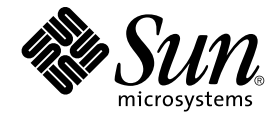

# Sun Java System Calendar Server 6 2005Q4 **管理指南**

Sun Microsystems, Inc. 4150 Network Circle Santa Clara, CA 95054 U.S.A.

**文件號碼:**819–3570 2005 **年** 10 **月**

Copyright 2005 Sun Microsystems, Inc. 4150 Network Circle, Santa Clara, CA 95054 U.S.A. 版權所有

本產品或文件受版權保護,且按照限制其便用、複製、發行和反編譯的授權進行發行。未經 Sun 及其授權人 (如果有) 事先的書面許可,不得便用任何方<br>法、任何形式來複製本產品或文件的任何部分。協力廠商軟體,包含字型技術,其版權歸 Sun 供應商所有,經授權後使用。

本產品中的某些部分可能源自加州大學授權的 Berkeley BSD 系統的開發成果。UNIX 是在美國及其他國家/地區的註冊商標,已獲得 X/Open Company, Ltd. 專屬授權。

Sun、Sun Microsystems、Sun 標誌、 Java、JDK、J2SE、iPlanet、Sun ONE、Duke 標誌、Java Coffee Cup 標誌和 Solaris 標誌 與 Solaris 是 Sun<br>Microsystems, Inc. 在美國及其他國家/地區的商標或註冊商標。所有 SPARC 商標都是 SPARC International, Inc. 在美國及其他國家/地區的標或註冊<br>商標,經授權後使用。凡 商標。

OPEN LOOK 與 Sun™ Graphical User Interface (Sun 圖形化便用者介面) 都是由 Sun Microsystems,Inc. 為其便用者與授權者所開發的技術。Sun 感謝<br>Xerox 公司在研究和開發視覺化或圖形化使用者介面之概念上,為電腦工業所做的開拓性貢獻。Sun 已向 Xerox 公司取得 Xerox 圖形化使用者介面之非<br>獨占性授權,該授權亦適用於使用 OPEN LOOK GUI 並遵守

美國政府權利 – 商業軟體。政府使用者均應遵守 Sun Microsystems, Inc. 的標準授權合約和 FAR 及其增補文件中的適用條款。

本文件以其「原狀」提供,對任何明示或暗示的條件、陳述或擔保,包括對適銷性、特殊用途的適用性或非侵權性的暗示保證,均不承擔任何責任,除 **非此免責聲明的適用範圍在法律上無效。**

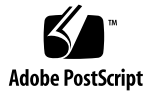

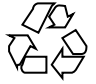

051216@13215

## 目錄

**[前言](#page-26-0) 27 第 I [部分 簡介](#page-32-0) 33 1 [簡介](#page-34-0) 35** [Calendar Server](#page-35-0) 安裝 36 [安裝後的配置](#page-35-0) 36 ▼ [高階工作清單](#page-36-0) 37 [Calendar Server](#page-36-0) 特殊帳號 37 Calendar Server 管理員 [\(calmaster\) 37](#page-36-0) [Calendar Server](#page-37-0) 使用者和群組 38 [超級使用者](#page-37-0) (root) 38 [代理管理員登入](#page-38-0) 39 [Calendar Server](#page-38-0) 一般使用者管理 39 建立 [Calendar Server](#page-39-0) 使用者 40 認證 [Calendar Server](#page-39-0) 使用者 40 [Calendar Server](#page-39-0) 使用者喜好設定 40 [行事曆群組](#page-40-0) 41 [行事曆資源](#page-40-0) 41 [Calendar Server](#page-40-0) 資料 41 [Calendar Server](#page-40-0) 資料格式 41 [行事曆資料的匯入和匯出](#page-41-0) 42 [用於資料交換的行事曆連結](#page-41-0) 42 [Calendar Server](#page-41-0) 警示 42 LDAP [資料快取記憶體選項](#page-41-0) 42 使用 LDAP [資料快取記憶體注意事項](#page-42-0) 43

主要/從屬 [LDAP](#page-42-0) 配置 43 LDAP [資料快取記憶體](#page-43-0) 44 [限制](#page-43-0) 44 [Calendar](#page-44-0) 存取控制 45 安全 [Calendar Server](#page-44-0) 登入 45 [使用者存取控制](#page-44-0) 45 [存取控制清單](#page-45-0) (ACL) 46 [Calendar Server](#page-48-0) 內部子系統 49 [協定子系統](#page-49-0) 50 [核心子系統](#page-49-0) 50 [資料庫子系統](#page-50-0) 51 [Calendar Server](#page-50-0) 服務 51 管理服務:[csadmind 51](#page-50-0) HTTP 服務: [cshttpd 51](#page-50-0) [自動備份服務:](#page-50-0)csstored 51 [事件通知服務](#page-51-0) (ENS): csnotifyd 和 enpd 52 [分散式資料庫服務:](#page-52-0)csdwpd 53 [Calendar Server API](#page-52-0) 和 SDK 53 Web [行事曆存取協定](#page-52-0) (WCAP) 53 [Calendar Server API \(CSAPI\) 54](#page-53-0) 事件通知服務 [\(ENS\) API 54](#page-53-0) 代理認證 [SDK \(authSDK\) 54](#page-53-0)

#### **第 II [部分 安裝後配置](#page-54-0) 55**

#### **2 目錄準備程序檔 [\(comm\\_dssetup.pl\) 57](#page-56-0)** [安裝目錄準備程序檔](#page-57-0) 58 [執行目錄準備程序檔之前](#page-57-0) 58 [目錄準備程序檔的用途](#page-58-0) 59 ▼ [目錄準備程序檔的高層級步驟](#page-58-0) 59 [Directory Server](#page-58-0) 注意事項 59 [需要收集的資訊](#page-59-0) 60 [關於模式選擇](#page-59-0) 60 [Access Manager](#page-60-0) 注意事項 61 [屬性索引](#page-60-0) 61 [執行目錄準備程序檔](#page-62-0) 63 ▼ [執行目錄準備程序檔](#page-62-0) 63

[在無訊息模式中執行](#page-62-0) 63 ▼ [在互動式模式中執行](#page-64-0) 65 [手動更新模式檔案](#page-70-0) 71 ▼ [手動更新](#page-70-0) LDAP 目錄 71 解決 LDAP [模式目錄中發生衝突的](#page-70-0) OID 71

**3 Calendar Server 配置程式 [\(csconfigurator.sh\) 73](#page-72-0)**

[收集配置資訊](#page-72-0) 73 LDAP [伺服器選項](#page-73-0) 74 [目錄管理員選項](#page-73-0) 74 [Calendar Server](#page-73-0) 管理員 74 [電子郵件與電子郵件警示選項](#page-74-0) 75 [執行階段配置選項](#page-74-0) 75 [Calendar Server](#page-75-0) 啓動 76 [資料庫、記錄和暫存檔目錄](#page-75-0) 76 執行 [csconfigurator.sh 77](#page-76-0) ▼ [從指令行執行配置程式](#page-76-0) 77 ▼ 從 GUI [執行配置程式](#page-77-0) 78 [[歡迎](#page-77-0)] 面板 78 [[管理、使用者喜好設定及認證](#page-78-0)] 面板 79 [電子郵件警示] 面板 81 [[執行階段配置](#page-81-0)] 面板 82 [[選取目錄](#page-83-0)] 面板 84 [[歸檔檔案和緊急備份配置](#page-84-0)] 面板 85 [[準備配置](#page-86-0)] 面板 87 [[配置摘要](#page-87-0)] 面板 88

#### **4 [資料庫遷移公用程式](#page-90-0) 91**

[安裝後資料庫遷移公用程式](#page-90-0) 91 [選擇正確的公用程式](#page-91-0) 92 [csmig 93](#page-92-0) [csmig](#page-92-0) 功能 93 [csmig](#page-93-0) 需求 94 [csmig](#page-93-0) 語法 94 csmig [遷移步驟](#page-94-0) 95 ▼ 使用 csmig [的高階步驟](#page-94-0) 95

▼ [執行模擬測試](#page-95-0) 96

▼ [遷移生產資料](#page-96-0) 97 csmig [提示與疑難排解](#page-98-0) 99 [csvdmig 101](#page-100-0) [csvdmig](#page-100-0) 功能 101 [csvdmig](#page-101-0) 語法 102 [csvdmig](#page-102-0) 範例 103 [commdirmig 104](#page-103-0) [誰應執行公用程式](#page-103-0) 104 [何時執行公用程式](#page-103-0) 104 [文件的位置](#page-103-0) 104 [公用程式的位置](#page-104-0) 105

#### **第 III 部分 自訂 [Calendar Server](#page-106-0) 配置 107**

**5 自訂 [Calendar Server 109](#page-108-0)** 配置 [Communications Express 110](#page-109-0) ▼ [配置代理伺服器認證](#page-109-0) 110 ▼ 啓用匿名存取 111 [配置行事曆](#page-111-0) 112 ▼ [配置使用者行事曆](#page-111-0) 112 ▼ [配置資源行事曆](#page-113-0) 114 ▼ [在登入時停用使用者行事曆的自動佈建](#page-113-0) 114 ▼ [配置空閒](#page-114-0)/忙碌查找 115 [配置行事曆使用者](#page-115-0) 116 ▼ [配置使用者](#page-115-0) 116 ▼ [設定使用者喜好設定](#page-115-0) 116 配置 [Calendar Server 117](#page-116-0) ▼ [配置伺服器運作方式](#page-117-0) 118 ▼ [配置行事曆記錄](#page-118-0) 119 ▼ 配置 [WCAP](#page-120-0) 指令 121 [配置登入和認證](#page-120-0) 121 ▼ [配置代理管理員登入](#page-121-0) 122 ▼ [配置認證](#page-122-0) 123 ▼ [配置認證快取記憶體](#page-123-0) 124 ▼ [啟用登入時檢查用戶端](#page-123-0) IP 位址 124 [配置行事曆服務](#page-124-0) 125 ▼ 配置管理服務 [\(csadmind\) 125](#page-124-0)

▼ 配置 HTT 服務 [\(cshttpd\) 126](#page-125-0)

- ▼ [配置警示通知](#page-127-0) 128
- 配置 Berkeley [資料庫的定期死結檢查](#page-129-0) 130
	- ▼ 啓用 Berkeley [資料庫的死結定期檢查](#page-129-0) 130

為 LDAP 配置 [Calendar Server 131](#page-130-0)

- ▼ [配置匿名存取](#page-130-0) LDAP 131
- ▼ 配置 LDAP [與會者查找](#page-131-0) 132
- ▼ 配置 LDAP [與會者查找的搜尋篩選器](#page-133-0) 134
- ▼ 配置 LDAP [資源查找](#page-135-0) 136
- ▼ 配置 LDAP [郵件至](#page-136-0) Calid 查找 137
- ▼ 將 Calendar Server [配置為使用使用者喜好設定](#page-137-0) LDAP 目錄 138
- ▼ [配置使用者喜好設定](#page-137-0) 138
- ▼ 啓用和配置 LDAP [資料快取記憶體](#page-139-0) 140
- ▼ 啓用和配置 [LDAP SDK](#page-140-0) 快取記憶體 141
- ▼ 設定空閒/[忙碌搜尋的日期範圍](#page-141-0) 142
- ▼ 啓用行事曆特性的萬用字元 LDAP 搜尋 142
- ▼ 設定 LDAP [根目錄字尾](#page-142-0) 143

#### **6 [配置跨多台機器的行事曆資料庫分布](#page-144-0) 145**

- [背景資訊](#page-144-0) 145
	- CLD [外掛程式簡介](#page-145-0) 146
	- CLD [外掛程式如何運作](#page-145-0) 146
	- CLD [外掛程式支援的配置](#page-145-0) 146
	- [簡單大小練習](#page-148-0) 149
- 為 CLD 和 DWP [配置行事曆伺服器](#page-150-0) 151
	- ▼ 為 CLD [配置前端伺服器](#page-150-0) 151
	- ▼ 爲 CLD 和 DWP [配置後端伺服器](#page-152-0) 153
	- ▼ [將伺服器配置為前端伺服器和後端伺服器](#page-153-0) 154
- [維護前端伺服器和後端伺服器之間的安全](#page-155-0) 156

[如何完成認證](#page-155-0) 156

- ▼ [為前端伺服器設置](#page-156-0) DWP 連線認證 157
- ▼ [為後端伺服器設置](#page-156-0) DWP 連線認證 157

#### **7 [配置為具有高可用性](#page-158-0) (防故障備用服務) 159**

HA [配置的需求](#page-158-0) 159

[安裝和配置](#page-159-0) 160

▼ 安裝和配置 [Calendar Server HA](#page-160-0) 配置 161

[以超級使用者身份登入](#page-160-0) 161 [準備叢集中的每個節點](#page-160-0) 161 安裝 [Sun Java Enterprise System](#page-161-0) 產品與套裝軟體 162 [配置邏輯主機](#page-162-0) 163 [啟動儲存資源](#page-163-0) 164 [執行安裝後配置程式](#page-163-0) 164 [在共用儲存體上定位自動備份目錄](#page-164-0) 165 重新定位 [Calendar Server](#page-164-0) 配置目錄 165 編輯 [Calendar Server ics.conf](#page-166-0) 檔案 167 啓動 [HA Calendar Server 167](#page-166-0) [驗證](#page-167-0) HA 配置 168 啟動與停止 [Calendar Server HA](#page-167-0) 服務 168 [相關文件](#page-168-0) 169

#### **8 配置 [SSL 171](#page-170-0)**

為 [Calendar Server](#page-170-0) 配置 SSL 171 ▼ [建立憑證資料庫](#page-170-0) 171 ▼ [請求與匯入來自根認證機構的憑證](#page-173-0) 174 ▼ 在 ics.conf [檔案中配置](#page-174-0) SSL 參數 175 SSL [的疑難排解](#page-175-0) 176 檢查 [cshttpd](#page-176-0) 程序 177 [驗證憑證](#page-176-0) 177 查閱 [Calendar Server](#page-176-0) 記錄檔 177 [連線至](#page-176-0) SSL 連接埠 177 使 cshttpd [停止偵聽一般](#page-176-0) HTTP 連接埠 177

#### **9 [配置單次登入](#page-178-0) 179**

透過 [Access Manager](#page-178-0) 配置 SSO 179 ▼ 將 SSO 用於 [Calendar Server 179](#page-178-0) 透過 [Access Manager](#page-180-0) 使用 SSO 的注意事項 181 [透過通訊伺服器信任圈技術配置](#page-180-0) SSO 181

#### **10 配置自動備份 [\(csstored\) 185](#page-184-0)**

[自動備份概況](#page-184-0) 185 [自動備份如何運作](#page-185-0) 186 csstored [如何運作](#page-185-0) 186 [循環備份如何運作](#page-185-0) 186

[啟用自動備份的高階步驟](#page-185-0) 186 [設置作業事件記錄檔](#page-186-0) 187 [瞭解作業事件記錄檔](#page-186-0) 187 ▼ [設置作業事件記錄檔](#page-186-0) 187 [指定管理員的電子郵件位址](#page-187-0) 188 [傳送給管理員的電子郵件訊息](#page-187-0) 188 ▼ [設定管理員的電子郵件位址](#page-187-0) 188 [啟用緊急備份](#page-188-0) 189 [何為緊急備份?](#page-188-0) 189 ▼ 啓用緊急備份 189 [啟用歸檔備份](#page-189-0) 190 [何為歸檔備份?](#page-189-0) 190 ▼ 啓用歸檔檔案備份 190 [停用警告訊息](#page-190-0) 191 [為何會發出訊息?](#page-190-0) 191 ▼ 如何停止執行 [csstored 191](#page-190-0)

#### **11 [設定託管網域](#page-192-0) 193**

[託管網域的簡介](#page-193-0) 194 LDAP [目錄的組織結構](#page-193-0) 194 [Calendar Server](#page-195-0) 登入 196 [交叉網域搜尋](#page-196-0) 197 [對非託管網域環境的支援](#page-196-0) 197 [設置託管網域環境](#page-197-0) 198 使用由 [Messaging Server](#page-200-0) 建立的網域 201 在 Schema 1 [郵件傳送網域中啟用行事曆功能](#page-200-0) 201 在 Schema 2 [郵件傳送網域中啟用行事曆功能](#page-200-0) 201

#### **第 IV 部分 [Calendar Server](#page-202-0) 管理 203**

#### **12 管理 [Calendar Server 205](#page-204-0)** 啟動和停止 [Calendar Server 206](#page-205-0) 關於 start-cal 和 [stop-cal 206](#page-205-0) ▼ 使用 start-cal 啓動 [Calendar Server 207](#page-206-0) ▼ 使用 stop-cal 停止 [Calendar Server 207](#page-206-0) [啟用或停用自動備份](#page-206-0) 207 ▼ 啓用緊急備份 208

▼ 啓用歸檔檔案備份 208 ▼ [停用緊急備份](#page-208-0) 209 ▼ [停用歸檔檔案備份](#page-208-0) 209 [管理群組排程引擎佇列](#page-208-0) 209 關於 [GSE 210](#page-209-0) [關於](#page-209-0) GSE 佇列 210 列出 GSE [佇列中的項目](#page-209-0) 210 刪除 GSE [佇列中的項目](#page-209-0) 210 監視 [Calendar Server 211](#page-210-0) 關於 [csmonitor 211](#page-210-0) ▼ 配置 [csmonitor 212](#page-211-0) [列出計數器統計資料](#page-212-0) 213 使用 cstool [以用於監視](#page-212-0) 213 使用 [Calendar Server](#page-212-0) 記錄檔 213 清除 CLD [快取記憶體](#page-213-0) 214 為何清除 CLD [快取記憶體?](#page-214-0) 215 ▼ 清除 CLD [快取記憶體](#page-214-0) 215 [變更伺服器名稱](#page-214-0) 215 [配置匿名存取](#page-214-0) 215 ▼ 啓用匿名存取 216 ▼ [禁止匿名使用者寫入至公開行事曆](#page-215-0) 216 [啟用代理管理員登入](#page-216-0) 217 ▼ 啟用代理伺服器認證 (不使用 [Communications Express\) 217](#page-216-0) ▼ [驗證代理伺服器認證是否正常工作](#page-217-0) 218

更新 [Calendar Server](#page-217-0) 配置 218

#### **13 [管理託管網域](#page-218-0) 219**

[選擇正確的使用者管理工具](#page-218-0) 219 [建立新的託管網域](#page-219-0) 220 增加託管網域 [\(Schema 2\) 220](#page-219-0) 增加託管網域 [\(Schema 1\) 220](#page-219-0) [啟用交叉網域搜尋](#page-220-0) 221 [為允許搜尋此網域的網域增加名稱](#page-220-0) 221 [增加可由此網域搜尋的網域名稱](#page-221-0) 222 [啟用託管網域](#page-222-0) 223 ▼ 啓用託管網域 223

**10** Sun Java System Calendar Server 6 2005Q4 **管理指南** • 2005 **年** 10 **月**

▼ [停用託管網域](#page-223-0) 224

#### **14 [管理使用者和資源](#page-224-0) 225**

[使用者管理工具](#page-224-0) 225 [建立使用者和資源](#page-225-0) 226 在 Schema 2 [中建立新的使用者](#page-225-0) 226 為 Schema 1 [建立新的使用者](#page-226-0) 227 為 Schema 2 [建立新的資源](#page-226-0) 227 為 Schema 1 [建立新的資源](#page-226-0) 227 [增加所需的](#page-226-0) mail 屬性 227 [管理使用者](#page-228-0) 229 [顯示使用者資訊](#page-228-0) 229 [停用使用者](#page-228-0) 229 [啟用使用者](#page-229-0) 230 [設置電子郵件別名](#page-230-0) 231 [檢查使用者是否能使用行事曆功能](#page-231-0) 232 刪除 LDAP [中的使用者](#page-231-0) 232 ▼ 使用 [Delegated Administrator](#page-231-0) 刪除 Schema 2 中的使用者 232 [重設使用者的屬性](#page-233-0) 234 [重新命名使用者](#page-233-0) 234 ▼ [禁止使用者擁有公開可寫入行事曆](#page-234-0) 235 [管理資源](#page-234-0) 235 ▼ [列出資源](#page-235-0) 236 ▼ 啓用資源 236 ▼ [停用資源](#page-235-0) 236 ▼ [刪除資源](#page-235-0) 236 [為資源電子郵件設置](#page-235-0) bitbucket 通道 236 ▼設置 [Messaging Server bitbucket](#page-236-0) 通道 237 ▼ 設置 [Sendmail Bitbucket](#page-236-0) 通道 237 [管理使用者和資源](#page-236-0) LDAP 屬性 237 ▼ 列出 LDAP [項目屬性](#page-236-0) 237 ▼ 增加 LDAP [項目屬性](#page-237-0) 238 ▼ 刪除 LDAP [項目屬性](#page-237-0) 238 修改 LDAP [項目屬性](#page-237-0) 238 **15 [管理行事曆](#page-240-0) 241** [行事曆管理簡介](#page-240-0) 241

[建立行事曆唯一識別碼](#page-241-0) (calid) 242 [Calid](#page-241-0) 語法 242 行事曆 ID [建立規則](#page-242-0) 243

將非託管 calid [轉換為託管網域格式](#page-242-0) calid 243 [自動建立使用者行事曆](#page-242-0) 243 [自動建立行事曆功能](#page-242-0) 243 ▼ 啓用自動佈建 244 ▼ [停用自動佈建](#page-244-0) 245 [Calendar](#page-244-0) 存取控制 245 [存取控制的配置參數](#page-244-0) 245 [公開與私人事件和工作篩選器](#page-245-0) 246 [存取控制的指令行公用程式](#page-245-0) 246 [建立行事曆](#page-246-0) 247 使用 cscal [建立使用者行事曆](#page-246-0) 247 [準備建立資源行事曆](#page-247-0) 248 [建立資源行事曆](#page-248-0) 249 [允許資源行事曆的雙預定](#page-249-0) 250 [限制對資源行事曆的存取](#page-249-0) 250 [管理使用者行事曆](#page-249-0) 250 [顯示行事曆](#page-250-0) 251 [刪除行事曆](#page-250-0) 251 [移除已刪除使用者的行事曆](#page-251-0) 252 ▼ 移除使用 csuser [刪除的使用者之所有行事曆](#page-251-0) 252 ▼ 移除由 Delegated Administrator [刪除的使用者的所有行事曆](#page-252-0) 253 [啟用行事曆](#page-252-0) 253 [停用行事曆](#page-252-0) 253 [修改行事曆特性](#page-252-0) 253 [從行事曆中移除特性](#page-253-0) 254 [回復「遺失的」預設行事曆](#page-253-0) 254 ▼ [將使用者行事曆移至其他後端伺服器](#page-254-0) 255 [管理資源行事曆](#page-255-0) 256 [顯示資源行事曆和屬性](#page-255-0) 256 [修改資源行事曆](#page-255-0) 256 [停用或啟用資源行事曆](#page-256-0) 257 [刪除資源行事曆](#page-256-0) 257 ▼ [將資源行事曆移至其他後端伺服器](#page-256-0) 257 [連結至行事曆](#page-258-0) 259 [匯入和匯出行事曆資料](#page-258-0) 259 [匯入行事曆資料](#page-258-0) 259 [匯出行事曆資料](#page-259-0) 260

#### **16 使用 csdb 管理 [Calendar Server](#page-260-0) 資料庫 261**

使用 csdb [管理行事曆資料庫](#page-260-0) 261

csdb [如何將資料庫檔案分組](#page-260-0) 261

csdb [可以以特定資料庫為目標](#page-261-0) 262

#### csdb [管理工作](#page-262-0) 263

- ▼ [列出資料庫群組狀態](#page-262-0) 263
- ▼ [檢查行事曆資料庫是否損毀](#page-263-0) 264
- ▼ [重建行事曆資料庫](#page-264-0) (caldb) 無 GSE 265
- ▼ [重建行事曆資料庫,包括](#page-265-0) GSE 資料庫 266 [刪除資料庫群組](#page-267-0) 268

#### **17 備份與復原 [Calendar Server](#page-268-0) 資料 269**

備份 [Calendar Server](#page-269-0) 資料 270

- ▼ [將行事曆資料庫備份至目錄](#page-269-0) 270
- ▼ [將特定行事曆備份至檔案](#page-269-0) 270
- ▼ [將使用者的預設行事曆備份至檔案](#page-270-0) 271

復原 [Calendar Server](#page-270-0) 資料 271

- ▼ [復原行事曆資料庫](#page-271-0) 272
- ▼ [從備份目錄復原行事曆](#page-271-0) 272
- ▼ [從檔案復原行事曆](#page-271-0) 272
- ▼ [復原使用者的預設行事曆](#page-271-0) 272

使用 [Sun StorEdge Enterprise Backup](#page-272-0) 或 Legato Networker 273

[StorEdge](#page-272-0) 或 Legato 工具 273

- ▼ 使用 [Sun StorEdge Enterprise Backup](#page-273-0) 軟體或 Legato Networker 備份行事曆資<br>料 274
- 料 [274](#page-273-0)
- ▼ 使用 [Sun StorEdge Enterprise Backup](#page-274-0) 軟體或 Legato 軟體復原行事曆資料 275

#### **18 [管理刪除記錄資料庫](#page-276-0) 277**

[刪除記錄資料庫的建立](#page-276-0) 277 [查詢刪除記錄資料庫](#page-277-0) 278 [清除刪除記錄資料庫](#page-277-0) 278 [自動清除刪除記錄資料庫](#page-277-0) 278 [手動清除刪除記錄資料庫](#page-278-0) 279 [對刪除記錄資料庫使用](#page-279-0) Calendar Server 公用程式 280

#### **19 管理 [Calendar Server](#page-280-0) 時區 281**

[Calendar Server](#page-280-0) 時區簡介 281

管理 [Calendar Server](#page-282-0) 時區 283 [增加新時區](#page-282-0) 283 ▼ [增加新時區](#page-282-0) 283 [修改現有時區](#page-283-0) 284 ▼ [修改現有時區](#page-284-0) 285

#### **20 使用 [Instant Messaging](#page-286-0) 快顯提醒通知 287**

[快顯提醒通知簡介](#page-286-0) 287 [快顯提醒通知作業](#page-286-0) 287 [快顯提醒通知架構流程](#page-287-0) 288 [配置快顯提醒通知](#page-287-0) 288 ▼ 配置 [Instant Messaging Server 288](#page-287-0)

- ▼ 配置 [Calendar Server 290](#page-289-0)
- 
- ▼ 配置 [Instant Messenger 291](#page-290-0)

#### **[21 Calendar Server 293](#page-292-0)**

 $LDAP \Box \# d$  293 [DWP](#page-293-0) 3至 294 ▼ 为至 [LDAP 294](#page-293-0) ▼ [ㄝd](#page-293-0) 294 [ㄌㄌ〤至](#page-294-0) 295 [CLD P5P](#page-294-0)① 295 LDAP [廾首付](#page-295-0) 296 [LDAP SDK](#page-296-0) 廾首付 297 [298](#page-297-0) 虫ㄌ CPU Ψ[/ 298](#page-297-0) 虫力 299 [csadmind 299](#page-298-0) 虫力 [HTTP 299](#page-298-0) [GSE 300](#page-299-0)

#### **22 [疑難排解](#page-300-0) 301**

[啟用除錯資訊](#page-301-0) 302 [提昇記錄層級](#page-301-0) 302 啟用對 LDAP [快取記憶體的存取記錄](#page-301-0) 302 清除 LDAP [快取記憶體](#page-302-0) 303 ▼ 清除 LDAP [快取記憶體](#page-302-0) 303

使用 Calendar Server [公用程式監視系統](#page-302-0) 303 LDAP [問題的疑難排解](#page-302-0) 303 [遷移公用程式的疑難排解](#page-303-0) 304 [呼叫技術支援之前所要執行的工作](#page-303-0) 304 [遷移公用程式的位置](#page-303-0) 304 [Calendar Server](#page-304-0) 的疑難排解 305 [對行事曆服務執行](#page-304-0) Ping 作業 305 ▼ 修正 [start-cal](#page-305-0) 問題 306 修正 [stop-cal](#page-305-0) 問題 306 ▼ [停止子程序](#page-306-0) 307 ▼ [不正確關閉後回復](#page-306-0) 307 [無法連線至後端伺服器](#page-307-0) 308 [找不到行事曆](#page-307-0) 308 [嘗試使用代理伺服器認證登入時,系統會提示您「未授權」](#page-307-0) 308 [未正確完成的搜尋的疑難排解](#page-308-0) 309 ▼ [確定限制屬性是否有適當的值](#page-308-0) 309 ▼ 將限制屬性設定爲適當的値 309 從 csstored [關閉令人生厭的每日訊息](#page-309-0) 310 [關於資料庫問題](#page-309-0) 310 尋找 Berkeley [資料庫工具](#page-310-0) 311 ▼ [偵測與修正資料庫死結](#page-311-0) 312 [偵測資料庫損毀](#page-311-0) 312 ▼ [檢查行事曆資料庫是否損毀](#page-312-0) 313 [防止服務在資料庫發生損毀時中斷](#page-313-0) (唯讀模式) 314 ▼ [將資料庫置於唯讀模式](#page-313-0) 314 [處理常見資料庫故障](#page-314-0) 315 ▼ 在啓動期間, csadmind 不會啓動或當機 315 ▼[服務當機並且一般使用者無法連線](#page-315-0) – 孤立鎖定 316 ▼ [csdb rebuild](#page-316-0) 無法完成 - 資料庫迴圈 317 [重建已損毀的行事曆資料庫](#page-316-0) 317 ▼ [重建行事曆資料庫](#page-316-0) 317 [使用傾印和載入程序回復行事曆資料庫](#page-318-0) 319 ▼ [執行傾印和載入程序](#page-319-0) 320 [復原自動備份副本](#page-320-0) 321 ▼ [復原緊急備份](#page-321-0) 322 ▼ [復原歸檔檔案備份](#page-322-0) 323 [修復自訂備份程序檔](#page-323-0) 324

#### **第 V [部分 附錄](#page-324-0) 325**

#### **A [目錄配置工作表](#page-326-0) 327**

**[B Calendar Server](#page-328-0) 配置工作表 329** [管理、使用者喜好設定和認證面板工作表](#page-328-0) 329 [電子郵件與電子郵件警示工作表](#page-329-0) 330 [執行階段配置工作表](#page-330-0) 331 [資料庫、記錄和暫存檔目錄工作表](#page-331-0) 332

#### **C 高可用性 (HA) [配置工作表](#page-332-0) 333** [Calendar Server HA](#page-332-0) 配置工作表 333 [Calendar Server](#page-333-0) 安裝工作表 334 [Calendar Server](#page-333-0) 配置工作表 334

#### **[D Calendar Server](#page-338-0) 指令行公用程式參照 339**

[執行指令行公用程式](#page-339-0) 340 [指令行公用程式的語法](#page-339-0) 340 [指令行公用程式的使用規則](#page-339-0) 340 [程序檔中的回覆碼](#page-340-0) 341 [指令行公用程式的簡短說明](#page-340-0) 341 [csattribute 342](#page-341-0) [需求](#page-342-0) 343 [語法](#page-342-0) 343 [範例](#page-343-0) 344 [csbackup 344](#page-343-0) [需求](#page-344-0) 345 [語法](#page-344-0) 345 [範例](#page-345-0) 346 [cscal 347](#page-346-0) [需求](#page-346-0) 347 [語法](#page-346-0) 347 [範例](#page-348-0) 349 [csclean 350](#page-349-0) [需求](#page-350-0) 351 [語法](#page-350-0) 351 [範例](#page-350-0) 351

```
cscomponents 352
  需求 352
  語法 352
  範例 353
csdb 353
  需求 353
  語法 354
  範例 355
csdomain 356
  需求 356
  語法 356
  LDAP 屬性和特性名稱 358
  範例 364
csexport 365
  需求 365
  語法 365
  範例 366
csimport 366
  需求 366
  語法 366
  範例 367
csmonitor 367
  語法 368
csplugin 369
  需求 369
  語法 369
  範例 370
cspurge 371
  需求 371
  語法 371
  範例 371
csrename 372
  需求 372
  語法 372
  範例 373
csresource 374
  需求 374
  語法 374
```
[範例](#page-375-0) 376 [csrestore 377](#page-376-0) [需求](#page-376-0) 377 [語法](#page-376-0) 377 [範例](#page-377-0) 378 [csschedule 379](#page-378-0) [需求](#page-378-0) 379 [語法](#page-378-0) 379 [範例](#page-380-0) 381 [csstats 381](#page-380-0) [需求](#page-381-0) 382 [語法](#page-381-0) 382 [範例](#page-382-0) 383 [cstool 383](#page-382-0) [需求](#page-383-0) 384 [語法](#page-383-0) 384 [範例](#page-384-0) 385 [csuser 385](#page-384-0) [需求](#page-385-0) 386 [語法](#page-385-0) 386 [範例](#page-388-0) 389 [start-cal 389](#page-388-0) [需求](#page-389-0) 390 [語法](#page-389-0) 390 [範例](#page-389-0) 390 [stop-cal 390](#page-389-0) [需求](#page-389-0) 390 [語法](#page-389-0) 390 [範例](#page-389-0) 390

#### **[E Calendar Server](#page-390-0) 配置參數 391**

編輯 ics.conf [配置檔案](#page-390-0) 391 ▼ [若要編輯](#page-391-0) ics.conf 檔案︰ 392 [配置參數](#page-391-0) (ics.conf) 檔案 392 [本機配置](#page-392-0) 393 [行事曆存放區配置](#page-395-0) 396 [行事曆記錄資訊配置](#page-396-0) 397 [管理員配置參數](#page-397-0) 398

[服務配置](#page-398-0) 399 SSL [配置](#page-402-0) 403 [託管網域配置](#page-403-0) 404 [警示通知參數](#page-404-0) 405 [行事曆查找資料庫配置](#page-405-0) 406 LDAP [資料快取記憶體配置參數](#page-409-0) 410 [資源行事曆配置參數](#page-410-0) 411 [單次登入](#page-411-0) (SSO) 配置 412 [群組排程引擎](#page-412-0) (GSE) 配置 413 [資料庫配置](#page-413-0) 414 [行事曆資料庫的自動備份](#page-414-0) 415 ENS [訊息的行事曆資料庫參數](#page-415-0) 416 [事件通知伺服器](#page-417-0) (ENS) 配置 418 [Calendar Server API](#page-421-0) 配置 422 csmonitor [公用程式配置](#page-423-0) 424 計數器配置 [\(counter.conf\)](#page-423-0) 檔案 424 [警示計數器](#page-424-0) 425 [磁碟使用率計數器](#page-424-0) 425 HTTP [計數器](#page-425-0) 426 [群組排程計數器](#page-425-0) 426 [認證計數器](#page-426-0) 427 [WCAP](#page-426-0) 計數器 427 [資料庫計數器](#page-426-0) 427 [伺服器回應計數器](#page-427-0) 428 [階段作業狀態計數器](#page-427-0) 428 [通知訊息](#page-427-0) 428 [Calendar Server](#page-428-0) 郵件參數 429 [事件的特殊字元序列](#page-429-0) 430 [日期子格式](#page-431-0) 432 [條件式列印](#page-431-0) 432 [工作通知的特殊字元序列](#page-432-0) 433 [日期的特殊字元序列](#page-433-0) 434 [簡單事件提醒通知範例](#page-434-0) 435 [複雜事件提醒通知範例](#page-435-0) 436

**[索引](#page-438-0) 439**

# 表清單

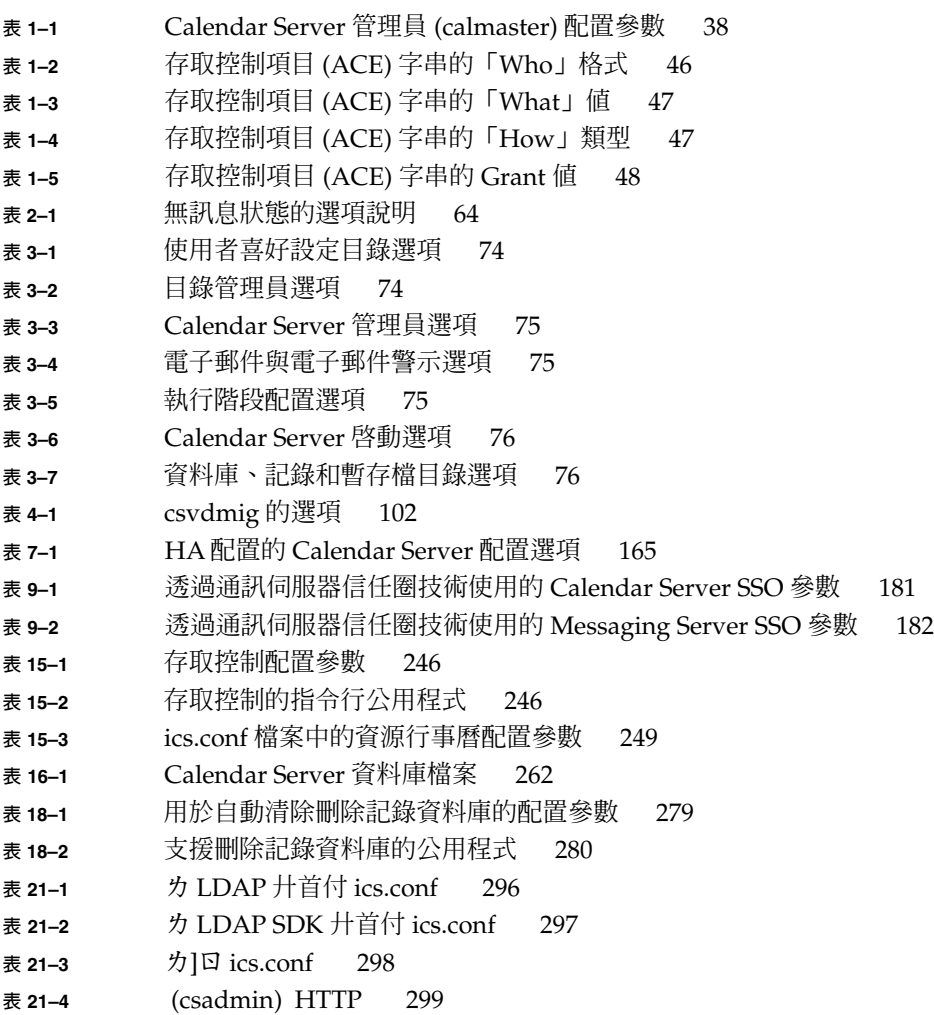

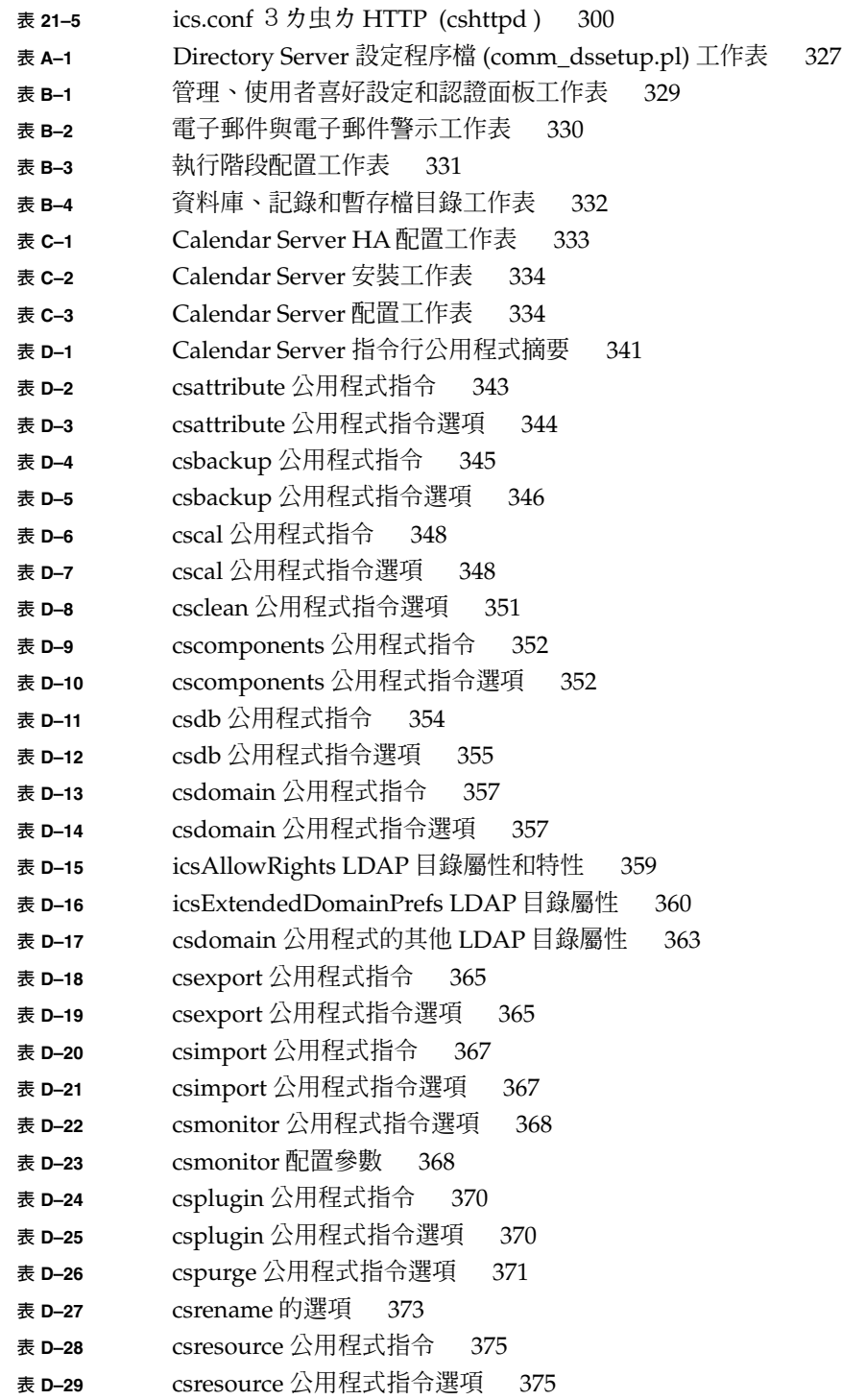

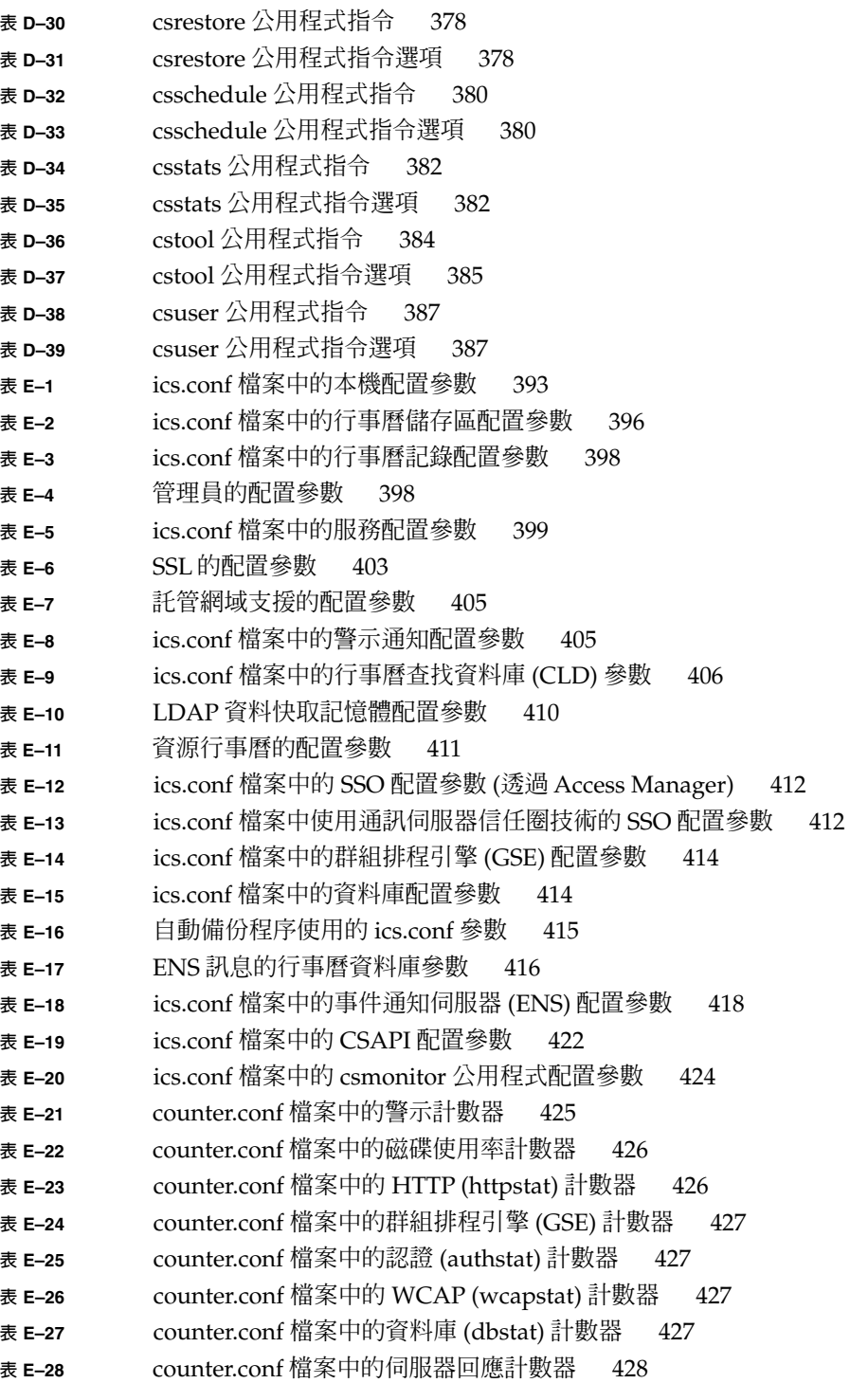

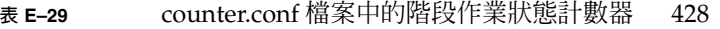

- **表 E–30** ics.conf 檔案中的 [Calendar Server](#page-428-0) 電子郵件格式 429
- **表 E–31** [事件通知的特殊字元序列](#page-429-0) 430
- **表 E–32** [工作通知的特殊字元序列](#page-432-0) 433
- **表 E–33** [日期的特殊字元序列](#page-433-0) 434

# 圖清單

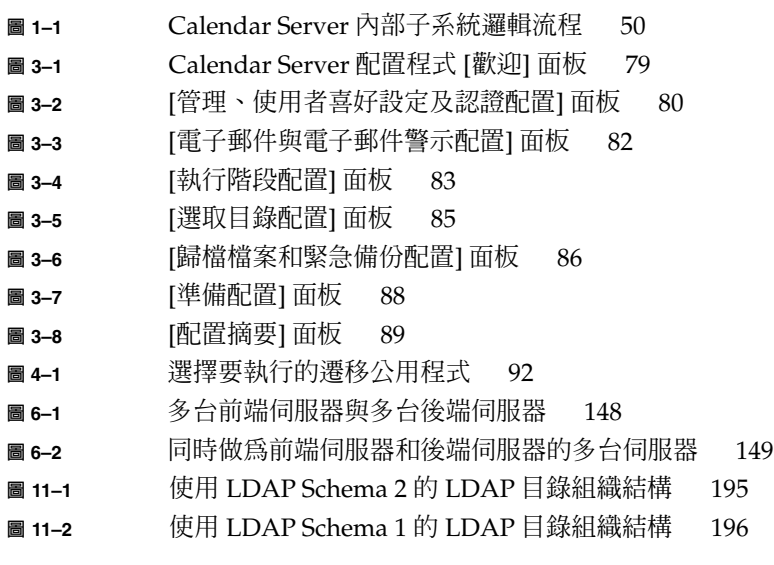

## <span id="page-26-0"></span>前言

本指南說明如何管理 Sun Java™ System Calendar Server 6 2005Q4 (Calendar Server)。

針對集中化行事曆和排程功能,Calendar Server 為企業和服務提供者提供具有延展性的 網路型解決方案。Calendar Server 支援個人行事曆以及群組和資源排程。

本章包含以下主題:

- 第 27 頁的 「本書適用對象」
- 第 27 頁的 「閱讀本書之前」
- 第 28 [頁的 「本書架構」](#page-27-0)
- 第 29 [頁的 「相關書籍」](#page-28-0)
- 第 30 [頁的 「相關協力廠商網站參照」](#page-29-0)
- 第 30 [頁的 「文件、支援和訓練」](#page-29-0)
- 第 31 [頁的 「印刷排版慣例」](#page-30-0)
- 第 31 [頁的 「指令範例中的](#page-30-0) Shell 提示符號」

## 本書適用對象

本指南專門為 Calendar Server 管理員及負責管理和配置 Calendar Server 的專業支援人 員而撰寫。

## 閱讀本書之前

安裝和管理 Calendar Server 之前,您必須熟悉以下概念:

- 平台作業系統的基本管理程序。
- 簡易目錄存取協定 (LDAP) (如果計劃使用 LDAP 目錄伺服器儲存使用者資訊)

<span id="page-27-0"></span>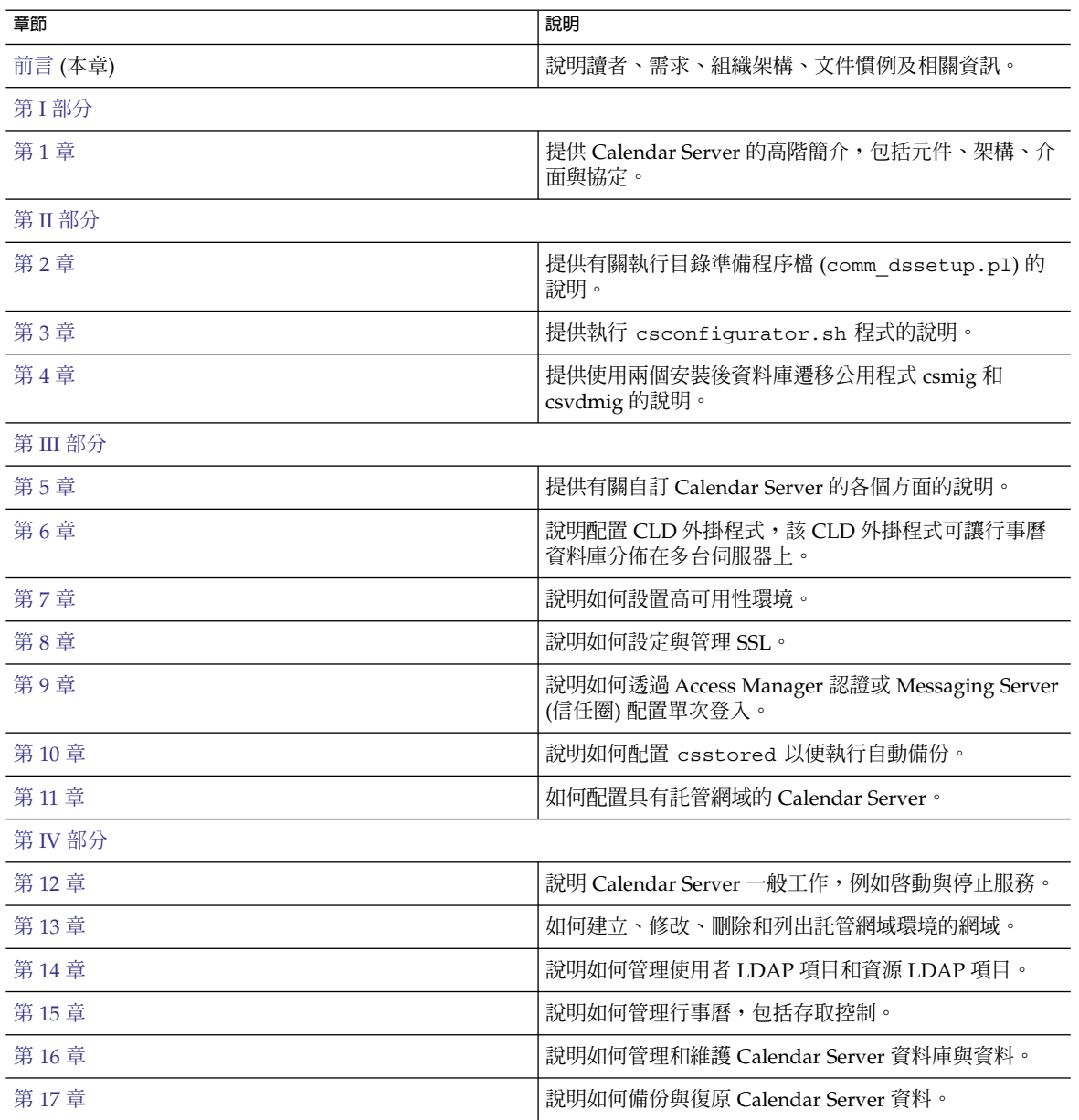

## 本書架構

<span id="page-28-0"></span>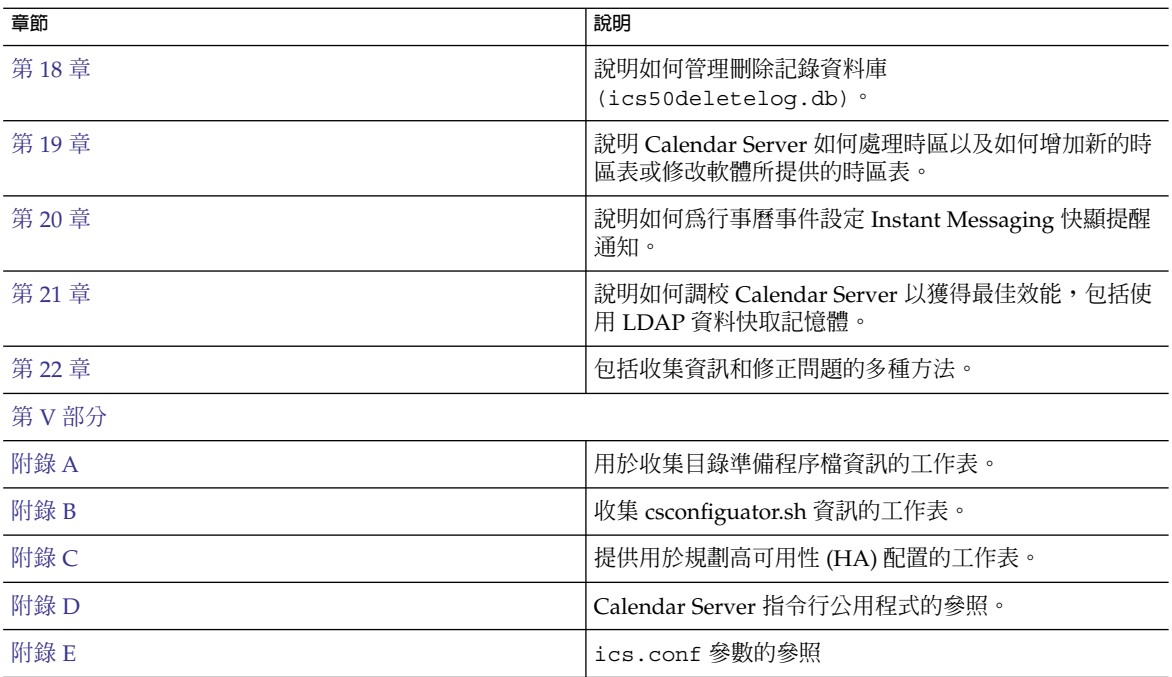

## 相關書籍

以下 Calendar Server 文件在線上以 PDF 和 HTML 格式提供:

- FSun Java System Communications Services 2005Q4 Release Notes」
- 「Sun Java System Communications Services 6 2005Q4 Documentation Center」
- FSun Java System Communications Services 6 2005Q4 Deployment Planning Guide」
- 「Sun Java System Calendar Server 6 2005Q4 管理指南」
- FSun Java System Calendar Server 6 2005Q4 Developer's Guide」
- FSun Java System Communications Services 6 2005Q4 Event Notification Service Guide」
- 「Sun Java System Communications Services 6 2005Q4 Schema Reference」
- 「Sun Java System Communications Services 6 2005Q4 Schema Migration Guide」
- FSun Java System Communications Services 6 2005Q4 Delegated Administrator Guide」
- 「Sun Java System Communications Express 6 2005Q4 Administration Guide」
- FSun Java System Communications Express 6 2005Q4 Customization Guide」
- <span id="page-29-0"></span>■ 「Sun Java System Communications Sync 2005Q4 Release Notes」 (僅 HTML 格式)
- 「Sun Java Enterprise System Technical Note: Sun Java System Calendar Frequently Asked Questions」
- 「Sun Java Enterprise System Glossary」

此外,圖形化使用者介面、Communications Express 和 Delegated Administration 主 控台均具有線上說明。

## 相關協力廠商網站參照

本文件中提供了協力廠商 URL 以供參考,另亦提供其他相關的資訊。

**備註 –** Sun 對本文件中提到的協力廠商網站的可用性不承擔任何責任。對於此類網站或 資源中的 (或透過它們所取得的) 任何內容、廣告、產品或其他材料, Sun 並不表示認 可,也不承擔任何責任。 對於因使用或依靠此類網站或資源中的 (或透過它們所取得的) 任何內容、產品或服務而造成的、名義上造成的或連帶產生的任何實際或名義上之損壞 或損失, Sun 概不負責, 也不承擔任何責任。

## 文件、支援和訓練

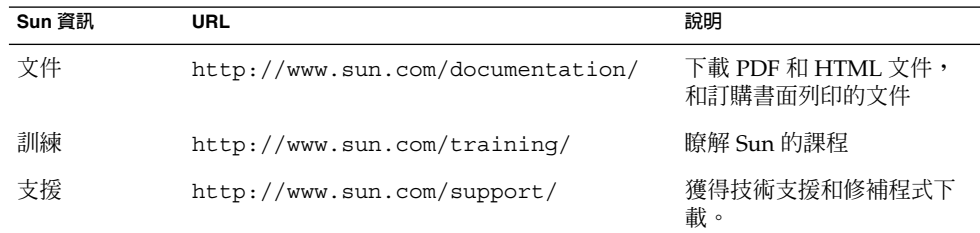

## <span id="page-30-0"></span>印刷排版慣例

下表描述本書在印刷排版上所做的變更。

**表 P–1** 印刷排版慣例

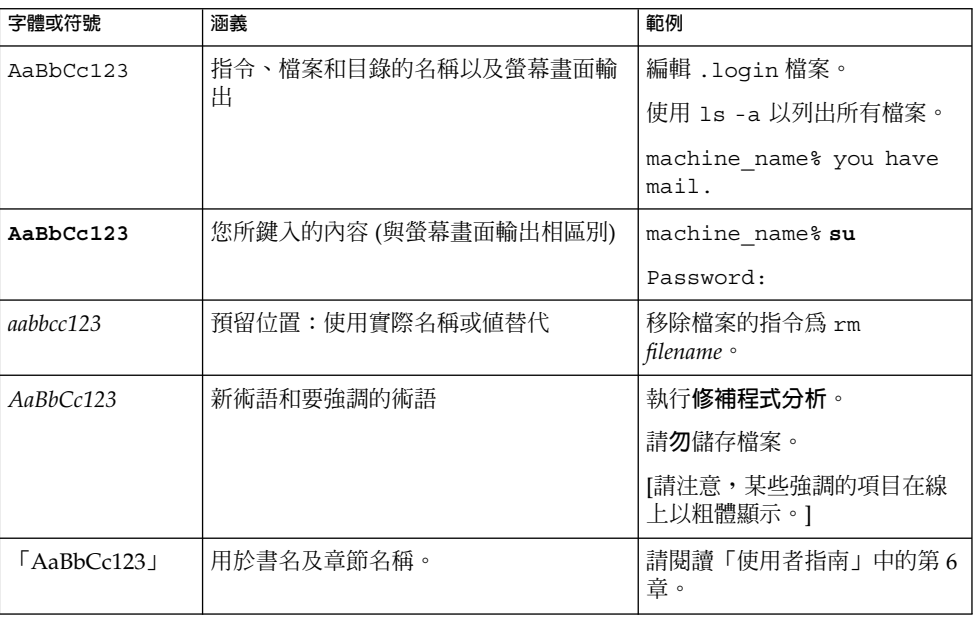

# 指令範例中的 Shell 提示符號

下表顯示 C shell、Bourne shell 和 Korn shell 的預設系統提示符號和超級使用者提示符 號。

#### **表 P–2** Shell 提示符號

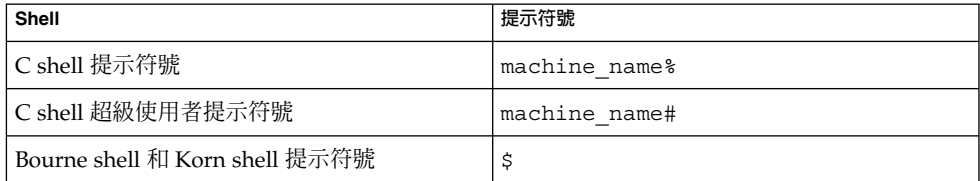

#### **表 P–2** Shell 提示符號 *(***續***)*

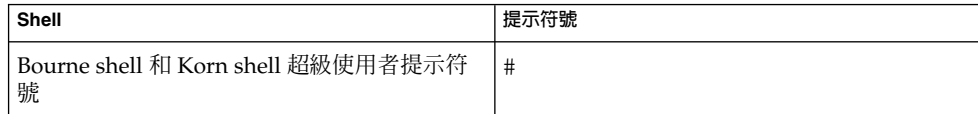

<span id="page-32-0"></span>**<sup>第</sup> I 部分** 簡介

此部分僅包含「簡介」一章。

<span id="page-34-0"></span>**第 1 章**

## 簡介

Sun Java™ System Calendar Server 62005Q4 (Calendar Server) 針對集中化行事曆和排 程功能,為企業和服務提供者提供具有延展性的網路型解決方案。Calendar Server 支援 事件和工作的個人行事曆與群組行事曆,還支援資源 (如會議室和設備) 行事曆。

如需有關基本配置分析藍本的資訊,請參閱「Sun Java System Communications Services 6 2005Q4 Deployment Planning Guide」。

本章包含以下資訊:

- 第 36 頁的 「[Calendar Server](#page-35-0) 安裝」
- 第 36 [頁的 「安裝後的配置」](#page-35-0)<br>■ 第 37 頁的 「Calendar Serve
- 第 37 頁的 「[Calendar Server](#page-36-0) 特殊帳號」<br>■ 第 39 頁的 「代理管理員登入」
- 第 39 [頁的 「代理管理員登入」](#page-38-0)
- 第 39 頁的 「Calendar Server [一般使用者管理」](#page-38-0)
- 第41 頁的 「[Calendar Server](#page-40-0) 資料」
- 第 42 頁的 「LDAP [資料快取記憶體選項」](#page-41-0)
- 第45 頁的 「Calendar [存取控制」](#page-44-0)
- 第49頁的「[Calendar Server](#page-48-0) 內部子系統」
- 第 51 頁的 「[Calendar Server](#page-50-0) 服務」
- 第 53 頁的 「[Calendar Server API](#page-52-0) 和 SDK」

<span id="page-35-0"></span>**備註 –** 在本章和以後的章節中,將指定完全合格的目錄路徑用於 Solaris 平台。Solaris 的 預設路徑為: /opt/SUNWics5/cal /var/opt/SUNWics5 /etc/opt/SUNWics5 Linux® 的預設路徑為: /opt/sun/calendar /var/opt/sun/ /etc/opt/sun Linux 使用者應該以其預設路徑取代顯示的所有指令中之 Solaris 預設路徑。

### Calendar Server 安裝

Calendar Server 的安裝和配置與舊版 Calendar Server (2003Q4 之前的版本) 的安裝和 配置有很大不同。不再提供 Calendar Server 的獨立安裝程式。

如果您安裝的版本低於 Calendar Server 2003Q4 (6.0), 則必須使用 Sun Java Enterprise System 安裝程式獲得 2005Q4 版本。您還可以使用此安裝程式安裝其他 Sun 元件產品和 套裝軟體。如需有關 Java Enterprise System 安裝程式的資訊,請參閱「Sun Java Enterprise System 2005Q4 Installation Guide for UNIX」。

如果您要從舊版的 Sun Java Enterprise System 升級,升級程序在「Sun Java System 2005Q4 Upgrade and Migration Guide」中有說明。

如需有關從較舊版本的 Calendar Server 遷移的資訊,請參[閱第](#page-90-0) 4 章中的資訊。

## 安裝後的配置

安裝 Calendar Server 後,您必須對其進行配置。安裝程式不會將配置做為安裝程序的 一部分執行。
## <span id="page-36-0"></span>▼ 高階工作清單

**1. 執行 Directory Server 設定程序檔 (comm\_dssetup.pl),以配置 Sun Java System 步驟 Directory Server 5 (如果該程序檔尚未執行)。**

此程序檔位於以下目錄中:/opt/SUNWcomds/sbin。

如需有關執行此程序檔的資訊,請參[閱第](#page-56-0) 2 章。

**2. 執行 Calendar Server 配置程式 (csconfigurator.sh),以配置您站點的特定需求 並建立新的 ics.conf 配置檔案。**

如需 ics.conf 檔案中參數的說明,請參[閱附錄](#page-390-0) E。

該程式位於以下目錄中:/opt/SUNWics5/sbin

如需有關執行 csconfigurator.sh 的資訊,請參[閱第](#page-72-0) 3 章。

# Calendar Server 特殊帳號

Calendar Server 特殊帳號包括:

- 第 37 頁的 「Calendar Server 管理員 (calmaster)」
- 第 38 頁的 「[Calendar Server](#page-37-0) 使用者和群組」
- 第 38 [頁的 「超級使用者](#page-37-0) (root)」

### Calendar Server 管理員 (calmaster)

Calendar Server 管理員是可以管理 Calendar Server 的具有相關密碼的特定使用者名 稱。例如,Calendar Server 管理員可以啟動和停止 Calendar Server 服務、增加和刪除 使用者、建立和刪除行事曆等等。該使用者擁有對 Calendar Server 的管理員權限,但 不一定擁有對目錄伺服器的管理員權限。

Calendar Server 管理員的預設使用者 ID 是 calmaster,但如果願意,您可以在 Calendar Server 配置期間指定其他使用者。安裝後,您也可以在 ics.conf 檔案中的 service.admin.calmaster.userid 參數中指定其他使用者。

您為 Calendar Server 管理員指定的使用者 ID 必須是目錄伺服器中的有效使用者帳號。 如果在配置期間,Calendar Server 管理員使用者帳號不存在於目錄伺服器中,則配置程 式可為您建立該帳號。

下表說明 ics.conf 檔案中的 Calendar Server 管理員配置參數。

<span id="page-37-0"></span>**表 1–1** Calendar Server 管理員 (calmaster) 配置參數

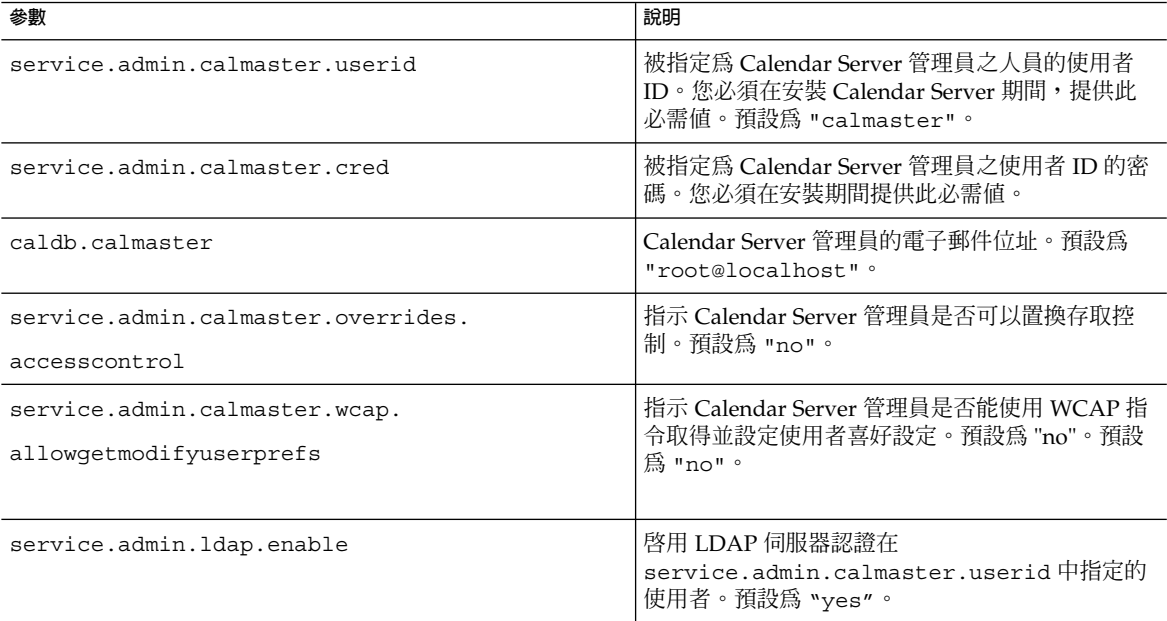

## Calendar Server 使用者和群組

這些特殊的帳號是 Calendar Server 執行時使用的使用者 ID 和群組 ID。除非有重要的 原因讓您無法使用預設值,否則請使用預設值 icsuser 和 icsgroup,如果它們不存 在,配置程式會自動建立這些值。

但是,如果願意,您可以在執行 Calendar Server 配置程式時, 指定 icsuser 和 icsgroup 之外的其他值。這些值分別儲存在 ics.conf 檔案的 local.serveruid 和 local.servergid 參數中。

# 超級使用者 (root)

您必須以超級使用者的身份登入,或成為超級使用者 (root),才能安裝 Calendar Server。您也可以超級使用者的身份執行,以使用指令行公用程式來管理 Calendar Server。但對於某些工作,您應以 icsuser 和 icsgroup (或您所選的值) 的身份執 行,而非以超級使用者的身份執行,以避免存取 Calendar Server 檔案時發生問題。

# 代理管理員登入

若要允許管理員管理使用者行事曆,您需要設定配置檔案 (ics.conf) 中的某個參數。 預設為 "no",表示不允許此種代理伺服器認證。

如果您要使用 Communications Express,則必須將此參數設定為 "yes"。

如需有關如何設定此參數與驗證代理登入如何運作的說明,請參閱第 121 [頁的 「配置登](#page-120-0) [入和認證」。](#page-120-0)

# Calendar Server 一般使用者管理

一般使用者使用 Web 圖形化使用者介面 (GUI) Sun Java System Communications Express 從用戶端機器連線至 Calendar Server。使用者在 LDAP 目錄中必須具有唯一的 項目。每位使用者均可以具有一個或多個行事曆,並可屬於一個或多個群組。

具有恰當權限的管理員可使用 Delegated Administrator 公用程式 (指令行) 或主控台 (GUI) 增加、刪除或修改使用者 LDAP 項目或資源 LDAP 項目。

如需有關 Delegated Administrator 公用程式 (commadmin) 的文件,請參閱「Sun Java System Communications Services 6 2005Q4 Delegated Administrator Guide」。

如需有關 Delegated Administrator 主控台的文件,請參閱主控台的線上說明。

此外,必要時您可以使用 ldapmodify 直接修改 LDAP 項目。如需有關 ldapmodify 的資訊,請參閱「Sun ONE Directory Server Resource Kit 5.2 Tools Reference」。

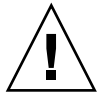

**注意 –** 以前版本的 Java Enterprise System 的部署中使用的公用程式 (例如 csuser) 仍 隨附於 Calendar Server。如果您要在部署中使用 Access Manager,請勿將這些公用程 式用於管理或建立使用者、網域或資源 LDAP 項目。但有一些例外,至於這些例外之 處,本指南會引導您使用正確的公用程式。

本小節說明使用者和使用者行事曆管理的以下方面:

- 第40 頁的 「建立 [Calendar Server](#page-39-0) 使用者」
- 第40頁的「認證 [Calendar Server](#page-39-0) 使用者」
- 第40頁的 「Calendar Server [使用者喜好設定」](#page-39-0)
- 第 41 [頁的 「行事曆群組」](#page-40-0)
- 第 41 [頁的 「行事曆資源」](#page-40-0)

## <span id="page-39-0"></span>建立 Calendar Server 使用者

Calendar Server 使用者可手動或自動建立:

■ 手動 — 如果將 Directory Server 配置為使用 Schema 2, 管理員可使用 Delegated Administrator 將使用者增加至目錄伺服器,然後使用 Calendar Server cscal 公用 程式建立這些使用者的預設行事曆。

如果將 Directory Server 配置為使用 Schema 1,管理員可使用 Calendar Server csuser 公用程式同時建立使用者和行事曆。

自動 (自動佈建) — 如果已配置自動佈建,並且使用者已存在於 LDAP 目錄中,則在 該使用者首次登入時,Calendar Server 會自動建立預設行事曆。

在非託管網域模式中,Calendar Server 建立該使用者 ID 之預設行事曆的行事曆 ID (calid)。例如,如果 John Doe 的使用者 ID 爲 jdoe,他的預設行事曆 calid 將 為 jdoe。

在託管網域模式中,calid 為使用者 ID 和使用者網域的組合。例如,如果 John Doe 位於網域 example.com 中,並且其使用者 ID 為 jdoe,則其在託管網域環境 中的 calid 為 jdoe@example.com。

若要自動佈建,必須滿足以下條件:

- ics.conf 檔案中的 local.autoprovision 參數必須設定為 "yes" (即預 設)。
- 在託管 (虛擬) 網域模式中,該網域必須啓用行事曆。如果某一網域的 LDAP 項目 包含 icsCalendarDomain 物件類別,則該網域已啟用行事曆。

例如,假定 tchang 存在於目錄伺服器中,但尚未啓用行事曆功能 (即無預設行 事曆)。當 tchang 首次登入 Calendar Server 時,Calendar Server 會自動爲 tchang 啟用行事曆功能,並使用 calid tchang 建立預設行事曆。

# 認證 Calendar Server 使用者

Calendar Server 需要目錄伺服器 (如 Sun Java System Directory Server) 來認證使用者 (並儲存使用者喜好設定)。但是,為允許存取非 LDAP 目錄伺服器中定義的使用者, Calendar Server 納入了 Calendar Server API (CSAPI),以用於撰寫外掛程式來存取非 LDAP 目錄。如需有關 CSAPI 的資訊,請參閱「Sun Java System Calendar Server 6 2005Q4 Developer's Guide」。

### Calendar Server 使用者喜好設定

Calendar Server 允許使用者透過設定儲存在目錄伺服器中的使用者喜好設定屬性來自訂 其行事曆資料檢視。使用者喜好設定 (與 Calendar Server 配置參數相對) 是指行事曆資 料的使用者介面表示法,包括使用者名稱、電子郵件位址以及描繪行事曆檢視時優先使 用的色彩之類的項目。

如需喜好設定清單,請參閱「Sun Java System Calendar Server 6 2005Q4 Developer's Guide」中的 get\_userprefs 和 set\_userprefs WCAP 指令。

### <span id="page-40-0"></span>行事曆群組

行事曆群組是個別已訂閱行事曆的已命名清單。群組行事曆允許將多個行事曆組合成單 一行事曆以供檢視。使用者使用 Communications Express 圖形化使用者介面建立群 組。

例如,使用者可以擁有由私人行事曆、部門行事曆和公司假日行事曆所組成的行事曆群 組。使用者還可以使用行事曆群組來選取行事曆清單且並排檢視這些行事曆,或邀請這 些行事曆的所有者參與某個事件。

這些群組不會與 LDAP 群組混淆。在使用者介面建立的群組儲存在 icsSet 屬性中的 使用者 LDAP 項目中。因此,其他使用者搜尋 LDAP 中的與會者時看不到它們。

如需有關 Calendar Server 使用者的更多資訊,請參[閱第](#page-224-0) 14 章。

#### 行事曆資源

資源是指可以使用行事曆排程的任何事物,例如會議室或投影機。每個此類事物都有一 個單獨的資源 LDAP 項目。使用適當的工具建立 LDAP 項目和與其相關聯的行事曆:

- 對於 Schema 2 使用 Delegated Administrator 建立資源 LDAP 項目, 使用 Calendar Server 公用程式 resource 建立行事曆。
- 對於 Schema 1 使用可同時建立資源 LDAP 項目和行事曆的 csresource create 指令。

# Calendar Server 資料

本小節說明以下有關 Calendar Server 資料的資訊:

- 第41 頁的 「Calendar Server 資料格式」
- 第 42 [頁的 「行事曆資料的匯入和匯出」](#page-41-0)
- 第 42 [頁的 「用於資料交換的行事曆連結」](#page-41-0)
- 第42 頁的 「[Calendar Server](#page-41-0) 警示」

### Calendar Server 資料格式

Calendar Server 資料格式以 RFC 2445「Internet Calendaring and Scheduling Core Object Specification (iCalendar)」為模型。Calendar Server 支援以下格式:

- XML (.xml) Communications Express 的介面。
- iCalendar (.ical) 預設格式。

<span id="page-41-0"></span>您可以使用 CSAPI 為 WCAP 協定開發翻譯者 DLL 或共用程式庫。如需有關 WCAP 和 CSAPI 的資訊,請參閱「Sun Java System Calendar Server 6 2005Q4 Developer's Guide」。

### 行事曆資料的匯入和匯出

行事曆資料能以 iCalendar (.ical) 或 XML (.xml) 格式匯入和匯出。Calendar Server 管理員可以使用 Calendar Server csimport 和 csexport 公用程式匯入和匯出行事曆 資料。一般使用者可以使用 Communications Express 使用者介面匯入和匯出行事曆資 料。

## 用於資料交換的行事曆連結

行事曆可做為內嵌在電子郵件訊息和網頁中的連結,以供參照。在這種情況下,只要該 行事曆允許讀取,使用者無需登入 Calendar Server,按一下連結即可檢視行事曆。例 如,以下連結指定名為 Auditorium 的資源位置:

http://calendar.sesta.com:8080/?calid=Auditorium

## Calendar Server 警示

Calendar Server 支援伺服器端電子郵件警示,這種警示可以傳送至收件者清單。電子郵 件訊息的格式可以配置,且被作為伺服器屬性 (而非使用者屬性或行事曆屬性) 來維護。 Calendar Server 對 ITIP/IMIP 標準 (RFC 2446 和 RFC 2447) 的支援有限,其中包括用 於事件的 ITIP 方法 PUBLISH、REQUEST、REPLY 和 CANCEL。

# LDAP 資料快取記憶體選項

LDAP 資料快取記憶體選項可確保 LDAP 資料在確定後立即可用,即使 LDAP 目錄伺 服器被配置為資料確定後延遲一段時間才可用。

例如,如果您的站點已部署主要/從屬 LDAP 配置,其中 Calendar Server 透過從屬 LDAP 目錄伺服器來存取主要 LDAP 目錄,這樣就會使 LDAP 資料在提交後延遲一段 時間才可用,則 LDAP 資料快取記憶體可確保您的 Calendar Server 用戶端擁有準確的 LDAP 資料。

本小節包含以下主題:

■ 第 43 頁的 「使用 LDAP [資料快取記憶體注意事項」](#page-42-0)

- <span id="page-42-0"></span>■ 第43 頁的 「主要/從屬 LDAP 配置」
- 第 44 百的 「LDAP [資料快取記憶體」](#page-43-0)
- 第 44 [頁的 「限制」](#page-43-0)

### 使用 LDAP 資料快取記憶體注意事項

請使用以下指示來確定您的站點是否應配置 LDAP 資料快取記憶體:

- 如果您站點上的 Calendar Server 可直接存取主要 (或根) LDAP 目錄伺服器,並且 LDAP 資料在確定後立即可用,則無需配置 LDAP 資料快取記憶體。確定 local.ldap.cache.enable 參數設定為 "no" (此為預設)。
- 如果您已部署第43頁的 「主要/從屬 LDAP 配置」,其中 Calendar Server 透過從 屬 LDAP 目錄伺服器來存取主要 LDAP 目錄,則 LDAP 資料會在確定後延遲一段時 間才可用。請配置 LDAP 資料快取記憶體以確保您的一般使用者具有最新的資料。

### 主要/從屬 LDAP 配置

主要/從屬 LDAP 配置包括一個主要 (根) 目錄伺服器和一個或多個從屬 (消耗或複製) 目 錄伺服器。Calendar Server 可直接或透過從屬目錄伺服器存取主要 LDAP 目錄伺服 器:

- 如果 Calendar Server 直接存取主要 LDAP 目錄伺服器,則 LDAP 應準確無誤,並 且您無需配置 LDAP 資料快取記憶體。
- 如果 Calendar Server 透過從屬目錄伺服器存取主要 LDAP 目錄伺服器,LDAP 資料 變更通常會使用 LDAP 參照以不需設定的方式寫入主要目錄伺服器中,然後 LDAP 參照將資料複製回每台從屬目錄伺服器。

在此第二種配置中,由於從屬目錄伺服器的 LDAP 資料在確定後要延遲一段時間才 可用,因此可能發生 LDAP 資料不準確的問題。

例如, Calendar Server 確定一個 LDAP 資料變更, 但由於主要目錄伺服器正在更新 每台從屬目錄伺服器而造成延遲,新資料在特定的一段時間內不可用。隨後的 Calendar Server 用戶端作業就會使用舊的 LDAP 資料並呈現過期的檢視。

如果更新從屬目錄伺服器而造成的延遲很短暫 (僅幾秒鐘),用戶端可能不會遇到問 題。但是,如果延遲較長 (幾分鐘或幾小時),則在延遲期間,用戶端會顯示不準確的 LDAP 資料。

下表列出受此種延遲影響的作業和 LDAP 屬性:

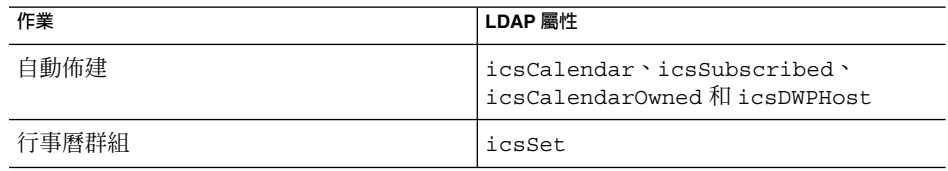

<span id="page-43-0"></span>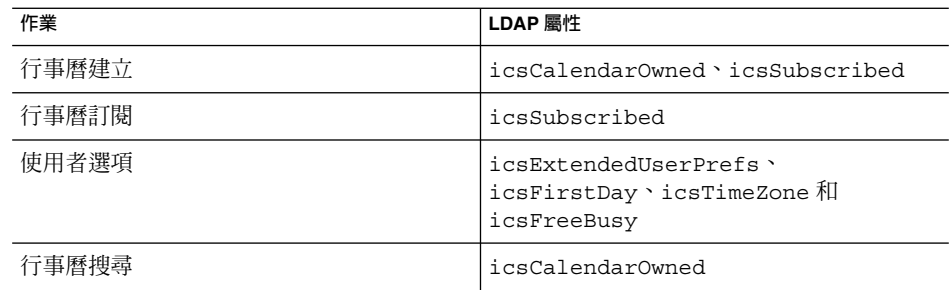

### LDAP 資料快取記憶體

LDAP 資料快取記憶體透過為 Calendar Server 用戶端提供最新的 LDAP 資料 (即使主 要目錄伺服器尚未更新每台從屬目錄伺服器) 來解決主要/從屬 LDAP 配置問題。

如果已啟用 LDAP 資料快取記憶體,Calendar Server 會將已確定的 LDAP 資料寫入快 取記憶體資料庫 (ldapcache.db 檔案) 中。依預設,LDAP 快取記憶體資料庫位於 1dap\_cache 資料庫目錄中,但是如果願意,您可以配置其他位置。

用戶端變更單一使用者的 LDAP 資料時,Calendar Server 會將已修訂的資料寫入 LDAP 快取記憶體資料庫 (以及從屬目錄伺服器) 中。隨後的用戶端作業會從快取記憶體 資料庫中擷取 LDAP 資料。對於單一使用者,此資料擷取適用於以下作業:

- 登入時使用者的屬性
- 使用者的選項 (例如色彩方案或時區)
- 使用者的行事曆群組
- 使用者的已訂閱行事曆清單

因此,LDAP 資料快取記憶體資料庫提供:

- 單一系統上各程序間的資料一致性 該資料庫適用於多處理器系統上的所有 Calendar Server 程序。
- 各使用者階段作業間的資料持續性 該資料庫是永久性的,且無需更新。

#### 限制

LDAP 資料快取記憶體不提供:

- 讀取快取記憶體以搜尋一系列項目。例如,搜尋會議的與會者。此類搜尋會遇到 LDAP 延遲。例如,如果 LDAP 搜尋選項處於使用中,並且在緊接新行事曆建立後 的一段延遲時間內執行了搜尋,則新建立的行事曆不會顯示在該行事曆搜尋中。
- 跨多台前端伺服器讀取與寫入快取記憶體。每台前端伺服器都有其自己的快取記憶 體,各快取記憶體無法辨識彼此的資料。
- 對不是始終登入同一伺服器的使用者的處理能力。此類使用者會在每台伺服器的快取 記憶體中產生不同的 LDAP 資料。
- **44** Sun Java System Calendar Server 6 2005Q4 **管理指南** 2005 **年** 10 **月**

# Calendar 存取控制

Calendar Server 使用存取控制清單 (ACL) 決定行事曆、行事曆特性和行事曆元件 (例如 事件及待辦事項 [工作]) 的存取控制。

本小節涵蓋以下主題:

- 第45 頁的 「安全 Calendar Server 登入」
- 第 45 頁的 「使用者存取控制」
- 第 46 [頁的 「存取控制清單](#page-45-0) (ACL)」

## 安全 Calendar Server 登入

使用者透過 Communications Express 登入 Calendar Server 時, 依預設認證程序並不 加密登入資訊,包括使用者名稱和密碼。如果您要在網站上進行安全登入,請將 Calendar Server 配置為使用安全套接層 (SSL) 協定來加密登入資料。如需更多資訊,請 參[閱第](#page-170-0) 8 章配置 SSL。

### 使用者存取控制

Calendar Server 在決定行事曆、行事曆特性以及行事曆元件的存取時,會考量以下使用 者:

■ 主要行事曆所有者

主要行事曆所有者對自己的行事曆擁有完全存取權限。Calendar Server 對存取其自 身行事曆的主要所有者不執行任何存取控制檢查。

■ 管理員和超級使用者

管理員 (例如 calmaster) 或超級使用者 (例如 root) 不受存取控制限制,可以在行 事曆或行事曆元件上執行任何作業。如需更多資訊,請參閱第 37 頁的 「[Calendar](#page-36-0) Server [特殊帳號」。](#page-36-0)

■ 其他行事曆所有者

主要行事曆所有者可為自己的行事曆指定其他所有者。然後,其他所有者就可代表主 要所有者為行事曆排程、刪除、修改、接受或拒絕事件或待辦事項 (工作)。

■ anonymous 使用者

如果 ics.conf 檔案中的 service.http.allowanonymouslogin 設定為 "yes" (預設),則特殊行事曆 ID (calid) anonymous 可使用任何密碼存取 Calendar Server。anonymous 使用者不與任何特定網域關聯。您可以透過編輯 calstore.anonymous.calid 參數來變更 anonymous 使用者的 calid。

如果某行事曆的權限允許所有使用者讀取,則您還可以匿名地檢視該行事曆。例如, 以下連結允許使用者匿名地檢視 calid 為 tchang:meetings 的行事曆 (如果行事 曆的權限允許所有使用者讀取):

<span id="page-45-0"></span>http://calendar.sesta.com:8080/?calid=tchang:meetings

anonymous 使用者可以檢視、列印及搜尋行事曆中的公開事件和工作,但不能執行 任何其他作業。

如需有關匿名檢視資源行事曆的資訊,請參閱第 259 [頁的 「連結至行事曆」。](#page-258-0)

## 存取控制清單 (ACL)

Calendar Server 使用存取控制清單 (ACL) 決定行事曆、行事曆特性和行事曆元件 (例如 事件和待辦事項 [工作]) 的存取控制。ACL 由一個或多個存取控制項目 (ACE) 組成,這 些存取控制項目是共同套用於同一行事曆或元件的字串。ACL 中的各個 ACE 必須由分 號分隔。例如:

- jsmith^c^wd^g 由單一 ACE 組成。
- @@o^a^r^g;@@o^c^wdeic^g;@^a^sf^g 由三個 ACE 組成。

ACE 由以下元素組成,其中各個元素由指數符號 (^) 分隔:

- 第 46 頁的 「Who」- 套用 ACE 的個人、使用者、網域或使用者類型。
- 第 47 [頁的 「](#page-46-0)What」- 要存取的目標,例如行事曆、行事曆元件 (例如事件和待辦事 項 [工作]) 或行事曆特性。
- 第47 [頁的 「](#page-46-0)How」- 所許可的存取控制權限類型, 例如讀取、寫入或刪除。
- 第 48 [頁的 「](#page-47-0)Grant」- 被授予或被拒絕的特定存取控制權限。

例如,在 ACE jsmith^c^wd^g 中:

- jsmith 為 Who 元素,指示 ACE 套用於誰。
- c 爲 What 元素,指示要存取的內容 (僅行事曆元件)。
- wd 爲 How 元素,指示將授予或拒絕哪些存取權限 (寫入與刪除)。
- q 爲 Grant 元素,指示將行事曆元件的指定存取權限 (寫入與刪除) 授予 jsmith。

#### Who

Who 元素是 ACE 的主要值,指明 ACE 套用於誰,如個別使用者、網域或使用者的特 定類型。

Who 也稱為通用主要名稱 (UPN)。使用者的 UPN 是與使用者網域組合的使用者登入名 稱。例如,網域 sesta.com 中使用者 bill 的 UPN 為 bill@sesta.com。

**表 1–2** 存取控制項目 (ACE) 字串的「Who」格式

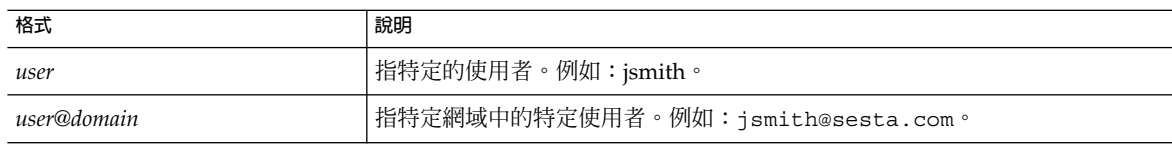

**46** Sun Java System Calendar Server 6 2005Q4 **管理指南** • 2005 **年** 10 **月**

#### <span id="page-46-0"></span>**表 1–2** 存取控制項目 (ACE) 字串的「Who」格式 *(***續***)*

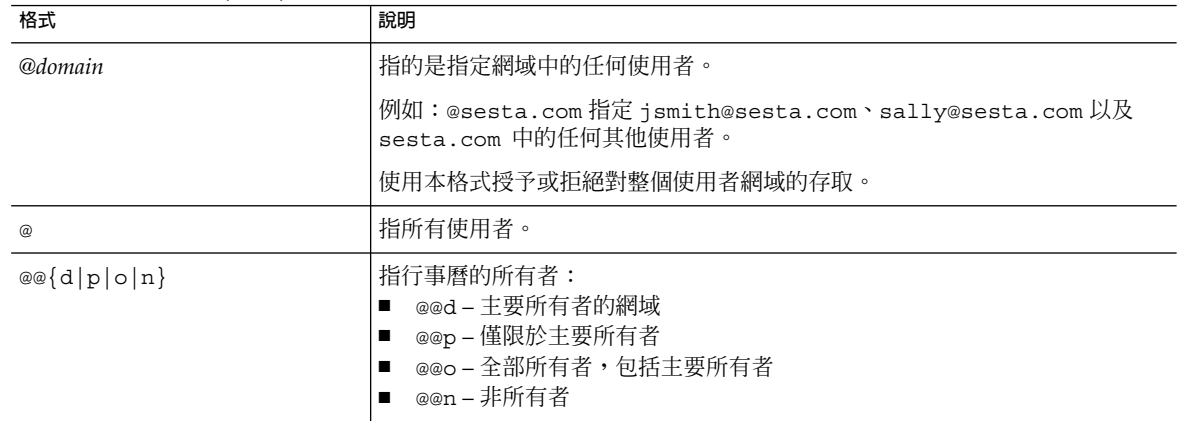

#### What

What 元素指定要存取的目標,例如行事曆、行事曆元件 (事件或工作) 或行事曆特性。

**表 1–3** 存取控制項目 (ACE) 字串的「What」值

| 値      | 說明                   |
|--------|----------------------|
| $\sim$ | 指定行事曆元件,例如事件和工作      |
| р      | 指定行事曆特性,例如名稱、說明、所有者等 |
| a      | 指定整個行事曆 (所有),包括元件與特性 |

#### How

How 元素指定所許可的存取控制權限類型,例如讀取、寫入或刪除。

**表 1–4** 存取控制項目 (ACE) 字串的「How」類型

| 類型 | 說明                                          |
|----|---------------------------------------------|
|    | 讀取存取。                                       |
| W  | 寫入存取,包括增加新項目和修改現有項目。                        |
| d  | 刪除存取。                                       |
| s  | 排程 (邀請) 存取。可以產生請求,將會接受回覆,並且會允准其他 ITIP 排程互動。 |

#### <span id="page-47-0"></span>**表 1–4** 存取控制項目 (ACE) 字串的「How」類型 *(***續***)*

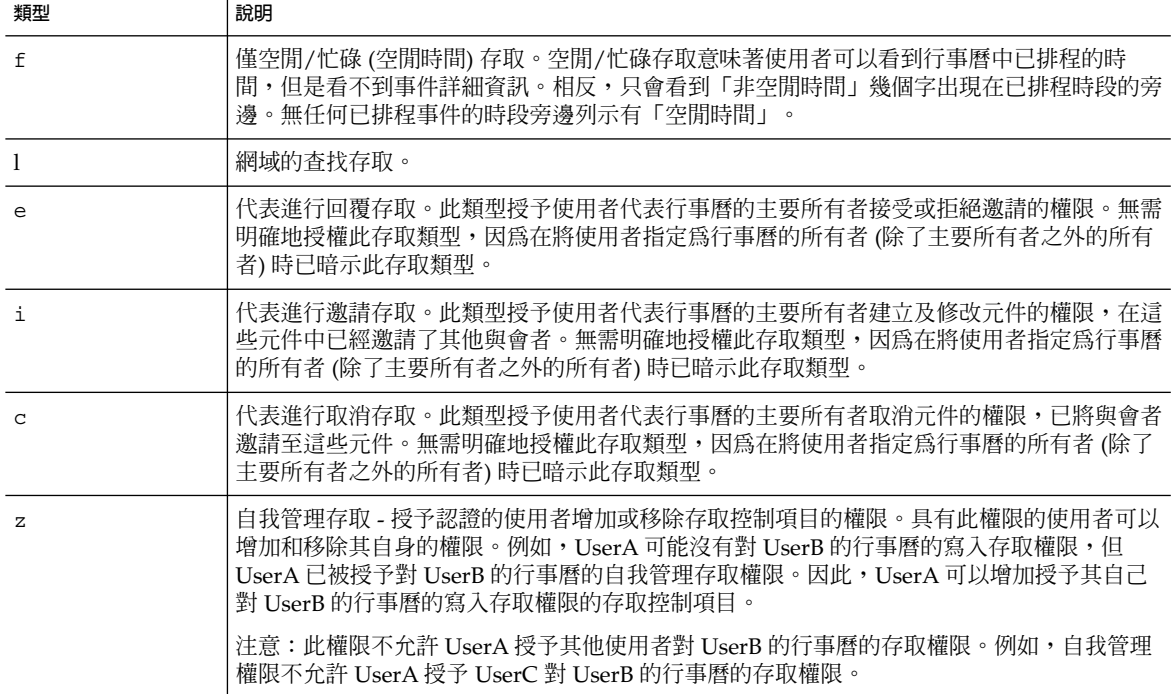

#### Grant

Grant 元素指定是授予還是拒絕特定存取類型的存取權限,例如 d (刪除) 或 r (讀取)。

**表 1–5** 存取控制項目 (ACE) 字串的 Grant 值

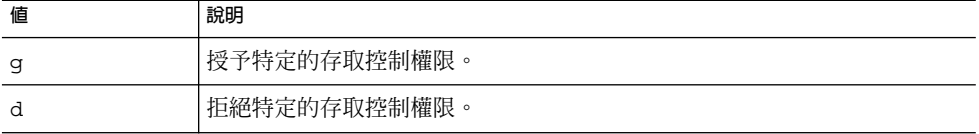

#### ACE 範例

以下範例說明 ACE 的使用:

- 授予使用者 ID jsmith 對整個行事曆 (包括元件及特性) 的讀取存取權限: jsmith^a^r^g
- 僅授予 jsmith 對元件的寫入和刪除存取權限: jsmith^c^wd^g
- 僅授予 sesta.com 網域中的所有使用者對元件的排程、空閒時間和讀取存取權 限:

```
@sesta.com^c^sfr^g
```
- 僅授予全部所有者對元件的寫入和刪除存取權限:
- @@o^c^wd^g
- 
- 拒絕 jsmith 對行事曆資料的所有存取權限:

jsmith^a^sfdwr^d

■ 授予全部所有者對整個行事曆 (包括元件和特性) 的讀取、排程及空閒時間存取權 限:

@@o^a^rsf^g

■ 授予所有使用者讀取存取權限:

@^a^r^g

### 在 ACL 中放置 ACE

Calendar Server 讀取 ACL 時,它會使用所遇到的授予或拒絕對目標的存取權限的第一 個 ACE。因此,ACL 的排序非常重要,應該排序 ACE 字串,使較特定的 ACE 顯示在 較一般的 ACE 之前。

例如,假定行事曆 jsmith:sports 之 ACL 中的第一個 ACE 授予所有使用者讀取存 取權限。然後, Calendar Server 遇到了第二個 ACE, 該 ACE 拒絕 bjones 對本行事 曆的讀取存取權限。這種情況下,Calendar Server 會授予 bjones 對本行事曆的讀取 存取權限,並因為第二個 ACE 是一個衝突而將其忽略。因此,為確保特定使用者 (例如 bjones) 的存取權限得到允准,在 ACL 中應該將 bjones 的 ACE 放置在全域性較強 的項目 (例如套用至行事曆的所有使用者的 ACE) 之前。

# Calendar Server 內部子系統

Sun Java System Calendar Server 包括以下內部子系統:

- 第 50 [頁的 「協定子系統」](#page-49-0)
- 第50 [頁的 「核心子系統」](#page-49-0)
- 第 51 [頁的 「資料庫子系統」](#page-50-0)

以下圖形顯示經由這些子系統的邏輯流程。

<span id="page-49-0"></span>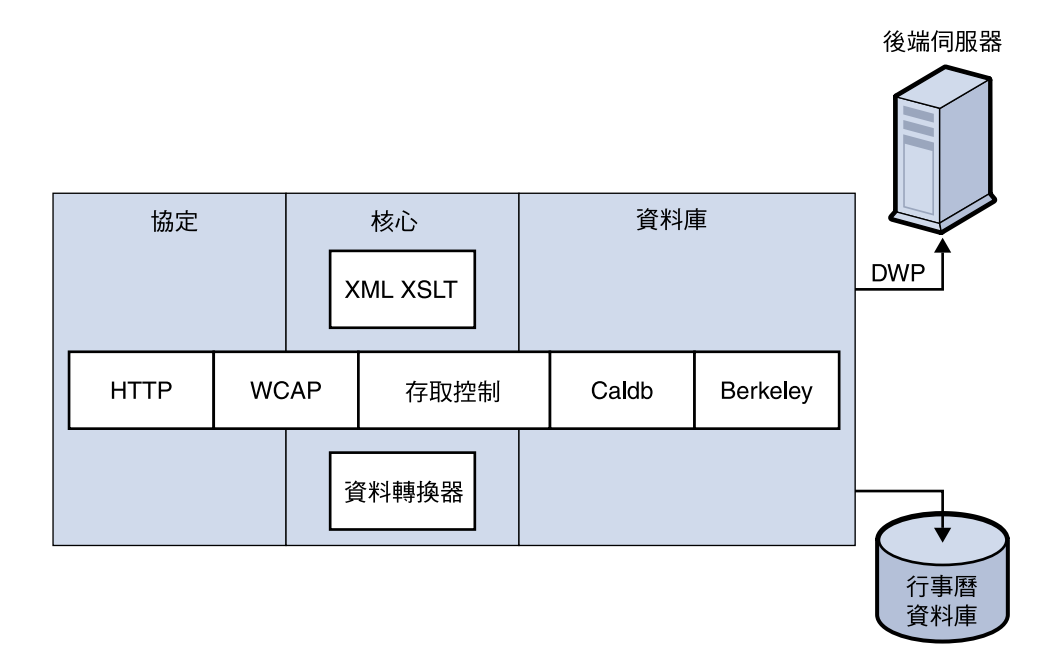

**圖 1–1** Calendar Server 內部子系統邏輯流程

### 協定子系統

用戶端透過使用 HTTP 協定層提交請求來擷取行事曆資料。這是最小的 HTTP 伺服器實 作,可有效支援行事曆請求。這透過將 Web 行事曆存取協定 (WCAP) 指令附加至 URL 來完成。

WCAP 是一種開放協定,允許您將自己的介面寫入 Calendar Server。使用 WCAP 指令 (副檔名為 .wcap),您可以執行大多數伺服器指令,但某些管理指令除外。您可以使用 WCAP 指令請求以包含在 HTML 中的 XML 或 iCalendar 格式輸出。

如需有關 WCAP 指令的資訊,請參閱「Sun Java System Calendar Server 6 2005Q4 Developer's Guide」。

## 核心子系統

核心子系統包括存取控制元件、使用資料翻譯者格式化來自行事曆資料庫元件的資料的 WCAP 和所有 CSAPI 外掛程式。核心子系統會處理行事曆請求並產生 WCAP 輸出。核 心子系統還處理使用者認證,包括第 54 頁的 「[Calendar Server API \(CSAPI\)](#page-53-0)」。

### <span id="page-50-0"></span>資料庫子系統

資料庫子系統使用 Sleepycat Software 的 Berkeley DB (資料庫 API 不是公用的)。資料 庫子系統可向資料庫儲存行事曆資料,也可從資料庫中擷取行事曆資料,其中包括事 件、待辦事項 (工作) 和警示。行事曆資料以 iCalendar 格式為基礎,而用於 Calendar Server 資料的模式是 iCalendar 標準的超集合。

資料庫子系統傳回低階格式的資料,然後核心 UI 產生器會翻譯低階資料並將其透過 WCAP 傳送。

對於分散式行事曆資料庫,Calendar Server 使用分散式連線協定 (DWP) 以提供網路功 能。如需更多資訊,請參閱第 53 [頁的 「分散式資料庫服務:](#page-52-0)csdwpd」。

如需有關行事曆資料庫的資訊,請參[閱第](#page-260-0) 16 章。

# Calendar Server 服務

Calendar Server 服務做為常駐程式 (或程序) 執行。這些服務包括:

- 第 51 頁的 「管理服務: csadmind」
- 第 51 頁的 「HTTP 服務: cshttpd」
- 第 51 頁的 「自動備份服務: csstored」
- 第 52 [頁的 「事件通知服務](#page-51-0) (ENS): csnotifyd 和 enpd」
- 第 53 [頁的 「分散式資料庫服務:](#page-52-0)csdwpd」

### 管理服務:csadmind

csadmind 服務為管理 Calendar Server 提供單點認證。csadmind 服務還管理警示通 知和群組排程請求。

# HTTP 服務: cshttpd

由於 Calendar Server 使用 HTTP 做為其主要傳輸方式,因此 cshttpd 服務會偵聽來 自 Calendar Server 一般使用者的 HTTP 指令、接收使用者指令和傳回行事曆資料,這 取決於內送 WCAP 指令中指定的格式。資料可以格式化為標準 RFC 2445 iCalendar 格 式 (text/calendar) 或 XML 格式 (text/xml

# 自動備份服務:csstored

正確配置後, csstored 服務會建立行事曆資料庫的自動備份。但是,該服務是在未配 置的狀態下安裝的。您可以在執行 csconfigurator.sh 配置程式時將 Calendar Server 配 置為自動備份,或者您可以稍後再按照本指南中的說明配置。

<span id="page-51-0"></span>如果該服務是在未配置和停用狀態中啟動的,它將每隔 24 小時向管理員傳送一次訊 息,說明未啟用自動備份。

如需有關如何配置此服務以執行備份的說明,請參[閱第](#page-184-0) 10 章。

正確配置後,該服務具有以下功能:

- 系統啓動後每隔 24 小時 (預設間隔) 拍攝一張即時 Calendar Server 行事曆資料庫的 快照。此間隔是可配置的。(如果該服務已停止並重新啟動,它不會再拍攝其他快 照,除非從上次快照後又過了一個配置的間隔。)
- 透過對備份副本執行 csdb verify 來驗證資料庫。

如果驗證步驟失敗 (資料庫損毀),該服務將通知管理員。管理員可以將即時資料庫置 於唯讀模式,讓您不必關閉資料庫就可以排解問題。處於唯讀模式時,不接受任何修 改或刪除作業事件 (無記錄)。如需有關唯讀模式的更多資訊,請參閱第 314 [頁的](#page-313-0) [「防止服務在資料庫發生損毀時中斷](#page-313-0) (唯讀模式)」。

發現損毀時,管理員必須介入。系統會向管理員傳送通知。

如果驗證成功,csstored 執行以下附加工作:

- 建立由資料庫快照以及從上一個快照起就套用於它的所有作業事件記錄檔組成的歸檔 檔案備份。
- 建立由資料庫快照以及套用於它的所有作業事件記錄檔組成的緊急備份。 如果即時資料庫被毀壞,緊急備份將以最少的資料遺失和當機時間立即提供資料庫的 最新備份。

如需有關如何復原自動備份副本的資訊,請參閱第 321 [頁的 「復原自動備份副](#page-320-0) [本」。](#page-320-0)

#### 事件通知服務 (ENS): csnotifyd 和 enpd

ENS 服務由以下各服務組成:

- csnotifyd csnotifyd 服務會傳送事件和待辦事項 (工作) 的通知。 csnotifyd 服務還可訂閱警示事件。發生警示事件時,csnotifyd 會向各收件者 傳送 SMTP 訊息提醒通知。
- enpd enpd 服務充當事件警示的代理程式。enpd 服務會接收來自 csadmind 服 務的警示通知,檢查是否訂閱了該事件,然後透過將訂閱的警示通知傳送給 csnotifyd,來通知該事件的訂閱者。enpd 服務還會接收和儲存來自 csnotifyd 的訂閱與取消訂閱請求。

**備註 –** enpd 和 csnotifyd 服務無需與 cshttpd、csdwpd 或 csadmind 程序在相 同的伺服器上執行。

### <span id="page-52-0"></span>分散式資料庫服務:csdwpd

若要將行事曆資料庫分散於多台後端伺服器上,則需要 csdwpd 服務。csdwpd 服務可 讓您將行事曆資料庫分散於同一 Calendar Server 配置中的多台後端伺服器,以形成分 散式行事曆儲存。

csdwpd 服務在後端伺服器的背景中執行,並接受遵循資料庫連線協定 (DWP) 的行事曆 資料庫存取請求。DWP 是內部協定,可為 Calendar Server 資料庫提供網路功能。

# Calendar Server API 和 SDK

Calendar Server 包括以下 API 和 SDK:

- 第 53 頁的 「Web 行事曆存取協定 (WCAP)」
- 第 54 頁的 「[Calendar Server API \(CSAPI\)](#page-53-0)」
- 第 54 [頁的 「事件通知服務](#page-53-0) (ENS) API」
- 第 54 [頁的 「代理認證](#page-53-0) SDK (authSDK)」

## Web 行事曆存取協定 (WCAP)

Calendar Server 支援 WCAP 3.0, WCAP 3.0 是一個基於指令的高階協定,允許與用戶 端進行通訊。WCAP 指令 (副檔名為 .wcap) 可讓用戶端獲得、修改和刪除行事曆元 件、使用者喜好設定、行事曆特性以及其他行事曆資訊 (例如時區)。WCAP 元素 (例如 時間、字串和參數) 通常遵循 RFC 2445、RFC 2446 和 RFC 2447 規格。

WCAP 使用以下格式在 HTTP 訊息中傳回輸出行事曆資訊:

- 標準 RFC 2445 iCalendar 格式 (text/calendar)
- XML格式 (text/xml)

透過 WCAP 指令,使用 login.wcap 登入的 Calendar Server 管理員具有以下能力:

■ 置換 WCAP 指令的存取控制 管理員可以使用 WCAP 指令讀取 (擷取)、替代 (儲存) 或刪除其他使用者的行事曆。 若要使管理員擁有此權限,ics.conf 檔案中的以下參數必須設定為 "yes":

service.admin.calmaster.overrides.accesscontrol="yes"

■ 擷取和修改任何使用者的喜好設定 管理員可以使用 get\_userprefs.wcap 和 set\_userprefs.wcap 來擷取和修 改任何使用者的喜好設定。若要使管理員擁有此權限,ics.conf 檔案中的以下參 數必須設定為 "yes":

service.admin.calmaster.wcap.allowmodifyuserprefs="yes"

如需更多資訊,請參閱「Sun Java System Calendar Server 6 2005O4 Developer's Guide」。

### <span id="page-53-0"></span>Calendar Server API (CSAPI)

Calendar Server API (CSAPI) 可讓您自訂 Calendar Server 的功能範圍 (例如使用者登 入認證、存取控制和行事曆查找)。例如,依預設,Calendar Server 會使用 LDAP 目錄 伺服器中的項目認證使用者並儲存使用者喜好設定。CSAPI 可讓您透過實作不基於 LDAP 目錄伺服器的另一個認證機制,置換預設 Calendar Server 認證。

如需有關 CSAPI 的資訊,請參閱「Sun Java System Calendar Server 6 2005Q4 Developer's Guide」。

### 事件通知服務 (ENS) API

事件通知服務 (ENS) 是一個警示派送程式,它會偵測警示佇列中的事件,並將這些事件 的通知傳送給其訂閱者。ENS API 可讓程式設計師修改 Calendar Server 使用的發佈和 訂閱功能,以執行訂閱事件、取消訂閱事件以及通知事件訂閱者之類的功能。ENS API 由這些特定 API 組成:已發佈的 API、訂閱者 API 以及發佈和訂閱派送程式 API。

如需有關 ENS API 的資訊,請參閱「Sun Java System Communications Services 6 2005Q4 Event Notification Service Guide」。

## 代理認證 SDK (authSDK)

Calendar Server 所提供的 authSDK 可用於認證使用者。您可以透過 authSDK 將現有 的入口網站服務與 Calendar Server 整合, 從而讓使用者無需重新認證即可存取各種應 用程式。authSDK 包含封裝在 DLL/共用物件程式庫和標頭檔案中的功能。

Calendar Server 和 authSDK 之間建立的連線會形成一種信任關係。如果使用者登入並 成功地認證至 authSDK,則 Calendar Server 會接受代理程式所產生的憑證,並提供其 功能。

如需有關 authSDK 的資訊,請參閱「Sun Java System Calendar Server 6 2005O4 Developer's Guide」。

**54** Sun Java System Calendar Server 6 2005Q4 **管理指南** • 2005 **年** 10 **月**

# **<sup>第</sup> II 部分** 安裝後配置

此部分中的章節說明在安裝後必須執行的配置和遷移步驟,以便可以使用 Calendar Server。

- [第](#page-56-0)2章
- [第](#page-72-0)3章
- [第](#page-90-0)4章

Sun Java System Calendar Server 6 2005Q4 **管理指南** • 2005 **年** 10 **月**

# <span id="page-56-0"></span>**第 2 章**

# 目錄準備程序檔 (comm\_dssetup.pl)

安裝 Calendar Server 之後, 啓動 Calendar Server 服務之前,您必須對其進行配置。依 如下順序執行這兩個配置程式是很重要的:

1. 目錄準備程序檔 (comm\_dssetup.pl)目錄準備程序檔配置Directory Server for Calendar Server 6 和 Messaging Server 6。其透過設定新的 LDAP 模式、索引和配置資料來準備

Directory Server。

2. Calendar Server 配置程式 (csconfigurator.sh)

Calendar Server 配置程式可配置 Calendar Server。在第 3 [章中](#page-72-0)有說明。

本章包括目錄準備程序檔和以下主題:

- 第 58 [頁的 「安裝目錄準備程序檔」](#page-57-0)
- 第 58 [頁的 「執行目錄準備程序檔之前」](#page-57-0)
- 第 63 [頁的 「執行目錄準備程序檔」](#page-62-0)
- 第 71 [頁的 「手動更新模式檔案」](#page-70-0)
- 第 71 頁的 「解決 LDAP [模式目錄中發生衝突的](#page-70-0) OID」

**備註 –** 如果您已安裝舊版的 Calendar Server 或 Messaging Server,則可能需要將 LDAP 目錄項目從 Schema 1 遷移至 Schema 2。

閱讀完「Sun Java System Communications Services 6 2005Q4 Schema Migration **Guide」之前,請勿執行本章中說明的配置公用程式。該指南會指導您選擇執行配置公** 用程式的時間和選項。

# <span id="page-57-0"></span>安裝目錄準備程序檔

在舊版的 Java Enterprise System 中,此公用程式隨附於 Messaging Server 和 Calendar Server,無需獨立安裝。但是,從 Java Enterprise System 2005Q1 開始,程序檔已成爲 可獨立安裝的共用元件。

若要安裝目錄準備程序檔,請選擇以下方法之一:

- Java Enterprise System 安裝程式 在元件選取面板上選取目錄準備程序檔。(選取 Directory Server 的同時,會自動選取目錄準備程序檔。)
- 如果您是從舊版 Java Enterprise System 升級的,並且未使用 Java Enterprise System 安裝程式,則請下載以下修補程式:

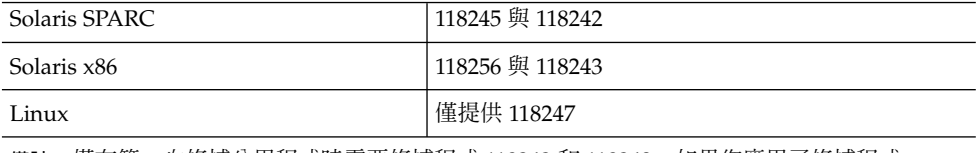

**備註 –** 僅在第一次修補公用程式時需要修補程式 118242 和 118243。如果您應用了修補程式 118245 或 118246 的更高版本,則無需再應用修補程式 118242 或 118243。

安裝後,目錄準備程序檔位於以下目錄中:

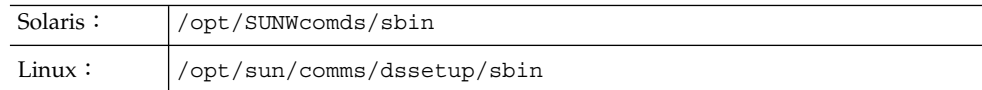

# 執行目錄準備程序檔之前

本小節包括在執行目錄準備程序檔之前需要瞭解的資訊,並包含以下主題:

- 第 59 百的 「目錄準備程序檔的用涂」
- 第 59 頁的 「[Directory Server](#page-58-0) 注意事項」
- 第 60 [頁的 「需要收集的資訊」](#page-59-0)
- 第 60 [頁的 「關於模式選擇」](#page-59-0)
- 第 61 頁的 「[Access Manager](#page-60-0) 注意事項」
- 第 61 [頁的 「屬性索引」](#page-60-0)

#### <span id="page-58-0"></span>目錄準備程序檔的用途

目錄準備程序檔將執行以下三個步驟:

- ▼ 目錄準備程序檔的高層級步驟
- **1. 收集您選擇的公用程式選項。 步驟**

如需此步驟需要的特定資訊清單,請參閱第 60 [頁的 「需要收集的資訊」。](#page-59-0)

- **2. 根據您選擇的選項產生將用於修改 LDAP 目錄的 shell 程序檔和 LDIF 檔案。如果您 沒有使用 Sun 產品作為目錄伺服器,或已自訂 Directory Server,請在此處停止程 序而不執行 shell 程序檔。如需進一步資訊,請參閱之後的第 59 頁的 「Directory Server 注意事項」。**
- **3. 執行從您選擇的選項中所建立的程序檔。LDAP 也會隨之修改。** 在每個步驟的最後,該公用程式都會詢問您是否要繼續。在執行第三個步驟之前,不 會對 LDAP 目錄進行任何變更。

### Directory Server 注意事項

以下是 LDAP 目錄的注意事項清單:

- 執行目錄準備程序檔之前,必須安裝目錄伺服器,對其進行配置並執行。
- 您必須在與目錄伺服器相同的機器上執行目錄準備程序檔。
- 您必須在目錄伺服器所在的每台機器上都執行目錄準備程序檔。
- 如果您日後增加額外的機器 (例如複製機器),請同樣對該機器執行目錄準備程序檔。
- 如需 Calendar Server 62005Q4 支援的 LDAP 目錄伺服器清單,請參閱「Sun Java System Communications Services 2005Q4 Release Notes」中的第 1 章「Sun Java System Calendar Server 6 2005Q4 Release Notes」。
- 如果您已自訂 LDAP 目錄,則應注意以下事項:
	- 如果已為某些屬性建立索引,您可能需要在執行目錄準備程序檔之後重新為這些 屬性建立索引。
	- 如果您已增加其他 .1dif 檔案 (模式定義),它們應該不會受到影響,因此不需要 任何動作。但是,請在執行目錄準備程序檔之前備份自訂模式定義檔案。
	- 對於包括以上列出的前兩種自訂在內的所有自訂,請在目錄準備程序檔產生程序 檔之後與實際更新 LDAP 目錄之前將其停止。然後檢查程序檔,以評估它所建議 的動作將如何影響 LDAP 目錄。在對 LDAP 執行程序檔之前,請執行您認為必要 的任何動作以保護自訂。
- 如果您沒有使用 Sun 產品作為目錄伺服器,則部署 Calendar Server 最簡單的解決方 案是將目錄伺服器升級至 Sun Java System Directory Server。

如需有關安裝和配置 Directory Server 的資訊,請參閱 <http://docs.sun.com/coll/1316.1> 和 <http://docs.sun.com/coll/1419.1>。

**第** 2 **章** • **目錄準備程序檔** (comm\_dssetup.pl) **59**

<span id="page-59-0"></span>或者,您可以使用目錄準備程序檔 (無需實際執行該程序檔) 產生的程序檔以瞭解需 要為非 Sun LDAP 目錄進行的更新。

### 需要收集的資訊

在目錄準備程序檔第一個步驟中,需要有關您的 Directory Server 的資訊。透過蒐集下 表中所示的資訊進行準備。為協助您追蹤此資訊,請使[用附錄](#page-326-0) A。

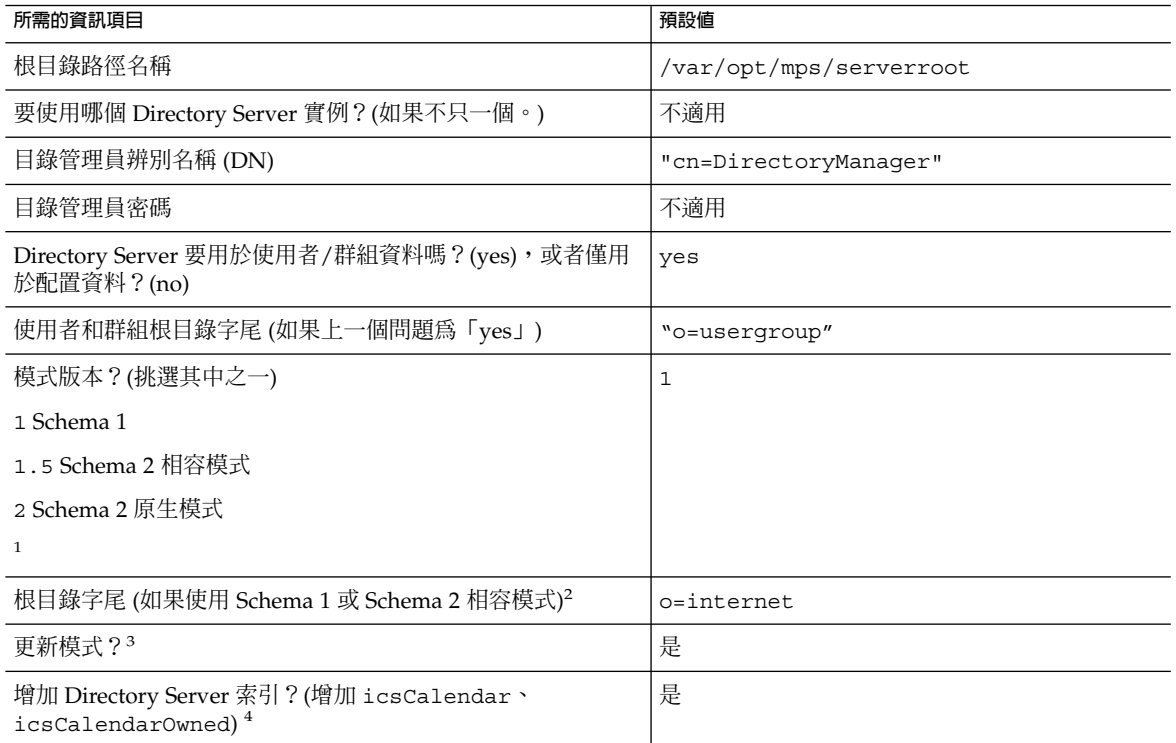

<sup>1</sup> 如需有關如何選擇模式的更多資訊,請參閱第 60 頁的 「關於模式選擇」。如果您已安裝模式的一個版本,並且要升級至更高版本,請在執 行此公用程式之前參閱「Sun Java System Communications Services 6 2005Q4 Schema Migration Guide」。

<sup>2</sup> 如果選擇 Schema 1 或 1.5,您將需要 DC 樹狀結構。如果 DC 樹狀結構尚不存在,則目錄準備程序檔僅建立根目錄字尾節點,而不建立 DC<br>- 樹狀結構的其餘部分。您必須自己建立 DC 樹狀結構的其餘部分。

<sup>3</sup> 如果此 Directory Server 用於使用者/群組資料,您必須具有包含模式檔案的 config 目錄。

4 如果您回答 yes,見目錄準備程序檔將為 Messaging Server、Calendar Server 和 Communications Server 建立索引,即使您不會將它們全部 使用。

### 關於模式選擇

Calendar Server 支援以下模式選擇:

- Sun LDAP Schema 1 對應於目錄準備程序檔模式版本選擇 1。
- **60** Sun Java System Calendar Server 6 2005Q4 **管理指南** 2005 **年** 10 **月**
- <span id="page-60-0"></span>■ Sun LDAP Schema 2 相容模式 對應於模式版本選擇 1.5。
- Sun LDAP Schema 2 原生模式 對應於模式版本選擇 2。

如果您仍在嘗試確定要使用的模式,為獲得進一步說明,請參閱「Sun Java Enterprise System Technical Overview」、「Sun Java Enterprise System 2005Q4 Installation Guide for UNIX」與「Sun Java System Communications Services 6 2005Q4 Schema Migration Guide」。

下表列出了選擇適合您的安裝之模式版本時可參考的簡單原則。

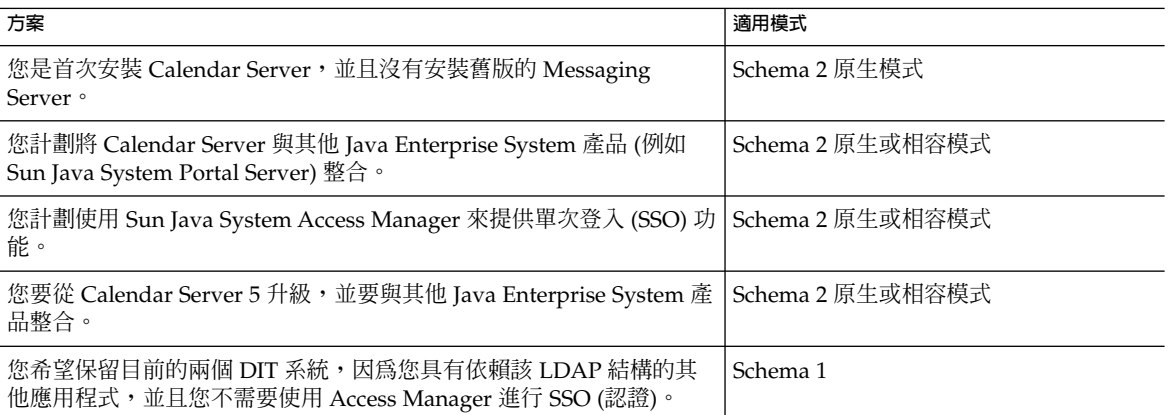

## Access Manager 注意事項

如果要使用 Schema 2,則必須安裝和配置 Access Manager。

**備註 –** 請勿使用 Access Manager 主控台管理使用者。如需有關如何管理使用者的資訊, 請參閱第 14 [章。](#page-224-0)

## 屬性索引

為屬性建立索引可改善搜尋演算法的效能。該程序檔用於索引屬性。如果您選擇索引屬 性,程序檔不僅為 Calendar Server 增加索引,還為 Messaging Server 和 Communications Express 增加索引。因此,為一個產品執行了索引後,則無需再為其 他產品重新執行索引、事實上,如果您嘗試對相同屬性再次執行索引,將不會發生任何 變化。但是僅當索引尙未存在時,該程序檔才會呼叫 db2index 以便為每個屬性建立索 引。

**第** 2 **章** • **目錄準備程序檔** (comm\_dssetup.pl) **61**

下表列出了目錄準備程序檔為其建立索引的所有屬性,並按字尾類別分組。該表還列出 了為每個屬性建立的索引的類型。如需有關 Directory Server 索引建立的更多資訊,請 參閱 <http://docs.sun.com/coll/1316.1> 和 <http://docs.sun.com/coll/1419.1>。

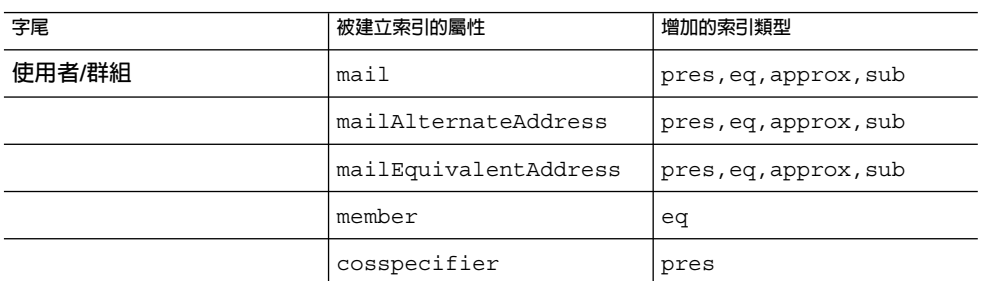

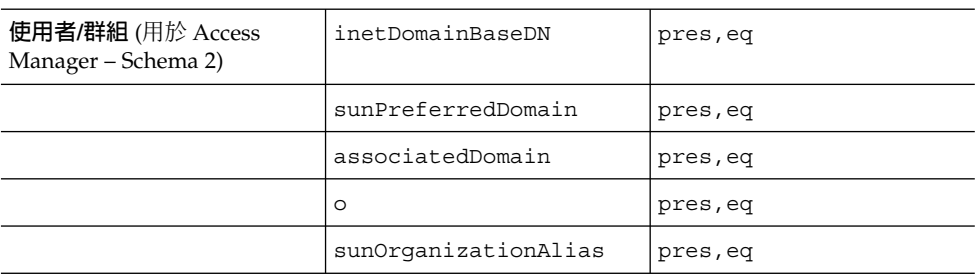

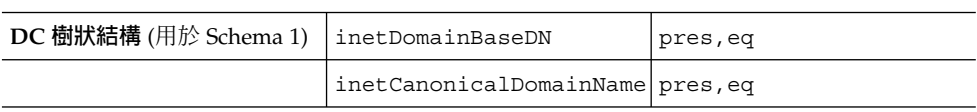

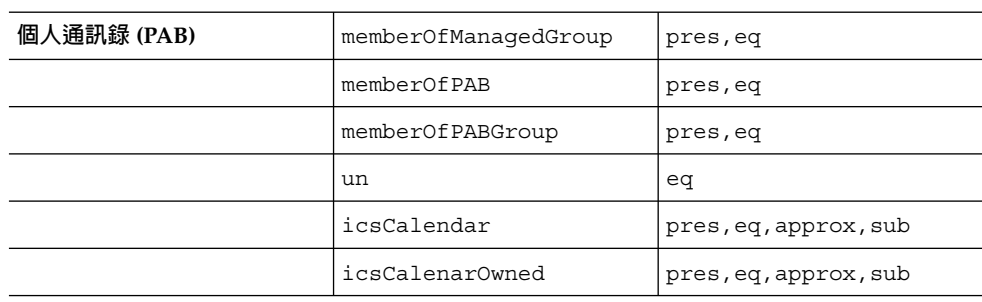

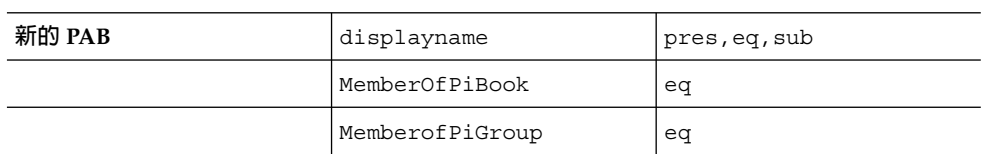

**62** Sun Java System Calendar Server 6 2005Q4 **管理指南** • 2005 **年** 10 **月**

<span id="page-62-0"></span>如果您決定自己增加進一步索引,則可從 Directory Server 文件中找到有關增加索引的 說明。

# 執行目錄準備程序檔

本小節包含以下主題:

- 第 63 頁的 「執行目錄準備程序檔」
- 第 63 頁的 「在無訊息模式中執行」
- 第 65 [頁的 「在互動式模式中執行」](#page-64-0)

### ▼ 執行目錄準備程序檔

- **1. 在安裝 Directory Server 的伺服器上,以超級使用者 (root) 身份登入或成為超級使 用者。 步驟**
	- **2. 如有必要,請啟動 Directory Server。**
	- **3. 變更至 /opt/SUNWcomds/sbin 目錄。** 或者,如果需要,可從 /opt/SUNWcomds/lib 中找到 .zip 檔案
	- **4. 在無訊息模式或互動式模式中,執行目錄準備程序檔。如需更多步驟,請參閱第 63 頁的 「執行目錄準備程序檔」或第 63 頁的 「執行目錄準備程序檔」。** 若要執行此程序檔,請使用做為共用元件提供的或是使用 Java Enterprise System 安 裝程式自動安裝的 Perl 版本。安裝完畢後,該 Perl 位於以下目錄:

*ds\_svr\_base*/bin/slapd/admin/bin/perl

### 在無訊息模式中執行

若要在無訊息模式中執行目錄準備程序檔,請發出 Perl 指令,後跟使用第 64 [頁的](#page-63-0) 「[comm\\_dssetup.pl](#page-63-0) 語法」中所示語法的選項字串。所有選項引數均為必需。表 [2–1](#page-63-0) 說 明了這些選項。

公用程式建立以下 LDIF 檔案和 shell 程序檔以更新 LDAP 目錄索引和模式:

/var/tmp/dssetup\_*timestamp*.ldif /var/tmp/dssetup\_*timestamp*.sh

公用程式是否透過執行新的程序檔更新 Directory Server 視您發送的選項值而定。如果 您已選擇不繼續更新,則可先檢查程序檔並做出任何所需的修改,稍後再執行實際更 新。

**第** 2 **章** • **目錄準備程序檔** (comm\_dssetup.pl) **63**

## <span id="page-63-0"></span>comm\_dssetup.pl 語法

以下是在無訊息模式中執行所需的所有選項:

perl comm\_dssetup.pl

- -i yes|no
- -R yes|no
- -c *DirectoryServerRoot*
- -d *DirectoryInstance*
- -r *DCTreeSuffix*
- -u *UserGroupSuffix*
- -s yes|no
- -D *DirectoryManagerDN*
- -w *DirectoryManagerPassword*
- $-b$  yes | no  $-t$  1| 1.5| 2
- -m yes|no
- [-S *PathtoSchemaFiles*]

#### **表 2–1** 無訊息狀態的選項說明

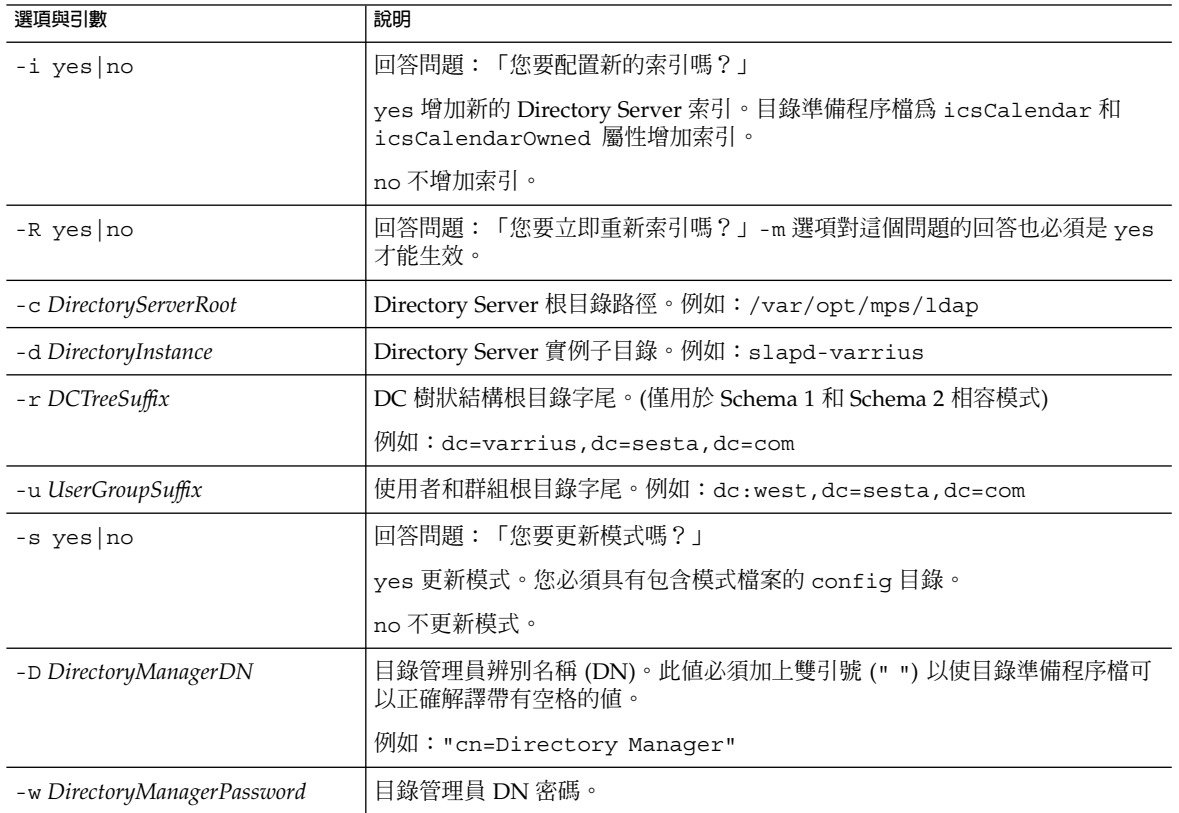

#### **64** Sun Java System Calendar Server 6 2005Q4 **管理指南** • 2005 **年** 10 **月**

<span id="page-64-0"></span>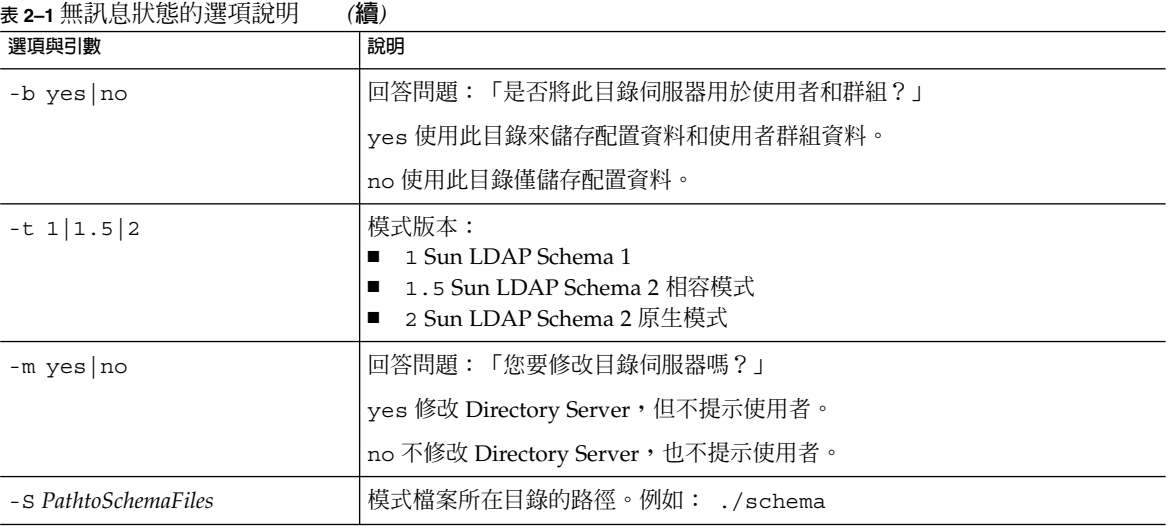

# ▼ 在互動式模式中執行

若要在互動模式中執行目錄準備程序檔,請在不使用任何引數的情況下執行程序檔,然 後輸入您選擇的所提問題。

以下清單依面板順序提供有關如何使用互動模式程序檔的說明。

#### **1. 歡迎和簡介面板 步驟**

- # cd /opt/SUNWcomds/sbin
- # ./comm\_dssetup.pl

Welcome to the Directory Server preparation tool for Sun Java System Communications Services. (Version 6.3 Revision 0.1) This tool prepares your directory server for use by the communications services which include Messaging, Calendar and their components. The logfile is /var/tmp/dssetup\_YYYYMMDDHHSS Do you want to continue [y]:

按下 Enter 繼續,或鍵入 no,然後按下 Enter 結束。

#### **2. Directory Server 的安裝根目錄面板**

Please enter the full path to the directory where the Sun Java System Directory Server was installed. Directory server root [/var/opt/mps/serverroot]

指定 Directory Server 的安裝根目錄的位置, 或按下 Enter 接受預設値。

**第** 2 **章** • **目錄準備程序檔** (comm\_dssetup.pl) **65**

#### **3. Directory Server 實例面板**

如果該機器上有多個 Directory Server 實例,則程式會將其列出並要求您選擇一個。

Please select a directory server instance from the following list: [1] slapd-varrius Which instance do you want [1]:

輸入與您的選擇對應的數字,然後按下 Enter。或者,不輸入數字,直接按下 Enter 接受預設。

#### **4. 目錄管理員辨別名稱 (DN) 面板**

此面板有兩部分,請輸入目錄管理員 DN 和目錄管理員的密碼。

#### **a. 首先,程序檔要求您輸入目錄管理員的辨別名稱 (DN):**

Please enter the directory manager DN [cn=Directory Manager]:

目錄管理員 DN (預設為 cn=Directory Manager) 是負責組織樹狀結構中使用 者和群組資料的管理員。請確定您在此程序檔中指定的目錄管理員 DN 與您為安 裝 Directory Server 和配置 Calendar Server 而設定的 DN 相同。

請輸入目錄管理員 DN, 或按下 Enter 接受預設値。

#### **b. 然後程序檔會要求您輸入目錄管理員的密碼。**

Password:

請輸入目錄管理員密碼並按下 Enter。

程式會檢查 Directory Server 是否正在執行並偵聽連接埠 389 (預設連接埠)。

如果成功,將顯示偵測到的版本,如以下範例中所示:

Detected DS version 5.2

如果不成功,將通知您無法偵測到正在執行或偵聽連接埠 389 的 Directory Server,並會引導您修正此問題,然後才允許您繼續。程序檔結束。以下範例顯 示這種情況下的輸出:

Directory Server not running or not listening to port 389. Detected DS version 0.0 Please correct the problem and re-run this script.

#### **5. [使用者和群組 Directory Server] 面板**

Will this directory server be used for users/groups [Yes]:

如果此目錄實例僅用於儲存配置資料,請輸入 No,或按下 Enter 接受預設值。

如果您輸入 No,則還必須對儲存使用者和群組資料的目錄實例執行此程序檔。(請在 執行配置程式 csconfigurator.sh 之前執行此作業。)

如果您回答 yes,則必須為組織樹狀結構指定使用者和群組基底字尾。

#### **6. 使用者和群組基底字尾面板**

Please enter the Users/Groups base suffix [o=usergroup]:

使用者和群組基底字尾是 LDAP 組織樹狀結構的頂層項目。確定在此選擇的字尾與 為 Directory Server、Calendar Server 和 Access Manager 指定的字尾相同。

#### **7. [模式類型] 面板**

There are 3 possible schema types: 1-schema 1 for systems with Calendar or Messaging 5.x data 1.5-schema 2 compatibility for systems with Calendar or Messaging 5.x data that has been converted with the Schema Migration Utility commdirmig 2-schema 2 native for systems using Access Manager Please enter the Schema Type (1, 1.5, 2) [1]: 輸入模式類型,或按下 Enter 接受預設值。

**備註 –** 若要使用 Schema 2 (選項 1.5 或 2),則必須安裝和配置 Access Manager。否 則,目錄準備程序檔將會終止。您必須在重新執行目錄準備程序檔之前,安裝 Access Manager。

#### **8. [網域元件 (DC) 樹狀結構基底字尾] 面板**

如果您選擇 Schema 1 或 Schema 2 相容模式,則系統會要求您提供 DC 樹狀結構基 底字尾。如果您選擇 Schema 2 原生模式,則系統不會詢問此問題。

Please enter the DC Tree base suffix [o=internet]:

在之前說明的 [模式類型面板] 中,如果您選擇 Schema 1 或 Schema 2 相容模式,系 統將要求您提供 DC 樹狀結構基底字尾。如果您選擇 Schema 2 原生模式,則系統不 會詢問此問題。

DC 樹可鏡射本機 DNS 結構,系統會使用 DC 樹作為包含使用者資料項目和群組資 料項目的組織樹的索引。DC 樹狀結構基底字尾是 DC 樹狀結構上頂層項目的名稱。

輸入字尾,或按下 Enter 接受預設值。

#### **9. [系列問題] 面板**

這個後續面板會提出一系列有關對您的 LDAP 進行更新的問題。

#### **a. 更新模式檔案**

此時程式會檢查您的模式是否具有正確的模式元素。如果您的模式缺少某些元 素,本程式將輸出以下訊息:

Detected bad schema elements in 99user.ldif. It is recommended that you update the schema.

Do you want to update the schema files [yes]:

**第** 2 **章** • **目錄準備程序檔** (comm\_dssetup.pl) **67**

回答 Yes 以將所需的新元素增加至您的模式。在每次安裝新版 Calendar Server 或 Messaging Server 時,均需使用新的模式檔案來更新目錄。

如果您想延遲更新模式檔案,請回答 No。

#### **b. 配置新的索引**

如果上一步您選擇更新模式,系統將詢問您是否希望配置新的索引。如需有關為 屬性建立索引的更多資訊,請參閱第 61 [頁的 「屬性索引」。](#page-60-0)

Do you want to configure new indexes [yes]:

若同意配置索引,請按下 Enter。

如果您已為相同屬性執行此建立索引步驟,請回答 no。

#### **c. 立即重新索引**

您可以選擇現在建立索引或者稍後建立索引。如果您選擇推遲建立索引,則請在 方便時重新執行該程序檔並選擇建立索引。建立索引可能需要很長的時間,但是 Directory Server 仍可發揮其功能,也就是說,它在建立索引期間並未處於唯讀模 式。

Reindex now [yes]?

如果您想稍後再建立索引,請回答 no,否則,請按下 Enter 接受預設值。

#### **10. [設定摘要] 面板**

目錄準備程序檔在更新 Directory Server 配置之前,會顯示您的設定摘要,然後詢問 您是否繼續。

Here is a summary of the settings that you chose:

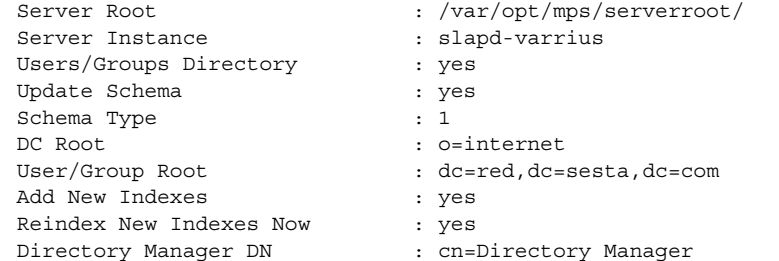

Now ready to generate a shell script and ldif file to modify the Directory. No changes to the Directory Server will be made this time. Do you want to continue [Y]:

如果您在第 63 [頁的 「執行目錄準備程序檔」中](#page-62-0)選擇 Schema 2 原生模式,則 DC 根 將與您為使用者/群組根輸入的值相同。

若要變更任何設定,請輸入 no,然後重新執行程序檔。

如果您想繼續,請按下 Enter。目錄準備程序檔會產生一個 LDIF 檔案和一個 shell 程序檔。其建立的檔案名稱如下:

```
/var/tmp/dssetup_timestamp.ldif
 /var/tmp/dssetup_timestamp.sh
```
如果選擇繼續,程式運行時將列印訊息。以下是您將看到的輸出範例:

Generating files...

Checking to see if Suffixes need to be added

Checking to see that uid uniqueness plugins are turned off

Adding indexes

Adding Indexes for User/group Tree (backend:userRoot) Checking indexes for member No new indexes required Checking indexes for mailAlternateAddress No new indexes required Checking indexes for mail No new indexes required Checking indexes for mailEquivalentAddress No new indexes required Checking indexes for cosspecifier No new indexes required Adding Indexes for DC Tree (backend:internetdb2) Checking indexes for inetCanonicalDomainName No new indexes required Checking indexes for inetDomainBaseDN No new indexes required Adding Indexes for PAB Tree (backend:pabdb2) Checking indexes for memberOfPAB No new indexes required Checking indexes for icsCalendar No new indexes required Checking indexes for un No new indexes required Checking indexes for memberOfPABGroup No new indexes required Checking indexes for icsCalendarOwned No new indexes required Checking indexes for memberOfManagedGroup No new indexes required Adding Indexes for New PAB Tree (backend:PiServerDbdb2) Checking indexes for MemberOfPiBook No new indexes required Checking indexes for MemberofPiGroup No new indexes required Checking indexes for displayname No new indexes required Checking to see if DN needs to be created for suffixes Generating ldif for installer metadata

Generating ldif for Adding schema for installer metadata

**第** 2 **章** • **目錄準備程序檔** (comm\_dssetup.pl) **69**

```
Generating ldif for updating DN for cn=CommServers,o=comms-config
The following files have been created:
   /var/tmp/dssetup_20041209114027.sh
   /var/tmp/dssetup_20041209114027.ldif
Running /var/tmp/dssetup_20041209114027.sh will make changes
```
to the Directory. You can run this file now or at a later time Ready to execute the script now.

#### **11. 執行程序檔**

Do you want to continue [yes]:

按下 Enter 接受預設設定 (yes)。dssetup\_*timestamp*.sh 程序檔針對 LDAP 目錄執 行。如果您不希望立即執行該程序檔,請輸入 No 結束。如果結束,您可以稍後執行 /var/tmp/dssetup\_ *timestamp*.sh 程序檔。

以下是程序檔執行時產生的文字輸出範例:

```
Running /var/tmp/dssetup_20041209114027.sh
   -D "cn=Directory Manager"
   -j /var/tmp/dssetup_20041209114027.pw
Stopping Directory Server
Updating Schema files...
Copying 20subscriber.ldif
Copying 50ns-delegated-admin.ldif
Copying 50ns-mail.ldif
Copying 50ns-mlm.ldif
Copying 50ns-msg.ldif
Copying 50ns-value.ldif
Copying 55ims-ical.ldif
Copying 56ims-schema.ldif
Copying 70sun-schema2.ldif
Copying 71sun-am.ldif
Copying 60iplanet-calendar.ldif
Copying 50ns-iabs.ldif
Copying 98ns-dummy-uwc.ldif
Copying 70delgated-admin.ldif
Copying /var/tmp/99user_20041209114027.ldif to
       /var/opt/mps/serverroot/slapd-varrius/config/schema/99user.ldif
Starting Directory Server
Applying ldif file /var/tmp/dssetup_20041209114027.ldif
modifying entry cn=schema
modifying entry cn=schema
modifying entry cn=CommServers,o=comms-config
Done Applying ldif file /var/tmp/dssetup_20041209114027.ldif
rejects to /var/tmp/dssetup_20041209114027.ldif.rej status = 0
Successful Completion.
```
Consult /var/tmp/dssetup\_20041209114027.log for details

# <span id="page-70-0"></span>手動更新模式檔案

如果您因任何原因決定不執行目錄準備程序檔產生的程序檔,以下指示可讓您手動更新 Sun Java System Directory Server 的模式檔案。

**備註 –** 如果手動更新 LDAP 目錄模式,之後又升級 Calendar Server,則必須再次手動更 新 LDAP 伺服器模式。如果之前已手動更新模式,則 Calendar Server 將無法自動更新 該模式。

### ▼ 手動更新 LDAP 目錄

- **1. 安裝 Calendar Server 62005Q4。 步驟**
	- **2. 如果 Calendar Server 正在執行,請將其停止。**
	- **3. 如果 Directory Server 正在執行,請將其停止。**
	- **4. 將 60iplanet-calendar.ldif 檔案複製到執行目錄伺服器的機器上的以下目 錄:**

*dir\_svr\_base*/slapd-*hostname*/config/schema

其中 *dir\_svr\_base* 是 Directory Server 安裝目錄,*hostname* 用來識別機器。

- **5. 如果您希望像配置程式一樣索引屬性,請在此時進行。如需配置程式為其建立索引的 屬性清單,請參閱第 61 [頁的 「屬性索引」。](#page-60-0)**
- **6. 重新啟動 Directory Server。如果您收到物件識別碼 (OID) 錯誤,請參閱第 71 頁 的 「解決 LDAP 模式目錄中發生衝突的 OID」。**
- **7. 透過執行 csconfiguration.sh 程式來配置 Calendar Server。** 如需有關配置 Calendar Server 的說明,請參[閱第](#page-72-0) 3 章。

# 解決 LDAP 模式目錄中發生衝突的 OID

如果 LDAP 模式目錄包含發生衝突的 OID, Directory Server 將不知道使用哪個 OID, 並會傳回錯誤訊息。例如,以下訊息指示 icsCalendarUser 物件類別的發生衝突的 OID:

**第** 2 **章** • **目錄準備程序檔** (comm\_dssetup.pl) **71**

```
[24/Apr/2004:23:45:28 -0700] dse -
The entry cn=schema in file 99user.ldif is invalid,
error code 20 (Type or value exists) - object class icscalendaruser:
   The name does not match the OID.
   Another object class is already using the name or OID.
[24/Apr/2004:23:45:28 -0700] dse -
Please edit the file to correct the reported problems
and then restart the server.
```
在您安裝 Calendar Server 62005Q4 並且系統上已安裝有較舊的發行版本的 Calendar Server (已動態更新 LDAP 伺服器模式 99user.ldif 檔案) 時,就會發生此問題。

若要解決發生衝突的 OID,請執行以下兩個步驟:

1. 編輯 99user.ldif 檔案並移除較舊的 OID。針對 Calendar Server 62005Q4,下表 列出了可能導致問題的特定 OID。

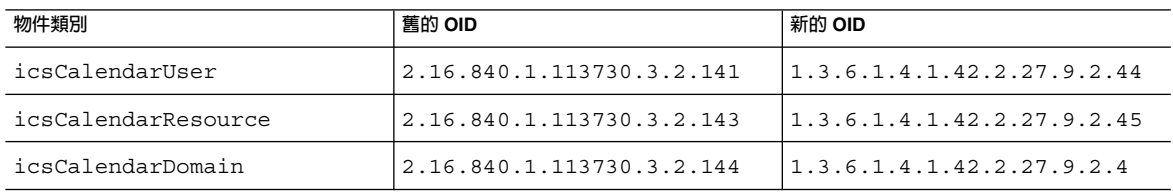

2. 編輯完 99user.1dif 檔案之後,請重新啓動 Directory Server。
# **第 3 章**

# Calendar Server 配置程式 (csconfigurator.sh)

安裝 Calendar Server 之後,您必須在執行它之前對其進行配置。依如下順序執行這兩 個配置程式是很重要的:

- 1. comm\_dssetup.pl 依[照第](#page-56-0) 2 章中的說明配置 LDAP 目錄伺服器。
- 2. csconfigurator.sh 依照本章中的說明配置 Calendar Server。

#### 本章包含以下主題:

- 第 73 頁的 「收集配置資訊」
- 第 77 頁的 「執行 [csconfigurator.sh](#page-76-0)」

備註 - 如果您已安裝舊版的 Calendar Server 或 Messaging Server,則可能需要將 LDAP 目錄項目從 Schema 1 遷移至 Schema 2。

閱讀完「Sun Java System Communications Services 6 2005Q4 Schema Migration Guide」之前,請勿執行本章中說明的配置公用程式。該指南會指導您選擇執行配置公 用程式的時間和選項。

# 收集配置資訊

Calendar Server 配置程式csconfigurator.sh 可在以下目錄中建立新的 ics.conf 配置檔案:

對於 Solaris︰/etc/opt/SUNWics5/config

對於 Linux︰/etc/opt/sun/calendar/config

配置程式將詢問一些問題,您必須為這些問題輸入有關安裝的特定資訊。

執行配置程式之前,您應收集以下配置資訊:

- 第 74 頁的 「LDAP 伺服器選項」
- 第 74 頁的 「目錄管理員選項」
- 第 74 頁的 「Calendar Server 管理員」
- 第 75 [頁的 「電子郵件與電子郵件警示選項」](#page-74-0)
- 第 75 頁的「執行階段配置選項」
- 第76頁的「[Calendar Server](#page-75-0) 啓動」
- 第 76 [頁的 「資料庫、記錄和暫存檔目錄」](#page-75-0)

為協助您追蹤配置資訊,請使[用附錄](#page-328-0) B 中的工作表。(然而,您應在執行 Java Enterprise System 安裝程式之前確定此資訊,以避免 [例如連接埠號] 與其他元件產品發生衝突。)

### LDAP 伺服器選項

Calendar Server 需要一台目錄伺服器,以用於使用者認證及使用者喜好設定的儲存和擷 取。下表列出用於收集 LDAP 伺服器之主機和連接埠資訊的選項。

**表 3–1** 使用者喜好設定目錄選項

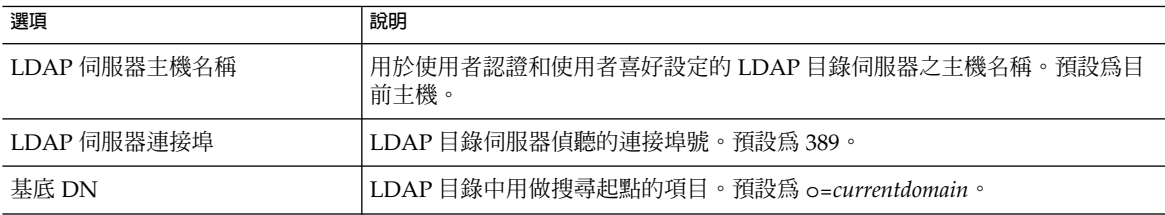

### 目錄管理員選項

下表列出用於收集指定給目錄管理員的使用者之名稱和密碼的選項。

**表 3–2** 目錄管理員選項

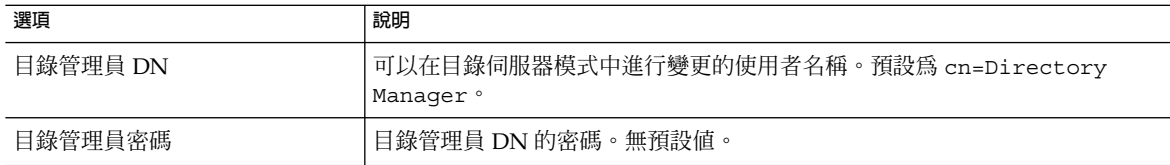

## Calendar Server 管理員

Calendar Server 管理員是置換其他任何 Calendar Server ACL 的使用者帳號。Calendar Server 管理員使用者帳號必須存在於您的使用者認證目錄伺服器中。其還可用於代理伺 服器認證。下表列出用於收集 Calendar Server 管理員的使用者 ID 和密碼的選項。

#### <span id="page-74-0"></span>**表 3–3** Calendar Server 管理員選項

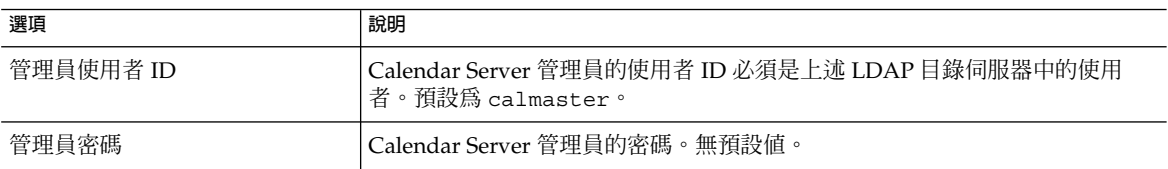

## 電子郵件與電子郵件警示選項

您可以配置 Calendar Server,以在伺服器發生問題時向 Calendar Server 管理員傳送電 子郵件警示訊息。下表列出用於收集電子郵件資訊的選項。

**表 3–4** 電子郵件與電子郵件警示選項

| 選項        | 說明                                                        |
|-----------|-----------------------------------------------------------|
| 電子郵件警示    | 啓用或停用雷子郵件警示。預設為已啓用。                                       |
| 管理員電子郵件位址 | - 將接收電子郵件警示訊息的 Calendar Server 管理員之電子郵件位址。                |
| SMTP 主機名稱 | Calendar Server 傳送電子郵件警示訊息時所在的 SMTP 伺服器之主機名稱。預<br>設為目前主機。 |

## 執行階段配置選項

您可以配置下列 Calendar Server 執行階段和系統資源選項。

**表 3–5** 執行階段配置選項

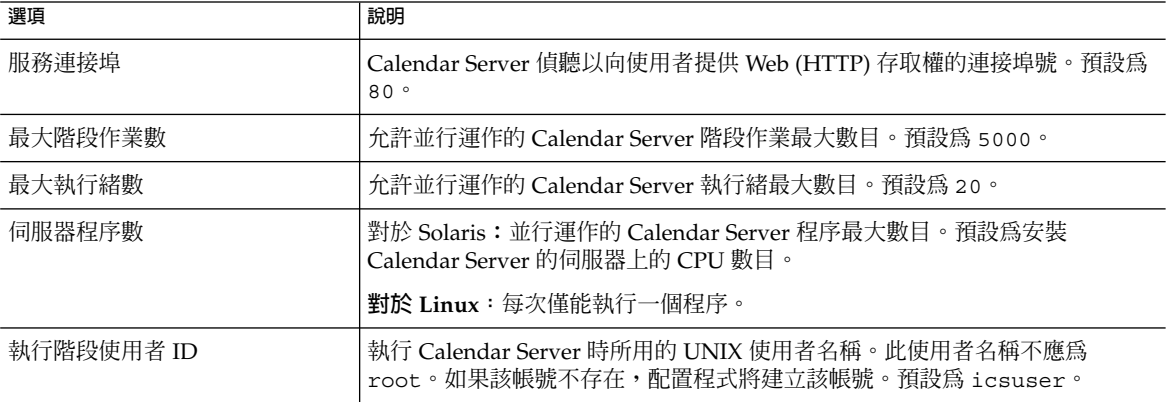

<span id="page-75-0"></span>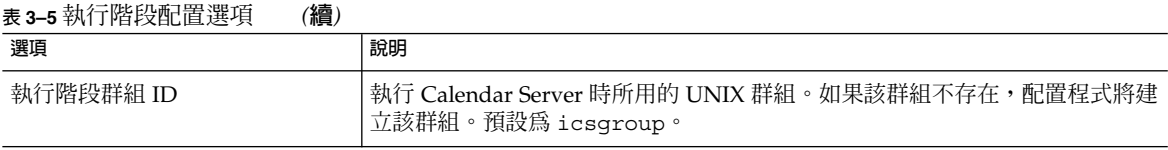

# Calendar Server 啓動

您可以配置下列選項以自動啟動 Calendar Server。

**表 3–6** Calendar Server 啟動選項

| 選項      | 說明                                    |
|---------|---------------------------------------|
| 成功配置後啓動 | ' 成功配置後是否自動啓動 Calendar Server。預設為已核取。 |
| 系統啓動時啓動 | 系統啓動後是否自動啓動 Calendar Server。預設為已核取。   |

## 資料庫、記錄和暫存檔目錄

Calendar Server 會在特定目錄的行事曆資料庫檔案、記錄檔和暫存檔中建立並儲存資 訊。

**表 3–7** 資料庫、記錄和暫存檔目錄選項

| 選項              | 說明                                                                                                    |
|-----------------|----------------------------------------------------------------------------------------------------|
| 資料庫目錄           | Calendar Server 將建立並儲存行事曆資料庫 (* . db) 檔案的目錄。預設爲:                                                            |
|                 | /var/opt/SUNWics5/csdb                                                                                      |
| 記錄目錄            | Calendar Server 寫入記錄檔的目錄。預設爲:                                                                               |
|                 | /var/opt/SUNWics5/logs                                                                                      |
| 暫存檔目錄           | Calendar Server 寫入暫存檔的目錄。預設爲:                                                                               |
|                 | /var/opt/SUNWics5/tmp                                                                                       |
| 歸檔檔案備份目錄和緊急備份目錄 | Calendar Server 寫入歸檔備份的目錄。使用者爲儲存每天快照和作業事件記錄<br>所定義的目錄。如果同時需要這兩種類型的備份,請將其安放在不同的目錄<br>中。如果未指定目錄,則備份儲存在目前的目錄中。 |

**備註 –** 請勿變更記錄檔和暫存檔目錄的位置或名稱。

# <span id="page-76-0"></span>執行 csconfigurator.sh

您可以從圖形化使用者介面 (GUI) 或指令行執行配置程式。

如果您遠端執行該程式,則必須正確設定 DISPLAY 環境變數,並允許伺服器的 X-Windows 連線顯示在您的電腦上。例如,若要使用 xhost 公用程式,請在您的電腦 上執行以下指令:

xhost +

本小節包含以下主題:

- 第 77 頁的 「從指令行執行配置程式」
- 第 78 頁的 「從 GUI [執行配置程式」](#page-77-0)

▼ 從指令行執行配置程式

- **1. 以超級使用者的身份登入或成為超級使用者 (root)。 步驟**
	- **2. 變更至 /opt/SUNWics5/cal/sbin 目錄。**
	- **3. 使用從下表中選擇的選項執行程序檔:**

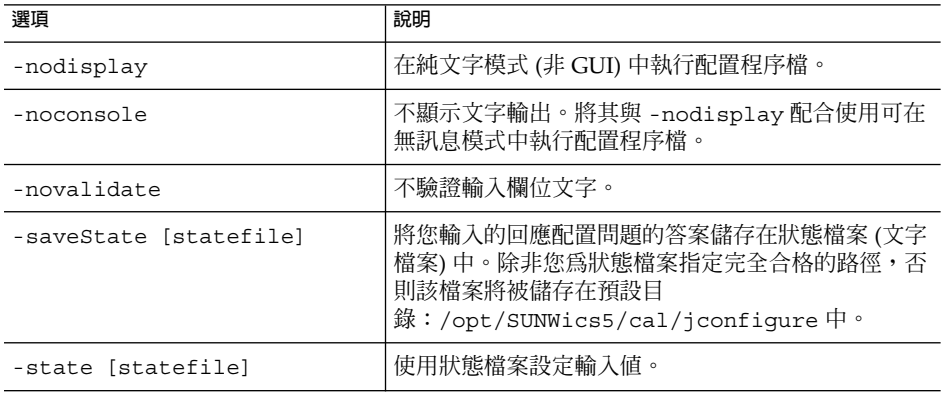

例如,在指令行模式中執行配置程序檔,而不將輸入儲存至狀態檔案中。

./csconfigurator.sh -nodisplay

指令行版本要求提供與 GUI 版本相同的資訊和順序。預設值在方括號 ([]) 中指示。 若要接受預設值,請按下鍵盤上的 Enter 鍵。

**第** 3 **章** • Calendar Server **配置程式** (csconfigurator.sh) **77**

<span id="page-77-0"></span>**備註 –** 如需程序檔中表示的各種問題所包含的資訊文字,請參閱以下小節中所示的 GUI 面板中的文字。

## ▼ 從 GUI 執行配置程式

- **1. 以超級使用者的身份登入或成為超級使用者 (root)。 步驟**
	- **2. 變更至 /opt/SUNWics5/cal/sbin 目錄。**

#### **3. 發出此指令︰**

./csconfigurator.sh

配置程式將顯示以下面板系列:

- 第 78 頁的 「[歡迎] 面板」
- 第 79 頁的 「[[管理、使用者喜好設定及認證](#page-78-0)] 面板」
- 第 81 頁的 「[[電子郵件與電子郵件警示](#page-80-0)] 面板」
- 第 82 頁的 「[[執行階段配置](#page-81-0)] 面板」
- 第 84 頁的 「[[選取目錄](#page-83-0)] 面板」
- 第 85 頁的 「[[歸檔檔案和緊急備份配置](#page-84-0)] 面板」
- 第 87 頁的 「陣備配置] 面板」
- 第 88 頁的 「[[配置摘要](#page-87-0)] 面板」

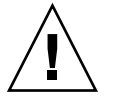

**注意 –** 此配置程式僅可配置單一網域。如果打算使用多個網域 (虛擬網域和託管網 域),您需要使用 Delegated Administrator 指令行公用程式增加網域。

### [歡迎] 面板

<span id="page-78-0"></span>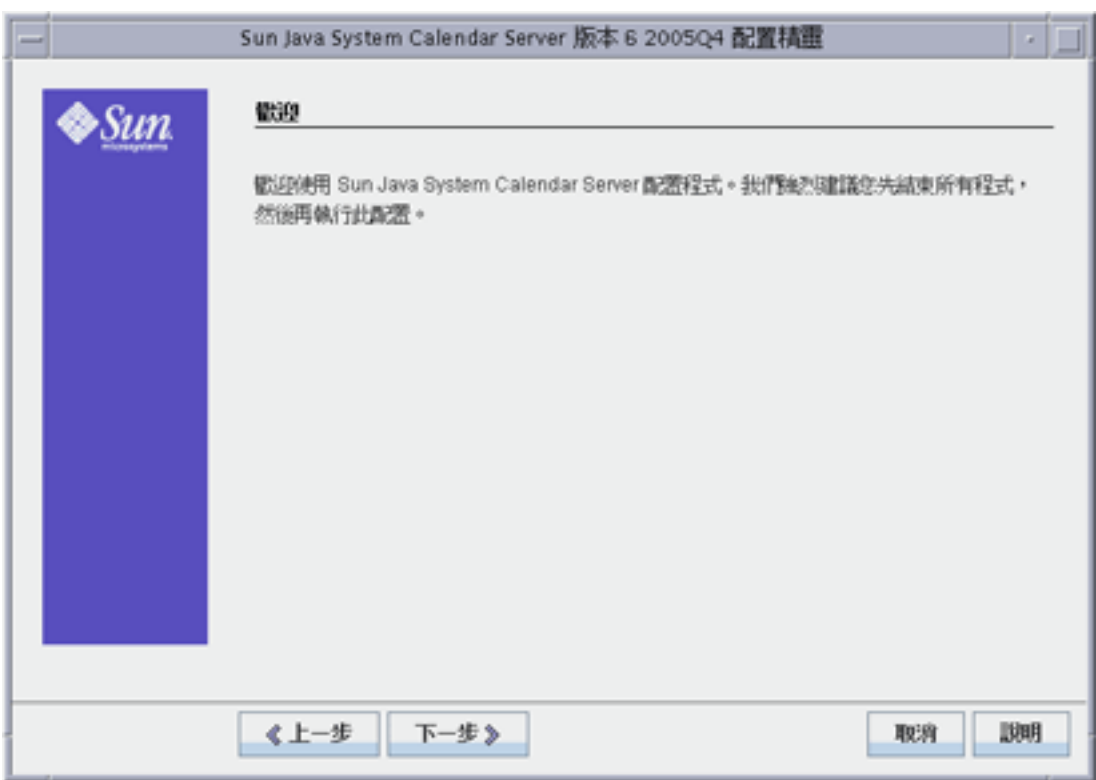

**圖 3–1** Calendar Server 配置程式 [歡迎] 面板

按 [下一步] 以繼續,或按一下 [取消] 以結束。

# [管理、使用者喜好設定及認證] 面板

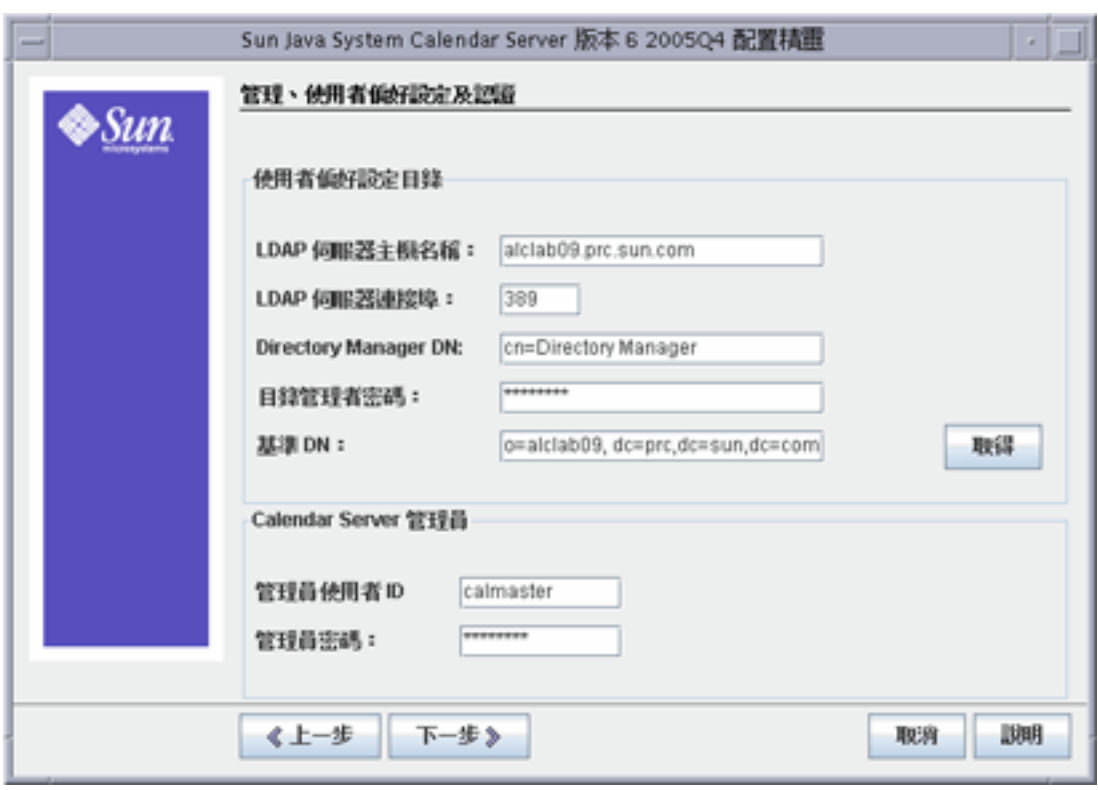

**圖 3–2** [管理、使用者喜好設定及認證配置] 面板

使用者喜好設定目錄選項

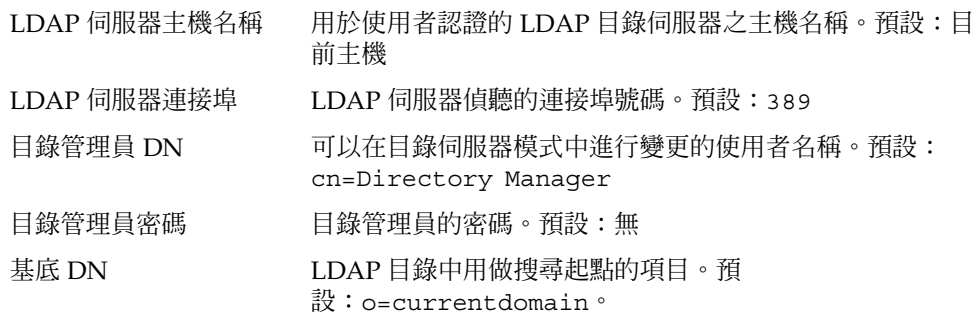

此值可根據您的部署需要修改。若要擷取 comm dssetup.pl 建立的根目錄字尾,請按一下 [取得]。 透過此種方式取得的 baseDN 僅為依據目前設定而提出的一 個建議。無論您如何使用 baseDN,它都必須與 LDAP 內容 保持一致。

**備註 –** 按一下 [取得] 之前,您必須輸入目錄管理員 DN 和密 碼,以向目錄伺服器進行認證。

#### <span id="page-80-0"></span>*Calendar Server* **管理員選項**

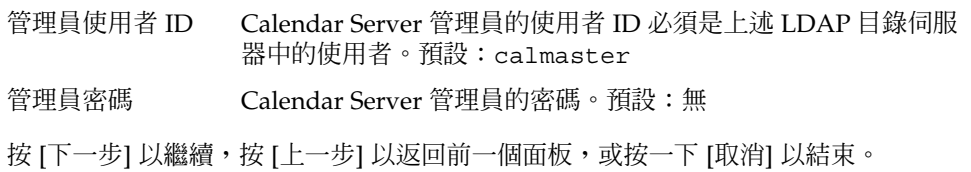

# [電子郵件與電子郵件警示] 面板

<span id="page-81-0"></span>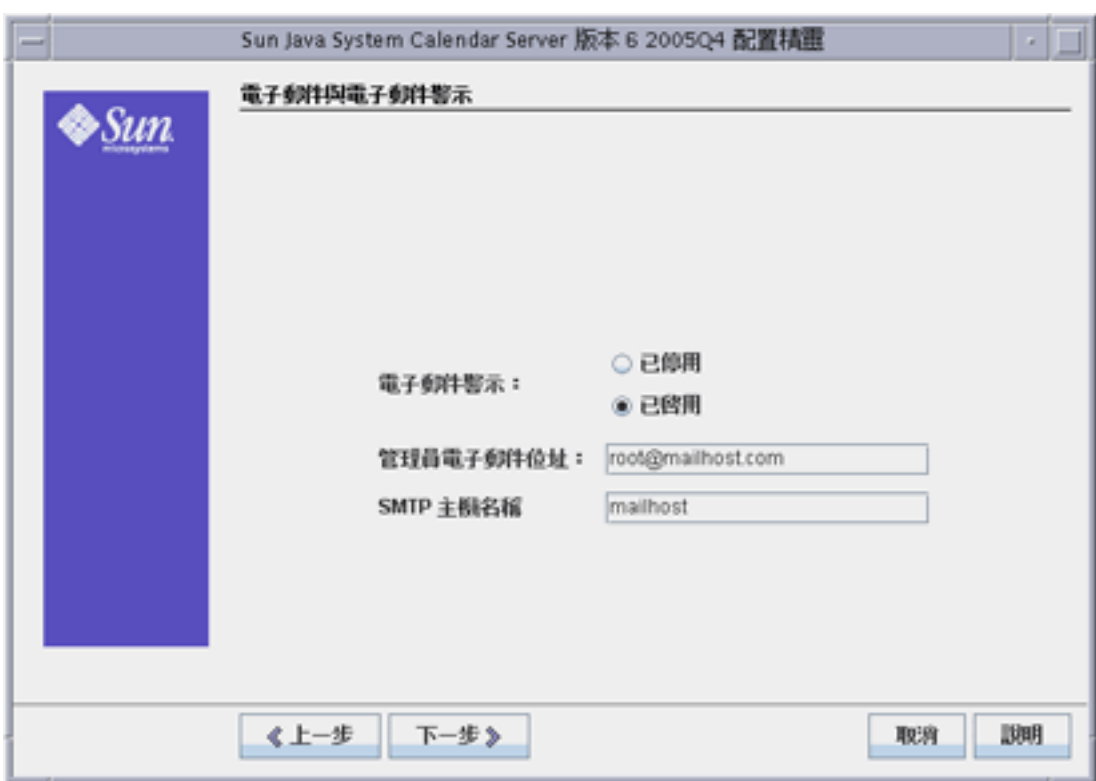

**圖 3–3** [電子郵件與電子郵件警示配置] 面板

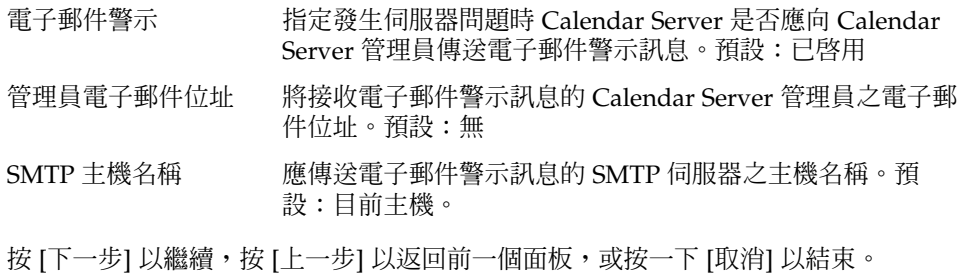

# [執行階段配置] 面板

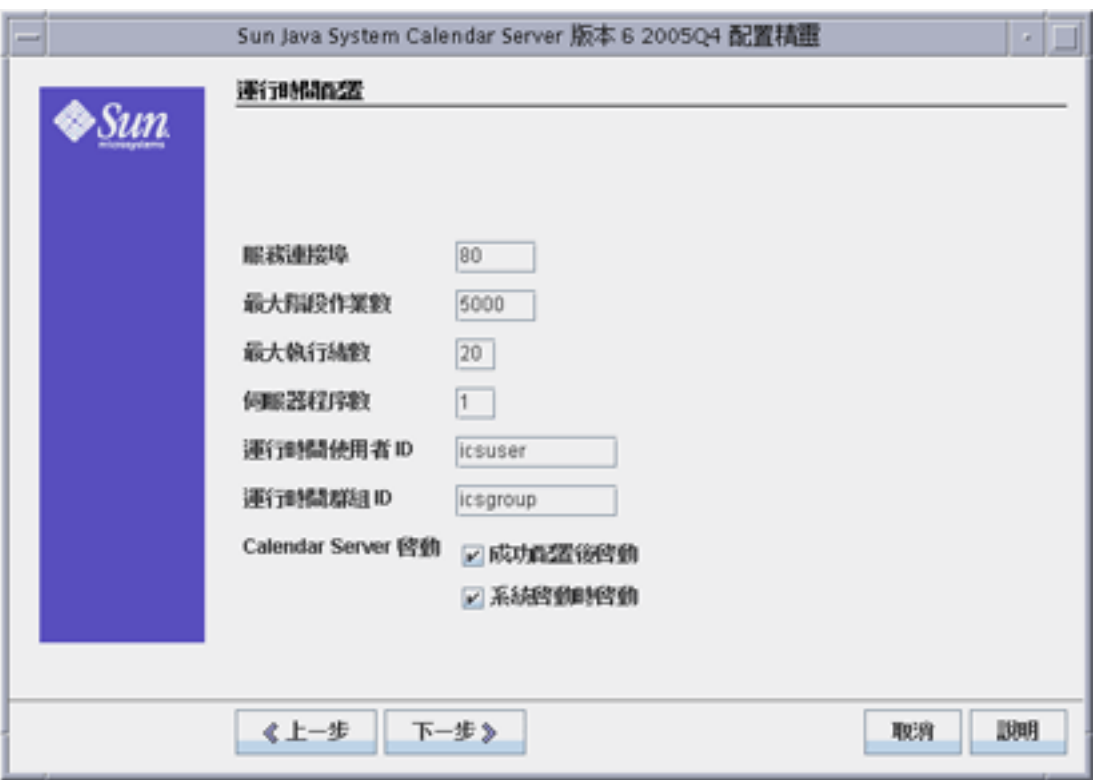

**圖 3–4** [執行階段配置] 面板

| 服務連接埠      | Calendar Server 偵聽以向使用者提供 Web (HTTP) 存取<br>權的連接埠號碼。預設:80。                             |
|------------|---------------------------------------------------------------------------------------|
| 最大階段作業數目   | 同步運作的 Calendar Server 階段作業的最大數目。預<br>設:5000                                           |
| 最大執行緒數目    | 同步運作的 Calendar Server 執行緒的最大數目。預<br>設:20                                              |
| 伺服器程序數目    | 在伺服器上執行的 Calendar Server 程序的最大數目。預<br>設:安裝 Calendar Server 的伺服器上的 CPU 數目。             |
| 執行階段使用者 ID | 執行 Calendar Server 時所用的 UNIX 使用者名稱。此名<br>稱不應為 root。如果該帳號不存在,配置程式將建立該<br>帳號。預設:icsuser |
| 執行階段群組 ID  | 執行 Calendar Server 時所用的 UNIX 群組。如果該群組<br>不存在,配置程式將建立該群組。預設:icsgroup                   |

<span id="page-83-0"></span>Calendar Server 啓動選項 在核取方塊中按一下,以選取一個選項或同時選取兩個選 項。

■ 成功配置後啟動

指定成功配置後是否自動啟動 Calendar Server。預 設:已核取

■ 系統啓動時啓動

指定系統啟動後是否自動啟動 Calendar Server。預 設:已核取

按 [下一步] 以繼續,按 [上一步] 以返回前一個面板,或按一下 [取消] 以結束。

## [選取目錄] 面板

請接受該面板上的預設目錄。儘管允許您選擇儲存配置和資料檔案目錄,但並不建議您 這樣做。

<span id="page-84-0"></span>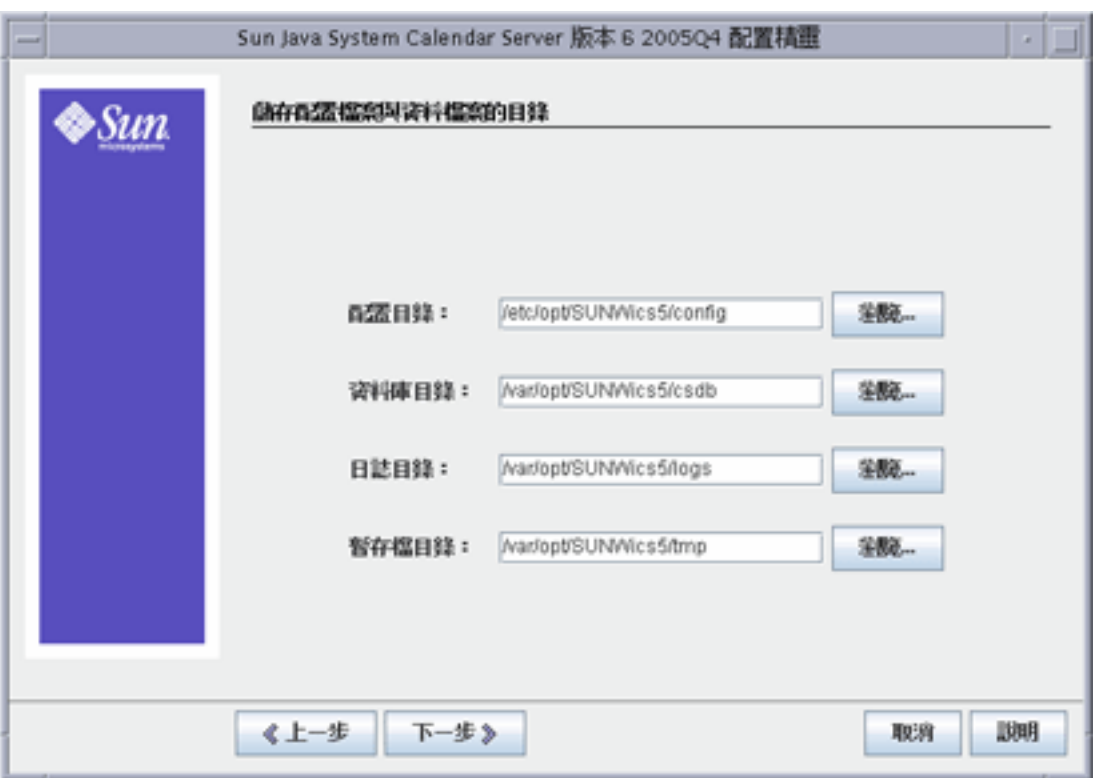

**圖 3–5** [選取目錄配置] 面板

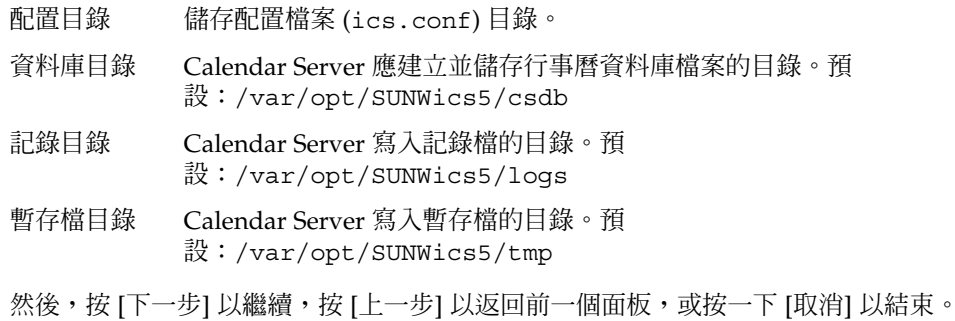

# [歸檔檔案和緊急備份配置] 面板

此面板可讓您同時選取兩種自動備份類型、選取其中一種類型或不選取任何類型。相應 地選取或取消選取方塊。極力建議您同時使用歸檔檔案備份和緊急備份。

**第** 3 **章** • Calendar Server **配置程式** (csconfigurator.sh) **85**

**提示 –** 避免由於設備故障造成所有資料庫副本的災難性遺失。請將自動備份副本保留在 即時資料庫所在的磁碟或磁碟系統之外的磁碟或磁碟系統上。

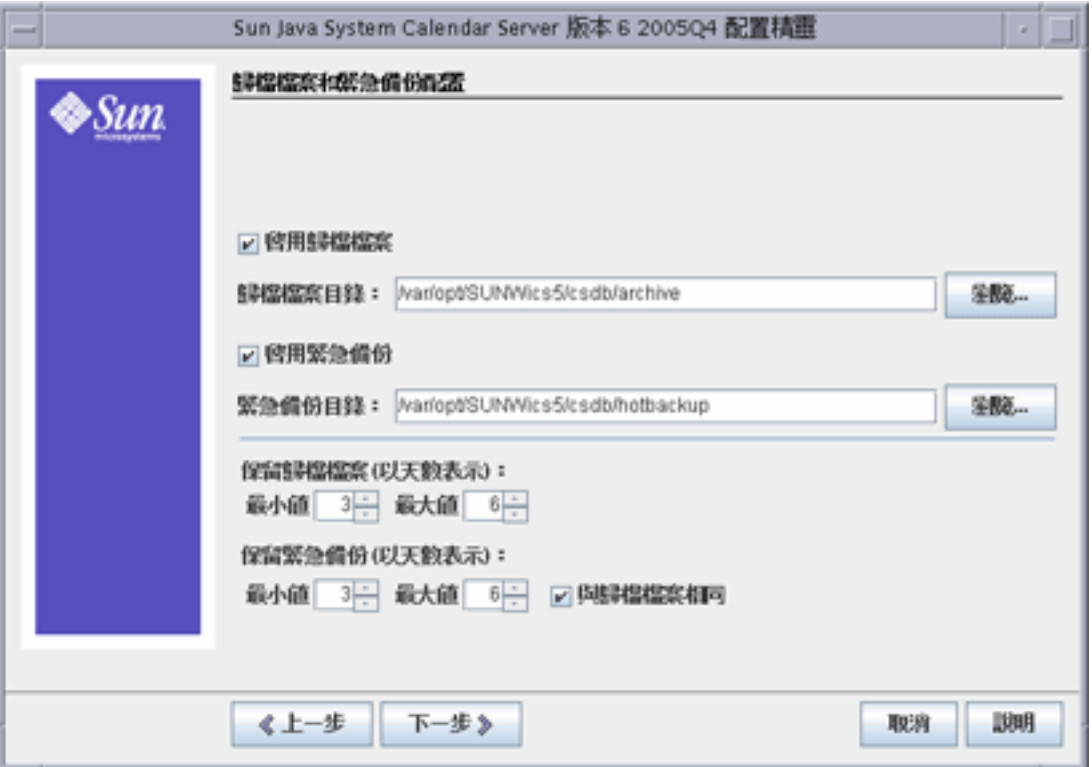

如需有關自動備份的資訊,請參閱第10[章。](#page-184-0)

**圖 3–6** [歸檔檔案和緊急備份配置] 面板

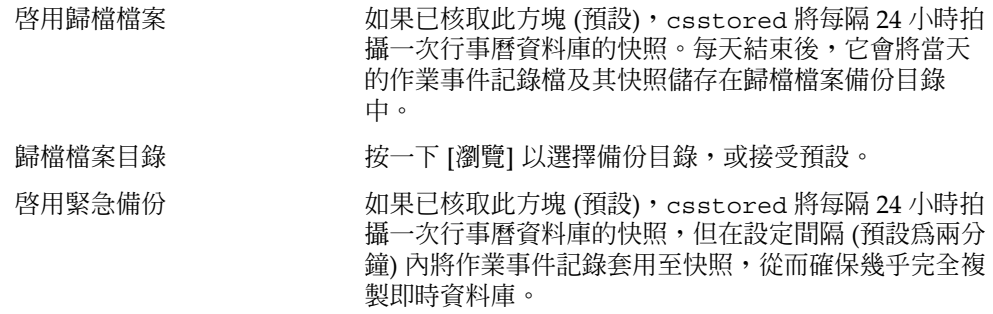

<span id="page-86-0"></span>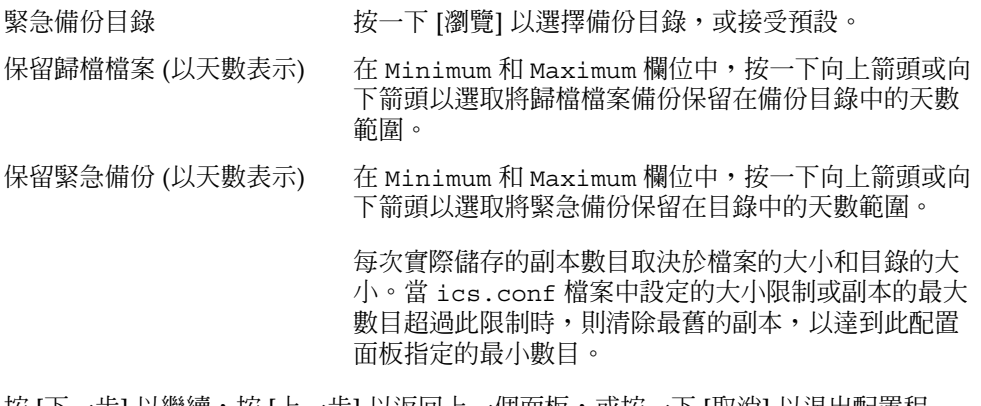

按 [下一步] 以繼續,按 [上一步] 以返回上一個面板,或按一下 [取消] 以退出配置程 式。

# [準備配置] 面板

到目前為止,面板已在收集配置和執行有效檢查所需的資料。此時,您可以回到上一步 並恢復配置資訊的撤消指令,或者啟動配置。

<span id="page-87-0"></span>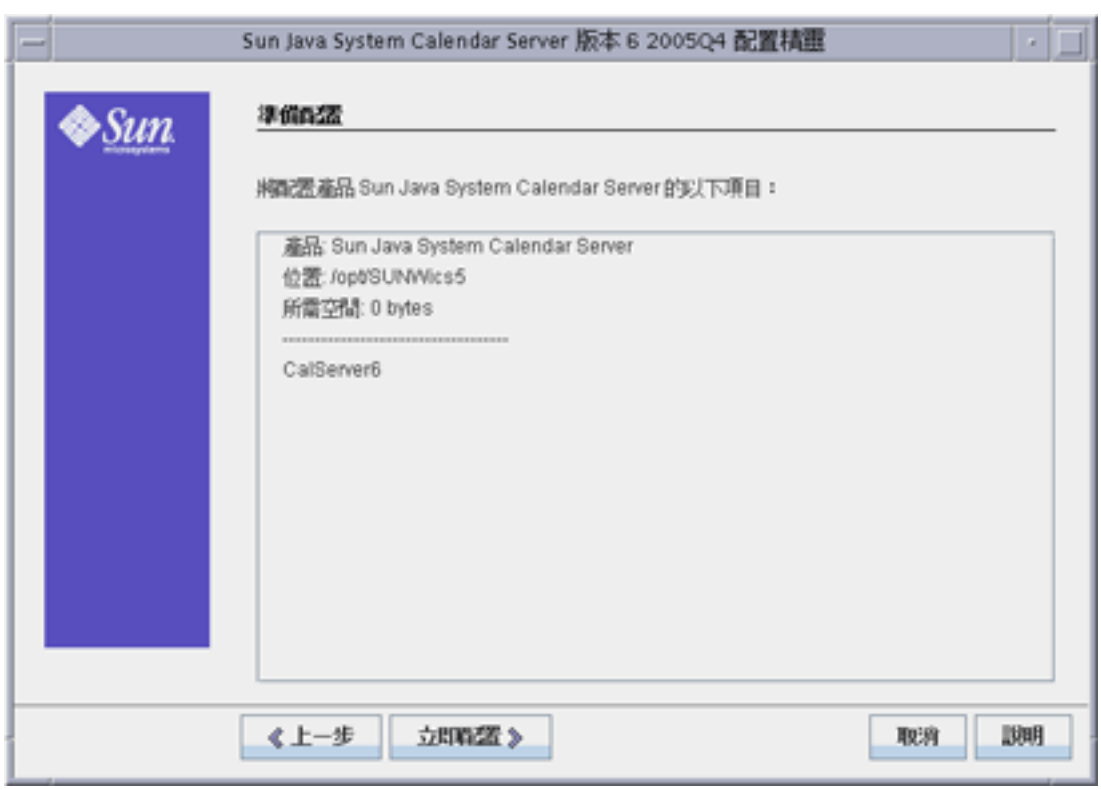

**圖 3–7** [準備配置] 面板

按一下 [立即配置] 以配置 Calendar Server,按 [上一步] 以返回前一個面板,或按一下 [ 取消] 以結束。

# [配置摘要] 面板

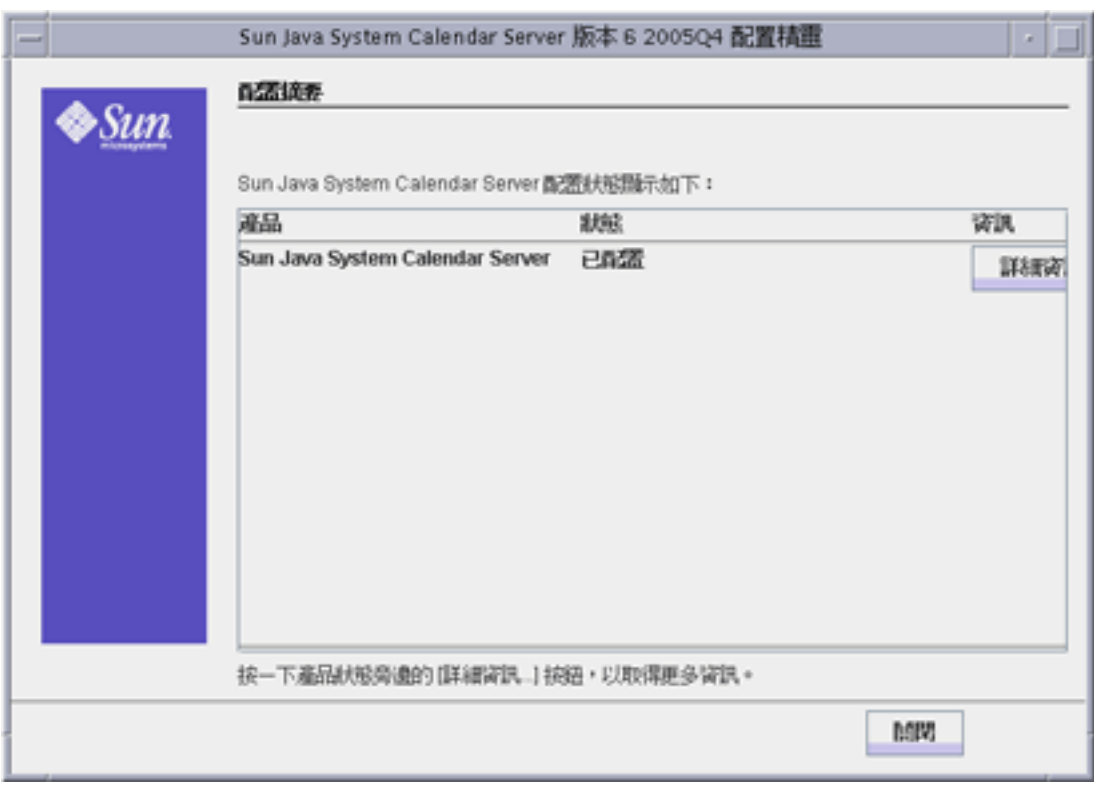

**圖 3–8** [配置摘要] 面板

按一下 [詳細資訊] 以檢視配置記錄的詳細資訊,或按一下 [關閉] 以結束配置程式。

**第 4 章**

# 資料庫遷移公用程式

如果您已安裝舊版的 Calendar Server (5.11 和更舊版本),則在安裝 Calendar Server 並 執行安裝後配置之後,可能需要遷移元件資料庫和 LDAP 資料庫。

本章中提供第 92 [頁的 「選擇正確的公用程式」小](#page-91-0)節以協助您選擇要執行的正確公用程 式。

本章包含以下小節:

- 第 91 頁的 「安裝後資料庫遷移公用程式」
- 第 92 [頁的 「選擇正確的公用程式」](#page-91-0)
- 第 93 [頁的 「](#page-92-0)csmig」
- 第101 頁的 「[csvdmig](#page-100-0)」
- 第104 頁的 「[commdirmig](#page-103-0)」

# 安裝後資料庫遷移公用程式

安裝 Sun Java System Calendar Server 之後 (如果您在安裝舊版的 Calendar Server 5.1.1 時已安裝行事曆資料庫和 LDAP 資料庫項目),請依給定順序執行以下公用程式:

1. cs5migrate

將行事曆資料庫從 Calendar Server 版本 5 遷移至版本 6 格式。這些公用程式可從技 術支援處下載。

如果您打算使用 Connector for Microsoft Outlook 並且具有週期性元件,則請使用 為每個週期性系列建立主記錄和異常的 cs5migrate recurring。

如果您的現有資料庫中不具有週期性元件,或者您具有週期性元件,但不打算使用 Connector for Microsoft Outlook, 則請使用 cs5migrate。

cs5migrate 和 cs5migrate\_recurring 均只能從技術支援部門獲得。它們不與 產品封裝在一起。

2. 第 93 [頁的 「](#page-92-0)csmig」

<span id="page-91-0"></span>可為 Calendar Server 6 資料庫中的每個行事曆指定一個所有者,並可將每個行事曆 ID (calid) 對映至一個所有者 (如果需要),這樣可以支援託管 (虛擬) 網域和 LDAP 行事曆查找資料庫 (CLD) 外掛程式。此公用程式與 Calendar Server 封裝在一起。請 在執行 cs5migrate 之後,執行此公用程式,然後再執行 csvdmig。

3. 第 101 頁的 「[csvdmig](#page-100-0)」

透過將行事曆的網域 (@*domainname*) 增加至每個 calid,升級 Calendar Server 6 網 站以使用託管 (虛擬) 網域。例如, 在網域 sesta.com 中, jdoe 的 calid 現在將 為 jdoe@sesta.com。此公用程式與 Calendar Server 封裝在一起。請在執行 cs5migrate 和 csmig 之後再執行此公用程式。

4. 第 104 頁的 「[commdirmig](#page-103-0)」

– 將 LDAP 資料從 Schema 1 遷移至 Schema 2, 以準備與 Access Manager 6.1 或更 高版本配合使用。此公用程式與 Access Manager 封裝在一起。

# 選擇正確的公用程式

由於存在如此之多的潛在公用程式選擇,所以請使用以下圖形來選擇要執行的公用程 式。

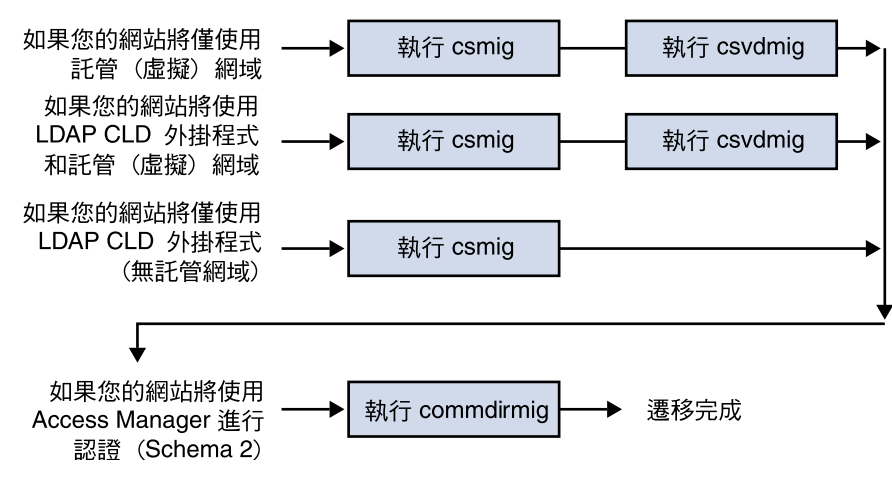

**圖 4–1** 選擇要執行的遷移公用程式

## <span id="page-92-0"></span>csmig

csmig 公用程式為行事曆資料庫中的每個行事曆指定一個所有者並將每個行事曆 ID (calid) 對映至一個所有者 (如果需要)。

csmig 公用程式支援託管 (虛擬) 網域和 LDAP 行事曆查找資料庫 (CLD) 外掛程式。遷 移資料庫中的行事曆可使用 LDAP CLD 外掛程式進行存取。如需有關 LDAP CLD 外掛 程式的資訊,請參閱第6[章。](#page-144-0)

本小節說明以下主題:

- 第 93 頁的 「csmig 功能」
- 第 94 [頁的 「](#page-93-0)csmig 需求」
- 第 94 [頁的 「](#page-93-0)csmig 語法」
- 第 95 頁的 「csmig [遷移步驟」](#page-94-0)
- 第 99 頁的 「csmig [提示與疑難排解」](#page-98-0)

### csmig 功能

csmig 遷移公用程式執行以下功能:

- 第 93 頁的 「遷移行事曆」
- 第 93 頁的 「為行事曆指定所有者」
- 第 94 百的 「更新 LDAP 屬性」

### 遷移行事曆

csmig 可遷移 caldb.berkeleydb.homedir.path 參數所指定的目前行事曆資料庫 (\*.db 檔案) 中的使用者行事曆和資源行事曆。在新的目標資料庫中,csmig 會更新行 事曆特性 (calprops)、事件、待辦事項 (工作) 以及群組排程引擎 (GSE) 資料庫檔案中 LDAP CLD 外掛程式所需的項目。

csmiq 僅會寫入至目標資料庫,而不會更新您的現有行事曆資料庫。

#### 為行事曆指定所有者

csmig 可為行事曆資料庫中的每個行事曆指定一個所有者,並且可將每個行事曆 ID (calid) 對映至一個所有者 (如果需要)。所有預設 calid 均保持原樣,不進行任何變 更。其他行事曆則以下列方式進行對映:

■ 不具有有效所有者的使用者行事曆將由透過 -c 選項傳送至 csmig 的使用者所有。 例如,如果行事曆 ID jsmith 不具有所有者,它將轉換為 orphan:jsmith,其中 orphan 被指定為 -c 選項。

**第** 4 **章** • **資料庫遷移公用程式 93**

- <span id="page-93-0"></span>■ 不具有所有者的資源行事曆將由透過 -r 選項傳送至 csmig 的資源使用者所有。
- 如果資源行事曆名稱中含有冒號 (:),這些冒號會被轉換為底線,以便遷移名稱中僅 有一個冒號。

例如,所有者為 bkamdar 的名為 football 的行事曆會被轉換為 bkamdar:football。所有者為 bkamdar 的名為 tchang:soccer 的行事曆會 被轉換為 bkamdar:tchang soccer。所有者為 admin1 的名為 auditorium:room1 的資源行事曆會被轉換為 admin1:auditorium\_room1。

### 更新 LDAP 屬性

csmig 可更新所有相關 LDAP 項目的 LDAP 屬性,包括 icsSubscribed、 icsCalendar、icsCalendarOwned、icsFreeBusy、icsSet 和 uid (對於資源行 事曆)。csmig 可為 LDAP 目錄伺服器資料庫中的每個行事曆建立 icsDWPHost 屬性。 icsDWPHost 可指定行事曆所在的後端伺服器的主機名稱。

## csmig 需求

使用 csmig 的需求包括:

- 行事曆資料庫不能損毀。使用 csdb check 指令檢查行事曆資料庫,如有必要,請 執行 csdb rebuild 指令以重建資料庫。如需有關這些指令的資訊,請參[閱附](#page-338-0) [錄](#page-338-0) D。
- 您必須具有足夠的磁碟空間來容納新的目標資料庫。如果適用,也應該為備份資料庫 準備足夠的磁碟空間。
- 若要執行 csmiq,請以 icsuser 的身份 (或以配置期間指定的 Calendar Server 執 行階段使用者 ID 的身份) 登入。如果您以超級使用者 (root) 的身份執行 csmig, 則可能需要重設遷移檔案的權限。

您還必須具有管理 LDAP 目錄伺服器 (儲存使用者喜好設定) 中行事曆使用者屬性的 權限。

■ 必須停止 Calendar Server。

# csmig 語法

csmig 公用程式的語法如下:

```
csmig [-t DestinationDB]
```
- [-b *Backend-DWPHost*]
- [-o *OutputFile*]
- [-e *ErrorFile*]
- [-m *MappingFile*]
- [-c *calendarOwner*]
- [-r *resourceOwner*]
- { migrate|dryrun }
- **94** Sun Java System Calendar Server 6 2005Q4 **管理指南** 2005 **年** 10 **月**

<span id="page-94-0"></span>下表列出公用程式選項,並提供對每個公用程式的說明以及預設值。

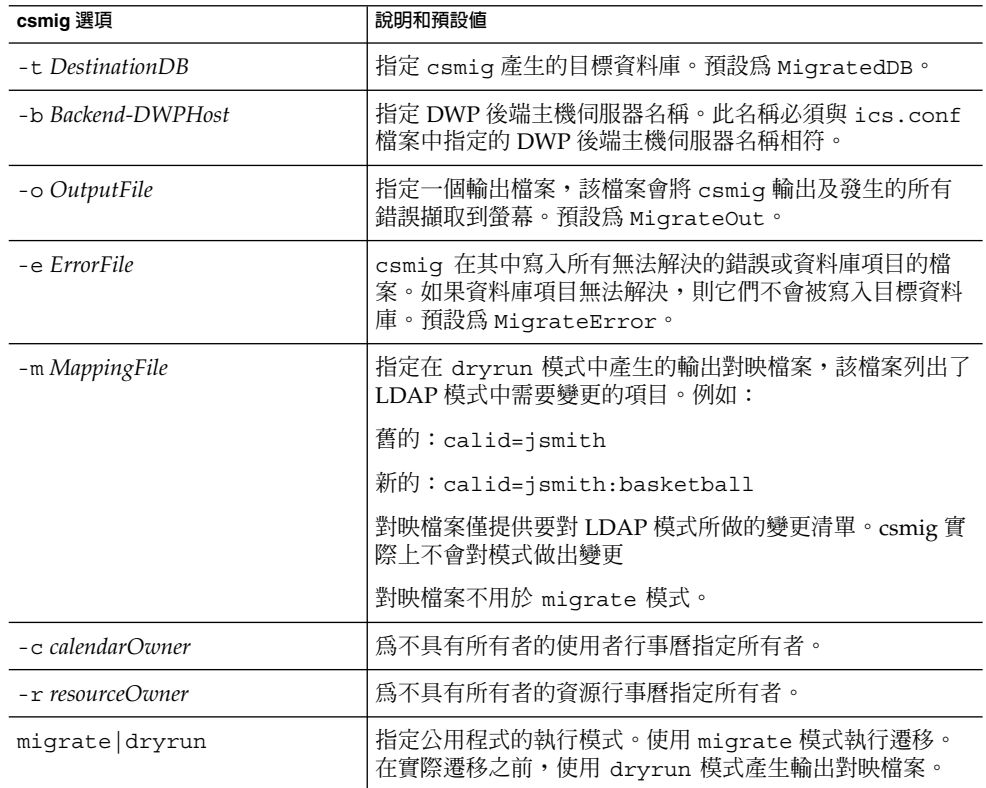

# csmig 遷移步驟

安裝和配置 Calendar Server 6 之後,您必須執行 csmig 以遷移現有 Calendar Server 和 LDAP 資料。要 LDAP CLD 外掛程式正常作業,必須遷移 LDAP 資料。使用 csmig 遷移行事曆資料時,執行以下步驟:

## ▼ 使用 csmig 的高階步驟

#### **1. 使用 comm\_dssetup.pl 配置 Directory Server。 步驟** 如果您尚未使用 comm dssetup.pl 為 LDAP 屬性建立索引,請在此時執行此作

業。這將大大提昇 LDAP 資料遷移的效能。

**2. 使用展示伺服器 (非生產伺服器) 執行模擬測試。**

模擬測試會報告 csmiq 在實際遷移期間將執行的作業,但不會遷移任何資料。在模 擬測試之後,實際遷移之前,請修正所有錯誤,並決定處理任何未解決的行事曆的計 劃。

如需有關如何執行模擬測試的說明,請參閱第 95 頁的 「csmig [遷移步驟」。](#page-94-0)

**3. 遷移生產資料**

生產執行期間,csmig 會遷移行事曆資料庫 (.db 檔案) 和 LDAP 資料 (使用者和群 組喜好設定資料)、icsSubscribed、icsCalendar、icsCalendarOwned、 icsFreeBusy、icsSet 和 uid (對於資源行事曆)。遷移之後,所有行事曆資源都 會建立一個 LDAP 項目。

如需有關如何遷移生產資料的說明,請參閱第 95 頁的 「csmig [遷移步驟」。](#page-94-0)

- **1. 在展示伺服器上安裝 Calendar Server 6 (如有必要)。 步驟**
	- **2. 將行事曆資料庫的快照複製到展示伺服器中。**
	- **3. 透過執行以下工作在展示伺服器上模仿生產 LDAP 環境:**
		- 安裝 Directory Server。
		- 在此伺服器上安裝 LDAP 資料庫的快照。
	- **4. 執行 comm\_dssetup.pl 以配置展示 Directory Server。**
	- **5. 執行 csconfigurator.sh 以配置展示 Calendar Server。**
	- **6. 以 icsuser 的身份登入 (或者,如果不同,以配置期間指定的 Calendar Server 執 行階段使用者 ID 的身份登入)。如果您以超級使用者 (root) 的身份執行 csmig,則 可能需要重設遷移檔案的權限。**
	- **7. 變更至** *cal\_svr\_base***/SUNWics5/cal/sbin 目錄。**
	- **8. 執行 csdb check 指令以檢查資料庫是否有損毀。如果指示資料庫已毀壞,請執行 csdb rebuild 指令以重建資料庫。**
	- **9. 考量為不具有所有者的使用者行事曆建立 catchall calid。例如,以下指令將建 立 calid 為 orphan 的使用者:**

./csuser -g orphan -s adminuser -y *password* -l en -c orphan create orphan

- **10. 使用 stop-cal 指令停止 Calendar Server (如有必要)。** *cal\_svr\_base*/SUNWics5/cal/sbin/stop-cal
- **11. 使用 dryrun 選項執行 csmig。例如,您可以輸入︰**

./csmig -b sesta.com -o csmig.out -e csmig.errors -m csmig.map -c orphan -r calmaster dryrun

<sup>▼</sup> 執行模擬測試

此指令將不具有所有者的使用者行事曆 (無主行事曆) 指定給所有者 orphan,將不 具有所有者的資源行事曆指定給所有者 calmaster。

**12. 檢查輸出對映檔案 (csmig.map)。對映檔案列出 LDAP 模式中需要更新的項目。**

#### **13. 檢查輸出檔案、對映檔案與錯誤檔案。解決您發現的所有 LDAP 問題或錯誤。在實 際遷移之前,決定如何處理所有未解決的行事曆。有以下選項可供選擇:**

- 在遷移之前,刪除所有不需要的行事曆。
- 為所有未解決的行事曆指定所有者。
- 在遷移期間,允許 csmiq 使用 -c 與 -r 選項為行事曆指定所有者。
- **14. 執行 csmig 以遷移展示行事曆資料庫。**

例如,以下指令可將行事曆資料庫遷移至 /var/opt/SUNWics5/testcsdb/ 目 錄:

./csmig -t /var/opt/SUNWics5/testcsdb/ -b sesta.com -o csmig.out -e csmig.errors -m csmig.map -c orphan -r calmaster migrate

- **15. 完成測試遷移後,請執行以下步驟以檢查新遷移的行事曆資料庫。**
	- **a. 將遷移資料庫複製到 caldb.berkeleydb.homedir.path 參數指定的 /csdb 目錄中。或者,編輯此參數以指向遷移資料庫的新位置。**
	- **b. 對新的行事曆資料庫執行 csdb check。遷移資料庫中的事件數與待辦事項數應 該與遷移前資料庫中的總數相符。**
	- **c. 搜尋 icsCalendarOwned 項目,並確定這些項目與遷移前的行事曆數目相符。**
	- **d. 登入 Communications Express,並驗證某些行事曆是否存在於遷移資料庫中。** 如果測試遷移成功,您便可以遷移生產資料庫。

#### ▼ 遷移生產資料

- **1. 以 icsuser 的身份 (或以配置期間指定的 Calendar Server 執行階段使用者 ID 的 身份) 登入。如果您以超級使用者 (root) 的身份執行 csmig,則可能需要重設遷移 檔案的權限。 步驟**
	- **2. 變更至** *cal\_svr\_base***/SUNWics5/cal/sbin 目錄。**
	- **3. 使用 stop-cal 指令停止 Calendar Server (如有必要)。** *cal\_svr\_base*/SUNWics5/cal/sbin/stop-cal
	- **4. 備份下列資料:**
		- 行事曆資料庫 (.db 檔案)。
		- LDAP 資料:slapd 資料庫目錄與 LDAP 資料庫。
		- ics.conf 檔案。實際上不需要此步驟,但如果要復原至原始配置,該步驟會很 有用。

#### **5. 使用 migrate 選項執行 csmig。**

例如,以下指令可將行事曆資料庫遷移至 /var/opt/SUNWics5/newcsdb/ 目錄 中:

./csmig -t /var/opt/SUNWics5/newcsdb/ -b sesta.com -o csmig.out -e csmig.errors -m csmig.log -c orphan -r calmaster migrate

- **6. 檢查錯誤檔案 (csmig.errors) 中是否存在未解析的行事曆,並按照第 95 [頁的](#page-94-0) 「csmig [遷移步驟」下](#page-94-0)第 95 頁的 「csmig [遷移步驟」中](#page-94-0)的計劃進行解析。**
- **7. 執行 csdb check 指令以檢查遷移資料庫。如果指示任何資料庫已毀壞,請執行 csdb rebuild 以重建資料庫。**
- **8. 將新的遷移資料庫複製到 caldb.berkeleydb.homedir.path 參數指定的 /csdb 目錄中。或者,編輯此參數以指向遷移資料庫的新位置。**
- **9. 啟用 LDAP CLD 外掛程式,方法為對 ics.conf 檔案中的以下配置參數進行任何 必要的變更:**
	- service.dwp.enable = "yes"
	- service.dwp.port = "9779"
	- csapi.plugin.calendarlookup = "y"
	- csapi.plugin.calendarlookup.name = "\*"
	- caldb.cld.type = "directory"
	- caldb.dwp.server.default = "default-server-name"
	- caldb.dwp.server.*server-hostname* .ip = "*server-hostname* " (適用於包括本 機伺服器的每台後端伺服器)
	- caldb.cld.cache.enable = "yes" (如果您要使用 CLD 快取記憶體選項)
	- caldb.cld.cache.homedir.path 指定 CLD 快取記憶體目錄的位置。預設 為 /var/opt/SUNWics5/csdb/cld\_cache。

如需有關設定 LDAP CLD 外掛程式的配置參數的資訊,請參[閱第](#page-144-0) 6 章。

**10. 使用 start-cal 指令重新啟動 Calendar Server。**

#### **11. 登入 Communications Express,並透過檢查一些遷移行事曆來驗證您的配置是否正 常工作。**

若要在進行檢查時停用警示,請將 ics.conf 檔案中的以下每個參數均設定為 "no":

- caldb.serveralarms = "no"
- caldb.serveralarms.dispatch = "no"
- service.ens.enable = "no"
- service.notify.enable = "no"
- ine.cancellation.enable = "no"
- ine.invitation.enable = "no"
- service.admin.alarm = "no"

### <span id="page-98-0"></span>csmig 提示與疑難排解

本小節說明以下提示與疑難排解範例:

- 第 99 頁的 「csmig 模擬測試行事曆顯示錯誤的行事曆所有者。」
- 第 99 頁的 「無法正常搜尋 LDAP 行事曆。」
- 第 100 頁的 「csmig [模擬測試指出存在重複的行事曆名稱。」](#page-99-0)
- 第 100 [頁的 「我如何將無主行事曆指定給不同的所有者?」](#page-99-0)
- 第 100 [頁的 「我如何將行事曆使用者移至另一台後端伺服器?」](#page-99-0)

### csmig 模擬測試行事曆顯示錯誤的行事曆所有者。

#### **問題範例**

名爲 tchang:myCalendar 的行事曆在行事曆資料庫中的所有者爲 jsmith,而 csmig 模擬測試將對映顯示為 jsmith:tchang myCalendar。但是,您希望將此行 事曆命名爲 tchang:myCalendar,並將所有者指定爲 tchang。

#### **解決方案範例**

在遷移之前,使用 cscal 公用程式將行事曆的所有者 tchang:myCalendar 變更為 tchang。完成此項作業後,遷移便會將此行事曆對映至 tchang:myCalendar,並將 icsCalendarowned 增加至使用者 ID tchang 的 LDAP 項目。

無法正常搜尋 LDAP 行事曆。

#### **問題範例**

遷移之後,將啓用 LDAP 行事曆搜尋,但是行事曆搜尋對話方塊不會傳回任何結果,或 僅傳回部分結果。

#### **解決方案範例**

啟用 LDAP 行事曆搜尋使得 Calendar Server 可以搜尋 (&(objectclass=icscalendaruser)(icscalendarowned=\*substr\*))。

使用以下篩選器對 LDAP 資料手動執行兩種不同的搜尋,並比較輸出結果:

■ LDAP 搜尋,篩選器為

(&(objectclass=icscalendaruser)(icscalendarowned=\*substr\*))

■ LDAP 搜尋,篩選器為 (icscalendarowned=\*substr\*)

由於伺服器使用包含 icsCalendarUser 物件類別的篩選器,因此在模式檢查停用的 情況下可能已部署 LDAP 伺服器,並且可能已佈建某些不具有 icsCalendarUser 物 件類別的行事曆項目。

**第** 4 **章** • **資料庫遷移公用程式 99**

<span id="page-99-0"></span>csmig 模擬測試指出存在重複的行事曆名稱。

#### **問題範例**

csmig 模擬測試對映檔案與輸出檔案指示存在重複的行事曆名稱。例如,在原始資料庫 中,jsmith 擁有以下行事曆:

- 包含 5 個事件的 basketball
- 包含 10個事件的 jsmith:basketball

模擬測試指示在遷移期間將合併這兩個行事曆,最後生成的行事曆將為 jsmith:basketball,其所有者爲 jsmith,共包含 15 個事件

輸出檔案將包含下列警告訊息:

Error modifying calendar properties, error=2

#### **解決方案範例**

如果您不想合併這兩個行事曆,請在遷移之前將 basketball 的所有者變更為 jsmith 之外的其他所有者。這樣做會保留兩個獨立行事曆的資料完整性。

### 我如何將無主行事曆指定給不同的所有者?

#### **問題範例**

依預設,csmig 會將所有無主行事曆指定給單一所有者,但是我想為某些無主行事曆指 定不同的所有者。

#### **解決方案範例**

csmig 不接受指令行上的對映檔案。但是,您可以在遷移之前,將所有者指定給原始資 料庫中的無主行事曆的模擬測試對映檔案。然後在遷移之前,使 用 cscal 公用程式將所有者指定給無主行事曆。以 dryrun 模式再次執行 csmig,以 驗證新的所有者。

我如何將行事曆使用者移至另一台後端伺服器?

#### **問題範例**

我如何將使用者從一台後端伺服器移至另一台後端伺服器

#### <span id="page-100-0"></span>**解決方案範例**

若要移動行事曆使用者,請 export 原始伺服器上的每個使用者行事曆,然後將這些行 事曆 import 另一台伺服器。移動行事曆之後,您可以刪除原始伺服器上的行事曆。如 需有關如何移動行事曆的說明,請參閱第 250 [頁的 「管理使用者行事曆」。](#page-249-0)

# csvdmig

csvdmig 公用程式可以為要使用託管 (虛擬) 網域的站點修改 Calendar Server 資料庫 與 LDAP 目錄伺服器資料庫。

**備註 –** 如果您從非託管環境移動,請確保在使用此公用程式前執行 csmig。

本小節包含以下主題:

- 第 101 頁的 「csvdmig 功能」
- 第102 頁的 「[csvdmig](#page-101-0) 語法」
- 第 103 頁的 「[csvdmig](#page-102-0) 範例」

## csvdmig 功能

csvdmig 公用程式可將網域名稱增加至使用者 ID,如下所示:

■ 行事曆 ID (calid) 的格式已變更: 從:userid[:calendar-name]

變更為: userid@domain[:calendar-name]

- 存取控制清單 (ACL) 存取規則變更如下:
	- 從: userid

變更為:userid@domain

■ Calendar Server 屬性的 LDAP 目錄伺服器使用者項目修改如下:

userid[:calendar-name] 至 userid@domain[:calendar-name]。

■ 更新行事曆資料庫中事件與工作的所有者欄位和與會者欄位。 例如: 如果網域 sesta.com 中的 jsmith 是事件的所有者,則新的所有者欄位將 包含 jsmith@sesta.com。

<span id="page-101-0"></span>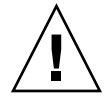

**注意 –** csvdmig 公用程式會適當更新資料庫和 LDAP 目錄。也就是說,它不建立獨立 的遷移資料庫,而是變更您要轉換的資料庫。因此,為安全起見,請對您的資料庫快照 和 LDAP 目錄執行 csvdmig。

# csvdmig 語法

csvdmig 公用程式的語法如下:

csvdmig [-t *DestinationDB*] [-c *ConfigFile*] [-e *ErrorFile*] [-m *MappingFile*] migrate [DB|LDAP]

下表列出 csvdmig 所使用的選項,並提供對每個選項的說明。

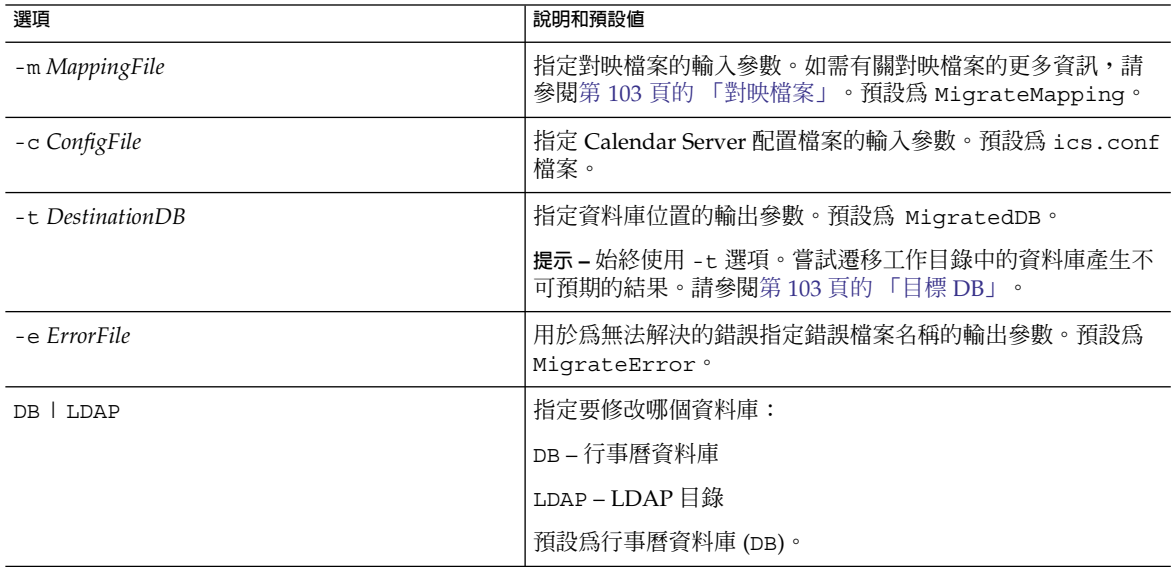

#### **表 4–1** csvdmig 的選項

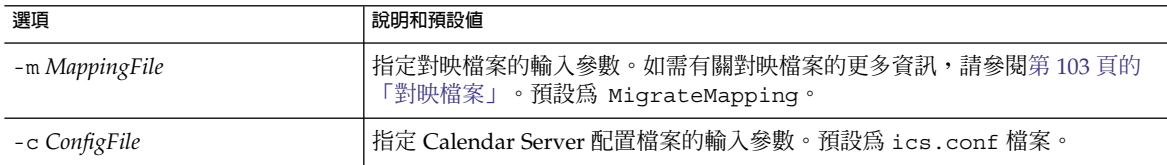

<span id="page-102-0"></span>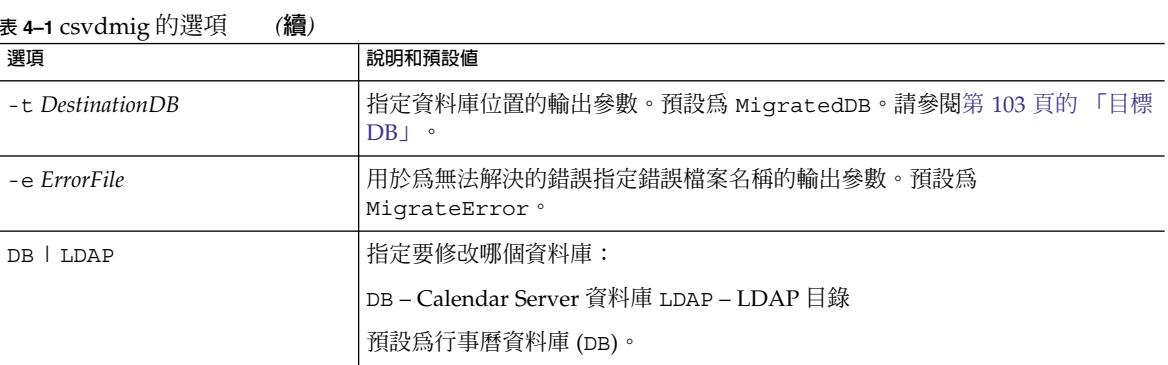

### 對映檔案

對映檔案是輸入文字檔案它將現有使用者對映至他們各自的網域。執行 csvdmig 之 前,必須先建立對映檔案。每一行指定一個項目,新舊值之間用空格分隔。例如:

```
user1 user1@sesta.com
user2 user2@siroe.com
user3 user3@sesta.com
...
usern usern@siroe.com
```
## 目標 DB

此公用程式不會將遷移檔案移至新的 DestinationDB。如果您指定 -t 選項,則必須 在執行 csvdmig 之前將要遷移的資料庫檔案複製到該目錄。

如果您未使用 -t 選項,公用程式會將這些檔案遷移至工作目錄,並產生不可預期的結 果 。

# csvdmig 範例

■ 使用預設値遷移 LDAP 目錄伺服器:

csvdmig migrate LDAP

■ 遷移 Calendar Server 資料庫:

```
csvdmig -t targetDB -e errorFile -m mappingFile migrate
```
**第** 4 **章** • **資料庫遷移公用程式 103**

# <span id="page-103-0"></span>commdirmig

commdirmig 公用程式將您的 LDAP 資料從 Sun LDAP Schema 1 遷移至 Schema 2, 以準備使用 Access Manager 來進行認證服務。

本小節包含以下主題:

- 第 104 頁的 「誰應執行公用程式」
- 第 104 頁的 「何時執行公用程式」
- 第 104 頁的 「文件的位置」
- 第 105 [頁的 「公用程式的位置」](#page-104-0)

## 誰應執行公用程式

如果您先前使用的是 Messaging Server 5 的一個版本或 Calendar Server 5, 您的 LDAP 項目為 Schema 1 格式。在新的 Calendar Server 6 2005O4 環境中,如果您要使用 Access Manager 進行認證,則必須執行此公用程式將 LDAP 項目轉換為 Schema 2 格 式。

如果您未使用 Access Manager,仍應考量遷移 LDAP 資料,因為 Schema 2 是適用於所 有使用 LDAP 的 Java Enterprise System 產品的更好的 LDAP 模式。將來新版本的 communications 產品 (Calendar, Messaging 和 Instant Messaging) 很可能無法支援 Schema 1。但是,如果您此時不打算使用 Access Manage,則可以推遲遷移,以在稍後 更方便的時間遷移。

備註-如果您具有用於喜好設定的獨立 LDAP 目錄,則必須在該 LDAP 和用於認證的 LDAP 上執行 commdirmig。

### 何時執行公用程式

如果您要從 Calendar Server 的 Java Enterprise System 之前的版本遷移,請在執行 cs5migrate、csmig 和 csvdmig 之後再執行此公用程式。

## 文件的位置

commdirmig 遷移公用程式需要特殊的準備和規劃。這在獨立的指南中有說明,請參 閱「Sun Java System Communications Services 6 2005Q4 Schema Migration Guide」。

# <span id="page-104-0"></span>公用程式的位置

commdirmig 公用程式隨附於您使用 Java Enterprise System 安裝程式安裝的 Delegated Administrator。

還可從技術支援部門獲得用於該公用程式的修補程式。

# **<sup>第</sup> III 部分** 自訂 Calendar Server 配置

- [第](#page-108-0)5章 ■ [第](#page-144-0) 6 章 ■ [第](#page-158-0) 7 章 ■ [第](#page-170-0) 8 章 ■ [第](#page-178-0) 9 章
- [第](#page-184-0) 10 章
- [第](#page-192-0) 11 章
# **第 5 章**

# 自訂 Calendar Server

完成安裝和安裝後配置之後, Calendar Server 可按現狀執行。但是,您可以透過編輯配 置檔案 ics.conf,來自訂或重新配置系統。

本章及第 III [部分中](#page-106-0)隨後的章節包含可用於重新配置 Calendar Server 的說明和資訊。

您可在以下目錄中找到 ics.conf:

對於 Solaris︰/etc/opt/SUNWics5/cal/config

對於 Linux︰/etc/opt/sun/calendar/config

**備註 –** 請勿嘗試編輯配置檔案,除非您已完成下列工作︰

- 安裝或升級至 Calendar Server 6 2005Q4。
- 執行安裝後配置程式 comm\_dssetup.pl 和 csconfigurator.sh。
- 針對現有的行事曆資料庫,依需要執行 csmig、csvdmig 和 commdirmig。請參閱 第 4 [章。](#page-90-0)

本章說明以下主題:

- 第 110 頁的 「配置 [Communications Express](#page-109-0)」
- 第 112 [頁的 「配置行事曆」](#page-111-0)
- 第 116 [頁的 「配置行事曆使用者」](#page-115-0)
- 第 117 頁的 「配置 [Calendar Server](#page-116-0)」
- 第 121 [頁的 「配置登入和認證」](#page-120-0)
- 第 125 [頁的 「配置行事曆服務」](#page-124-0)
- 第 130 頁的 「配置 Berkeley [資料庫的定期死結檢查」](#page-129-0)
- 第 131 頁的 「爲 LDAP 配置 [Calendar Server](#page-130-0)」

<span id="page-109-0"></span>**備註 –** 其他配置主題包含在其他獨立章節中。其中包括以下主題︰

- [第](#page-144-0)6章
- [第](#page-158-0)7章
- [第](#page-170-0) 8 章
- [第](#page-178-0)9章
- [第](#page-184-0)10章 ■ [第](#page-192-0)11章
- 配置 Communications Express

Communications Express 需要在 Calendar Server 中進行以下配置:

- 第 110 頁的 「配置代理伺服器認證」
- 第 111 頁的 「啓用匿名存取」

## ▼ 配置代理伺服器認證

- **1. 以擁有變更配置權限的管理員身份登入。 步驟**
	- **2. 變更至 /etc/opt/SUNWics5/cal/config 目錄。**
	- **3. 透過複製及重新命名,儲存舊的 ics.conf 檔案。**
	- **4. 如下表中所示編輯 ics.conf 參數:**

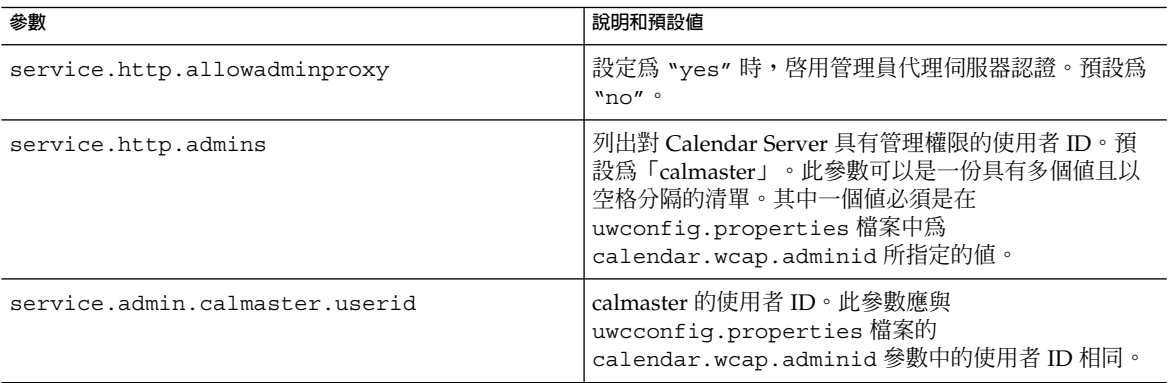

<span id="page-110-0"></span>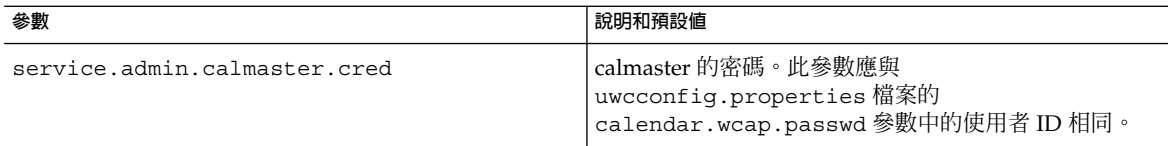

**備註 –** uwcconfig.properties 檔案位於 *comms\_express\_svr\_base*/WEB-INF/config 目錄中,其中 *comm\_express\_svr\_base* 是 安裝 Communications Express 的目錄。

- **5. 將該檔案儲存為 ics.conf。**
- **6. 重新啟動 Calendar Server。**

*cal\_svr\_base* /SUNWics5/cal/sbin/start-cal

如需有關配置 Communications Express 的說明,請參閱。 **另請參閱**

# ▼ 啟用匿名存取

- **1. 以擁有變更配置權限的管理員身份登入。 步驟**
	- **2. 變更至 /etc/opt/SUNWics5/cal/config 目錄。**
	- **3. 透過複製及重新命名,儲存舊的 ics.conf 檔案。**
	- **4. 編輯 ics.conf 中的以下參數,以啟用匿名存取︰**

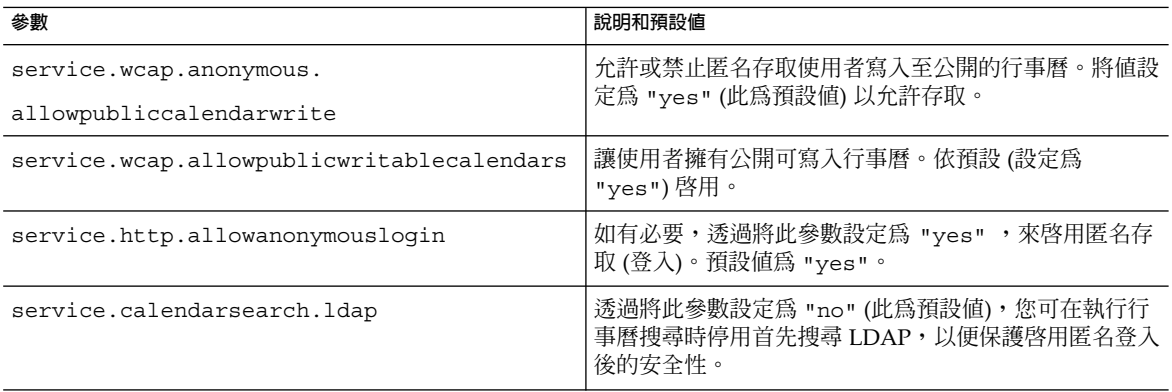

<span id="page-111-0"></span>**備註 –** Communications Express 要求 service.calendarsearch.ldap 參數的 值為 "no"。這與提供的調校系統以在 DWP 環境 (在其中資料庫分布在多台後端機 器上) 中獲得最佳效能的說明衝突,請參閱第 294 [頁的 「](#page-293-0) DWP 3至 [」。](#page-293-0)

- **5. 將檔案儲存為 ics.conf。**
- **6. 重新啟動 Calendar Server。**

*cal\_svr\_base* /SUNWics5/cal/sbin/start-cal

如需有關配置 Communications Express 的說明,請參閱「Sun Java System Communications Express 6 2005Q4 Administration Guide」。

# 配置行事曆

- 第 112 頁的 「配置使用者行事曆」
- 第 114 [頁的 「配置資源行事曆」](#page-113-0)
- 第 114 [頁的 「在登入時停用使用者行事曆的自動佈建」](#page-113-0)
- 第 115 [頁的 「配置空閒](#page-114-0)/忙碌查找」

### ▼ 配置使用者行事曆

- **1. 以擁有變更配置權限的管理員身份登入。 步驟**
	- **2. 變更至 /etc/opt/SUNWics5/cal/config 目錄。**
	- **3. 透過複製及重新命名,儲存舊的 ics.conf 檔案。**
	- **4. 如下表中所示編輯一個或多個參數︰**

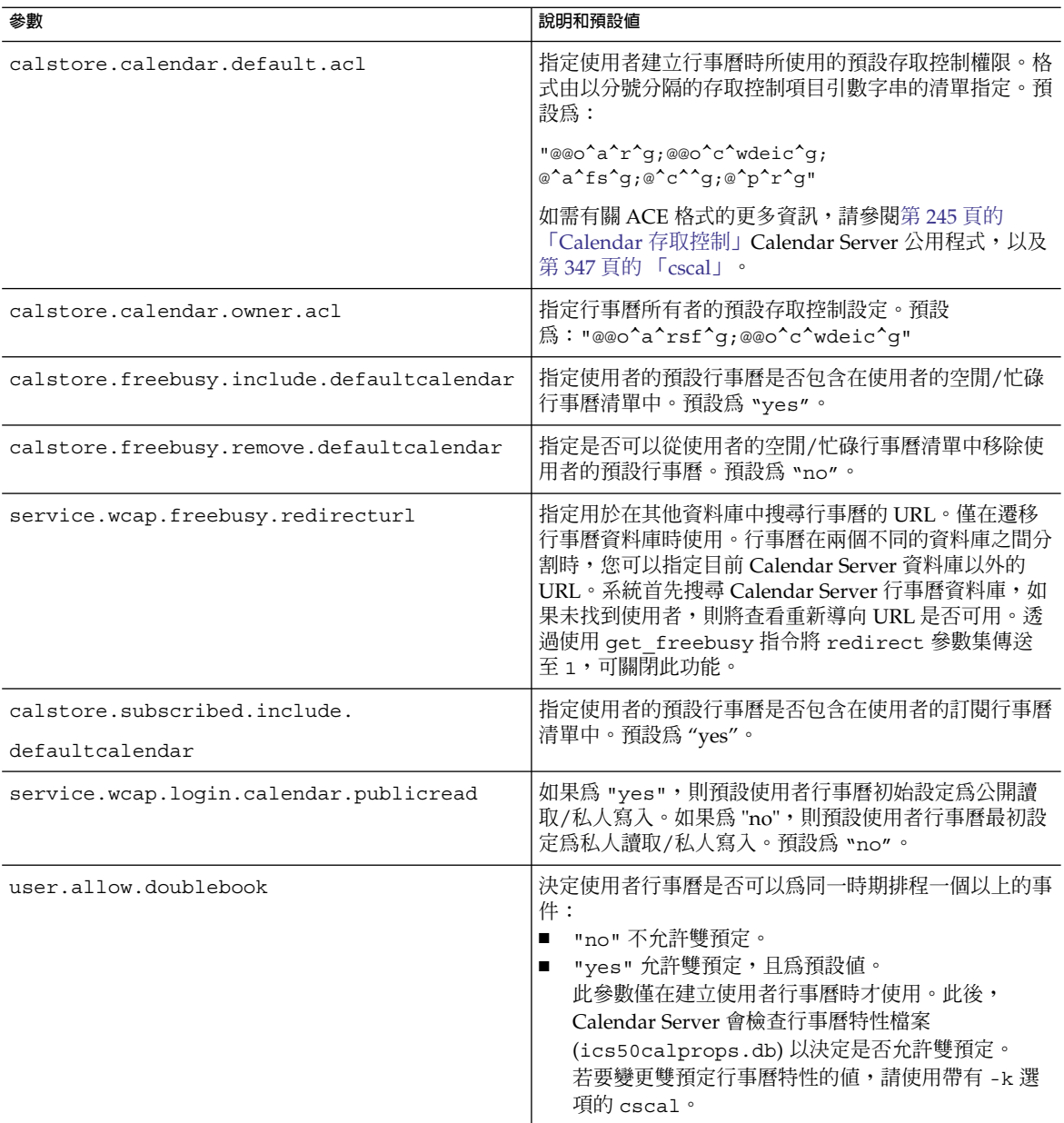

### **6. 重新啟動 Calendar Server。**

*cal\_svr\_base* /SUNWics5/cal/sbin/start-cal

# <span id="page-113-0"></span>▼ 配置資源行事曆

#### **1. 以擁有變更配置權限的管理員身份登入。 步驟**

**2. 如下表中所示編輯一個或多個參數︰**

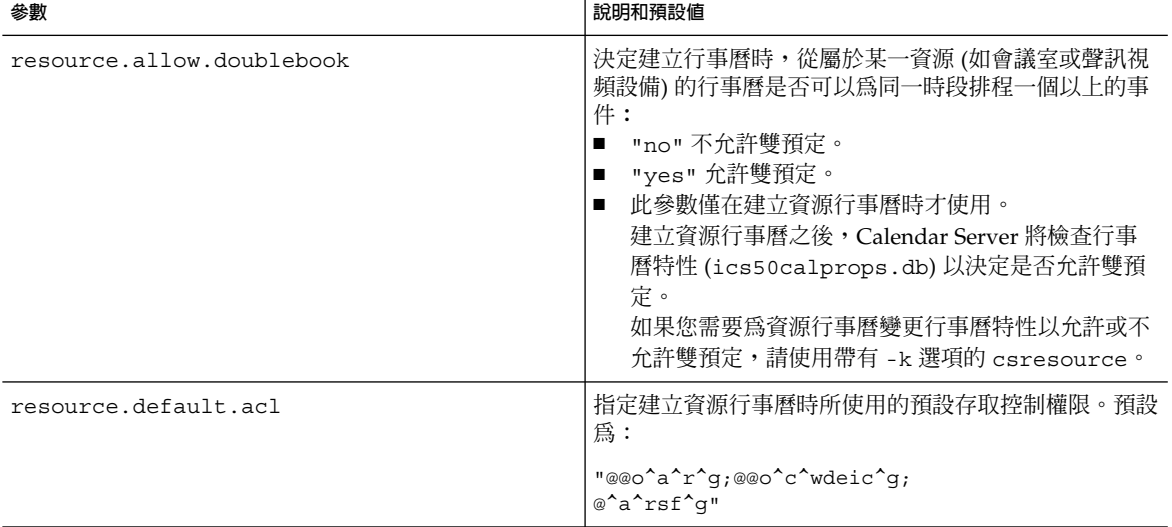

- **3. 將檔案儲存為 ics.conf。**
- **4. 重新啟動 Calendar Server。**

*cal\_svr\_base*/SUNWics5/cal/sbin/start-cal

▼ 在登入時停用使用者行事曆的自動佈建 依預設使用者行事曆的自動佈建已啟用。

- **1. 以擁有變更配置權限的管理員身份登入。 步驟**
	- **2. 變更至 /etc/opt/SUNWics5/cal/config 目錄。**
	- **3. 透過複製及重新命名,儲存舊的 ics.conf 檔案。**
	- 4. 透過編輯以下參數,在首次登入時停用使用者行事曆的自動佈建:

<span id="page-114-0"></span>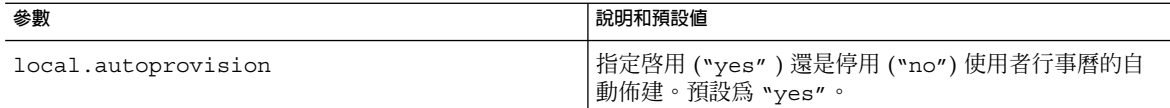

### **6. 重新啟動 Calendar Server。**

*cal\_svr\_base* /SUNWics5/cal/sbin/start-cal

## ▼ 配置空閒/忙碌查找

空閒/忙碌檢視有多種用途。許多 ics.conf 參數均可用來自訂空閒/忙碌檢視的產生 方式。

- **1. 以擁有變更配置權限的管理員身份登入。 步驟**
	- **2. 變更至 /etc/opt/SUNWics5/cal/config 目錄。**
	- **3. 透過複製及重新命名,儲存舊的 ics.conf 檔案。**
	- 4. 透過編輯下表中所示的參數,在首次登入時停用使用者行事曆的自動佈建:

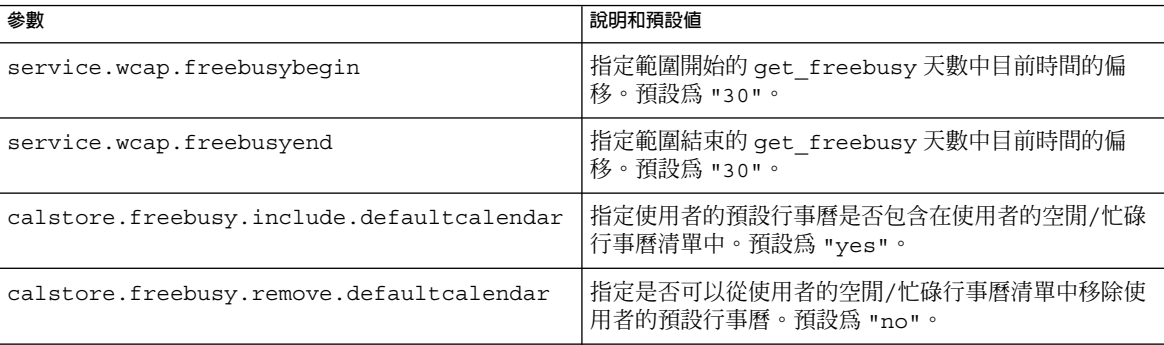

### **5. 將檔案儲存為 ics.conf。**

**6. 重新啟動 Calendar Server。**

*cal\_svr\_base* /SUNWics5/cal/sbin/start-cal

**第** 5 **章** • **自訂** Calendar Server **115**

# <span id="page-115-0"></span>配置行事曆使用者

本小節包含有關配置行事曆使用者的說明其中包括以下主題:

- 第 116 頁的 「配置使用者」
- 第 116 頁的 「設定使用者喜好設定」

## ▼ 配置使用者

- **1. 以擁有變更配置權限的管理員身份登入。 步驟**
	- **2. 變更至 /etc/opt/SUNWics5/cal/config 目錄。**
	- **3. 透過複製及重新命名,儲存舊的 ics.conf 檔案。**
	- **4. 編輯下表中所示的以下一個或多個 ics.conf 參數︰**

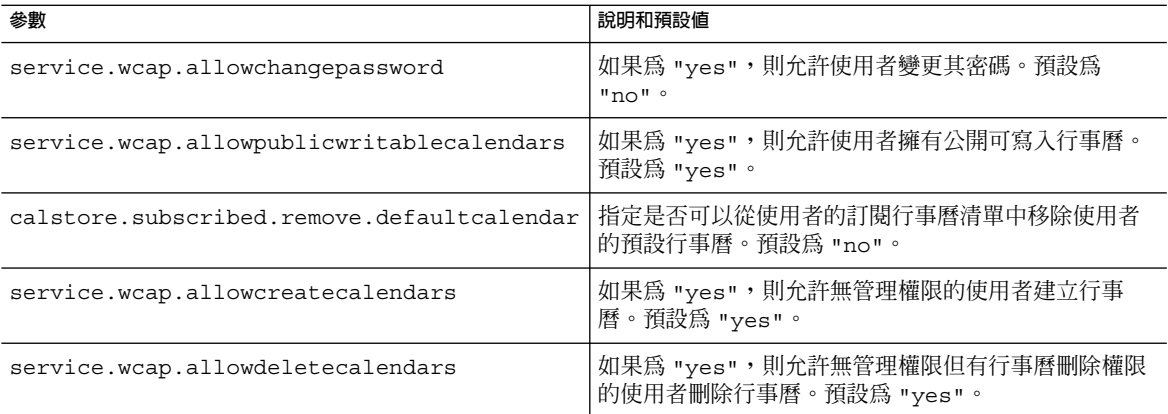

### **5. 將檔案儲存為 ics.conf。**

### **6. 重新啟動 Calendar Server。**

*cal\_svr\_base* /SUNWics5/cal/sbin/start-cal

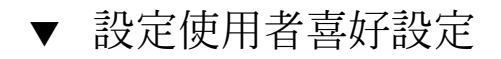

#### **1. 以擁有變更配置權限的管理員身份登入。 步驟**

**2. 變更至 /etc/opt/SUNWics5/cal/config 目錄。**

**<sup>116</sup>** Sun Java System Calendar Server 6 2005Q4 **管理指南** • 2005 **年** 10 **月**

### **3. 透過複製及重新命名,儲存舊的 ics.conf 檔案。**

#### **4. 編輯下表中所示的以下一個或多個 ics.conf 參數︰**

<span id="page-116-0"></span>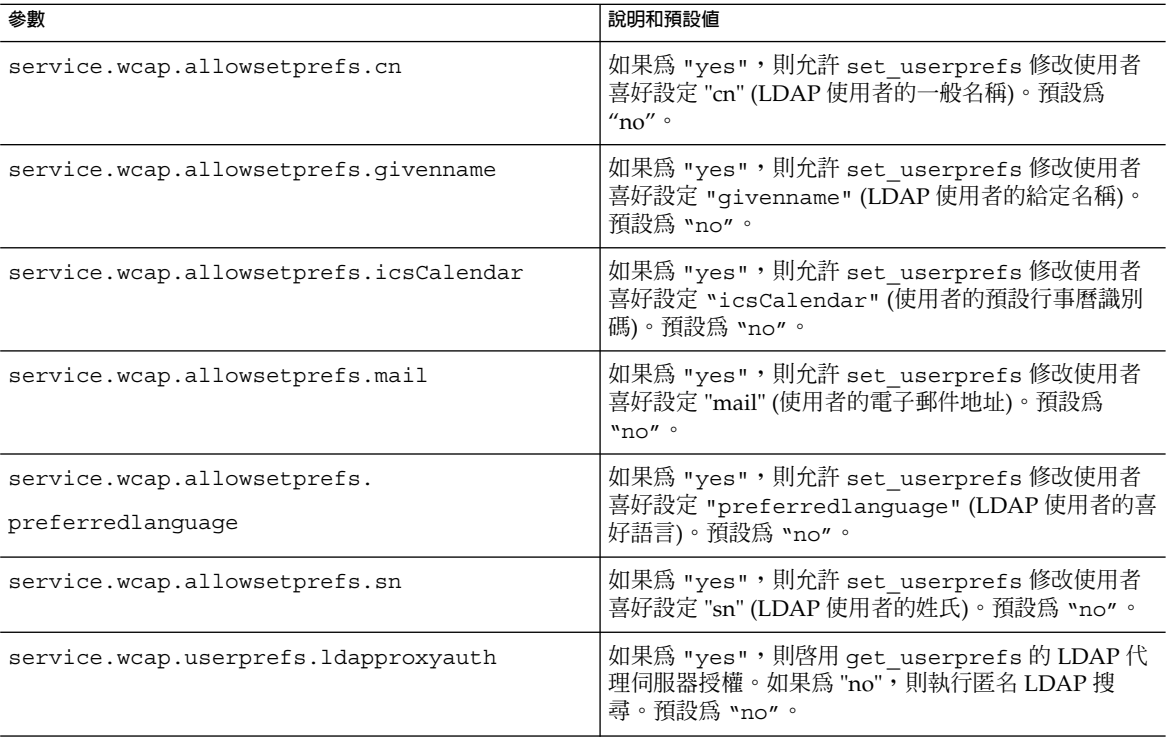

- **5. 將檔案儲存為 ics.conf。**
- **6. 重新啟動 Calendar Server。**

*cal\_svr\_base* /SUNWics5/cal/sbin/start-cal

# 配置 Calendar Server

本小節包含透過編輯 ics.conf 檔案來自訂伺服器端配置的程序,其中包含以下主題:

- 第 118 [頁的 「配置伺服器運作方式」](#page-117-0)
- 第 119 [頁的 「配置行事曆記錄」](#page-118-0)
- 第 121 [頁的 「配置](#page-120-0) WCAP 指令」

# <span id="page-117-0"></span>▼ 配置伺服器運作方式

依預設,如下表中所示配置行事曆儲存。如果您想重新配置儲存,請執行以下步驟:

### **1. 以擁有變更配置權限的管理員身份登入。 步驟**

- **2. 變更至 /etc/opt/SUNWics5/cal/config 目錄。**
- **3. 透過複製及重新命名,儲存舊的 ics.conf 檔案。**
- **4. 編輯下表中的一個或多個參數︰**

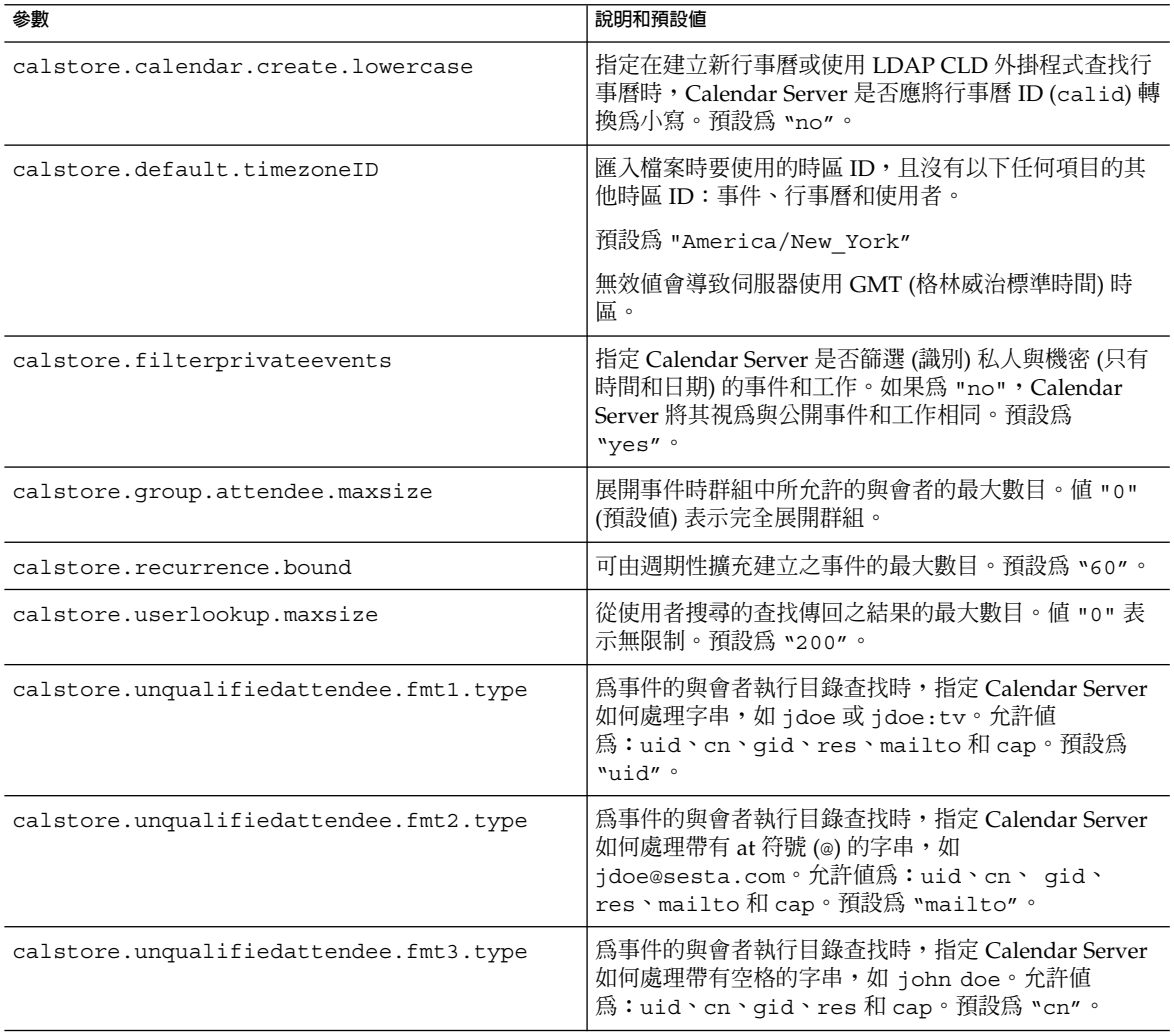

<span id="page-118-0"></span>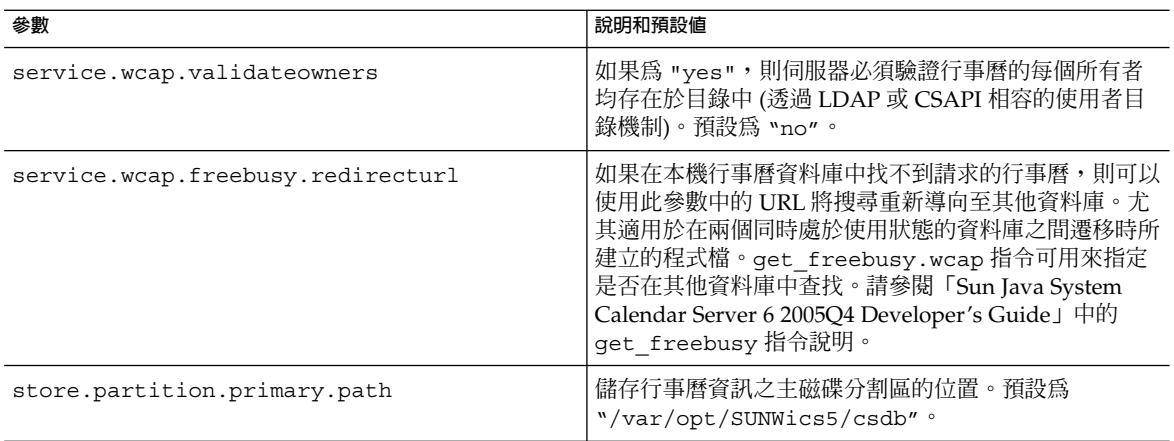

- **5. 將檔案儲存為 ics.conf。**
- **6. 重新啟動 Calendar Server。**

*cal\_svr\_base* /SUNWics5/cal/sbin/start-cal

# ▼ 配置行事曆記錄

- **1. 以擁有變更配置權限的管理員身份登入。 步驟**
	- **2. 變更至 /etc/opt/SUNWics5/cal/config 目錄。**
	- **3. 透過複製及重新命名,儲存舊的 ics.conf 檔案。**
	- **4. 編輯下表中所示的一個或多個參數︰**

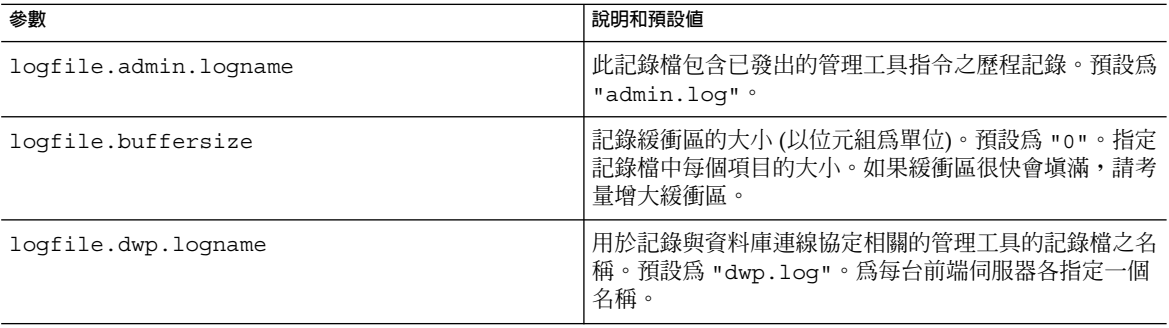

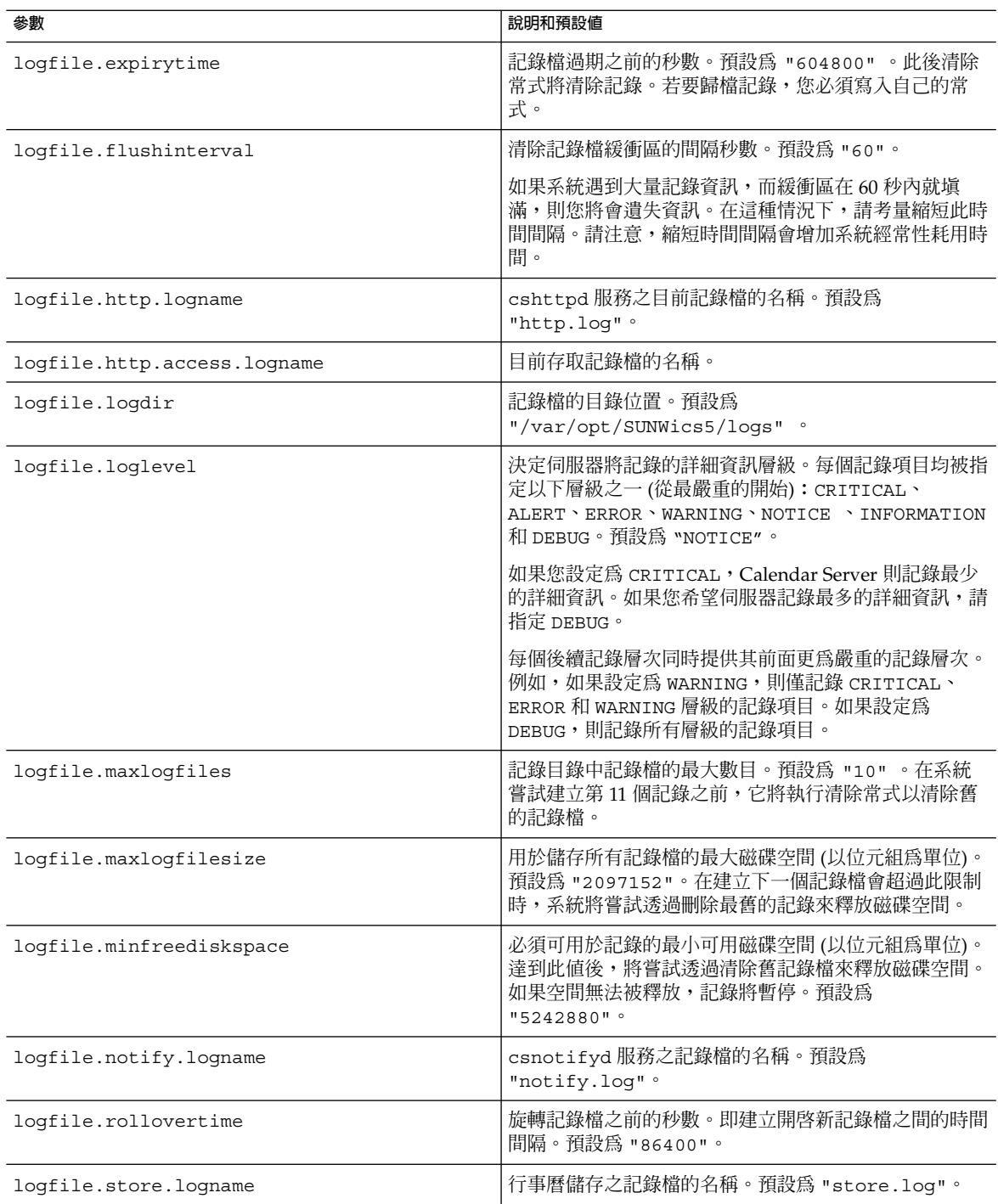

- <span id="page-120-0"></span>**5. 將檔案儲存為 ics.conf。**
- **6. 重新啟動 Calendar Server。** *cal\_svr\_base* /SUNWics5/cal/sbin/start-cal
- 若要配置行事曆資料庫的作業事件記錄,請參[閱第](#page-184-0) 10 章。 您不必配置刪除記錄 (適用於已刪除的事件和工作)。請參閱第 18 [章。](#page-276-0) **另請參閱**

## ▼ 配置 WCAP 指令

- **1. 以擁有變更配置權限的管理員身份登入。 步驟**
	- **2. 變更至 /etc/opt/SUNWics5/cal/config 目錄。**
	- **3. 透過複製及重新命名,儲存舊的 ics.conf 檔案。**
	- **4. 如下表中所示編輯以下一個或多個 ics.conf 參數︰**

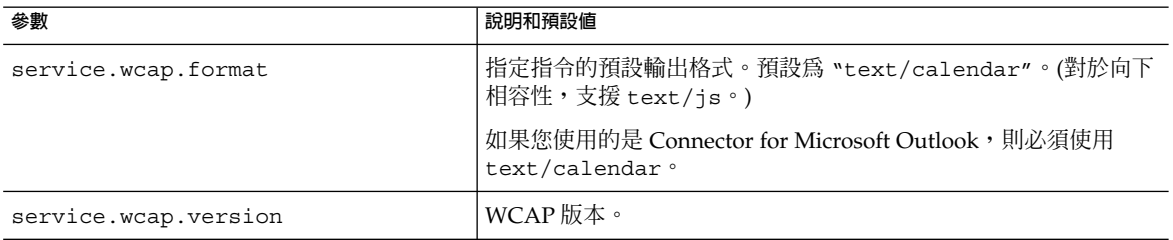

**5. 將檔案儲存為 ics.conf。**

### **6. 重新啟動 Calendar Server。**

*cal\_svr\_base* /SUNWics5/cal/sbin/start-cal

# 配置登入和認證

- 第 122 [頁的 「配置代理管理員登入」](#page-121-0)
- 第 123 [頁的 「配置認證」](#page-122-0)
- 第 124 [頁的 「配置認證快取記憶體」](#page-123-0)
- 第 124 頁的 「啓用登入時檢查用戶端 IP 位址」

**第** 5 **章** • **自訂** Calendar Server **121**

## <span id="page-121-0"></span>▼ 配置代理管理員登入

必須為 Communications Express 配置代理登入。如需有關如何配置 Communications Express 的代理登入的說明,請參閱第 110 頁的 「配置 [Communications Express](#page-109-0)」。

若要允許 Communications Express 之外的 Calendar Server 的管理員代理登入,請執 行以下步驟:

#### **1. 以擁有變更配置權限的管理員身份登入。 步驟**

- **2. 變更至 /etc/opt/SUNWics5/cal/config 目錄。**
- **3. 透過複製及重新命名,儲存舊的 ics.conf 檔案。**
- **4. 編輯之後的參數:**

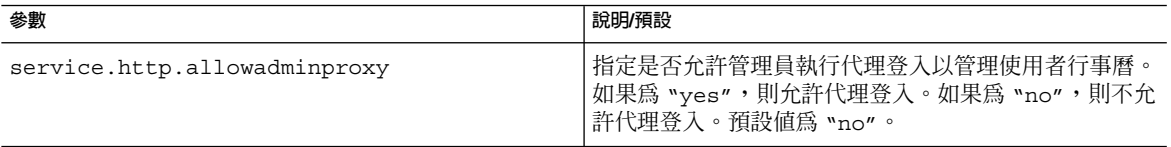

#### **5. 重新啟動以使新值生效。**

#### **6. 使用以下指令驗證管理員代理登入如何運作**

http://*server*[:*port*]/login.wcap? user=*admin-user*&password=*admin-password* &proxyauth=*calendar-user*

其中:

- *server* 為執行 Calendar Server 的伺服器的名稱。
- *port* 爲 Calendar Server 的連接埠號。預設連接埠爲 80。
- *admin-user* 爲 Calendar Server 管理員。例如, calmaster。
- *admin-password* 爲 *admin-user* 的密碼。
- *calendar-user* 爲 Calendar Server 使用者的 calid。

如果指令成功,Calendar Server 將顯示 *calendar-user* 的行事曆。如果發生問題, Calendar Server 將顯示「未授權」。原因可能是:

- *admin-user* 沒有 Calendar Server 管理員權限。
- *admin-password* 不正確。
- *calendar-user* 不是有效的 Calendar Server 使用者。

# <span id="page-122-0"></span>▼ 配置認證

- **1. 以擁有變更配置權限的管理員身份登入。 步驟**
	- **2. 變更至 /etc/opt/SUNWics5/cal/config 目錄。**
	- **3. 透過複製及重新命名,儲存舊的 ics.conf 檔案。**
	- **4. 編輯下表中所示的一個或多個參數︰**

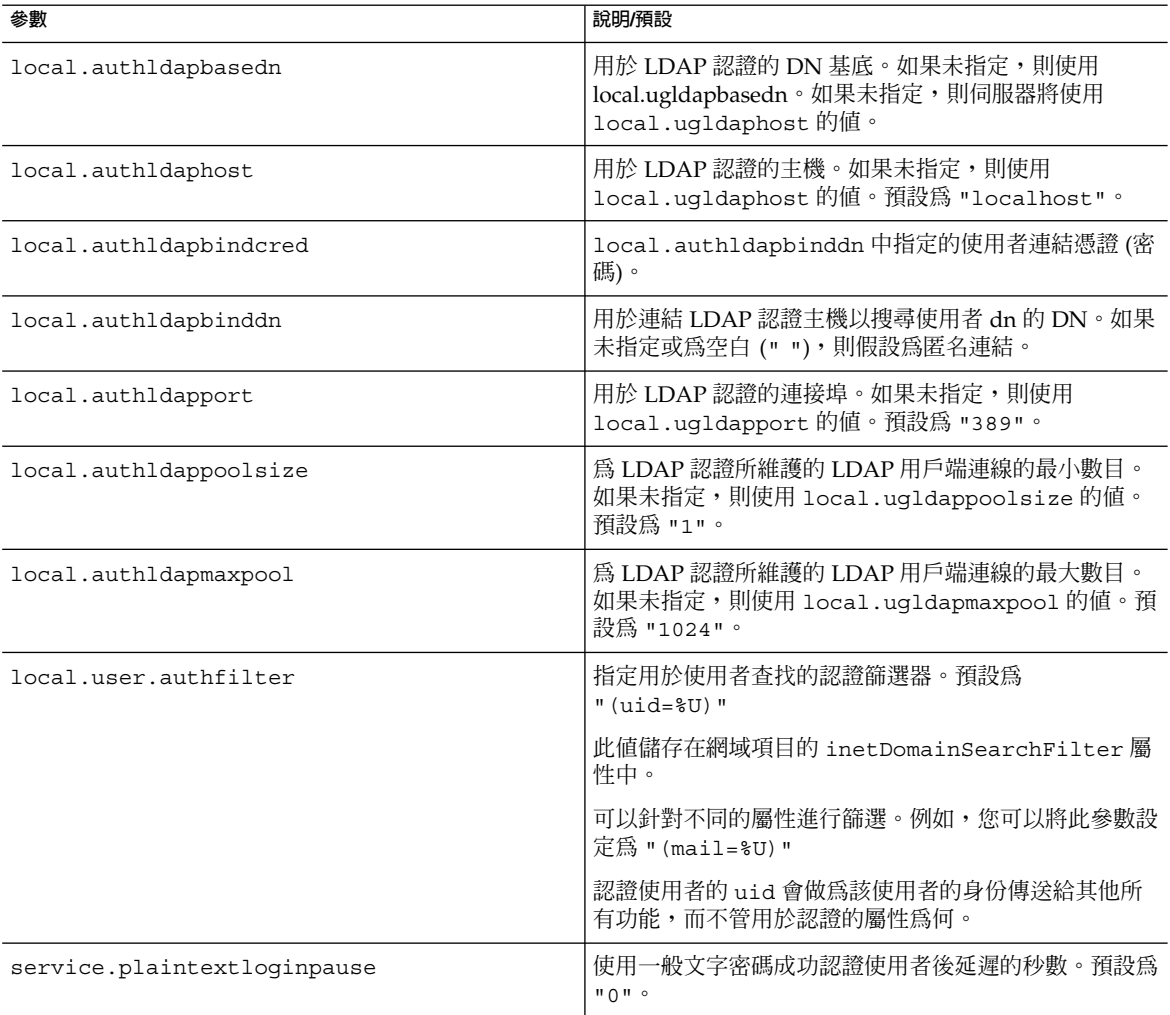

## <span id="page-123-0"></span>▼ 配置認證快取記憶體

- **1. 以擁有變更配置權限的管理員身份登入。 步驟**
	- **2. 變更至 /etc/opt/SUNWics5/cal/config 目錄。**
	- **3. 透過複製及重新命名,儲存舊的 ics.conf 檔案。**
	- **4. 如下表中所示編輯一個或多個參數︰**

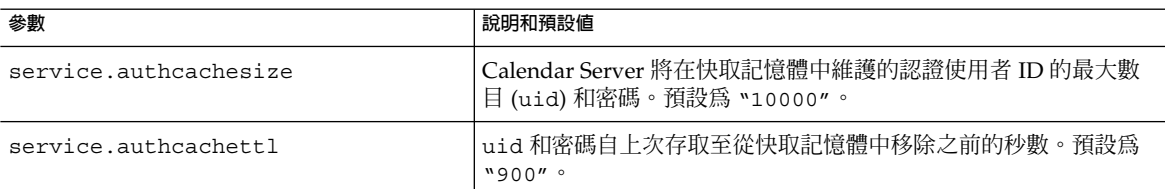

**5. 將檔案儲存為 ics.conf。**

### **6. 重新啟動 Calendar Server。**

*cal\_svr\_base* /SUNWics5/cal/sbin/start-cal

# ▼ 啟用登入時檢查用戶端 IP 位址

- **1. 以擁有變更配置權限的管理員身份登入。 步驟**
	- **2. 變更至 /etc/opt/SUNWics5/cal/config 目錄。**
	- **3. 透過複製及重新命名,儲存舊的 ics.conf 檔案。**
	- **4. 如下表中所示編輯以下參數︰**

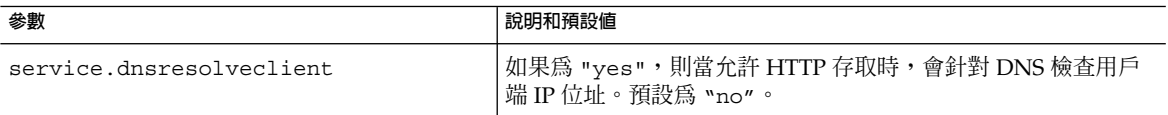

### **5. 將檔案儲存為 ics.conf。**

#### **6. 重新啟動 Calendar Server。**

*cal\_svr\_base* /SUNWics5/cal/sbin/start-cal

# <span id="page-124-0"></span>配置行事曆服務

- 第 125 貞的 「配置管理服務 (csadmind)」
- 第 126 [頁的 「配置](#page-125-0) HTT 服務 (cshttpd)」
- 第 128 [頁的 「配置警示通知」](#page-127-0)

**提示 –** 另請參閱第 10 [章。](#page-184-0)

# ▼ 配置管理服務 (csadmind)

- **1. 以擁有變更配置權限的管理員身份登入。 步驟**
	- **2. 變更至 /etc/opt/SUNWics5/cal/config 目錄。**
	- **3. 透過複製及重新命名,儲存舊的 ics.conf 檔案。**
	- **4. 如下表中所示編輯一個或多個參數︰**

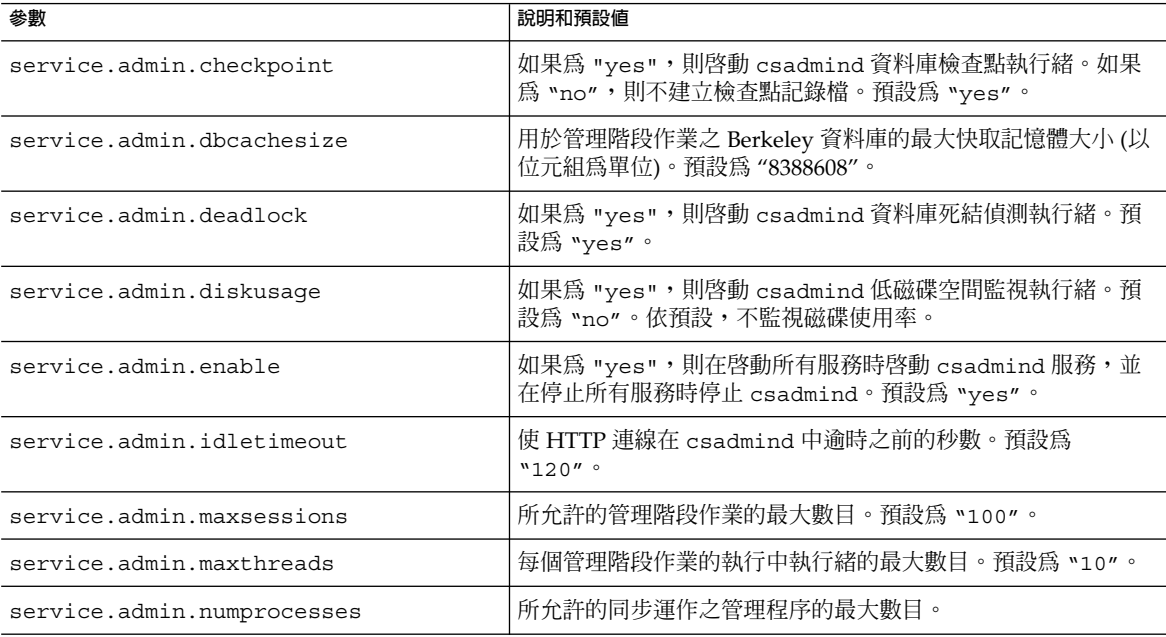

**第** 5 **章** • **自訂** Calendar Server **125**

<span id="page-125-0"></span>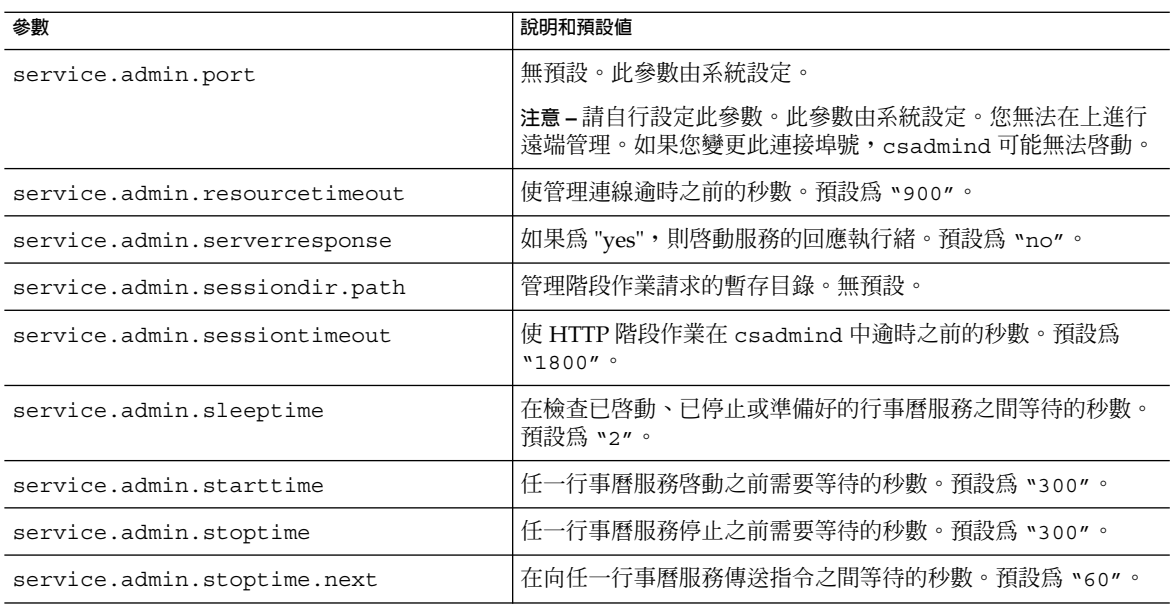

### **6. 重新啟動 Calendar Server。**

*cal\_svr\_base* /SUNWics5/cal/sbin/start-cal

# ▼ 配置 HTT 服務 (cshttpd)

- **1. 以擁有變更配置權限的管理員身份登入。 步驟**
	- **2. 變更至 /etc/opt/SUNWics5/cal/config 目錄。**
	- **3. 透過複製及重新命名,儲存舊的 ics.conf 檔案。**
	- **4. 如下表中所示編輯一個或多個參數︰**

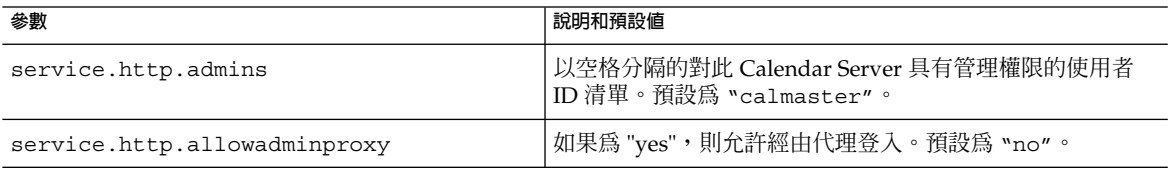

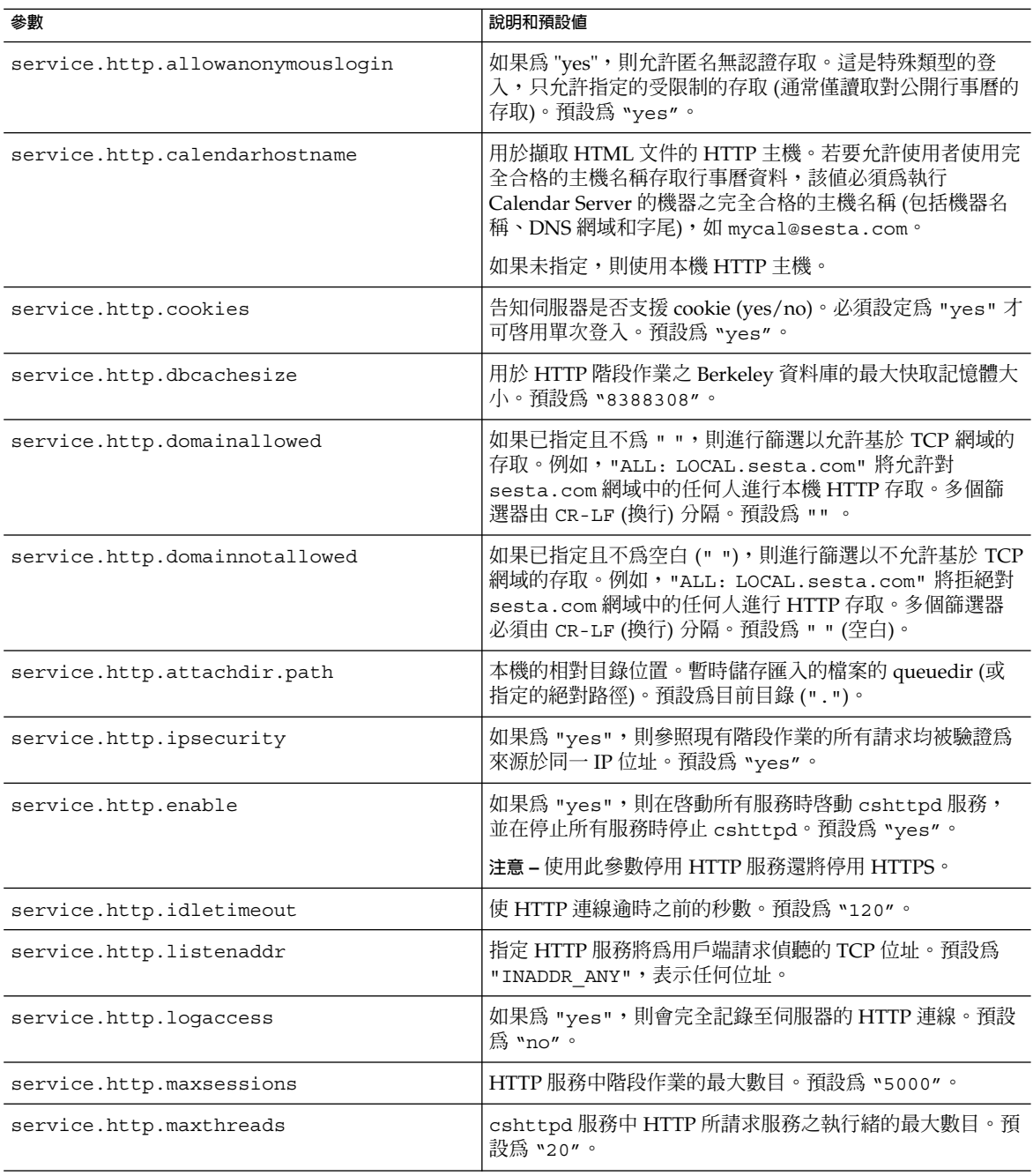

<span id="page-127-0"></span>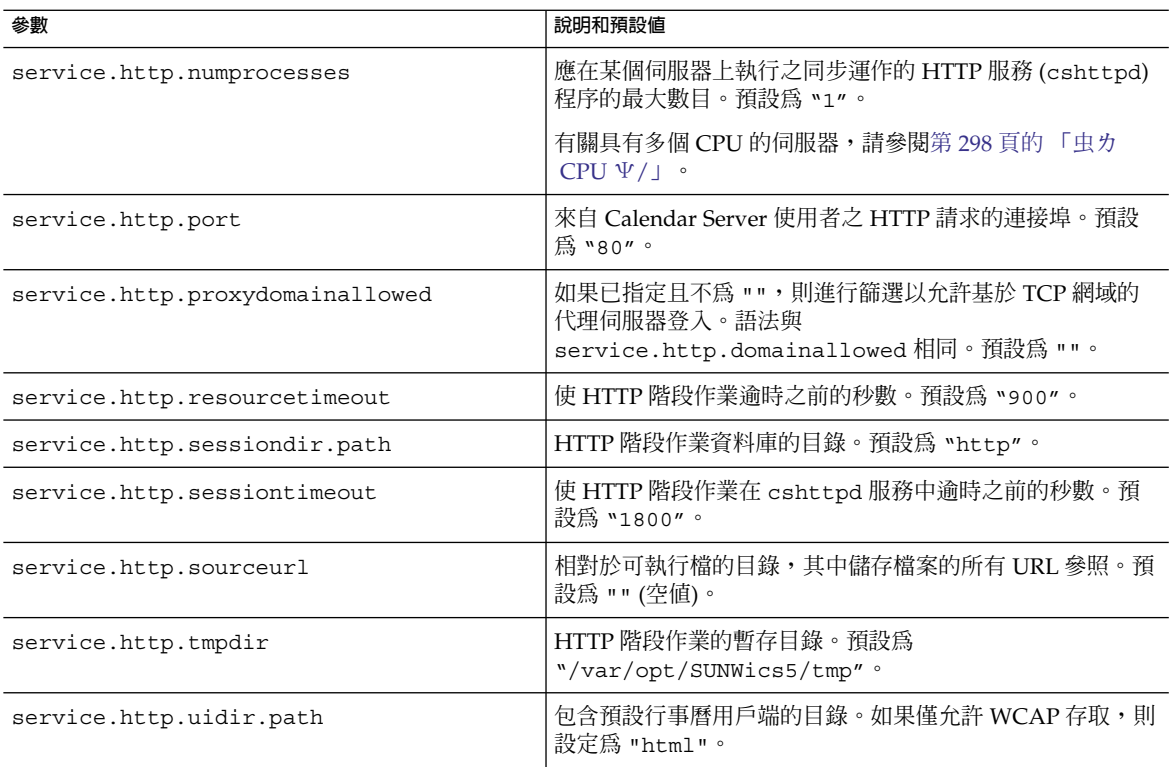

#### **6. 重新啟動 Calendar Server。**

*cal\_svr\_base* /SUNWics5/cal/sbin/start-cal

▼ 配置警示通知

- **1. 以擁有變更配置權限的管理員身份登入。 步驟**
	- **2. 變更至 /etc/opt/SUNWics5/cal/config 目錄。**
	- **3. 透過複製及重新命名,儲存舊的 ics.conf 檔案。**
	- **4. 如下表中所示編輯以下一個或多個 ics.conf 參數︰**

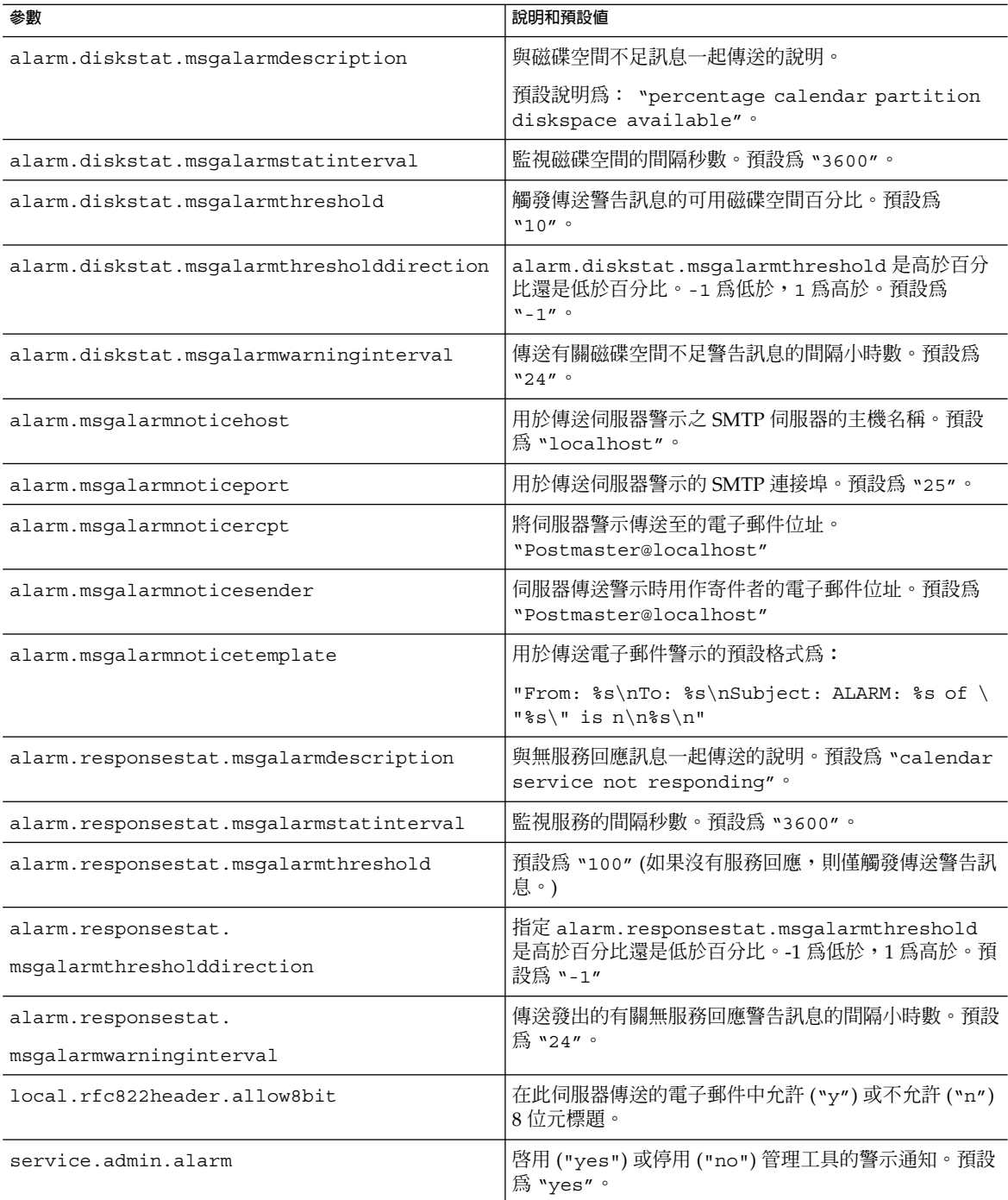

- <span id="page-129-0"></span>**5. 將檔案儲存為 ics.conf。**
- **6. 重新啟動 Calendar Server。** *cal\_svr\_base* /SUNWics5/cal/sbin/start-cal

# 配置 Berkeley 資料庫的定期死結檢查

您可以將 Calendar Server 配置為定期檢查 Berkeley 資料庫中是否存在死結。

Berkeley 資料庫可能會陷入死結狀態,進而妨礙對它們進行存取。若要儘早偵測到此狀 態,請啟用死結的定期檢查。

▼ 啓用 Berkeley 資料庫的死結定期檢查

- **1. 以擁有變更配置權限的管理員身份登入。 步驟**
	- **2. 變更至 /etc/opt/SUNWics5/cal/config 目錄。**
	- **3. 透過複製及重新命名,儲存舊的 ics.conf 檔案。**
	- **4. 編輯下表中所示的參數:**

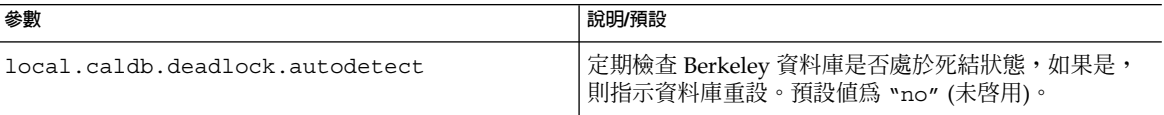

**5. 將檔案儲存為 ics.conf。**

#### **6. 重新啟動 Calendar Server。**

*cal\_svr\_base* /SUNWics5/cal/sbin/start-cal

如需有關在發生死結時如何重設 Berkeley 資料庫的資訊,請參閱「疑難排解」章節中的 第 312 [頁的 「偵測資料庫損毀」第](#page-311-0) 311 [頁的 「可用工具清單」。](#page-310-0) **疑難排解**

# <span id="page-130-0"></span>為 LDAP 配置 Calendar Server

- 第 131 頁的 「配置匿名存取 LDAP」
- 第 132 頁的 「配置 LDAP [與會者查找」](#page-131-0)
- 第 134 頁的 「配置 LDAP [與會者查找的搜尋篩選器」](#page-133-0)
- 第 136 [頁的 「配置](#page-135-0) LDAP 資源查找」
- 第 137 [頁的 「配置](#page-136-0) LDAP 郵件至 Calid 查找」
- 第 138 頁的 「將 Calendar Server [配置為使用使用者喜好設定](#page-137-0) LDAP 目錄」
- 第 138 [頁的 「配置使用者喜好設定」](#page-137-0)
- 第 140 頁的 「啓用和配置 LDAP 資料快取記憶體」
- 第 141 頁的 「啓用和配置 LDAP SDK 快取記憶體」
- 第 142 頁的 「設定空閒/[忙碌搜尋的日期範圍」](#page-141-0)
- 第 142 頁的 「啓用行事曆特性的萬用字元 LDAP 搜尋」
- 第 143 頁的 「設定 LDAP [根目錄字尾」](#page-142-0)

## ▼ 配置匿名存取 LDAP

通常依預設允許匿名存取。若要限制匿名存取,請變更相應的參數。

- **1. 以擁有變更配置權限的管理員身份登入。 步驟**
	- **2. 變更至 /etc/opt/SUNWics5/cal/config 目錄。**
	- **3. 透過複製及重新命名,儲存舊的 ics.conf 檔案。**
	- **4. 編輯以下一個或多個參數︰**

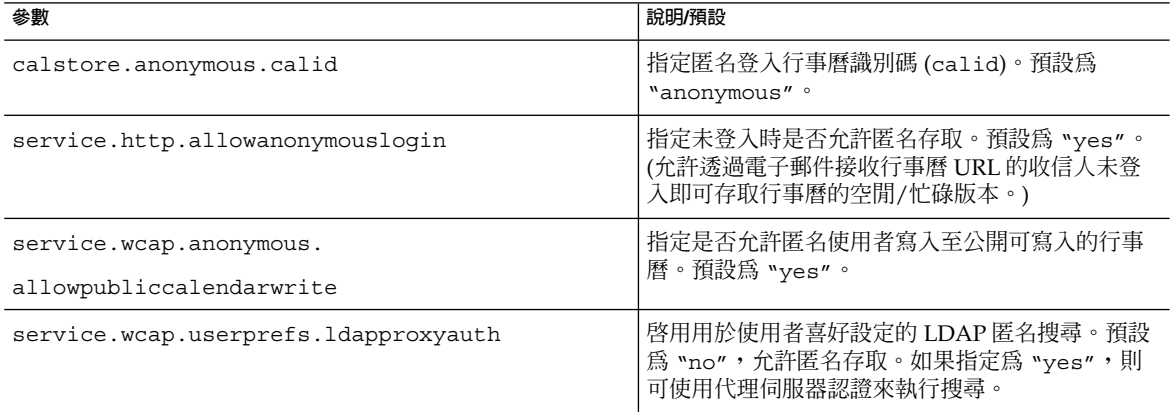

#### **5. 將檔案儲存為 ics.conf。**

**第** 5 **章** • **自訂** Calendar Server **131**

### <span id="page-131-0"></span>**6. 重新啟動 Calendar Server。**

*cal\_svr\_base* /SUNWics5/cal/sbin/start-cal

# ▼ 配置 LDAP 與會者查找

**1. 以擁有變更配置權限的管理員身份登入。 步驟**

- **2. 變更至 /etc/opt/SUNWics5/cal/config 目錄。**
- **3. 透過複製及重新命名,儲存舊的 ics.conf 檔案。**
- **4. 編輯下表中的一個或多個參數︰**

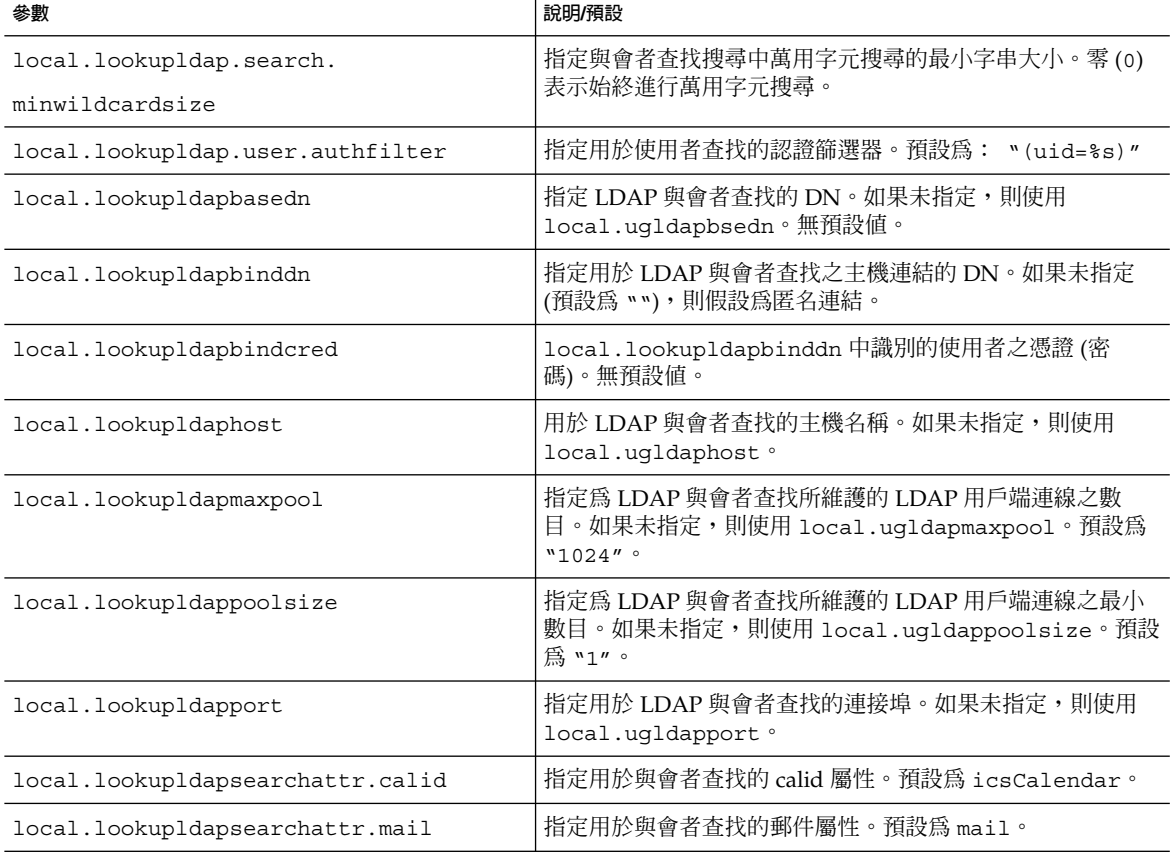

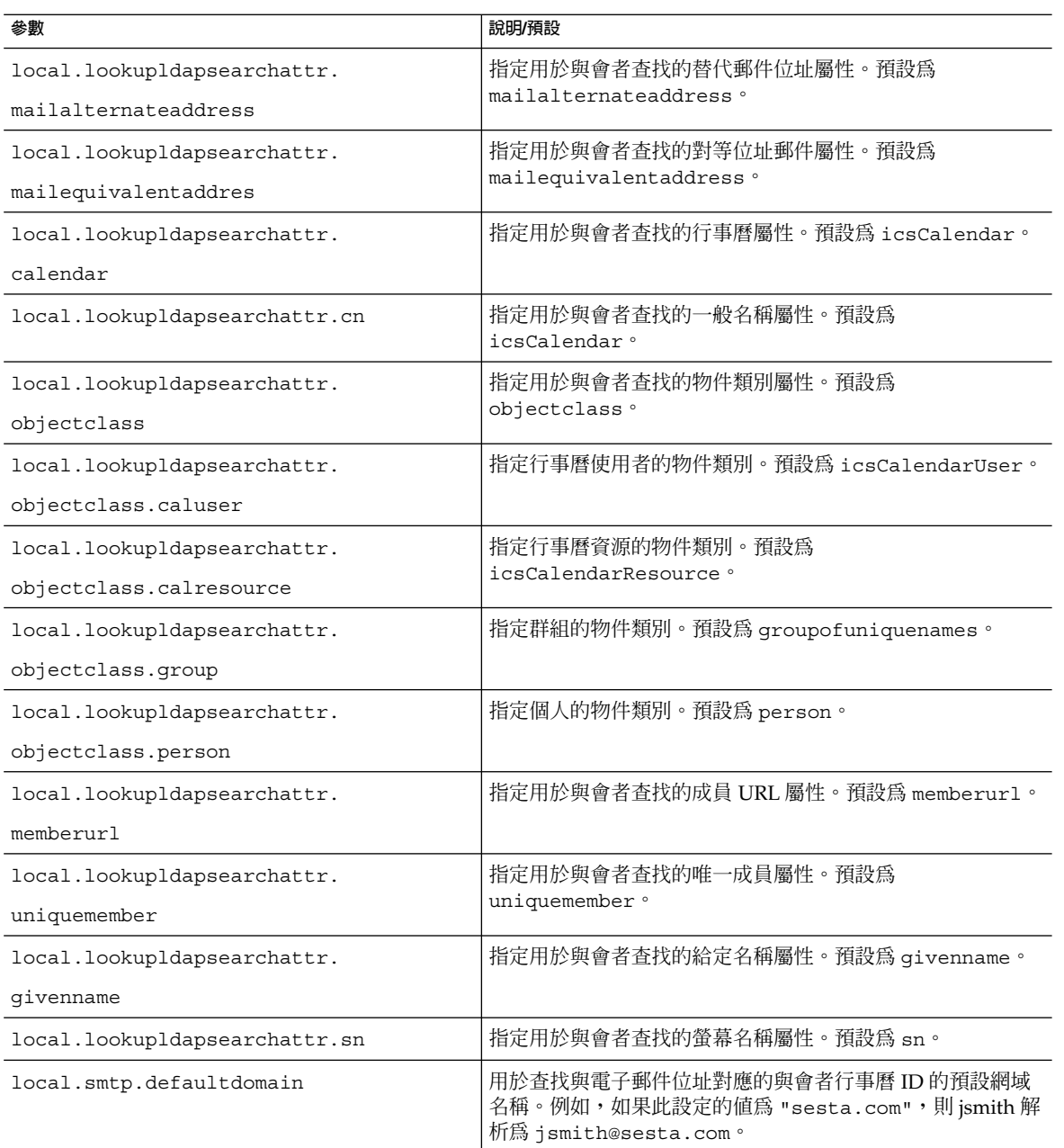

#### **6. 重新啟動 Calendar Server。**

*cal\_svr\_base* /SUNWics5/cal/sbin/start-cal

# <span id="page-133-0"></span>▼ 配置 LDAP 與會者查找的搜尋篩選器

- **1. 以擁有變更配置權限的管理員身份登入。 步驟**
	- **2. 變更至 /etc/opt/SUNWics5/cal/config 目錄。**
	- **3. 透過複製及重新命名,儲存舊的 ics.conf 檔案。**
	- **4. 編輯下表中的一個或多個參數︰**

**提示 –** 在以下所有參數說明中,%s 僅允許單個與會者。

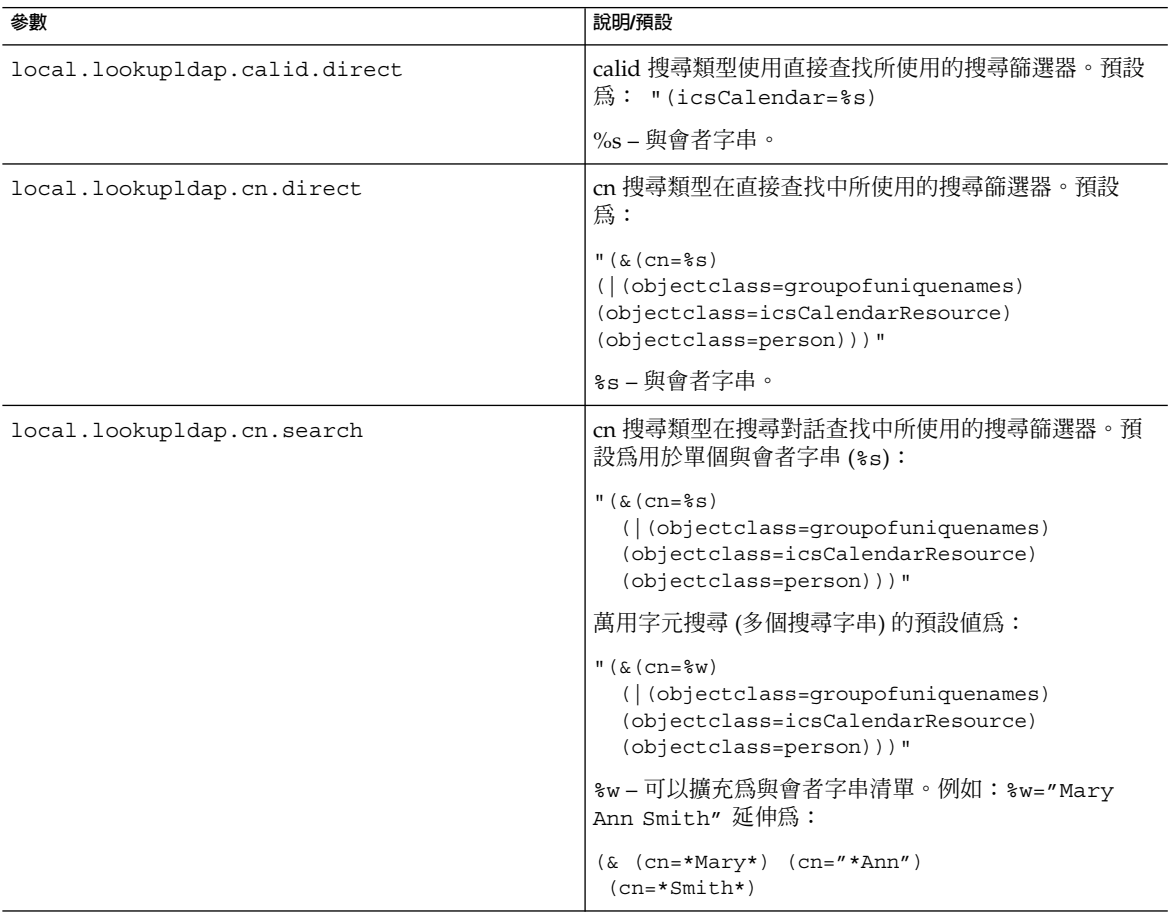

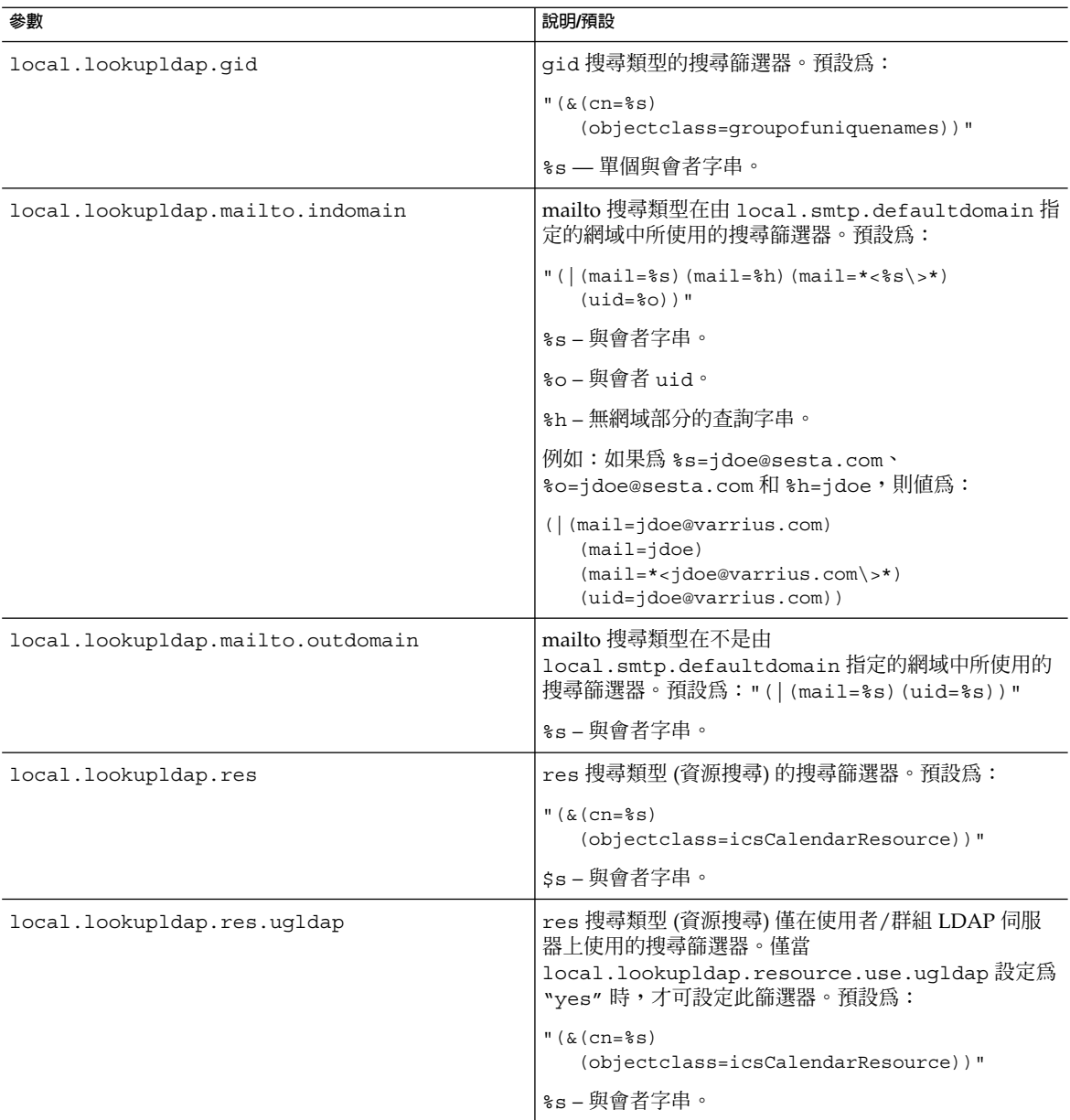

**第** 5 **章** • **自訂** Calendar Server **135**

<span id="page-135-0"></span>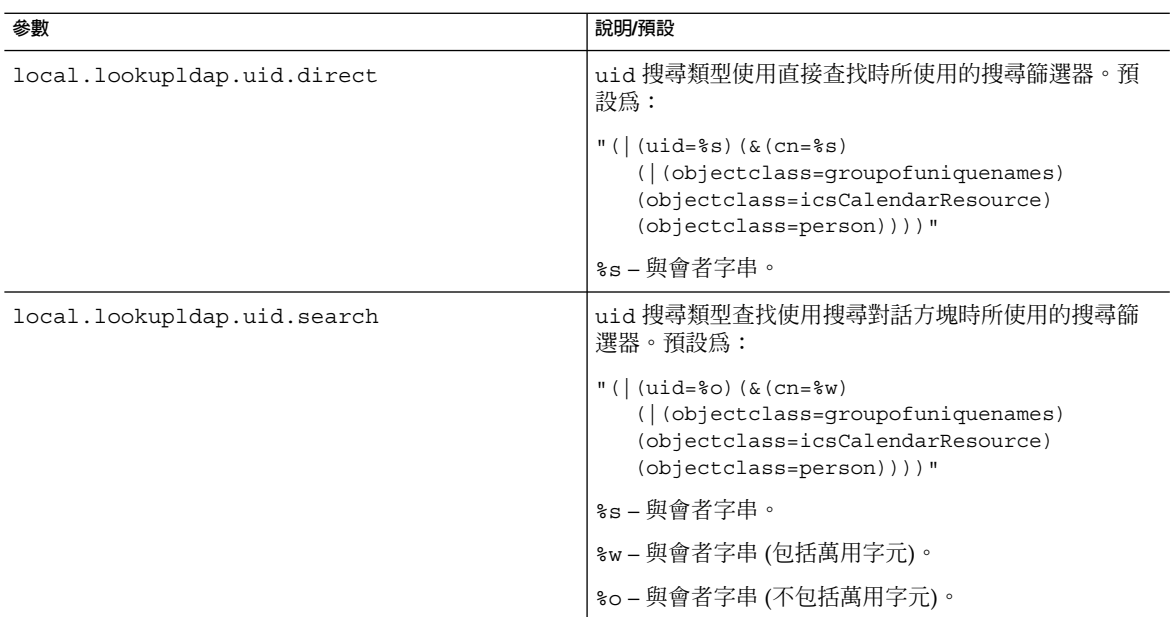

### **6. 重新啟動 Calendar Server。**

*cal\_svr\_base* /SUNWics5/cal/sbin/start-cal

- ▼ 配置 LDAP 資源查找
- **1. 以擁有變更配置權限的管理員身份登入。 步驟**
	- **2. 變更至 /etc/opt/SUNWics5/cal/config 目錄。**
	- **3. 透過複製及重新命名,儲存舊的 ics.conf 檔案。**
	- **4. 編輯下表中所示的參數:**

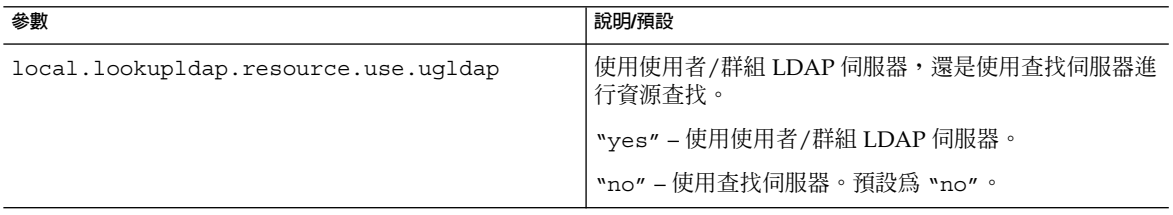

### **5. 將檔案儲存為 ics.conf。**

#### <span id="page-136-0"></span>**6. 重新啟動 Calendar Server。**

*cal\_svr\_base* /SUNWics5/cal/sbin/start-cal

# ▼ 配置 LDAP 郵件至 Calid 查找

這些參數僅用於非託管網域環境。如果您已部署託管網域環境,則將忽略 maillookup 參數,並將使用使用者和群組 LDAP 值 (ugldap)。

- **1. 以擁有變更配置權限的管理員身份登入。 步驟**
	- **2. 變更至 /etc/opt/SUNWics5/cal/config 目錄。**
	- **3. 透過複製及重新命名,儲存舊的 ics.conf 檔案。**
	- **4. 編輯下表中的一個或多個參數︰**

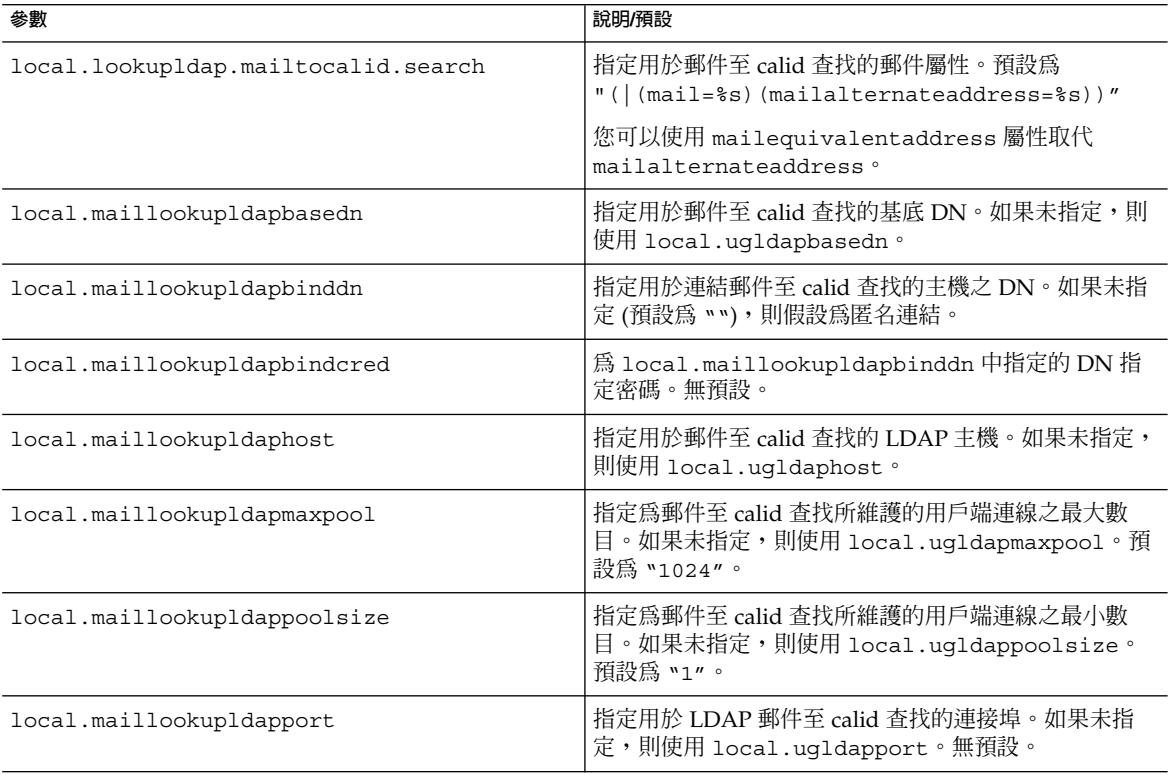

#### **5. 將檔案儲存為 ics.conf。**

### <span id="page-137-0"></span>**6. 重新啟動 Calendar Server。**

*cal\_svr\_base* /SUNWics5/cal/sbin/start-cal

## ▼ 將 Calendar Server 配置為使用使用者喜好設定 LDAP 目錄

#### **1. 以擁有變更配置權限的管理員身份登入。 步驟**

- **2. 變更至 /etc/opt/SUNWics5/cal/config 目錄。**
- **3. 透過複製及重新命名,儲存舊的 ics.conf 檔案。**
- **4. 編輯下表中的一個或多個參數︰**

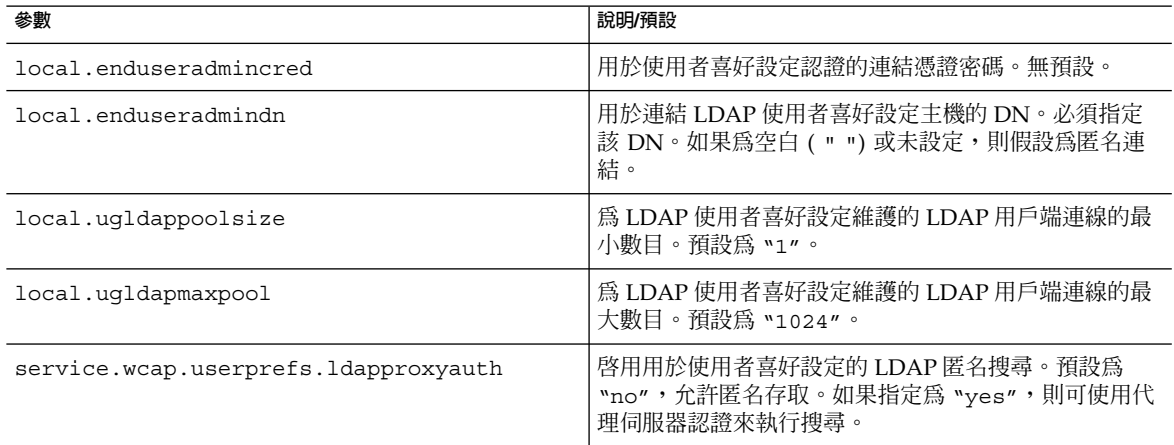

**5. 將檔案儲存為 ics.conf。**

### **6. 重新啟動 Calendar Server。**

*cal\_svr\_base* /SUNWics5/cal/sbin/start-cal

## ▼ 配置使用者喜好設定

若要限制允許使用者設定的喜好設定,則將其從預設清單中移除。

#### **1. 以擁有變更配置權限的管理員身份登入。 步驟**

**2. 變更至 /etc/opt/SUNWics5/cal/config 目錄。**

### **3. 透過複製及重新命名,儲存舊的 ics.conf 檔案。**

### **4. 在下表所示參數中編輯使用者喜好設定清單:**

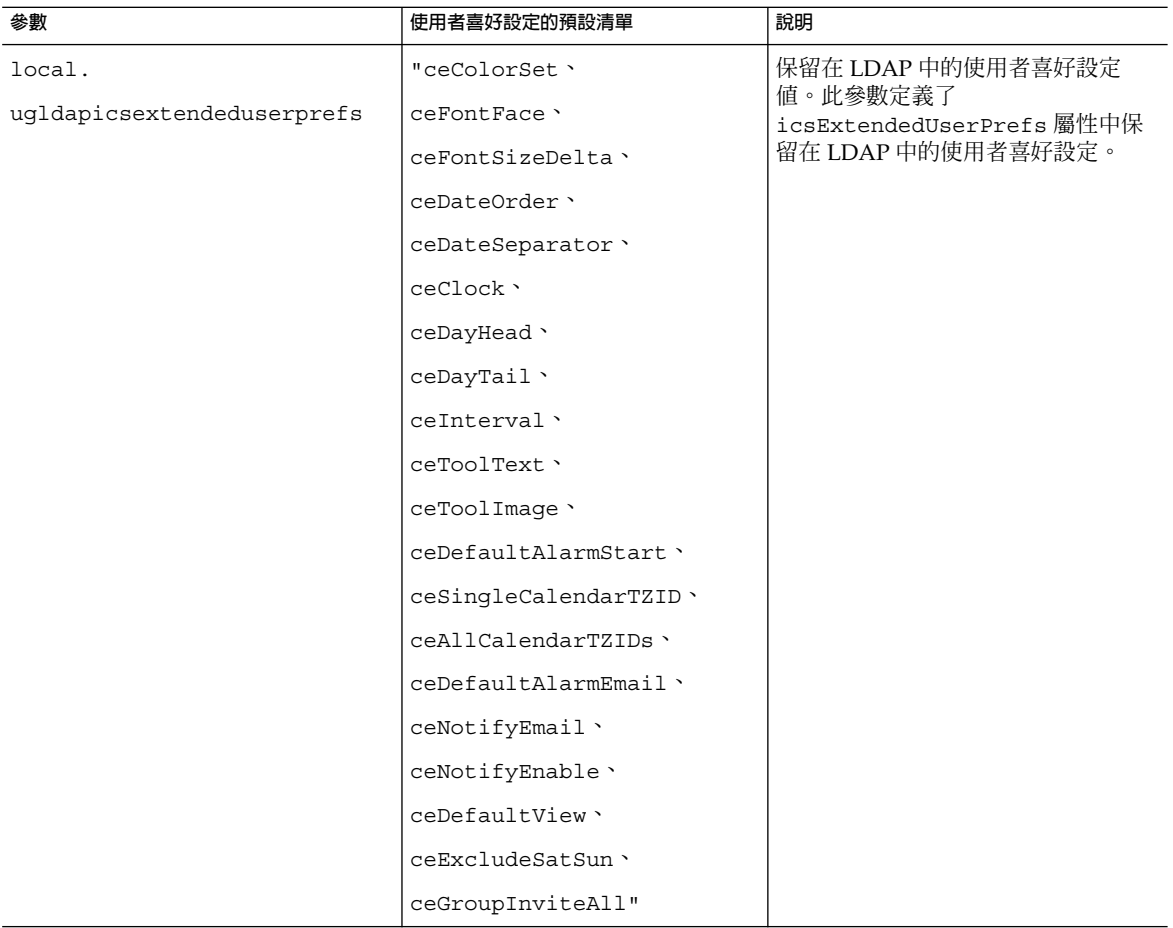

### **5. 將檔案儲存為 ics.conf。**

### **6. 重新啟動 Calendar Server。**

*cal\_svr\_base* /SUNWics5/cal/sbin/start-cal

**第** 5 **章** • **自訂** Calendar Server **139**

# <span id="page-139-0"></span>▼ 啟用和配置 LDAP 資料快取記憶體

如需有關 LDAP [資料快取記憶](#page-41-0)體的簡介資訊,請參閱第 42 頁的 「LDAP 資料快取記憶 [體選項」。](#page-41-0) **開始之前**

- **1. 以擁有變更配置權限的管理員身份登入。 步驟**
	- **2. 變更至 /etc/opt/SUNWics5/cal/config 目錄。**
	- **3. 透過複製及重新命名,儲存舊的 ics.conf 檔案。**
	- **4. 透過如下表所示編輯參數來啟用 LDAP 資料快取記憶體:**

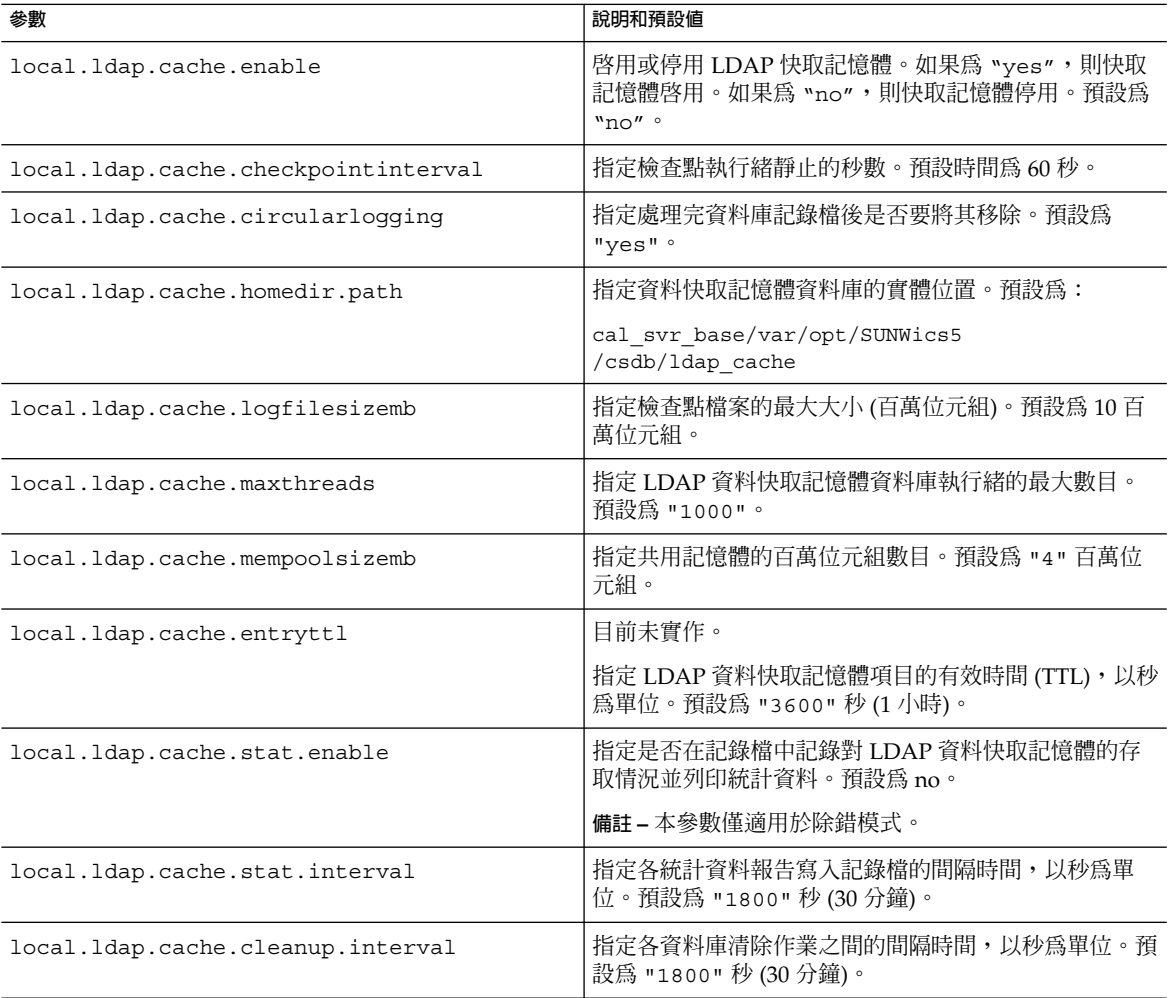

#### <span id="page-140-0"></span>**6. 重新啟動 Calendar Server。**

*cal\_svr\_base* /SUNWics5/cal/sbin/start-cal

如需有關調校 LDAP 資料快取記憶體的資訊,請參閱第 296 [頁的 「](#page-295-0) LDAP 廾首 [付」。](#page-295-0) **另請參閱**

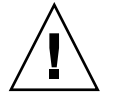

**注意 –** 如果未正確關閉 Calendar Server 或執行 Calendar Server 的伺服器,請手動刪除 1dap\_cache 目錄中的所有檔案,以避免任何可能導致後續重新啓動期間出現問題的資 料庫損毀。

# ▼ 啟用和配置 LDAP SDK 快取記憶體

依預設,已停用 LDAP SDK 快取記憶體。

- **1. 以擁有變更配置權限的管理員身份登入。 步驟**
	- **2. 變更至 /etc/opt/SUNWics5/cal/config 目錄。**
	- **3. 透過複製及重新命名,儲存舊的 ics.conf 檔案。**
	- **4. 如下表中所示編輯一個或多個參數:**

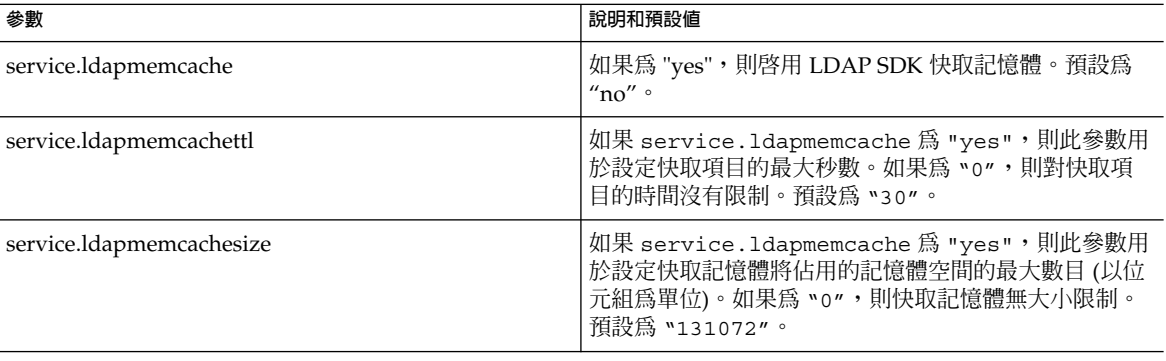

**5. 將檔案儲存為 ics.conf。**

#### **6. 重新啟動 Calendar Server。**

*cal\_svr\_base* /SUNWics5/cal/sbin/start-cal

<span id="page-141-0"></span>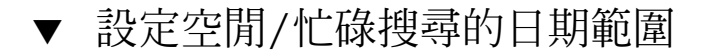

**1. 以擁有變更配置權限的管理員身份登入。 步驟**

- **2. 變更至 /etc/opt/SUNWics5/cal/config 目錄。**
- **3. 透過複製及重新命名,儲存舊的 ics.conf 檔案。**
- **4. 如下表所示編輯以下一個或多個參數︰**

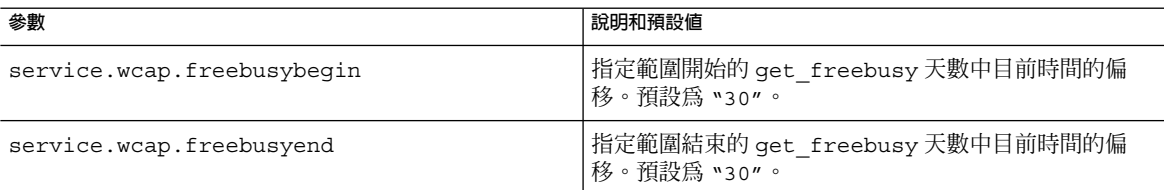

**5. 將檔案儲存為 ics.conf。**

### **6. 重新啟動 Calendar Server。** *cal\_svr\_base* /SUNWics5/cal/sbin/start-cal

# ▼ 啟用行事曆特性的萬用字元 LDAP 搜尋

### **1. 以擁有變更配置權限的管理員身份登入。 步驟**

- **2. 變更至 /etc/opt/SUNWics5/cal/config 目錄。**
- **3. 透過複製及重新命名,儲存舊的 ics.conf 檔案。**
- **4. 如下表所示編輯參數:**

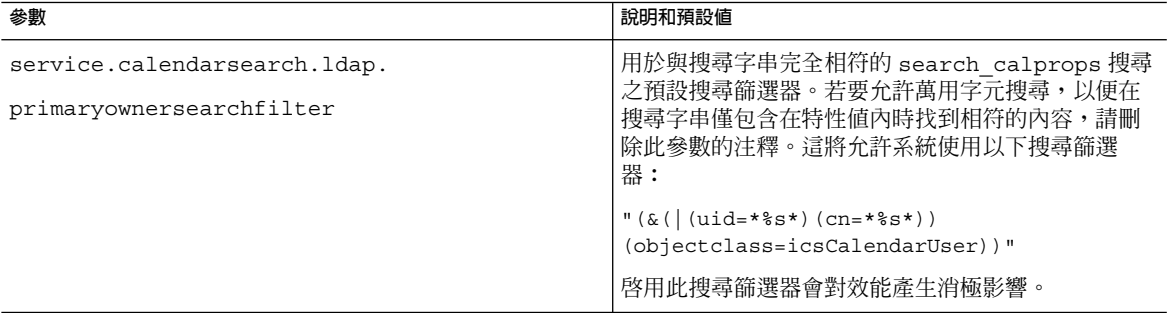

#### <span id="page-142-0"></span>**6. 重新啟動 Calendar Server。**

*cal\_svr\_base* /SUNWics5/cal/sbin/start-cal

# ▼ 設定 LDAP 根目錄字尾

如果可以重設 LDAP 組織樹狀結構 (Schema 2) 或網域元件樹狀結構 (Schema 1) 的根目 錄字尾,請謹慎執行此操作。若要如此,最好重新執行配置程式。

### **1. 以擁有變更配置權限的管理員身份登入。 步驟**

**2. 變更至 /etc/opt/SUNWics5/cal/config 目錄。**

- **3. 透過複製及重新命名,儲存舊的 ics.conf 檔案。**
- **4. 如下表所示編輯其中一個參數:**

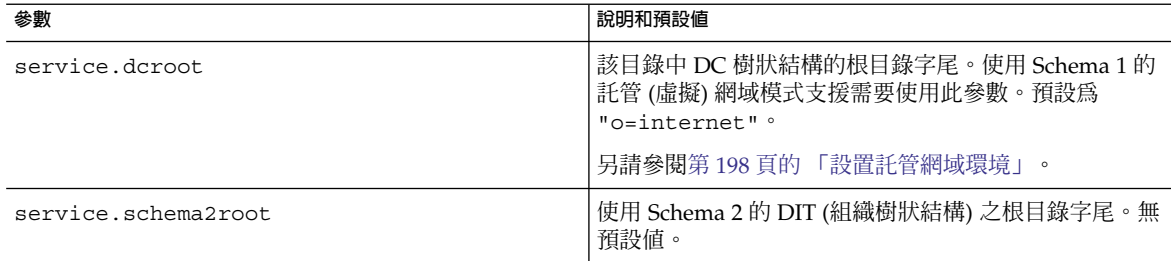

**5. 將檔案儲存為 ics.conf。**

#### **6. 重新啟動 Calendar Server:**

*cal\_svr\_base* /SUNWics5/cal/sbin/start-cal
**第 6 章**

# 配置跨多台機器的行事曆資料庫分布

本章說明如何使用行事曆查找資料庫 (CLD) 外掛程式讓行事曆資料庫分布在多台後端伺 服器上。您必須啓用並配置 CLD 外掛程式。

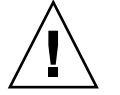

**注意 –** 對於功能分別分佈在前端機器和後端機器的 Calendar Server 安裝,各端的硬體平 台必須相同。

更明確而言, 由於 big-endian 與 small-endian 的不相容性,您無法在同一包含前端與 後端機器的 Calendar Server 部署中同時使用 x86 平台機器和 SPARC 平台機器。

#### 本章包含以下主題:

- 第 145 頁的 「背景資訊」
- 第 151 頁的 「爲 CLD 和 DWP [配置行事曆伺服器」](#page-150-0)
- 第 156 [頁的 「維護前端伺服器和後端伺服器之間的安全」](#page-155-0)

**提示 –** 如需有關如何提昇 CLD 外掛程式效能的資訊,請參閱第 21 [章。](#page-292-0)

# 背景資訊

本小節包含您在實際啟用和配置 CLD 外掛程式之前可能想要瞭解的重要簡介和背景資 訊。本小節包含以下主題:

- 第 146 頁的 「CLD [外掛程式簡介」](#page-145-0)
- 第 146 頁的 「CLD [外掛程式如何運作」](#page-145-0)
- 第 146 頁的 「CLD [外掛程式支援的配置」](#page-145-0)
- 第 149 [頁的 「簡單大小練習」](#page-148-0)

# <span id="page-145-0"></span>CLD 外掛程式簡介

行事曆查找資料庫外掛程式允許在多台後端伺服器上為單一行事曆實例分布使用者行事 曆和資源行事曆從而提供行事曆資料庫的水平可延展性。如果行事曆資料庫分散於多台 後端伺服器上,會使用外掛程式來確定實際儲存行事曆的伺服器。

Calendar Server 可使用資料庫連線協定 (DWP) 存取後端伺服器上的行事曆資料。DWP 是一個內部協定,它會以 csdwpd 服務的形式執行,並為行事曆資料庫提供網路功能。

## CLD 外掛程式如何運作

Calendar Server 會按照如下說明存取後端伺服器上的行事曆資料:

- 1. 當一般使用者透過 Communications Express 存取行事曆時,CLD 外掛程式會從行 事曆的 calid 中擷取 userid,然後在 LDAP 目錄資料庫或 CLD 資料快取記憶體 (如果已啓用) 中查找行事曆所有者。如需有關配置前端機器的資訊和說明,請參[閱第](#page-150-0) 151 頁的 「為 CLD [配置前端伺服器」。](#page-150-0)
- 2. 找到行事曆所有者之後,該外掛程式會使用 icsDWPHost LDAP 屬性中的值確定行 事曆所在的後端伺服器之主機名稱。該主機名稱必須可被您的網域名稱服務 (DNS) 解析成有效的 IP 位址。
- 3. 使用主機名稱,Calendar Server 可使用資料庫連線協定 (DWP) 存取後端伺服器上的 行事曆資料。
- 4. 使用 DWP, Calendar Server 可將行事曆資料傳送至使用者登入的伺服器, 以使其 可在其中一個使用者介面中被描繪。

提示-如果您的站點使用的是 CLD 外掛程式,則為同一使用者建立的所有行事曆都必須 在同一後端伺服器上,如 LDAP 使用者項目的 icsDWPHost LDAP 屬性所指定。如果 您嘗試在其他後端伺服器上建立行事曆,Calendar Server 將傳回錯誤。

## CLD 外掛程式支援的配置

CLD 外掛程式支援以下 Calendar Server 配置:

- 第 147 [頁的 「多台前端伺服器與多台後端伺服器」](#page-146-0)
- 第 148 百的 「同時作為前端伺服器和後端伺服器的多台機器」

<span id="page-146-0"></span>提示-在所有配置中,每台前端伺服器和後端伺服器都必須:

- 位於同一硬體平台。
- 執行同一作業系統。
- 執行同一 Calendar Server 發行版本,包括修補程式。
- 將同一連接埠號用於 DWP 連接埠 (service.dwp.port 參數)。預設連接埠號為 "59779"。

### 多台前端伺服器與多台後端伺服器

圖 [6–1](#page-147-0) 顯示執行單一 Calendar Server 實例的兩台前端伺服器和兩台後端伺服器。如果 願意,您還可以配置兩台以上的前端或後端伺服器。

此配置可讓伺服器受到防火牆的保護,以限制對 LDAP 和行事曆資料庫的存取。行事曆 資料庫分布在兩台後端伺服器上。

前端伺服器的 CPU 使用率很高, CPU 大部分時間都用於描繪一般使用者的行事曆資 料。後端伺服器的磁碟使用率很高,CPU 大部分時間都用於存取行事曆資料庫。

如需配置說明,請參閱第 151 頁的 「為 CLD 和 DWP [配置行事曆伺服器」。](#page-150-0)

<span id="page-147-0"></span>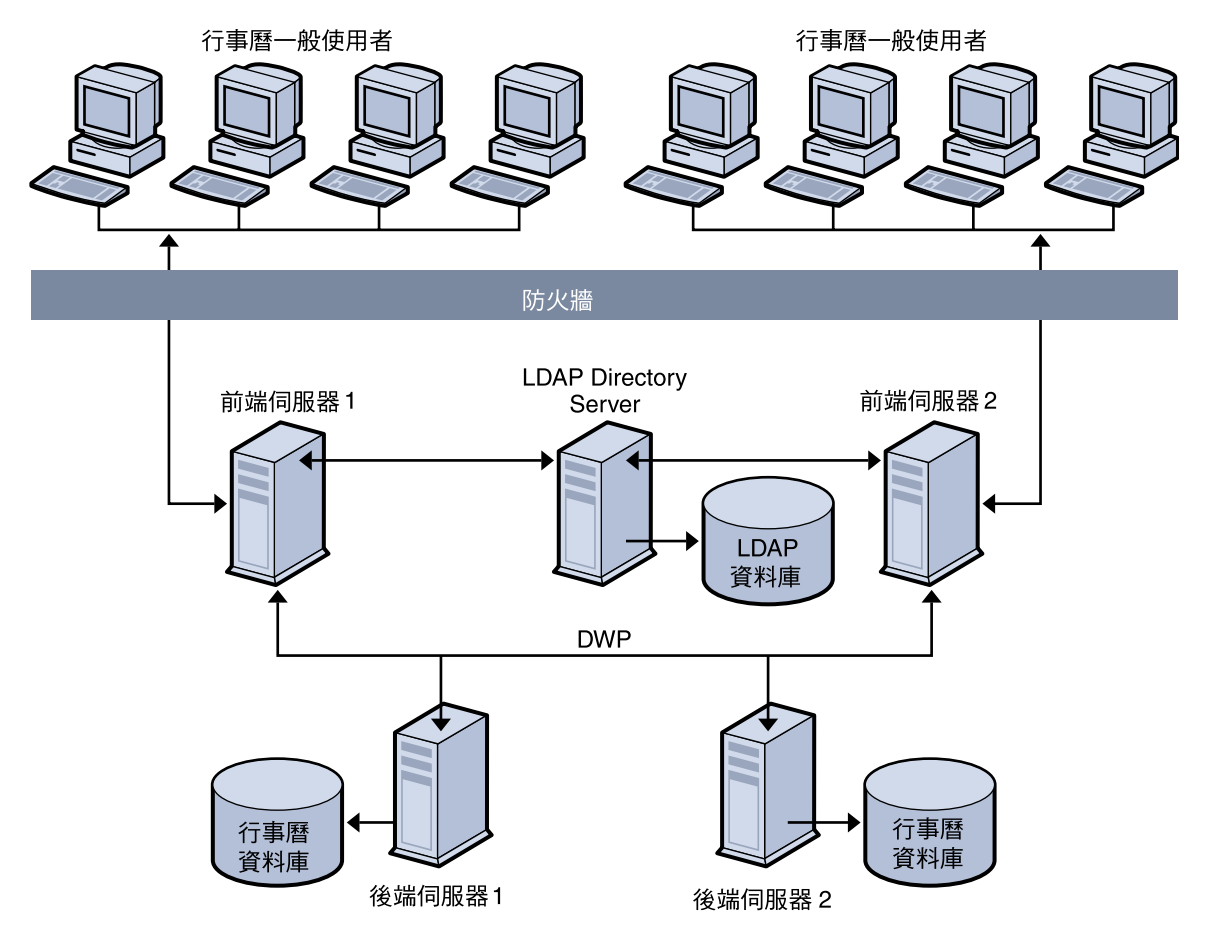

**圖 6–1** 多台前端伺服器與多台後端伺服器

## 同時作為前端伺服器和後端伺服器的多台機器

圖 [6–2](#page-148-0) 顯示同時做為前端伺服器和後端伺服器的三台機器。每台機器均連線至行事曆資 料庫。此配置可讓行事曆分布在不同的地理區域。行事曆所有者 (一般使用者) 登入其行 事曆所在的機器。如需配置說明,請參閱第 154 [頁的 「將伺服器配置為前端伺服器和後](#page-153-0) [端伺服器」。](#page-153-0)

<span id="page-148-0"></span>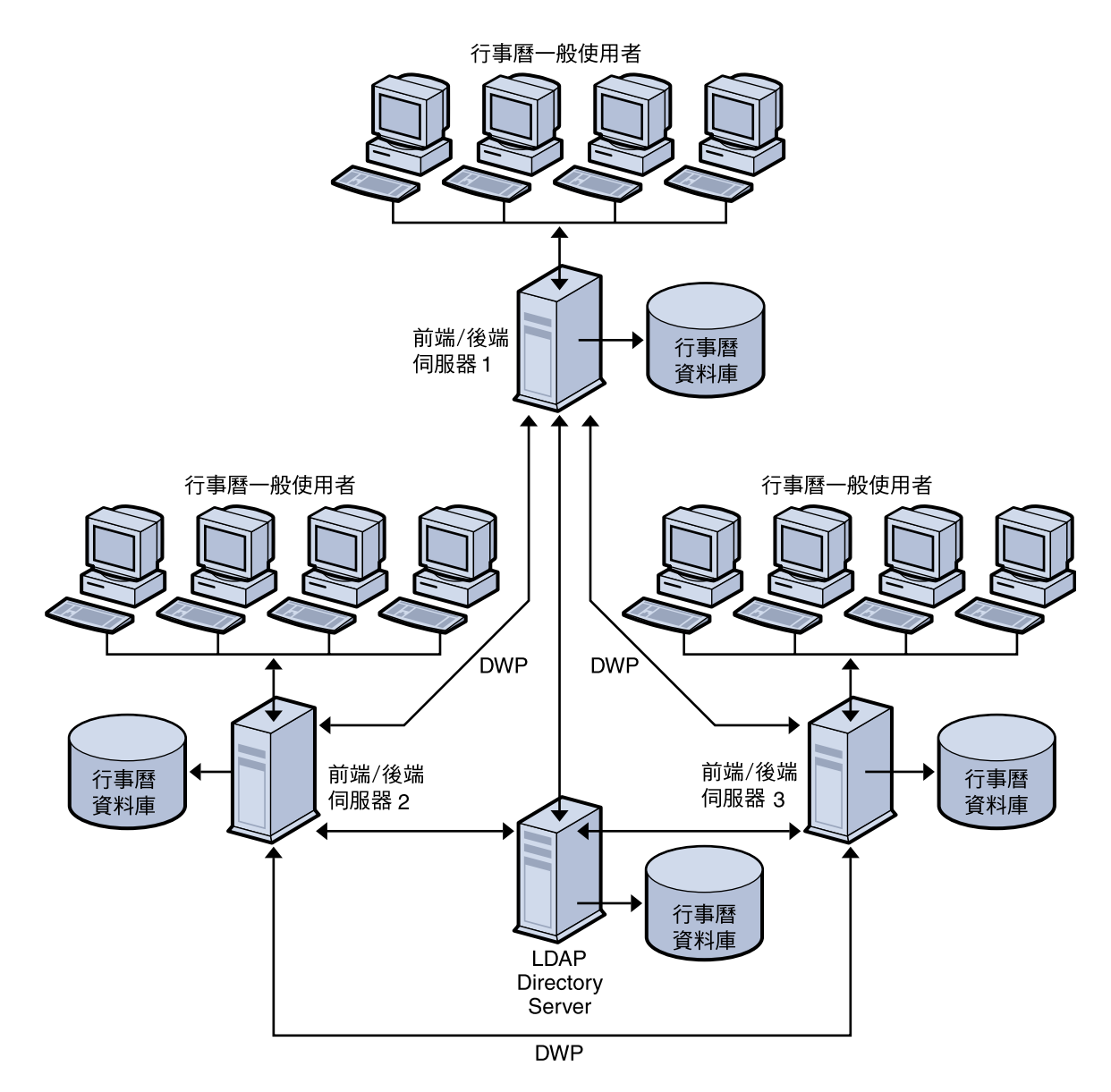

**圖 6–2** 同時做為前端伺服器和後端伺服器的多台伺服器

## 簡單大小練習

以下為基於中等使用率設定檔的一些簡略公式,用於計算所需後端伺服器和前端伺服器 的數量以及儲存裝置的大小:

■ 第 150 [頁的 「中等使用率設定檔定義」](#page-149-0)

**第** 6 **章** • **配置跨多台機器的行事曆資料庫分布 149**

- <span id="page-149-0"></span>■ 第 150 頁的 「前端 CPU 的數目」
- 第 150 頁的 「後端 CPU 的數目」
- 第 150 頁的 「所需儲存裝置的容量」

## 中等使用率設定檔定義

為進行粗略估計,我們假設:

- 所有用戶端均為 Web 用戶端。 因此,要使用的唯一輸入為:使用者總數和同步百分比。
- 行事曆事件的平均大小為 2K。
- 每人每週建立五個事件或待辦事項。
- 80% CPU 利用率。
- 900 MHz CPU
- 每個 CPU 具有 1 GB RAM
- 行事曆資料在系統中儲存的時間為兩年。

## 前端 CPU 的數目

公式為:

CPU 的數目 = 同步運作的使用者的數目除以 4800

### 後端 CPU 的數目

公式為:

CPU 的數目 = 每 500,000 個已配置的使用者有 4 個 CPU

### 所需儲存裝置的容量

公式為:

儲存裝置的容量 = 5 封電子郵件/週 x 52 週/年 x 2K/電子郵件 (5 x 52 x 2K)

= 每個使用者每年 520KB

依照行事曆資料儲存時間為兩年的假設,每個使用者所需的容量為 1 MB。

# <span id="page-150-0"></span>為 CLD 和 DWP 配置行事曆伺服器

本小節包含有關配置伺服器的說明以及下列主題:

- 第 151 頁的 「為 CLD 配置前端伺服器」
- 第 153 頁的 「爲 CLD 和 DWP [配置後端伺服器」](#page-152-0)
- 第 154 [頁的 「將伺服器配置為前端伺服器和後端伺服器」](#page-153-0)

# ▼ 為 CLD 配置前端伺服器

- **1. 在每台前端伺服器上,以具有變更配置權限的管理員身份登入。 步驟**
	- **2. 變更至 /etc/opt/SUNWics5/cal/config 目錄。**
	- **3. 透過複製及重新命名,儲存舊的 ics.conf 檔案。**
	- **4. 如下表中所示編輯 ics.conf 參數:**

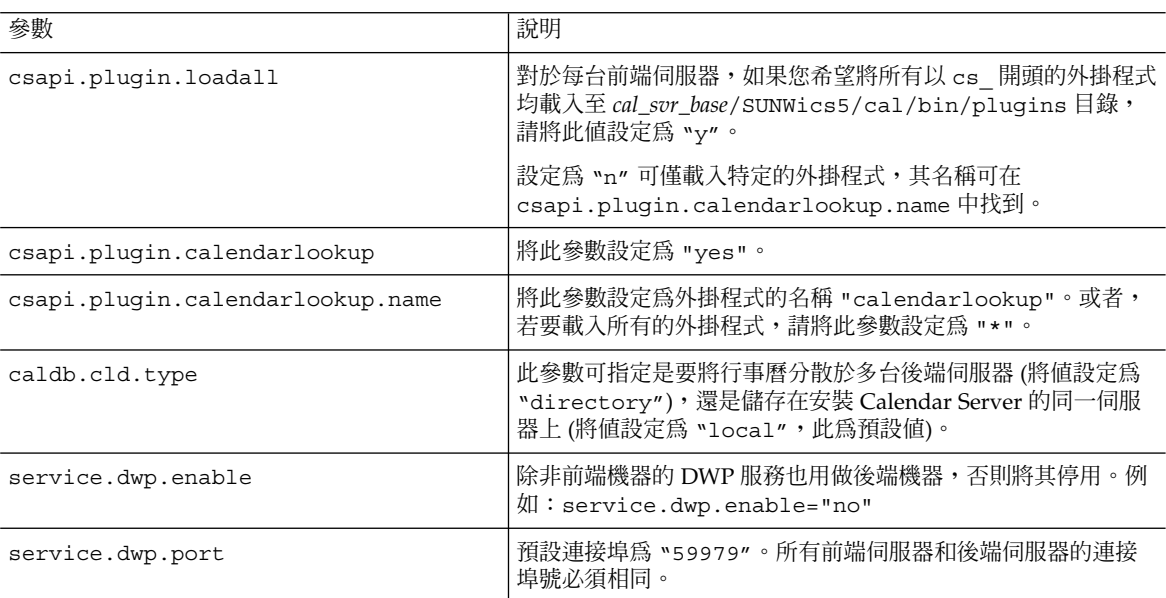

#### **第** 6 **章** • **配置跨多台機器的行事曆資料庫分布 151**

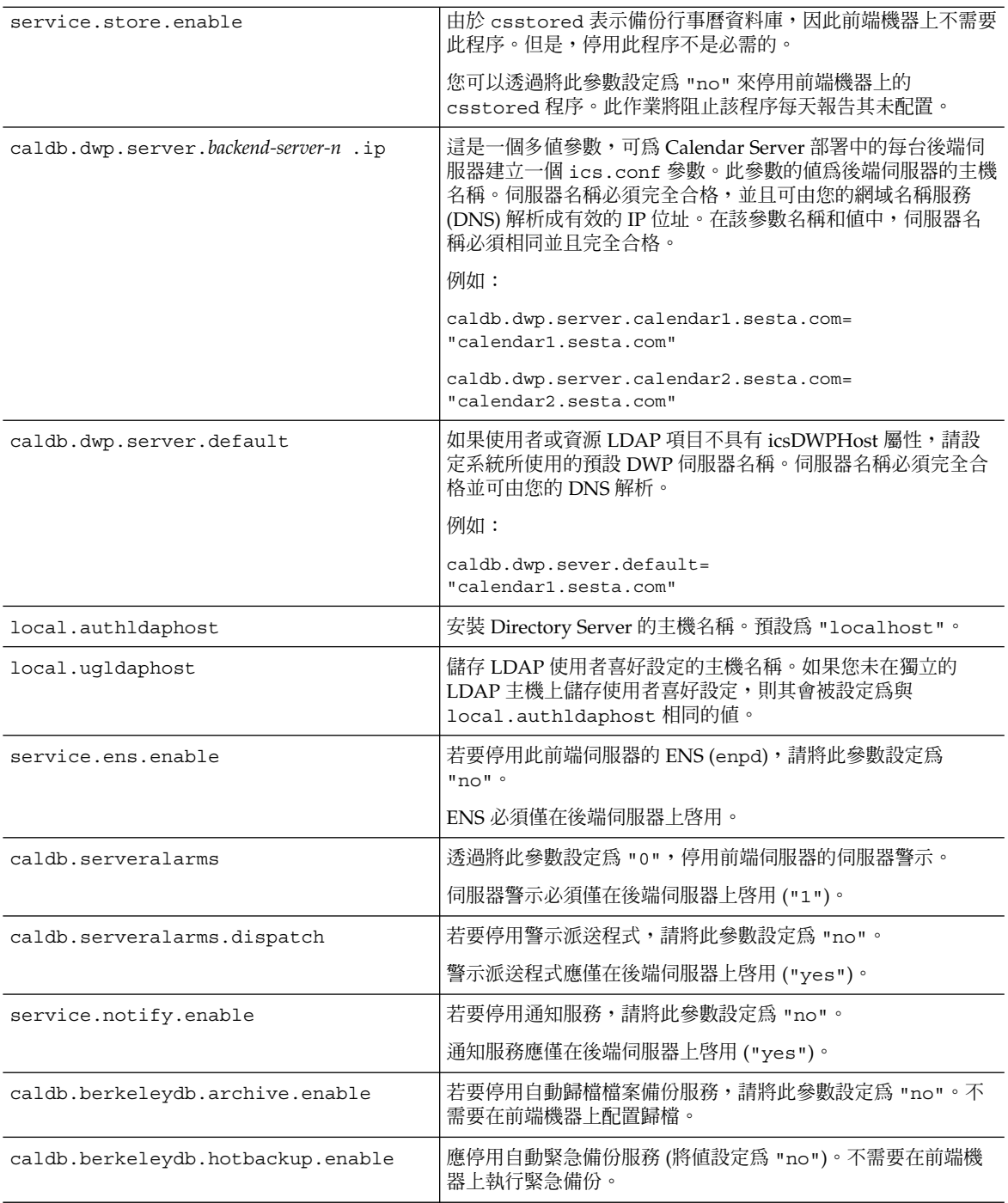

- <span id="page-152-0"></span>**5. 將檔案儲存為 ics.conf。**
- **6. 重新啟動 Calendar Server。** *cal\_svr\_base*/SUNWics5/cal/sbin/start-cal

# ▼ 為 CLD 和 DWP 配置後端伺服器

- **1. 在每台後端伺服器上,以具有變更配置權限的管理員身份登入。 步驟**
	- **2. 變更至 /etc/opt/SUNWics5/cal/config 目錄。**
	- **3. 透過複製及重新命名,儲存舊的 ics.conf 檔案。**
	- **4. 如下表中所示編輯 ics.conf 參數:**

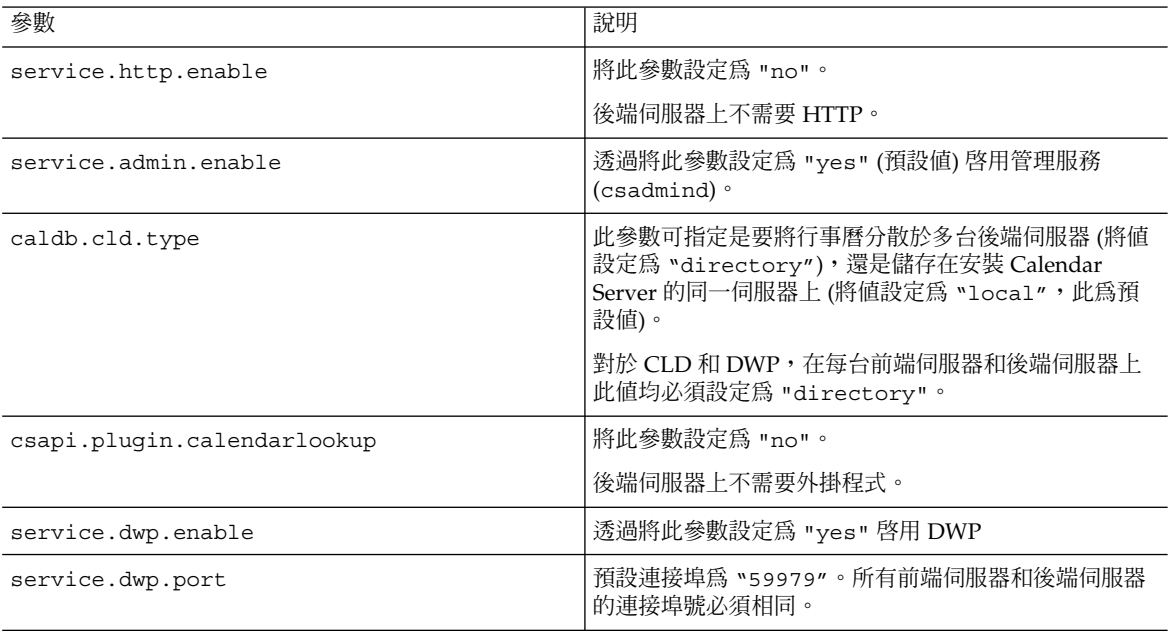

<span id="page-153-0"></span>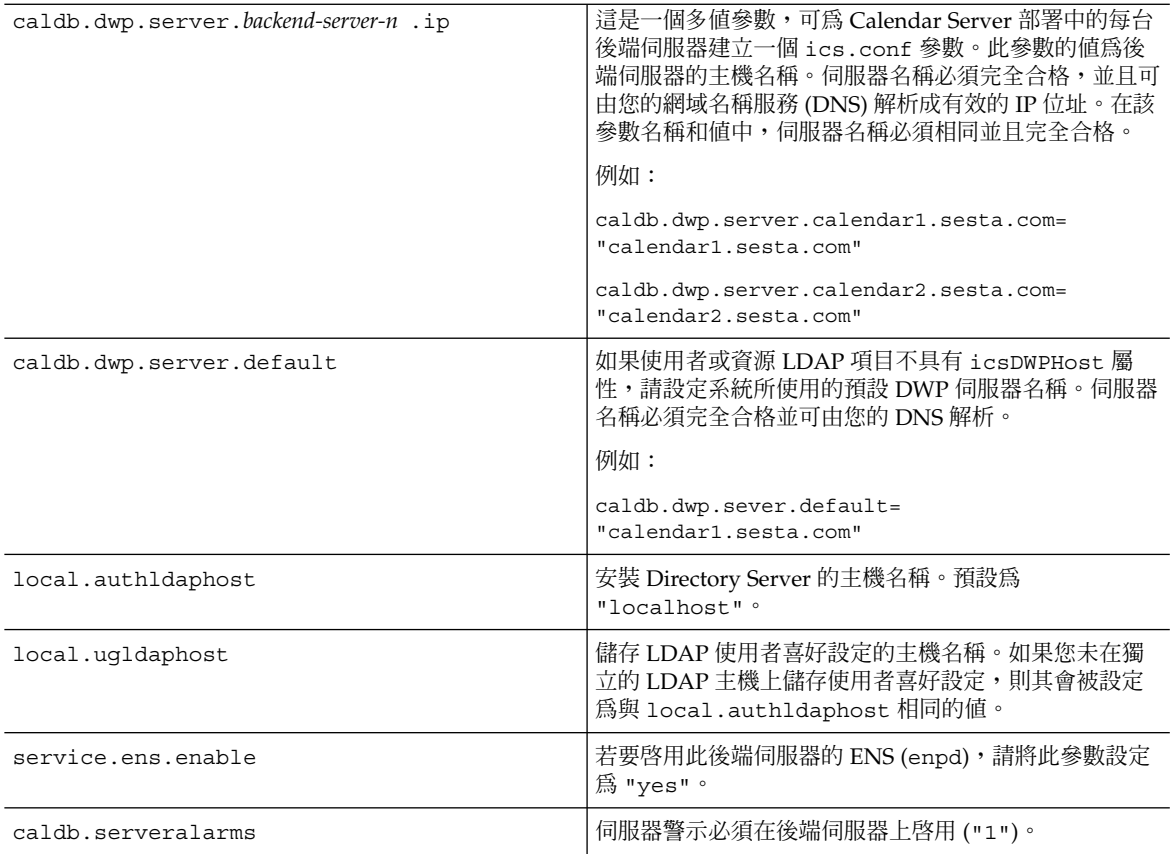

#### **5. 將檔案儲存為 ics.conf。**

#### **6. 重新啟動 Calendar Server。**

*cal\_svr\_base*/SUNWics5/cal/sbin/start-cal

# ▼ 將伺服器配置為前端伺服器和後端伺服器

### **1. 在每台伺服器上,以具有變更配置權限的管理員身份登入。 步驟**

- **2. 變更至 /etc/opt/SUNWics5/cal/config 目錄。**
- **3. 透過複製及重新命名,儲存舊的 ics.conf 檔案。**
- **4. 如下表中所示編輯 ics.conf 參數:**

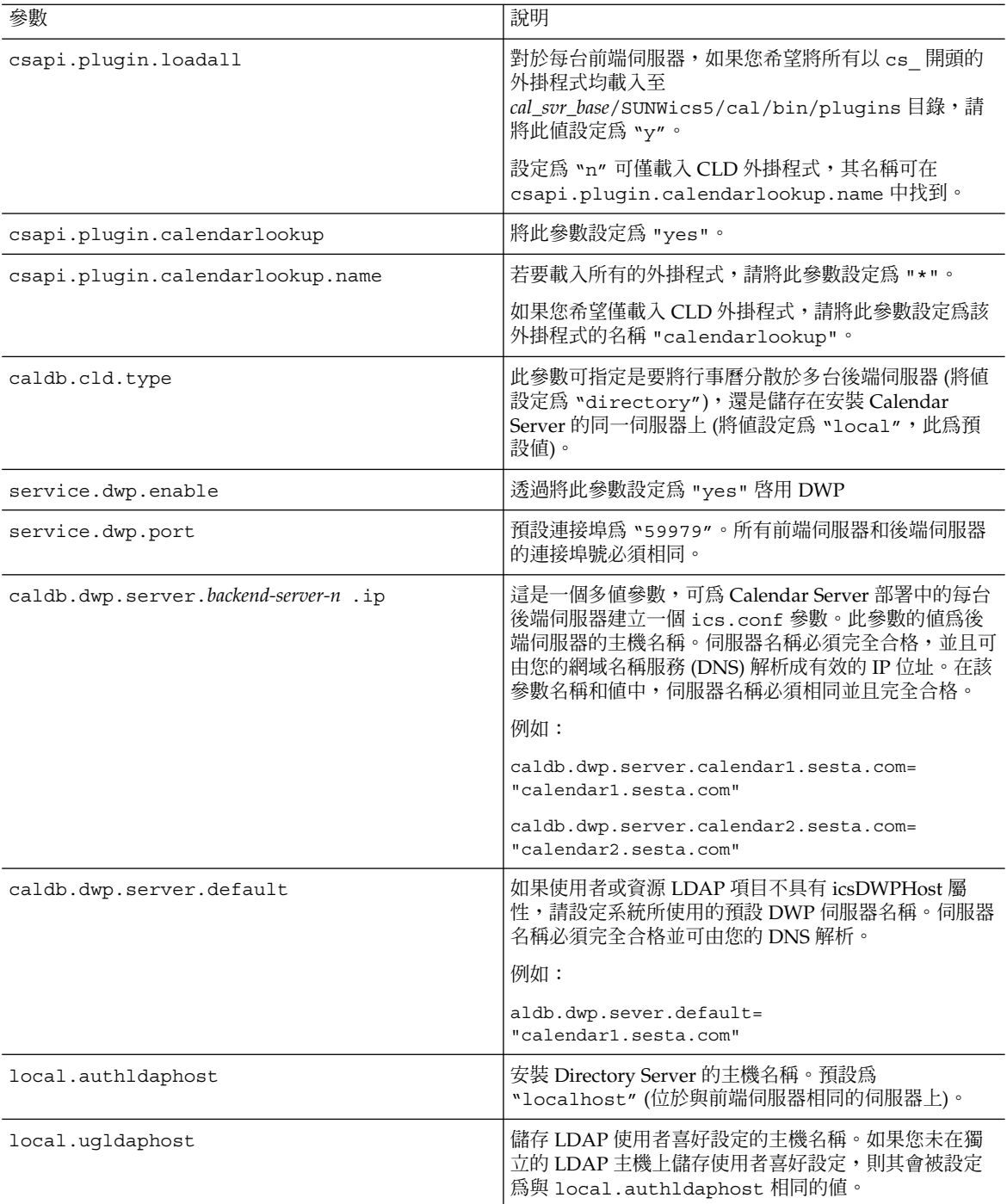

#### **第** 6 **章** • **配置跨多台機器的行事曆資料庫分布 155**

<span id="page-155-0"></span>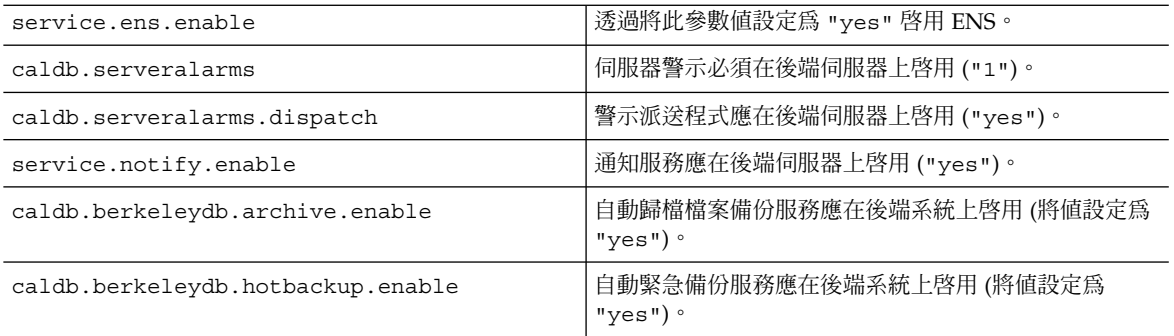

- **5. 將檔案儲存為 ics.conf。**
- **6. 重新啟動 Calendar Server。**

*cal\_svr\_base*/SUNWics5/cal/sbin/start-cal

# 維護前端伺服器和後端伺服器之間的安全

您可以在前端伺服器和後端伺服器之間配置密碼認證。本小節說明如何在這兩台伺服器 之間設置安全的通訊以及其如何運作。涵蓋以下主題:

- 第 156 頁的 「如何完成認證」
- 第 157 [頁的 「為前端伺服器設置](#page-156-0) DWP 連線認證」
- 第 157 [頁的 「為後端伺服器設置](#page-156-0) DWP 連線認證」

## 如何完成認證

前端伺服器使用資料庫連線協定 (DWP) 與後端伺服器進行通訊。由於 DWP 將 HTTP 用做傳輸機制,因此, Calendar Server 使用配置參數為前端伺服器和後端伺服器之間的 DWP 連線提供認證。

前端伺服器在首次連線至後端伺服器時,會傳送 ics.conf 檔案中指定的使用者 ID 和 密碼。後端伺服器會檢查其 ics.conf 檔案中的參數,如果兩個參數相符,則認證成 功。然後,後端伺服器會將階段作業 ID 傳送回前端伺服器。在以後針對後端伺服器的 DWP 指令中,前端伺服器會使用該階段作業 ID。

來自同一前端伺服器的後續連線不需要再次進行認證,除非後端伺服器重新啓動或階段 作業因兩台伺服器之間無活動而過期。

如果您有多台前端和後端伺服器,則可以對每台伺服器使用同一使用者 ID 和密碼。

如果後端伺服器未指定使用者 ID 和密碼,則不會執行認證。

# ▼ 為前端伺服器設置 DWP 連線認證

<span id="page-156-0"></span>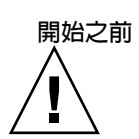

**注意** – 這些參數未包含在 ics.conf 檔案的已安裝版本中。若要認證 DWP 連線,您必 須將所需參數增加至每台前端伺服器上的 ics.conf 檔案中。

#### **1. 在每台前端伺服器上,以具有變更配置權限的管理員身份登入。 步驟**

- **2. 變更至 /etc/opt/SUNWics5/cal/config 目錄。**
- **3. 透過複製及重新命名,儲存舊的 ics.conf 檔案。**
- **4. 如下表中所示增加 ics.conf參數:**

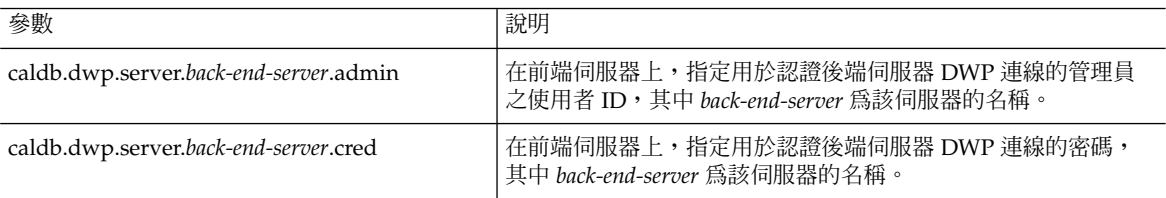

#### **5. 將檔案儲存為 ics.conf。**

#### **6. 重新啟動 Calendar Server。**

*cal\_svr\_base*/SUNWics5/cal/sbin/start-cal

## ▼ 為後端伺服器設置 DWP 連線認證

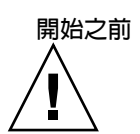

**注意** – 這些參數未包含在 ics.conf 檔案的已安裝版本中。若要認證 DWP 連線,您必 須將所需參數增加至每台後端伺服器上的 ics.conf 檔案中。

#### **1. 在每台後端伺服器上,以具有變更配置權限的管理員身份登入。 步驟**

- **2. 變更至 /etc/opt/SUNWics5/cal/config 目錄。**
- **3. 透過複製及重新命名,儲存舊的 ics.conf 檔案。**
- **4. 如下表中所示增加 ics.conf參數:**

**第** 6 **章** • **配置跨多台機器的行事曆資料庫分布 157**

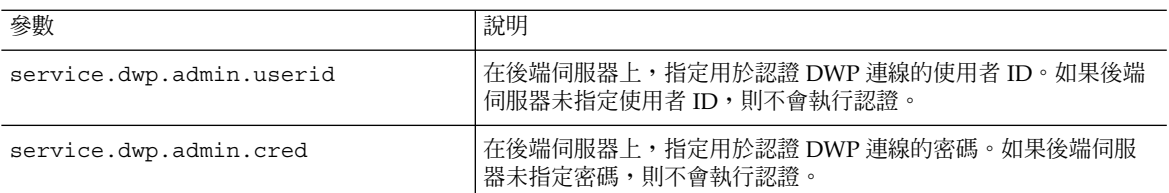

#### **5. 將檔案儲存為 ics.conf。**

### **6. 重新啟動 Calendar Server。**

*cal\_svr\_base* /SUNWics5/cal/sbin/start-cal

**第 7 章**

# 配置為具有高可用性 (防故障備用服務)

配置為具有高可用性 (HA) 可以監視軟體和硬體故障並回復這些故障。將 Calendar Server 高可用性功能實作為防故障備用服務。本章說明使用 Sun Cluster 軟體的 Calendar Server HA 配置。

本章說明如何安裝與配置 Calendar Server HA 服務,包括:

- 第 159 頁的 「HA 配置的需求」
- 第 160 [頁的 「安裝和配置」](#page-159-0)
- 第 168 頁的 「啓動與停止 [Calendar Server HA](#page-167-0) 服務」
- 第 169 [頁的 「相關文件」](#page-168-0)

可[在附錄](#page-332-0) C 中找到一組工作表,以協助您計劃 Calendar Server 高可用性配置。

# HA 配置的需求

Calendar Server HA 配置需要下表中顯示的軟體:

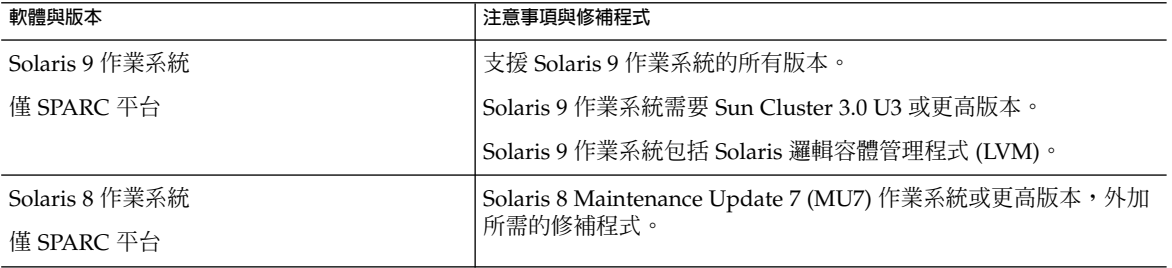

<span id="page-159-0"></span>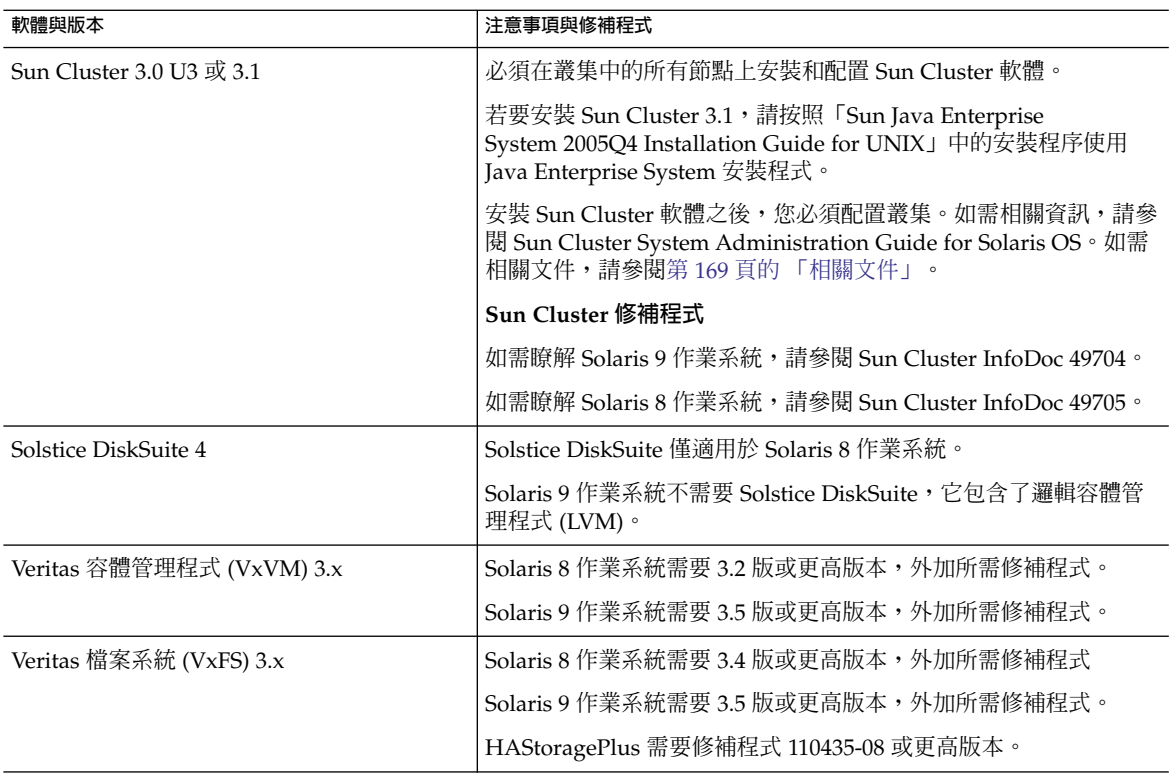

# 安裝和配置

本小節中的 Calendar Server HA 配置範例使用以下名稱:

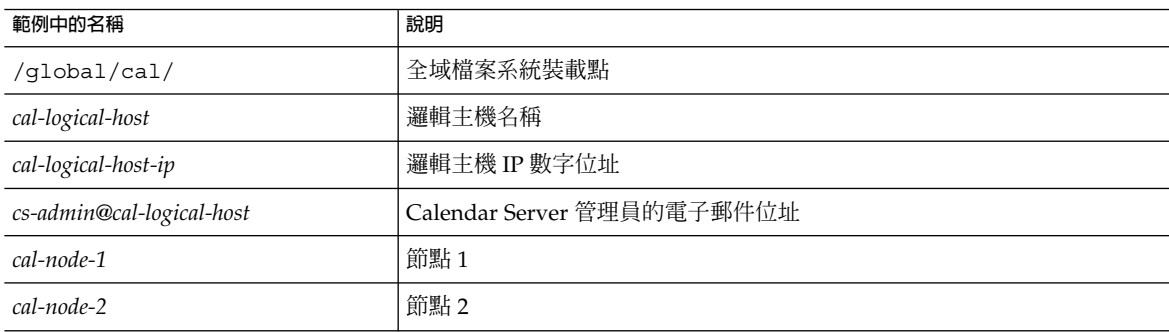

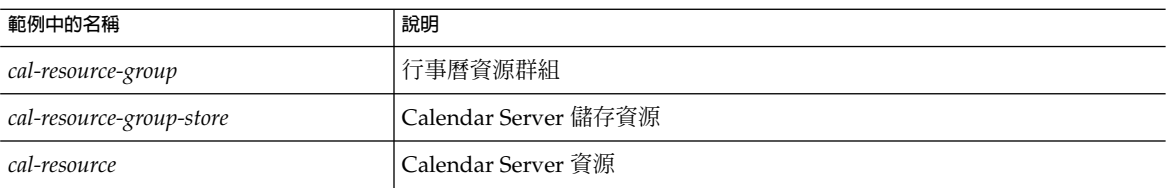

# ▼ 安裝和配置 Calendar Server HA 配置

此為安裝和配置 Calendar Server HA 配置所需步驟的高階清單。

- **1. 第 161 頁的 「以超級使用者身份登入」 步驟**
	- **2. 第 161 頁的 「準備叢集中的每個節點」**
	- **3. 第 162 頁的 「安裝 [Sun Java Enterprise System](#page-161-0) 產品與套裝軟體」**
	- **4. 第 163 [頁的 「配置邏輯主機」](#page-162-0)**
	- **5. 第 164 [頁的 「啟動儲存資源」](#page-163-0)**
	- **6. 第 164 [頁的 「執行安裝後配置程式」](#page-163-0)**
	- **7. 第 165 [頁的 「在共用儲存體上定位自動備份目錄」](#page-164-0)**
	- **8. 第 165 頁的 「重新定位 [Calendar Server](#page-164-0) 配置目錄」**
	- **9. 第 167 頁的 「編輯 [Calendar Server ics.conf](#page-166-0) 檔案」**
	- **10. 第 167 頁的 「啟動 [HA Calendar Server](#page-166-0)」**
	- **11. 第 168 [頁的 「驗證](#page-167-0) HA 配置」**

## 以超級使用者身份登入

若要安裝和配置 Calendar Server HA 配置,請以超級使用者身份登入或成為超級使用者 (root),並指定用於檢視傳送至 /dev/console 之訊息的主控台或視窗。

## 準備叢集中的每個節點

請在叢集中的每個節點上,執行以下步驟:

1. 按照以下說明建立 Calendar Server 執行時將使用的 Calendar Server 執行階段使用 者與群組:

**第** 7 **章** • **配置為具有高可用性** (**防故障備用服務**) **161**

- <span id="page-161-0"></span>a. 將 icsgroup (或您選取的值) 增加至 /etc/group 檔案。
- b. 將 icsuser (或您選取的值) 增加至 /etc/passwd 檔案。

**提示 –** 預設名稱為 icsuser 與 icsgroup。如果願意,您可以使用其他名稱,但叢 集中所有節點上的 uid 和 gid 數目**必須**相同。使用者名稱**不應**是 root 。

當您第164頁的「執行安裝後配置程式」時,必須提供使用者和群組名稱。

- 2. 在 /etc/vfstab 檔案中增加或設定以下欄位:
	- mountpoint 為 /global/cal/ (或您在第 163 頁的 「選取 [Calendar Server](#page-162-0) 安 [裝目錄」中](#page-162-0)選取的裝載點。)
		- mount at boot 選項為 no
		- mount options 為 logging (適用於 FFS) 或 global,logging (適用於 GFS)

## 安裝 Sun Java Enterprise System 產品與套裝軟體

與早期的 Sun 品牌產品 (例如 Sun ONE 與 iPlanet) 相比, Sun Java Enterprise System 產品 (包括 Calendar Server) 的安裝方式已經有了明顯的改變。若要安裝 Sun Java Enterprise System 產品,您必須使用 Sun Java Enterprise System 安裝程式。

如需有關該安裝程式的資訊,請參閱「Sun Java Enterprise System 2005Q4 Installation Guide for UNIX」。

下表說明 Calendar Server HA 配置所需的 Sun 產品與套裝軟體。

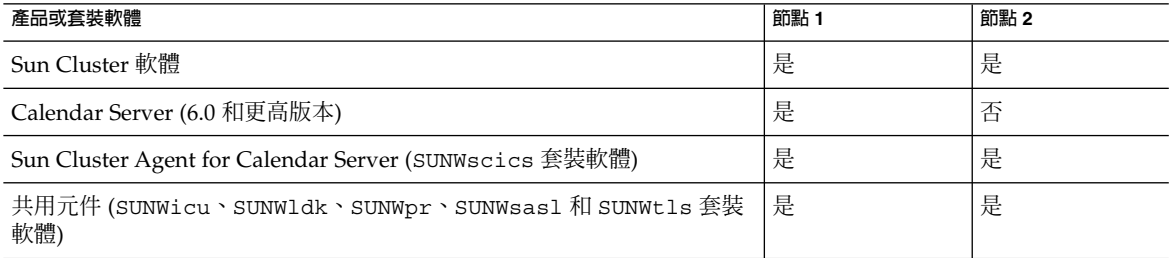

節點 1

在節點 1 上,請使用 Java Enterprise System 安裝程式安裝所有選取的產品與套裝軟 體。安裝 Calendar Server 時,您必須指定預設目錄以外的其他目錄。請參閱第 [163](#page-162-0)頁 的 「選取 [Calendar Server](#page-162-0) 安裝目錄」。

### <span id="page-162-0"></span>節點 2

在節點 2 上,請執行以下步驟:

- 1. 使用 Java Enterprise System 安裝程式安裝 Sun Cluster 與 Sun Cluster Agent for Calendar Server (SUNWscics 套裝軟體)。
- 2. **注意**:您不能僅安裝 Sun Cluster Agent for Calendar Server。當您選擇 Sun Java System Agents for Sun Cluster 時, Java Enterprise System 安裝程式會安裝所有的 代理程式。
- 3. 使用 pkgadd 指令安裝共用元件 (SUNWicu、SUNWldk 、SUNWpr、SUNWsasl 和 SUNWtls 套裝軟體)。請參閱第 163 頁的 「安裝共用元件」。

### 選取 Calendar Server 安裝目錄

對於 Calendar Server, Java Enterprise System 安裝程式使用以下預設安裝目錄: /opt

但是,對於 HA 配置,您必須指定全域安裝目錄。例如:/*global/cal/*opt/

### 安裝共用元件

若要使所需共用元件在節點 2 上可用,您必須安裝以下套裝軟體:

- SUNWicu 用於 Unicode 使用者檔案的國際元件
- SUNWldk LDAP C SDK
- SUNWpr Netscape 具可移植性的執行階段介面
- SUNWsas1 簡單認證和安全層 (SASL)
- SUNWtls 網路安全服務

這些套裝軟體位於以下目錄中:

.../Solaris\_sparc/Product/shared\_components/Packages/SUNWldk

.../Solaris\_sparc/Product/shared\_components/Solaris\_8/Packages

.../Solaris\_sparc/Product/shared\_components/Solaris\_9/Packages

若要安裝這些套裝軟體,請變更至上述目錄之一,並使用 pkgadd 指令。例如:

# pkgadd -d . SUNWicu SUNWpr SUNWsasl SUNWtls

## 配置邏輯主機

若要配置邏輯主機,請:

1. 建立名為 *cal-resource-group* 的 Calendar Server 容錯移轉資源群組:

# scrgadm -a -g *cal-resource-group* -h *cal-node-2*,*cal-node-1*

2. 將名為 *cal-logical-host* 的邏輯主機名稱增加至此資源群組。Calendar Server 將偵聽 此主機名稱。

**第** 7 **章** • **配置為具有高可用性** (**防故障備用服務**) **163**

# scrgadm -a -L -g *cal-resource-group* -l *cal-logical-host*

<span id="page-163-0"></span>3. 將此資源群組置於線上:

# scswitch -Z -g *cal-resource-group*

## 啟動儲存資源

若要啟動儲存資源,請:

- 1. 將指定裝載點的儲存資源註冊為 ServicePaths 特性:
	- # scrgadm -a
		- -j *cal-resource-group-store*
		- -g *cal-resource-group*
		- -t SUNW.HAStorage
		- -x ServicePaths=/*global*/*cal*
		- -x AffinityOn=True
- 2. 啟用儲存資源:
	- # scswitch -e -j *cal-resource-group-store*

如果 SUNW.HAStoragePlus 也選擇設定全域檔案系統 (GFS),則必須設定 FileSystemMountPoints 特性,而非 ServicePaths。

# 執行安裝後配置程式

安裝 Calendar Server 之後,執行 Directory Server 設定程序檔 (comm\_dssetup.pl) 和 Calendar Server 配置程式 (csconfigurator.sh),[如第](#page-56-0)2章中所述。

下表說明您必須為 HA 配置提供的特定配置資訊。

#### <span id="page-164-0"></span>**表 7–1** HA 配置的 Calendar Server 配置選項

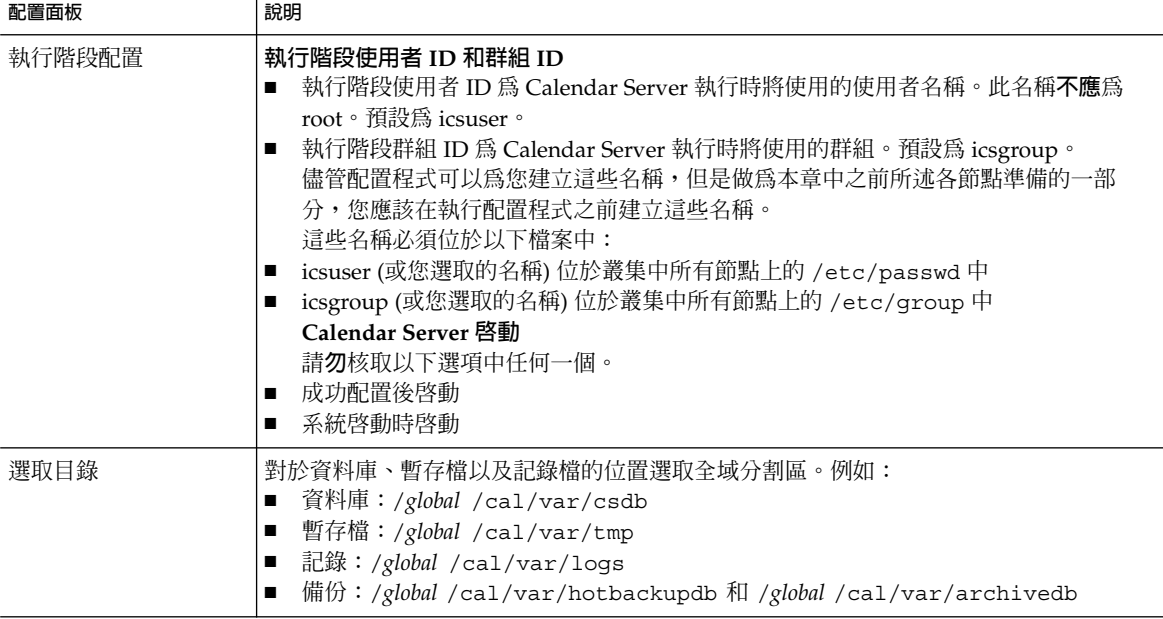

# 在共用儲存體上定位自動備份目錄

配置 HA 的自動備份時,備份目錄必須常駐於共用儲存體分割區,以防止叢集的個別節 點上存在不完整的副本。請特別地注意分割區的大小,因為備份目錄很大。

磁碟空間無法計算符號連結。因此,請勿將符號連結用於自動備份目錄。

## 重新定位 Calendar Server 配置目錄

Calendar Server 將配置檔案儲存在 config 目錄中。在舊的發行版本中, config 目錄 已被遷移。其位置為:

/etc/opt/SUNWics5/config/

舊的 config 目錄的符號連結保留在以下目錄中:

- /opt/SUNWics5/cal
- /opt/SUNWics5/cal/lib
- /opt/SUNWics5/cal/sbin

執行 Calendar Server 配置程式 (csconfigurator.sh) 之後,請移除每個舊目錄中的 符號連結,並使用新目錄的連結將其替代,如以下程序中所述。請注意,這些程序保留 了 /etc/opt/SUNWics5/config 中的原始配置檔案的設定。

**第** 7 **章** • **配置為具有高可用性** (**防故障備用服務**) **165**

在開始之前,請確定 config 目錄的內容由 icsuser 和 icsgroup (或您為執行階段 使用者 ID 和群組 ID 指定的選擇) 所有:

```
# ls -ld config
... icsuser icsgroup ... config/
```
### 若要變更中的符號式連結:

1. 變更至 /global/cal/opt/SUNWics5/cal 目錄,例如:

```
# cd /global/cal/opt/SUNWics5/cal/
```
其中 /global/cal/ 為檔案系統裝載點。

2. 檢查 config 是否為新 config 目錄的符號連結。例如:

```
# ls -l config
... config -\> /etc/opt/SUNWics5/config/
```
3. 在 /opt/SUNWics5/cal/ 目錄中,移除 config 符號連結:

```
# cd /opt/SUNWics5/cal
# rm config
```
4. 將 /etc/opt/SUNWics5/config 目錄中的內容複製到新的 HA 目錄中,並保留所 有權與權限:

```
# cd /global/cal/opt/SUNWics5/cal
```
# cp -pr /etc/opt/SUNWics5/config .

### 若要變更中的符號式連結:

1. 在 /global/cal/opt/SUNWics5/cal/lib 目錄中,檢查 config 是否為 /etc/opt/SUNWics5/config 的符號連結。

```
# cd /global/cal/opt/SUNWics5/cal/lib
```

```
# ls -l config
```
... config -\> /etc/opt/SUNWics5/config/

2. 移除 config 符號連結:

# rm config

3. 建立新的 config 位置的新符號連結:

```
# ln -s ../config config
```
4. 驗證新連結:

```
# ls -l config
 ... config -\rangle ../config/
```
### 若要變更 /opt/SUNWics5/sbin 中的符號連結,請:

1. 在 /global/cal/opt/SUNWics5/cal/sbin 目錄中,檢查 config 是否為 /etc/opt/SUNWics5/config 的符號連結。

```
# cd /global/cal/opt/SUNWics5/cal/sbin
# ls -l config
```

```
... config -\> /etc/opt/SUNWics5/config/
```
2. 移除 config 符號連結:

# rm config

3. 建立新的 config 位置的新符號連結:

# ln -s ../config config

4. 驗證新連結:

```
# ls -l config
 \ldots config -\rangle \ldots /config/
```
**備註 –** 如果需要解除安裝 Calendar Server,請使用 Java Enterprise System 解除安裝 程式,該程式可移除 SUNWics5 與 SUNWica5 套裝軟體。

但是,對於 Calendar Server HA 配置,您必須先移除已遷移的 config 目錄及其所 有內容,然後再執行解除安裝程式。例如:

```
# cd /global/cal/opt/SUNWics5/cal/
# rm -rf config
```
如果您未移除配置目錄,SUNWics5 套裝軟體解除安裝作業會失敗。

## 編輯 Calendar Server ics.conf 檔案

在 /opt/SUNWics5/cal/config 目錄中,按照以下說明編輯 ics.conf 配置檔案:

1. 增加以下參數:

local.server.ha.enabled="yes" local.server.ha.agent="SUNWscics"

2. 將 service.listenaddr 參數重新命名為 service.http.listenaddr,然後 將該參數設定為邏輯主機的 IP 位址。例如:

service.http.listenaddr = "*cal-logical-host-ip*"

其中 "*cal-logical-host-ip*" 為邏輯主機的數字 IP 位址。例如:123.321.12.2。

3. 變更所有參照本地主機名稱的參數為參照此邏輯主機名稱。例如:

```
local.hostname="cal-logical-host"
 local.servername="cal-logical-host"
 service.ens.host="cal-logical-host"
 service.http.calendarhostname="cal-logical-host.sesta.com"
```
## 啟動 HA Calendar Server

啓動 HA Calendar Server 之前,請按照以下說明註冊行事曆資源類型 SUNWscics 並建 立行事曆資源:

**第** 7 **章** • **配置為具有高可用性** (**防故障備用服務**) **167**

<span id="page-167-0"></span>1. 註冊行事曆資源類型:

# scrgadm -a -t SUNW.scics

- 2. 建立行事曆資源:
	- # scrgadm -a
		- -j *cal-resource*
		- -g *cal-resource-group*
		- -t SUNW.scics
		- -x Confdir\_list=*/global/cal/cal-resource-group*
		- -y Resource\_dependencies=*cal-resource-group-store*
		- -y Port\_list=80/tcp
- 3. 啓用此資源並啓動 Calendar Server:
	- # scswitch -e -j *cal-resource*

## 驗證 HA 配置

啓動 Calendar Server 之後,請檢查所有需要的程序或常駐程式 (csadmind、enpd、 csnotifyd 以及 cshttpd) 是否正在執行。

此外,將服務切換至備份節點,以確保高可用性。例如,如果服務在 *cal-node-1* 上執 行,請發出以下指令以將服務切換至 *cal-node-2*。

# scswitch -z -g *cal-resource-group*

-h *cal-node-2*

然後,檢查所有的程序是否在 *cal-node-2* 上啟動。

為進行疑難排解,錯誤訊息會被寫入主控台和 /var/adm/messages 中。

/var/cluster/rgm/rt/SUNW.scics/loglevel 檔案包含記錄層級。請使用「9」 做為最大詳細度。

如需有關使用記錄功能的資訊,請參閱第 169 [頁的 「相關文件」。](#page-168-0)

# 啟動與停止 Calendar Server HA 服務

若要啓動與停止 Calendar Server HA 服務,請使用 Sun Cluster scswitch 指令。請勿 使用 Calendar Server start-cal、csstart、stop-cal 或 csstop 公用程式。例 如:

啟動 Calendar Server HA 服務:

# scswitch -e -j *cal-resource*

停止 Calendar Server HA 服務:

<span id="page-168-0"></span># scswitch -n -j *cal-resource*

重新啟動 Calendar Server HA 服務:

# scswitch -R -j *cal-resource*

如需有關 Sun Cluster scswitch 指令的資訊,請參閱「Sun Cluster Reference Manual for Solaris OS」。

# 相關文件

- 「Sun Cluster 概念指南 (適用於 Solaris 作業系統)」,提供有關 Sun Cluster 軟體、 資料服務以及相關術語 (資源類型、資源以及資源群組) 的一般背景。
- FSun Cluster Data Services Planning and Administration Guide for Solaris OS」,提供有關資料服務規劃與管理的一般資訊。
- 「Sun Cluster 系統管理指南 (適用於 Solaris 作業系統)」,提供管理 Sun Cluster 配 置的軟體程序。
- 「Sun Cluster Reference Manual for Solaris OS」, 說明 Sun Cluster 軟體所提供的 指令和公用程式,包括僅在 SUNWscman 與 SUNWccon 套裝軟體中提供的指令。

**第 8 章**

# 配置 SSL

Calendar Server 支援安全套接層 (SSL) 協定,以加密行事曆用戶端一般使用者與 Calendar Server 之間的資料。為支援 SSL, Calendar Server 使用 Netscape 安全服務 (NSS) 的 SSL 程式庫, Sun Java System Messaging Server 也使用這些程式庫。

您可以在 ics.conf 檔案中將 Calendar Server 配置為僅加密 Calendar Server 登入與 密碼或加密整個行事曆階段作業。

本章包含配置 SSL 必需的三項工作和疑難排解:

- 第 171 頁的 「爲 Calendar Server 配置 SSL」
	- 第 171 頁的 「建立憑證資料庫」
	- 第 174 [頁的 「請求與匯入來自根認證機構的憑證」](#page-173-0)
	- 第 175 頁的 「在 ics.conf [檔案中配置](#page-174-0) SSL 參數」
- 第 176 頁的 「SSL [的疑難排解」](#page-175-0)

**備註 –** Calendar Server 不支援基於用戶端的 SSL 認證。

# 為 Calendar Server 配置 SSL

### 建立憑證資料庫

用於 Calendar Server 的 SSL 實作需要憑證資料庫。憑證資料庫必須定義認證機構 (CA) 和用於 Calendar Server 的憑證。本小節包含概念資訊和工作資訊:

**開始之前** 建立憑證資料庫之前,請先熟悉以下內容:

- **Mozilla 工具** 此發行版本包含以下 Mozilla 工具:
	- 憑證資料庫工具 (certutil),用於建立與管理憑證資料庫。如需相關資訊,請 參閱以下網站:

```
http://mozilla.org/projects/security/pki/
        nss/tools/certutil.html
```
提示-當試產生您的憑證資料庫之前,請熟悉該工具的語法。

■ 安全模組資料庫工具 (modutil),用於顯示有關可用安全模組的資訊。如需相關 資訊,請參閱以下網站:

```
http://mozilla.org/projects/security/pki/
        nss/tools/modutil.html
```
這些公用程式位於以下目錄中:

/opt/SUNWics5/cal/lib

或從網站下載最新版本。

■ 程式庫路徑變數 — 使用 Mozilla 工具之前,請適當設定您的 LD\_LIBRARY\_PATH 變 數。例如:

setenv LD\_LIBRARY\_PATH /opt/SUNWics5/cal/lib

- **範例檔案和目錄** 本章中的範例使用以下檔案和目錄:
	- alias 目錄,包含憑證資料庫。在以下目錄中建立 alias 目錄:

/var/opt/SUNWics5

此外,請務必定期備份 alias 目錄。

■ sslPasswordFile 是文字檔案,包含憑證資料庫密碼。此檔案由 certutil 公用程式而非 Calendar Server 使用。在以下目錄中建立 sslPasswordFile:

/etc/opt/SUNWics5/config

■ /etc/passwd 引入用於產生隨機數的平均資訊量,亦即該目錄用於產生不相同 且唯一的種子,這些種子有助於確保隨機數產生器確實產生隨機結果。

#### **1. 以超級使用者的身份登入或成為超級使用者 (root)。 步驟**

- **2. 在 /etc/opt/SUNWics5/config/sslPasswordFile 中為 certutil 指定憑證 資料庫密碼。例如:**
	- # echo "*password*" /etc/opt/SUNWics5/config/sslPasswordFile

其中 *password* 為您的特定密碼。

**3. 建立憑證資料庫 alias 目錄。例如:**

# cd /var/opt/SUNWics5 # mkdir alias

**4. 移至 bin 目錄,並產生憑證資料庫 (cert8.db) 和金鑰資料庫 (key3.db)。例如:**

```
# cd /opt/SUNWics5/cal/bin
# ./certutil -N -d /var/opt/SUNWics5/alias
                 -f /etc/opt/SUNWics5/config/sslPasswordFile
```
**備註 –** 當您必須執行 certutil 公用程式時,請完全依照範例,或者查閱 certutil 說明頁面以瞭解語法。

例如,在這種情況下,沒有指定 -d /file 資訊,請勿執行帶有 -N 選項的此公用 程式。

#### **5. 產生預設的自我簽署的根認證機構憑證。例如:**

- # ./certutil -S -n SampleRootCA -x -t "CTu,CTu,CTu"
- -s "CN=My Sample Root CA, O=sesta.com" -m 25000
- -o /var/opt/SUNWics5/alias/SampleRootCA.crt
- -d /var/opt/SUNWics5/alias
- -f /etc/opt/SUNWics5/config/sslPasswordFile -z /etc/passwd

#### **6. 產生用於主機的憑證。例如:**

- # ./certutil -S -n SampleSSLServerCert -c SampleRootCA
- -t "u,u,u"
- -s "CN=*hostname*.sesta.com, O=sesta.com" -m 25001
- -o /var/opt/SUNWics5/alias/SampleSSLServer.crt
- -d /var/opt/SUNWics5/alias
- -f /etc/opt/SUNWics5/config/sslPasswordFile
- -z /etc/passwd

其中 *hostname*.sesta.com 為伺服器主機名稱。

#### **7. 驗證憑證。例如:**

- # ./certutil -V -u V -n SampleRootCA
- -d /var/opt/SUNWics5/alias
- # ./certutil -V -u V -n SampleSSLServerCert
- -d /var/opt/SUNWics5/alias
- **8. 列出憑證。例如:**
	- # ./certutil -L -d /var/opt/SUNWics5/alias
	- # ./certutil -L -n SampleSSLServerCert
	- -d /var/opt/SUNWics5/alias
- **9. 使用 modutil 列出可用的安全模組 (secmod.db)。例如:**

```
# ./modutil -list -dbdir /var/opt/SUNWics5/alias
```
**第** 8 **章** • **配置** SSL **173**

- <span id="page-173-0"></span>**10. 將 alias 檔案的所有者變更為 icsuser 與 icsgroup (或 Calendar Server 執行時 將使用的使用者與群組身份)。例如:**
	- # find /var/opt/SUNWics5/alias -exec chown icsuser {};
	- # find /var/opt/SUNWics5/alias -exec chgrp icsgroup {};

## ▼ 請求與匯入來自根認證機構的憑證

以下步驟告訴您如何產生憑證請求,並將其提交至公開金鑰基礎架構 (PKI) 網站,然後 匯入該憑證。

#### **1. 以超級使用者的身份登入或成為超級使用者 (root)。 步驟**

- **2. 移至 bin 目錄:**
	- # cd /opt/SUNWics5/cal/bin
- **3. 使用 certutil 根據認證機構或公開金鑰基礎架構 (PKI) 網站來產生憑證請求。例 如:**

```
# ./certutil -R -s "CN=hostname.sesta.com,
OU=hostname/ SSL Web Server, O=Sesta,
C=US" -p "408-555-1234" -o hostnameCert.req
-g 1024 -d /var/opt/SUNWics5/alias
-f /etc/opt/SUNWics5/config/sslPasswordFile -z /etc/passwd -a
```
其中 "*hostname*.sesta.com" 是主機名稱。

- **4. 向認證機構或公開金鑰基礎架構 (PKI) 網站為 SSL Web 伺服器請求一個測試憑證。 複製** *hostname***Cert.req 檔案的內容,並將其貼至憑證請求中。** 當您的憑證被簽署並可取得時您會收到通知。
- **5. 將認證機構憑證鏈與 SSL 伺服器憑證複製至文字檔案中。**
- **6. 將認證機構憑證鏈匯入憑證資料庫以建立授權鏈。例如:**
- # ./certutil -A -n "GTE CyberTrust Root" -t "TCu,TCu,TCuw" -d /var/opt/SUNWics5/alias -a -i /export/wspace/Certificates/CA\_Certificate\_1.txt -f /etc/opt/SUNWics5/config/sslPasswordFile # ./certutil -A -n "Sesta TEST Root CA" -t "TCu,TCu,TCuw" -d /var/opt/SUNWics5/alias -a -i /export/wspace/Certificates/CA\_Certificate\_2.txt -f /etc/opt/SUNWics5/config/sslPasswordFile **7. 匯入已簽署的伺服器憑證:**
	- # ./certutil -A -n "*hostname* SSL Server Test Cert" -t "u,u,u" -d /var/opt/SUNWics5/alias
- **174** Sun Java System Calendar Server 6 2005Q4 **管理指南** 2005 **年** 10 **月**
- -a
- -i /export/wspace/Certificates/SSL\_Server\_Certificate.txt
- -f /etc/opt/SUNWics5/config/sslPasswordFile
- <span id="page-174-0"></span>**8. 列出憑證資料庫中的憑證:**
	- # ./certutil -L -d /var/opt/SUNWics5/alias
- **9. 在 ics.conf 檔案中將 SSL 伺服器暱稱配置為已簽署的 SSL 伺服器憑證,例 如:"***hostname* **SSL Server Test Cert"。**

**注意** ics.conf 檔案中用於 service.http.calendarhostname 與 service.http.ssl.sourceurl 參數的主機名稱應符合 SSL 憑證上的主機名稱 (假定您的系統擁有數個別名)。例如:calendar.sesta.com

# ▼ 在 ics.conf 檔案中配置 SSL 參數

若要將 SSL 與 Calendar Server 配合實作,必須在 ics.conf 檔案中設定特定的參數。 如果 ics.conf 檔案中沒有下表中列出的某些參數,則請在該檔案中增加這些參數, 並指定其值。由於 ics.conf 在系統啓動時 (發出 start-cal 時) 處於唯讀狀態,因 此新值將在 Calendar Server 重新啓動後才會生效。如需這些 SSL 參數的說明,請參閱 第 403 [頁的 「](#page-402-0)SSL 配置」。

- **1. 以擁有變更配置權限的管理員身份登入。 步驟**
	- **2. 變更至 /etc/opt/SUNWics5/cal/config 目錄。**
	- **3. 透過複製及重新命名,儲存舊的 ics.conf 檔案。**
	- **4. 如下表中所示編輯一個或多個參數︰**

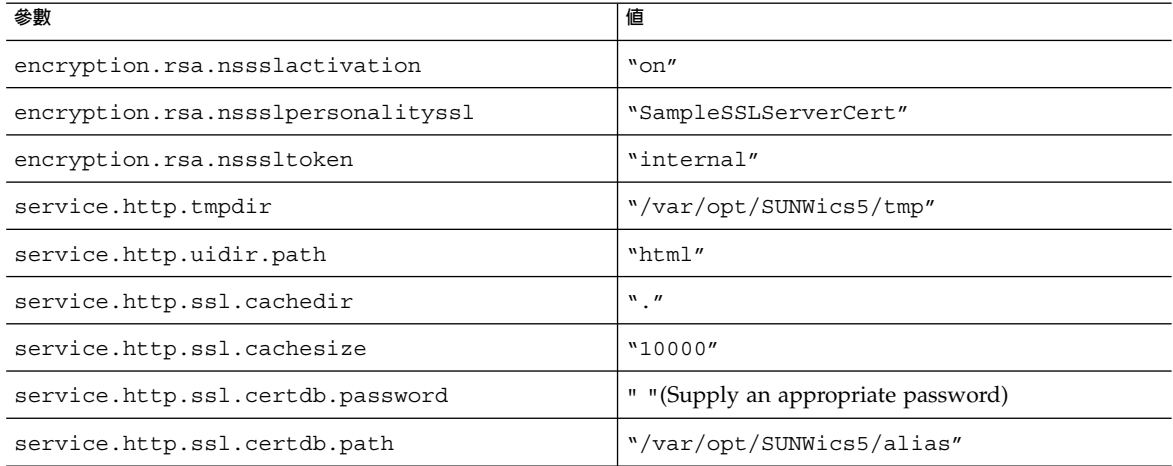

<span id="page-175-0"></span>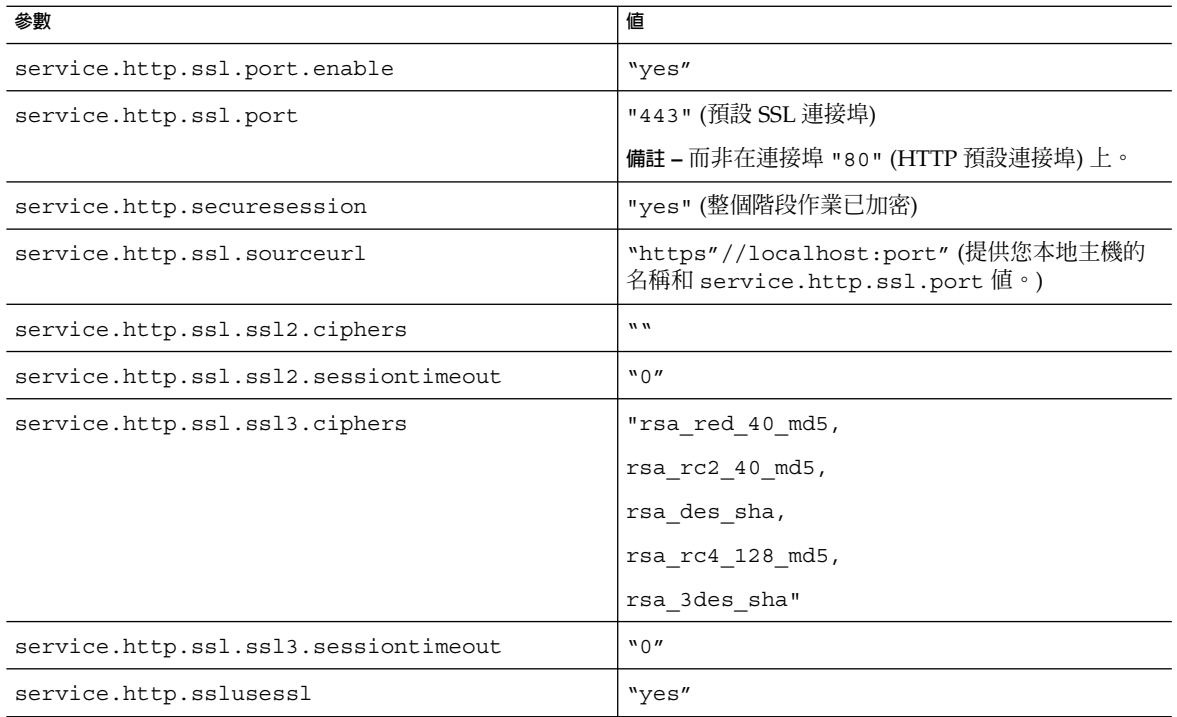

- **5. 將檔案儲存為 ics.conf。**
- **6. 重新啟動 Calendar Server 以使變更生效。**

*cal\_svr\_base*/SUNWics5/cal/sbin/start-cal

# SSL 的疑難排解

首先,請定期備份您的憑證資料庫,以免發生無法回復的問題。如果您的 SSL 發生問 題,可以考量以下一些內容:

- 第 177 [頁的 「檢查](#page-176-0) cshttpd 程序」
- 第 177 [頁的 「驗證憑證」](#page-176-0)
- 第 177 頁的 「查閱 [Calendar Server](#page-176-0) 記錄檔」
- 第 177 [頁的 「連線至](#page-176-0) SSL 連接埠」
- 第 177 頁的 「使 cshttpd [停止偵聽一般](#page-176-0) HTTP 連接埠」

# <span id="page-176-0"></span>檢查 cshttpd 程序

SSL 要求 Calendar Server cshttpd 程序正在執行。若要確定 cshttpd 是否正在執行, 請使用以下指令:

# ps -ef | grep cshttpd

## 驗證憑證

若要列出憑證資料庫中的憑證並檢查其有效日期,請使用以下指令:

# ./certutil -L -d /var/opt/SUNWics5/alias

# 查閱 Calendar Server 記錄檔

檢查 Calendar Server 記錄檔,以找出所有的 SSL 錯誤。如需更多資訊,請參閱第 [213](#page-212-0) 頁的 「使用 [Calendar Server](#page-212-0) 記錄檔」。

# 連線至 SSL 連接埠

使用瀏覽器和以下 URL 連線至 SSL 連接埠:

https://*server-name*:*ssl-port-number*

其中:

*server-name* 為執行 Calendar Server 的伺服器之名稱。

*ssl-port-number* 為 ics.conf 檔案中 service.http.ssl.port 參數指定的 SSL 連 接埠號碼。預設為 443。

# 使 cshttpd 停止偵聽一般 HTTP 連接埠

HTTP 和 HTTPS 偵聽不同的連接埠 (SSL 偵聽 443, HTTP 偵聽 80), 因此您絕不可能讓 二者偵聽同一連接埠。目前,沒有告知 cshttpd 停止偵聽一般 HTTP 連接埠的方法。 然而,管理員可以將 service.http.port 變更為未公開的號碼。

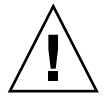

**注意 –** 請勿設定 service.http.enable ="no" 來嘗試阻止 cshttpd 偵聽 HTTP。 執行此作業會導致 HTTPS 也失敗。service.http.enable 和 service.http.ssl.port.enable 均必須設定為 "yes",以便正確配置 SSL。

**第** 8 **章** • **配置** SSL **177**

**第 9 章**

# 配置單次登入

本章說明如何配置單次登入 (SSO)。

單次登入 (SSO) 允許使用者認證一次,即可使用多個信任的應用程式,而無需再次認 證。Sun Java System 通訊伺服器 (包括 Calendar Server 和 Messaging Server) 可以按 照以下說明實作 SSO:

- 第 179 頁的 「透過 Access Manager 配置 SSO」
- 第 181 [頁的 「透過通訊伺服器信任圈技術配置](#page-180-0) SSO」

# 透過 Access Manager 配置 SSO

Sun Java Enterprise System 伺服器 (包括 Calendar Server 和 Messaging Server) 可以使 用 Sun Java System Access Manager (發行版本 6 2003Q4 或更高版本) 實作 SSO。

Access Manager 充當 Sun Java Enterprise System 伺服器的 SSO 閘道。也就是說,只 要其他 Sun Java Enterprise System 伺服器被正確配置為使用 SSO,使用者登入 Access Manager 後便可存取這些伺服器。

# 將 SSO 用於 Calendar Server

- **1. 確定已安裝和配置 Access Manager 與 Directory Server。如需有關安裝和配置這些 產品的資訊,請參閱「Sun Java Enterprise System 2005Q4 Installation Guide for UNIX」。 步驟**
	- **2. 透過設定第 179 頁的 「透過 Access Manager 配置 SSO」中所示的參數為 Calendar Server 配置 SSO,然後重新啟動 Calendar Server 以使這些值生效。如有必要,請 在設定各參數時移除註釋字元 (!)。**

**備註 –** 設定 local.calendar.sso.amnamingurl 參數時,您必須使用完全合格 的 Access Manager 名稱。

- **3. 若要為 Messaging Server 配置 SSO,請參閱「Sun Java System Messaging Server 6 2005Q4 Administration Guide」。**
- **4. 使用者使用其 Directory Server LDAP 使用者名稱和密碼登入 Access Manager。 (透過另一台伺服器 [如 Calendar Server 或 Messaging Server] 登入的使用者將無法 使用 SSO 來存取其他 Sun Java Enterprise System 伺服器。)**
- **5. 登入之後,使用者可以使用相應的 URL 透過 Communications Express 存取 Calendar Server。如果其他 Sun Java Enterprise System 伺服器 (如 Messaging Server) 被正確配置為使用 SSO,使用者也可以存取這些伺服器。**

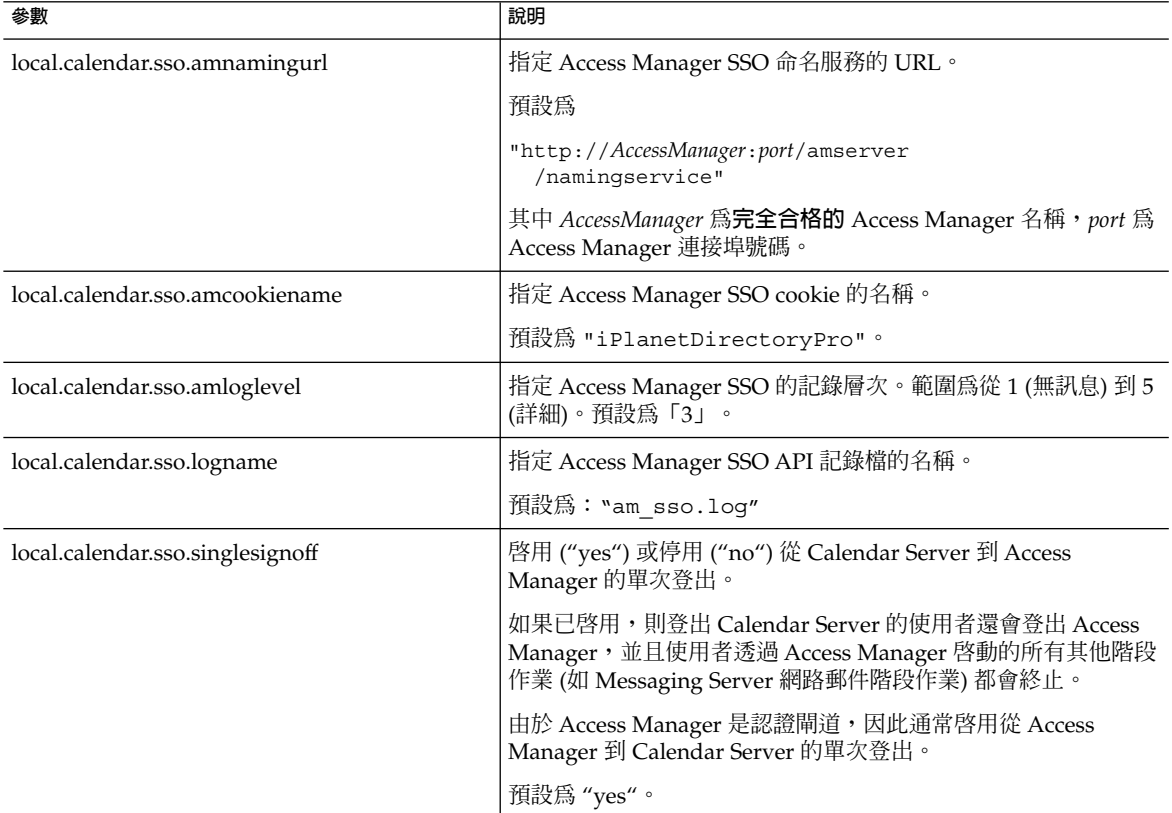
## 透過 Access Manager 使用 SSO 的注意事項

- 只要 Access Manager 階段作業有效,行事曆階段作業就有效。如果便用者登出 Access Manager,則行事曆階段作業會自動關閉 (單次登出)。
- SSO 應用程式必須位於同一網域中。
- SSO 應用程式必須具有對 Access Manager 驗證 URL (命名服務) 的存取權限。
- 瀏覽器必須支援 cookie。
- 如果您使用的是 Sun Java System Portal Server 閘道,請設定以下 Calendar Server 參數:
	- service.http.ipsecurity="no"
	- render.xslonclient.enable="no"

## 透過通訊伺服器信任圈技術配置 SSO

透過通訊伺服器信任圈技術 (即不透過 Access Manager) 配置 SSO 時,請考量以下幾 點:

- 每個信任的應用程式必須配置為使用 SSO。
- 如果 default.html 頁面位於瀏覽器的快取記憶體中,則 SSO 無法正常工作。使 用 SSO 之前,請務必重新載入瀏覽器中的 default.html 頁面。例如,在 Netscape Navigator 中, 按住 Shift 鍵, 然後按 [重新載入]。
- SSO 僅作用於主幹 URL。例如,SSO 可作用於: http://servername。

下表說明透過通訊伺服器信任圈技術使用 SSO 的 Calendar Server 配置參數。

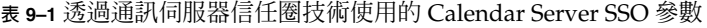

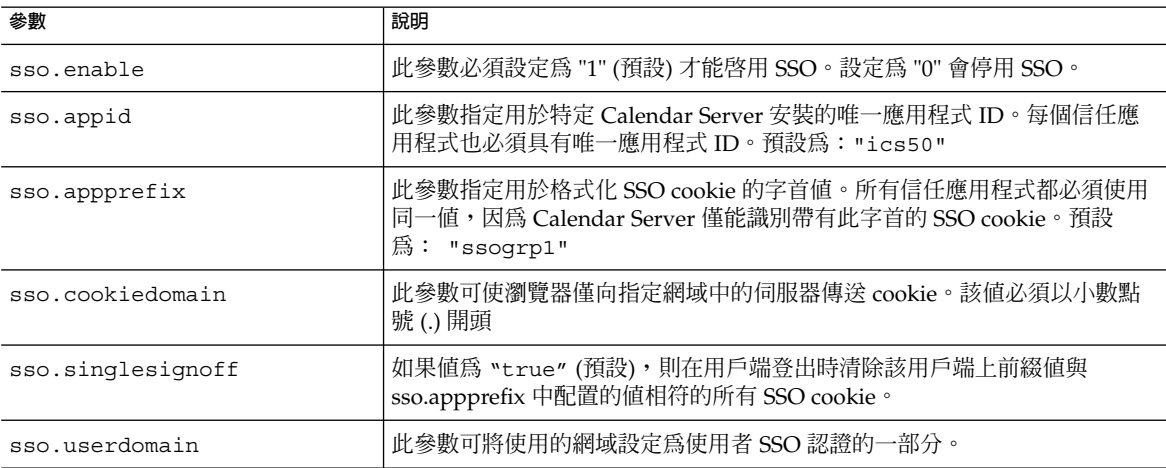

**第** 9 **章** • **配置單次登入 181**

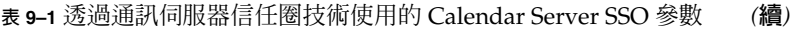

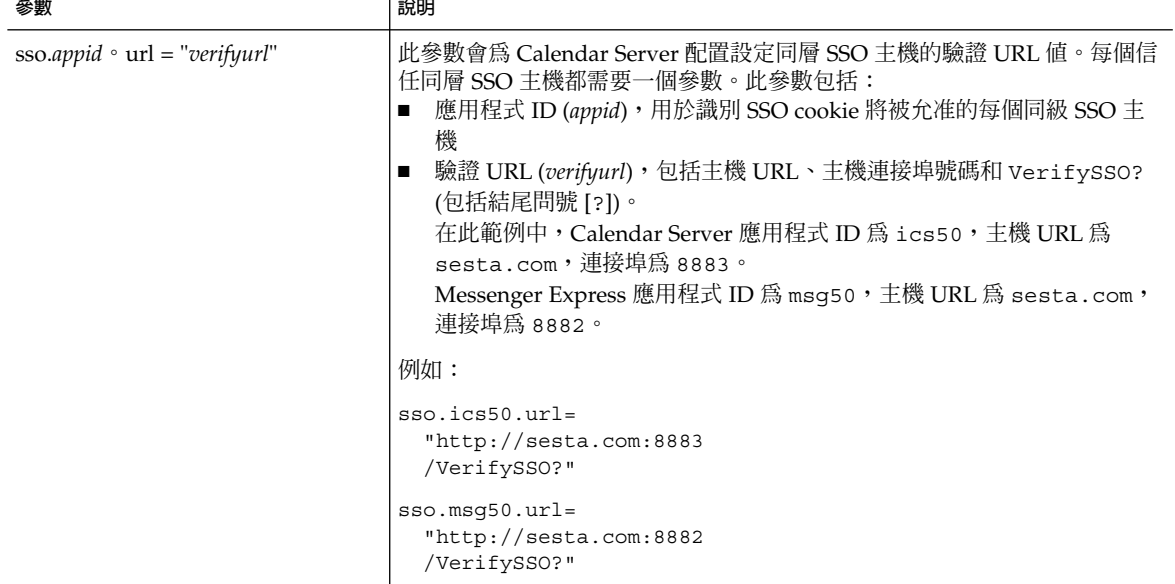

下表說明透過通訊伺服器信任圈技術使用 SSO 的 Messaging Server 配置參數。

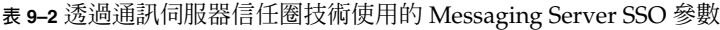

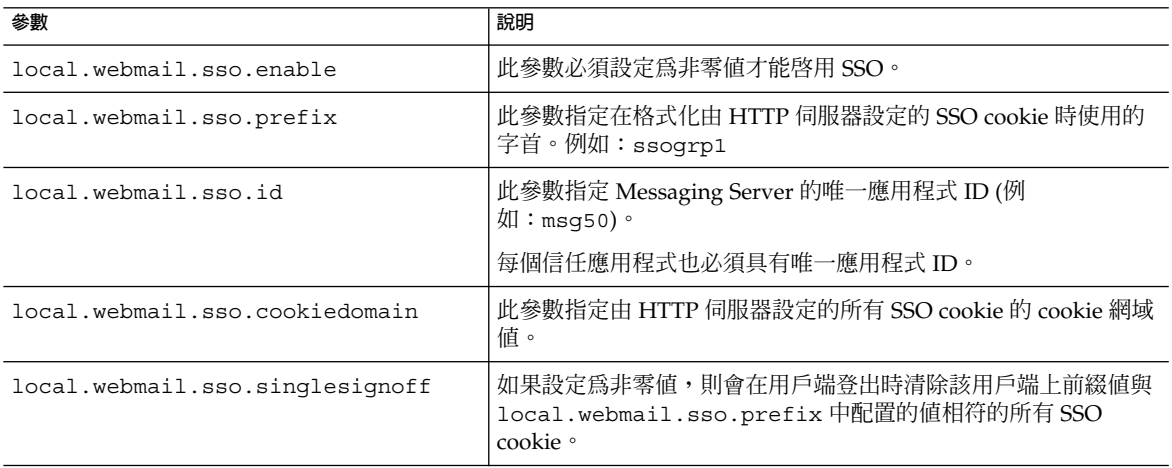

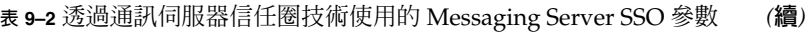

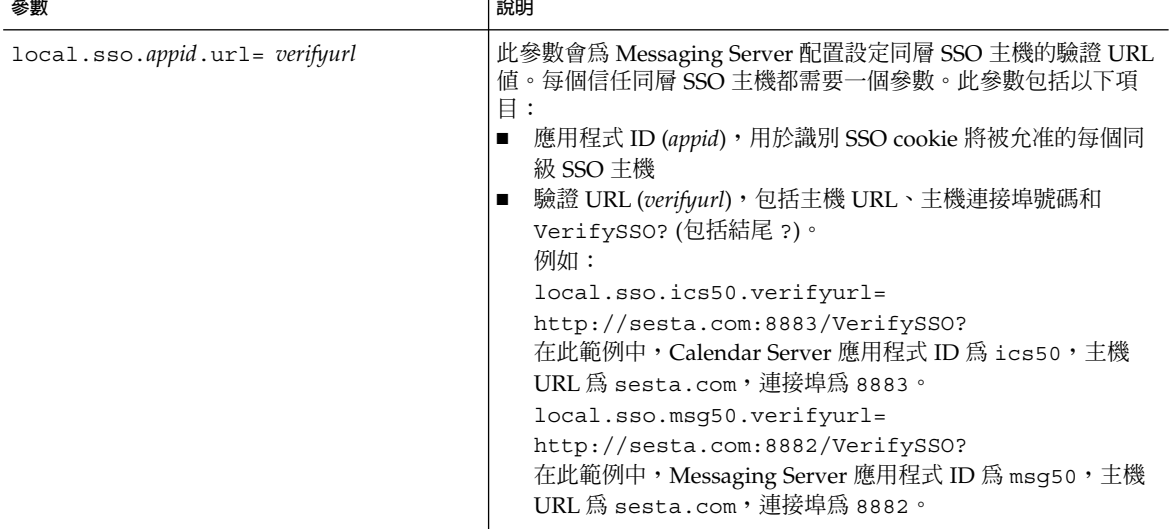

如需有關配置 Messaging Server 以便用 SSO 的更多資訊,請參閱「Sun Java System Messaging Server 6 2005Q4 Administration Guide」。

Sun Java System Calendar Server 6 2005Q4 **管理指南** • 2005 **年** 10 **月**

<span id="page-184-0"></span>**第 10 章**

# 配置自動備份 (csstored)

配置時您有機會啓用自動備份。然而,以後您也可以隨時啓用或停用自動備份。出色的 備份系統對於保護資料和降低作業當機時間至觀重要。

本章的資訊說明如何配置 Calendar Server 服務 csstored 來執行自動備份。其中包含 以下小節:

- 第 185 頁的 「自動備份概況」
- 第 187 [頁的 「設置作業事件記錄檔」](#page-186-0)
- 第 188 [頁的 「指定管理員的電子郵件位址」](#page-187-0)
- 第 189 [頁的 「啟用緊急備份」](#page-188-0)
- 第 190 [頁的 「啟用歸檔備份」](#page-189-0)
- 第 191 [頁的 「停用警告訊息」](#page-190-0)

**備註 –** 如果您選擇不使用此處說明的自動備份程序,則必須實作自己的備份戰略來保護 資料。如需有關如何使用其他 Calendar Server 工具保護資料的資訊,請參[閱第](#page-268-0) 17 章。

如需有關 csstored 的簡介,請參閱「Sun Java System Communications Services 6 2005Q4 Deployment Planning Guide」。

# 自動備份概況

本小節包含以下主題:

- 第 186 [頁的 「自動備份如何運作」](#page-185-0)
- 第 186 頁的 「csstored [如何運作」](#page-185-0)
- 第 186 [頁的 「循環備份如何運作」](#page-185-0)
- 第 186 [頁的 「啟用自動備份的高階步驟」](#page-185-0)

## <span id="page-185-0"></span>自動備份如何運作

Calendar Server 系統在作業事件記錄檔中記錄行事曆資料庫的每項作業事件 (增加、修 改或刪除行事曆及其特性)。在某個預定間隔內,該記錄檔會關閉以進行寫入,同時建立 另一個記錄檔。時間允許時,系統會將最早關閉的作業事件記錄之作業事件套用至即時 行事曆資料庫。記錄中的所有作業事件均已套用至資料庫時,該記錄標記為「已套 用」。

配置緊急備份後,會每隔 24 小時對即時資料庫拍攝一次快照。然後,已套用的記錄會 套用至資料庫的緊急備份副本。緊急備份資料庫與仍等待套用的作業事件數目同步更 新。

## csstored 如何運作

在啓動階段就啓動的 Calendar Server 服務包括 csstored。配置後,此服務會執行行 事曆資料庫的自動備份 (緊急備份或/和歸檔檔案備份)。

執行配置程式 csconfigurator.sh 時,您可以配置 csstored 以進行自動備份。如 果您選擇兩種自動備份中的一種或全部,則無需執行其他配置步驟。

如果您在配置程式中未選擇自動備份,則自動備份處於停用狀態,但 csstored 程序仍 會執行。但是,在啟用自動備份之前,csstored 執行的唯一功能是每隔 24 小時產生 一條說明未配置 csstored (表示尚未啟用自動備份) 的資訊性管理員訊息。

**備註 –** 停用自動備份後,循環記錄 ics.conf 參數 caldb.berkeley.circularlogging 應設定為 "yes"。這將啟用清除舊的資料庫 作業事件記錄,從而節省磁碟空間。

### 循環備份如何運作

啟用自動備份後,csstored 會使用循環備份系統自動管理備份資料庫檔案中保留的備 份副本數目。

csstored 會在備份資料庫目錄中儲存備份,直至累積到備份副本的最大數目或達到允 許的最大磁碟空間。屆時,它將清除備份副本 (從最舊的副本開始),直至達到保留副本 的最小數目且磁碟空間處於臨界值之內。

有諸多 ics.conf 參數均可用於控制循環備份。這些參數具有預設值,並不需要進一步 自訂。若要調校備份在系統中的工作方式,請參閱第 298 [頁的 「」。](#page-297-0)

### 啟用自動備份的高階步驟

以下是用於啓用自動備份的高階工作清單:

■ 第 187 [頁的 「設置作業事件記錄檔」](#page-186-0)

- <span id="page-186-0"></span>■ 第 188 [頁的 「指定管理員的電子郵件位址」](#page-187-0)
- 第 189 [頁的 「啟用緊急備份」](#page-188-0)
- 第 190 [頁的 「啟用歸檔備份」](#page-189-0)

## 設置作業事件記錄檔

本小節包含以下主題:

- 第 187 頁的 「瞭解作業事件記錄檔」
- 第 187 頁的 「設置作業事件記錄檔」

### 瞭解作業事件記錄檔

Calendar Server 使用作業事件記錄檔擷取從上一個快照起對行事曆資料庫所做的增加、 修改和刪除。實際上,在記錄檔關閉以進行寫入之後,作業事件才套用到即時資料庫。 間隔參數指定關閉舊記錄檔和建立新記錄檔的頻率。

記錄檔名稱由一個末尾附有唯一編號的可配置名稱組成。

記錄檔在關閉後就可以套用至即時資料庫。這是非同步發生的,即建立記錄檔和將作業 事件寫入這些記錄檔是「即時」完成的,而將作業事件套用至資料庫的程式在獨立執 行,與將作業事件寫入記錄檔無關。如果系統很忙,則等待套用至資料庫的記錄檔數目 會增加。如果系統有空閒時期,套用作業事件的程式有時間「趕上」,或者可能實際上 處於閒置狀態,等待下一個作業事件記錄。

作業事件在套用至即時資料庫之後會套用至緊急備份快照 (如果已啓用)。記錄檔也會寫 入至快照常駐的歸檔目錄。

## ▼ 設置作業事件記錄檔

#### **1. 在指令行變更至 ics.conf 所在的目錄︰ 步驟**

cd/etc/opt/SUNWics5/config

**2. 指定作業事件記錄名稱︰**

logfile.store.logname= *storename*.log

**3. 指定作業事件記錄目錄的目錄路徑︰**

預設值為:logfile.logdir="logs"

**4. 完成編輯 ics.conf 檔案之後,請重新啟動 Calendar Server︰**

*cal\_svr\_base* /SUNWics5/cal/sbin/start-cal

**第** 10 **章** • **配置自動備份** (csstored) **187**

<span id="page-187-0"></span>無需停止行事曆服務即可編輯 ics.conf 檔案,但是您必須重新啓動服務以使變更 生效。

## 指定管理員的電子郵件位址

本小節包含以下主題:

- 第 188 頁的 「傳送給管理員的電子郵件訊息」
- 第 188 百的 「設定管理員的電子郵件位址」

## 傳送給管理員的電子郵件訊息

當發生某些事件或錯誤時,透過電子郵件通知管理員。可產生電子郵件訊息的事件是:

- 未啟用或未正確配置自動備份。 在拍攝快照時,如果自動備份未啓用, csstored 程序會每隔 24 小時報告一次自動 備份未正確配置。
- 已超過磁碟空間的臨界值。 將定期傳送此訊息,直到問題解決為止。
- 某項服務已停止且無法重新啟動。 通知電子郵件將說明啟動該服務之前所需要執行的動作。
- ▼ 設定管理員的電子郵件位址
- **1. 以擁有變更配置權限的管理員身份登入。 步驟**
	- **2. 變更至 /etc/opt/SUNWics5/cal/config 目錄。**
	- **3. 透過複製及重新命名,儲存舊的 ics.conf 檔案。**
	- **4. 編輯以下 ics.conf 參數以指定管理員的電子郵件位址:** alarm.msgalarmnoticercpt=" *admin@email\_address*"
	- **5. 將檔案儲存為 ics.conf。**
	- **6. 重新啟動 Calendar Server。**

*cal\_svr\_base* /SUNWics5/cal/sbin/start-cal

無需停止行事曆服務即可編輯 ics.conf 檔案,但是您必須重新啓動服務以使變更 生效。

**188** Sun Java System Calendar Server 6 2005Q4 **管理指南** • 2005 **年** 10 **月**

# <span id="page-188-0"></span>啟用緊急備份

本小節包含以下主題:

- 第 189 頁的 「何為緊急備份?」
- 第 189 頁的 「啟用緊急備份」

### 何為緊急備份?

原則上,緊急備份由已套用所有作業事件記錄 (目前正在寫入的作業事件記錄除外) 的最 新快照組成。系統可根據其忙碌程度稍後再套用作業事件記錄。可能會有數個記錄檔尚 未套用至資料庫或緊急備份。

這種「幾乎複製」即時資料庫的做法之意義在於:發生災難性事件或偵測到資料庫損毀 時,最大限度地減少當機時間和資料遺失。

拍攝新快照時,會每隔 24 小時啟動一次新的緊急備份。驗證並保留舊的緊急備份,直 至將其清除。如需更多資訊,請參閱第 186 [頁的 「循環備份如何運作」。](#page-185-0)

### ▼ 啟用緊急備份

#### **1. 在指令行變更至 ics.conf 所在的目錄︰ 步驟**

cd /etc/opt/SUNWics5/config

2. 透過將以下 ics.conf 參數設定為 "yes", 啓用緊急備份:

caldb.berkeleydb.hotbackup.enable="yes"

3. 指定緊急備份目錄的目錄路徑:

caldb.berkeleydb.hotbackup.path= /var/opt/SUNWics5/*hotbackup\_directory*

當主磁碟機上發生硬體故障時,您可以選擇將緊急備份放置在替代磁碟或磁碟子系統 上。這樣做也可減少主磁碟機或子系統上的輸入-輸出競爭。

如果您擁有高可用性 (HA) 配置,請將此路徑指定為共用儲存中的子目錄 (/*global*/cal/)。另請參閱第 7 [章。](#page-158-0)

#### **4. 完成編輯 ics.conf 檔案之後,請重新啟動 Calendar Server︰**

*cal\_svr\_base* /SUNWics5/cal/sbin/start-cal

無需停止行事曆服務即可編輯 ics.conf 檔案,但是您必須重新啓動服務以使變更 生效。

**第** 10 **章** • **配置自動備份** (csstored) **189**

# <span id="page-189-0"></span>啟用歸檔備份

本小節包含以下主題:

- 第 190 頁的 「何為歸檔備份?」
- 第 190 頁的 「啟用歸檔檔案備份」

## 何為歸檔備份?

歸檔備份由一個快照及為其建立的記錄檔組成。記錄檔並非套用至快照。歸檔資料庫在 清除之前一直保留於磁碟上。請參閱第 186 [頁的 「循環備份如何運作」。](#page-185-0)

### ▼ 啟用歸檔檔案備份

#### **1. 在指令行變更至 ics.conf 所在的目錄︰ 步驟**

cd /etc/opt/SUNWics5/config

#### **2. 透過將以下 ics.conf 參數設定為 "yes",啟用歸檔檔案備份︰**

caldb.berkeleydb.archive.enable="yes"

#### **3. 指定歸檔檔案目錄的目錄路徑︰**

caldb.berkeleydb.archive.path= /var/opt/SUNWics5/*archive\_backup\_directory*

當主磁碟機上發生硬體故障時,您可以選擇將歸檔備份放置在替代磁碟或磁碟子系統 上。這樣做也可減少主磁碟機或子系統上的 I/O 競爭。

如果您擁有高可用性 (HA) 配置,請將此路徑指定為共用儲存中的子目錄 (/*global*/cal/)。另請參閱第 7 [章。](#page-158-0)

#### **4. 完成編輯 ics.conf 檔案之後,請重新啟動 Calendar Server︰**

*cal\_svr\_base*/SUNWics5/cal/sbin/start-cal

無需停止行事曆服務即可編輯 ics.conf 檔案,但是您必須重新啓動服務以使變更 生效。

# <span id="page-190-0"></span>停用警告訊息

本小節說明未配置的 csstored 程序的每日警告訊息以及如何將其停止。本小節包含以 下主題:

- 第 191 頁的 「為何會發出訊息?」
- 第 191 頁的 「如何停止執行 csstored」

### 為何會發出訊息?

依預設,start-cal 程式會啓動 csstored 程序。如果您選擇不在後端機器上配置 csstored 以進行備份, 或者您擁有一台不包含需要備份的資料庫的前端機器, 您仍會 每隔 24 小時收到一次來自每台未配置機器的資訊性訊息。如果您不希望 csstored 發 出這些訊息,則必須停止執行 csstored。

## ▼ 如何停止執行 csstored

- **1. 以擁有變更配置權限的管理員身份登入。 步驟**
	- **2. 變更至 /etc/opt/SUNWics5/cal/config 目錄。**
	- **3. 透過複製及重新命名,儲存舊的 ics.conf 檔案。**
	- **4. 將以下參數增加至 ics.conf 檔案以停止執行 csstored:** service.store.enable="no"
	- **5. 將檔案儲存為 ics.conf。**
	- **6. 重新啟動 Calendar Server。**

*cal\_svr\_base*/SUNWics5/cal/sbin/start-cal

無需停止行事曆服務即可編輯 ics.conf 檔案,但是您必須重新啓動服務以使變更 生效。

**備註 –** 在配置 csstored 以進行自動備份的機器上,請勿停用 csstored。

**第** 10 **章** • **配置自動備份** (csstored) **191**

Sun Java System Calendar Server 6 2005Q4 **管理指南** • 2005 **年** 10 **月**

**第 11 章**

# 設定託管網域

Calendar Server 支援託管 (或虛擬) 網域。在託管網域安裝中,各個網域共用同一 Calendar Server 實例,該實例允許多個網域存在於單台伺服器上。每個網域定義一個名 稱空間,該名稱空間內所有使用者、群組和資源都是唯一的。每個網域還擁有您特別設 定的一組屬性和喜好設定。

本章說明以下主題:

- 第 194 [頁的 「託管網域的簡介」](#page-193-0)
	- 第 194 頁的 「LDAP [目錄的組織結構」](#page-193-0)
	- 第 196 頁的 「[Calendar Server](#page-195-0) 登入」
	- 第 197 [頁的 「交叉網域搜尋」](#page-196-0)
	- 第 197 [頁的 「對非託管網域環境的支援」](#page-196-0)
- 第 198 [頁的 「設置託管網域環境」](#page-197-0)
- 第 201 頁的 「使用由 [Messaging Server](#page-200-0) 建立的網域」

**備註 –** 「Sun Java System Communications Services 6 2005Q4 Deployment Planning Guide」論述準備安裝以使用託管網域所需的所有步驟。

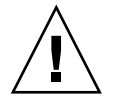

**注意 –** 如果您的站點目前被配置用於 Calendar Server 的多個實例或有限虛擬網域模式, 請聯絡您的 Sun Microsystems 銷售客戶代表,以取得對您遷移需求的評估。

# <span id="page-193-0"></span>託管網域的簡介

本小節提供託管網域的簡介,包括:

- 第 194 頁的 「LDAP 目錄的組織結構」
- 第196 頁的 「[Calendar Server](#page-195-0) 登入」
- 第 197 [頁的 「交叉網域搜尋」](#page-196-0)
- 第 197 [頁的 「對非託管網域環境的支援」](#page-196-0)

### LDAP 目錄的組織結構

透過託管網域安裝,LDAP 目錄組織為各個不同的非交叉區段,每個區段代表網域名稱 系統 (DNS) 中的一個網域。使用者、群組和資源 uid 在每個網域中都是唯一的。例 如,每個網域中只可以有一個 uid 為 jdoe 的使用者。識別名稱 (DN) 說明每個網域的 根。

Calendar Server 支援用於託管網域的以下兩個 LDAP 目錄模式版本:

- 第 194 頁的 「Sun LDAP Schema 2」 (compatibility or native mode)
- 第 195 頁的 「[Sun LDAP Schema 1](#page-194-0)」

執行 Directory Server 設定程序檔 (comm\_dssetup.pl) 時,您可以選擇 LDAP Schema 1 或 LDAP Schema 2。以下是數條注意事項:

- 新安裝 如果您的站點要將 Calendar Server 6 2005Q4 做為新安裝來進行安裝,請 使用 LDAP Schema 2。
- 升級 如果您的站點要從 Calendar Server 版本 5 升級,請按照以下說明使用模式 版本:
	- 如果您要使用 Access Manager 功能 (例如單次登入 [SSO]),或者您要使用 Delegated Administrator, 請選擇 LDAP Schema 2。
	- 如果您沒有託管網域,不想使用 Access Manager 功能,或者您不想使用 Delegated Administrator 佈建使用者,則可以使用任一模式版本。但是,如有可 能,請使用 LDAP Schema 2。

#### Sun LDAP Schema 2

下圖顯示了使用 Sun LDAP Schema 2 的託管網域安裝之 LDAP 目錄組織。

<span id="page-194-0"></span>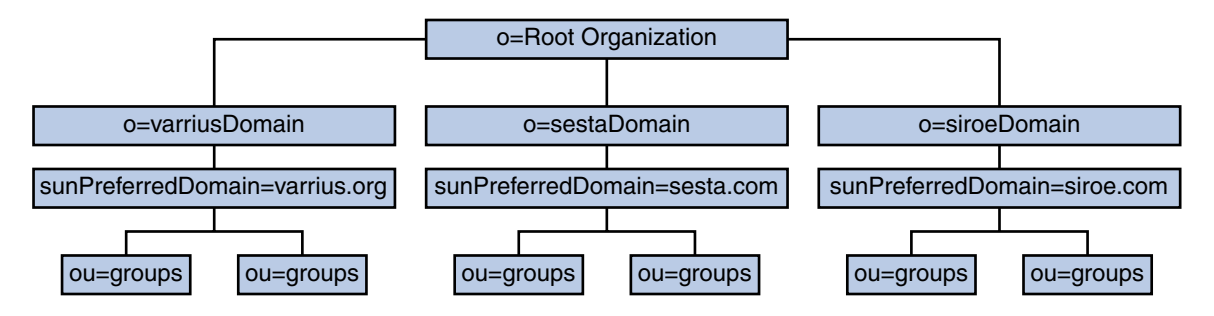

**圖 11–1** 使用 LDAP Schema 2 的 LDAP 目錄組織結構

LDAP Schema 2 使用平面 LDAP 目錄組織,亦即所有網域均位於同一層級,而不是巢 式的。對於託管網域安裝,第一層級項目 (如圖中的 varriusDomain、sestaDomain 和 siroeDomain) 在目錄組織中必須平行。這些項目不可被嵌套。

如果您要使用 Access Manager 功能 (例如單次登入 [SSO]),或者您要使用 Delegated Administrator 佈建使用者,則需要 Schema 2。但是,存在一種混合變化,同時使用 DC 樹狀結構和組織樹狀結構的雙樹狀結構模式 (類似於 Schema 1) 使用 Schema 2 物件 類別和屬性。此爲 Schema 2 相容性模式,在配置程式 (csconfigurator.sh) 中稱爲 Schema 1.5。

#### Sun LDAP Schema 1

下圖顯示了使用 Sun LDAP Schema 1 的託管網域安裝之 LDAP 目錄組織的範例。

該組織包含用於網域管理的兩個樹狀結構:DC 樹狀結構和組織樹狀結構 (OSI)

- DC 樹
- 組織 (OSI) 樹

<span id="page-195-0"></span>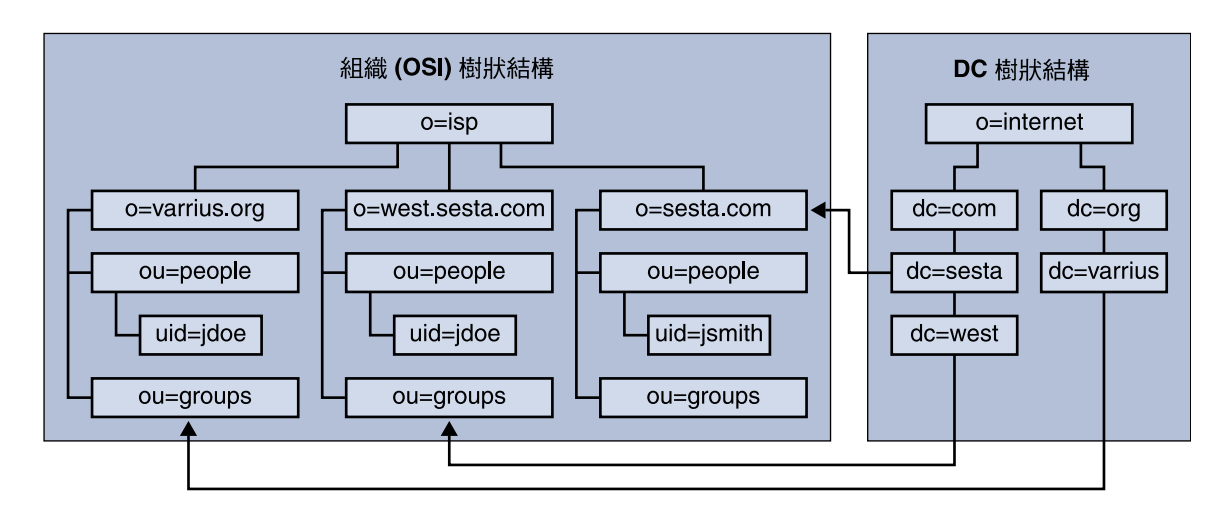

**圖 11–2** 使用 LDAP Schema 1 的 LDAP 目錄組織結構

DC 樹狀結構 (節點) 類似於 DNS,可在給定網域名稱的情況下確定網域項目。 inetdomainbasedn LDAP 屬性指向基底 DN, 基底 DN 是 組織樹狀結構 (節點) 中網 域使用者、資源和群組的根。在每個網域內,Calendar Server 使用者、資源和群組的識 別碼都必須是唯一的。

**備註 –** 如果您以前的 LDAP 配置不包含 DC 樹狀結構,若要使用 Schema 1 模式或 Schema 2 相容模式,則必須按照第 198 [頁的 「設置託管網域環境」中](#page-197-0)的說明自行建立 DC 樹狀結構節點。

在使用 LDAP Schema 1 的託管網域安裝中,目錄搜尋需要以下兩個步驟來尋找項目:

- 1. 在 DC 樹狀結構中,搜尋作業會找到包含指向組織樹狀結構中網域的基底 DN (inetDomainBaseDN 屬性) 之 DN 值的網域項目。
- 2. 在組織樹狀結構中,搜尋作業會找到網域項目,然後從該項目的基底 DN 開始搜 尋,以找到該網域中的相應使用者、資源或群組。

### Calendar Server 登入

對於託管網域安裝,網域中的每位使用者都必須具有唯一的使用者 ID (uid)。請使用以 下格式登入 Calendar Server:

*userid*[@*domain-name*]

如果省略 *domain-name*,Calendar Server 會使用由 ics.conf 檔案中的 service.defaultdomain 參數指定的預設網域名稱。因此,如果使用者要登入預設 網域,僅需要 *userid*。

**196** Sun Java System Calendar Server 6 2005Q4 **管理指南** • 2005 **年** 10 **月**

<span id="page-196-0"></span>對於使用非託管網域環境的安裝,則不需要 *domain-name*。如果指定網域名稱,則其會 被忽略。

如果自動佈建已啟用,Calendar Server 會在使用者首次登入時為其建立一個預設行事 曆。如需有關建立行事曆的資訊,請參[閱第](#page-240-0) 15 章。

登入權限以 icsStatus 或 icsAllowedServiceAccess 屬性為基礎。如需更多資 訊,請參閱第 358 頁的 「LDAP [屬性和特性名稱」。](#page-357-0)

#### 交叉網域搜尋

依預設,使用者僅可在自己的網域內搜尋使用者與群組,以激請其參與事件。但是,只 要滿足以下需求,交叉網域搜尋便允許一個網域中的使用者在其他網域中搜尋使用者和 群組:

■ 每個網域都可在 icsExtendedDomainPrefs 屬性的 domainAccess 特性中指定 存取控制清單 (ACL),以允許或拒絕從其他網域進行交叉網域搜尋。因此,網域可以 允許或不允許特定網域或所有網域對其進行搜尋。

如需有關 domainAccess 的說明,請參閱第 358 頁的 「LDAP [屬性和特性名稱」。](#page-357-0) 如需有關 ACL 的一般資訊,請參閱第 46 [頁的 「存取控制清單](#page-45-0) (ACL)」。

■ 每個網域可以指定其使用者可以搜尋的外部網域。icsDomainNames LDAP 屬性指 定某個網域的使用者查找使用者和群組時可以搜尋的外部網域 (只要外部網域的 ACL 允許執行此種搜尋)。

例如,如果 various.org 網域的 icsDomainNames 列出 sesta.com 和 siroe.com,則 various.org 中的使用者便可在 sesta.com 和 siroe.com 中 執行交叉網域搜尋。如需 icsDomainNames 的說明,請參閱第 358 [頁的 「](#page-357-0)LDAP [屬性和特性名稱」。](#page-357-0)

如需有關如何啓用交叉網域搜尋的說明,請參閱第 221 頁的 「啓用交叉網域搜尋」。

#### 對非託管網域環境的支援

Calendar Server 仍支援非託管網域 (亦即擁有單一網域) 環境中的作業。例如,如果您 擁有現有的 Calendar Server 版本 5 或更早的舊版安裝,則透過將 ics.conf 參數 service.virtualdomain.support 設定為 "no",您仍可在單一網域環境中作業。 另請參閱第 223 頁的「啓用託管網域」。

但是,您仍需將舊版元件資料庫遷移至目前版本。如需遷移資訊,請參[閱第](#page-90-0) 4 章。

**第** 11 **章** • **設定託管網域 197**

# <span id="page-197-0"></span>設置託管網域環境

本小節包含在 LDAP 中建立新的託管網域項目之前可能需要執行的以下基本工作:

1. 執行資料庫遷移公用程式。

如果您要從 Calendar Server 版本 5 遷移,請確定您在嘗試設定託管網域之前已執行 cs5migrate、csmig 和 csvdmig。您可從 Sun 的技術支援部門獲得最新版本的 cs5migrate。如需有關這些遷移公用程式的更多資訊,請參[閱第](#page-90-0) 4 章。

- 2. 如果您尚未執行 comm dsseetup.pl,請執行此作業。 它會更新包含支援託管網域所需參數的 ics.conf 檔案。
- 3. 編輯 ics.conf 檔案以啟用託管網域。

下表列出並說明了 ics.conf 檔案中用於託管網域支援的配置參數。如果此表中列 出的任何參數不在 ics.conf 檔案中,請將該參數及其關聯值增加至該檔案,然後 重新啟動 Calendar Server 以使這些值生效。

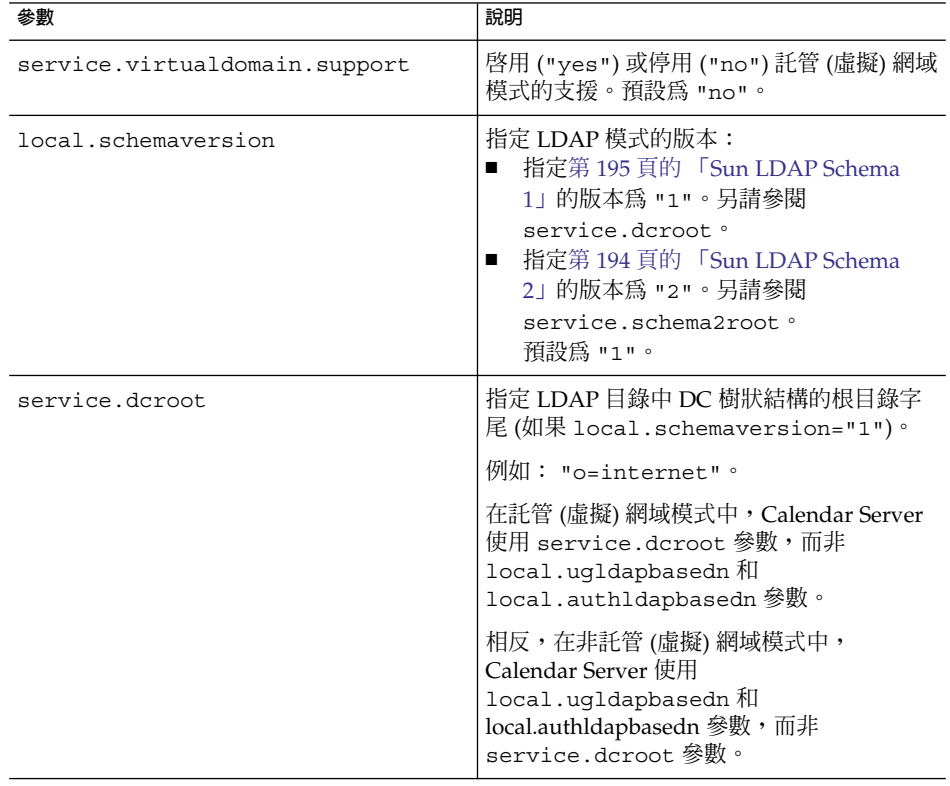

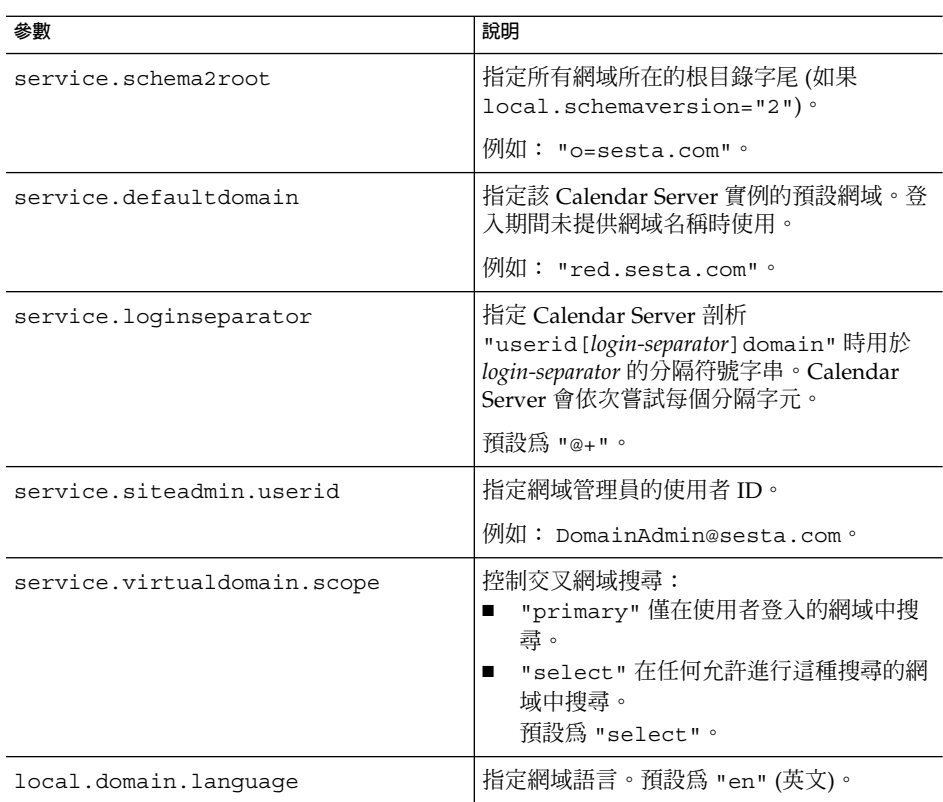

4. 建立預設網域項目。

對於 Schema 2, 預設網域由 Delegated Administrator 配置程式 (config-commda) 建立。

對於 Schema 1,在 DC 樹根目錄字尾下建立一個或多個層級的預設網域 (其中一個 託管網域),取決於您的 DC 樹結構。例如,如果您的根目錄字尾是 o=internet, 則向下一個層級的節點為 com,如第 195 頁的 「[Sun LDAP Schema 1](#page-194-0)」中所示。但 是,您的預設網域爲低一個層級的節點,例如 sesta.com。使用 csdomain 建立 DC 樹狀結構節點,如以下範例所示:

csdomain -n o=com,dc=com,o=internet create comcsdomain -n o=sesta.com,dc=sesta,dc=com,o=internet create sesta.com

5. 為預設網域項目啟用行事曆功能服務。

對於 Schema 1:使用 csattribute 在 LDAP 中將 icsCalendarDomain 物件類 別增加至 o=sesta.com 網域項目。

對於 Schema 2: 配置 Delegated Administrator 後, 修改預設網域 (由 Delegated Administrator 配置程式建立) 以增加行事曆 (和郵件) 服務。在以下範例中,行事曆 服務和郵件服務均被增加至託管網域:

commadmin domain modify -D admin -w passwd -d defaultdomain -S cal,mail

**第** 11 **章** • **設定託管網域 199**

6. 在系統上建立所需的託管網域。

如需有關如何在 Schema 2 模式中增加託管網域的說明,請參閱第 220 [頁的 「建立新](#page-219-0) [的託管網域」。](#page-219-0)

若要建立 Schema 1 託管網域,請使用 csdomain create,如以下範例所示:

csdomain -n o=red.sesta.com,dc=red,dc=sesta,dc=com create red.sesta.com

- 7. 按照第 198 [頁的 「設置託管網域環境」中](#page-197-0)的說明,為新託管網域啟用行事曆功能服 務。
- 8. 如果尚不存在 calmaster 網站管理員使用者,請建立該使用者。

對於 Schema 2, 使用 commadmin user create 指令建立 calmaster 使用者, 如以下範例所示:

```
commadmin user create -D admin -w passwd -F Calendar
   -L Administrator -l calmaster -W calmasterpasswd -d sesta.com -S cal
```
**備註 –** 若要使用 Delegated Administrator 主控台的 [Create New User] 精靈建立 calmaster,請參閱 Delegated Administrator 線上說明。

對於 Schema 1, 使用 csuser 在組織樹狀結構上建立 calmaster 使用者,如以下 範例所示:

```
csuser o=sesta.com,o=rootsuffix -d sesta.com
    -g Calendar -s Administrator -ycalmasterpasswordcreate calmaster
```
- 9. 如果 calmaster 網站管理員使用者已存在於以前的非託管網域環境 (Schema 1) 中,請執行以下步驟,以將其移至預設網域:
	- a. 執行現有 calmaster LDAP 項目的 LDAP 傾印,並將其儲存至暫存檔,例如 /tmp/calmaster.ldif。
	- b. 使用 ldapdelete 刪除組織樹狀結構根目錄字尾上的現有 calmaster LDAP 項 目,如下所示:

```
#ldapdelete -D "cn=Directory Manager" -w password
   uid=calmaster,ou=People,o=rootsuffix
```
c. 修改行事曆管理員的群組項目 (更新 uniqueMember 屬性),以反映所做的變更, 如以下 LDIF 範例所示:

dn:cn=Calendar Administrators,ou=Groups,o=*rootsuffix* changetype:modifyreplace:uniqueMember uniqueMember:uid=calmaster,ou=People,o=sesta.com,o=*rootsuffix*

#### 無須將群組項目移至託管網域。

10. 更新您擁有的所有管理程序檔,以使 WCAP 指令中的 calid 完全合格。亦即每個 calid 現在均必須包含網域名稱。例如: jsmith@sesta.com 。

# <span id="page-200-0"></span>使用由 Messaging Server 建立的網域

如果 Messaging Server 建立了託管網域,則可以針對 Schema 1 或 Schema 2 為它們啓 用行事曆。本小節包括以下主題:

- 第 201 頁的 「在 Schema 1 郵件傳送網域中啓用行事曆功能」
- 第 201 頁的 「在 Schema 2 郵件傳送網域中啓用行事曆功能」

### 在 Schema 1 郵件傳送網域中啟用行事曆功能

若要在網域中啓用行事曆功能,請將以下物件類別和兩個屬性增加至每個您要啓用行事 曆的網域之 LDAP 網域項目:

- 物件類別:icsCalendarDomain。
- 屬性:icsStatus。將值設定為 "active"。
- 屬性:icsExtendedDomainPrefs。將屬性選項 domainAccess 的值設定為您要 用於存取控制的 ACL。

您可以使用以下兩種方法之一來執行此動作:使用 csattribute add 指令或使用 ldapmodify,如以下範例所示:

```
dn:dc=sesta,dc=com,o=internet
changetype:modify
add:objectclass
objectClass:icsCalendarDomain
add:icsStatus
icsStatus:active
 add:icsExtendedDomainPrefs
 icsExtendedDomainPrefs:domainAccess=@@d^a^slfrwd^g;anonymous^a^r^g;@^a^s^g
```
## 在 Schema 2 郵件傳送網域中啟用行事曆功能

如果您已將現有 Messaging Server LDAP 項目遷移至 Schema 2 (使用 commdirmig), 或者您原來在 Schema 2 模式中建立了 Messaging Server LDAP 項目,請執行以下兩個 步驟,以啟用行事曆功能:

1. 使用 Delegated Administrator 公用程式帶有 -S 選項的指令 commadmin domain modify 將行事曆服務增加至每個網域。

或者,您可以使用 Delegated Administrator 主控台將包含行事曆服務的服務套裝軟 體配置給受影響的網域。若要執行此作業,請使用 [組織清單] 頁面上的 [配置服務套 裝軟體] 按鈕。

2. 使用 Delegated Administrator 公用程式帶有 -S 選項的指令 commadmin user modify 將行事曆服務增加至每個啓用行事曆功能的網域中的每個使用者。

**第** 11 **章** • **設定託管網域 201**

或者,您可以使用 Delegated Administrator 主控台將包含行事曆服務的服務套裝軟 體指定給受影響網域中的每個使用者。若要執行此作業,請在每個受影響的組織中使 用 [使用者清單] 頁面上的 [指定服務套裝軟體] 按鈕。

如需有關 commadmin 指令的資訊,請參閱「Sun Java System Communications Services 6 2005Q4 Delegated Administrator Guide」。

如需有關 Delegated Administrator 主控台的更多資訊,請參閱其線上說明。

如需有關 commdirmig 的資訊,請參閱「Sun Java System Communications Services 6 2005Q4 Schema Migration Guide」。

# **<sup>第</sup> IV 部分** Calendar Server 管理

- [第](#page-204-0) 12 章 ■ [第](#page-218-0) 13 章 ■ [第](#page-224-0) 14 章 ■ [第](#page-240-0) 15 章 ■ [第](#page-260-0) 16 章 ■ [第](#page-268-0) 17 章 ■ [第](#page-276-0) 18 章 ■ [第](#page-280-0) 19 章 ■ [第](#page-286-0) 20 章
- [第](#page-292-0) 21 章
- [第](#page-300-0)22章

Sun Java System Calendar Server 6 2005Q4 **管理指南** • 2005 **年** 10 **月**

<span id="page-204-0"></span>**第 12 章**

# 管理 Calendar Server

本章及第 201 頁的 「使用由 [Messaging Server](#page-200-0) 建立的網域」中之後的小節說明如何管 理 Calendar Server, 其中包含以下小節:

- 第 206 頁的 「啓動和停止 Calendar Server」
- 第 207 頁的 「啓用或停用自動備份」
- 第 209 [頁的 「管理群組排程引擎佇列」](#page-208-0)
- 第 211 頁的 「監視 [Calendar Server](#page-210-0)」
- 第 214 頁的 「清除 CLD [快取記憶體」](#page-213-0)
- 第 215 [頁的 「變更伺服器名稱」](#page-214-0)
- 第 215 [頁的 「配置匿名存取」](#page-214-0)
- 第 217 頁的 「啓用代理管理員登入」
- 第 218 頁的 「更新 [Calendar Server](#page-217-0) 配置」

您可以透過執行 Delegated Administrator 公用程式 (以前的 User Management 公用程 式) 或 Calendar Server 指令行公用程式和編輯 ics.conf 配置檔案來管理 Calendar Server。

若要執行指令行公用程式,您必須以對 Calendar Server 執行時所在的系統具有管理權 限的使用者身份登入。

如需更多資訊,請參[閱附錄](#page-338-0) D。

<span id="page-205-0"></span>**備註 –** 其他管理主題包含在其他獨立章節中。其中包括以下主題︰

- [第](#page-218-0)13章
- [第](#page-224-0)14章
- [第](#page-240-0) 15 章
- [第](#page-260-0) 16 章 ■ [第](#page-268-0) 17 章
- [第](#page-276-0) 18 章
- [第](#page-280-0) 19 章
- [第](#page-286-0) 20 章
- [第](#page-292-0) 21 章
- [第](#page-300-0) 22 章

# 啟動和停止 Calendar Server

本小節包含如何使用 start-cal 和 stop-cal,並包含以下主題:

- 第 206 頁的 「關於 start-cal 和 stop-cal」
- 第 207 頁的 「使用 start-cal 啓動 [Calendar Server](#page-206-0)」
- 第 207 頁的 「使用 stop-cal 停止 [Calendar Server](#page-206-0)」

## 關於 start-cal 和 stop-cal

您可以使用 start-cal 和 stop-cal 指令啟動和停止 Calendar Server。start-cal 和 stop-cal 公用程式位於 *cal\_svr\_base/*SUNWics5/cal/sbin 目錄中。您必須在安裝 Calendar Server 的本機上執行這些公用程式。

**備註 –** Calendar Server 提供 csstart 和 csstop 公用程式僅為與舊版相容。如果可 能,請使用 start-cal 和 stop-cal 公用程式啟動和停止 Calendar Server。

start-cal 公用程式會以如下順序啓動 Calendar Server 服務:

- 1. enpd 事件通知服務 (ENS)
- 2. csnotifyd 通知服務
- 3. csadmind 管理服務
- 4. csdwpd 資料庫連線協定 (DWP) 服務,此分散式資料庫服務僅當您具有遠端 Calendar Server 資料庫配置時才啟動
- 5. cshttpd HTTP 服務

<span id="page-206-0"></span>6. csstored — 自動備份服務

如需這些服務的說明,請參閱第 51 頁的 「[Calendar Server](#page-50-0) 服務」

## ▼ 使用 start-cal 啓動 Calendar Server

#### **1. 以對系統具有管理權限的使用者身份登入。 步驟**

- **2. 變更至** *cal\_svr\_base***/SUNWics5/cal/sbin 目錄。**
- **3. 啟動 CalendarServer:**

./start-cal

## ▼ 使用 stop-cal 停止 Calendar Server

- **1. 以對 Calendar Server 執行時所在的系統具有管理權限的使用者身份登入。 步驟**
	- **2. 變更至** *cal\_svr\_base/***SUNWics5/cal/sbin 目錄。**
	- **3. 停止 Calendar Server:**

./stop-cal

# 啟用或停用自動備份

自動備份由 csstored 程序進行管理,該程序在發出 start-cal 時會自動啓動。然 而,您也可以隨意啓用或停用自動備份。預設為停用自動備份。即使自動備份未啓用, csstored 程序也可執行。

有兩種類型的自動備份:緊急備份和歸檔檔案備份。您可以分別啓用或停用它們。

csstored 程序必須在發出 start-cal 之前進行配置,否則您將收到一條通知您 csstored 尚未配置的錯誤訊息。此後,您將每 24 小時收到一次同樣的訊息,直到將 其配置為止。

如需有關自動備份的資訊和配置 csstored 的說明,請參[閱第](#page-184-0) 10 章。

以下是用於啟用和停止自動備份的工作清單:

■ 第 208 [頁的 「啟用緊急備份」](#page-207-0)

**第** 12 **章** • **管理** Calendar Server **207**

- <span id="page-207-0"></span>■ 第 208 頁的 「啟用歸檔檔案備份」
- 第 209 [頁的 「停用緊急備份」](#page-208-0)
- 第 209 [頁的 「停用歸檔檔案備份」](#page-208-0)

## ▼ 啟用緊急備份

#### **1. 在指令行變更至 ics.conf 所在的目錄︰ 步驟**

cd /etc/opt/SUNWics5/config

- **2. 透過將以下 ics.conf 參數設定為 "yes",啟用緊急備份︰** caldb.berkeleydb.hotbackup.enable="yes"
- **3. 指定緊急備份目錄的目錄路徑︰**

caldb.berkeleydb.hotbackup.path= /var/opt/SUNWics5/*hotbackup\_directory*

預設為目前目錄。

**4. 完成編輯 ics.conf 檔案之後,請重新啟動 Calendar Server︰**

*cal\_svr\_base*/SUNWics5/cal/sbin/start-cal

無需停止行事曆服務即可編輯 ics.conf 檔案,但是您必須重新啓動服務以使變更 生效。

## ▼ 啟用歸檔檔案備份

**1. 在指令行變更至 ics.conf 所在的目錄︰ 步驟**

cd /etc/opt/SUNWics5/config

- **2. 透過將以下 ics.conf 參數設定為 "yes",啟用歸檔檔案備份︰** caldb.berkeleydb.archive.enable="yes"
- **3. 指定歸檔檔案目錄的目錄路徑︰**

caldb.berkeleydb.archive.path= /var/opt/SUNWics5/*hotbackup\_directory*

預設為目前目錄。

**4. 完成編輯 ics.conf 檔案之後,請重新啟動 Calendar Server︰**

*cal\_svr\_base*/SUNWics5/cal/sbin/start-cal

無需停止行事曆服務即可編輯 ics.conf 檔案,但是您必須重新啓動服務以使變更 生效。

**208** Sun Java System Calendar Server 6 2005Q4 **管理指南** • 2005 **年** 10 **月**

### <span id="page-208-0"></span>▼ 停用緊急備份

依預設,備份已停用。如果您先前已啓用備份但現在想將其停用,請執行下列步驟:

#### **1. 在指令行變更至 ics.conf 所在的目錄︰ 步驟**

cd /etc/opt/SUNWics5/config

- **2. 透過將以下 ics.conf 參數設定為 "no",停用緊急備份︰** caldb.berkeleydb.hotbackup.enable="no"
- **3. 完成編輯 ics.conf 檔案之後,請重新啟動 Calendar Server︰**

*cal\_svr\_base*/SUNWics5/cal/sbin/start-cal

無需停止行事曆服務即可編輯 ics.conf 檔案,但是您必須重新啓動服務以使變更 生效。

### ▼ 停用歸檔檔案備份

依預設,備份已停用。如果您先前已啓用備份但現在想將其停用,請執行下列步驟:

- **1. 在指令行變更至 ics.conf 所在的目錄︰ 步驟** cd /etc/opt/SUNWics5/config
	- **2. 透過將以下 ics.conf 參數設定為 "no",停用歸檔檔案備份︰** caldb.berkeleydb.archive.enable="no"
	- **3. 完成編輯 ics.conf 檔案之後,請重新啟動 Calendar Server︰**

*cal\_svr\_base*/SUNWics5/cal/sbin/start-cal

無需停止行事曆服務即可編輯 ics.conf 檔案,但是您必須重新啓動服務以使變更 生效。

## 管理群組排程引擎佇列

群組排程引擎 (GSE) 保留將用於更新元件資料庫的事件佇列。管理員可以變更逾時值, 以調整 Calendar Server 掃描佇列的時間間隔。還可以列出佇列中的事件,並在必要時 刪除特定事件。

本小節包含以下主題:

■ 第 210 [頁的 「關於](#page-209-0) GSE」

**第** 12 **章** • **管理** Calendar Server **209**

- <span id="page-209-0"></span>■ 第 210 頁的 「關於 GSE 佇列」
- 第 210 頁的 「列出 GSE 佇列中的項目」
- 第 210 頁的 「刪除 GSE 佇列中的項目」

## 關於 GSE

GSE 可讓 Calendar Server 使用者建立事件並邀請其他與會人員。如果某位與會者位於 同一 Calendar Server 上,則該事件會排程在該與會者的行事曆中。如果某位與會人員 不在同一 Calendar Server 上,則系統會透過電子郵件傳送邀請。然後,與會人員可接 受或拒絕邀請,GSE 將用回覆更新事件。

## 關於 GSE 佇列

GSE 佇列實際上是由 GSE 管理的獨立資料庫。Calendar Server 在佇列中掃描元件資料 庫所需的更新。

您可以透過調整此掃描的頻率來調校 Calendar Server。此操作可透過變更 ics.conf 檔案中 gse.belowthresholdtimeout 的逾時值來完成。請參[閱第](#page-292-0) 21 章。

GSE 佇列項目可使用 csschedule 來管理 (列出或刪除)。您必須在安裝 Calendar Server 的本地機器上執行 csschedule。

## 列出 GSE 佇列中的項目

若要列出 GSE 佇列中的項目,請使用 csschedule 公用程式的 list 指令。

例如,列出 GSE 佇列中的所有項目: csschedule list 列出儲存在 GSE 佇列中的前十個項目: csschedule -c 10 list 列出 GSE 佇列中的包含 calid Holiday Schedule 的行事曆的所有項目: csschedule -v list Holiday\_Schedule

## 刪除 GSE 佇列中的項目

若要刪除 GSE 佇列中的項目,請使用 csschedule 公用程式的 delete 指令。 例如,刪除 GSE 佇列中的所有項目: csschedule -v delete

**210** Sun Java System Calendar Server 6 2005Q4 **管理指南** • 2005 **年** 10 **月**

<span id="page-210-0"></span>刪除 GSE 佇列中 calA 行事曆的一個項目,該項目的第一個排程時間為 2001 年 11 月 30 日 13:30:45、偏移數為 1、唯一識別碼為 1111、週期性 ID 為 0、序列號為 0:

csschedule -v -t 20011130T133045Z -o 1 -u 1111 -r 0 -n 0 delete calA

# 監視 Calendar Server

您想將監視系統活動作為日常工作的一部分。您可以使用多種公用程式工具來監視 Calendar Server 作業:csmonitor、csstats 和 cstool。此外,您可以設置許多記 錄檔以協助監視系統的使用。

本小節包含以下主題:

- 第 211 頁的 「關於 csmonitor」
- 第 212 [頁的 「配置](#page-211-0) csmonitor」
- 第 213 [頁的 「列出計數器統計資料」](#page-212-0)
- 第 213 頁的 「使用 cstool [以用於監視」](#page-212-0)
- 第 213 頁的 「使用 [Calendar Server](#page-212-0) 記錄檔」

## 關於 csmonitor

此 Calendar Server 公用程式是需要 bash 的 shell 程序檔。此公用程式在被呼叫時可執 行下列功能:

- 根據 ics.conf 檔案中指定的記錄層級,監視和記錄以下程序:csadmind、 csnotifyd、cshttpd 和 enpd.
- 查看 cshttpd 是否正在接受指令。
- 查看系統是否具有 LDAP 連線。
- 如果已啓用循環記錄,則杳看是否存在一個以上作業事件檔案,如果是,則傳送雷子 郵件警告。
- 檢查行事曆資料庫可用的磁碟空間,以確定有足夠的空間來執行適當的作業。
- 如果發生錯誤,公用程式將進行記錄,並傳送電子郵件至 ics.conf 參數 service.monitor.emailaddress.to 指定的管理員。

若要除錯,您可以將監視器配置為在間隔時間很短的持續迴圈中執行,但這需要更多的 系統資源,所以您不希望在正常生產中將其保留為該模式。

若要在一般情況下使用 csmonitor,請將其設定為以您選擇的間隔執行。

如需有關 csmonitor 公用程式的更多資訊,請參[閱附錄](#page-338-0) D。

## <span id="page-211-0"></span>▼ 配置 csmonitor

#### **1. 以擁有變更配置權限的管理員身份登入。 步驟**

- **2. 變更至 /etc/opt/SUNWics5/cal/config 目錄。**
- **3. 透過複製及重新命名,儲存舊的 ics.conf 檔案。**
- **4. 編輯下表中所示的一個或多個 ics.conf 參數:**

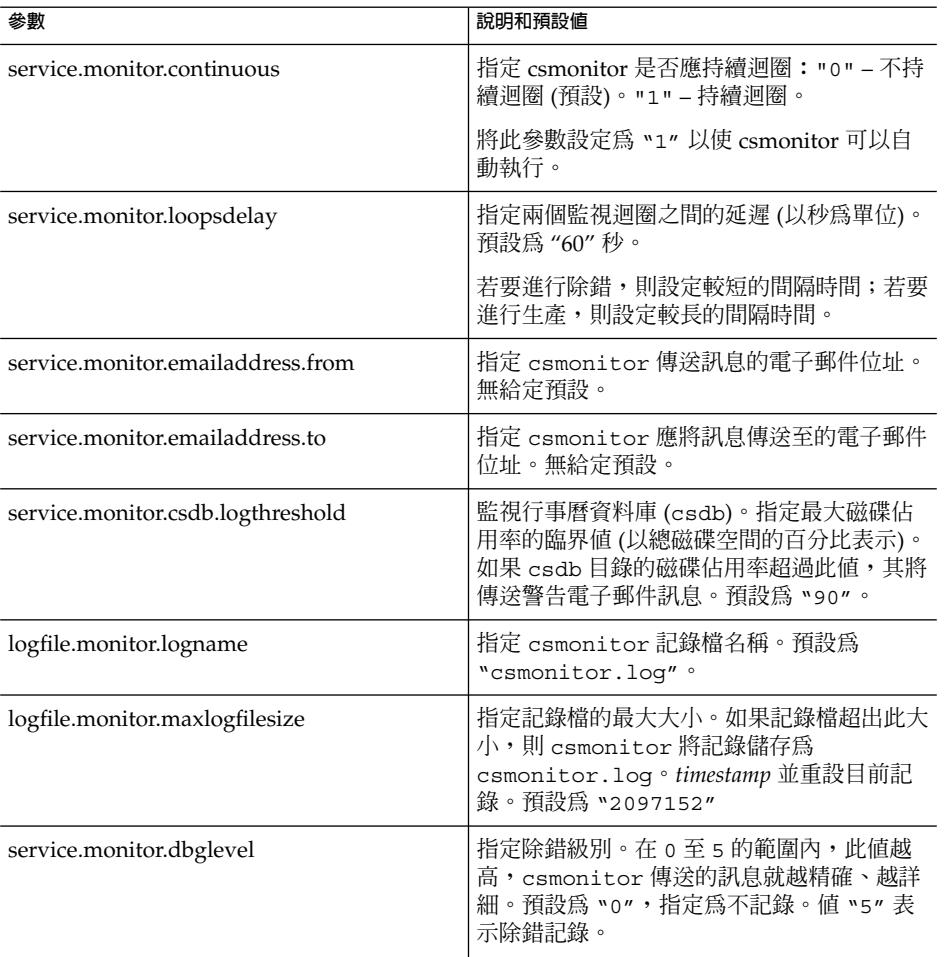

**5. 將檔案儲存為 ics.conf。**

#### <span id="page-212-0"></span>**6. 重新啟動 Calendar Server。**

*cal\_svr\_base* /SUNWics5/cal/sbin/start-cal

### 列出計數器統計資料

第 381 [頁的 「](#page-380-0)csstats」 公用程式可顯示行事曆配置 (counter.conf) 檔案中定義的計 數器物件的統計資訊。計數器物件 (如 httpstat、authstat、wcapstat 或 dbstat) 可顯示有關 Calendar Server 的資訊,其中包括:

- 最大並行運作的連線數和連線總數
- 成功和失敗的登入與連線總數
- 資料庫讀取、寫入和刪除數

如需有關 Calendar Server 計數器統計的資訊,請參[閱附錄](#page-390-0) E。

## 使用 cstool 以用於監視

您可以對下列服務及安裝 Calendar Server 的機器執行 Ping 作業︰

- cshttpd
- csadmind
- enpd

如需有關使用 cstool 的資訊,請參[閱附錄](#page-338-0) D。

## 使用 Calendar Server 記錄檔

每種 Calendar Server 服務都將其狀態資訊寫入自己的 記錄檔。每個記錄檔都會以其相 關的服務名稱來命名,如下表所示:

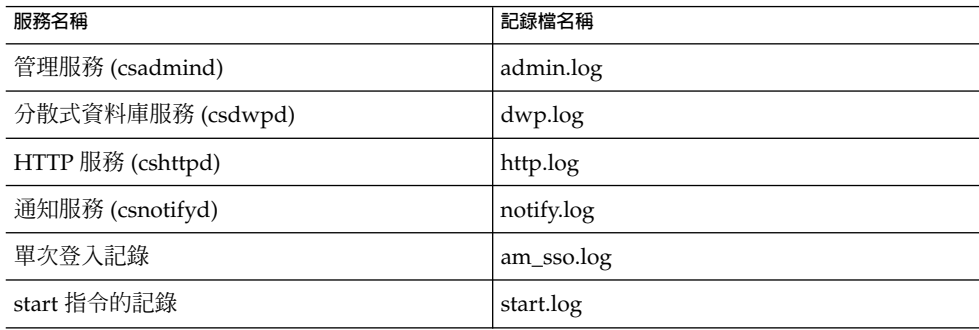

<span id="page-213-0"></span>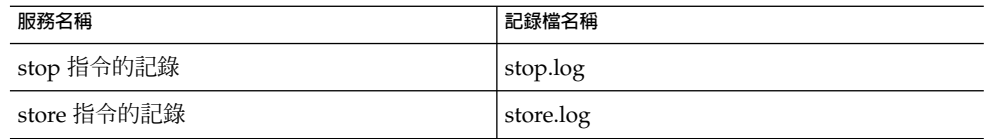

Calendar Server 記錄檔儲存在以下預設目錄中:

/var/opt/SUNWics5/logs

每個記錄檔會自動重建為具有唯一編號的新記錄檔。例如:

admin.log.8.1083013284 http.log.8.1083013284

Calendar Server 提供報告至記錄檔的事件的六個嚴重性層級,如下表中所述。您可以透 過修改 ics.conf 參數 logfile.loglevel,來指定 Calendar Server 報告至記錄檔 的事件的嚴重性級別。

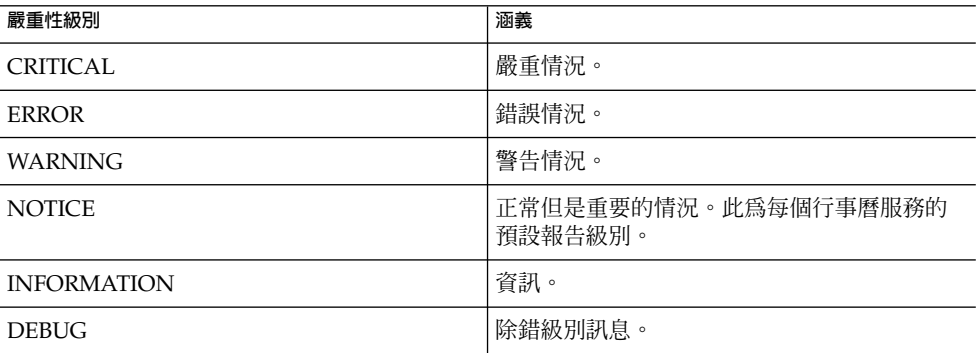

每個記錄事件以單行表示,每行顯示以下內容:相關的時間標記、伺服器主機名稱、嚴 重性級別、程序名稱 (程序 ID)、事件類型、優先順序以及說明。

如需有關 ics.conf 記錄設定的資訊,請參[閱附錄](#page-390-0) E。

# 清除 CLD 快取記憶體

如果已啓用 CLD 快取記憶體,則需要不時地清除記憶體。本小節包含以下主題:

- 第 215 [頁的 「為何清除](#page-214-0) CLD 快取記憶體 ? 」
- 第 215 頁的 「清除 CLD [快取記憶體」](#page-214-0)

## <span id="page-214-0"></span>為何清除 CLD 快取記憶體?

CLD 快取記憶體會由於各種原因無法與系統配置保持同步,例如:

- 增加、刪除或重新命名伺服器。
- 在配置中將伺服器從一項功能移至另一項功能。
- 將一個或多個行事曆移至不同的後端伺服器。

如果發生其中任何情況,為了更新 CLD 快取記憶體,您必須將其清除。

## ▼ 清除 CLD 快取記憶體

- **1. 停止 Calendar Server。 步驟**
	- **2. 移除 /var/opt/SUNWics5/csdb/cld\_cache 目錄中的所有檔案,但請勿移除 cld\_cache 目錄本身。**
	- **3. 重新啟動 Calendar Server。**

# 變更伺服器名稱

如果在配置中增加、刪除或變更伺服器名稱,您應該執行以下數項「事務性工作」,以 免出錯︰

- 清除 CLD 快取記憶體
- 如果已取出舊的伺服器,請從包含它的 ics.conf 參數中將其刪除。

# 配置匿名存取

匿名存取是一種不需要認證的特殊登入。啓用匿名登入後,依預設,對公開行事曆的讀 取和寫入存取已啓用。可能會拒絕對公開行事曆的寫入存取。本小節包含以下主題:

- 第 216 頁的 「啓用匿名存取」
- 第 216 [頁的 「禁止匿名使用者寫入至公開行事曆」](#page-215-0)

**第** 12 **章** • **管理** Calendar Server **215**

<span id="page-215-0"></span>**備註 –** Communications Express 要求寫入和讀取均允許匿名登入。請參閱第 110 [頁的](#page-109-0) 「配置 [Communications Express](#page-109-0)」。

## ▼ 啟用匿名存取

- **1. 以擁有變更配置權限的管理員身份登入。 步驟**
	- **2. 變更至 /etc/opt/SUNWics5/cal/config 目錄。**
	- **3. 透過複製及重新命名,儲存舊的 ics.conf 檔案。**
	- **4. 編輯 ics.conf 中的以下參數,以啟用匿名存取︰**

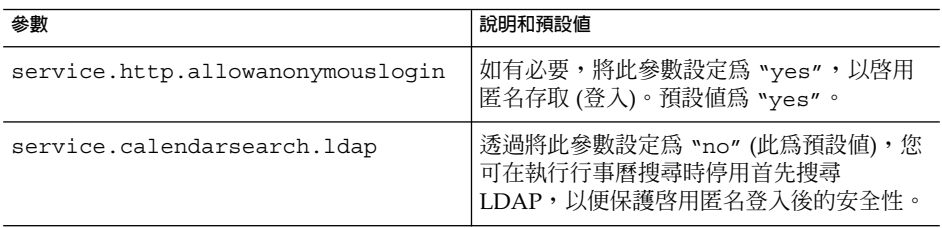

**備註 –** Communications Express 要求 service.calendarsearch.ldap 參數的 值為 "no"。這會與調校系統在 DWP 環境中發揮最佳效能的說明相衝突。(您的資料 庫分布在多台後端伺服器上。)請參閱第 294 [頁的 「](#page-293-0) DWP 3至」。

#### **5. 將檔案儲存為 ics.conf。**

#### **6. 重新啟動 Calendar Server。**

*cal\_svr\_base* /SUNWics5/cal/sbin/start-cal

## ▼ 禁止匿名使用者寫入至公開行事曆

#### **1. 以擁有變更配置權限的管理員身份登入。 步驟**

- **2. 變更至 /etc/opt/SUNWics5/cal/config 目錄。**
- **3. 透過複製及重新命名,儲存舊的 ics.conf 檔案。**
#### **4. 如下表所示編輯以下 ics.conf 參數:**

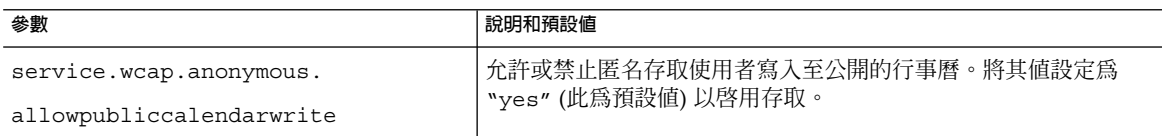

#### **5. 將檔案儲存為 ics.conf。**

#### **6. 重新啟動 Calendar Server。**

*cal\_svr\_base* /SUNWics5/cal/sbin/start-cal

# 啟用代理管理員登入

必須為 Communications Express 啟用代理伺服器管理員登入 (代理伺服器認證)。如需 有關配置 Communications Express 的代理伺服器認證的說明,請參閱第 110 [頁的 「配](#page-109-0) 置 [Communications Express](#page-109-0)」。

然而,即使您未使用 Communications Express,仍可以啓用代理伺服器認證。此小節 包含在不使用 Communications Express 的情況下啟用代理伺服器認證的程序:

- 第 217 頁的 「啓用代理伺服器認證 (不使用 Communications Express)」
- 第 218 [頁的 「驗證代理伺服器認證是否正常工作」](#page-217-0)

## 啓用代理伺服器認證 (不使用 Communications Express)

- **1. 以擁有變更配置權限的管理員身份登入。 步驟**
	- **2. 變更至 /etc/opt/SUNWics5/cal/config 目錄。**
	- **3. 透過複製及重新命名,儲存舊的 ics.conf 檔案。**
	- **4. 編輯 ics.conf 檔案,設定以下參數:** service.http.allowadminproxy = "yes"
	- **5. 將檔案儲存為 ics.conf。**
	- **6. 重新啟動 Calendar Server 以使新值生效。**

## <span id="page-217-0"></span>▼ 驗證代理伺服器認證是否正常工作

#### ● **使用以下 WCAP 指令驗證管理員代理登入是否在工作: 步驟**

```
http://server[:port]
/login.wcap?user=admin-user&password=admin-password
&proxyauth=calendar-user
```
其中:

- *server* 執行 Calendar Server 的伺服器名稱。
	- *port* Calendar Server 的連接埠號碼。預設連接埠為 80。
	- *admin-user* Calendar Server 管理員。例如, calmaster。
	- *admin-password admin-user* 的密碼。
	- *calendar-user* Calendar Server 使用者的 calid。 如果指令成功,Calendar Server 將顯示 *calendar-user* 的行事曆。如果發生問 題,Calendar Server 將顯示「未授權」。原因可能是:
	- *admin-user* 沒有 Calendar Server 管理員權限。
	- *admin-password* 不正確。
	- *calendar-user* 不是有效的 Calendar Server 使用者。

# 更新 Calendar Server 配置

在目前的發行版本中,請勿使用 cstool refresh 指令更新配置。而應使用 stop-cal 和 start-cal 指令。如需更多資訊,請參閱第 206 頁的 「啓動和停止 [Calendar Server](#page-205-0)」。

<span id="page-218-0"></span>**第 13 章**

# 管理託管網域

本章包含有關管理託管網域的以下小節:

- 第 219 頁的 「選擇正確的使用者管理工具」
- 第 220 [頁的 「建立新的託管網域」](#page-219-0)
- 第 221 頁的 「啓用交叉網域搜尋」
- 第 223 頁的 「啓用託管網域」

## 選擇正確的使用者管理工具

配置行事曆安裝以適用於託管網域並執行第 11 [章中](#page-192-0)所述的準備工作後,即可增加新的託 管網域。

每個網域均擁有您可設定的一組屬性和喜好設定。這些屬性是 icsCalendarDomain 物件類別的一部分。這些屬性包括喜好設定,例如存取權、存取控制清單 (ACL)、網域 搜尋、網域搜尋存取權、使用者狀態以及代理登入。

使用以下兩組工具之一管理 Calendar Server 託管 (或虛擬) 網域:

■ Delegated Administrator 主控台或公用程式 – 用於 Schema 2 環境。

Delegated Administrator 是 Java Enterprise System 安裝程式中的可獨立安裝的元 件。如需有關此公用程式的更多資訊,請參閱「Sun Java System Communications Services 6 2005Q4 Delegated Administrator Guide」。如需有關主控台的更多資 訊,請使用 Delegated Administrator 主控台線上說明。

■ Calendar Server 公用程式 — (csdomain 和 csattribute) 用於 Schema 1 環境。 與 Calendar Server 一同安裝。您可以使用 csdomain 增加或刪除屬性,但是沒有 modify 指令。使用 csattribute 修改現有屬性的值。此外,如果需求提高,請 使用 ldapmodify 增加或刪除使用 csdomain 建立的網域中的物件類別。 如需有關 csdomain 和 csattribute 的資訊,請參[閱附錄](#page-338-0) D。

<span id="page-219-0"></span>如需有關特定物件類別和屬性的資訊,請參閱「Sun Java System Communications Services 6 2005Q4 Schema Reference」。

如需託管網域簡介和其他介紹材料,請參[閱第](#page-192-0) 11 章。

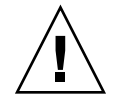

**注意 –** Calendar Server 不支援使用 Access Manager 主控台管理網域。

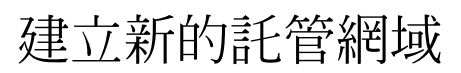

建立用於 Schema 1 或 Schema 2 的託管網域:

- 第 220 頁的 「增加託管網域 (Schema 2)」
- 第 220 頁的 「增加託管網域 (Schema 1)」

## 增加託管網域 (Schema 2)

您可以使用 Delegated Administrator 主控台或公用程式:

- 主控台 使用 [組織清單] 頁面上的 [建立新組織] 精靈。 如需更多資訊,請參閱 Delegated Administrator 主控台線上說明。
- 公用程式 使用 commadmin domain create 指令。 例如,若要建立網域 sesta.com,請發出以下指令:

```
commadmin domain create -D calmaster
   -d sesta.com -w calmasterpassword -S cal
   -B backend.sesta.com
```
如需有關 Delegated Administrator 公用程式的資訊,請參閱「Sun Java System Communications Services 6 2005Q4 Delegated Administrator Guide」。

## 增加託管網域 (Schema 1)

您必須在託管網域模式中執行 csdomain。如需有關如何啟用託管網域的說明,請參閱 第 11 [章。](#page-192-0)

在 Schema 1 中建立託管網域時,請使用 csdomain create。例如,若要建立 west.sesta.com,請使用以下指令:

csdomain create west.sesta.com

# <span id="page-220-0"></span>啟用交叉網域搜尋

本小節包括您必須執行的兩項工作以啟用交叉網域搜尋:

- 在 LDAP 項目中為每個允許搜尋此網域的網域增加名稱,請參閱第 221 頁的 「為允 許搜尋此網域的網域增加名稱」。
- 此網域中的使用者向事件傳送邀請時,增加可由此網域搜尋的網域名稱,請參閱第 [222](#page-221-0) [頁的 「增加可由此網域搜尋的網域名稱」。](#page-221-0)

使用以下任一工具都可以完成以上工作:ldapmodify (用於任何一種 Schema 模式) 或 Delegated Administrator 主控台或公用程式 (用於 Schema 2)。

#### 為允許搜尋此網域的網域增加名稱

每個網域 LDAP 項目均以 ACE 的形式指定存取權限,您可以在 icsExtendedDomainPrefs 屬性的 domainAccess 參數中定義 ACE。允許外部網域 搜尋此網域的兩種不同方式:

- 第 221 頁的 「允許特定網域搜尋此網域」
- 第 222 [頁的 「允許所有外部網域搜尋此網域」](#page-221-0)

第 45 頁的 「Calendar [存取控制」中](#page-44-0)更完整地說明了 ACI 的建構。

#### 允許特定網域搜尋此網域

可透過三種方式完成:

■ 使用 ldapmodify 在 icsExtendedDomainPrefs 的 domainAccess 喜好設定 中建立以下 ACE 字串:

@*domain\_being\_allowed* ^a^lsfr^g

透過指定允許搜尋此網域的網域,後跟允許搜尋需要的充分的權限來形成 ACE。

■ 使用 Delegated Administrator 公用程式指令 commadmin domain modify 在 icsExtendedDomainPrefs 屬性中增加指定 domainAccess 喜好設定的 ACE 字 串。

例如,在 Schema 2 環境中, sesta.com 允許來自 siroe.com 的搜尋:

commadmin domain modify -D admin

- -w adminpassword -X hostmachine\_1 -d sesta.com
- -A +icsextendeddomainprefs:"domainAccess=@@d^a^slfrwd^g; @siroe.com^a^lsfrwd^g;anonymous^a^r^g;@^a^s^g"
- 使用 Delegated Administrator 主控台,在建立或編輯組織的特性時,您可以將網域 增加至 [允許來自這些組織中使用者的邀請] 清單。

這會更新 icsExtendedDomainPrefs 屬性中的 domainAccess 喜好設定。

**第** 13 **章** • **管理託管網域 221**

<span id="page-221-0"></span>**備註 –** 雖然您可以使用剛才列出的前兩種方法指定為網域提供的精確權限,但是最後一 種使用 Delegated Administrator 主控台的方法不允許管理員進行過多控制。權限清單 是預設的。提供的權限為:空閒-忙碌存取和事件排程存取。除非該行事曆的所有者已將 權限設定為允許所有使用者讀取事件詳細資訊,否則使用者無法查看事件詳細資訊。

#### 允許所有外部網域搜尋此網域

可以使用三種方式來允許所有外部網域搜尋此網域:

■ 使用 ldapmodify 在 icsExtendedDomainPrefs 的 domainAccess 喜好設定 中建立以下 ACE 字串:

@^a^slfr^g

透過指定所有網域均具有執行搜尋的充分的存取權限來形成 ACE。

■ 使用 Delegated Administrator 公用程式指令 commadmin domain modify,在 icsExtendedDomainPrefs 屬性中增加指定 domainAccess 喜好設定的 ACE 字 串。

```
例如,在 Schema 2 環境中, sesta.com 允許來自所有網域的搜尋:
```
commadmin domain modify -D admin

```
-w adminpassword -X hostmachine_1 -d sesta.com
```
-A +icsextendeddomainprefs:"domainAccess=@@d^a^slfrwd^g; anonymous^a^r^g;@^a^slfr^g"

**備註 –** 字元 @@d 是指主要所有者的網域。

使用 Delegated Administrator 主控台,在建立或編輯組織的特性時,您可以將網域 增加至 [允許來自這些組織中使用者的邀請] 清單。

這會更新 icsExtendedDomainPrefs 屬性中的 domainAccess 喜好設定。

**備註 –** 雖然您可以使用剛才列出的前兩種方法指定為網域提供的精確權限,但是最後一 種使用 Delegated Administrator 主控台的方法不允許管理員進行過多控制。權限清單 是預設的。提供的權限為:空閒-忙碌存取和事件排程存取。除非該行事曆的所有者已設 定允許所有使用者讀取事件詳細資訊的權限,否則使用者無法查看事件詳細資訊。

#### 增加可由此網域搜尋的網域名稱

可以使用三種方式來增加要依此網域搜尋的外部網域:

■ 使用 ldapmodify 為可由此網域中的使用者搜尋的每個外部網域增加一個 icsDomainNames 的實例。

<span id="page-222-0"></span>例如,執行交叉網域搜尋時,sesta.com 同時在 siroe.com 和 example.com 中搜尋。使用 ldapmodify (用於 Schema 1 或 Schema 2) 建立以下 LDIF:

dn: dc=sesta, dc=com, o=internet changetype: modify add: icsDomainNames icsDomainNames:siroe.com icsDomainNames:example.com

■ 使用 Delegated Administrator 公用程式指令 commadmin domain modify 指定選 項 -A,以增加要搜尋的網域名稱。

例如:

commadmin domain modify -D admin

-w adminpassword -X hostmachine\_1 -d sesta.com

- -A +icsDomainNames:siroe.com
- -A +icsDomainNames:example.com
- 使用 Delegated Administrator 主控台,在建立或編輯組織的特性時,您可以將網域 增加至 [邀請這些組織中的行事曆] 清單。

這會將 icsDomainNames 屬性增加至網域 LDAP 項目。此網域中的使用者向事件 傳送邀請時,為要搜尋的每個外部網域增加一個屬性。

如需更多資訊,請參閱 Delegated Administrator 主控台線上說明。

# 啟用託管網域

Calendar Server 預設為非託管網域。如果您要在 Java Enterprise System 部署中使用 Calendar Server 和 Messaging Server,則應該使用託管網域。

您可以透過編輯 ics.conf 檔案針對您的安裝啟用或停用託管網域。

#### ▼ 啟用託管網域

#### **1. 編輯 ics.conf 檔案,如下所示: 步驟**

service.virtualdomain.support="yes" (預設為 "no"。)

#### **2. 重新啟動 Calendar Service。**

如需實作託管網域必需的所有 ics.conf 參數清單,請參閱第 198 [頁的 「設置託管](#page-197-0) [網域環境」。](#page-197-0)

**第** 13 **章** • **管理託管網域 223**

## ▼ 停用託管網域

- **1. 編輯 ics.conf 檔案,如下所示: 步驟** service.virtualdomain.support="no"
	- **2. 重新啟動 Calendar Service。**

<span id="page-224-0"></span>**第 14 章**

# 管理使用者和資源

本章說明如何使用 Calendar Server 公用程式佈建與管理使用者和資源。本章包含以下 小節:

- 第 225 頁的 「使用者管理工具」
- 第 226 [頁的 「建立使用者和資源」](#page-225-0)
- 第 229 [頁的 「管理使用者」](#page-228-0)
- 第 235 [頁的 「管理資源」](#page-234-0)
- 第 237 [頁的 「管理使用者和資源](#page-236-0) LDAP 屬性」

# 使用者管理工具

可以使用以下一種使用者管理工具管理行事曆使用者和資源:

- Delegated Administrator 主控台 使用此 GUI 在 LDAP 中為 Calendar Server 佈建使用者和資源。如需有關使用 GUI 的資訊,請參閱 Delegated Administrator 主控台線上說明。
- Delegated Administrator 公用程式 (commadmin) 使用這些工具在 LDAP 中為 Calendar Server 佈建使用者和資源。如需詳細說明,請 參閱「Sun Java System Communications Services 6 2005Q4 Delegated Administrator Guide」。

**備註 –** Delegated Administrator 不管理行事曆。若要為使用者和資源建立行事曆,請使 用 Calendar Server 公用程式。

■ Calendar Server 公用程式 (csuser 和 csresource) 使用這些公用程式管理行事曆。此外,如果您的配置符合以下所有條件,請使用這些 公用程式管理使用者和資源:

- <span id="page-225-0"></span>■ 您未在使用 Access Manager。
- 您已安裝了使用 Sun LDAP Schema 1 的舊版 Calendar Server 或 Messaging Server,
- 並要繼續使用 Schema 1。

另請參閱此指南中的指令行公用程式參[照附錄](#page-338-0) D。

**備註 –** 在特定情況下,即使您使用的是 Schema 2 和 Delegated Administrator,仍會需 要使用某些 Calendar Server 指令行公用程式執行特殊功能。在必要時,本指南中以工 作為導向的文件會告訴您使用何種公用程式。

# 建立使用者和資源

本小節提供以下有關管理新的 Calendar Server 使用者和資源的資訊:

- 第 226 頁的 「在 Schema 2 中建立新的使用者」
- 第 227 頁的 「爲 Schema 1 [建立新的使用者」](#page-226-0)
- 第 227 頁的 「爲 Schema 2 [建立新的資源」](#page-226-0)
- 第 227 頁的 「為 Schema 1 [建立新的資源」](#page-226-0)
- 第 227 [頁的 「增加所需的](#page-226-0) mail 屬性」

## 在 Schema 2 中建立新的使用者

您可以使用 Delegated Administrator 主控台或公用程式:

■ Delegated Administrator 主控台

在 Delegated Administrator 主控台中,使用 [建立新使用者] 精靈。(按一下使用者 要常駐之組織的 [使用者清單] 頁面中的 [新建]。)如需更多資訊,請參閱 Delegated Administrator 主控台線上說明。

■ Delegated Administrator 公用程式

使用 commadmin 公用程式的 user create 指令。例如,在 sesta.com 網域中 增加使用者 jdoe:

```
commadmin user create -D calmaster -F John -n sesta.com
   -k hosted -l jdoe -w calmasterpassword -W jdoepassword -L Doe -S cal
   -B red.sesta.com -E jdoe@sesta.com
```
如需有關 commadmin 公用程式的所有可用選項的詳細資訊,請參閱「Sun Java System Communications Services 6 2005Q4 Delegated Administrator Guide」。

## <span id="page-226-0"></span>為 Schema 1 建立新的使用者

使用 csuser 公用程式。例如,在 sesta.com 網域中增加使用者 jdoe: csuser -m jdoe@sesta.com -d sesta.com create jdoe

### 為 Schema 2 建立新的資源

您可以使用 Delegated Administrator 主控台或公用程式:

■ Delegated Administrator 主控台

在 Delegated Administrator 主控台中,使用 [建立新資源] 精靈。(按一下資源要常 駐之組織的 [行事曆資源] 標籤中的 [新建]。)如需更多資訊,請參閱 Delegated Administrator 主控台線上說明。

■ Delegated Administrator 公用程式

使用 commadmin 公用程式的 rescource create 指令建立 LDAP 項目。例如, 若要增加會議室 Conference Room 100,請使用以下指令:

```
commadmin resource create -D calmaster
   -w calmasterpassword -n sesta.com -c room100
  -N Conference_Room_100
```
然後,您必須使用 csresource 建立實際的資源行事曆。如需有關如何建立資源行 事曆的資訊,請參閱第 247 [頁的 「建立行事曆」。](#page-246-0)

如需有關 commadmin 公用程式的所有可用選項的詳細資訊,請參閱「Sun Java System Communications Services 6 2005Q4 Delegated Administrator Guide」。

## 為 Schema 1 建立新的資源

使用 csresource 公用程式建立 LDAP 項目和資源行事曆。例如,若要增加投影機 p101,請使用以下指令:

csresource -m p101@siroe.com -c p101 create Projector\_101

如需有關 csresource 的更多資訊,請參閱第 374 頁的 「[csresource](#page-373-0)」。

## 增加所需的 mail 屬性

Calendar Server 需要使用者和資源具有 mail 屬性,該屬性包含使用者或資源的電子郵 件位址。該 mail 屬性將使人們能夠使用電子郵件位址或 calid 搜尋行事曆和資源。使 用 Delegated Administrator 建立新的使用者時,其會自動增加 mail 屬性。即使未向 該使用者指定郵件服務,仍會如此。

**第** 14 **章** • **管理使用者和資源 227**

**備註 –** Calendar Server 不支援資源行事曆的電子郵件通知。

增加 mail 屬性不會啟用使用者行事曆的電子郵件通知。

若要啟用使用者行事曆的電子郵件通知,請將以下兩個屬性增加至使用者的 LDAP 項 目:

```
icsExtendedUserPrefs:ceNotifyEnable=1
icsExtendedUserPrefs:ceNotifyEmail=jdoe@sesta.com
```
如果您的使用者和資源已被增加至舊版的 Calendar Server (當時不需要 mail 屬性),則 可能必須將 mail 屬性增加至現有使用者和資源 LDAP 項目。

本小節包含以下主題:

- 第 228 頁的 「檢查 mail 屬性是否已設定」
- 第 228 頁的 「將 mail 屬性增加至現有使用者和資源」

#### 檢查 mail 屬性是否已設定

若要檢查該屬性是否已設定,請使用帶有 -v (詳細) 選項的 csattribute list 指 令。

csattribute -v list Room100

其輸出會告知 mail 屬性是否已存在:

```
cn=Room 100,ou=conferenceRooms,dc=sesta,dc=com
has mail: Room100@sesta.com
```
#### 將 mail 屬性增加至現有使用者和資源

若要將 mail 屬性增加至現有使用者和資源,請使用以下方法之一:

■ 使用 Calendar Server 第 342 頁的 「[csattribute](#page-341-0)」 公用程式。 以下範例會為 sesta.com 伺服器上名為 Room100 的現有會議室增加 LDAP mail 屬性:

csattribute -a mail=Room100@sesta.com add Room100

■ 使用 ldapmodify 將屬性直接增加至 LDAP 項目。

# <span id="page-228-0"></span>管理使用者

建立使用者後,請使用 csuser 公用程式執行以下管理工作:

- 第 229 頁的 「顯示使用者資訊」
- 第 229 頁的 「停用使用者」
- 第 230 頁的 「啓用使用者」
- 第 231 [頁的 「設置電子郵件別名」](#page-230-0)
- 第 232 [頁的 「檢查使用者是否能使用行事曆功能」](#page-231-0)
- 第 232 頁的 「刪除 LDAP [中的使用者」](#page-231-0)
- 第 234 [頁的 「重設使用者的屬性」](#page-233-0)
- 第 234 [頁的 「重新命名使用者」](#page-233-0)
- 第 235 [頁的 「禁止使用者擁有公開可寫入行事曆」](#page-234-0)

### 顯示使用者資訊

若要列出所有行事曆使用者或顯示指定使用者的行事曆屬性,請使用 csuser 公用程式 的 list 指令。

例如,顯示所有能使用行事曆功能的使用者:

csuser list

顯示單一使用者 (如 jsmith) 的所有行事曆屬性:

```
csuser -v list jsmith
```
## 停用使用者

停用使用者的目的在於防止使用者登入 Calendar Server。依據您用於建立使用者的使用 者管理工具,會進行不同的處理。在 Delegated Administrator 主控台中建立的使用者 也應使用它進行管理。同樣,如果您使用 Delegated Administrator 公用程式將行事曆 服務指定給使用者,則使用它移除服務。最後,非託管網域環境中的使用者應僅使用 Calendar Server 公用程式進行管理。各自對情況的處理稍有不同。

本小節包含以下主題:

- 第 230 頁的 「[Delegated Administrator](#page-229-0) 主控台」
- 第 230 頁的 「Delegated Administrator 公用程式 [\(commadmin user delete\)](#page-229-0)」
- 第 230 頁的 「[Calendar Server](#page-229-0) 公用程式 (csuser disable)」(Calendar Server 公用程 式)

**第** 14 **章** • **管理使用者和資源 229**

### <span id="page-229-0"></span>Delegated Administrator 主控台

在 Delegated Administrator 主控台中,從 [使用者清單] 頁面選取使用者。在此使用者 的 [特性] 中,刪除包含行事曆服務的服務套裝軟體。這會停用行事曆的使用者,包括將 使用者的 icsStatus 設定為 inactive。

**備註 –** 如果套裝軟體還包含其他服務,您必須使用不包含行事曆的其他套裝軟體重新指 定那些服務。

#### Delegated Administrator 公用程式 (commadmin user delete)

若要防止使用者存取行事曆服務,請將該服務從使用者的 LDAP 項目中移除,如以下範 例所示:

commadmin user delete jsmith -S cal

這會停用行事曆使用者,而未完全移除 LDAP 項目。此外,此指令會將使用者的 icsStatus 變更為 inactive。

#### Calendar Server 公用程式 (csuser disable)

disable 指令可防止使用者存取行事曆資料,但不會從 LDAP 項目或 Calendar Server 資料庫中移除該使用者的資訊。此指令會將 icsStatus 屬性從 active 變更為 inactive。在非託管網域節點中,沒有行事曆服務。

例如,防止 jsmith 存取 Calendar Server:

csuser disable jsmith

如果 jsmith 目前已登入 Calendar Server,則 jsmith 仍可存取行事曆資料,直至其 登出。

## 啟用使用者

若要啓用使用者,請使用以下工具之一:

- 第 230 頁的 「Delegated Administrator 主控台」
- 第 231 頁的 「[Delegated Administrator \(commadmin user create\)](#page-230-0)」(用於 Schema 2)
- 第 231 頁的 「[Calendar Server](#page-230-0) 公用程式 (csuser enable)」(用於 Schema 1)。

#### Delegated Administrator 主控台

您可以增加啟用新使用者和現有使用者:

- <span id="page-230-0"></span>■ 新使用者 — 建立使用者時,使用 [新建使用者] 精靈為使用者指定包含行事曆服務的 服務套裝軟體。使用者會自動啟用。
- 現有使用者 從 [使用者清單] 頁面中選取使用者,並使用 [指定服務套裝軟體] 精靈 選取包含行事曆服務的服務套裝軟體。使用者會自動啟用。

#### Delegated Administrator (commadmin user create)

要在建立使用者時允許該使用者使用行事曆服務,請使用以下範例所示的命令:

commadmin user create jsmith -S cal

如果建立使用者時您未允許該使用者使用行事曆服務,以後還可以使用修改指令將行事 曆服務增加給該使用者,如以下範例所示:

commadmin user modify jsmith -S cal

#### Calendar Server 公用程式 (csuser enable)

如果您在建立使用者項目時使用了 csuser create,則使用者會自動啓用。

如果某位使用者向另一位尚未啟用行事曆功能的使用者 (亦即該使用者沒有預設行事曆) 傳送請求,則 Calendar Server 會向傳送請求的使用者傳回錯誤「找不到行事曆」。

### 設置電子郵件別名

如果您需要為行事曆使用者設定電子郵件別名,請將 mailalternateaddress 屬性 增加至使用者的 LDAP 項目。mail 屬性提供主要郵件位址,而 mailalternateaddress 屬性用於電子郵件別名。這兩個屬性均將郵件位址對映至使 用者的行事曆 ID (calid)

您可以使用 Calendar Server 公用程式 csattribute 或透過使用 ldapmodify 直接 更新 LDAP 來增加屬性。以下範例使用 csattribute。

**備註 –** 若要啟用這些變更,可能還需要重建別名表或配置。請參閱 Messaging Server (或 您的電子郵件產品) 的文件,以及網站自身的文件和有關郵件服務變更的程序。在以下 網站可獲得 Messaging Server 文件:<http://docs.sun.com/coll/1312.1> 和 <http://docs.sun.com/coll/1422.1>。

**範例 14–1** 使用 csattribute 增加電子郵件別名

例如,為具有以下値的名爲 JohnSmith 之使用者增加 mailalternateaddress 屬 性:

■ 使用者 ID (uid) 和 calid: johnsmith

**第** 14 **章** • **管理使用者和資源 231**

<span id="page-231-0"></span>**範例 14–1** 使用 csattribute 增加電子郵件別名 *(***續***)*

- password: password for John Smith
- 電子郵件位址:john.smith@sesta.com
- 電子郵件別名﹕johns@sesta.com 和 jsmith@sesta.com

csattribute -a mailalternateaddress=johns@sesta.com add johnsmith csattribute -a mailalternateaddress=jsmith@sesta.com add johnsmith

## 檢查使用者是否能使用行事曆功能

若要確定特定使用者是否存在於您的目錄伺服器中,以及該使用者是否能存取 Calendar Server 資料,請使用 csuser 公用程式的 check 指令。

例如,檢查 jsmith 是否已啟用行事曆功能:

csuser check jsmith

如果 check 指令指示某個使用者不在 LDAP 目錄伺服器中,則您必須為該使用者建立 目錄伺服器項目。

## 刪除 LDAP 中的使用者

依據您是刪除託管網域還是非託管網域中的使用者,請使用不同的工具:

- 第 232 頁的 「使用 Delegated Administrator 刪除 Schema 2 中的使用者」
- 第 233 頁的 「在 Schema 1 [環境中刪除使用者」](#page-232-0)
- 第 234 頁的 「僅適用於非託管網域: 取消刪除標記刪除但未清除的使用者」

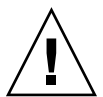

**注意 –** 無 undelete 指令。

使用 Delegated Administrator 刪除託管網域中的使用者後,必須清除這些使用者,然 後重新增加。直至執行清除後,該使用者名稱才可以重複使用。

對於非託管網域,請參閱第 234 [頁的 「僅適用於非託管網域:取消刪除標記刪除但未清](#page-233-0) [除的使用者」。](#page-233-0)

#### ▼ 使用 Delegated Administrator 刪除 Schema 2 中的使用者

您可以使用任一 Delegated Administrator 介面標記要刪除的使用者。但是,您無法使 用 Delegated Administrator 主控台清除 LDAP 中的使用者。您必須使用 Delegated Administrator 公用程式進行清除。以下工作列出了刪除 LDAP 中使用者的步驟。直至 完成最後一步,使用者才從 LDAP 中真正移除。

#### <span id="page-232-0"></span>**1. 標記要刪除的使用者項目。 步驟**

對於 Delegated Administrator 主控台:在 [使用者清單] 頁面中選取要刪除的使用 者,然後按一下 [刪除]。

對於 Delegated Administrator 公用程式:使用 commadmin user delete 指令。例 如:

commadmin user delete -D chris -n siroe.com -w bolton -l jsmith

兩種情況中,使用者 LDAP 項目中的 icsStatus 屬性均由 active 變更為 deleted。

#### **2. 使用 Calendar Server 公用程式 csclean 移除屬於一個或所有網域中所有已刪除使 用者的所有行事曆,如以下範例所示:**

csclean clean "\*"

或移除屬於一個網域中所有已刪除使用者的行事曆,並指定實際的網域,如以下範例 所示:csclean clean sesta.com

**提示 –** 如果您在刪除使用者的行事曆之前不慎從 LDAP 中清除了使用者,則可以稍後 使用 cscal 公用程式將其移除,如第 250 [頁的 「管理使用者行事曆」中](#page-249-0)所述。

#### **3. 使用 Delegated Administrator 公用程式指令 commadmin domain purge 清除所 有標記刪除之使用者的網域。**

例如:

commadmin domain purge -D chris -d sesta.com -n siroe.com -w bolton

在此範例中,sesta.com 中所有標記為已刪除的使用者均將被清除,亦即被永久性 移除。

**提示 –** 不時手動執行此公用程式,以清除您的 LDAP 目錄。如需有關此指令的更多資 訊, 請參閱「Sun Java System Communications Services 6 2005Q4 Delegated Administrator Guide」。

#### 在 Schema 1 環境中刪除使用者

若要移除指定使用者的 LDAP 項目和使用者的預設行事曆,請使用 Calendar Server 公 用程式 csuser 及 delete 指令。

例如,若要刪除使用者 jsmith 的 LDAP 項目和預設行事曆,請使用以下指令:

csuser delete jsmith

如果您要移除屬於此使用者的其他行事曆,您必須如第 250 [頁的 「管理使用者行事曆」](#page-249-0) 中所述使用 cscal。

**第** 14 **章** • **管理使用者和資源 233**

<span id="page-233-0"></span>僅適用於非託管網域:取消刪除標記刪除但未清除的使用者

對於非託管網域,若要取消刪除標記刪除但尚未清除的使用者,必須將使用者的 icsStatus 屬性重設為 active。您可以透過直接變更 LDAP 項目 (使用 ldapmodify) 或使用 Calendar Server 公用程式 csattribute 完成此作業。

但是,在非託管網域中,使用者一旦清除,您將只能透過從備份將其復原來回復 LDAP 伺服器資訊。

#### 重設使用者的屬性

若要復原特定使用者之所有行事曆 LDAP 屬性的預設設定,請使用 csuser 公用程式的 reset 指令。

例如,將 jsmith 的所有行事曆屬性重設為預設配置設定:

```
csuser reset jsmith
```
**備註 –** 重設某位行事曆使用者後,所有行事曆屬性均將從該使用者的 LDAP 項目中移 除,包括 icsCalendarUser (物件類別)、icsSubscribed、 icsCalendarOwned、icsCalendar 和 icsDWPHost (如果在 LDAP CLD 設定 中)。Calendar Server 管理員將無法代表使用者建立行事曆。

在以下情況中,這些屬性會在該使用者的 LDAP 項目中復原:

- 該使用者重新登入 Calendar Server, 或者
- Calendar Server 管理員為該使用者發出 csuser enable 指令 (即使在這種情況 下,icsDWPHost 屬性也不會復原)。

### 重新命名使用者

如果一個或多個使用者 ID 需要變更,請執行 csrename 公用程式。此公用程式會執行 以下步驟:

- 轉換 Calendar Server LDAP 屬性 (帶有 ics 前綴的屬性) 中的使用者 ID。LDAP 目 錄會適當更新。
- 重新命名 Calendar Server 資料庫檔案的事件和工作中的使用者。將新資料庫寫入目 標目錄,而不會修改現有資料庫檔案。

<span id="page-234-0"></span>**備註 –** 請注意,即使變更一個使用者 ID,也會導致整個資料庫被重寫。因此,執行此公 用程式「代價昂貴」。

如需有關如何執行 csrename 公用程式的說明,請參[閱附錄](#page-338-0) D。

## ▼ 禁止使用者擁有公開可寫入行事曆

- **1. 以擁有變更配置權限的管理員身份登入。 步驟**
	- **2. 變更至 /etc/opt***/* **SUNWics5/cal/config 目錄。**
	- **3. 透過複製及重新命名,儲存舊的 ics.conf 檔案。**
	- **4. 如下表所示編輯以下 ics.conf 參數:**

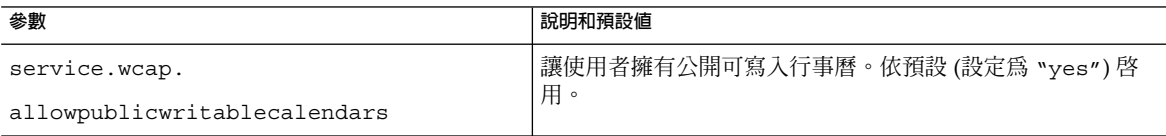

#### **5. 將檔案儲存為 ics.conf。**

**6. 重新啟動 Calendar Server。** *cal\_svr\_base* /SUNWics5/cal/sbin/start-cal

# 管理資源

增加資源後,可以使用 csresource 管理資源:

- 第 236 [頁的 「列出資源」](#page-235-0)
- 第 236 [頁的 「啟用資源」](#page-235-0)
- 第 236 [頁的 「停用資源」](#page-235-0)
- 第 236 [頁的 「刪除資源」](#page-235-0)
- 第 236 [頁的 「為資源電子郵件設置](#page-235-0) bitbucket 通道」

**第** 14 **章** • **管理使用者和資源 235**

#### <span id="page-235-0"></span>▼ 列出資源

- **1. 變更至 sbin 目錄。 步驟**
	- **2. 使用 csresource list 指令列出一個或所有資源。** 例如,列出有關所有資源的全部資訊:

./csresource -v list

### ▼ 啟用資源

- **1. 變更至 sbin 目錄。 步驟**
	- **2. 使用 csresource enable 指令啟用一個或多個資源。** 例如,啟用 ConfRm12 資源:

./csresource -v enable ConfRm12

### ▼ 停用資源

- **1. 變更至 sbin 目錄。 步驟**
	- **2. 使用 csresource disable 指令停用一個或多個資源。例如,停用 ConfRm12 資 源:**

./csresource -v disable ConfRm12

▼ 刪除資源

- **1. 變更至 sbin 目錄。 步驟**
	- **2. 使用 csresource delete 指令刪除一個或多個資源。例如,刪除 ConfRm12 資 源:**

./csresource -v delete ConfRm12

## 為資源電子郵件設置 bitbucket 通道

本小節包含為 Messaging Server 和 Sendmail 設定 bitbucket 通道的指示。bitbucket 通 道是放棄為資源行事曆產生的電子郵件的一種渠道。這些範例使用 sesta.com 伺服器 上名為 Room100 的資源。如果不設定 bitbucket 通道 (或等效通道),則需要定期刪除傳 送至資源行事曆的電子郵件訊息。

**236** Sun Java System Calendar Server 6 2005Q4 **管理指南** • 2005 **年** 10 **月**

<span id="page-236-0"></span>本小節包含以下程序:

- 第 237 頁的 「設置 Messaging Server bitbucket 通道」
- 第 237 頁的 「設置 Sendmail Bitbucket 通道」
- ▼ 設置 Messaging Server bitbucket 通道
- **1. 確定 bitbucket 通道已在 imta.cnf 檔案中定義。 步驟**
	- **2. 若要將訊息導向至 bitbucket 通道,請使用 csattribute 公用程式為資源建立 電子郵件位址:**

csattribute -a mail=Room100@bitbucket.sesta.com add Room100

#### ▼ 設置 Sendmail Bitbucket 通道

**1. 在適當主機上的 /etc/aliases 檔案中,增加如下項目: 步驟**

> Resource/Conference room aliases Room100: /dev/null

**2. 使用 csattribute 公用程式將資源的電子郵件位址增加至 LDAP 目錄:**

csattribute -a mail=Room100@sesta.com add Room100

# 管理使用者和資源 LDAP 屬性

使用第 342 頁的 「[csattribute](#page-341-0)」公用程式或 ldapmodify 管理 Calendar Server 所使用 的 LDAP 屬性。使用 csattribute 可以列出、增加或刪除屬性。若要修改屬性,請 使用 ldapmodify。本小節包含以下主題:

- 第 237 頁的 「列出 LDAP 項目屬性」
- 第 238 [頁的 「增加](#page-237-0) LDAP 項目屬性」
- 第 238 [頁的 「刪除](#page-237-0) LDAP 項目屬性」
- 第 238 [頁的 「修改](#page-237-0) LDAP 項目屬性」

## ▼ 列出 LDAP 項目屬性

- $1.$  以執行 Calendar Server 的使用者或群組 (在安裝期間指定,如 icsuser 和 **icsgroup) 的身份登入,或者以 root 身份登入 步驟**
	- **2. 變更至 sbin 目錄。**

<span id="page-237-0"></span>**3. 使用 csattribute list 指令列出使用者或資源的屬性。例如,若要列出 tchang@sesta.com 的屬性,請發出以下指令:**

./csattribute -t user -d sesta.com list tchang

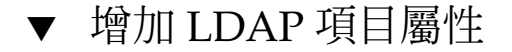

- **1. 以執行 Calendar Server 的使用者或群組 (在安裝期間指定,如 icsuser 和 步驟 icsgroup) 的身份登入,或者以 root 身份登入**
	- **2. 如果您想此屬性變更立即被識別,請停止 Calendar Server。否則,您不必停止 Calendar Server。**
	- **3. 變更至 sbin 目錄。**
	- **4. 使用 csattribute add 指令將屬性增加至使用者或資源。例如,將 LDAP 屬性 icsCalendar 與值 Conference\_Schedule 增加至使用者 tchang:**

./csattribute -a icsCalendar=Conference\_Schedule add tchang@sesta.com

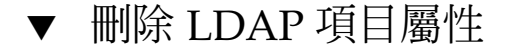

- **1. 以執行 Calendar Server 的使用者或群組 (在安裝期間指定,如 icsuser 和 步驟 icsgroup) 的身份登入,或者以 root 身份登入**
	- **2. 如果您想此屬性變更立即被識別,請停止 Calendar Server。否則,您不必停止 Calendar Server。**
	- **3. 變更至 sbin 目錄。**
	- **4. 使用 csattribute delete 指令刪除使用者或資源的屬性。例如,從使用者 tchang 中刪除 LDAP 屬性 icsCalendar 與值 Conference\_Schedule :**

#### 修改 LDAP 項目屬性

若要修改 LDAP 項目屬性,請使用 ldapmodify。例如,若要使用 uid=tchang 變更 使用者的狀態,請使用 ldapmodify,如下所示:

```
dn:uid=tchang,ou=people,o=sesta.com
changetype: modify
add: objectclass
```
**238** Sun Java System Calendar Server 6 2005Q4 **管理指南** • 2005 **年** 10 **月**

<sup>./</sup>csattribute -a icsCalendar=Conference\_Schedule -t user -d sesta.com delete tchang

objectClass: icsCalendarUser add: icsStatus icsStatus: active

**備註 –** 如果您的站點使用的是 LDAP CLD 外掛程式,請勿嘗試透過使用 csattribute 變更 icsDWPHost 的值來將使用者的行事曆從一個後端主機移至另一個後端主機。 修 改 icsDWPHost 不會使行事曆移至新的後端主機。如需有關如何將行事曆從一個後端 主機移至另一個後端主機的說明,請參閱第 250 [頁的 「管理使用者行事曆」。](#page-249-0)

Sun Java System Calendar Server 6 2005Q4 **管理指南** • 2005 **年** 10 **月**

**第 15 章**

# 管理行事曆

本章包含以下主題,說明如何使用 Calendar Server 指令行公用程式來建立和管理行事 曆:

- 第 241 頁的 「行事曆管理簡介」
- 第 242 [頁的 「建立行事曆唯一識別碼](#page-241-0) (calid)」
- 第 243 [頁的 「自動建立使用者行事曆」](#page-242-0)
- 第 245 頁的 「Calendar [存取控制」](#page-244-0)
- 第 247 [頁的 「建立行事曆」](#page-246-0)
- 第 250 [頁的 「管理使用者行事曆」](#page-249-0)
- 第 256 [頁的 「管理資源行事曆」](#page-255-0)
- 第 259 [頁的 「連結至行事曆」](#page-258-0)
- 第 259 [頁的 「匯入和匯出行事曆資料」](#page-258-0)

# 行事曆管理簡介

Delegated Administrator 不會建立或管理行事曆。您必須使[用附錄](#page-338-0) D中所述的 Calendar Server 公用程式。

建立行事曆之前,您必須瞭解以下資訊:

- 共有兩種類型的行事曆:使用者行事曆和資源行事曆。 使用者行事曆用於排程人的活動。資源行事曆用於排程無生命物件 (例如會議室或影 像設備) 的使用。
- 兩種類型的行事曆均由唯一行事曆識別碼 (calid) 來識別。
- 使用 csca1 建立使用者行事曆。(或者,您可以允許登入時自動佈建。請參閱第 [243](#page-242-0) [頁的 「自動建立使用者行事曆」。](#page-242-0)
- 使用 csresource 建立資源行事曆。(不存在資源行事曆的自動佈建。)

<span id="page-241-0"></span>若要執行 cscal 或 csresource,您必須以對執行 Calendar Server 的系統具有管理權 限的使用者身份登入。您必須從 /opt/SUNWics5/cal/sbin 目錄執行這些指令。也 就是說,您必須變更至 sbin 目錄;您無法透過指定路徑從其他目錄執行這些指令。

# 建立行事曆唯一識別碼 (calid)

Calendar Server 資料庫中的每個行事曆均由唯一行事曆識別碼 (ID) 或 calid 來識別。 建立行事曆時,會要求您指定 calid。

本小節包含以下主題:

- 第 242 頁的 「Calid 語法」
- 第 243 [頁的 「行事曆](#page-242-0) ID 建立規則」
- 第 243 頁的 「將非託管 calid [轉換為託管網域格式](#page-242-0) calid」

## Calid 語法

資料庫中的每個行事曆均由唯一行事曆 ID (calid) 來識別。以下 calid 語法包含三個 部分:

userid[@domain][:calendar-name]

三個部分如下:

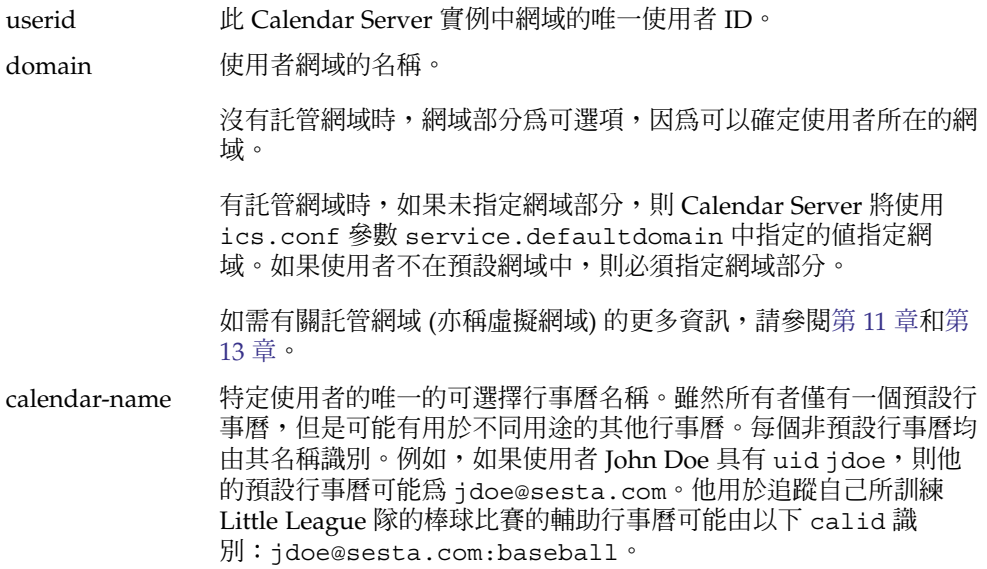

## <span id="page-242-0"></span>行事曆 ID 建立規則

建立 calid 時,請記住以下規則:

- 行事曆 ID 需要大小寫相符。例如,JSMITH 與 jsmith 不同。(這點與電子郵件位址 不同,電子郵件位址不區分大小寫。例如,jsmith@sesta.com 相當於 JSMITH@SESTA.COM。)
- 行事曆 ID 不能包含空格,並限於以下字元:
	- 英文字母 (a-z、A-Z) 和數字 (0-9) 字元 (不允許使用非 ASCII 字元)
	- 特殊字元︰小數點號 (.)、底線 (\_)、連字符或破折號 (-)、小老鼠符號 (@)、撇號 (')、百分比符號 (%)、斜線 (/) 或驚嘆號 (!) 由於使用者 ID 是 calid 的一部分,因此使用者 ID 不應包含空格 (例如,j smith)。使用者 ID 中包含空格的使用者可以登入 Calendar Server, 但空格會導 致後續問題。

正確行事曆 ID 範例:

jsmithjsmith:private\_calendar jsmith@calendar.sesta.com:new-cal

## 將非託管 calid 轉換為託管網域格式 calid

如果您具有在自己擁有託管網域之前建立的 calid,並且現在要將非託管網域 calid 轉換為託管網域 calid,則可以使用 csvdmig 公用程式將網域部分增加至您現有的 calid。請參閱第 101 頁的 「[csvdmig](#page-100-0)」,以獲得有關如何使用此公用程式的說明。

## 自動建立使用者行事曆

本小節包含以下主題:

- 第 243 頁的 「自動建立行事曆功能」
- 第 244 [頁的 「啟用自動佈建」](#page-243-0)
- 第 245 [頁的 「停用自動佈建」](#page-244-0)

### 自動建立行事曆功能

使用者首次登入時,Calendar Server 會自動為該使用者建立預設行事曆。此功能稱為自 動佈建。依預設,已啟用自動佈建。但是,自動佈建僅適用於使用者行事曆;資源行事 曆必須明確地建立。

**第** 15 **章** • **管理行事曆 243**

<span id="page-243-0"></span>Calendar Server 會從使用者 ID 為此新預設行事曆建立行事曆 ID (calid),除非以此為 名稱的行事曆已存在。

例如,如果使用者 ID 爲 jsmith 的 John Smith 首次登入 Calendar Server,Calendar Server 會自動建立預設行事曆,其 calid 爲 jsmith。John Smith 建立的每個後續行 事曆在行事曆名稱之前均具有包含 jsmith: 的 calid。例如,如果 John Smith 稍後建 立名為 meetings 的新行事曆,則新行事曆 (在非託管環境中) 的 calid 為 jsmith:meetings。

**備註 –** 當無預設行事曆的使用者被指定為與會者時,Calendar Server 會傳回錯誤「找不 到行事曆」。

#### ▼ 啟用自動佈建

依預設,已啓用自動佈建。但是,如果您在停用該功能後需要再次啓用它,請執行以下 步驟:

#### **1. 以擁有變更配置權限的管理員身份登入。 步驟**

- **2. 變更至** */etc/opt/***SUNWics5/cal/config 目錄。**
- **3. 透過複製及重新命名,儲存舊的 ics.conf 檔案。**
- **4. 在 Calendar Server 配置檔案 ics.conf 中編輯以下一個或多個參數,如下表所 示:**

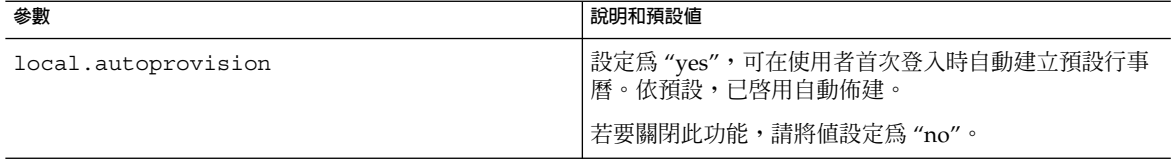

#### **5. 驗證使用者的 LDAP 項目是否已為行事曆啟用。**

該項目必須包含 icsCalendarUser 物件類別。如果未包含,請將該類別增加至使 用者的 LDAP 項目。

- **6. 如果您的站點使用的是託管網域,則使用者的網域必須也啟用行事曆,才能使用自動 佈建。網域項目必須包含 icsCalendarDomain 物件類別。**
- **7. 儲存該檔案。**
- **8. 重新啟動 Calendar Server。** *cal\_svr\_base* /SUNWics5/cal/sbin/start-cal
- **244** Sun Java System Calendar Server 6 2005Q4 **管理指南** 2005 **年** 10 **月**

## <span id="page-244-0"></span>▼ 停用自動佈建

- **1. 以擁有變更配置權限的管理員身份登入。 步驟**
	- **2. 變更至** */etc/opt/***SUNWics5/cal/config 目錄。**
	- **3. 透過複製及重新命名,儲存舊的 ics.conf 檔案。**
	- **4. 在 Calendar Server 配置檔案 ics.conf 中編輯以下一個或多個參數,如下表所 示:**

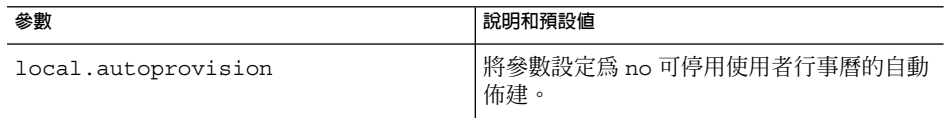

#### **5. 儲存該檔案。**

#### **6. 重新啟動 Calendar Server。**

*cal\_svr\_base* /SUNWics5/cal/sbin/start-cal

**備註 –** 如果自動佈建已停用,則必須明確地為使用者建立行事曆,然後他們才可以成 功登入。

# Calendar 存取控制

Calendar Server 使用存取控制清單 (ACL) 決定行事曆、行事曆特性和行事曆元件 (例如 事件及待辦事項 [工作]) 的存取控制。

本小節包含以下主題:

- 第 245 頁的 「存取控制的配置參數」
- 第 246 [頁的 「公開與私人事件和工作篩選器」](#page-245-0)
- 第 246 [頁的 「存取控制的指令行公用程式」](#page-245-0)

#### 存取控制的配置參數

下表說明 Calendar Server 用於存取控制的 ics.conf 檔案中的配置參數。

**第** 15 **章** • **管理行事曆 245**

#### <span id="page-245-0"></span>**表 15–1** 存取控制配置參數

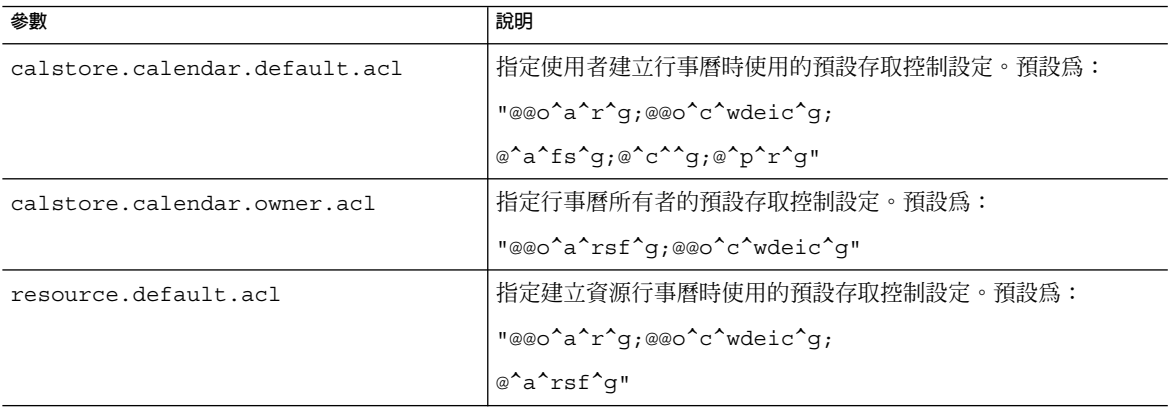

#### 公開與私人事件和工作篩選器

建立新事件或工作時,使用者可指定該事件或工作是公開的、私人的還是只有時間和日 期 (機密) 的事件或工作:

- 公開 對使用者的行事曆具有讀取權限的任何人均可以檢視事件或工作。
- 私人 僅行事曆的所有者才可以檢視事件或工作。

只有時間與日期 這些為機密事件和工作。行事曆的所有者可以檢視事件或工作。其 他對行事曆具有讀取權限的使用者只會看到行事曆上出現「無標題 事件」,而且標題不是可使用的連結。

calstore.filterprivateevents 決定 Calendar Server 是否篩選 (識別) 私人事件 和工作以及只有時間與日期 (機密) 的事件和工作。依預設,此參數設定為 "yes"。如果 您將 calstore.filterprivateevents 設定為 "no",則 Calendar Server 會將私 人事件和工作以及只有時間與日期的事件和工作視為公開事件和工作。

## 存取控制的指令行公用程式

下表說明可讓您設定或修改用於存取控制的 ACL 的 Calendar Server 指令行公用程式:

**表 15–2** 存取控制的指令行公用程式

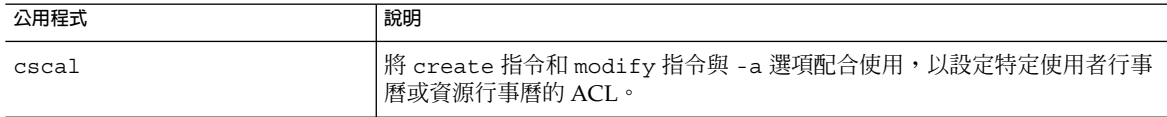

**246** Sun Java System Calendar Server 6 2005Q4 **管理指南** • 2005 **年** 10 **月**

#### <span id="page-246-0"></span>**表 15–2** 存取控制的指令行公用程式 *(***續***)*

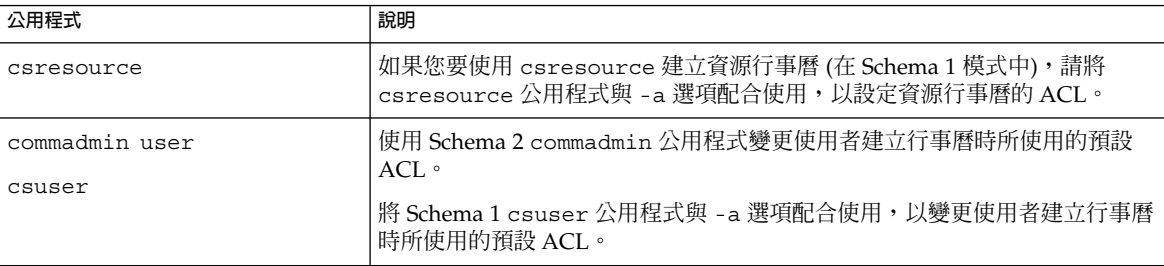

**備註 –** 若要在 Delegated Administrator 主控台中設定存取權限,請從 [組織特性] 頁面 中 (也可從 [建立新組織] 精靈中) 按一下 [進階權限] 按鈕,以查看可從主控台管理的存 取權限清單。

# 建立行事曆

本小節包含以下主題:

- 第 247 頁的 「使用 cscal 建立使用者行事曆」
- 第 248 [頁的 「準備建立資源行事曆」](#page-247-0)
- 第 249 [頁的 「建立資源行事曆」](#page-248-0)

### 使用 cscal 建立使用者行事曆

若要建立新行事曆,請使用 cscal 公用程式的 create 指令。使用者或資源項目必須 已存在於 LDAP 目錄中。請參閱第 14 [章,](#page-224-0)以獲得有關將使用者和資源增加至 LDAP 目 錄的資訊。

如果您的站點使用的是 LDAP 行事曆查找資料庫 (CLD) 外掛程式,您必須在同一後端 伺服器上為特定使用者或資源建立所有的行事曆,如使用者或資源項目中的 icsDWPHost LDAP 屬性所指示。如果您嘗試在其他後端伺服器上建立行事曆, cscal 公用程式將傳回錯誤。如需有關 LDAP CLD 外掛程式的資訊,請參[閱第](#page-144-0)6章。

例如,建立行事曆 ID (calid) 為 jsmith 的新行事曆:

cscal -o jsmith -n JohnSmithCalendar create jsmith

其中:

- -o jsmith 指定新行事曆的主要所有者。
- -n JohnSmithCalendar 指定新行事曆的可檢視名稱。

**第** 15 **章** • **管理行事曆 247**

<span id="page-247-0"></span>■ 預設的存取控制設定由 ics.conf 檔案中的 calstore.calendar.default.acl 定義。

建立可檢視名稱爲 Hobbies 且由 John Smith 所有,並對群組排程使用預設存取控制設 定的行事曆:

cscal -n Hobbies -o jsmith create Personal

其中:

- -n Hobbies 指定行事曆的可檢視名稱。
- -o jsmith 指定主要所有者的使用者 ID。
- Personal 用做行事曆 ID (calid) 的第二部分。例如:ismith:Personal

以下範例會建立一個與上述範例類似的新行事曆,但其還會將該行事曆與名為 sports 的種類相關聯,該範例還啓用雙預定功能,並指定 Ron Jones 為另一位所有者:

cscal -n Hobbies -o jsmith -g sports -k yes -y rjones create Personal

其中:

- -g sports 將行事曆與名為 sports 的種類相關聯。
- -y rjones 指定行事曆的另一位所有者。
- -k yes 啓用雙預定功能。(-k no 會停用雙預定功能。)

以下範例會建立一個與上述範例類似的行事曆,但還會為群組排程設定特定的存取控制 設定:

cscal -n Hobbies -o jsmith -a "@@o^a^sfr^g" create Personal

其中 -a "@@o^a^sfr^g" 授予其他所有者對該行事曆的元件和行事曆特性的排程、空 閒/忙碌以及讀取等存取權限,以進行群組排程。

#### 準備建立資源行事曆

資源行事曆與可排程的事項相關聯,例如會議室、筆記型電腦、高射投影機和其他設 備。資源行事曆需要存取控制清單。

如表 15-3 所示,ics.conf 檔案中有兩個配置參數適用於資源行事曆:

- resource.default.acl 預設存取控制清單。
- resource.allow.doublebook 允許或不允許雙預定的參數。

有時可能需要雙預定使用者的行事曆,而可能不需要雙預定資源,因此預設值為 "no"。然而,如果需要,您可以將其變更為 "yes"。

若要變更這些參數 (如表 15-3 中所示) 的預設值,請編輯 ics.conf 檔案。對預設值的 變更將僅適用於新的資源行事曆;不會變更現有資源的值。

對於 Schema 1,使用 Calendar Server 公用程式 cscal 變更現有資源行事曆的值。 csresource 公用程式不包含 modify 指令。

<span id="page-248-0"></span>對於 Schema 2,使用 Delegated Administrator 公用程式指令 commadmin resource modify。Delegated Administrator 主控台不可以變更行事曆資源的這些值。

**備註 –** Calendar Server 通知軟體的設計僅用於將通知傳送給使用者,而不傳送至資源。

#### **表 15–3** ics.conf 檔案中的資源行事曆配置參數

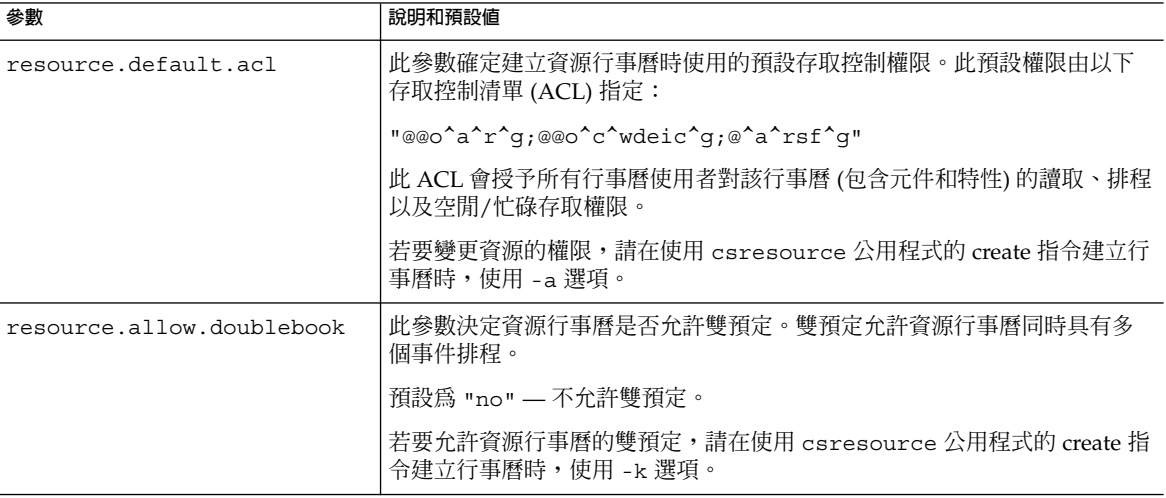

### 建立資源行事曆

Calendar Server 無法自動佈建資源行事曆。對於您站點所需的每個資源,您必須使用以 下方法:

■ 對於 Schema 1,使用 Calendar Server 公用程式指令 csresource create。 此公用程式可同時建立資源的 LDAP 項目和預設行事曆。 例如,若要建立資源 LDAP 項目和行事曆 ID 為 aud100、可檢視名稱為 Auditorium (LDAP cn 屬性) 並具有預設設定的行事曆,請使用以下指令:

csresource -m aud100@siroe.com -c aud100 create Auditorium

- 對於 Schema 2,使用 Delegated Administrator 公用程式指令 commadmin resource create 組合建立 LDAP 項目。然後使用 Calendar Server 公用程式指 令 csresource create 建立預設行事曆。
- 對於 Schema 2, 使用 Delegated Administration 主控台建立資源 LDAP 項目。然後 使用 Calendar Server 公用程式指令 csresource create 建立預設行事曆。

若要使用主控台建立 LDAP 資源,請從 [組織清單] 中選取該資源要常駐的組織。在 該組織的 [行事曆資源] 頁面中,按一下 [新建] 以顯示 [建立新行事曆資源精靈]。

**第** 15 **章** • **管理行事曆 249**

<span id="page-249-0"></span>**備註 –** 如果該資源的 LDAP 項目已存在,則 csresource 僅建立行事曆。它不會建立 重複的 LDAP 項目。

如需有關 Delegated Administrator 公用程式的更多資訊,請參閱「Sun Java System Communications Services 6 2005Q4 Delegated Administrator Guide」。

如需有關 Delegated Administrator 主控台的更多資訊,請參閱線上說明。

如需有關 csresource 的更多資訊,請參[閱附錄](#page-338-0) D。

## 允許資源行事曆的雙預定

依預設,Calendar Server 不允許資源行事曆的雙預定 (resource.allow.doublebook 參數)。此預設可避免資源 (如會議室和設備) 的排程 發生衝突。但是,如果您要允許資源行事曆的雙預定,請在建立行事曆時將 csresource -k 選項設定為 "yes"。

以下指令建立資源 LDAP 項目和行事曆,但 -k 選項允許對行事曆使用雙預定,-o 選項 將 bkamdar 指定為行事曆的所有者,而 -y 選項將 jsmith 選項指定為另一位所有 者:

csresource -m aud100@siroe.com -c aud100 -k yes -o bkamdar -y jsmith create Auditorium

### 限制對資源行事曆的存取

若要控制誰可以排程特定資源,請考量對該資源行事曆擁有寫入權的使用者加以限制。 例如,您可能只想允許特定的使用者排程會議室或預訂設備。

如果未指定資源行事曆的所有者,將使用 ics.conf 檔案中 service.admin.calmaster.userid 參數的值。

# 管理使用者行事曆

建立使用者行事曆後,請使用第 347 [頁的 「](#page-346-0)cscal」公用程式執行以下管理工作:

- 第 251 [頁的 「顯示行事曆」](#page-250-0)
- 第 251 [頁的 「刪除行事曆」](#page-250-0)
- 第 252 [頁的 「移除已刪除使用者的行事曆」](#page-251-0)
- <span id="page-250-0"></span>■ 第 252 頁的 「移除使用 csuser [刪除的使用者之所有行事曆」](#page-251-0)
- 第 253 頁的 「移除由 Delegated Administrator [刪除的使用者的所有行事曆」](#page-252-0)
- 第 253 頁的 「啓用行事曆」
- 第 253 [頁的 「停用行事曆」](#page-252-0)
- 第 253 [頁的 「修改行事曆特性」](#page-252-0)
- 第 254 [頁的 「從行事曆中移除特性」](#page-253-0)
- 第 254 [頁的 「回復「遺失的」預設行事曆 」](#page-253-0)
- 第 255 [頁的 「將使用者行事曆移至其他後端伺服器」](#page-254-0)

#### 顯示行事曆

若要顯示所有行事曆、由某位使用者所有的所有行事曆或特定行事曆的特性,請使用 cscal 公用程式的 list 指令。

例如,列出行事曆資料庫中的所有行事曆:

cscal list

列出 jsmith 擁有的所有行事曆:

```
cscal -o jsmith list
```
列出行事曆 ID 爲 jsmith:meetings 的行事曆的所有特性:

cscal -v list jsmith:meetings

### 刪除行事曆

若要從 Calendar Server 中刪除一個或多個行事曆,請使用 cscal 公用程式的 delete 指令。此公用程式會刪除行事曆,但不會從目錄伺服器中刪除使用者。

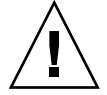

**注意 –** delete 指令會從行事曆資料庫中移除行事曆的所有資訊,並且無法復原。刪除 某個行事曆後,僅當您曾備份該行事曆資料時才可回復該資料。如需更多資訊,請參閱 第 17 [章。](#page-268-0)

cscal 公用程式可讓您刪除單個或多個行事曆。

例如,刪除行事曆 ID 為 jsmith:meetings 的特定行事曆:

cscal delete jsmith:meetings

刪除其主要所有者為 jsmith 的所有行事曆:

cscal -o jsmith delete

**第** 15 **章** • **管理行事曆 251**

## <span id="page-251-0"></span>移除已刪除使用者的行事曆

使用 Calendar Server 公用程式指令 csuser delete 或 Delegated Administrator 主控 台或公用程式刪除一個或多個使用者後,由該使用者所有的行事曆可能仍在資料庫中。

有兩種方法可移除使用者的行事曆。使用何種方法取決於刪除使用者時所使用的工具:

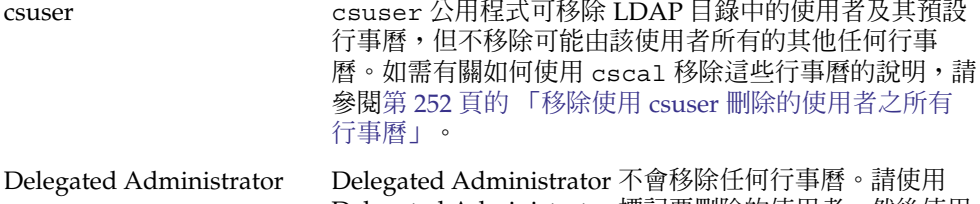

Delegated Administrator 標記要刪除的使用者,然後使用 Calendar Server 公用程式 csclean 移除標記刪除的使用 者的行事曆。

> 如需有關如何使用 csclean 移除已刪除使用者的行事曆 的說明,請參閱第 253 [頁的 「移除由](#page-252-0) Delegated Administrator [刪除的使用者的所有行事曆」。](#page-252-0)

如需有關使用 Delegated Administrator 公用程式的說明,請參閱「Sun Java System Communications Services 6 2005Q4 Delegated Administrator Guide」。

如需有關使用 Delegated Administrator 主控台的說明,請參閱線上說明。

移除使用 csuser 刪除的使用者之所有行事曆

- **1. 執行 cscal list,以找到已刪除所有者的 uid 對應的所有行事曆。 步驟** cscal -o *owner list*
	- **2. 使用 cscal 移除該所有者的所有行事曆。**

cscal -o *owner delete*

**3. 透過再次執行 csuser list,驗證是否已移除所有行事曆。**

**備註 –** 如果已使用 commadmin 將使用者標記為已刪除,且使用者的 LDAP 項目已清 除,則使用此程序。
### ▼ 移除由 Delegated Administrator 刪除的使用者的所 有行事曆

Delegated Administrator 不會移除行事曆。請使用 csclean 公用程式移除使用 Delegated Administrator 標記為已刪除的所有使用者的全部行事曆。

**1. 請使用 csclean 移除標記為已刪除但尚未清除之使用者的所有行事曆。 步驟** 例如,若要移除過去 10 天內 sesta.com 網域中標記為已刪除的使用者的所有行事 曆,請使用以下指令︰

csclean -g 10 clean sesta.com

**2. 如果使用者已從 LDAP 中清除,則必須使用 cscal。** 如需說明,請參閱第 252 頁的 「移除使用 csuser [刪除的使用者之所有行事曆」。](#page-251-0)

#### 啟用行事曆

若要啟用行事曆以允許使用者進行存取,請使用 cscal 公用程式的 enable 指令。

例如,使用預設配置設定啟用行事曆 jsmith:meetings:

cscal enable jsmith:meetings

啟用行事曆 jsmith:meetings 但不允許雙預定:

```
cscal -k no enable jsmith:meetings
```
### 停用行事曆

若要防止使用者存取行事曆,請使用 cscal 公用程式的 disable 指令。disable 指 令可防止使用者存取行事曆,但不會從行事曆資料庫中移除資訊。

例如,防止使用者存取 jsmith:meetings:

```
cscal disable jsmith:meetings
```
### 修改行事曆特性

若要修改行事曆的特性,請使用 cscal 公用程式的 modify 指令。

例如,變更 AllAdmins 的群組排程存取控制設定並將 RJones 指定為另一位所有者:

cscal -a "@@o^c^wd^g" -y RJones modify AllAdmins

**第** 15 **章** • **管理行事曆 253**

其中:

- -a "@@o^c^wd^g" 授予所有者對 AllAdmins 的元件 (事件和工作) 的寫入和刪除 存取權限。
- -y RJones 將此使用者 ID 指定為另一位所有者。

### 從行事曆中移除特性

若要從行事曆中移除特性值,請使用 cscal 公用程式的 modify 指令,並以兩個雙引 號 ( "") 指定該選項的值。

例如,從 jsmith:meetings 中移除說明:

cscal -d "" modify jsmith:meetings

從 jsmith:meetings 中移除所有種類:

cscal -g "" modify jsmith:meetings

從 jsmith:meetings 中移除「其他所有者」:

cscal -y "" modify jsmith:meetings

### 回復「遺失的」預設行事曆

如果使用者的預設行事曆未顯示在 Communications Express 的 [目前行事曆] 下拉式清 單中,但仍存在於資料庫中,您可以透過更新使用者 LDAP 項目中的以下屬性來回復該 行事曆:

- icsCalendar:*default\_calid*
- icsSubscribed:*default\_calid*

其中 *default\_calid* 為使用者的預設行事曆 ID (calid)。

對於 Schema 2,請使用以下方法之一更新屬性:

- 使用 Directory Server 公用程式 1dapmodify。
- 使用 Calendar Server 公用程式指令 csuser reset。
- 使用 Delegated Administrator 公用程式指令 commadmin user modify。
- 使用 Delegated Administrator 主控台,透過編輯 [使用者特性] 頁面增加預設行事曆 名稱。

對於 Schema 1,請使用 csattribute add 指令更新屬性。

### ▼ 將使用者行事曆移至其他後端伺服器

若要將使用者行事曆從一台後端伺服器移至另一台後端伺服器,請執行以下步驟:

#### **1. 在原始伺服器上,使用第 385 [頁的 「](#page-384-0)csuser」公用程式停用行事曆使用者。例如, 步驟 停用使用者 ID 和 calid 為 bkamdar 的使用者:**

csuser disable bkamdar

**2. 在原始伺服器上,使用第 365 頁的 「[csexport](#page-364-0)」公用程式將使用者的每個行事曆從 行事曆資料庫匯出至檔案。例如:**

csexport -c bkamdar calendar bkamdar.ics

- **3. 將匯出的行事曆 (\*.ics) 檔案從原始伺服器複製到新伺服器中。**
- **4. 在新伺服器上,使用第 366 頁的 「[csimport](#page-365-0)」公用程式將每個匯出的行事曆從檔案 匯入行事曆資料庫。例如:**

csimport -c bkamdar calendar bkamdar.ics

**5. 在 LDAP 目錄伺服器上,使用第 342 頁的 「[csattribute](#page-341-0)」公用程式更新行事曆所有 者的 icsDWPHost LDAP 屬性,以指向新的後端伺服器。若要更新某個屬性,必須 先刪除該屬性,然後使用新值增加該屬性。例如,將新伺服器名稱設定為 sesta.com:**

csattribute -a icsDWPHost delete bkamdar csattribute -a icsDWPHost=sesta.com add bkamdar

**6. 在新伺服器上,使用使用者行事曆的第 385 [頁的 「](#page-384-0)csuser」公用程式啟用行事曆使 用者。例如:**

csuser enable bkamdar

**7. 在新伺服器上,使用以下指令驗證這些屬性是否正確以及每個行事曆的移動是否正 確。例如:**

```
cscal -v -o bkamdar list bkamdar
 ...
csattribute -v list bkamdar
```
8. 在原始伺服器上,刪除您剛移動的所有行事曆。例如:

cscal -o bkamdar delete bkamdar

-o 選項刪除主要所有者為 bkamdar 的所有行事曆。

**第** 15 **章** • **管理行事曆 255**

**備註 –** 如果您使用的是 CLD 快取記憶體選項,將行事曆移至其他後端伺服器之後, 則應清除 CLD 快取記憶體,以移除伺服器名稱。CLD 快取記憶體中的過期項目會導 致行事曆移動後,前端伺服器無法找到該行事曆。若要清除 CLD 快取記憶體,請執 行以下步驟:

- 停止 Calendar Server。
- 移除 /var/opt/SUNWics5/csdb/cld cache 目錄中的所有檔案,但請勿移 除 cld\_cache 目錄本身。
- 重新啓動 Calendar Server。

## 管理資源行事曆

建立資源行事曆後,請使用 csresource 公用程式管理該行事曆。以下是管理資源行 事曆的程序:

- 第 256 頁的 「顯示資源行事曆和屬性」
- 第 256 頁的 「修改資源行事曆」
- 第 257 [頁的 「停用或啟用資源行事曆」](#page-256-0)
- 第 257 [頁的 「刪除資源行事曆」](#page-256-0)
- 第 257 [頁的 「將資源行事曆移至其他後端伺服器」](#page-256-0)

### 顯示資源行事曆和屬性

若要顯示資源行事曆,請使用 csresource 公用程式的 list 指令。

例如,顯示所有 Calendar Server 資源行事曆及其相應 LDAP 屬性的清單:

csresource list

顯示名為 Auditorium 的特定資源行事曆的所有 LDAP 屬性清單:

csresource -v list Auditorium

### 修改資源行事曆

若要修改資源行事曆,請使用第 347 [頁的 「](#page-346-0)cscal」公用程式的 modify 指令 (csresource 不包含 modify 指令)。

<span id="page-256-0"></span>例如,將所有者設定為 tchang,並將另一位名為 mwong 的所有者增加至名為 Auditorium 的資源行事曆:

cscal -o tchang -y mwong modify aud100

在此範例中,cscal 公用程式需要 calid (aud100),而非行事曆名稱 (Auditorium)。

### 停用或啟用資源行事曆

**您可能需要停用某個資源行事曆,以防止使用者排程事件。例如,某間會議室在改建期** 間可能無法使用,或者某台高射投影機可能已送去修理。

若要停用或啟用資源行事曆,請使用 csresource 公用程式的 enable 或 disable 指 令。

例如,停用名為 Auditorium 的資源行事曆:

csresource disable Auditorium

稍後啟用該資源行事曆:

csresource enable Auditorium

### 刪除資源行事曆

若要刪除資源行事曆,請使用 csresource 公用程式的 delete 指令。

例如,刪除 Auditorium 資源行事曆:

csresource delete Auditorium

Calendar Server 會顯示以下訊息:

Do you really want to delete this resource  $(y/n)$ ?

輸入「y」可刪除行事曆,輸入「n」可取消此作業。

如果輸入「y」,Calendar Server 會刪除行事曆並顯示訊息指明行事曆已被刪除。

#### ▼ 將資源行事曆移至其他後端伺服器

若要將使用者行事曆或資源行事曆從一台後端伺服器移至另一台後端伺服器,請執行以 下步驟:

**第** 15 **章** • **管理行事曆 257**

**1. 在原始伺服器上,使用第 374 頁的 「[csresource](#page-373-0)」公用程式停用行事曆資源。例如, 步驟 停用使用一般名稱 Auditorium 的資源:**

csresource disable Auditorium

**2. 在原始伺服器上,使用第 365 頁的 「[csexport](#page-364-0)」公用程式將每個資源行事曆從行事 曆資料庫匯出至檔案。例如:**

csexport -c aud100 calendar aud100.ics

- **3. 將匯出的行事曆 (\*.ics) 檔案從原始伺服器複製到新伺服器中。**
- **4. 在新伺服器上,使用第 366 頁的 「[csimport](#page-365-0)」公用程式將每個匯出的行事曆從檔案 匯入行事曆資料庫。例如:**

csimport -c bkamdar calendar bkamdar.ics

**5. 在 LDAP 目錄伺服器上,使用第 342 頁的 「[csattribute](#page-341-0)」公用程式更新行事曆所有 者的 icsDWPHost LDAP 屬性,以指向新的後端伺服器。若要更新某個屬性,必須 先刪除該屬性,然後使用新值增加該屬性。例如,將新伺服器名稱設定為 sesta.com:**

```
csattribute -a icsDWPHost delete bkamdar
 csattribute -a icsDWPHost=sesta.com add bkamdar
```
**6. 在新伺服器上,使用第 374 頁的 「[csresource](#page-373-0)」公用程式啟用行事曆資源。例如:**

csresource enable bkamdar

**7. 在新伺服器上,使用以下指令驗證這些屬性是否正確以及每個行事曆的移動是否正 確。例如:**

cscal -v -o bkamdar list bkamdar csattribute -v list bkamdar

**8. 在原始伺服器上,刪除您剛移動的所有行事曆。例如:**

cscal -o bkamdar delete bkamdar

-o 選項刪除主要所有者為 bkamdar 的所有行事曆。

**備註 –** 如果您使用的是 CLD 快取記憶體選項,且已將行事曆移至其他後端伺服器, 則應清除 CLD 快取記憶體,以移除伺服器名稱。CLD 快取記憶體中的過期項目會導 致行事曆移動後,前端伺服器無法找到該行事曆。若要清除 CLD 快取記憶體,請執 行以下步驟:

- 停止 Calendar Server。
- 移除 /var/opt/SUNWics5/csdb/cld cache 目錄中的所有檔案,但請勿移 除 cld\_cache 目錄本身。
- 重新啓動 Calendar Server。

## 連結至行事曆

只要使用者行事曆或資源行事曆的權限被設定為允許使用讀取權限,您便可以建立指向 一個或多個使用者行事曆或資源行事曆的連結。例如,您可以將行事曆連結嵌入網頁或 電子郵件訊息中。這樣,其他使用者無需登入 Calendar Server,即可匿名檢視該行事 曆。

若要建立指向一個或多個使用者行事曆的連結,請使用以下語法:

http://*CommunicationsExpresshostname*: *CommunicationsExpressport*/uwc/ ?calid=*calid-1*[; ... ;*calid-n*]

對於多個行事曆,請使用分號 (;) 分隔各行事曆 ID (calid)。

例如,若要連結至 jsmith@sesta.com 和 jdoe@siroe.com 的預設行事曆,請輸 入:

http://calendar.sesta.com:8080/?calid=jsmith@sesta;jdoe@siroe.com

連結至 calid 爲 overhead projector10 的高射投影機資源行事曆:

http://calendar.sesta.com:8080/uwc/?calid=overhead\_projector10

## 匯入和匯出行事曆資料

- 第 259 頁的 「匯入行事曆資料」
- 第 260 [頁的 「匯出行事曆資料」](#page-259-0)

若要匯出行事曆資料至檔案及從檔案中匯入行事曆資料,請分別使用 csexport 和 csimport 公用程式。行事曆資料可為 iCalendar (.ics) 或 XML (.xml) 格式。

您必須在安裝 Calendar Server 的機器上本機執行 csexport 和 csimport。Calendar Server 可以執行,也可以停止。

### 匯入行事曆資料

若要從先前使用 csexport 公用程式儲存的檔案匯入行事曆資料,請使用 csimport。 匯入檔案的檔案副檔名 (.ics 或 .xml) 指示該檔案的儲存格式。

**第** 15 **章** • **管理行事曆 259**

<span id="page-259-0"></span>例如,從以 iCalendar (text/calendar MIME) 格式儲存的檔案 jsmith.ics 將行事曆資 料匯入行事曆 ID (calid) jsmithcal:

csimport -c jsmithcal calendar jsmith.ics

從以 XML (text/xml MIME) 格式儲存的名為 jsmith.xml 的檔案將資料匯入行事曆 jsmithcal:

csimport -c jsmithcal calendar jsmith.xml

## 匯出行事曆資料

若要將行事曆資料匯出至檔案,請使用 csexport。您為輸出檔案指定的檔案副檔名 (.ics 或 .xml) 可決定使用何種格式。

例如,以 iCalendar (text/calendar MIME) 格式將行事曆 ID (calid) 為 jsmithcal 的 行事曆匯出至名為 jsmith.ics 的檔案:

csexport -c jsmithcal calendar jsmith.ics

以 XML (text/xml MIME) 格式將行事曆 jsmithcal 匯出至名為 jsmith.xml 的檔 案:

csexport -c jsmithcal calendar jsmith.xml

**第 16 章**

# 使用 csdb 管理 Calendar Server 資料庫

Calendar Server 將許多資料庫檔案保存在多個目錄中。必須透過實[作第](#page-184-0) 10 章中所述的 自動備份程序,或透過實作您自己的備份系統來保護資料庫檔案。您可以使用 csdb 公 用程式管理資料庫檔案。

本章說明如何使用 csdb 管理 Calendar Server, 其中包括以下小節:

- 第 261 頁的 「使用 csdb 管理行事曆資料庫」
- 第 263 頁的 「csdb [管理工作」](#page-262-0)

## 使用 csdb 管理行事曆資料庫

若要管理資料庫檔案,請使用 Calendar Server 公用程式 csdb。本小節包含以下主題:

- 第 261 頁的 「csdb 如何將資料庫檔案分組」
- 第 262 頁的 「csdb [可以以特定資料庫為目標」](#page-261-0)

### csdb 如何將資料庫檔案分組

行事曆資料庫公用程式 csdb 將資料庫檔案視為三種邏輯資料庫:

- 第 261 頁的 「行事曆資料庫 (caldb)」
- 第 262 [頁的 「階段作業資料庫](#page-261-0) (sessdb)」
- 第 262 [頁的 「統計資料庫](#page-261-0) (statdb)」

#### 行事曆資料庫 (caldb)

caldb 由資料庫目錄中的所有 .db 檔案和 \_db.\* 檔案組成。以下為 行事曆資料庫檔案 (以及 cld\_cache 和 ldap\_cache 子目錄) 的預設位置:

/var/opt/SUNWics5/csdb

<span id="page-261-0"></span>如果您願意,可以在執行 Calendar Server 配置程式 (csconfigurator.sh) 時指定其 他目錄。如需有關配置程式的資訊,請參[閱第](#page-72-0) 3 章。

下表說明行事曆資料庫 (caldb) 檔案:

**表 16–1** Calendar Server 資料庫檔案

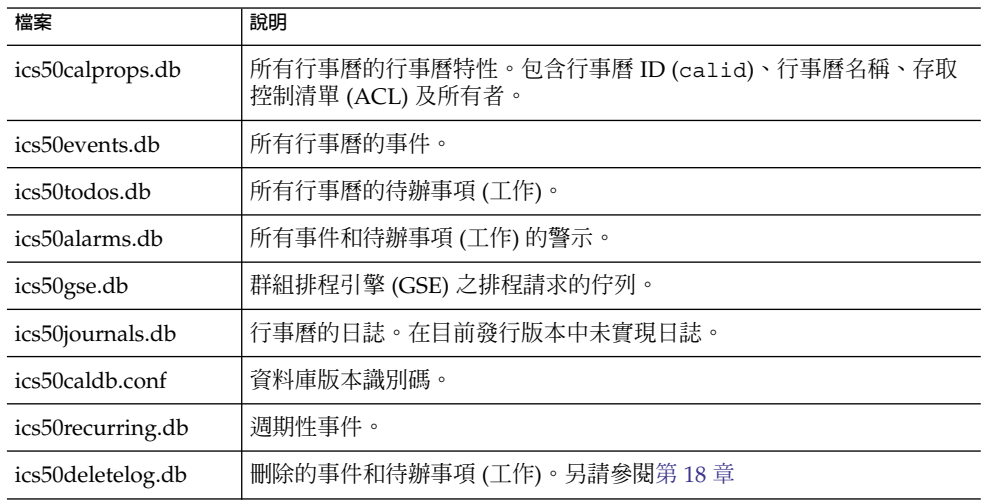

#### 階段作業資料庫 (sessdb)

階段作業資料庫由以下目錄中的所有檔案組 成/opt/SUNWics5/cal/lib/admin/session/ and /opt/SUNWics5/cal/lib/http/session/

#### 統計資料庫 (statdb)

統計資料庫由 counter 目錄中的所有檔案組成:

/opt/SUNWics5/cal/lib/counter/

#### csdb 可以以特定資料庫為目標

csdb 公用程式的 -t 選項可讓您指定目標資料庫:

- -t caldb 行事曆資料庫
- -t sessdb 階段作業資料庫
- -t statdb 統計資料庫

如果不包含-t 選項,則除 check 和 rebuild 僅在行事曆資料庫上作業之外, csdb 將在所有三個資料庫上作業。

**262** Sun Java System Calendar Server 6 2005Q4 **管理指南** • 2005 **年** 10 **月**

## <span id="page-262-0"></span>csdb 管理工作

本小節說明如何使用第 353 [頁的 「](#page-352-0)csdb」公用程式執行以下管理工作:

- 第 263 頁的 「列出資料庫群組狀態」
- 第 264 [頁的 「檢查行事曆資料庫是否損毀」](#page-263-0)
- 第 265 [頁的 「重建行事曆資料庫](#page-264-0) (caldb) 無 GSE」
- 第 266 [頁的 「重建行事曆資料庫,包括](#page-265-0) GSE 資料庫」
- 第 268 [頁的 「刪除資料庫群組」](#page-267-0)

**備註 –** 若要執行 csdb 公用程式,您必須以對執行 Calendar Server 的系統具有管理權限 的使用者身份登入。如需更多資訊,請參[閱附錄](#page-338-0) D。

#### ▼ 列出資料庫群組狀態

若要檢視資料庫群組 (caldb、sessdb 和 statdb) 的狀態,請使用 csdb 公用程式的 list 指令。

若要列出資料庫狀態,請:

- **1. 以具有安裝 Calendar Server 的系統之管理權限的使用者身份登入。 步驟**
	- **2. Calendar Server 可以執行,也可以停止;然而,如果可能,請停止 Calendar Server。**
	- **3. 變更至 /sbin 目錄。例如,在 Solaris 作業系統上,輸入:**

cd /opt/SUNWics5/cal/sbin

**4. 對一個或所有資料庫群組執行 list 指令。例如,若要列出所有三個資料庫群組的狀 態和統計資料,請執行:**

./csdb list

以下代碼顯示範例輸出:

Sleepycat Software: Berkeley DB 4.1.25: (December 19, 2002)

Calendar database version: 3.0.0 [BerkeleyDB] Total database size in bytes: 57344

Session database version: 1.0.0 [BerkeleyDB] Total database size in bytes: 0

Counter database version: 1.0.0 [Memory Mapped Files] Total database size in bytes: 118792

**第** 16 **章** • **使用** csdb **管理** Calendar Server **資料庫 263**

<span id="page-263-0"></span>或者您可以選擇使用詳細模式。例如:

./csdb -v list

以下範例代碼顯示詳細輸出:

Sleepycat Software: Berkeley DB 4.1.25: (December 19, 2002)

Calendar database version: 3.0.0 [BerkeleyDB] Total database size in bytes: 57344 Total number of calendars: 2 Total number of events: 0 Total number of tasks: 0 Total number of alarms: 0 Total number of gse entries: 0 Total number of master component entries: 0 Total number of deletelog entries: 0 Total logfile size in bytes: 5779919 Session database version: 1.0.0 [BerkeleyDB] Total database size in bytes: 0

Total logfile size in bytes: 0

Counter database version: 1.0.0 [Memory Mapped Files] Total database size in bytes: 118792

或者,使用 -t 選項指定一個目標資料庫群組 (caldb、sessdb 或 statdb)。例 如,若要僅檢視行事曆資料庫的資料庫狀態和統計資料,請執行:

csdb -t caldb list

### ▼ 檢查行事曆資料庫是否損毀

使用 check 指令掃描行事曆資料庫,以檢查行事曆中 (包括行事曆特性 [calprops]、事 件和待辦事項 [工作]) 是否有損毀。如果 check 指令找到無法解決的不一致情況,它會 在輸出中報告該情況。

check 指令不檢查警示或群組排程引擎 (GSE) 資料庫中是否有損毀。

若要檢查資料庫是否損毀,請:

#### **1. 以具有安裝 Calendar Server 的系統之管理權限的使用者身份登入。 步驟**

- **2. Calendar Server 可以執行,也可以停止;然而,如果可能,請停止 Calendar Server。**
- **3. 如果您尚未建立行事曆資料庫的副本,請建立副本。僅複製資料庫 (.db) 檔案。您無 需複製任何共用 (\_\_db.\*) 檔案或記錄 (log.\*) 檔。**

**264** Sun Java System Calendar Server 6 2005Q4 **管理指南** • 2005 **年** 10 **月**

<span id="page-264-0"></span>**4. 變更至** *cal\_svr\_base/***SUNWics5/cal/sbin 目錄。例如,在 Solaris 作業系統上,輸 入:**

cd /opt/SUNWics5/cal/sbin

**5. 在行事曆資料庫的副本中執行 check 指令:**

./csdb check d*bdir* \> /tmp/check.out 2\>&1

如果未指定 *dbdir*,check 將使用目前目錄中的資料庫。

check 指令可產生大量資訊,因此請考量將所有輸出 (包括 stdout 和 stderr) 重 新導向至一個檔案 (如範例中所示)。

#### **6. check 完成後,請複查輸出檔案。**

如果資料庫已毀壞,則可以使用緊急備份副本替代該資料庫。或者,您可以嘗試執行 rebuild 指令重建已毀壞的資料庫。

### ▼ 重建行事曆資料庫 (caldb) – 無 GSE

若要回復已損毀的行事曆資料庫 (caldb),請使用 csdb 公用程式的 rebuild 指令。 rebuild 指令將掃描所有行事曆資料庫,以檢查是否有損毀。如果 rebuild 指令找到 不一致性,其會在 *cal\_svr\_base/*SUNWics5/cal/sbin/rebuild\_db 目錄中產生重建 行事曆資料庫 (.db 檔案)。

rebuild 指令可產生大量資訊,因此請考量將所有輸出 (包括 stdout 和 stderr) 重 新導向至一個檔案。

在以下說明中,rebuild 指令不能重建群組排程引擎 (GSE) 資料庫。

若要重建行事曆資料庫而不重建資料庫,請:

#### **1. 以具有安裝 Calendar Server 的系統之管理權限的使用者身份登入。 步驟**

- **2. 停止 Calendar Server。**
- **3. 如果您尚未建立行事曆資料庫的副本,請建立副本。複製資料庫 (.db) 檔案和記錄 (log.\*) 檔。您無需複製任何共用 (\_\_db.\*) 檔案。**
- **4. 變更至** *cal\_svr\_base/***SUNWics5/cal/sbin 目錄。例如,在 Solaris 作業系統上,輸 入:**

cd /opt/SUNWics5/cal/sbin

如果 sbin 目錄的磁碟空間不足,請在其他目錄中執行 rebuild 指令。

**5. 在行事曆資料庫的副本中執行 rebuild 指令:**

./csdb rebuild /tmp/db /tmp/

如果您未指定資料庫目錄,rebuild 將使用目前目錄中的資料庫。在前面的範例 中,/tmp/ 參數為重建資料庫指定目標目錄。

**第** 16 **章** • **使用** csdb **管理** Calendar Server **資料庫 265**

<span id="page-265-0"></span>**備註 –** 請始終使用最新的備份複本重建您的行事曆資料庫。

然而,如果您的資料大量遺失,而您已經定期備份了資料庫並有多個複本可用,請從 最新的複本到最舊的複本進行重建。(唯一的缺點是已刪除的行事曆元件將重新出現 在重建資料庫中。)

例如,如果您有三組備份行事曆資料庫檔案,分別在目錄 db\_0601、db\_0615 及 db\_0629 中,請按以下序列執行 rebuild 指令:

- a. ./csdb rebuild db\_0629 然後檢查是否有損毀,如果此備份副本也已毀壞,則在下一個備份副本上執行重 建。
- b. ./csdb rebuild db\_0615 然後檢查是否有損毀,如果此備份副本也已毀壞,則在下一個備份副本上執行重 建。
- c. ./csdb rebuild db\_0601
	- ... etc.

```
rebuild 指令會將重建的資料庫寫入
cal svr base/SUNWics5/cal/sbin/rebuild db 目錄。
```
**6. rebuild 完成後,請複查 rebuild.out 檔案中的輸出。如果重建成功, rebuild.out 檔案中的最後一行應為:**

Calendar database has been rebuilt

- **7. 驗證 rebuild 成功之後,請從 rebuild\_db 目錄中將重建資料庫 (.db) 檔案複製 到生產資料庫。**
- **8. 如果您有任何已毀壞資料庫的共用 (\_\_db.\*) 檔案,請將其移至其他目錄。**
- **9. 重新啟動 Calendar Server。**

#### ▼ 重建行事曆資料庫,包括 GSE 資料庫

如果您已在所在站點實作群組排程,則重建應該包括 GSE 資料庫。 若要同時重建行事曆資料庫和 GSE 資料庫,請:

- **1. 透過執行 csschedule -v list 指令確定 GSE 資料庫中是否有項目,然後讓 GSE 步驟 完成處理這些項目。**
	- **2. 以具有安裝 Calendar Server 的系統之管理權限的使用者身份登入。**
	- **3. 停止 Calendar Server。**

**<sup>266</sup>** Sun Java System Calendar Server 6 2005Q4 **管理指南** • 2005 **年** 10 **月**

**4. 如果您尚未建立行事曆資料庫的副本,請建立副本。**

複製資料庫 (.db) 檔案和記錄 (log.\*) 檔。您無需複製任何共用 (\_\_db.\*) 檔案。

**5. 變更至** *cal\_svr\_base/***SUNWics5/cal/sbin 目錄。** 例如, 在 Solaris 作業系統上,輸入:

cd /opt/SUNWics5/cal/sbin

如果 sbin 目錄的磁碟空間不足,請在其他目錄中執行 rebuild 指令。

**6. 在行事曆資料庫的副本中執行 rebuild 指令:**

./csdb -g rebuild /tmp/db /tmp/

如果您未指定資料庫目錄,rebuild 將使用目前目錄中的資料庫。在前面的範例 中,/tmp/ 參數為重建資料庫指定目標目錄。

**備註 –** 請始終使用最新的備份複本重建您的行事曆資料庫。

然而,如果您的資料大量遺失,而您已經定期備份了資料庫並有多個複本可用,請從 最新的複本到最舊的複本進行重建。(唯一的缺點是已刪除的行事曆元件將重新出現 在重建資料庫中)。

例如,如果您有三組備份行事曆資料庫檔案,分別在目錄 db\_0601、db\_0615 及 db\_0629 中,請按以下序列執行 rebuild 指令:

./csdb rebuild db\_0629 ./csdb rebuild db\_0615 ./csdb rebuild db\_0601

然後 rebuild 將重建資料庫寫入 *cal\_svr\_base/*SUNWics5/cal/sbin/rebuild\_db 目錄。

**7. rebuild 完成後,請複查 rebuild.out 檔案中的輸出。**

如果重建成功,rebuild.out 檔案中的最後一行應為:

Calendar database has been rebuilt

- **8. 驗證 rebuild 成功之後,請從 rebuild\_db 目錄中將重建資料庫 (.db) 檔案複製 到生產資料庫。**
- **9. 如果您有任何已毀壞資料庫的共用 (\_\_db.\*) 檔案,請將其移至其他目錄。**

**10. 重新啟動 Calendar Server。**

#### 範例 **16–1** 重建輸出範例

輸出範例顯示事件資料庫和待辦事項資料庫分別被掃描了兩遍。這不是錯誤。掃描第一 遍以驗證 calprops 資料庫中的資訊,然後再掃描一遍以確定可從行事曆資料庫中存取 calprops。

以下範例顯示指令及其產生的輸出:

**第** 16 **章** • **使用** csdb **管理** Calendar Server **資料庫 267**

<span id="page-267-0"></span># ./csdb -g rebuild Building calprops based on component information. Please be patient, this may take a while... Scanning events database... 512 events scanned Scanning todos database... 34 todos scanned Scanning events database... 512 events scanned Scanning todos database... 34 todos scanned Scanning deletelog database... 15 deletelog entries scanned Scanning gse database... 21 gse entries scanned Scanning recurring database... 12 recurring entries scanned Successful components db scan Calendar database has been rebuilt Building components based on calprops information. Please be patient, this may take a while... Scanning calprops database to uncover events... 25 calendars scanned Scanning calprops database to uncover todos... 25 calendars scanned Successful calprops db scan Calendar database has been rebuilt

### 刪除資料庫群組

若要刪除行事曆資料庫,請使用 csdb 公用程式的 delete 指令。必須停止 Calendar Server。

使用 -t 選項指定目標資料庫 (caldb、sessdb 或 statdb); 否則,csdb 將刪除所有 三個資料庫。

例如,若要刪除行事曆資料庫:

csdb -t caldb delete

csdb 公用程式會在刪除資料庫之前發出警告。

**第 17 章**

# 備份與復原 Calendar Server 資料

如果您選擇不使用 Calendar Server 提供的自動備份功能 (使用 csstored),則需要實 作備份程序來保護資料。本章說明如何使用 Calendar Server 和其他 Sun 工具來執行行 事曆資料庫檔案的手動備份和復原。

若要備份與復原 /var/opt/SUNWics5/csdb 目錄中的 Calendar Server 資料,請使用 以下指令行公用程式:

- csbackup 可備份行事曆資料庫、特定行事曆或使用者的預設行事曆。要備份的目 錄必須由執行階段使用者 (icsuser) 所有,否則當您嘗試復原資料時會收到錯誤訊 息。
- csrestore 可復原使用 csbackup 儲存的行事曆資料庫、個別行事曆或使用者的預 設行事曆。

**備註 –** 如果您的現有自訂程序檔使用的是 Berkeley 資料庫工具 (例如 db\_recover),您 可能會發現該工具在升級至 Calendar Server 6 之後無法正常工作。在 Calendar Server 2004Q4 之前,這些工具使用靜態程式庫進行編譯。自該發行版本以來,這些工具使用 動態程式庫進行編譯。

若要適應此變更,請修改自訂程序檔以使用動態連結程式庫,方法如下:將全域變數 LD\_LIBRARY\_PATH 變更為動態程式庫 (libdb-4.2.so) 的名稱。

本章包含以下小節:

- 第 270 頁的 「備份 [Calendar Server](#page-269-0) 資料」
- 第 271 頁的 「復原 [Calendar Server](#page-270-0) 資料」
- 第 273 頁的 「使用 [Sun StorEdge Enterprise Backup](#page-272-0) 或 Legato Networker」

<span id="page-269-0"></span>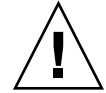

**注意 –** Calendar Server 2 資料與目前的產品不相容。請勿嘗試復原由 Calendar Server 2 backup 公用程式備份的行事曆資料,因為這樣會遺失資料。

如果您有 2 份行事曆資料要移至目前的發行版本,則必須連絡技術支援,以獲得相應的 遷移公用程式。

## 備份 Calendar Server 資料

csbackup 公用程式可備份行事曆資料庫、指定的行事曆或使用者的預設行事曆。本小 節說明以下內容:

- 第 270 頁的 「將行事曆資料庫備份至目錄」
- 第 270 頁的 「將特定行事曆備份至檔案」
- 第 271 百的 「將使用者的預設行事曆備份至檔案」

▼ 將行事曆資料庫備份至目錄

#### **1. 以資料庫檔案所有者 (例如 icsuser) 的身份登入。 步驟**

**2. 使用 csbackup 公用程式的 database 指令。** 例如,將行事曆資料庫備份至名為 backupdir 的目錄:

csbackup -f database backupdir

**3. 透過檢查備份目錄中的 ics50caldb.conf 版本檔案,驗證已備份的資料庫版本是 否正確。**

**備註 –** 如果目標備份目錄已存在,並且您未指定 -f 選項,則 csbackup 公用程式會 失敗。例如,如果 backupdir 存在,則即使目錄為空,以下指令也會失敗:

csbackup database backupdir

因此,如果您指定已存在的目標備份目錄,請在執行 csbackup 時包含 -f 選項。

您也可以指定不存在的目標備份目錄,並讓 csbackup 為您建立該目錄。

## ▼ 將特定行事曆備份至檔案

#### **1. 以資料庫所有者 (icsuser) 的身份登入。 步驟**

<span id="page-270-0"></span>**2. 若要以 iCalendar 或 XML 格式將行事曆備份至檔案,請使用 csbackup 公用程式 的 calendar 指令。**

備份檔案的檔案副檔名 (.ics 或 .xml) 指示格式。

例如,以 iCalendar 格式 (文字/行事曆 MIME) 將行事曆 jsmithcal 備份至 backupdir 目錄中的 jsmith.ics 檔案:

csbackup -c jsmithcal calendar backupdir/jsmith.ics

或者,以 XML 格式 (文字/XML) 將行事曆 jsmithcal 備份至 backupdir 目錄中 的 jsmith.xml 檔案:

csbackup -c jsmithcal calendar backupdir/jsmith.xml

### 將使用者的預設行事曆備份至檔案

#### **1. 以資料庫所有者 (icsuser) 的身份登入。 步驟**

**2. 若要以 iCalendar 或 XML 格式將使用者的預設行事曆備份至文字檔案,請使用 csbackup 公用程式的 def cal 指令。您為輸出檔案指定的檔案副檔名 (.ics 或 .xml) 決定使用何種格式。**

例如,以 iCalendar (文字/行事曆 MIME) 格式將行事曆使用者 jsmith 的預設行事曆 備份至備份目錄中名為 jsmith.ics 的檔案:

csbackup -a jsmith defcal backupdir/jsmith.ics

或者,以 XML (文字/xml MIME) 格式將行事曆使用者 jsmith 的預設行事曆備份至 備份目錄中名為 jsmith.xml 的檔案:

csbackup -a jsmith defcal backupdir/jsmith.xml

## 復原 Calendar Server 資料

csrestore 公用程式可復原使用 csbackup 儲存的行事曆資料庫、個別行事曆或使用 者的預設行事曆。您必須在安裝 Calendar Server 的本地機器上執行 csrestore 公用 程式,並且必須先停止 Calendar Server。(但是,當您備份資料庫時,Calendar Server 可以正在執行。)

本小節說明以下內容:

- 第 272 [頁的 「復原行事曆資料庫」](#page-271-0)
- 第 272 [頁的 「從備份目錄復原行事曆」](#page-271-0)
- 第 272 [頁的 「從檔案復原行事曆」](#page-271-0)
- 第 272 [頁的 「復原使用者的預設行事曆」](#page-271-0)

<span id="page-271-0"></span>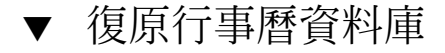

- **1. 以資料庫所有者 (icsuser) 的身份登入。 步驟**
	- **2. 若要復原使用 csbackup 公用程式儲存至備份目錄的行事曆資料庫,請使用 csrestore 公用程式的 database 指令。** 例如,復原儲存至名為 backupdir 的備份目錄的行事曆資料庫: csrestore database backupdir

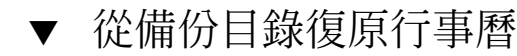

- **1. 以資料庫所有者 (icsuser) 的身份登入。 步驟**
	- **2. 若要從使用 csbackup 公用程式儲存至備份目錄的資料庫復原特定行事曆,請使用 csrestore 公用程式的 database 指令與 -c 選項。** 例如,從備份資料庫目錄 backupdir 復原行事曆 jsmithcal:

csrestore -c jsmithcal calendar backupdir

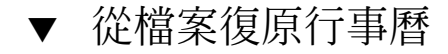

- **1. 以資料庫所有者 (icsuser) 的身份登入。 步驟**
	- **2. 若要復原使用 csbackup 公用程式儲存至備份檔案的特定行事曆,請使用 csrestore 公用程式的 calendar 指令與 -c 選項。** 備份檔案的檔案副檔名 (.ics 或 .xml) 指示儲存行事曆時使用的格式。

例如,復原以 iCalendar (文字/行事曆 MIME) 格式儲存至 backupdir 目錄中的檔 案 jsmith.ics 中的行事曆 jsmithcal:

csrestore -c jsmithcal calendar backupdir/jsmith.ics

或者,復原以 XML (文字/行事曆 MIME) 格式儲存至 bcakupdir 目錄中的檔案 jsmith.xml 中的行事曆 jsmithcal:

csrestore -c jsmithcal calendar backupdir/jsmith.xml

## ▼ 復原使用者的預設行事曆

#### **1. 以資料庫所有者 (icsuser) 的身份登入。 步驟**

**272** Sun Java System Calendar Server 6 2005Q4 **管理指南** • 2005 **年** 10 **月**

<span id="page-272-0"></span>**2. 若要復原使用 csbackup 公用程式儲存至備份檔案的使用者預設行事曆,請使用 csrestore 公用程式的 defcal 指令。**

備份檔案的檔案副檔名 (.ics 或 .xml) 指示儲存行事曆時使用的格式。

例如,復原以 iCalendar (文字/行事曆 MIME) 格式儲存至備份目錄 backupdir 中 名為 jsmith.ics 之檔案的行事曆使用者 jsmith 的預設行事曆:

csrestore -a jsmith defcal backupdir/jsmith.ics

復原以 XML (文字/xml MIME) 格式儲存至備份目錄 backupdir 中名為 jsmith.xml 之檔案的行事曆使用者 jsmith 的預設行事曆:

csrestore -a jsmith defcal backupdir/jsmith.xml

## 使用 Sun StorEdge Enterprise Backup™ 或 Legato Networker®

您也可以使用 Sun StorEdge Enterprise Backup 軟體 (以前為 Solstice Backup) 或 Legato Networker 來備份和復原 Calendar Server 資料。Sun StorEdge Enterprise Backup 軟體與 Legato Networker 類似,並且本小節中的說明適用於這兩種產品。

但是,嘗試備份 Calendar Server 之前,請參閱 Sun StorEdge Enterprise Backup 文件 或 Legato Networker 文件。

如需 Sun StorEdge Enterprise Backup 軟體文件,請參閱 <http://docs.sun.com>。

本小節說明以下內容:

- 第 273 頁的 「StorEdge 或 Legato 工具」
- 第 274 頁的 「使用 [Sun StorEdge Enterprise Backup](#page-273-0) 軟體或 Legato Networker 備份 [行事曆資料」](#page-273-0)
- 第 275 頁的 「使用 [Sun StorEdge Enterprise Backup](#page-274-0) 軟體或 Legato 軟體復原行事曆 [資料」](#page-274-0)

#### StorEdge 或 Legato 工具

Calendar Server 在 /opt/SUNWics5/cal/sbin 目錄中提供以下檔案, 以與 Sun StorEdge 或 Legato 備份軟體配合使用:

icsasm Calendar Server 應用程式特定模組 (ASM)。ASM 是可由 Sun StorEdge 或 Legato 備份軟體進行呼叫以備份與復原資料的程 式。

legbackup.sh 呼叫 csbackup 公用程式的程序檔。

**第** 17 **章** • **備份與復原** Calendar Server **資料 273**

<span id="page-273-0"></span>legrestore.sh – 呼叫 csrestore 公用程式的程序檔。

### ▼ 使用 Sun StorEdge Enterprise Backup 軟體或 Legato Networker 備份行事曆資料

若要使用 Sun StorEdge 或 Legato 備份軟體備份行事曆資料庫,請:

#### **1. 將 Sun StorEdge 或 Legato nsrfile 二進位檔案複製到 /usr/lib/nsr 目錄。 步驟**

#### **2. 在 /usr/lib/nsr 目錄中建立以下符號連結:**

icsasm -\> /opt/SUNWics5/cal/sbin/icsasm nsrfile -\> /usr/lib/nsr/nsrfile

**3. 變更至 /opt/SUNWics5/cal/sbin 目錄,並執行 csbackup 公用程式與 -l 選 項。例如:**

cd /opt/SUNWics5/cal/sbin ./csbackup -l

-l 選項可在目前目錄下建立備份目錄影像。此目錄中的檔案為空並僅用於為備份程 式提供有關行事曆將如何儲存至備份媒體的資訊。如果備份目錄已存在,則會與目前 目錄結構同步化。

#### **4. 使用 save 指令備份行事曆資料。例如:**

/usr/bin/nsr/save -s /opt/SUNWics5/cal/sbin/budir

您也可以使用 Sun StorEdge 或 Legato 備份 GUI 來排程備份,方法是將用戶端儲存 集設定為定期備份資料庫。

注意,請勿修改 .nsr 檔案。所產生的這些檔案包含備份程序期間由 save 指令和 icsasm 指令解譯的指令。

Calendar Server 不支援增量備份功能。請勿使用此功能,因為備份目錄只是資料夾 結構的影像,不包含實際資料。

您無法備份名稱中包含非 ASCII 字元或正斜線 (/) 的行事曆。

**5. 自動化備份程序。**

前面的步驟說明如何手動執行備份。設定備份程式的 backup 指令,以在執行備份 程式的 save 指令之前執行 Calendar Server 的 csbackup 指令行公用程式,從而實 現自動化的備份程序。

### <span id="page-274-0"></span>▼ 使用 Sun StorEdge Enterprise Backup 軟體或 Legato 軟體復原行事曆資料

若要復原行事曆資料,請:

#### **1. 使用 Sun StorEdge Enterprise Backup 軟體的 nwrestore 功能或 recover 指令 復原已備份的行事曆資訊。 步驟**

如果您使用 nwrestore,則會收到以下訊息:

"File already exists. Do you want to overwrite, skip, backup, or rename?"

#### **2. 請選擇 overwrite。**

顯示此訊息是因為備份樹只是目錄階層。即備份樹由空檔案組成,並永久保持該方 式。

Sun Java System Calendar Server 6 2005Q4 **管理指南** • 2005 **年** 10 **月**

<span id="page-276-0"></span>**第 18 章**

## 管理刪除記錄資料庫

Calendar Server 包含刪除記錄資料庫 (ics50deletelog.db),可以儲存已刪除的事 件和待辦事項 (工作)。

在以前的發行版本中,Calendar Server 不維護已刪除事件和工作的資料庫。使用者不得 不儲存事件或待辦事項 (工作) 的唯一識別碼 (uid) 或週期性識別碼 (rid) 來確定哪些元 件已被刪除。這一限制直接影響到使用 WCAP 指令開發用戶端使用者介面 (UI) 的各個 安裝。為解決此限制,已建立刪除記錄資料庫。

本章說明以下內容:

- 第 277 頁的 「刪除記錄資料庫的建立」
- 第 278 頁的 「杳詢刪除記錄資料庫」
- 第 278 [頁的 「清除刪除記錄資料庫」](#page-277-0)
- 第 280 [頁的 「對刪除記錄資料庫使用](#page-279-0) Calendar Server 公用程式」

## 刪除記錄資料庫的建立

Calendar Server 自動在 csdb 目錄中建立刪除記錄資料庫 (ics50deletelog.db) 及 其他 Calendar Server 資料庫檔案。Calendar Server 會將事件和待辦事項寫入刪除記錄 資料庫,如下所示:

■ 非週期性事件和待辦事項

刪除某個非週期性事件或待辦事項時,Calendar Server 會將其從事件資料庫 (ics50events.db)或待辦事項資料庫 (ics50todos.db)中移除,然後將其寫入 刪除記錄資料庫 (ics50deletelog.db) 中。

■ 週期性事件和待辦事項

刪除某個週期性事件或工作的個別實例時,Calendar Server 會將該事件或工作的每 個已刪除實例寫入刪除記錄資料庫 (ics50deletelog.db) 中。

<span id="page-277-0"></span>刪除某個週期性事件或待辦事項的所有實例時,Calendar Server 會將主要元件從事 件或待辦事項資料庫中刪除,然後將其寫入刪除記錄資料庫中。刪除記錄資料庫中的 主要元件包含 rrules、rdates、exrules 以及 exdates 週期性參數。

## 查詢刪除記錄資料庫

若要從刪除記錄資料庫傳回項目,請以展開模式或壓縮模式使用 fetch deletedcomponents WCAP 指令:

- 展開模式 (recurring = 0) 如果 recurring 參數為 0,則 fetch deletedcomponents 傳回符合條件的週 期性事件之所有實例,但不傳回週期性事件的主要元件。
- 壓縮模式 (recurring = 1)

如果 recurring 參數爲 1,則 fetch\_deletedcomponents 傳回非週期性事件 以及所有週期性事件的主要元件,但不傳回個別週期性事件。

如果刪除週期性事件鏈中的所有實例,則主要元件傳回 dtstart、dtend、 rrules、rdates、exrules、exdates 和 uid 參數。

```
此外,fetch_deletedcomponents 不傳回與仍處於使用中的已刪除週期性實例
相關的主要元件。若要傳回使用中的主要元件,請使用
fetchcomponents by lasmod WCAP 指令。fetch deletedcomponents 指
令應與 fetchcomponents by lasmod 指令配合使用。
```
如需有關 WCAP 指令的更多資訊,請參閱「Sun Java System Calendar Server 6 2005Q4 Developer's Guide」。

## 清除刪除記錄資料庫

Calendar Server 提供第 278 頁的 「自動清除刪除記錄資料庫」和第 279 [頁的 「手動清](#page-278-0) [除刪除記錄資料庫」。](#page-278-0)

### 自動清除刪除記錄資料庫

如果願意,您可以讓 Calendar Server 自動清除刪除記錄資料庫中的項目。

下表說明 ics.conf 檔案中控制自動清除的參數。

#### <span id="page-278-0"></span>**表 18–1** 用於自動清除刪除記錄資料庫的配置參數

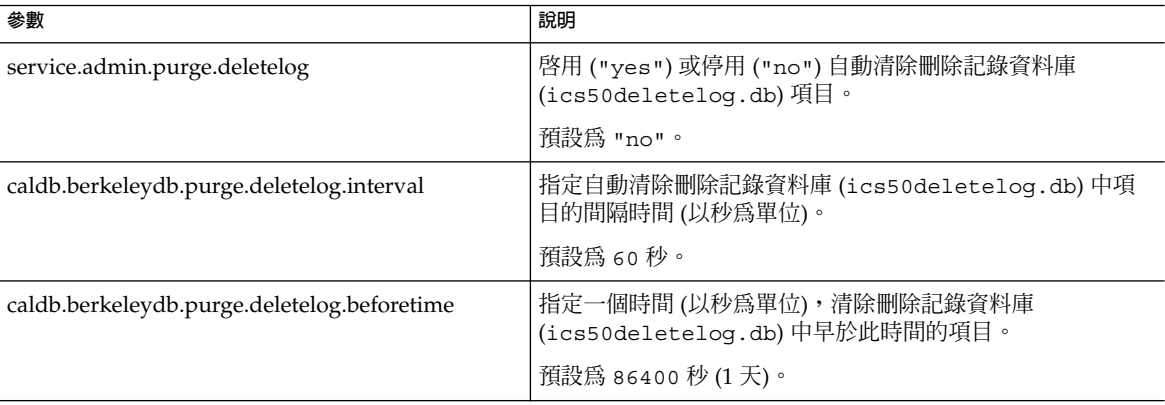

例如,若要使 Calendar Server 每隔五分鐘 (600 秒) 自動清除一次刪除記錄資料庫中超 過兩天 (172800秒) 的項目,請如下設定第 278 [頁的 「自動清除刪除記錄資料庫」中](#page-277-0)的 參數:

```
service.admin.purge.deletelog="yes"
caldb.berkeleydb.purge.deletelog.interval=600
caldb.berkeleydb.purge.deletelog.beforetime=172800
```
設定這些參數後,重新啓動 Calendar Server 以使新值生效。

### 手動清除刪除記錄資料庫

若要手動清除刪除記錄資料庫 (ics50deletelog.db)中的項目,請使用 cspurge 公 用程式:

cspurge -e *endtime* -s *starttime*

其中 *endtime* 和 *starttime* 指定開始和結束時間,且為祖魯時間 (也就是 GMT 或 UTC)。

若要執行 cspurge,您必須以執行 Calendar Server 的使用者與群組身份 (預設値為 icsuser 和 icsgroup) 或以 root 身份登入。

例如,清除從 2003 年 7 月 1 日到 2003 年 7 月 31 日的項目:

cspurge -e 20030731T235959Z -s 20030701T120000Z

如需更多資訊,請參閱第 371 頁的 「[cspurge](#page-370-0)」。

**第** 18 **章** • **管理刪除記錄資料庫 279**

## <span id="page-279-0"></span>對刪除記錄資料庫使用 Calendar Server 公用程式

下表列出了支援刪除記錄資料庫 (ics50deletelog.db) 的 Calendar Server 公用程 式:

**表 18–2** 支援刪除記錄資料庫的公用程式

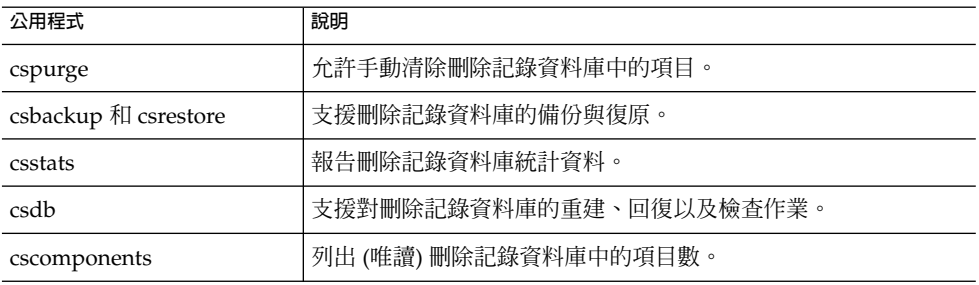

如需更多資訊 (包括這些公用程式的語法),請參[閱附錄](#page-338-0) D。

**280** Sun Java System Calendar Server 6 2005Q4 **管理指南** • 2005 **年** 10 **月**

## **第 19 章**

## 管理 Calendar Server 時區

本附錄說明 Calendar Server 如何定義與處理時區,包括:

- 第 281 頁的 「Calendar Server 時區簡介」
- 第 283 頁的 「管理 [Calendar Server](#page-282-0) 時區」

如需有關時區特性和參數的更多資訊,請參閱 RFC 2445「Internet Calendaring and Scheduling Core Object Specification (iCalendar)」:

<http://www.ietf.org/rfc/rfc2445.txt>

## Calendar Server 時區簡介

timezones.ics 檔案包含 Calendar Server 支援的時區表示。此檔案位於以下目錄 中:

*cal\_svr\_base/*SUNWics5/cal/data

啟動時,Calendar Server 會讀取 timezones.ics 檔案,產生時區資料,然後將該資 料儲存在記憶體中。這樣,在 Calendar Server 執行時,時區資料會保留在記憶體中。 因此,如果增加新時區或修改現有時區,您必須先停止再重新啓動 Calendar Server,以 使變更生效。

timezones.ics 檔案中的時區由 TZID 參數識別。例如,Calendar Server 使用 America/Los Angeles TZID 識別太平洋標準時間 (PST/PDT) 時區,[如範例](#page-281-0) 19–1中 所示。TZNAME 特性是時區的縮寫表示,例如使用 PST (太平洋沿岸標準時間) 表示 America/Los\_Angeles 時區。

識別日光節約時間 (DST) 的時區 (例如 America/Los\_Angeles) 包含兩個子元 件:STANDARD (標準時間) 及 DAYLIGHT (DST)。X-NSCP-TZCROSS 清單包含一系列 指示時區何時該在 DST (DAYLIGHT) 和標準 (STANDARD) 時間之間進行切換變更的日 期。

<span id="page-281-0"></span>RRULE 特性定義 STANDARD 和 DAYLIGHT 規則的式樣。TZOFFSETFROM 和 TZOFFSETTO 特性定義 DST 至標準或標準至 DST 的變更發生前後與 GMT 之間的偏 移。Communications Express 使用者介面使用 X-NSCP-TZCROSS 中的日期確定何時 顯示時區變更。

包含時區 ID (tzid) 參數的 WCAP 指令應參照 timezones.ics 檔案中定義的有效 時區。這樣,Calendar Server 才會傳回使用該時區的資料。如果 WCAP 指令指定的時 區無法識別,Calendar Server 會依預設傳回 GMT 時區中的資料。如需有關 WCAP 的 更多資訊,請參閱「Sun Java System Calendar Server 6 2005Q4 Developer's Guide」。

**範例 19–1** timezones.ics 檔案中的 America/Los\_Angeles 時區表示法

以下範例顯示 America/Los\_Angeles 時區在 timezones.ics 檔案中的表示。

BEGIN:VTIMEZONE TZID:America/Los\_Angeles BEGIN:STANDARD DTSTART:19671025T020000 RRULE:FREQ=YEARLY;BYDAY=-1SU;BYMONTH=10 TZOFFSETFROM:-0700 TZOFFSETTO:-0800 TZNAME:PST END:STANDARD BEGIN:DAYLIGHT DTSTART:19870405T020000 RRULE:FREQ=YEARLY;BYDAY=1SU;BYMONTH=4 TZOFFSETFROM:-0800 TZOFFSETTO:-0700 TZNAME:PDT END:DAYLIGHT X-NSCP-TZCROSS: 19880403T100000Z;19881030T090000Z;19890402T100000Z;19891029T090000Z; 19900401T100000Z;19901028T090000Z;19910407T100000Z;19911027T090000Z; 19920405T100000Z;19921025T090000Z;19930404T100000Z;19931031T090000Z; 19940403T100000Z;19941030T090000Z;19950402T100000Z;19951029T090000Z; 19960407T100000Z;19961027T090000Z;19970406T100000Z;19971026T090000Z; 19980405T100000Z;19981025T090000Z;19990404T100000Z;19991031T090000Z; 20000402T100000Z;20001029T090000Z;20010401T100000Z;20011028T090000Z; 20020407T100000Z;20021027T090000Z;20030406T100000Z;20031026T090000Z; 20040404T100000Z;20041031T090000Z;20050403T100000Z;20051030T090000Z; 20060402T100000Z;20061029T090000Z;20070401T100000Z;20071028T090000Z; 20080406T100000Z;20081026T090000Z;20090405T100000Z;20091025T090000Z; 20100404T100000Z;20101031T090000Z;20110403T100000Z;20111030T090000Z; 20120401T100000Z;20121028T090000Z;20130407T100000Z;20131027T090000Z; 20140406T100000Z;20141026T090000Z;20150405T100000Z;20151025T090000Z; 20160403T100000Z;20161030T090000Z;20170402T100000Z;20171029T090000Z; 20180401T100000Z;20181028T090000Z;20190407T100000Z;20191027T090000Z; 20200405T100000Z;20201025T090000Z;20210404T100000Z;20211031T090000Z; 20220403T100000Z;20221030T090000Z;20230402T100000Z;20231029T090000Z; 20240407T100000Z;20241027T090000Z;20250406T100000Z;20251026T090000Z; 20260405T100000Z;20261025T090000Z;20270404T100000Z;20271031T090000Z; 20280402T100000Z;20281029T090000Z;20290401T100000Z;20291028T090000Z; 20300407T100000Z;20301027T090000Z;20310406T100000Z;20311026T090000Z;

<span id="page-282-0"></span>**範例 19–1** timezones.ics 檔案中的 America/Los\_Angeles 時區表示法 *(***續***)*

```
20320404T100000Z;20321031T090000Z;20330403T100000Z;20331030T090000Z;
  20340402T100000Z;20341029T090000Z;20350401T100000Z;20351028T090000Z;
 20360406T100000Z;20361026T090000Z;20370405T100000Z;20371025T090000Z;
 20360406T120000Z;20361026T110000Z;20370405T120000Z;20371025T110000Z
END:VTIMEZONE
```
## 管理 Calendar Server 時區

本小節說明以下主題:

- 第 283 頁的 「增加新時區」
- 第 284 [頁的 「修改現有時區」](#page-283-0)

### 增加新時區

本小節說明如何向 Calendar Server 增加新的時區,以便其在 Communications Express 使用者介面中可用。例如,您可能要為 America/Miami 增加新時區。

**提示 –** 增加新時區最簡單的方法是複製並編輯以下步驟所說明的每個檔案中與要增加的 時區類似的時區項目。例如,如果要為 America/Miami 增加時區,可複製並編輯每個 檔案中用於 America/New\_York 的時區項目。

#### ▼ 增加新時區

#### **1. 在以下檔案中為新時區增加時區區段: 步驟**

*cal\_svr\_base/*SUNWics5/cal/data/timezones.ics

同樣,增加新時區區段最簡單的方法是將類似的現有區段 (包括所有日光節約時間 [DST] 偏移) 複製到要增加的時區。然後,編輯新時區區段,以對新時區進行變更。 如果您的新時區包含日光節約時間 (DST),請嘗試找到一個類似的時區。

#### **2. 修改以下檔案中的 getDisplayNameofTZID 範本:**

*cal\_svr\_base/*SUNWics5/cal/html/*language*/i18n.xsl file

其中 language 指定您的站點使用的語言的目錄。例如: en (英文), 或 fr (法文)。

**第** 19 **章** • **管理** Calendar Server **時區 283**

<span id="page-283-0"></span>如下所示,在 i18n.xsl 檔案中增加新項目:

```
<xsl:when test="$tzid='TimeZoneArea/
    TimeZoneName'"TimeZoneArea/
    TimeZoneName</xsl:when\>
```
其中:

*TimeZoneArea* 為某個地理區域:非洲、美洲、亞洲、大西洋、澳大利亞、歐洲或太 平洋。

*TimeZoneName* 為新時區的名稱。

例如:

<xsl:when test="\$tzid='America/Miami'"\>America/Miami</xsl:when\>

#### **3. 修改以下 XML 檔案:**

```
cal_svr_base/SUNWics5/cal/html/change_timezone.xml
 cal_svr_base/SUNWics5/cal/html/new_cal.xml
 cal_svr_base/SUNWics5/cal/html/new_group.xml
```
在以下每個檔案中,增加以下行:

```
<timezone type="TimeZoneType"
   tzid="TimeZoneArea/TimeZoneName" offset="offset">
```
其中:

*TimeZoneType* 為 "americas"、"europeAfrica" 或 "asiaPacific"。

*TimeZoneArea* 和 *TimeZoneName* 在第 283 [頁的 「增加新時區」中](#page-282-0)定義。

```
offset 為新時區超過 (+) 或落後 (-) GMT 的小時數。例如,如果新時區落後 GMT 四
小時,偏移應為 "-04:00"。
```
例如:

```
<timezone type="americas" tzid="America/Miami"
  offset="-05:00" daylightOffset="-04:00">
```
**4. 如果要將新時區做為預設時區供使用者優先使用,請修改以下檔案中的 timezone 項目:**

*cal\_svr\_base/*SUNWics5/cal/html/default\_user\_prefs.xml

**5. 先停止 (如有必要) 再重新啟動 Calendar Server,以使新時區生效。**

#### 修改現有時區

本小節說明如何修改現有時區。例如,您可能要變更時區名稱,如 將「America/Phoenix」變更為「US/Arizona」。

#### ▼ 修改現有時區

#### **1. 修改以下檔案中您要變更之時區的時區區段: 步驟**

*cal\_svr\_base/*SUNWics5/cal/data/timezones.ics

如果變更時區名稱,請將 TZID 項目變更為新名稱。

#### **2. 修改以下檔案中的 getDisplayNameofTZID 範本:**

*cal\_svr\_base/*SUNWics5/cal/html/*language*/i18n.xsl file

其中: language 指定您的站點使用的語言之目錄。例如: en (英文), 或 fr (法文)。

如果變更名稱,請將現有時區名稱變更為新名稱。

#### **3. 修改以下 XML 檔案,以變更時區:**

*cal\_svr\_base/*SUNWics5/cal/html/change\_timezone.xml *cal\_svr\_base/*SUNWics5/cal/html/new\_cal.xml *cal\_svr\_base/*SUNWics5/cal/html/new\_group.xml

如需有關這些檔案中項目的資訊,請參閱第 283 [頁的 「增加新時區」。](#page-282-0)

#### **4. 如果變更影響到供使用者優先使用的預設時區,請修改以下檔案中 的「icsTimeZone」項目:**

*cal\_svr\_base/*SUNWics5/cal/html/default\_user\_prefs.xml

**5. 先停止 (如有必要) 再重新啟動 Calendar Server,以使時區變更生效。**

Sun Java System Calendar Server 6 2005Q4 **管理指南** • 2005 **年** 10 **月**

## **第 20 章**

# 使用 Instant Messaging 快顯提醒通知

Calendar Server 已與 Sun Java System Instant Messaging 6.0 (或更高版本) 整合,可為 行事曆事件與工作提供自動快顯提醒通知。

本章說明以下內容:

- 第 287 頁的 「快顯提醒通知簡介」
- 第 288 [頁的 「配置快顯提醒通知」](#page-287-0)

## 快顯提醒通知簡介

本小節包含以下主題:

- 第 287 頁的 「快顯提醒通知作業」
- 第 288 [頁的 「快顯提醒通知架構流程」](#page-287-0)

#### 快顯提醒通知作業

使用者可以接收行事曆上即將發生的事件和即將執行的工作的 Instant Messenger 快顯 提醒通知。若要啟用這些快顯提醒通知,必須執行以下兩項工作:

- 管理員必須將 Calendar Server 和 Instant Messaging Server 配置為允許使用快顯通 知。
- 一般使用者必須在 Communications Express 的 [選項] 標籤中指定電子郵件提醒通 知,即在 [事件通知系統] 中設定警示。
- 一般使用者必須在 Instant Messenger 中啟用行事曆提醒通知。

啟用快顯提醒通知後,在事件或工作即將發生時,在 [事件通知系統] 中設定的警示將會 使 Calendar Server 傳送電子郵件通知和 Instant Messaging 以顯示快顯提醒通知。

<span id="page-287-0"></span>Calendar Server 管理員可以選擇為一般使用者配置電子郵件通知或快顯提醒通知,或同 時配置這兩個選項。例如,若要關閉電子郵件提醒通知,請在 ics.conf 檔案中設定 以下參數:

caldb.serveralarms.binary.enable= "no"

### 快顯提醒通知架構流程

如果已經配置,Instant Messaging 快顯提醒通知會遵循以下架構流程:

- 1. Instant Messaging JMS 訂閱者可訂閱事件通知服務 (ENS) 中的 Calendar Server 事 件與通知。
- 2. Calendar Server 將事件或工作通知以 text/xml 或 text/calendar 的格式發佈 至 ENS。
- 3. Instant Messaging JMS 訂閱者接收行事曆事件或工作通知,然後產生 text/calendar 格式的訊息。
- 4. Instant Messaging 伺服器將此訊息傳送給行事曆所有者 (如果該一般使用者在線 上)。
- 5. 如果收件者在線上,Instant Messenger 會根據此訊息在一般使用者的桌面上產生 HTML 快顯提醒通知。

## 配置快顯提醒通知

本小節包含以下配置說明:

- 第 288 頁的 「配置 Instant Messaging Server」
- 第 290 頁的 「配置 [Calendar Server](#page-289-0)」
- 第 291 頁的 「配置 [Instant Messenger](#page-290-0)」

### ▼ 配置 Instant Messaging Server

以下配置 Instant Messaging 以進行快顯所必需的高階工作清單可為您提供方便。若要 配置 Instant Messaging, 請參閱 Instant Messaging 文件,位於:

<http://docs.sun.com/coll/1309.1> 和 <http://docs.sun.com/coll/1420.1>

#### **1. 安裝新的套裝軟體 SUNWiimag。 步驟**

必須先使用 Java Enterprise System 安裝程式安裝 Instant Messaging 套裝軟體,才 可將 Instant Messaging 用於快顯。

**288** Sun Java System Calendar Server 6 2005Q4 **管理指南** • 2005 **年** 10 **月**
**2. 在安裝 Instant Messaging 的機器上,變更至以下目錄:**

cd /etc/opt/SUNWiim/default/config

**3. 如下表中所示編輯一個或多個 iim.conf 檔案中的參數。**

顯示的參數值假設您要對事件和工作均執行快顯提醒通知。如果您的 iim.conf 檔 案中尚不存在這些參數,請增加。

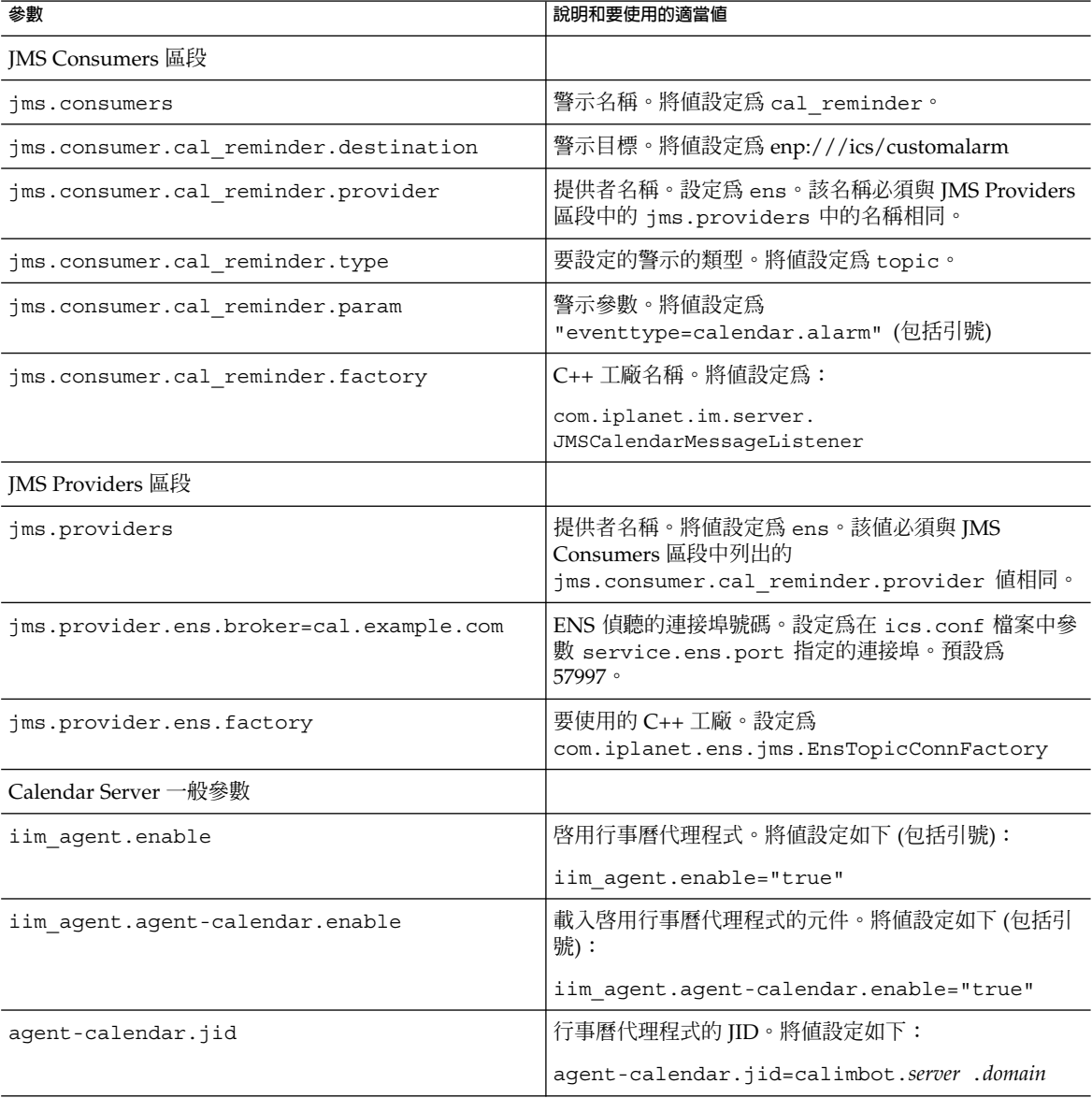

#### **第** 20 **章** • **使用** Instant Messaging **快顯提醒通知 289**

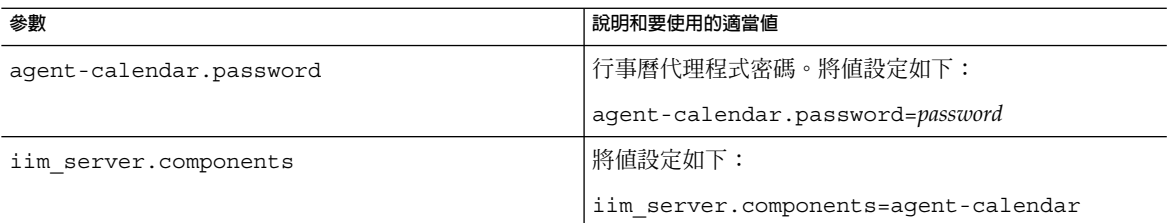

#### **4. 變更至 imadmin 指令行公用程式所在的目錄:**

cd /opt/SUNWiim/sbin

#### **5. 使用 imadmin 啟動行事曆代理程式:**

imadmin start agent-calendar

行事曆代理程式是 Instant Messaging 元件,可為 Calendar Server 使用者提供快顯 功能。使用隨 Instant Messaging 提供的工具,您可以啓動、停止、重新啓動行事曆 代理程式或檢查其狀態,以及透過記錄檔監視其作業。

**備註 –** 如果您有包含 stop、start 和 refresh 指令的程序檔,請將行事曆代理程 式增加至這些程序檔。

如需有關 imadmin 和行事曆代理程式的更多資訊,請參閱「Sun Java System Instant Messaging 7 2005Q1 管理指南」。

# ▼ 配置 Calendar Server

- 確認下表中所示的 ics.conf 參數具有所示的值。如果不具有所示值,或您希望自訂 值,請執行以下步驟: **開始之前**
	- **1. 以擁有變更配置權限的管理員身份登入。 步驟**
		- **2. 變更至 /etc/opt/SUNWics5/cal/config 目錄。**
		- **3. 透過複製及重新命名,儲存舊的 ics.conf 檔案。**
		- **4. 如下表中所示編輯 ics.conf 參數:**

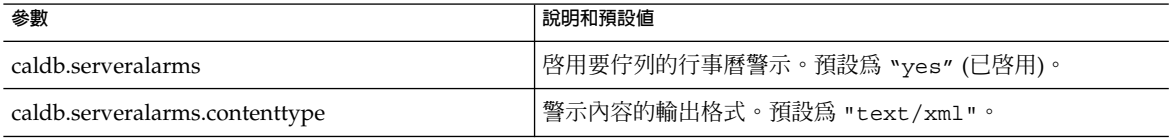

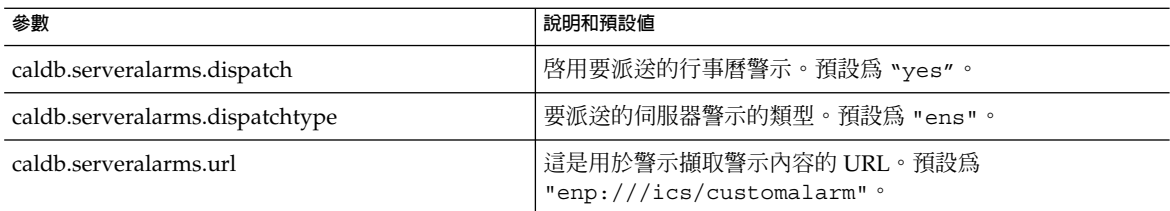

#### **5. 將檔案儲存為 ics.conf。**

#### **6. 重新啟動 Calendar Server。**

*cal\_svr\_base* /SUNWics5/cal/sbin/start-cal

# ▼ 配置 Instant Messenger

若要接收 Calendar Server 事件與工作的快顯提醒通知,一般使用者必須按照如下所示 配置其 Instant Messenger:

- **1. 在 [主要] 視窗中,從 [工具] 功能表中選取 [設定]。 步驟**
	- **2. 在 [設定] 視窗中,按一下 [警示] 標籤。**
	- **3. 核取 [顯示行事曆提醒通知] 選項。**
	- **4. 按一下 [確定]。**

# **第 21 章**

# Calendar Server

#### Calendar Server

- 第 293 頁的 「 LDAP ロせd」
- 第 294 [頁的 「](#page-293-0) DWP 3至」
- 第 295 頁的 「 カカメ至」
- 第 295 頁的 「 [CLD P5P](#page-294-0)①」
- 第 296 頁的 「 LDAP [廾首付」](#page-295-0)
- 第 297 頁的 「 [LDAP SDK](#page-296-0) 廾首付」
- 第 298 頁的「」
- 第 298 頁的 「虫カ CPU Ψ/」
- 第 299 頁的 「虫カ」

# LDAP 口せd

Calendar Server 首 LDAP ㄖ弋d LDAP

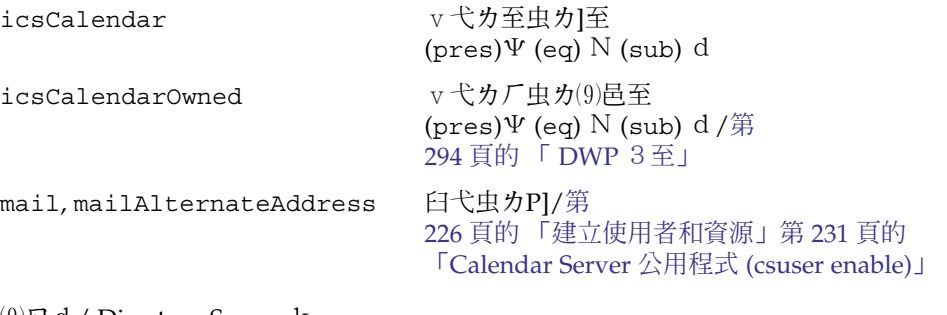

⑼ㄖd/ Directory Server k

<http://docs.sun.com/coll/1316.1><http://docs.sun.com/coll/1419.1>

# <span id="page-293-0"></span>DWP 3至

DWP (至〺) 3至3至vw LDAP ㄖ3斤肉斤至′ DWP v廾

 $\nu$ <sup>'</sup>]

■ 第 294 頁的 「ㄌ至 LDAP」

■ 第 294 頁的 「せd」

# ▼ 为至 LDAP

ㄌ至 LDAP ㄖ至

```
1. ics.conf 3 service.calendarsearch.ldap n] "yes" (
步驟
        ])ㄚ
        service.calendarsearch.ldap="yes"
```
**2. 至ㄚ**

start-cal

**備註 –** 〥/首〩P]至卜ㄌ至 LDAP Communications Express "no"

## ▼ ㄝd

**1. ㄝd至 LDAP 步驟**

ldapsearch -b "*base*" "(&(icscalendarowned=\**user*\*)

(objectclass=icsCalendarUser))"

邑3 *base* Calendar Server 虫ㄌㄖ LDAP 鼠 DN*user* 虫为 n 3

 $160,000 \n\boxtimes (9)$  icsCalendarOwned  $\pm$  d 50 隶 55 亡ㄝd 1 隶 2 亡

<span id="page-294-0"></span>**2. comm\_dssetup.pl LDAP 弋ㄝdV icsCalendarOwned ㄝd**

comm dssetup.pl v 弋邑弋せd カnvξ comm dssetup.pl ξ せ d iv 文 カP①虫カ Directory Server **辵** せ d

(9) comm dssetup.pl せd/第 61 [頁的 「屬性索引」](#page-60-0)

⑼ㄖd/ Directory Server k

<http://docs.sun.com/coll/1316.1> <http://docs.sun.com/coll/1419.1>

# ㄌㄌ〤至

色]Calendar Server 3 カカメ]虫カ巛F虫カリ至 l search calprops.wcap Π虫カ WCAP  $\pm$ 

ics.conf 3首于 (P]乍!) ㄌㄌ〤

v

!service.calendarsearch.ldap.primaryownersearchfilter = "(&(|(uid=\*%s\*)(cn=\*%s\*))(objectclass=icsCalendarUser))"

ㄌ〤乍 (!) ⅳ邑于

# CLD P5P①

δㄌ虫ㄌ至P5至3首至斤隶 虫カロ LDAP ロ肉 icsDWPHost 弋v肉iv首至 一δⅴ虫ㄌP5一vⅳ首]ⅴⅳ LDAP′肉 ics.conf 襾ㄌ CLD 廾首付ㄚ

caldb.cld.cache.enable="yes"

**第** 21 **章** • Calendar Server **295**

<span id="page-295-0"></span>LDAP 廾首付虫カ ID N邑 icsDWPHost 弋虫カロ LDAP 6 v廾首付(9)虫カ ID廾首付(9)虫カ ID icsDWPHost 弋3廾首付3⑼虫ㄌ ID LDAP 肉 虫カ ID 弋隶 CLD 廾首付3首虫カ至廾]P 廾首付3斤隶虫ㄌ ID

# LDAP 廾首付

ㄌ LDAP 廾首付虫ㄌ ics.conf 邑3

#### **備註 –** 色]ㄌ LDAP 廾首付]邑ㄌ

local.ldap.cache.enable="no"

#### **表 21–1** ㄌ LDAP 廾首付 ics.conf

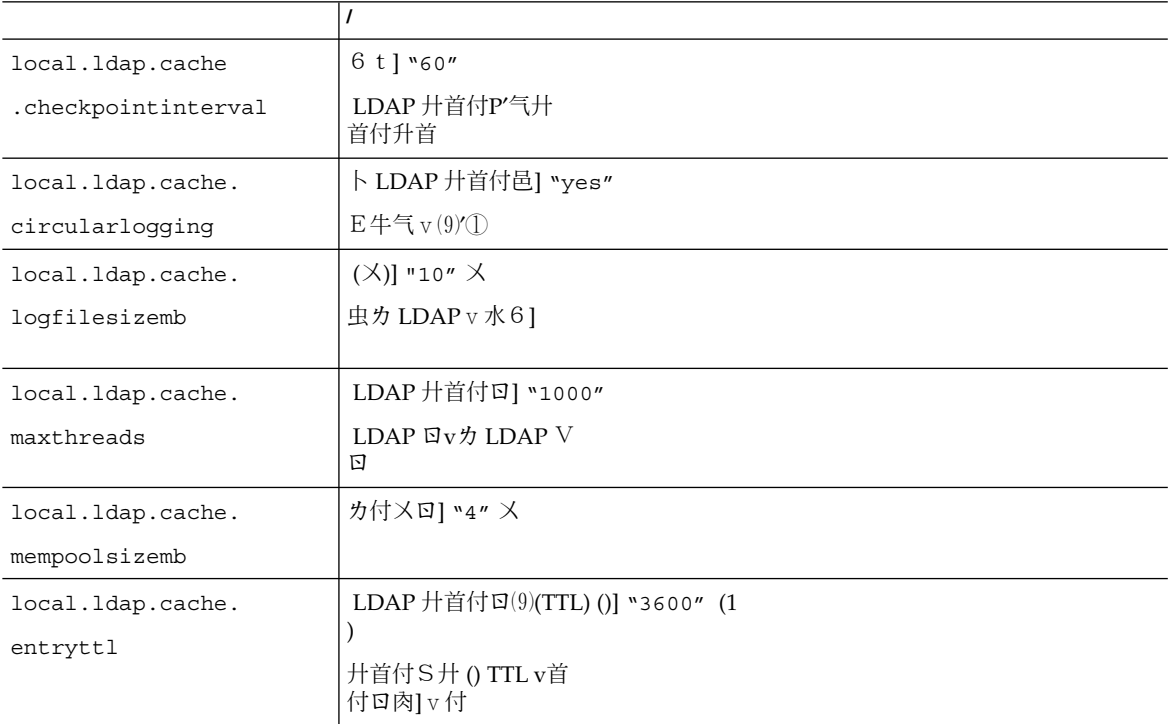

<span id="page-296-0"></span>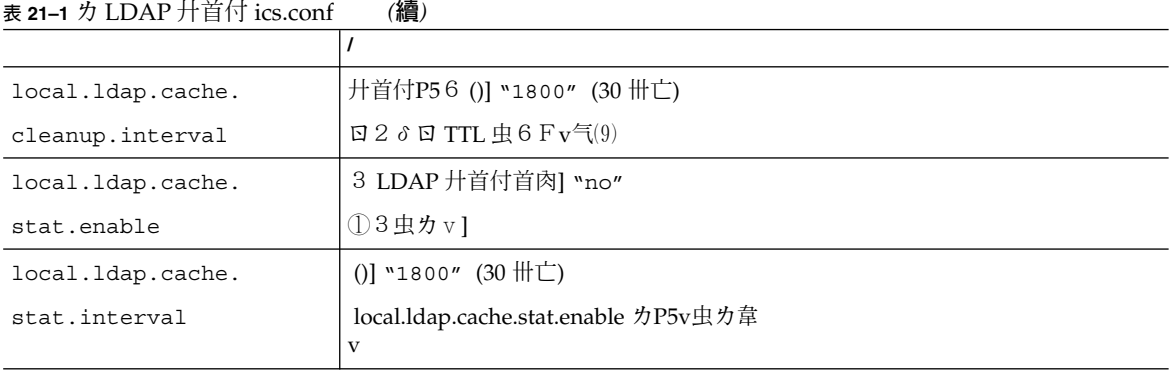

**備註 –** Communications Express ㄌ廾首付

# LDAP SDK 廾首付

⑼雨ㄖ廾首付3N廾首付

廾首付ㄚ

**表 21–2** ㄌ LDAP SDK 廾首付 ics.conf

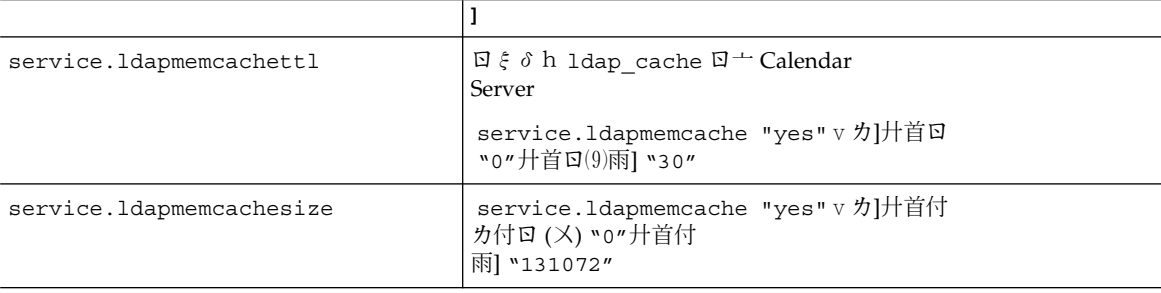

```
δ6Ψㄌ韋ㄌ
牛气 ics.conf 旧 iv ν N + ν
P
⑼
\blacksquare<br/>\texttt{mindays}-\texttt{V}\,\texttt{Q}\blacksquare maxdays – \mathbb Q■ threshold-虫カ卅w II十虫カ
Calendar Server 2PQ+]v 日虫虫カ
Pν肉虫ㄌPvP5仇ν
隶邑νㄖνㄖ虫ㄌP
```

```
] v 虫 カ P虫 カ O ] δ / ν 襾
ㄖ
```
雨ㄖ ics.conf

**表 21–3** ㄌ]ㄖ ics.conf

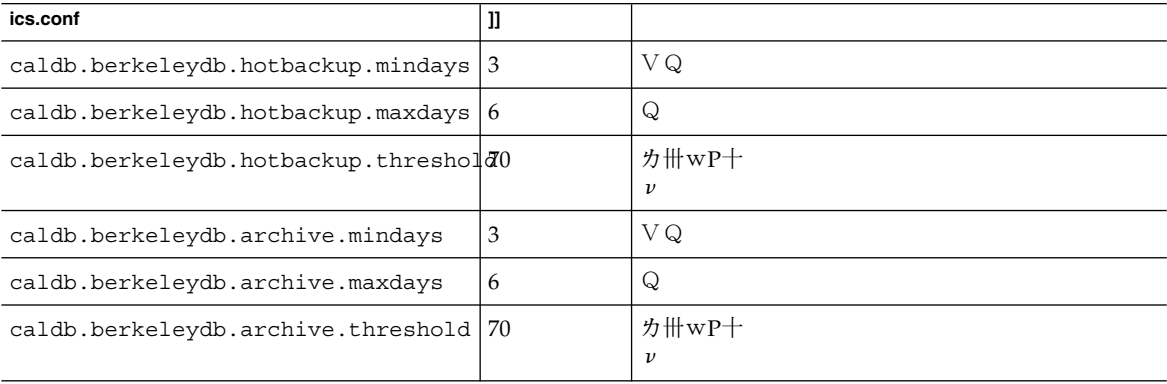

# 虫ㄌ CPU Ψ/

⑼ CPU色] Calendar Server v臼 CPU 〺Χ HTTP (cshttpd  $P^{\rightarrow}$ )  $\#\circled{1}$  (csdwpd  $P^{\rightarrow}$ )

service.http.numprocesses service.dwp.numprocesses P<sup>→</sup>6 日色]臼 CPU 日]臼衣  $E(9)$  8 CPU $\vec{\tau}$  cshttpd csdwpd  $P^{\rightarrow}$  4 CPU]

<span id="page-298-0"></span>service.http.numprocesses="4"

service.dwp.numprocesses="4"

ㄌΨ/ service.loadbalancing ics.conf 肉邑] "no" Calendar Server虫牛气ㄋ

# 虫力

虫ㄌ ics.conf 襾 Calendar Server

- 第 299 頁的 「csadmind 」
- 第 299 頁的 「虫カ HTTP」
- 第 300 [頁的 「](#page-299-0)GSE」

⑼ ics.conf /第 391 [頁的 「編輯](#page-390-0) ics.conf 配置檔案」

## csadmind

ics.conf 3厂 (csadmin)虫为 Calendar Server

**表 21–4** (csadmin) HTTP

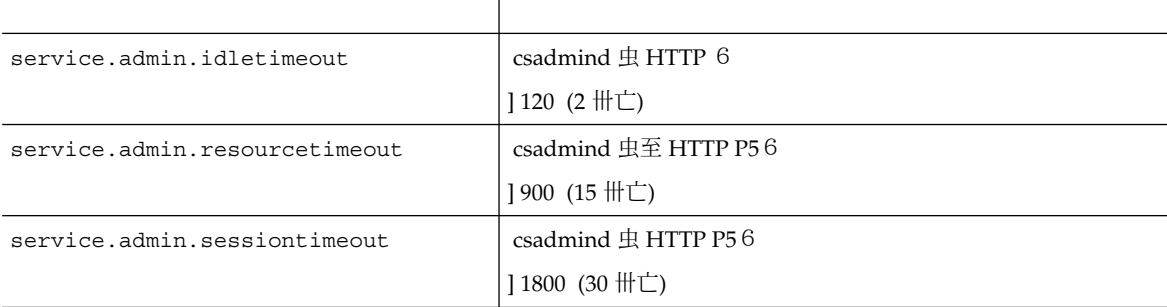

## 虫ㄌ HTTP

ics.conf 3ㄌ虫ㄌ Calendar Server HTTP

**第** 21 **章** • Calendar Server **299**

#### <span id="page-299-0"></span>**表 21–5** ics.conf 3ㄌ虫ㄌ HTTP (cshttpd )

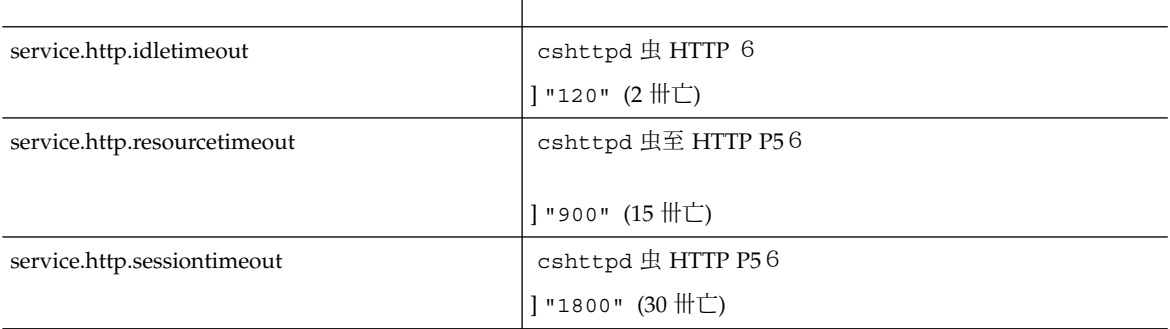

## **GSE**

ics.conf Calendar Server 〦Pd (GSE) 6 () gse.belowthresholdtimeout="3"

 $3$   $D$ ] $v$   $D$ ㄖⅴ]P5ㄋ

] "3" v ロv V 肉付 厂至虫牛 V〥/气廾v付至v气廾气

**第 22 章**

# 疑難排解

本章包括一些可以用於確定系統是否有問題以及問題出現之原因的疑難排解技術。本章 包含以下主題:

- 第 302 [頁的 「啟用除錯資訊」](#page-301-0)
- 第 303 頁的 「LDAP [問題的疑難排解」](#page-302-0)
- 第 303 頁的 「清除 LDAP [快取記憶體」](#page-302-0)
- 第 304 [頁的 「遷移公用程式的疑難排解」](#page-303-0)
- 第 305 頁的 「[Calendar Server](#page-304-0) 的疑難排解」
	- 第 305 [頁的 「對行事曆服務執行](#page-304-0) Ping 作業」
	- 第 305 [頁的 「對行事曆服務執行](#page-304-0) Ping 作業」
	- 第 306 [頁的 「修正](#page-305-0) stop-cal 問題」
	- 第 306 [頁的 「修正](#page-305-0) stop-cal 問題」
	- 第 306 [頁的 「修正](#page-305-0) stop-cal 問題」
	- 第 306 [頁的 「修正](#page-305-0) stop-cal 問題」
	- 第 309 [頁的 「未正確完成的搜尋的疑難排解」](#page-308-0)
	- 第 310 頁的 「從 csstored [關閉令人生厭的每日訊息」](#page-309-0)
- 第 310 [頁的 「關於資料庫問題」](#page-309-0)
	- 第 311 頁的 「尋找 Berkeley [資料庫工具」](#page-310-0)
	- 第 312 [頁的 「偵測資料庫損毀」](#page-311-0)
	- 第 314 [頁的 「防止服務在資料庫發生損毀時中斷](#page-313-0) (唯讀模式)」
	- 第 315 [頁的 「處理常見資料庫故障」](#page-314-0)
	- 第 317 [頁的 「重建已損毀的行事曆資料庫」](#page-316-0)
	- 第 319 [頁的 「使用傾印和載入程序回復行事曆資料庫」](#page-318-0)
	- 第 321 [頁的 「復原自動備份副本」](#page-320-0)
	- 第 324 [頁的 「修復自訂備份程序檔」](#page-323-0)

# <span id="page-301-0"></span>啟用除錯資訊

由於沒有一個可以將整個系統置於「除錯模式」的 ics.conf 參數,所以本小節說明 一些獲得有用除錯資訊的方法:

- 第 302 頁的 「提昇記錄層級」
- 第 302 頁的 「啓用對 LDAP 快取記憶體的存取記錄」
- 第 303 頁的 「使用 Calendar Server [公用程式監視系統」](#page-302-0)

**備註 –** 確定關閉不需要的多餘記錄和監視,否則將對效能起負面影響。

## 提昇記錄層級

使用下表中顯示的參數提昇記錄詳細度:

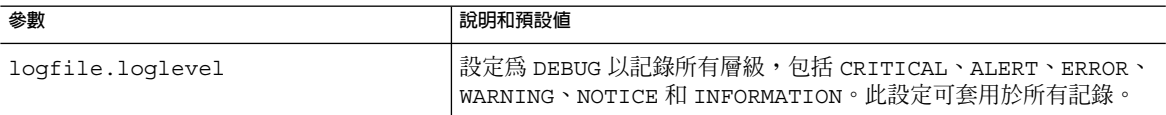

如需有關可用的不同記錄的更多資訊,請參閱第 213 頁的 「使用 [Calendar Server](#page-212-0) 記錄 [檔」。](#page-212-0)

## 啟用對 LDAP 快取記憶體的存取記錄

若要記錄對 LDAP 資料快取記憶體的所有存取情況並列印記錄 (報告),請設定下表中所 顯示的 ics.conf 參數。

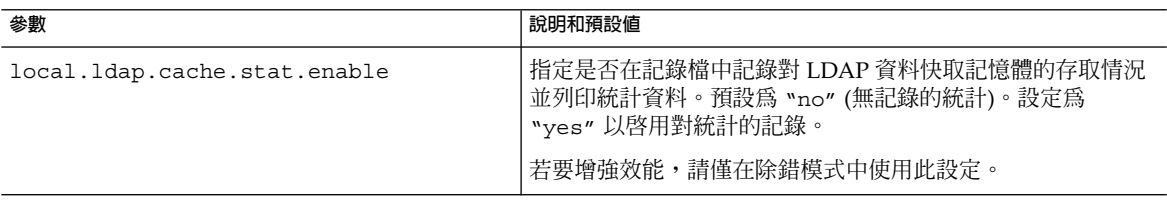

<span id="page-302-0"></span>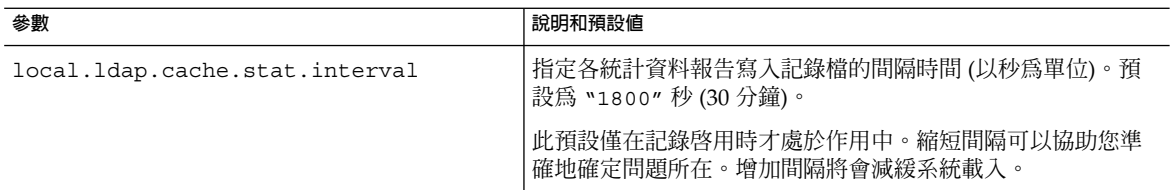

## 清除 LDAP 快取記憶體

目前 Calendar Server 中沒有使 LDAP 快取記憶體資料過期的邏輯。您必須手動移除 ldap\_cache 目錄的內容並重新啟動 Calendar Server。

## ▼ 清除 LDAP 快取記憶體

- **1. 停止 Calendar Server。 步驟**
	- **2. 移除 /var/opt/SUNWics5/csdb/ldap\_cache 目錄中的所有檔案,但請勿移除 ldap\_cache 目錄本身。**
	- **3. 重新啟動 Calendar Server。**

## 使用 Calendar Server 公用程式監視系統

使用以下公用程式監視系統:

- csmonitor 指定您需要的除錯層級。數字越大,訊息越詳細。
- csstats 使用 list 指令顯示在 counter.conf 檔案中定義的計數器物件的統計 資訊。
- cstool 使用此公用程式對以下服務執行 ping 作業:cshttpd、csadmind 和 enpd。

如需有關 Calendar Server 公用程式的更多資訊,請參[閱附錄](#page-338-0) D。

# LDAP 問題的疑難排解

如果您是首次建立託管環境,則必須透過增加適當的網域、容器、使用者和資源項目在 LDAP 中建立 DC 樹狀結構。如果使用 Calendar Server 公用程式 (例如 cscal) 時 DC 樹狀結構尚不存在,您可能會看到以下錯誤訊息:「Initialization failed .... exiting」。

<span id="page-303-0"></span>確定您的 DC 樹狀結構在 DC 樹狀結構根目錄下至少包含一個 (預設) 網域。使用第 [220](#page-219-0) [頁的 「建立新的託管網域」中](#page-219-0)的說明建立 DC 樹狀結構。

# 遷移公用程式的疑難排解

Calendar Server 提供了數個用於遷移行事曆資料庫和 LDAP 目錄的公用程式。本小節 包含以下主題:

- 第 304 百的 「呼叫技術支援之前所要執行的工作」
- 第 304 頁的 「遷移公用程式的位置」

## 呼叫技術支援之前所要執行的工作

一般情況下,如果您在使用遷移公用程式時遇到疑難,則應該先收集好以下資訊,然後 聯絡技術支援:

- 有問題的資料庫的備份副本。
- 所有相關記錄的副本。
- 所有錯誤輸出訊息,包括記憶體。

## 遷移公用程式的位置

各遷移公用程式及其文件位於以下清單中所指定的位置:

模式遷移公用程式 (commdirmig)

此公用程式隨附於 Delegated Administrator, 是一個可獨立安裝元件。它可將您的 LDAP 目錄從 Schema 1 遷移至 Schema 2。如需有關此公用程式的資訊,請參 閱「Sun Java System Communications Services 6 2005Q4 Schema Migration Guide」。

Calendar Server 遷移公用程式 (csmig)

此公用程式與 Calendar Server 一同安裝。文件位[於第](#page-90-0)4章中,其中包括疑難排解小 節。如果您要使用託管網域和 LDAP 行事曆查找資料庫 (CLD) 外掛程式,則必須執 行此公用程式。

Calendar Server 虛擬網域遷移公用程式 (csvdmig ) 此公用程式與 Calendar Server 一同安裝。文件位[於第](#page-90-0) 4 章中。使用此公用程式為托 管網域準備行事曆資料庫和 LDAP 目錄項目。

- Calendar Server 2 至 Calendar Server 6 遷移公用程式 (ics2migrate) 此公用程式與 Calendar Server 一同安裝。文件位[於第](#page-90-0) 4 章中。使用此公用程式遷移 Calendar Server 2 資料庫,以與 Calendar Server 5 相容。
- **304** Sun Java System Calendar Server 6 2005Q4 **管理指南** 2005 **年** 10 **月**

Calendar Server 5 至 Calendar Server 6 遷移公用程式 (cs5migrate) 技術支援提供了包括公用程式及其文件的遷移程式集。

<span id="page-304-0"></span>Netscape Calendar Server 4 至 Calendar Server 5 遷移公用程式 (ncs4migrate) 此公用程式僅可從技術支援獲得。公用程式套裝軟體中包含相關文件。此公用程式可 將 Netscape Calendar Server 4 遷移至 Calendar Server 5。這些遷移需要特別注意, 因為來源資料庫中缺乏一致性。與許多手冊相同,此公用程式僅可從技術支援獲得。 公用程式套裝軟體中包含相關文件。此公用程式可將 Netscape Calendar Server 4 遷 移至 Calendar Server 5。這些遷移需要特別注意。通常需要對原始碼檔案執行許多工 作,此公用程式才可以執行。可以考量使用專業服務協助您規劃遷移。

# Calendar Server 的疑難排解

本小節包括多種用於非資料庫問題的疑難排解方法。本小節包括以下主題:

- 第 305 頁的 「對行事曆服務執行 Ping 作業」
- 第 306 [頁的 「修正](#page-305-0) start-cal 問題」
- 第 306 [頁的 「修正](#page-305-0) stop-cal 問題」
- 第 308 [頁的 「無法連線至後端伺服器」](#page-307-0)
- 第 308 [頁的 「找不到行事曆」](#page-307-0)
- 第 308 [頁的 「嘗試使用代理伺服器認證登入時,系統會提示您「未授權」」](#page-307-0)
- 第 309 [頁的 「未正確完成的搜尋的疑難排解」](#page-308-0)
- 第 310 頁的 「從 csstored [關閉令人生厭的每日訊息」](#page-309-0)

**提示 –** 此外,在 SSL 章節中還包含 SSL 疑難排解小節:

第 176 頁的 「SSL [的疑難排解」](#page-175-0)

# 對行事曆服務執行 Ping 作業

若要驗證服務是否在偵聽指定的連接埠號,請使用第 383 [頁的 「](#page-382-0)cstool」 公用程式的 ping 指令。對某種服務執行 ping 作業不會驗證該服務是否確實正在執行,但會指示該 服務是否可以接受套接字連線。

#### cstool 的服務選項

Calendar Server 服務選項為:

- http HTTP 服務 (cshttpd)
- admin 管理服務 (csadmind)

ens 事件通知服務 (enpd)

<span id="page-305-0"></span>**備註 –** 您無法對 DWP 服務 (csdwpd) 或通知服務 (csnotifyd) 執行 ping 作業。

### cstool 範例

例如,對主機名稱爲 calserver 的機器執行 ping 作業,以查看 cshttpd 服務是否正 在偵聽連接埠 80:

cstool -p 80 -h calserver ping http

依預設,cstool 會等待 120 秒,以查看有無回應;但您可以使用 -t *timeout* 選項變更 該值。

如需完整的公用程式參考材料,請參[閱附錄](#page-338-0) D。

**備註 –** 必須執行 Calendar Server,才能執行 cstool。

## ▼ 修正 start-cal 問題

如果發出 start-cal 時未能啓動所有的行事曆服務,則必須先停止啓動的服務,然後 再重新啓動。例如,如果 enpd、csnotifyd 和 csadmind 已啓動,但 cshttpd 未啓 動,則必須停止 enpd、csnotifyd 和 csadmind。

若要啟動行事曆服務,請:

#### **1. 以對 Calendar Server 執行時所在的系統具有管理權限的使用者身份登入。 步驟**

**2. 使用 start-cal 停止服務,然後再重新啟動服務。例如:**

*cal\_svr\_base*/SUNWics5/cal/sbin/start-cal

start-cal 首先發出 stop-cal 指令,然後才啟動各種行事曆服務。

**3. 如果 stop-cal 未能停止服務,則可能是因為某些子程序沒有停止。若要處理此情 況,請參閱第 306 頁的 「修正 stop-cal 問題」。**

# 修正 stop-cal 問題

關閉時需要考量以下兩個不同的問題:

- 第 307 [頁的 「停止子程序」](#page-306-0)
- 第 307 [頁的 「不正確關閉後回復」](#page-306-0)

## <span id="page-306-0"></span>▼ 停止子程序

發出 stop-cal 後,很可能未停止某些子程序。例如,stop-cal 可能停止了 cshttpd 父系程序,但未停止任何 cshttpd 子程序。在此情況下,您必須使用以下程 序分別停止其餘 Calendar Server 程序:

#### **1. 以對 Calendar Server 執行時所在的系統具有管理權限的使用者身份登入。 步驟**

**2. 透過為每種服務輸入 ps 指令,確定其餘 Calendar Server 程序的程序 ID (PID):**

ps -elf | grep *cs-process*

其中 *cs-process* 爲 enpd、csnotifyd、csdwpd、csadmind 或 cshttpd。例如:

ps -elf | grep cshttpd

- **3. 使用仍在執行的各程序的 PID,輸入 kill -15 指令強制結束該程序。例如:kill -15 9875**
- **4. 再次輸入各 ps 指令,以確定所有 Calendar Server 程序均已停止。**

```
If a Calendar Server process is still running,
  enter a kill -9 command to kill it.
For example: kill -9 9875
```
**備註 –** 在執行 Calendar Server 的 Linux 系統上,如果您使用 ps 指令搜尋行事曆程 序,其結果可能會令人費解。在 Linux 上, ps 指令傳回正在執行的執行緒清單,而 非程序清單。尚無可以僅顯示程序的已知解決方法。

### ▼ 不正確關閉後回復

如果 Calendar Server 未正確關閉,請執行以下步驟:

- **1. 執行先前程序第 306 [頁的 「修正](#page-305-0) stop-cal 問題」中的步驟。 步驟**
	- **2. 手動刪除 LDAP 資料快取記憶體資料庫目錄中的所有檔案。** 這些剩餘檔案可能會毀壞資料庫。若要刪除這些檔案,請:
		- **a. 變更至 LDAP 資料快取記憶體目錄。**

預設為/opt/SUNWics5/csdb/ldap\_cache,但是請使用 ics.conf 檔案中 的 local.ldap.cache.homedir.path 參數所指向的目錄。

**b. 移除目錄中的所有檔案。**

例如: rm \*.\*

<span id="page-307-0"></span>**c. 檢查以確定已移除所有檔案。**

例如: ls

**3. 重新啟動 Calendar Server。**

*cal\_svr\_base* /SUNWics5/cal/sbin/start-cal

如需有關如何配置 LDAP 資料快取的說明,請參閱第 131 [頁的 「為](#page-130-0) LDAP 配置 [Calendar Server](#page-130-0)」。如需有關 LDAP 資料快取記憶體的更多資訊,請參閱「Sun Java System Communications Services 6 2005Q4 Deployment Planning Guide」。

### 無法連線至後端伺服器

- 1. 對後端伺服器執行 ping 作業以檢查它是否有回應。 如果有回應,請移至步驟 3。如果沒有回應,請確定其失敗原因及其何時可以再次工 作,然後繼續
- 2. 清除 CLD 快取記憶體。請參閱第 214 頁的 「清除 CLD [快取記憶體」。](#page-213-0)

如果您要使用 CLD 快取記憶體選項並且已更新 ics.conf 參數的伺服器名稱,則應 清除 CLD 快取記憶體以移除伺服器名稱。CLD 快取記憶體中的過期項目會妨礙前端 伺服器建立與正確後端伺服器之間的連線,或會導致某個行事曆在被移動後, Calendar Server 無法找到該行事曆。

3. 重新啟動 Calendar Server。

## 找不到行事曆

如果您要使用 CLD 快取記憶體選項並且已將一個或多個行事曆移至其他後端伺服器上 (或者變更了後端伺服器的名稱),請執行以下步驟:

1. 確定執行用於移動行事曆的程序,該程序位於:

第 250 [頁的 「管理使用者行事曆」。](#page-249-0)

2. 清除 CLD 快取記憶體。請參閱第 214 頁的 「清除 CLD [快取記憶體」。](#page-213-0)

如果您將一個或多個行事曆移動至其他後端伺服器上,則 CLD 快取記憶體將會過 期。若要更新快取記憶體,您需要將其清除以便重建。

嘗試使用代理伺服器認證登入時,系統會提示 您「未授權」

- 1. 驗證 service.http.allowadminproxy 是否已設定為 "yes"。
- 2. 驗證 *admin-user* 是否具有 Calendar Server 管理員權限。
- 3. 驗證 *admin-password* 是否正確。

<span id="page-308-0"></span>4. 驗證 *calendar-user* 是否為有效的 Calendar Server 使用者。

## 未正確完成的搜尋的疑難排解

LDAP 目錄伺服器配置中的 nsslapd-sizelimit 與 nsLookthroughLimit 屬性的 值必須足夠大,以便搜尋可以正確完成。如果 nsSizeLimit 的值不夠大,可能會發生 截斷,並且不會顯示任何結果。如果 nsLookthroughLimit 的值不夠大,搜尋可能無 法完成。

本小節包含以下主題:

- 第 309 頁的 「確定限制屬性是否有適當的值」
- 第 309 頁的 「將限制屬性設定為適當的值」

### 確定限制屬性是否有適當的值

#### **1. 若要確定這些屬性是否已設定為適當的值,請嘗試以下指令: 步驟**

ldapsearch -b "*base* " "(&(icscalendarowned=\*user\*)(objectclass=icsCalendarUser))"

其中 *base* 為 Calendar Server 的使用者和資源資料所在的目錄伺服器的 LDAP 基底 DN,而 *user* 為一般使用者可在使用者介面中搜尋對話方塊中輸入的值。

**2. 如果 LDAP 伺服器傳回錯誤,可能是 nsSizeLimit 參數或 nsLookthroughLimit 參數的值不夠大。**

#### ▼ 將限制屬性設定為適當的値

這些屬性的 DN 為:

dn: cn=config,cn=ldbm databases,cn=plug ins,cn=config

#### **1. 使用 ldapmodify 動態設定 nsLookthroughLimit 的值。 步驟**

您不必停止再重新啟動 Directory Server 以變更此屬性。

預設値為 5000。如果搜尋沒有報告結果,您可能要增加此値。但是,這可能會減緩 LDAP 伺服器。

如果可能,請將限制設定為 -1,從而不加任何限制。但是,請謹慎執行此作業,因 為該作業可能會導致系統當機。

**2. 如果您要將 nsslapd-sizelimit 設定為更高的值,則必須執行以下步驟:**

- <span id="page-309-0"></span>**a. 停止 Directory Server。**
- **b. 編輯 dse.ldif 檔案。**
- **c. 重新啟動目錄伺服器。**

**備註 –** 如需有關如何使用 ldapmodify 和編輯 dse.ldif 檔案的資訊,請參閱 Directory Server 文件,位於:

```
http://docs.sun.com/coll/1316.1 和
http://docs.sun.com/coll/1419.1
```
## 從 csstored 關閉令人生厭的每日訊息

依預設,start-cal 指令啓動 csstored 程序 (即使其尚未配置)。未配置的 csstored 程序將在執行 csstored 的每台機器上每隔 24 小時發出一次訊息,說明其 尚未配置。

若要停用該訊息,請防止 csstored 在未配置的情況下執行。若要停止 csstored 程 序執行,請為產生訊息的每台機器設定如下所示的 ics.conf 參數:

service.store.enable="no"

請小心不要停用已配置 csstored 以進行自動備份的機器上的程序。

# 關於資料庫問題

本小節包括關於 Calendar Server 資料庫的各種問題:

- 第 311 頁的 「尋找 Berkeley [資料庫工具」](#page-310-0)
- 第 312 [頁的 「偵測與修正資料庫死結」](#page-311-0)
- 第 312 [頁的 「偵測資料庫損毀」](#page-311-0)
- 第 314 [頁的 「防止服務在資料庫發生損毀時中斷](#page-313-0) (唯讀模式)」
- 第 315 [頁的 「處理常見資料庫故障」](#page-314-0)
- 第 317 [頁的 「重建已損毀的行事曆資料庫」](#page-316-0)
- 第 319 [頁的 「使用傾印和載入程序回復行事曆資料庫」](#page-318-0)
- 第 321 [頁的 「復原自動備份副本」](#page-320-0)
- 第 324 [頁的 「修復自訂備份程序檔」](#page-323-0)

# <span id="page-310-0"></span>尋找 Berkeley 資料庫工具

您將要執行的許多疑難排解步驟要求已存取 Berkeley 資料庫公用程式。儘管 Calendar Server 隨附有這些公用程式的某個版本,但其不受支援。您可能希望直接從 Sleepycat Software (<http://www.sleepycat.com>) 獲得更多資訊。

本小節包含以下主題:

- 第 311 頁的 「存取 Berkeley 資料庫公用程式」
- 第 311 頁的 「可用工具清單」

### 存取 Berkeley 資料庫公用程式

設定並匯出 LD\_LIBRARY\_PATH 環境變數,以反映以下目錄:

*cal\_svr\_base*/SUNWics5/cal/tools/unsupported/bin/

### 可用工具清單

下表列出了一些常用 Berkeley 資料庫工具 (公用程式)。

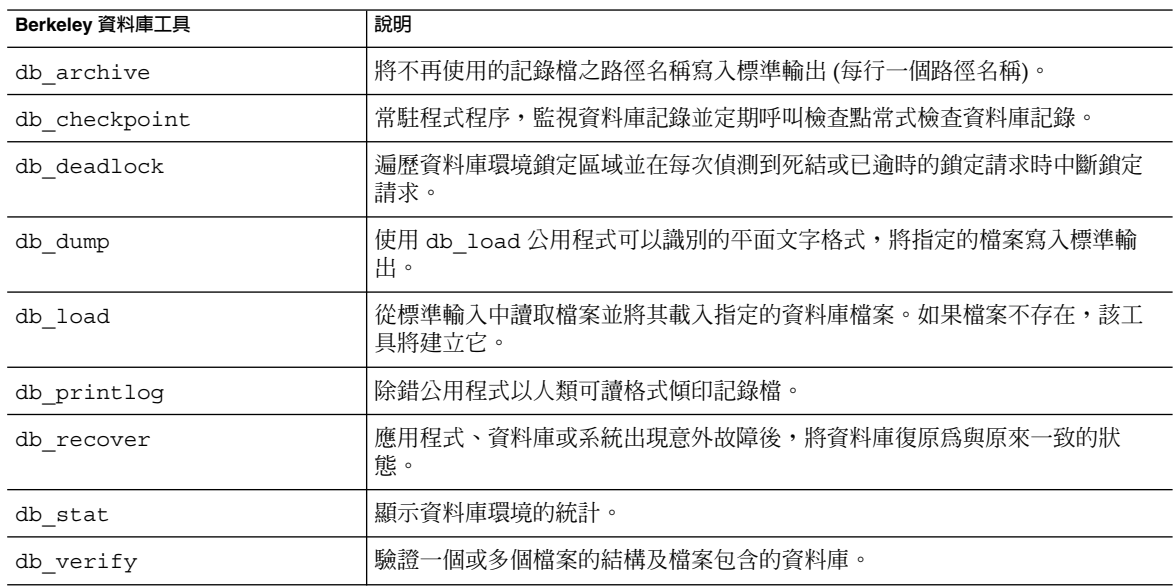

### <span id="page-311-0"></span>▼ 偵測與修正資料庫死結

如果 Berkeley 資料庫處於死結狀態,則必須重設資料庫。儘早偵測此情況是很重要的。 若要使系統能定期檢查資料庫以偵測死結狀態並通知管理員,請:

#### **1. 以擁有變更配置權限的管理員身份登入。 步驟**

- **2. 變更至 /etc/opt/SUNWics5/cal/config 目錄。**
- **3. 透過複製及重新命名,儲存舊的 ics.conf 檔案。**
- **4. 如有必要,編輯 ics.conf 以具有以下值:**

local.caldb.deadlock.autodetect="yes"

備註-此參數設定爲 "yes" 時,啓動監視鎖定區域的 db deadlock 常駐程式。

### 偵測資料庫損毀

可導致行事曆資料庫損毀的原因有以下多種:系統資源競爭、硬體故障、應用程式錯 誤、資料庫故障,當然,還有人為的錯誤。本小節說明如何偵測行事曆資料庫損毀:

- 第 312 頁的 「資料庫損毀基本」
- 第 313 [頁的 「監視記錄檔」](#page-312-0)
- 第 313 [頁的 「使用](#page-312-0) csmonitor」
- 第 313 [頁的 「檢查行事曆資料庫是否損毀」](#page-312-0)

#### 資料庫損毀基本

沒人能保證資料庫不受到損毀。但是可以將資料丟失和作業當機時間降至最低。密切監 視資料庫和行事曆伺服器是儘早偵測損毀的關鍵。經常並完整地備份是從損毀 (只要發 現) 中恢復的關鍵。

以下是行事曆資料庫可能受到的損毀的兩個層級:

- 應用程式層級 在多個資料庫檔案的一個資料庫檔案中的違例項目上作業時,這些項 目會阻止伺服器執行。
- 資料庫層級 Berkeley 資料庫頁面的損毀會導致各種問題的發生。一個常見問題就 是執行 csdb check 時迴圈。另一個常見問題是出現如下錯誤訊息:

```
"illegal page type or format",
or "page 97895 doesn't exist, create flag not set."
```
#### <span id="page-312-0"></span>監視記錄檔

監視 Calendar Server 記錄檔 (包括警示記錄), 以發現任何可能指出資料庫損毀的錯誤 訊息。如需有關記錄檔的資訊,請參閱第 213 頁的 「使用 [Calendar Server](#page-212-0) 記錄檔」。

您應定期檢查記錄檔,瞭解是否存在 ALERT、CRITICAL、ERROR 以及 WARNING 層級 的錯誤,一旦發現錯誤,應執行 Calendar Server 來檢查事件,以找出可能的問題。 Calendar Server 正常作業期間會產生 NOTICE 和 INFORMATION 層級的記錄事件,這 些事件可協助您監視伺服器狀態。

切勿移除資料庫目錄中的任何作業事件記錄檔。業事件記錄檔包含作業事件更新 (增 加、修改或刪除),移除它們可能會損毀行事曆資料庫並且無法回復。

**備註 –** 當您請求 Calendar Server 技術支援時,可能需要提供記錄檔,以協助解決問題。

#### 使用 csmonitor

使用 csmonitor 公用程式監視 Calendar Server。該公用程式會在偵測到問題 (例如存 在多個作業事件記錄檔或行事曆資料庫磁碟空間不足) 時透過電子郵件警示管理員。如 需更多資訊,請參閱第 367 頁的 「[csmonitor](#page-366-0)」。

### ▼ 檢查行事曆資料庫是否損毀

使用 check 指令掃描行事曆資料庫,以檢查行事曆中 (包括行事曆特性 [calprop]、事 件和待辦事項 [工作]) 是否有損毀。如果 check 指令找到無法解決的不一致情況,它會 在輸出中報告該情況。

check 指令不檢查警示或群組排程引擎 (GSE) 資料庫中是否有損毀。

- **1. 以具有安裝 Calendar Server 的系統之管理權限的使用者身份登入。 步驟**
	- **2. Calendar Server 可以執行,也可以停止;然而,如果可能,請停止 Calendar Server。**
	- **3. 如果您尚未建立行事曆資料庫的副本,請建立副本。** 僅複製資料庫 (.db) 檔案。您無需複製任何共用 (\_\_db. \*) 檔案或記錄 (log. \*) 檔。
	- **4. 變更至** *cal\_svr\_base***/SUNWics5/cal/sbin 目錄。** 例如,在 Solaris 作業系統上,輸入以下作為預設目錄:

cd /opt/SUNWics5/cal/sbin

**5. 在行事曆資料庫的副本中執行 check 指令:**

./csdb check d*bdir* /tmp/check.out

<span id="page-313-0"></span>如果您未指定 *dbdir*,check 將使用目前目錄中的資料庫。

check 指令可產生大量資訊,因此請考量將所有輸出 (包括 stdout 和 stderr) 重 新導向至一個檔案 (如範例中所示)。

**6. check 完成後,請複查輸出檔案。如果您的資料庫已毀壞,請執行 rebuild 指令。** (請參閱第 317 [頁的 「重建已損毀的行事曆資料庫」。](#page-316-0))

## 防止服務在資料庫發生損毀時中斷 (唯讀模式)

本小節包括如何在回復模式中保持已損毀的資料庫可存取,並包含以下主題:

- 第 314 頁的 「使用唯讀模式」
- 第 314 百的 「將資料庫置於唯讀模式」

#### 使用唯讀模式

遇到資料庫損毀時,防止服務中斷的一個方法是將資料庫置於唯讀模式。此模式允許一 般使用者讀取資料庫項目,但不允許對其進行增加、修改或刪除。如果一般使用者嘗試 增加、修改或刪除任何行事曆資料,系統將提示錯誤訊息。此外,當資料庫處於唯讀模 式時,增加、修改或刪除行事曆事件和待辦事項的管理員工具將不可用。

**備註 –** 如果資料庫已毀壞到不可被讀取的程度,則必須將服務中斷足夠長的時間以復原 備份。復原備份的最快方法是具有完好的緊急備份。請參閱第 321 [頁的 「復原之前」。](#page-320-0)

▼ 將資料庫置於唯讀模式

**1. 儘管不是必要的,但您可以選擇暫時停止行事曆服務以防止資料庫被進一步損毀。 步驟** 若要停止行事曆服務,請:

*cal\_svr\_base*/SUNWics5/cal/sbin/stop-cal

- **2. 在指令行變更至 ics.conf 所在的目錄︰** cd /etc/opt/SUNWics5/config
- **3. 為行事曆資料庫指定唯讀模式:** caldb.berkeleydb.readonly="yes"
- **4. 完成編輯 ics.conf 檔案之後,請重新啟動 Calendar Server︰** *cal\_svr\_base* /SUNWics5/cal/sbin/start-cal

您必須重新啟動服務,以使 ics.conf 變更生效。

## <span id="page-314-0"></span>處理常見資料庫故障

本小節包括一些常見資料庫故障以及一些建議的補救方法。本小節包含以下主題:

- 第 315 頁的 「在啓動期間, csadmind 不會啓動或當機」
- 第 316 [頁的 「服務當機並且一般使用者無法連線](#page-315-0) 孤立鎖定」
- 第 317 頁的 「csdb rebuild 無法完成 [資料庫迴圈」](#page-316-0)

### ▼ 在啟動期間,csadmind 不會啟動或當機

由於 csadmind 是同時處理群組排程引擎 (GSE) 和警示派送引擎的服務,因此這種情況 可能是由 GSE 佇列或警示佇列的違例項目導致的。

補救方法:

#### **1. 如果 csadmind 沒有執行,請立刻發出 stop-cal。 步驟**

將行事曆伺服器置於執行狀態可能會導致作業事件記錄累積,從而進一步損毀資料 庫,並且可能要花更長的時間使作業事件記錄檔符合資料庫。

#### **2. 嘗試再次重新啟動 csadmind (再次發出 start-cal)。**

如果啟動成功,請確定透過以下操作使兩個佇列發揮其功能:

- **a. 使用 csschedule 檢查 GSE 佇列。**
- **b. 使用 dbrig 檢查警示佇列。**

如需有關執行 csschedule 和 dbrig 的說明,請參[閱附錄](#page-338-0) D。

#### **3. 如果 csadmind 由於傾印而當機,請分析 pstack。**

如果您在追蹤中發現任何與 GSE 有關的功能 (它們中有字母 GSE),請查看 GSE 佇列 的第一個項目和事件資料庫中的參照項目。多數時候,GSE 項目中涉及的事件是違 例項目。若要修正此問題,請:

- **a. 使用 csschedule 移除 GSE 項目。**
- **b. 使用 cscomponents 從資料庫中移除違例事件。** 如需有關執行 csschedule 和 cscomponents 的說明,請參[閱附錄](#page-338-0) D。
- **4. 如果項目沒有被損毀,可能是行事曆伺服器無法處理的特殊情況。** 執行以下步驟:
	- **a. 拍攝已損毀的資料庫的行事曆環境快照,並聯絡客戶支援。** 若要建立環境備份,請:
		- **i. 使用 db\_checkpoint 公用程式,位於:** *cal\_svr\_base*/SUNWics5/cal/tools/unsupported/bin/db\_checkpoint

<span id="page-315-0"></span>**ii. 執行 db\_archive -s。**

使用 -s 選項識別所有資料庫檔案,並將其複製到可移動的媒體 (例如 CD、 DVD 或磁帶)。

**iii. 執行 db\_archive -l。**

使用-1 選項識別所有記錄檔,並將未套用的記錄檔複製到可移動媒體裝置。

- **b. 若要避免服務中斷,請將行事曆資料庫暫時置於唯讀狀態,並復原至緊急備份副 本。**
	- 將行事曆資料庫暫時置於唯讀狀態可防止任何增加、修改或刪除作業事件的發 生。一般使用者增加、修改或刪除任何行事曆資料時都會收到錯誤訊息。當資 料庫處於唯讀模式時,增加、修改或刪除行事曆事件和待辦事項的管理員工具 將不可用。

若要將行事曆資料庫置於唯讀模式,請編輯 ics.conf 檔案並將以下參數設 定為 "yes",如下所示:

caldb.berkeleydb.readonly="yes"

- 使用第 321 [頁的 「復原自動備份副本」中](#page-320-0)的說明復原至緊急備份副本。 配置並啓用 csstored 後,在幾分鐘內即成為最新的緊急備份變為可用。您 應經常驗證緊急備份副本以確定其也未被毀壞。(執行 db\_verify。)
- 5. 如果其他所有方法均失敗,請執行傾印和重新載入程序以查看其是否能挽救資料庫。 第 319 [頁的 「使用傾印和載入程序回復行事曆資料庫」中](#page-318-0)說明了此程序。

▼ 服務當機並且一般使用者無法連線 – 孤立鎖定

這種情況可能是由控制執行緒導致的,該執行緒鎖定了 Berkeley DB 資料庫頁面,並在 退出時未釋放鎖定。若要確認此問題,請執行 cshttpd 程序上的 pstack,並執行 csadmind。(pstack 是標準的 UNIX 公用程式,其位於:/usr/bin/pstack)。該公 用程式將顯示等待以獲得鎖定的執行緒。

若要修正此問題,請重新啓動 Calendar Server, 如下所示:

**1. 變更至 start-cal 所在的目錄。 步驟**

cd *cal\_svr\_base*/SUNWics5/cal/sbin

**2. 發出 start-cal 指令。**

./start-cal

### <span id="page-316-0"></span>▼ csdb rebuild 無法完成 – 資料庫迴圈

資料庫迴圈通常是由資料庫檔案中的損毀導致的。由於是資料庫損毀,故無法復原。有 數個選項:

#### **1. 復原至緊急備份。 步驟**

如果損毀是最近發生的,則可使用一個緊急備份。

- **2. 使用突變歸檔回復程序。** 如需建議使用的程序,請參閱第 321 [頁的 「復原自動備份副本」。](#page-320-0)
- **3. 使用傾印和重新載入程序,第 319 [頁的 「使用傾印和載入程序回復行事曆資料](#page-318-0) [庫」。](#page-318-0)**

## 重建已損毀的行事曆資料庫

本小節說明如何使用 csdb rebuild 指令,其中包含以下主題:

- 第 317 頁的 「rebuild 簡介」
- 第 317 頁的 「重建行事曆資料庫」
- 第 319 [頁的 「重建輸出範例」](#page-318-0)

### rebuild 簡介

rebuild 指令掃描行事曆資料庫,並檢查行事曆特性 (calprop) 事件和待辦事項 (工 作) 是否損毀。如果 rebuild 指令找到不一致性,其會在 *cal\_svr\_base*/SUNWics5/cal/sbin/rebuild\_db 目錄中產生重建行事曆資料庫 (.db 檔案)。

不帶有 -g 選項的 rebuild 指令重建除群組排程引擎 (GSE) 資料庫之外的所有資料 庫。若還要重建 GSE 資料庫,請包含 - g 選項。

若要確定 GSE 資料庫中是否有項目,請在執行 rebuild 指令之前執行 csschedule -v list 指令,然後使 GSE 處理完那些項目。

#### ▼ 重建行事曆資料庫

- **1. 以具有安裝 Calendar Server 的系統之管理權限的使用者身份登入。 步驟**
	- **2. 停止 Calendar Server。**
	- **3. 建立行事曆資料庫副本,並將行事曆資料庫置於 /tmp/db 目錄中。** 複製資料庫 (.db) 檔案和記錄 (log.\*) 檔。您無需複製任何共用 (\_\_db.\*) 檔案。

#### **4. 變更至** *cal\_svr\_base***/SUNWics5/cal/sbin 目錄。**

例如,在 Solaris 作業系統上,輸入以下作為預設目錄:

cd /opt/SUNWics5/cal/sbin

**備註 –** 如果 sbin 目錄的磁碟空間不足,請在其他目錄中執行 rebuild 指令。

#### **5. 在行事曆資料庫的副本中執行 rebuild 指令:**

./csdb rebuild /tmp/db /tmp/

如果未指定資料庫路徑,rebuild 將使用目前的目錄。/tmp/ 參數為重建資料庫指 定目標目錄。

若還要重建 GSE 資料庫,請包含-q 選項。

rebuild 指令可產生大量資訊,因此請考量將所有輸出 (包括 stdout 和 stderr) 重新導向至一個檔案。

**備註 –** 請始終使用最新的備份複本重建您的行事曆資料庫。

然而,如果您的資料大量遺失,而您已經定期備份了資料庫並有多個複本可用,請從 最新的複本到最舊的複本進行重建。(唯一的缺點是已刪除的行事曆元件將重新出現 在重建資料庫中。)

例如,如果您有三組備份行事曆資料庫檔案,分別在目錄 db\_0601、db\_0615 及 db\_0629 中,請按以下序列執行 rebuild 指令:

./csdb rebuild db\_0629 ./csdb rebuild db\_0615 ./csdb rebuild db\_0601

然後 rebuild 指令會將重建資料庫寫入 *cal\_svr\_base*/SUNWics5/cal/sbin/rebuild\_db 目錄。

**6. rebuild 完成後,請複查 rebuild.out 檔案中的輸出。**

如果重建成功,rebuild.out 檔案中的最後一行應為:

Calendar database has been rebuilt

- **7. 驗證在先前步驟中的重建成功之後,請從 rebuild\_db 目錄將重建資料庫 (.db) 檔 案複製到您的生產資料庫。**
- **8. 如果您有任何已毀壞資料庫的共用 (\_\_db.\*) 檔案或記錄 (log.\*) 檔,請將其移至其 他目錄。**
- **9. 重新啟動 Calendar Server。**

## <span id="page-318-0"></span>重建輸出範例

以下範例顯示指令及其產生的輸出:

# ./csdb -g rebuild Building calprops based on component information. Please be patient, this may take a while... Scanning events database... 512 events scanned Scanning todos database... 34 todos scanned Scanning events database... 512 events scanned Scanning todos database... 34 todos scanned Scanning deletelog database... 15 deletelog entries scanned Scanning gse database... 21 gse entries scanned Scanning recurring database... 12 recurring entries scanned Successful components db scan Calendar database has been rebuilt Building components based on calprops information. Please be patient, this may take a while... Scanning calprops database to uncover events... 25 calendars scanned Scanning calprops database to uncover todos... 25 calendars scanned Successful calprops db scan Calendar database has been rebuilt

**備註 –** 前面的輸出範例顯示事件資料庫和待辦事項資料庫分別被掃描了兩遍。這不是錯 誤。掃描第一遍以驗證行事曆特性資料庫中的資訊,然後再掃描一遍以確定行事曆特性 資料庫可存取。

## 使用傾印和載入程序回復行事曆資料庫

本小節包含以下主題:

- 第 319 頁的 「傾印和載入概況」
- 第 320 [頁的 「執行傾印和載入程序」](#page-319-0)

### 傾印和載入概況

使用傾印和載入程序以嘗試復原已損毀的資料庫。傾印和載入程序使用 Berkeley 資料庫 db\_dump 和 db\_load 公用程式,Calendar Server 在以下目錄中提供這些公用程式:

*cal\_svr\_base*/SUNWics5/cal/tools/unsupported/bin

<span id="page-319-0"></span>db\_dump 公用程式使用與 db\_load 公用程式相容的格式,來讀取資料庫檔案並將資料 庫項目寫入輸出檔案。

如需有關 db\_dump 和 db\_load 公用程式的文件,請參閱 Sleepycat Software 網站:

<http://www.sleepycat.com/docs/utility/index.html>

使用 db\_dump 和 db\_load 公用程式回復資料庫成功與否取決於資料庫的損毀程度。在 成功地回復資料庫之前,您可能需要嘗試多個 db\_dump 選項。但是,如果您的資料庫 嚴重毀壞,回復也許是不可能的,您可能需要復原至資料庫的最後一個完好的緊急備份 或歸檔檔案備份。

備註 – 在執行傾印和載入程序之前,行事曆資料庫必須爲 Berkeley DB 3.2.9 版,或更高 版本。如果您的版本是舊版,請首先執行 cs5migrate 公用程式以對您的行事曆資料 庫進行升級。

如需 cs5migrate 的最新版本,請致電 Sun 技術支援。

### ▼ 執行傾印和載入程序

- **1. 以執行 Calendar Server 的使用者與群組 (例如 icsuser 與 icsgroup) 身份登入, 或以超級使用者 (root) 身份登入。 步驟**
	- **2. 如有必要,請停止 Calendar Server。**
	- **3. 使用公用程式 (例如 csbackup、Sun StorEdge Enterprise Backup™ 軟體或 Legato Networker®) 備份已毀壞的資料庫。** 如需更多資訊,請參閱第 17 [章。](#page-268-0)
	- **4. 使用 db\_dump 公用程式傾印每個已毀壞的資料庫檔案。**

資料庫檔案為 ics50calprops.db、 ics50journals.db、 ics50alarms.db、ics50events.db、ics50todos.db 和 ics50gse.db。

請依次使用以下選項執行 db\_dump,直到已回復資料庫 (或直到您確定無法回復資 料庫) 為止:

- No 選項,用於次要資料庫損毀。
- **-r 選項**,用於中度資料庫損毀。
- **-R 選項**,用於嚴重資料庫損毀。-R 選項從已毀壞的資料庫中傾印的資料要比 -r 選項多,包括部分已刪除的記錄。

例如,配合執行 db dump 與 -r 選項:

db\_dump -r ics50events.db \> ics50events.db.txt

<span id="page-320-0"></span>**5. 使用 db\_load 公用程式將輸出檔案載入至新的資料庫檔案。**

例如:

db\_load new.ics50events.db < ics50events.db.txt

如果 db load 報告的鍵値或資料項目為奇數,請編輯 db dump 輸出檔案,並移除 奇數鍵值或資料項目。然後再次執行 db\_load。

**6. 對其他已毀壞的資料庫檔案重複前面的兩個步驟。**

亦即對其他已毀壞的資料庫檔案執行 db\_dump。

**7. 使用 csdb rebuild 指令重建回復的資料庫檔案,如第 317 [頁的 「重建已損毀的行](#page-316-0) [事曆資料庫」中](#page-316-0)所述。**

rebuild 完成後,請複查輸出檔案中的輸出。如果重建成功,rebuild.out 檔案 中的最後一行應為:

Calendar database has been rebuilt

如果 csdb rebuild 指令未成功,請使用下一個 db dump 選項 (-r 或 -R) 傾印資 料庫。

如果 db dump -R 選項無法回復已毀壞的資料庫,請與 Sun Microsystems 技術支援 或銷售客戶代表連絡,以尋求援助。同時,您可能需要復原至您資料庫的最後一個完 好備份。

## 復原自動備份副本

如果您已使用第10[章中](#page-184-0)所述的自動備份功能,則可以在即時資料庫毀壞時使用緊急備 份副本。

本小節包括如何復原兩種不同的自動備份:

- 第 321 頁的 「復原之前」
- 第 322 [頁的 「復原緊急備份」](#page-321-0)
- 第 323 [頁的 「復原歸檔檔案備份」](#page-322-0)

### 復原之前

復原備份之前,請確定您已經完成以下作業:

- 嘗試診斷是哪個作業事件導致即時資料庫損毀。
- 移除或校正損毀作業事件以便新的歸檔檔案不會被損毀。
- 透過將已損毀的資料庫複製到其他目錄或可移動媒體來保留該資料庫。如果您需要聯 絡技術支援,此作業是必須的。

#### <span id="page-321-0"></span>▼ 復原緊急備份

即時資料庫被毀壞時,應首先選擇緊急備份。若要復原緊急備份,請執行以下步驟:

#### **1. 識別所有未套用的或開啟以備在已損毀的即時資料庫目錄中寫入的記錄檔。 步驟**

- **2. 關閉開啟以備寫入的記錄。它包含最新作業事件。**
- **3. 建立新的 (回復) 目錄。**
- **4. 將目前的緊急備份副本複製到新的回復資料庫目錄中。**
- **5. 將已毀壞的即時資料庫目錄中的 log.\* 檔案複製到新的回復資料庫目錄中。**
- **6. 如果您保留了資料庫的歸檔檔案副本,請將尚未套用於即時資料庫的記錄複製到歸檔 檔案目錄,這樣您的歸檔檔案備份副本就完整了。**
- **7. 配合執行 db\_recover 與針對新的回復資料庫指定的 -c -h 選項。** 例如,如果新的回復目錄名為 recoverydb,則指令將如下所示:

db\_recover -c -h recoverydb

- **8. 將 log.\* 檔案保留在新的回復目錄中。** db recover 程式將記錄檔套用於新的回復資料庫,但是從 4.2 版開始, Berkeley DB 要求保留這些記錄檔。
- **9. 對新的回復目錄中的資料庫檔案執行 db\_verify。** 如需說明,請參閱第 313 [頁的 「檢查行事曆資料庫是否損毀」。](#page-312-0)
- **10. 對新的回復目錄執行 csdb -v list。**
- **11. 如果新的回復目錄通過了前面所有三個回復步驟,請用新的回復資料庫替代舊的已損 毀的即時資料庫。**
- **12. 將新的即時資料庫複製到緊急備份目錄中,以做為新的快照執行。** 在拍攝下個常規快照之前,所有新記錄將被套用於此副本。
- **13. 啟動 CalendarServer。**
- **14. 如果新的回復目錄在任何一個步驟中失敗,請按照如下說明識別未毀壞的更舊的緊急 備份:**
	- **a. 向後執行緊急備份,透過依次在每個緊急備份上執行 db\_verify 和 csdb -v list 尋找未毀壞的最新副本。**
	- **b. 通過的第一個緊急備份可以被復原至即時資料庫目錄。** 使用未使用的緊急備份替代已毀壞的即時資料庫,如第 322 頁的 「復原緊急備

份」中所述。(請務必首先閱讀第 321 [頁的 「復原之前」。](#page-320-0))

- <span id="page-322-0"></span>**c. 如果無緊急備份可用且您沒有可嘗試的歸檔檔案備份,請致電技術支援。如果您 有歸檔檔案備份,請遵照第 323 頁的 「復原歸檔檔案備份」之後的程序。(另請 參閱第 321 [頁的 「復原之前」。](#page-320-0))**
- ▼ 復原歸檔檔案備份

如果您沒有未損毀的緊急備份,但有歸檔檔案備份及其作業事件記錄,則可以透過執行 以下步驟復原已歸檔資料庫的最新未損毀版本:

- 步驟 1. 識別所有未套用的或開啓以備在已損毀的即時資料庫目錄中寫入的記錄檔。
	- **2. 關閉開啟以備寫入的記錄。它包含最新作業事件。**
	- **3. 建立新的 (回復) 目錄。**
	- **4. 將最新的歸檔檔案副本及其記錄檔複製到新的回復資料庫目錄。**
	- **5. 將已毀壞的即時資料庫目錄中的任何未套用的 log.\* 檔案複製到新的回復資料庫目 錄中。**
	- **6. 配合執行 db\_recover 與針對新的回復資料庫指定的 -c -h 選項。** 例如,如果新的回復目錄名為 recoverydb,則指令將如下所示:

db\_recover -c -h recoverydb

**7. 將 log.\* 檔案保留在新的回復目錄中。**

db recover 程式將記錄檔套用於新的回復資料庫,但是從 4.2 版開始, Berkeley DB 要求仍舊將這些記錄檔保留在此處。

- **8. 對新的回復目錄中的資料庫檔案執行 db\_verify。** 如需說明,請參閱第 313 [頁的 「檢查行事曆資料庫是否損毀」。](#page-312-0)
- **9. 對新的回復目錄執行 csdb -v list。**
- **10. 如果新的回復目錄通過了前面所有三個回復步驟,請用新的回復資料庫替代舊的已損 毀的即時資料庫。**
- **11. 將新的即時資料庫複製到緊急備份目錄中,以作為新的快照執行。**
- **12. 啟動 CalendarServer。**
- **13. 如果新的回復目錄在任何一個步驟中失敗,請按照如下說明識別未損毀的更舊的歸檔 檔案備份:**
	- **a. 向後執行歸檔檔案備份副本,透過依次對每一個歸檔檔案備份副本執行以下三個 回復程式以尋找未損毀的最新副本:db\_recover -c-h、db\_verify 和 csdb -v list。**

- <span id="page-323-0"></span>**b. 通過的第一個歸檔檔案副本可以被復原至即時資料庫目錄。** 使用未使用的歸檔檔案備份替代已毀壞的即時資料庫,如第 323 [頁的 「復原歸檔](#page-322-0) [檔案備份」中](#page-322-0)所述。
- **c. 如果您的歸檔檔案備份都不可用,請致電技術支援。**

## 修復自訂備份程序檔

本小節包含以下主題:

- 第 324 頁的 「使用動態式庫編譯的 Berkeley 工具」
- 第 324 頁的 「修復自訂備份程序檔」

# 使用動態式庫編譯的 Berkeley 工具

如果您已使用 Berkeley 資料庫工具 (例如 db\_recover) 建立自訂備份程序檔,則可能 會發現升級至 Calendar Server 後,該程序檔無法再工作。其原因是:舊版 Calendar Server 使用靜態式庫編譯工具。現在使用動態程式庫 (libdb-4.2.so) 編譯工具。

## 修復自訂備份程序檔

若要將現有的自訂程序檔與新的動態式庫一同使用,請按如下所示設定以下全域變數:

LD\_LIBRARY\_PATH=libdb-4.2.so
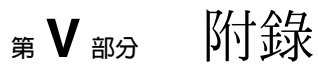

此部分包含管理指南的附錄。

- [附錄](#page-326-0) A
- [附錄](#page-328-0) B
- [附錄](#page-332-0)  $C$
- [附錄](#page-338-0) D
- [附錄](#page-390-0) E

## <span id="page-326-0"></span>**附錄 A**

## 目錄配置工作表

此工作表可協助您收集在執行 comm\_dssetup.pl 時會詢問的資訊。第一欄顯示無訊 息模式選項及其預期的資訊。第二欄顯示互動模式中的相同選項及預設答案。

右欄中提供一行供您填寫要給出的答案。它適用於無訊息模式和互動模式。對於無訊息 模式,請將答案用作選項的值。對於互動模式,請在提示處輸入您的值。

如需有關如何執行 comm\_dssetup.pl 的範例和說明,請參閱第 63 [頁的 「執行目錄準](#page-62-0) [備程序檔」。](#page-62-0)

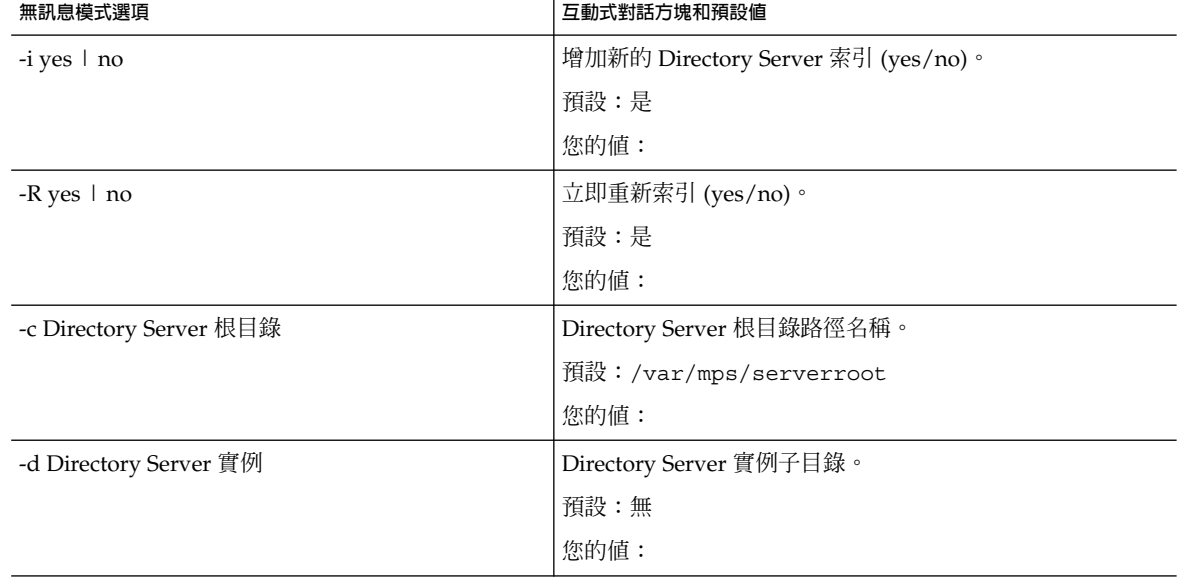

**表 A–1** Directory Server 設定程序檔 (comm\_dssetup.pl) 工作表

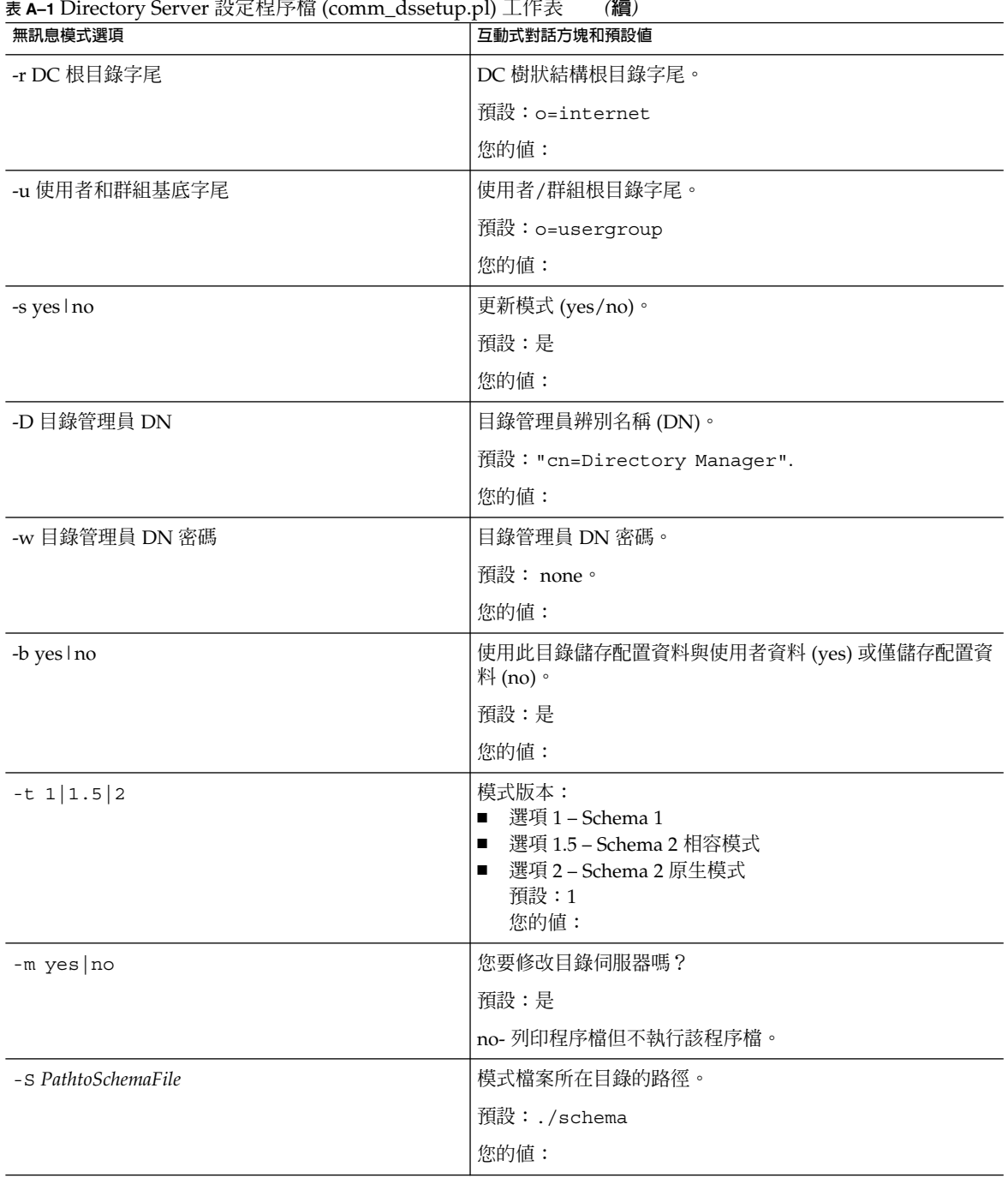

## <span id="page-328-0"></span>**附錄 B**

## Calendar Server 配置工作表

本附錄包含以下工作表,可協助您追蹤執行 Calendar Server 配置程式所需的資訊,該 配置程式[在第](#page-72-0) 3 章中有相關說明。

- 第 329 頁的 「管理、使用者喜好設定和認證面板工作表」
- 第 330 [頁的 「電子郵件與電子郵件警示工作表」](#page-329-0)
- 第 331 [頁的 「執行階段配置工作表」](#page-330-0)
- 第 332 [頁的 「資料庫、記錄和暫存檔目錄工作表」](#page-331-0)

## 管理、使用者喜好設定和認證面板工作表

**表 B–1** 管理、使用者喜好設定和認證面板工作表

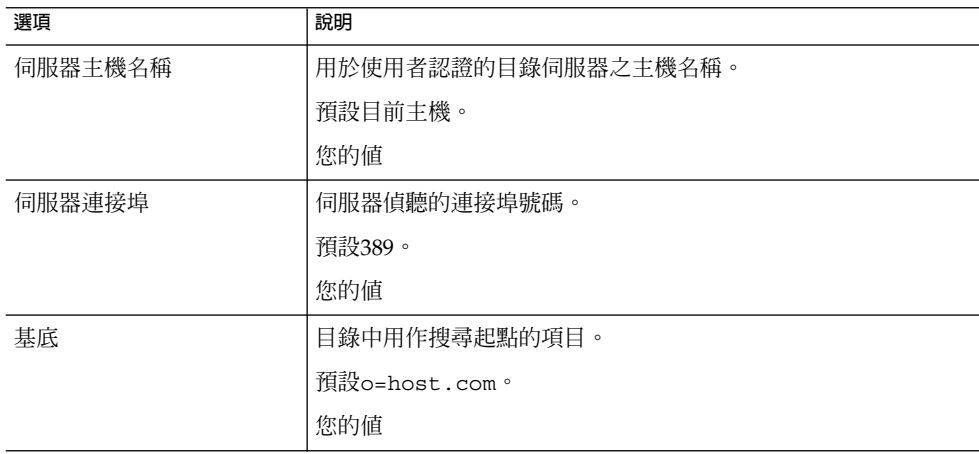

<span id="page-329-0"></span>**表 B–1** 管理、使用者喜好設定和認證面板工作表 *(***續***)*

| 選項      | 說明                                     |
|---------|----------------------------------------|
| 目錄管理員   | 可以在目錄伺服器模式中進行變更的使用者名稱。                 |
|         | 預設cn=Directory Manager。                |
|         | 您的值                                    |
| 目錄管理員密碼 | 目錄管理員的密碼。                              |
|         | 預設無                                    |
|         | 您的值                                    |
| 管理員使用者  | 管理員的使用者。該使用者必須是上述 LDAP 目錄伺服器中的使<br>用者。 |
|         | 預設calmaster。                           |
|         | 您的值                                    |
| 管理員密碼   | 管理員的密碼。                                |
|         | 預設無                                    |
|         | 您的值                                    |

## 電子郵件與電子郵件警示工作表

**表 B–2** 電子郵件與電子郵件警示工作表

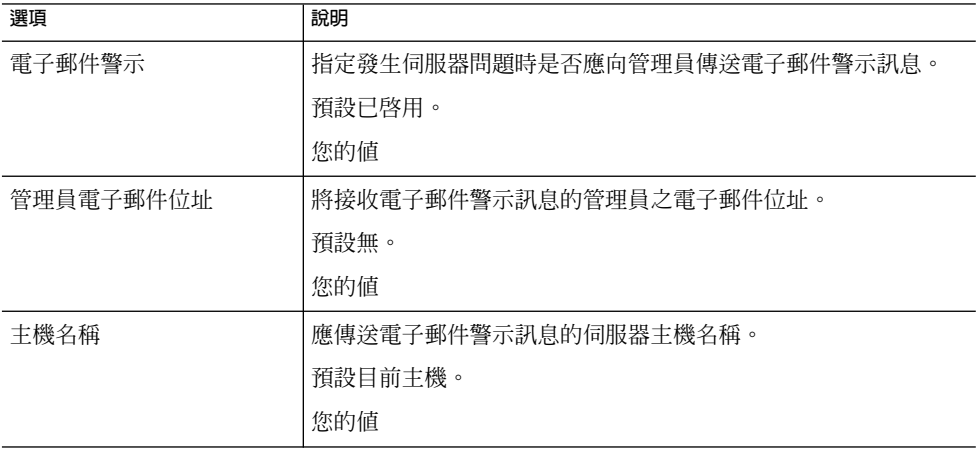

# <span id="page-330-0"></span>執行階段配置工作表

#### **表 B–3** 執行階段配置工作表

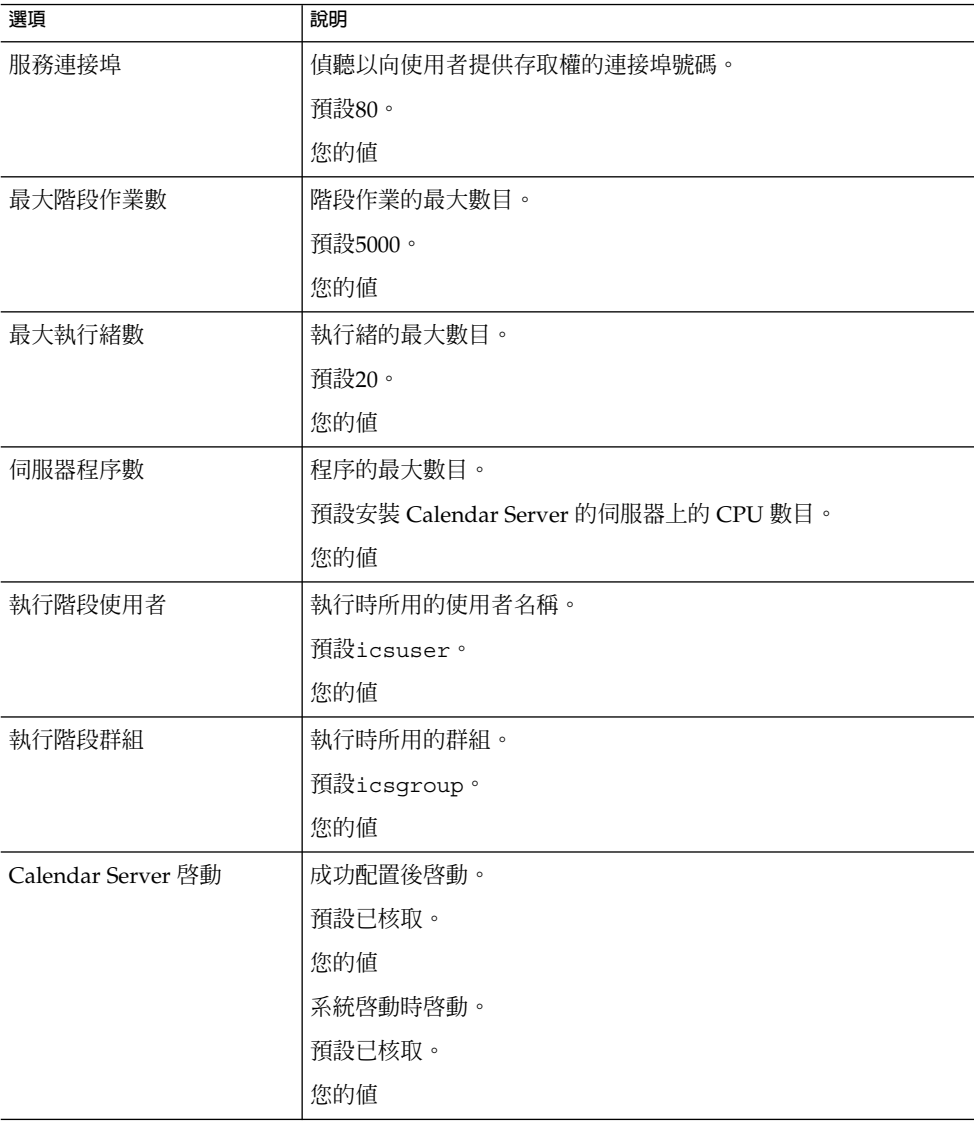

## <span id="page-331-0"></span>資料庫、記錄和暫存檔目錄工作表

#### **表 B–4** 資料庫、記錄和暫存檔目錄工作表

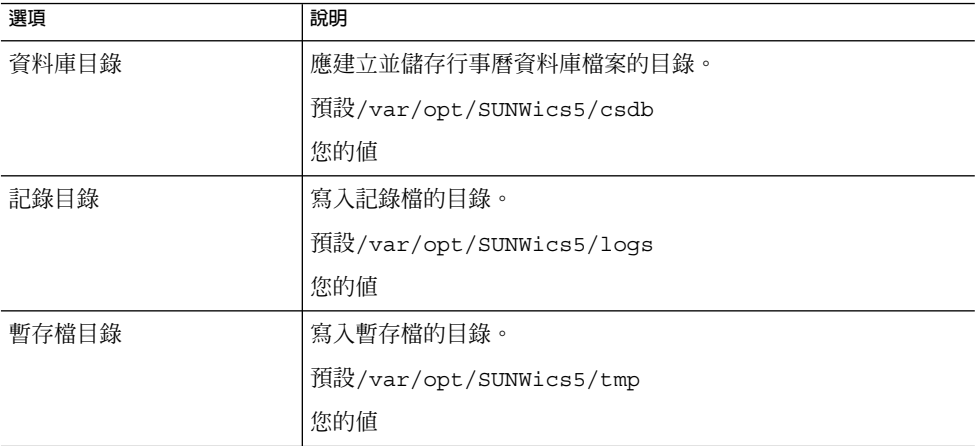

## <span id="page-332-0"></span>**附錄 C**

## 高可用性 (HA) 配置工作表

若要為 Calendar Server 計劃高可用性 (HA) 配置,請使用以下工作表:

- 第 333 頁的 「Calendar Server HA 配置工作表」
- 第 334 頁的 「[Calendar Server](#page-333-0) 安裝工作表」
- 第 334 頁的 「[Calendar Server](#page-333-0) 配置工作表」

**提示 –** 如果您檢視的是這些工作表的 HTML 版本,並要列印這些工作表,請考量列印其 PDF 版本,以便更好地控制分頁。

## Calendar Server HA 配置工作表

**表 C–1** Calendar Server HA 配置工作表

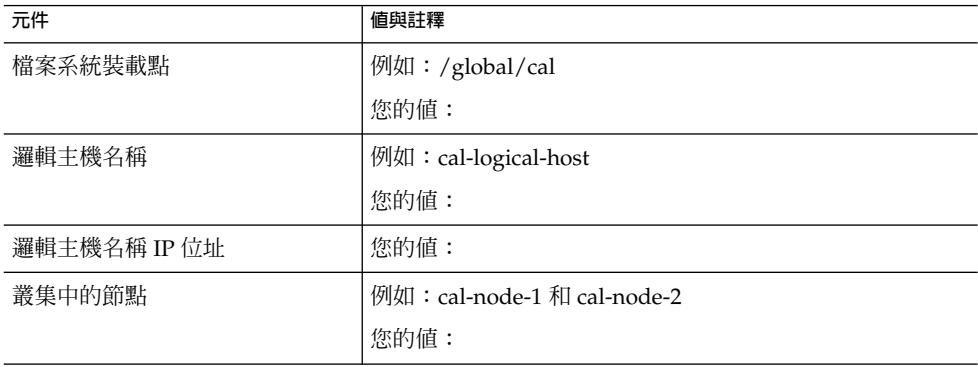

<span id="page-333-0"></span>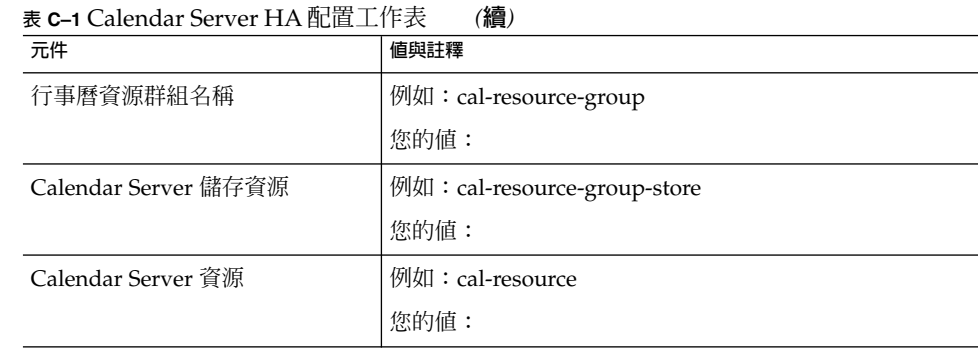

## Calendar Server 安裝工作表

下表列出了您使用 Sun Java Enterprise System 安裝程式安裝 Calendar Server 時設定的 值。

**表 C–2** Calendar Server 安裝工作表

| 元件                   | 說明與註釋                |
|----------------------|----------------------|
| Calendar Server 安裝目錄 | 預設値: opt/            |
|                      | 例如:/global/cal/opt/r |
|                      | 您的值:                 |

## Calendar Server 配置工作表

下表列出了您執行 Calendar Server 配置程式 (csconfigurator.sh) 時設定的值。

**表 C–3** Calendar Server 配置工作表

| 元件           | 說明與註釋                 |
|--------------|-----------------------|
| LDAP 伺服器主機名稱 | 例如:ldaphost.sesta.com |
|              | 您的值:                  |

| 元件          | 說明與註釋                                                             |
|-------------|-------------------------------------------------------------------|
| LDAP 伺服器連接埠 | LDAP 伺服器偵聽的連接埠號碼。                                                 |
|             | 預設:389。                                                           |
|             | 您的值:                                                              |
| 目錄管理員 DN    | 可以在目錄伺服器模式中進行變更的使用者名稱。                                            |
|             | 預設: cn=Directory Manager。                                         |
|             | 您的值:                                                              |
| 目錄管理員密碼     | 目錄管理員 DN 的密碼。                                                     |
|             | 預設:無                                                              |
|             | 您的值:                                                              |
| 管理員使用者 ID   | Calendar Server 管理員的使用者 ID。該使用者必須是上述<br>LDAP 目錄伺服器中的使用者。          |
|             | 預設:calmaster。                                                     |
|             | 您的值:                                                              |
| 管理員密碼       | Calendar Server 管理員的密碼。                                           |
|             | 預設:無                                                              |
|             | 您的值:                                                              |
| 雷子郵件警示      | 指定發生伺服器問題時,Calendar Server 是否應向<br>Calendar Server 管理員傳送電子郵件警示訊息。 |
|             | 預設:啓用。                                                            |
|             | 您的值:                                                              |
| 管理員電子郵件位址   | 將接收電子郵件警示訊息的 Calendar Server 管理員之電子<br>郵件位址。                      |
|             | 預設:無。                                                             |
|             | 您的值:                                                              |
| SMTP 主機名稱   | 應傳送電子郵件警示訊息的 SMTP 伺服器主機名稱。                                        |
|             | 預設:目前主機。                                                          |
|             | 您的值:                                                              |
| 服務連接埠       | Calendar Server 偵聽以向使用者提供 Web (HTTP) 存取權的<br>連接埠號碼。               |
|             | 預設:80。                                                            |
|             | 您的值:                                                              |
|             |                                                                   |

**表 C–3** Calendar Server 配置工作表 *(***續***)*

**附錄** C • **高可用性** (HA) **配置工作表 335**

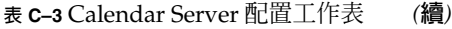

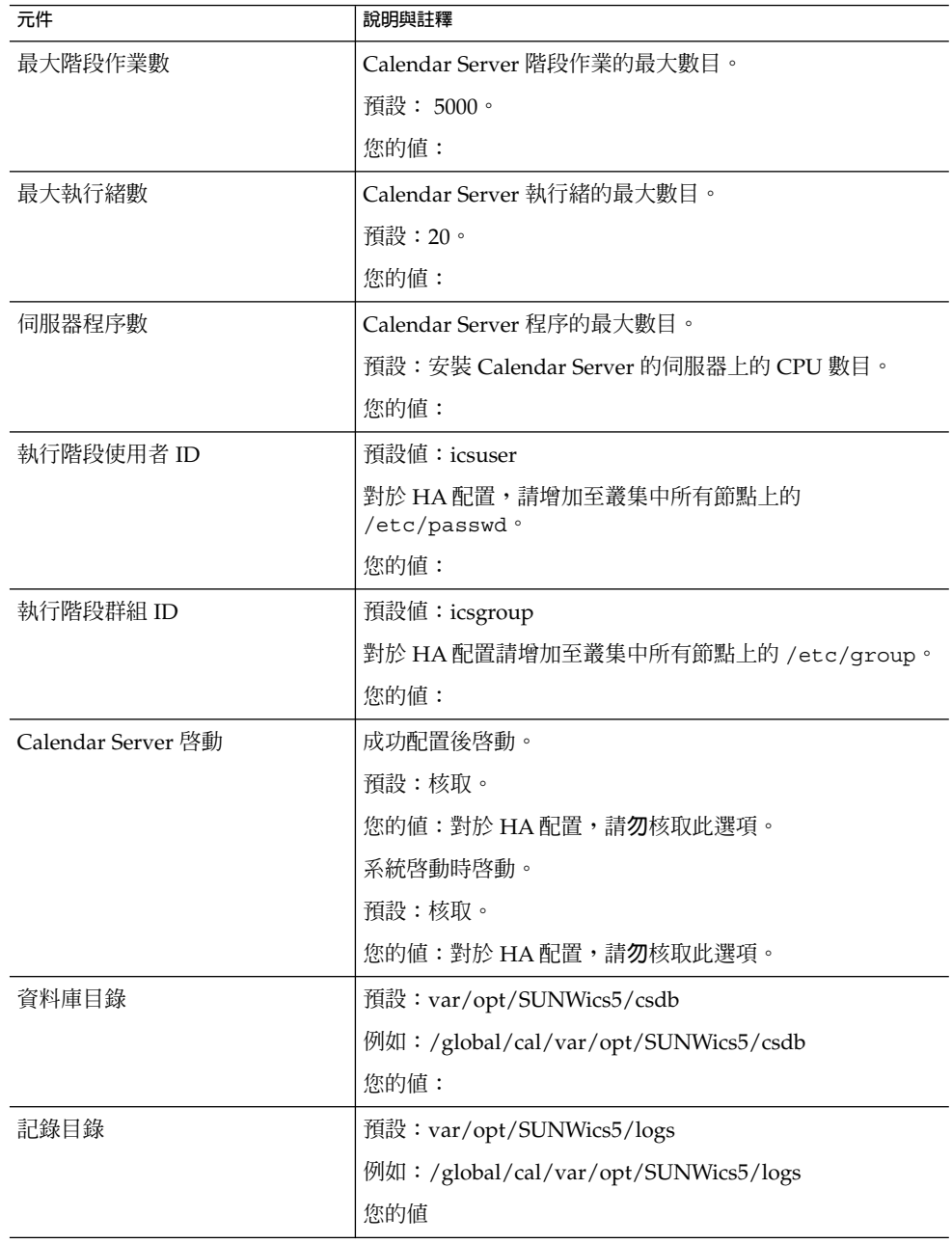

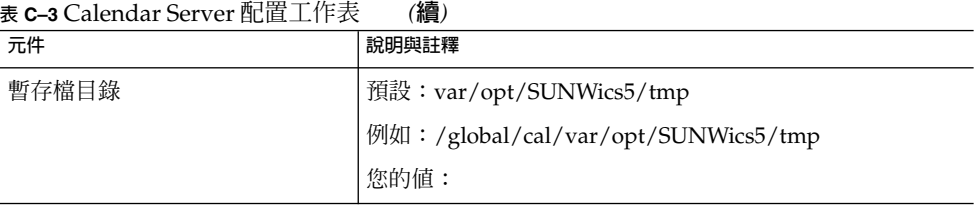

**附錄** C • **高可用性** (HA) **配置工作表 337**

### <span id="page-338-0"></span>**附錄 D**

## Calendar Server 指令行公用程式參照

第 342 [頁的](#page-341-0) 「[csattribute](#page-341-0)」 第 344 [頁的](#page-343-0) 「[csbackup](#page-343-0)」 第 347 [頁的 「](#page-346-0)cscal」 第 350 [頁的 「](#page-349-0)csclean」 第 352 [頁的](#page-351-0) 「[cscomponents](#page-351-0)」 第 353 [頁的 「](#page-352-0)csdb」

第 356 [頁的](#page-355-0) 「[csdomain](#page-355-0)」 第 365 頁的 「[csexport](#page-364-0)」 第 366 頁的 「[csimport](#page-365-0)」 第 367 [頁的](#page-366-0) 「[csmonitor](#page-366-0)」 第 369 頁的 「[csplugin](#page-368-0)」 第 371 頁的 「[cspurge](#page-370-0)」 第 372 [頁的](#page-371-0) 「[csrename](#page-371-0)」

第 374 [頁的](#page-373-0) 「[csresource](#page-373-0)」 第 377 頁的 「[csrestore](#page-376-0)」 第 379 [頁的](#page-378-0) 「[csschedule](#page-378-0)」 第 381 [頁的 「](#page-380-0)csstats」 第 383 [頁的 「](#page-382-0)cstool」 第 385 [頁的 「](#page-384-0)csuser」 第 389 頁的 「[start-cal](#page-388-0)」 第 390 頁的 「[stop-cal](#page-389-0)」

如需每個公用程式的簡短說明,請參閱第 341 [頁的 「指令行公用程式的簡短說明」。](#page-340-0)

Calendar Server 提供未包括在 Access Manager 隨附的 Delegated Administrator 中的 指令行公用程式。

這些 Calendar Server 公用程式可從 batch、shell 和程序檔程式 (如 Perl) 啟動。在這些 公用程式中,某些 (csuser、csresource 和 csdomain) 已由 Delegated Administrator 公用程式所取代,但其餘的仍在使用,即使是在 Schema 2 環境中。對於 Schema 1,您必須繼續使用 csuser、csresource 和 csdomain,而不能使用 Delegated Administrator。

如果需要,這些公用程式可使用 ics.conf 配置檔案的預設值。

這些指令行公用程式位於以下目錄中︰*cal\_svr\_base/*SUNWics5/cal/sbin

除 start-cal 和 stop-cal 可以從任何目錄 (如果已指定完整路徑) 執行之外,所有其 他公用程式均必須從 sbin 目錄啟動。

**備註 –** 這些管理工具的錯誤訊息已被寫入 csdb 目錄中的 admin.log 檔案。

本章提供以下資訊:

- 第 340 頁的 「執行指令行公用程式」
	- 第 340 頁的 「指令行公用程式的語法」
	- 第 340 頁的 「指令行公用程式的使用規則」
	- 第 341 [頁的 「程序檔中的回覆碼」](#page-340-0)
	- 第 341 [頁的 「指令行公用程式的簡短說明」](#page-340-0)

## 執行指令行公用程式

以執行 Calendar Server 的使用者和群組身份或 root 身份登入時,執行指令行公用程 式。這將在安裝期間指定;預設為 icsuser 和 icsgroup。

例如,如果 Calendar Server 基底目錄為 *cal\_svr\_base*,若要執行 cscal 公用程式的 list 指令,您需要在登入後執行以下作業:

cd *cal\_svr\_base*/SUNWics5/cal/sbin ./cscal list

### 指令行公用程式的語法

Calendar Server 指令行公用程式使用以下語法︰

utility [ -option [value]] command [target]

其中:

utility 為公用程式的可執行名稱,例如 cscal 或 csuser。

option 決定指令所執行的動作。選項為小寫且前面帶有連字符 (-), 例如 -d。括號 ([ 1) 中的選項是可選擇的。如果指明,則可同時使用兩個或多個選項。

value 進一步限定 option 指定的動作,例如與 -d 選項配合使用的說明。括號 ([]) 中的值是可選擇的。包含空格的值必須置於引號 ("") 中。多個值必須置於引號 ("") 中,且各值之間必須以空格分隔,除非另有指示,例如使用以分號分隔的清單。

command 為公用程式執行的動作,例如 list 或 create。以垂直線 (|) 分隔的指令指 示可同時使用任一指令,而不是一起使用這兩個指令。

target 為指令在其上生效的物件,例如行事曆 ID 或使用者 ID。

#### 指令行公用程式的使用規則

以下規則為指令行公用程式的一般用法指南:

■ 如果您僅指定公用程式的名稱,它則列出所有指令、選項以及數個範例。

- <span id="page-340-0"></span>■ 如果您未指定必需的密碼,公用程式則提示您指定密碼。
- -v (詳細) 和 -q (無訊息) 選項可用於每個公用程式。
- 如果是危險指令 (即可能會導致資料遺失的指令),則公用程式會在執行該指令之前提 示您進行確認。危險指令的範例為 cscal (可刪除行事曆) 和 csuser (可刪除使用 者)。但是,-q (無訊息) 選項會停用確認提示。
- version 指令可用於每個公用程式。

#### 程序檔中的回覆碼

如果您從程序檔執行指令行公用程式,則當公用程式執行成功時,回覆碼為 "0",失敗 時為 "-1"。

## 指令行公用程式的簡短說明

下表提供 Calendar Server 指令行公用程式的簡短說明。

**表 D–1** Calendar Server 指令行公用程式摘要

| 公用程式                                     | 說明                                                                                                  |
|------------------------------------------|----------------------------------------------------------------------------------------------------|
| 第 342 頁的<br>$\lceil$ csattribute 1       | 管理行事曆使用者或資源的 LDAP 屬性。                                                                               |
| 第 344 頁的<br>「csbackup」                   | 備份個別行事曆、使用者以及行事曆資料庫。                                                                                |
| 第 347 頁的<br>$\lceil \text{cscal} \rceil$ | 管理行事曆及其特性。                                                                                          |
| 第 350 頁的<br>$\lceil$ csclean $\lceil$    | 移除其狀態屬性 (inetUserStatus) 已被 Delegated Administrator 標記<br>爲「已刪除」的 Calendar Server 使用者的使用者行事曆和資源行事曆。 |
| 第 352 頁的<br>$\sqrt{1}$ cscomponents      | 管理行事曆元件:事件和工作 (待辦事項)。                                                                               |
| 第 353 頁的<br>$\lceil \cosh \cdot \rceil$  | 管理行事曆資料庫。                                                                                           |
| 第 356 頁的<br>$\lceil$ csdomain $\lceil$   | 管理 LDAP 目錄中託管 (虛擬) 網域的 Calendar Server 屬性。                                                          |
| 第 365 頁的<br>$\sqrt{\frac{1}{1}}$         | 以 iCalendar (.ics) 或 XML (.xml) 格式匯出行事曆。                                                            |

<span id="page-341-0"></span>**表 D–1** Calendar Server 指令行公用程式摘要 *(***續***)*

| 公用程式                                                          | 說明                                             |
|---------------------------------------------------------------|------------------------------------------------|
| 第366頁的<br>$\lceil$ csimport                                   | 以 iCalendar (.ics) 或 XML (.xml) 格式匯入行事曆。       |
| 第367頁的<br>$\sqrt{\frac{1}{2}}$ csmonitor $\sqrt{\frac{1}{2}}$ | 監視 LDAP 連線、記錄檔以及行事曆資料庫的可用磁碟空間。                 |
| 第369 頁的<br>$\lceil$ csplugin                                  | 檢視、啓用或停用已配置的 Calendar Server API (CSAPI) 外掛程式。 |
| 第 371 頁的<br>$\lceil$ cspurge                                  | 允許手動清除刪除記錄資料庫 (ics50deletelog.db) 中的項目。        |
| 第 372 頁的<br>$\lceil$ csrename $\lceil$                        | 允許重新命名使用者 ID。導致整個資料庫被重寫。                       |
| 第 374 頁的<br>Ecsresource I                                     | 管理行事曆資源,如會議室和設備。                               |
| 第 377 頁的<br>$\lceil$ csrestore $\lceil$                       | 復原個別行事曆、使用者以及行事曆資料庫。                           |
| 第 379 頁的<br>$\lceil$ csschedule 1                             | 管理群組排程引擎 (GSE) 佇列中的排程項目。                       |
| 第381頁的<br>$\sqrt{\text{C}^2}$                                 | 顯示 Calendar Server 中的計數器。                      |
| 第 383 頁的<br>$\lceil \text{cstool} \rceil$                     | 對執行中的 Calendar Server 實例執行 Ping 作業。            |
| 第 385 頁的<br>$\lceil$ csuser                                   | 管理行事曆使用者。                                      |
| 第389頁的<br>$\lceil$ start-cal I                                | 啓動所有 Calendar Server 程序。                       |
| 第390頁的<br>$\lceil$ stop-cal                                   | 停止所有 Calendar Server 程序。                       |

## csattribute

csattribute 公用程式可管理 Calendar Server 使用者或資源 LDAP 項目屬性。指令 包括︰

- add,將 LDAP 屬性和值增加至指定目標 (使用者或資源物件)。
- list,列出目標物件的屬性。
- delete, 從目標中刪除屬性。

備註-如果您的站點使用的是 LDAP CLD 外掛程式,請勿在嘗試指定新的後端主機伺服 器時使用 csattribute 變更 icsDWPHost 屬性。修改 icsDWPHost 不會在新的後端 主機上建立新的行事曆。如需更多資訊,請參[閱第](#page-144-0) 6 章

#### 需求

- Calendar Server 可以處於執行中或停止狀態。
- 您必須以執行 Calendar Server 的使用者或群組 (在安裝期間指定,例如 icsuser 和 icsgroup) 的身份或以 root 身份登入。

### 語法

```
csattribute [-q|-v]
             -a attribute=value
            [-t resource | user]
            [-d domain]
            add target
csattribute [-q|-v]
             -a attribute[=value]
            [-t resource | user]
            [-d domain]
            delete target
csattribute [-q | -v]
            [-t resource | user]
            [-d domain]
            list target
下表說明 csattribute 可以使用的指令。
```

|  | 表 <b>D-2</b> csattribute 公用程式指令 |  |
|--|---------------------------------|--|
|  |                                 |  |

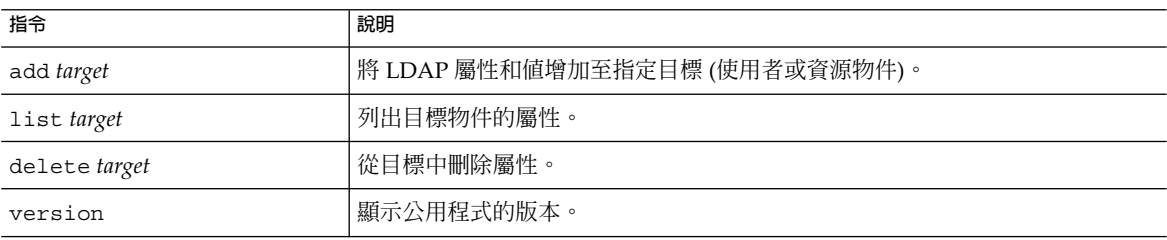

下表說明 csattribute 公用程式指令選項。

#### <span id="page-343-0"></span>**表 D–3** csattribute 公用程式指令選項

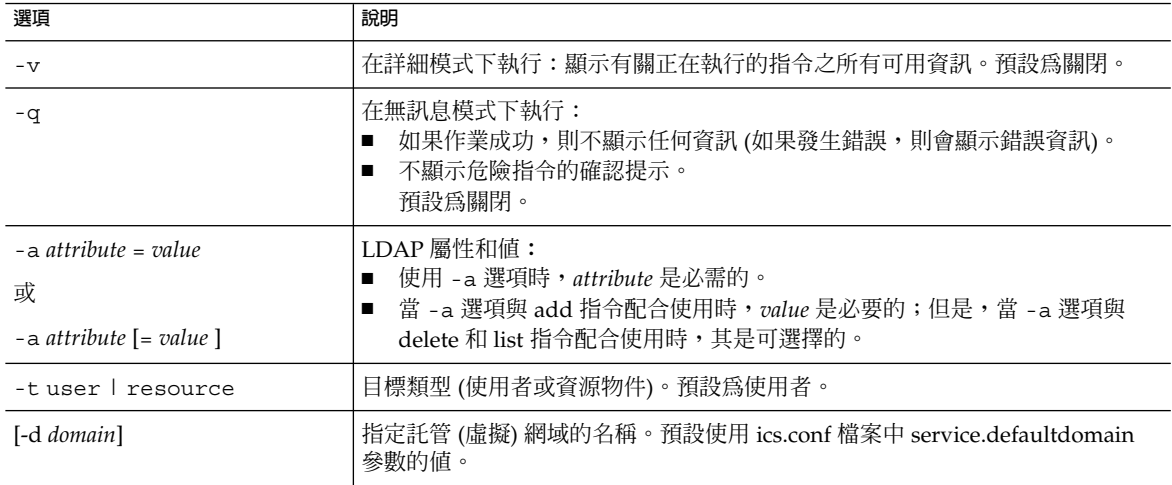

### 範例

- 將包含値 tchang 的 icsCalendar LDAP 屬性增加至使用者 ID tchang:
	- csattribute -a icsCalendar=tchang add tchang
- 從 tchang 中刪除 LDAP 屬性 icsCalendar:

csattribute -a icsCalendar delete tchang

■ 顯示 tchang 的屬性:

csattribute list tchang

## csbackup

csbackup 公用程式可備份行事曆資料庫、指定的行事曆或使用者的預設行事曆。指令 包括︰

- database,備份行事曆資料庫。
- calendar,備份指定的行事曆。
- defcal,備份使用者的預設行事曆。
- version,顯示目前安裝之公用程式的版本編號。

位於指定備份目錄中的 caldb.conf 版本檔案顯示已備份資料庫的版本編號。

如需有關 [csrestore](#page-376-0) 的資訊,請參閱第 377 頁的 「csrestore」。

### 需求

- Calendar Server 可以處於執行中或停止狀態。
- 您必須在安裝了 Calendar Server 的機器上本機執行此公用程式。
- 您必須以執行 Calendar Server 的使用者或群組 (在安裝期間指定,例如 icsuser 和 icsgroup) 的身份或以 root 身份登入。

### 語法

```
csbackup [-q|-v]
          -f database target
csbackup [-q|-v]
          -c calid
         calendar target
csbackup [-q|-v]
          -a userid
          [-b basedn]
         defcal target
```
下表說明 csbackup 可以使用的指令。

#### **表 D–4** csbackup 公用程式指令

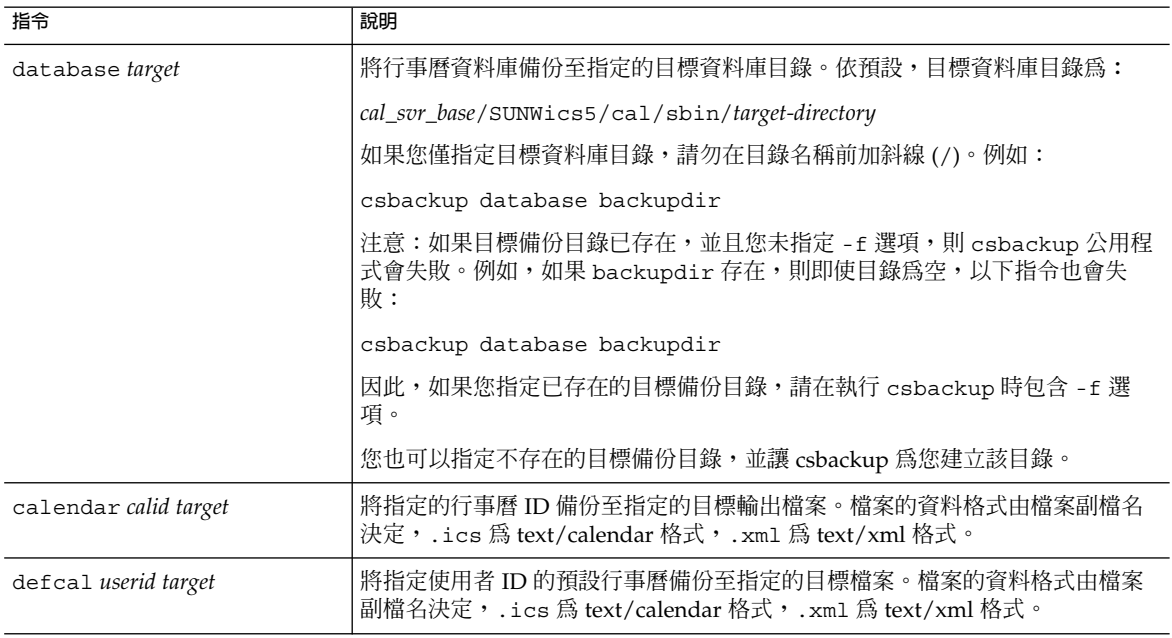

#### **表 D–4** csbackup 公用程式指令 *(***續***)*

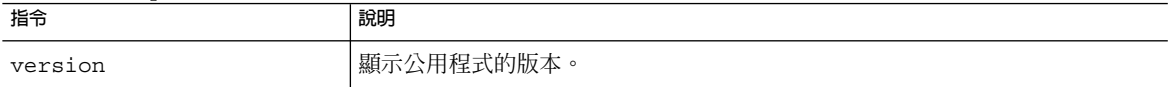

#### 下表說明 csbackup 公用程式指令選項。

#### **表 D–5** csbackup 公用程式指令選項

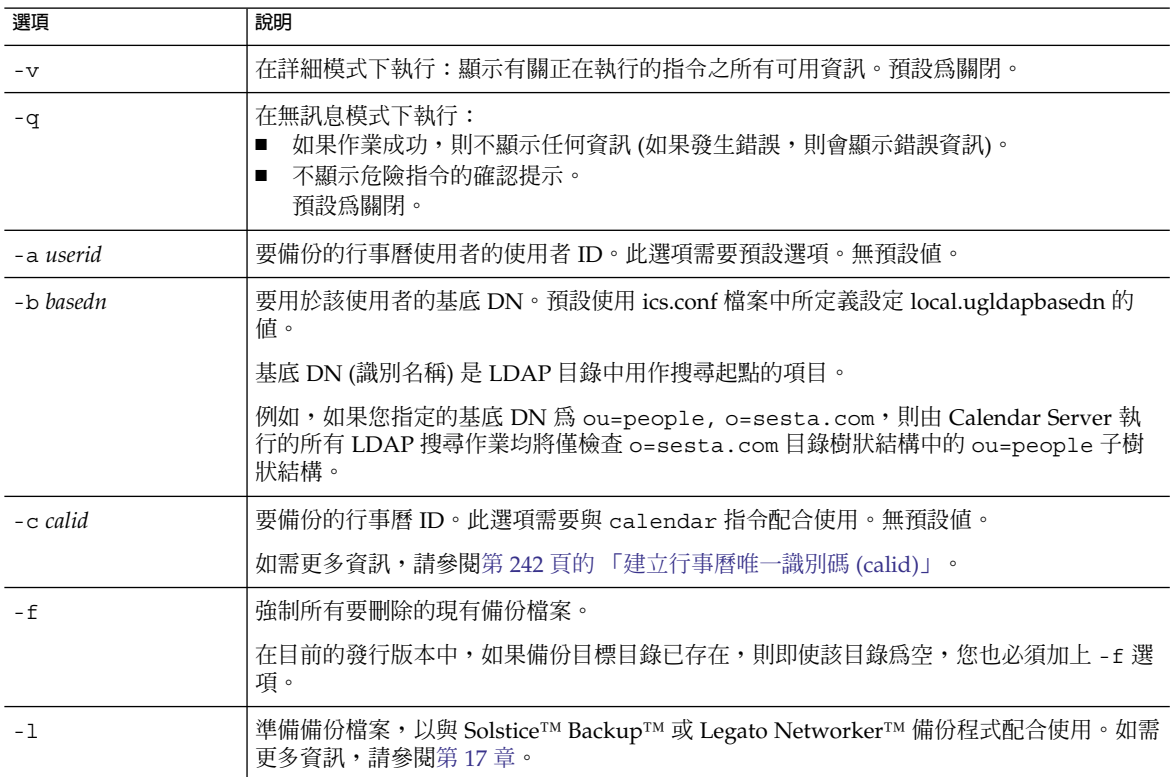

### 範例

- 將行事曆資料庫備份至名為 backupdir 的目錄: csbackup database backupdir
- 將行事曆 ID 為 tchang 的行事曆以 text/calendar 格式備份至檔案 tchang.ics:

csbackup -c tchang calendar tchang.ics

■ 將 tchang 的預設行事曆以 text/xml 格式備份至檔案 tchang.xml: csbackup -a tchang defcal tchang.xml

### <span id="page-346-0"></span>cscal

cscal 公用程式可管理行事曆及其特性。指令包括:

- create,建立行事曆
- delete, 删除行事曆
- disable,停用行事曆
- enable,啓用行事曆
- list,列出行事曆
- modify,修改行事曆特性及群組排程存取控制
- reset,將行事曆特性重設為預設設定
- version,顯示目前安裝之公用程式的版本編號

#### 需求

- 您必須在安裝了 Calendar Server 的機器上本機執行此公用程式。
- Calendar Server 可以處於執行中或停止狀態。
- 您必須以執行 Calendar Server 的使用者或群組 (在安裝期間指定,例如 icsuser 和 icsgroup) 的身份或以 root 身份登入。

### 語法

```
cscal [-q|-v]
       [-a aces]
       [-c charset]
       [-d description]
       [-g categories]
       [-k yes|no]
       [-l langcode]
       [-m email]
       [-n name]
       [-o owner's uid]
       [-y otherowners]
      create|modify calid
cscal [-q|-v]
      [-o owner's uid]
       [-0]delete|reset calid
cscal [-q|-v]
       [-o owner's uid]
       [-O]
      disable|list [calid]
```

```
cscal [-q|-v]
      [-k yes|no]
      [-o owner's uid]
      [-O]
      enable [calid]
```
**備註 –** 儘管在您輸入 -o (所有者的 uid) 後 cscal 不檢查大小寫,搜尋仍是大小寫不須 相符。

下表說明 cscal 公用程式可以使用的指令。

**表 D–6** cscal 公用程式指令

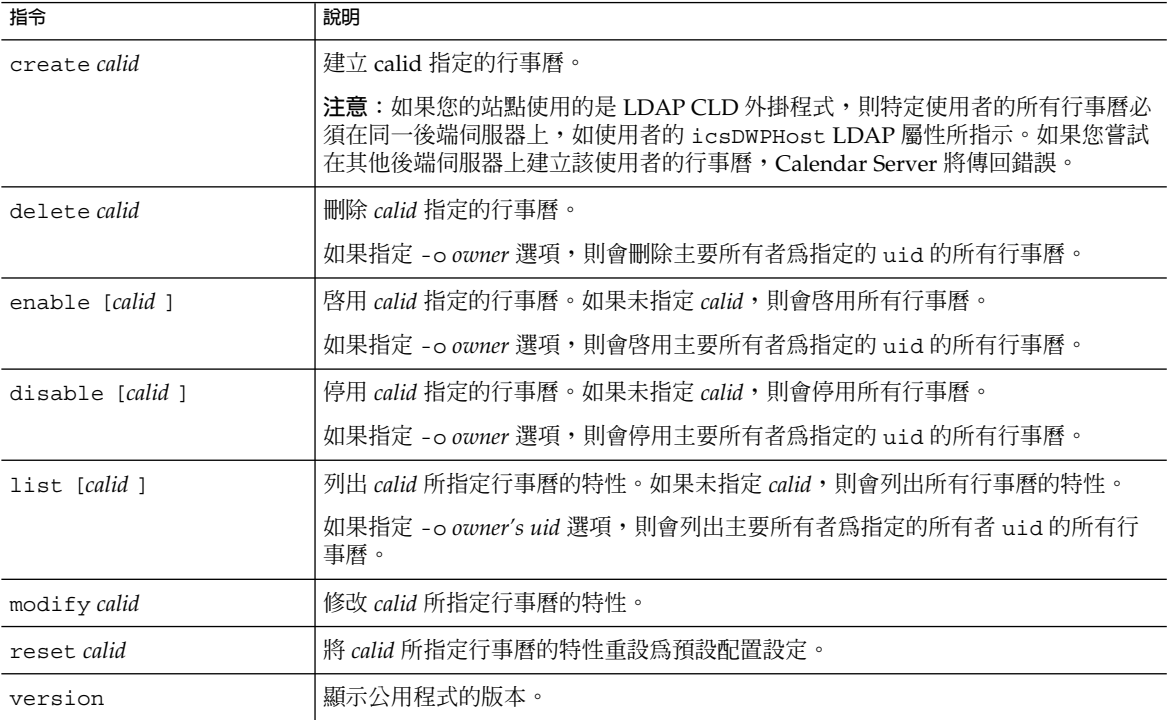

下表說明 cscal 公用程式指令選項。

#### **表 D–7** cscal 公用程式指令選項

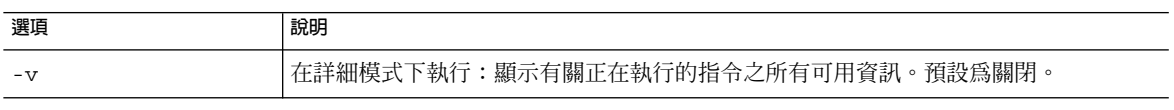

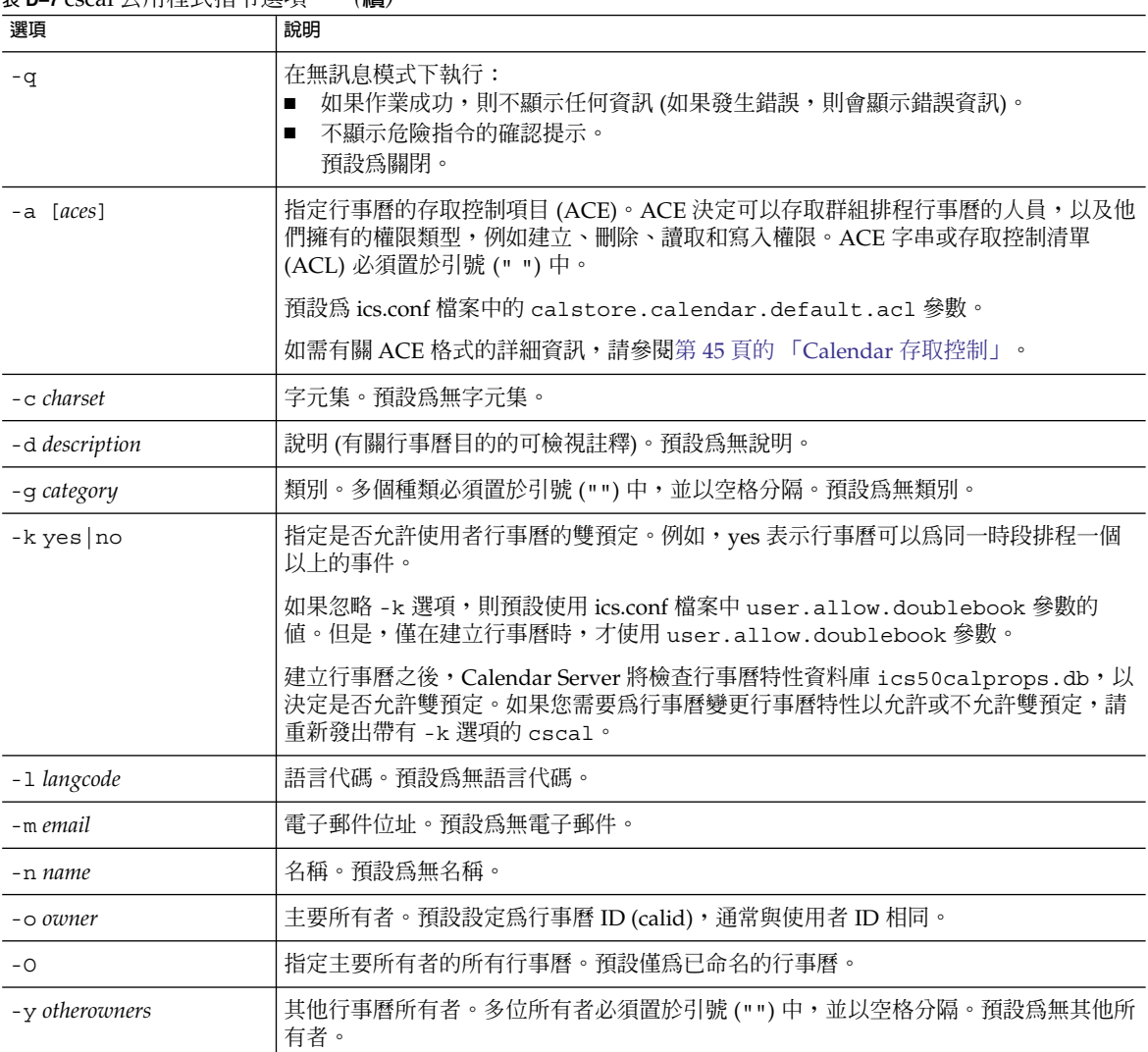

#### **表 D–7** cscal 公用程式指令選項 *(***續***)*

### 範例

■ 使用預設存取控制設定 (由 ics.conf 檔案中的 calstore.calendar.default.acl 定義) 建立行事曆 ID 為 tchang 的行事曆, tchang 爲主要所有者,顯示名稱爲 Public\_Calendar:

cscal -o tchang -n Public\_Calendar create tchang

■ 修改行事曆 chang,以便讓所有使用者都擁有讀取和寫入權限,該行事曆與種類 sports 關聯,並由 jsmith@sesta.com 共同所有:

cscal -a "@^a^rw^g" -g sports -y jsmith@sesta.com modify tchang

<span id="page-349-0"></span>■ 停用行事曆 ID 爲 tchang 的行事曆 (不允許使用者透過使用者介面讀取、寫入或尋 找該行事曆):

cscal disable tchang

■ 啓用行事曆 ID 爲 tchang 的行事曆 (允許使用者透過使用者介面讀取或寫入該行事 曆),但不允許雙預定︰

cscal -k no enable tchang

■ 列出 tchang 的特性:

cscal list tchang

■ 列出 tchang 的所有特性:

cscal -v list tchang

- 列出資料庫中的所有行事曆: cscal list
- 將行事曆 ID 爲 tchang 的行事曆重設爲預設配置設定: cscal reset tchang
- 從行事曆 ID 爲 tchang 的行事曆中移除說明: cscal -d "" modify tchang
- 從行事曆 ID 為 tchang 的行事曆中移除所有種類: cscal -g "" modify tchang
- 從行事曆 ID 爲 tchang 的行事曆中移除其他所有者: cscal -y "" modify tchang
- 從行事曆資料庫中刪除 tchang: cscal delete tchang
- 從主要所有者爲 tchang 的行事曆資料庫中刪除所有行事曆: cscal -o tchang delete

### csclean

csclean 公用程式僅用於 Schema 2 託管網域模式。它可移除其狀態屬性 (icsStatus) 已被 Delegated Administrator 標記為「已刪除」的使用者的使用者行事曆和資源行事 曆。

對於 Schema 1 和非託管網域模式,請使用 csuser 和 cscal 移除已刪除使用者的所有 行事曆。

### 需求

- 必須使用 Schema 2 託管網域。
- Calendar Server 可以處於執行中或停止狀態。
- 您必須在安裝了 Calendar Server 的機器上本機執行 csclean。
- 您必須以執行 Calendar Server 的使用者或群組 (在安裝期間指定,例如 icsuser 和 icsgroup) 的身份或以 root 身份登入。

### 語法

csclean [-q | -v] [-g *graceperiod*] clean *domain*

下表說明 csclean 公用程式指令選項。

#### **表 D–8** csclean 公用程式指令選項

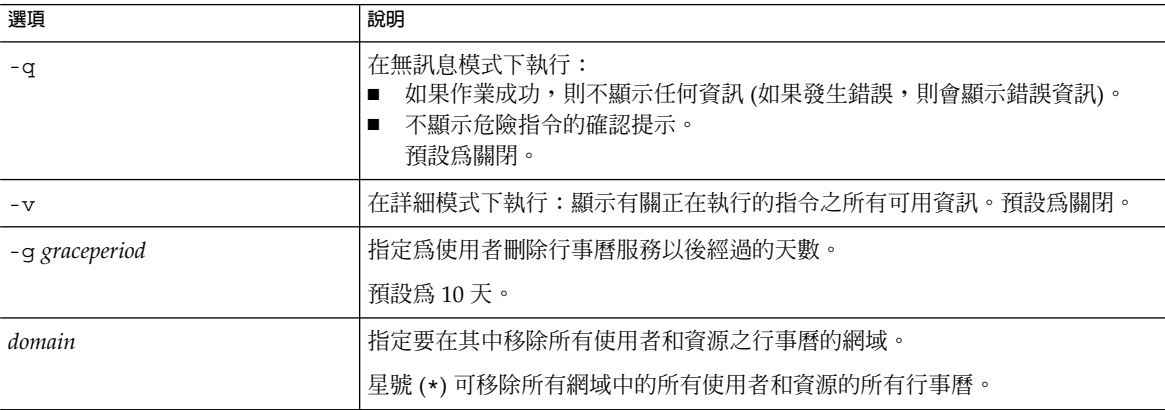

#### 範例

■ 移除 sesta.com 中行事曆服務被刪除 5 天以上的所有使用者和資源的行事曆:

csclean -g 5 clean sesta.com

■ 移除所有網域中行事曆服務被刪除 10 天以上的所有使用者和資源的行事曆: csclean clean "\*"

### <span id="page-351-0"></span>cscomponents

cscomponents 公用程式可管理行事曆元件: 事件和工作 (待辦事項)。指令包括:

- delete, 刪除行事曆中的事件和工作。
- list,列出行事曆中的事件和工作。
- version,顯示目前安裝之公用程式的版本編號。

### 需求

- 您必須在安裝了 Calendar Server 的機器上本機執行此公用程式。
- Calendar Server 可以處於執行中或停止狀態。
- 您必須以執行 Calendar Server 的使用者或群組 (在安裝期間指定,例如 icsuser 和 icsgroup) 的身份或以 root 身份登入。

#### 語法

```
cscomponents [-v|-q]
```

```
[-e endtime]
[-s starttime]
[-t event|task]
delete|list calid
```
下表說明 cscomponents 公用程式可以使用的指令。

#### **表 D–9** cscomponents 公用程式指令

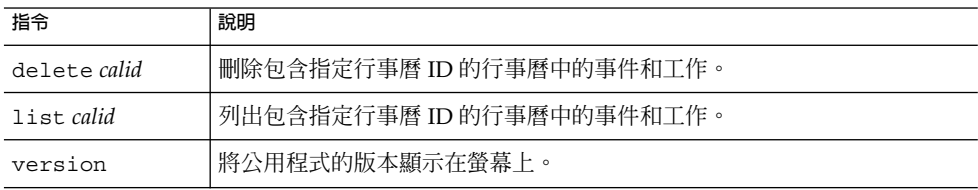

下表說明 cscomponents 公用程式指令選項。

#### **表 D–10** cscomponents 公用程式指令選項

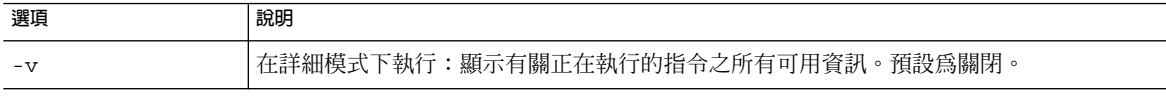

<span id="page-352-0"></span>**表 D–10** cscomponents 公用程式指令選項 *(***續***)*

| 選項            | 說明                                                                               |
|---------------|----------------------------------------------------------------------------------|
| $-q$          | 在無訊息模式下執行:<br>如果作業成功,則不顯示任何資訊 (如果發生錯誤,則會顯示錯誤資訊)。<br>不顯示危險指令的確認提示。<br>п<br>預設為關閉。 |
| -e endtime    | 元件的結束時間。結束時間為 o 表示不限制結束時間。預設為 o。                                                 |
| -s starttime  | 元件的起始時間。起始時間爲 o 表示不限制起始時間。預設爲 o。                                                 |
| -t event task | 在其上執行動作之元件 (事件或工作) 的類型。預設為兩者。                                                    |

#### 範例

- 刪除行事曆 ID 爲 tchang 的行事曆中的所有 2000 個事件: cscomponents -s 20000101T000000Z -e 20001231T000000Z delete tchang
- 列出行事曆 ID 爲 tchang 的行事曆中的所有事件和工作的詳細資訊: cscomponents -v list tchang

### csdb

csdb 公用程式可管理行事曆資料庫 (行事曆、階段作業和統計)。指令包括:

- create,建立新的資料庫。(如果伺服器啓動時資料庫不存在,Calendar Server 會 自動建立一個。)
- delete,刪除現有的行事曆資料庫。資料庫在開啓時 (Calendar Server 在執行時) 無法被刪除。
- list,列出有關資料庫的資訊。
- check,檢查行事曆資料庫以確定是否發生損毀。
- rebuild,重建已毀壞的行事曆資料庫。
- recover,回復已損毀的行事曆資料庫。
- version,顯示目前安裝之公用程式的版本編號。

### 需求

- 您必須在安裝了 Calendar Server 的機器上本機執行此公用程式。
- 必須停止 Calendar Server,才能執行 create、delete 或 rebuild 指令。

■ 您必須以執行 Calendar Server 的使用者或群組 (在安裝期間指定,例如 icsuser 和 icsgroup) 的身份或以 root 身份登入。

#### 語法

```
csdb [-q|-v]
     [-t caldb|sessdb|statdb]
     create|delete [dbdir]
csdb [-q|-v]
     [-t caldb|sessdb|statdb]
     list [dbdir]
csdb [-q|-v]
     [-f][-t caldb|sessdb|statdb]
     recover [dbdir]
csdb check [dbdir]
csdb rebuild [-a, -V]
     [-g] [dbdir [dstdir]]
```
下表說明 csdb 公用程式可以使用的指令。

**表 D–11** csdb 公用程式指令

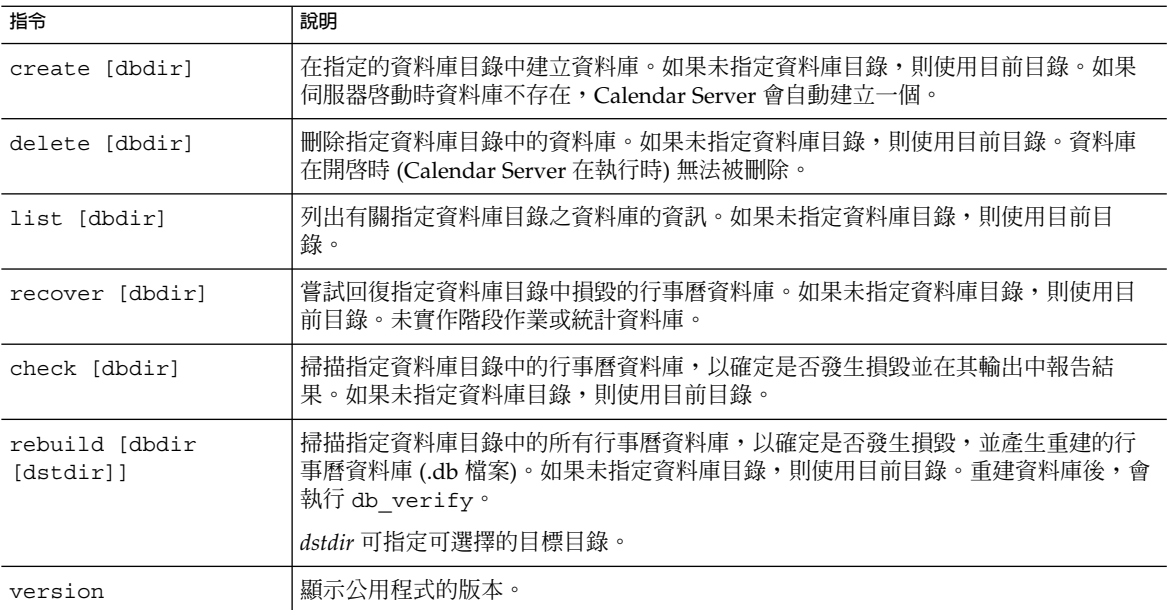

下表說明 csdb 公用程式指令選項。

#### **表 D–12** csdb 公用程式指令選項

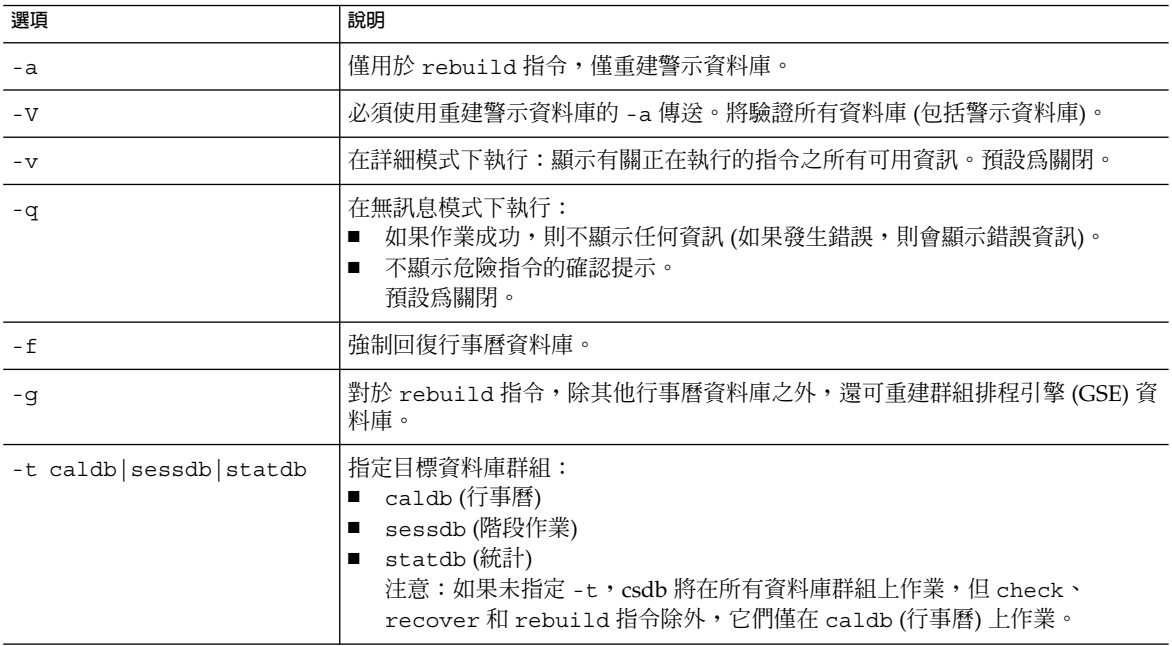

#### 範例

- 在目前目錄中建立新的、未移入的資料庫: csdb -t caldb create ■ 刪除目前目錄中的資料庫:
	- csdb -t caldb delete
- 列出有關目前目錄中之行事曆資料庫的資訊: csdb -v -t caldb list
- 嘗試回復目前目錄中所有損毀的資料庫: csdb recover
- 列出有關目前目錄中之階段作業資料庫的資訊: csdb -t sessdb list
- 僅重建警示資料庫:
	- csdb -a -V rebuild

### <span id="page-355-0"></span>csdomain

csdomain 公用程式可管理 LDAP 目錄中託管 (虛擬) 網域的 Calendar Server 屬性。這 些屬性是 icsCalendarDomain 物件類別的一部分。指令包括:

- create,在 LDAP 目錄中建立新的託管網域。
- add,在 LDAP 目錄中為特定託管網域增加 Calendar Server 屬性及其關聯值。
- delete, 刪除 LDAP 目錄中特定託管網域的 Calendar Server 屬性, 或刪除整個託 管網域。
- list,列出 LDAP 目錄中特定託管網域的 Calendar Server 屬性。

#### 需求

- 您必須在託管 (虛擬) 網域模式中才可執行 csdomain。亦即必須設定 ics.conf 檔 案中的以下參數:
	- 必須將 service.virtualdomain.support 設定為 "yes"。
	- 必須將 local.schemaversion 設定為 LDAP 模式的版本 ("1"、"1.5" 或 "2")。
		- 如果 local.schemaversion = "1" 或 "1.5",則必須將 service.dcroot 設定為 LDAP 目錄中 DC 樹狀結構的根目錄字尾。
		- 如果 local.schemaversion = "2",則必須將 service.schema2root 設定為其下包含所有網域的根目錄字尾。
		- 您必須先依[照第](#page-192-0)11 章中的說明執行作業,才能使用 csdomain 增加組織樹狀 結構節點。

您必須在安裝了 Calendar Server 的機器上本機執行 csdomain。

Calendar Server 可以處於執行中或停止狀態。

■ 您必須以執行 Calendar Server 的使用者或群組 (在安裝期間指定,例如 icsuser 和 icsgroup) 的身份或以 root 身份登入。

#### 語法

```
csdomain [-q | -v]
           -n node
          create domain
csdomain [-q | -v]
          {-a attr[=value] |
           -f filename}
```
add *domain* csdomain [-q | -v] [-a *attr* | -f *filename*] delete *domain* csdomain [-q | -v] list *domain*

下表說明 csdomain 公用程式可以使用的指令。

#### **表 D–13** csdomain 公用程式指令

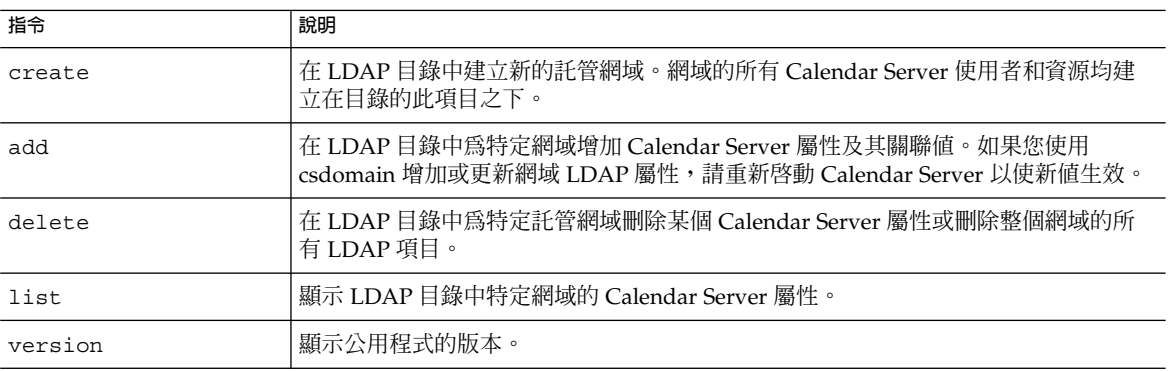

下表說明 csdomain 公用程式指令選項。

#### **表 D–14** csdomain 公用程式指令選項

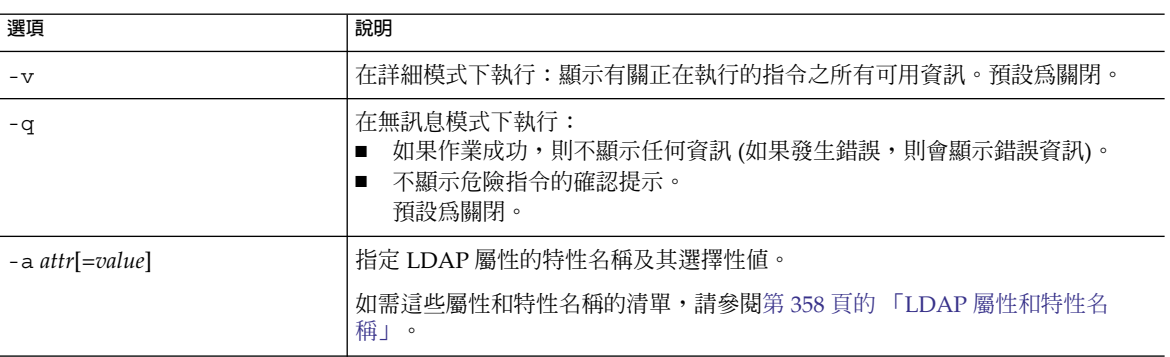

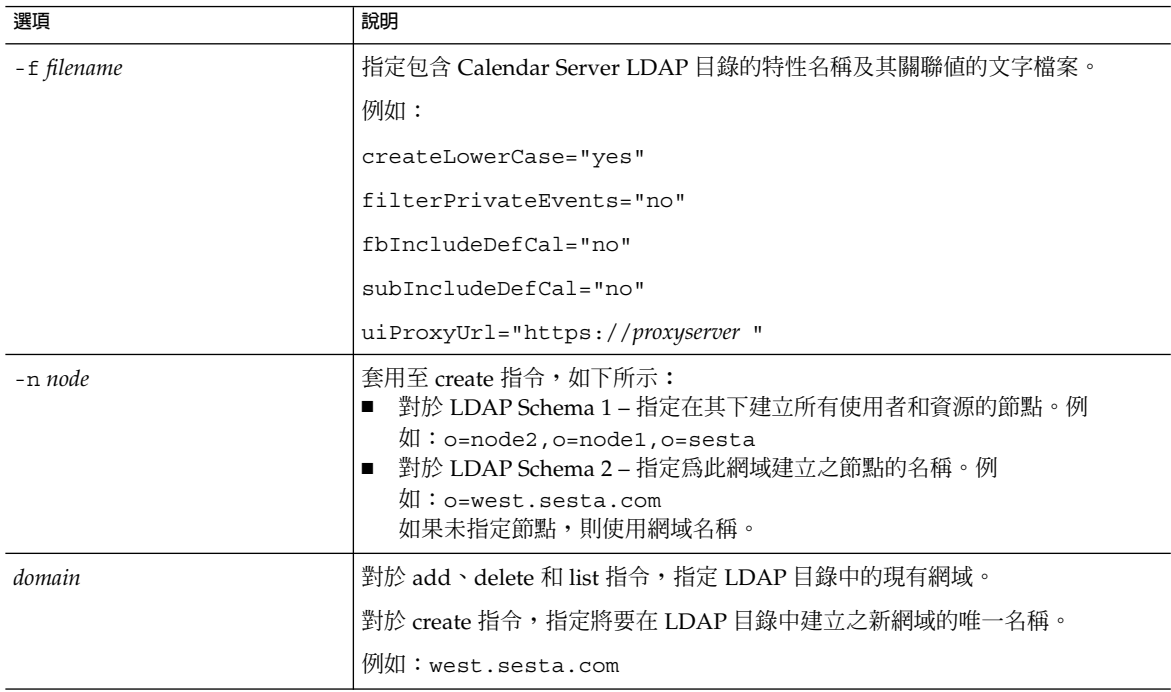

#### <span id="page-357-0"></span>**表 D–14** csdomain 公用程式指令選項 *(***續***)*

### LDAP 屬性和特性名稱

下表說明適用於 csdomain 公用程式的 LDAP 屬性和特性名稱。這些屬性是 icsCalendarDomain 物件類別的一部分。增加或刪除值時,您必須使用特性名稱,而 不是屬性名稱。

- 第 358 頁的 「icsAllowRights 屬性: csdomain 公用程式」
- 第 360 頁的 「[icsExtendedDomainPrefs](#page-359-0) 屬性: csdomain 公用程式」
- 第 363 [頁的 「其他](#page-362-0) LDAP 目錄屬性: csdomain 公用程式」

如果您使用 csdomain 增加或更新網域 LDAP 屬性,請重新啓動 Calendar Server 以使 新值生效。

#### icsAllowRights 屬性:csdomain 公用程式

第 358 頁的 「LDAP 屬性和特性名稱」說明可以使用 csdomain 公用程式設定的 icsAllowRights 屬性和特性。該屬性為 32 位元的數字字串,字串中的每個位元均對 應於特定使用者權限。(在目前發行版本中,某些位元不使用,並依預設被設定為零。 )如果已設定對應於某特定權限的位元 (值 = 1),則不允許該權限。如果未設定該位元 (值 = 0),則允許該權限。

icsAllowRights 屬性中的每個特性均具有對應的 ics.conf 參數。如果未設定特性 (值 = 0) 或特性不存在 (service.virtualdomain.support = "no"), Calendar Server 將使用對應的 ics.conf 參數做為預設值。

icsAllowRights 的值是數字字串,而不是整數。若要透過程式設計將 icsAllowRights 用於位元運算,您必須先將其字串值轉換為整數。

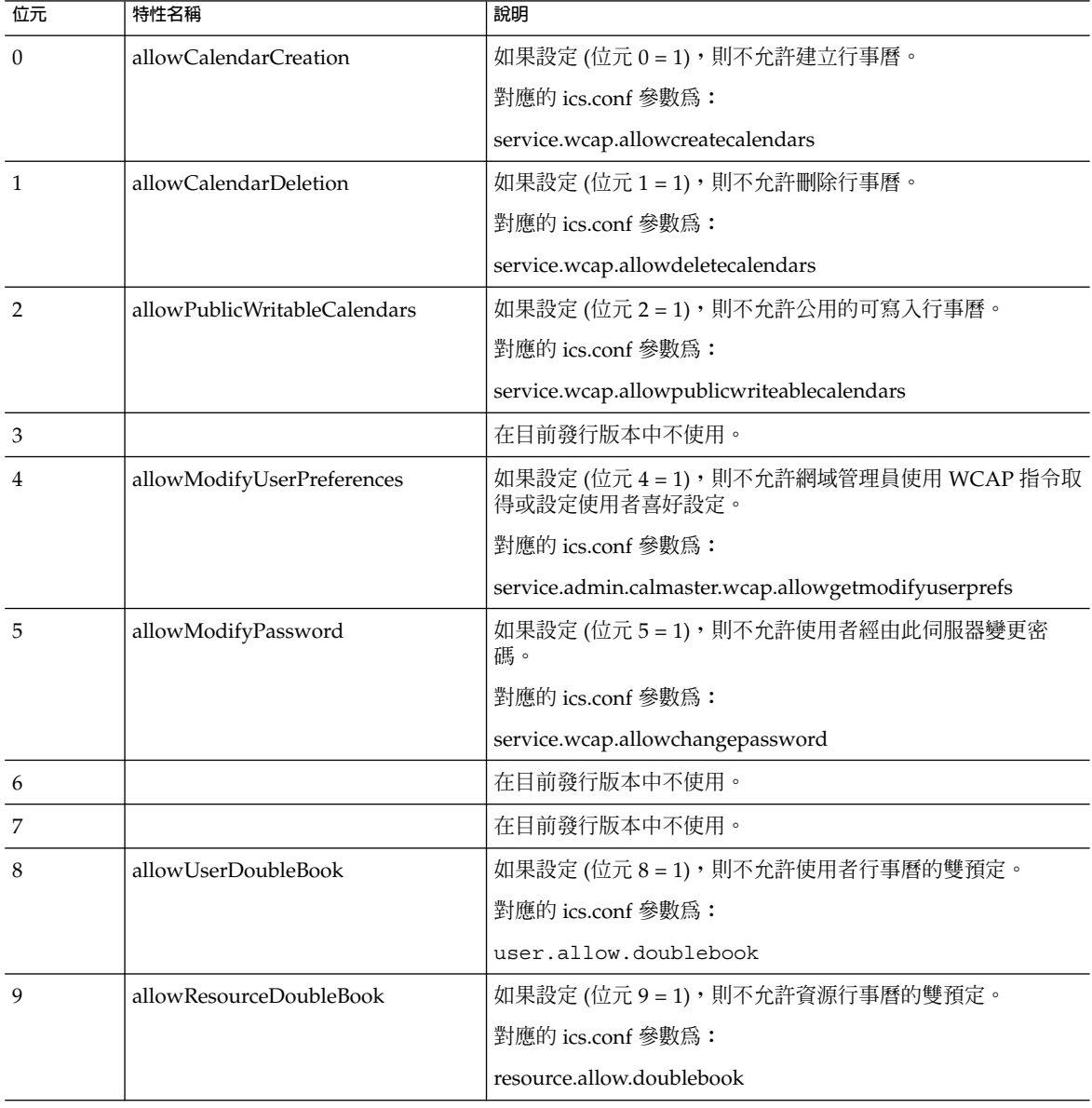

**表 D–15** icsAllowRights LDAP 目錄屬性和特性

| 位元        | 特性名稱              | 說明                                                                            |
|-----------|-------------------|-------------------------------------------------------------------------------|
| 10        | allowSetCn        | 如果設定 (位元 10 = 1),則不允許使用者使用 WCAP 的<br>set_userprefs 指令設定一般名稱 (cn) 屬性。          |
|           |                   | 對應的 ics.conf 參數為:                                                             |
|           |                   | service.wcap.allowsetprefs.cn                                                 |
| 11        | allowSetGivenName | 如果設定 (位元 11 = 1),則不允許使用者使用 WCAP 的<br>set_userprefs 指令設定 givenName 屬性。         |
|           |                   | 對應的 ics.conf 參數為:                                                             |
|           |                   | service.wcap.allowsetprefs.qivenname                                          |
| 12        | allowSetGivenMail | 如果設定 (位元 12 = 1),則不允許使用者使用 WCAP 的<br>set_userprefs 指令設定 mail 屬性。              |
|           |                   | 對應的 ics.conf 參數為:                                                             |
|           |                   | service.wcap.allowsetprefs.mail                                               |
| 13        | allowSetPrefLang  | 如果設定 (位元 13 = 1),則不允許使用者使用 WCAP 的<br>set_userprefs 指令設定 preferredLanguage 屬性。 |
|           |                   | 對應的 ics.conf 參數為:                                                             |
|           |                   | service.wcap.allowsetprefs.preferredlanguage                                  |
| 14        | allowSetSn        | 如果設定 (位元 14 = 1),則不允許使用者使用 WCAP 的<br>set_userprefs 指令設定姓氏 (sn) 屬性。            |
|           |                   | 對應的 ics.conf 參數爲:                                                             |
|           |                   | service.wcap.allowsetprefs.sn                                                 |
| $15 - 31$ |                   | 在目前發行版本中不使用。                                                                  |
|           |                   |                                                                               |

<span id="page-359-0"></span>**表 D–15** icsAllowRights LDAP 目錄屬性和特性 *(***續***)*

### icsExtendedDomainPrefs 屬性:csdomain 公用程式

下表說明可以使用 csdomain 公用程式設定的 icsExtendedDomainPrefs 屬性和特性。 每個特性均具有對應的 ics.conf 參數。如果未設定特性 (值 = 0, service.virtualdomain.support = "no") 或特性不存在, Calendar Server 將使 用對應的 ics.conf 參數做為預設值。

**表 D–16** icsExtendedDomainPrefs LDAP 目錄屬性

| 特性名稱            | 說明                                       |  |
|-----------------|------------------------------------------|--|
| allowProxyLogin | 指定 "yes" 或 "no" 以表示是否允許代理登入。             |  |
|                 | 對應的 ics.conf 參數爲:                        |  |
|                 | service.http.allowadminproxy (預設 = "no") |  |
| 特性名稱                    | 說明                                                                                                    |
|-------------------------|----------------------------------------------------------------------------------------------------|
| calmasterAccessOverride | 指定 "yes" 或 "no" 以表示 Calendar Server 管理員是否可以置換存取控制。                                                                  |
|                         | 對應的 ics.conf 參數爲:                                                                                                   |
|                         | service.admin.calmaster.overrides.accesscontrol (預設 = "no")                                                         |
| calmasterCred           | 指定一個 ASCII 字串,該字串是被指定為 Calendar Server 網域管理員之使用<br>者 ID 的密碼。                                                        |
|                         | 對應的 ics.conf 參數為:                                                                                                   |
|                         | service.admin.calmaster.cred (無預設値)                                                                                 |
| calmasterUid            | 指定一個 ASCII 字串, 該字串是被指定為 Calendar Server 網域管理員的使用<br>者ID。                                                            |
|                         | 對應的 ics.conf 參數為:                                                                                                   |
|                         | service.admin.calmaster.userid (無預設值)                                                                               |
| createLowercase         | 指定 "yes" 或 "no" 以表示在建立新行事曆或搜尋行事曆時, Calendar Server<br>是否應將行事曆 ID (calid) 轉換為小寫。                                     |
|                         | 對應的 ics.conf 參數爲:                                                                                                   |
|                         | calstore.calendar.create.lowercase (預設 = "no")                                                                      |
| domainAccess            | 指定網域的存取控制清單 (ACL)。如需有關 ACL 的資訊,請參閱第 46 頁的<br>「存取控制清單 (ACL)」。                                                        |
|                         | 此 ACL 用於跨網域搜尋。如需更多資訊,請參閱第 197 頁的 「交叉網域搜<br>尋」。                                                                      |
| fbIncludeDefCal         | 指定 "yes" 或 "no" 以表示使用者的預設行事曆是否包含在使用者的空閒/忙碌<br>行事曆清單中。                                                               |
|                         | 對應的 ics.conf 參數爲:                                                                                                   |
|                         | calstore.freebusy.include.defaultcalendar (預設 = "yes")                                                              |
| filterPrivateEvents     | 指定 "yes" 或 "no" 以表示 Calendar Server 是否篩選 (識別) 私人和只有時間與<br>日期(機密)的事件和工作。如果為 "no",則 Calendar Server 將它們視為公開<br>事件和工作。 |
|                         | 對應的 ics.conf 參數爲:                                                                                                   |
|                         | calstore.filterprivateevents (預設 = "yes")                                                                           |
| groupMaxSize            | 指定展開事件時 LDAP 群組中所允許的與會人員的最大數目。                                                                                      |
|                         | 對應的 ics.conf 參數爲:                                                                                                   |
|                         | calstore.group.attendee.maxsize (預設為 "0" – 完全展開群組)                                                                  |

**表 D–16** icsExtendedDomainPrefs LDAP 目錄屬性 *(***續***)*

**表 D–16** icsExtendedDomainPrefs LDAP 目錄屬性 *(***續***)*

| 特性名稱               | 說明                                                             |
|--------------------|----------------------------------------------------------------|
| language           | 指定網域的語言。                                                       |
|                    | 對應的 ics.conf 參數為:                                              |
|                    | local.domain.language                                          |
| resourceDefaultAcl | 指定一個存取控制清單 (ACL), 該清單為建立資源行事曆時所使用的預設存取<br>控制權限。                |
|                    | 對應的 ics.conf 參數爲:                                              |
|                    | resource.default.acl (預設為                                      |
|                    | "@@o^a^r^g;@@o^c^wdeic^g;<br>$@^a*rsf^q")$                     |
| setPublicRead      | 指定使用者預設行事曆最初被設定為公開讀取/私人寫入 ("yes"),還是私人讀<br>取/私人寫入("no")。       |
|                    | 對應的 ics.conf 參數爲:                                              |
|                    | service.wcap.login.calendar.publicread (預設 = "no")             |
| searchFilter       | 指定搜尋篩選器以尋找使用者。                                                 |
|                    | 對應的 ics.conf 參數爲:                                              |
|                    | local.userSearchFilter                                         |
| ssoCookieDomain    | 指定瀏覽器應將 cookie 僅傳送至指定網域中的伺服器。值必須以小數點號(.)<br>開頭,例如:".sesta.com" |
|                    | 對應的 ics.conf 參數爲:                                              |
|                    | sso.cookiedomain (預設為目前網域)                                     |
| ssoUserDomain      | 指定用做使用者 SSO 認證一部分的網域。                                          |
|                    | 對應的 ics.conf 參數爲:                                              |
|                    | sso.userdomain (無預設値)                                          |
| subIncludeDefCal   | 指定 "yes" 或 "no" 以表示使用者的預設行事曆是否包含在使用者的已訂閱行事<br>曆清單中。            |
|                    | 對應的 ics.conf 參數為:                                              |
|                    | calstore.subscribed.include.defaultcalendar (預設 = "yes")       |
| uiAllowAnyone      | 指定 "yes" 或 "no" 以表示使用者介面是否應顯示並使用「所有使用者」存取控<br>制清單 (ACL)。       |
|                    | 對應的 ics.conf 參數爲:                                              |
|                    | ui.allow.anyone (預設 = "yes")                                   |

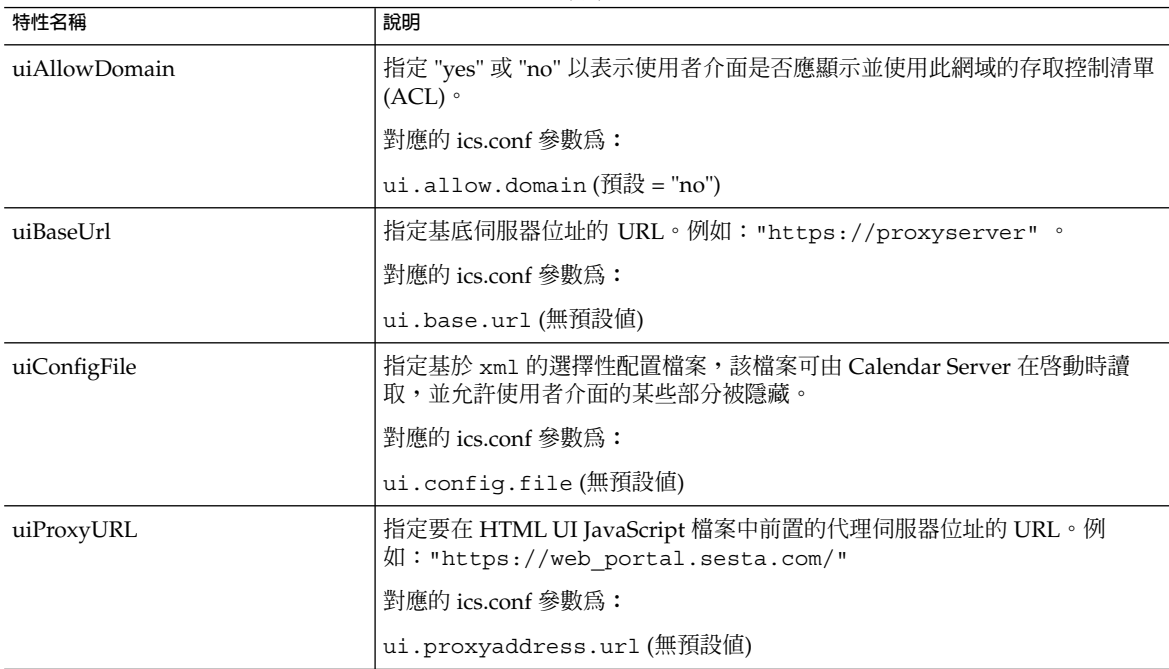

#### **表 D–16** icsExtendedDomainPrefs LDAP 目錄屬性 *(***續***)*

## 其他 LDAP 目錄屬性: csdomain 公用程式

下表說明可使用 csdomain 公用程式設定的其他 LDAP 屬性和特性。

### **表 D–17** csdomain 公用程式的其他 LDAP 目錄屬性

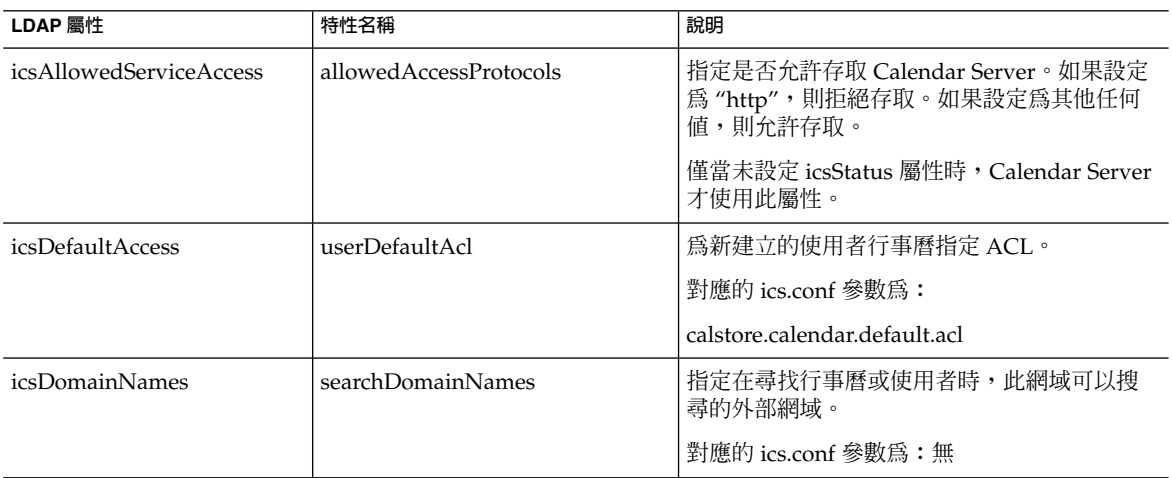

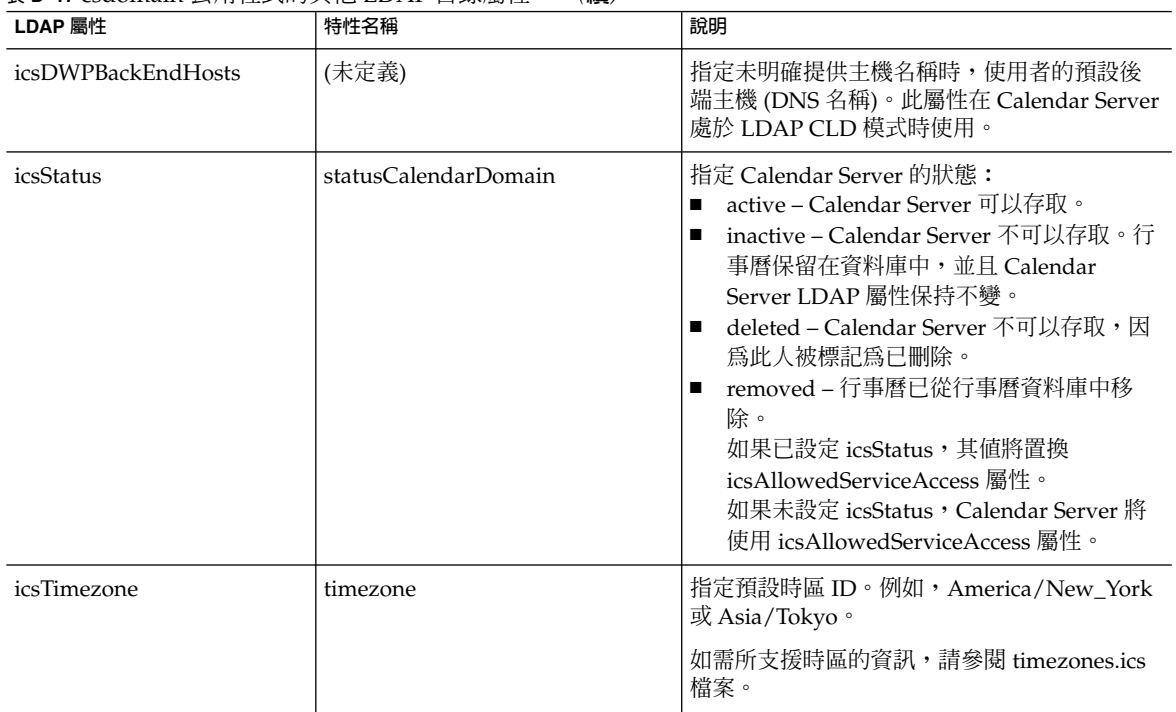

### **表 D–17** csdomain 公用程式的其他 LDAP 目錄屬性 *(***續***)*

## 範例

- 使用名爲 west.sesta.com 的 LDAP Schema 1 建立新的託管網域: csdomain -v -n o=nodewest,o=sesta create west.sesta.com
- 使用名爲 est.sesta.com 的 LDAP Schema 2 建立新的託管網域: csdomain -v -n nodeeast create east.sesta.com
- 顯示名爲 west.sesta.com 之託管網域的 Calendar Server LDAP 屬性清單: csdomain -v list west.sesta.com
- 將名爲 west.sesta.com 之託管網域的時區設定爲 America/New\_York:

```
csdomain -v -a timezone=America/New_York
add west.sesta.com
```
# csexport

csexport 公用程式可將行事曆匯出至 iCalendar (.ics) 或 XML (.xml) 格式的檔案。 指令包括:

- calendar, 匯出指定的行事曆。
- version,顯示目前安裝之公用程式的版本編號。

## 需求

- 您必須在安裝了 Calendar Server 的機器上本機執行此公用程式。
- Calendar Server 可以處於執行中或停止狀態。
- 您必須以執行 Calendar Server 的使用者或群組 (在安裝期間指定,例如 icsuser 和 icsgroup) 的身份或以 root 身份登入。

## 語法

csexport [-v|-q] -c *calid* calendar *outputfile*

下表說明 csexport 公用程式可以使用的指令。

**表 D–18** csexport 公用程式指令

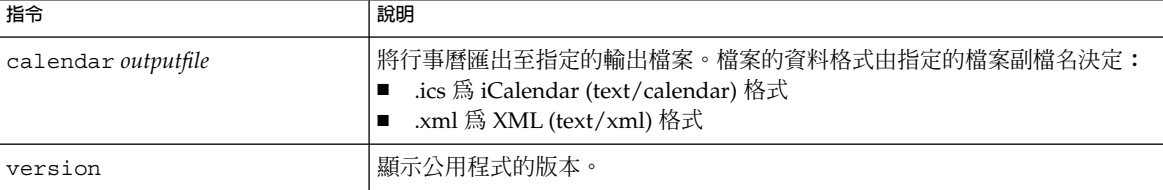

下表說明 csexport 公用程式指令選項。

#### **表 D–19** csexport 公用程式指令選項

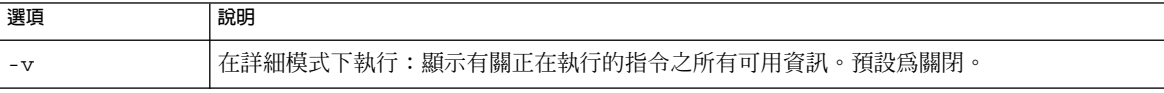

#### **表 D–19** csexport 公用程式指令選項 *(***續***)*

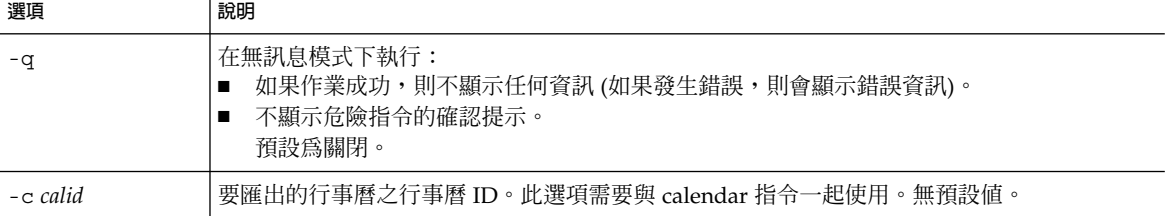

### 範例

■ 將行事曆 ID 爲 tchang 的行事曆以 iCalendar (text/calendar) 格式匯出至名爲 tchang.ics 的檔案︰

csexport -c tchang calendar tchang.ics

■ 將行事曆 ID 爲 tchang 的行事曆以 XML (text/xml) 格式匯出至名爲 tchang.xml 的檔案:

csexport -c tchang calendar tchang.xml

# csimport

csimport 公用程式可從使用 csexport 公用程式儲存的 iCalendar (ics) 或 XML 格 式的檔案匯入行事曆。指令包括:

- calendar 匯入指定的行事曆。
- version 顯示目前安裝之公用程式的版本編號。

匯入行事曆元件的日期計算使用與該元件關聯的 X-NSCP-DTSTART-TZID 中指定的時 區。如果沒有指定的時區,則使用 ics.conf 中的伺服器時區。

## 需求

- 您必須在安裝了 Calendar Server 的機器上本機執行此公用程式。
- Calendar Server 可以處於執行中或停止狀態。
- 您必須以執行 Calendar Server 的使用者或群組 (在安裝期間指定,例如 icsuser 和 icsgroup) 的身份或以 root 身份登入。

# 語法

```
csimport [-v|-q]
           -c calid
          calendar inputfile
```
### 下表說明 csimport 公用程式可以使用的指令。

**表 D–20** csimport 公用程式指令

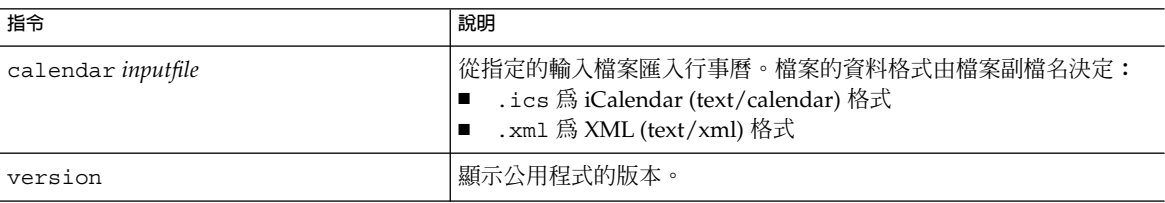

下表說明 csimport 公用程式指令選項。

**表 D–21** csimport 公用程式指令選項

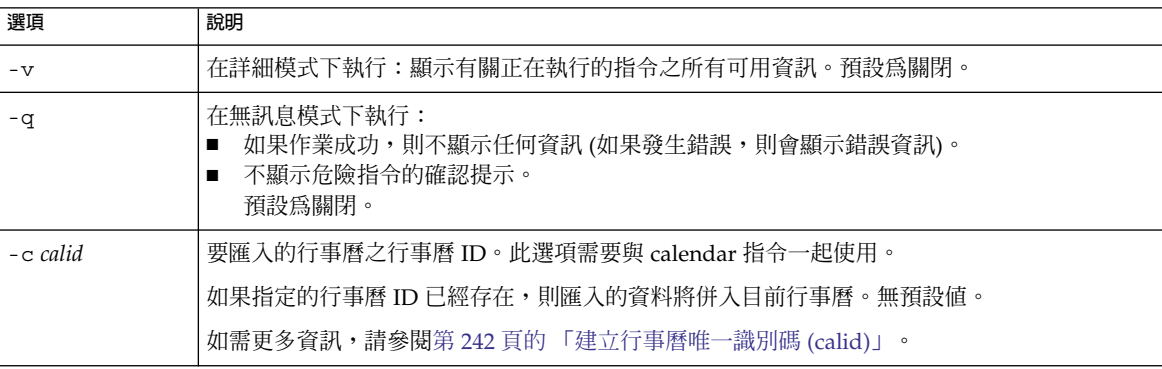

## 範例

■ 從檔案 tchang.ics 匯入行事曆 ID 爲 tchang 的行事曆,並使用 iCalendar (text/calendar 檔案) 格式︰

csimport -c tchang calendar tchang.ics

■ 從檔案 tchang.xml 匯入行事曆 ID 爲 tchang 的行事曆,並使用 XML (text/xml 檔案) 格式︰

csimport -c tchang calendar tchang.xml

# csmonitor

csmonitor 公用程式為執行以下監視功能的程序檔:

■ 根據特定 ics.conf 參數檢查 LDAP 連結。

- 檢查作業事件記錄檔,如果存在多個檔案, csmonitor 會透過電子郵件傳送警告訊 息。
- 檢查行事曆資料庫的可用磁碟空間。
- 檢查是否正在執行 Calendar Server 服務。

# 語法

csmonitor [ -k | -c | -help]

下表說明 csmonitor 公用程式的指令。

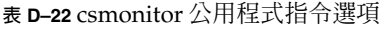

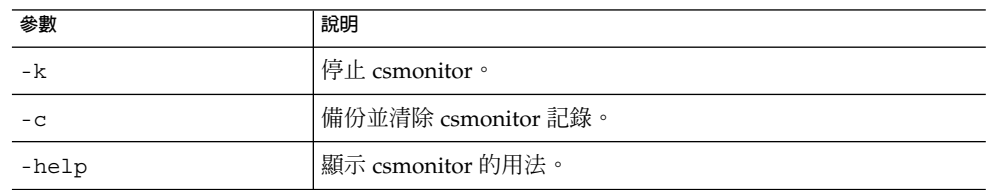

下表 csmonitor。

### **表 D–23** csmonitor 配置參數

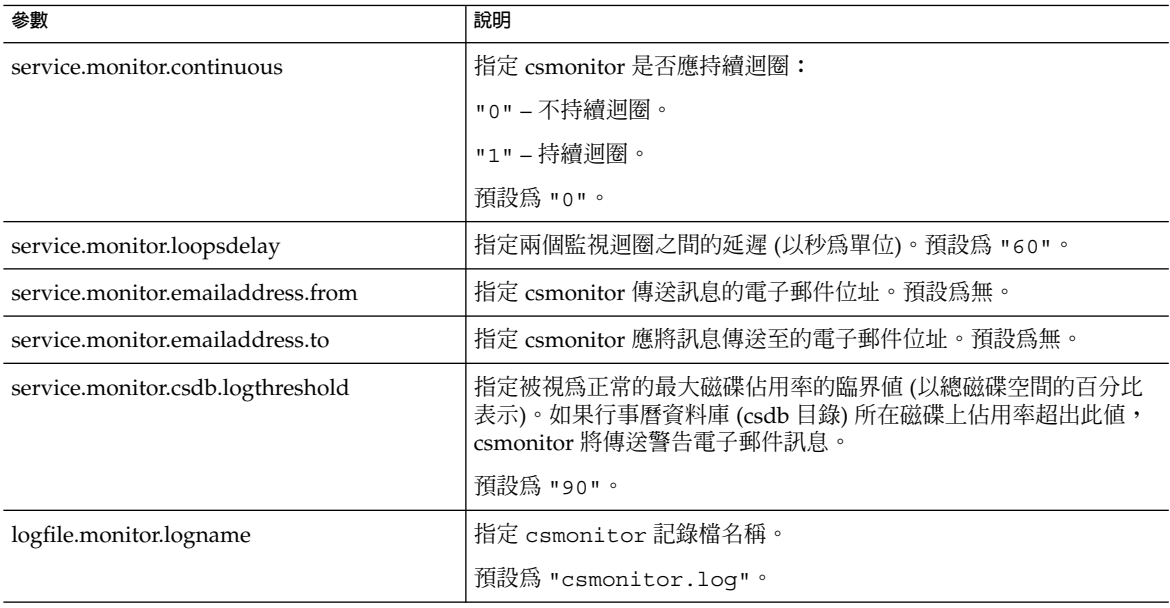

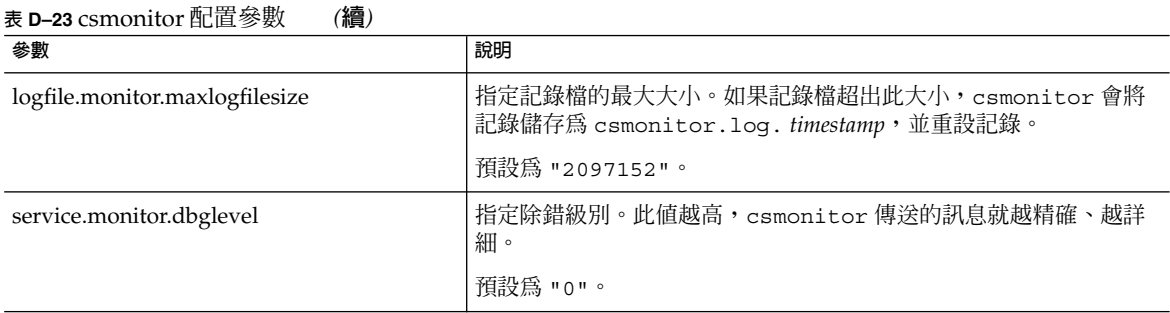

# csplugin

csplugin 可管理為您的 Calendar Server 安裝所配置的 CSAPI 外掛程式。指令包括:

- activate,載入和啓動指定的外掛程式。
- deactivate,關閉和停用指定的外掛程式類型和外掛程式名稱。(如需所支援外掛 程式類型的說明,請參閱表 [D–25](#page-369-0) 中的 -t 選項。)
- list,顯示所有支援的外掛程式。
- version,顯示目前安裝之公用程式的版本編號。

## 需求

- 必須在安裝了 Calendar Server 的本地機器上執行。
- Calendar Server 可以處於執行中或停止狀態。
- 您必須以執行 Calendar Server 的使用者或群組 (在安裝期間指定,例如 icsuser 和 icsgroup) 的身份或以 root 身份登入。

## 語法

```
csplugin [-q|-v]
         [-r]-t ac|attr|auth|locate|lookup|xlate
        activate|deactivate plugin
csplugin [-q|-v] list
```

```
下表說明 csplugin 公用程式可以使用的指令。
```
#### <span id="page-369-0"></span>**表 D–24** csplugin 公用程式指令

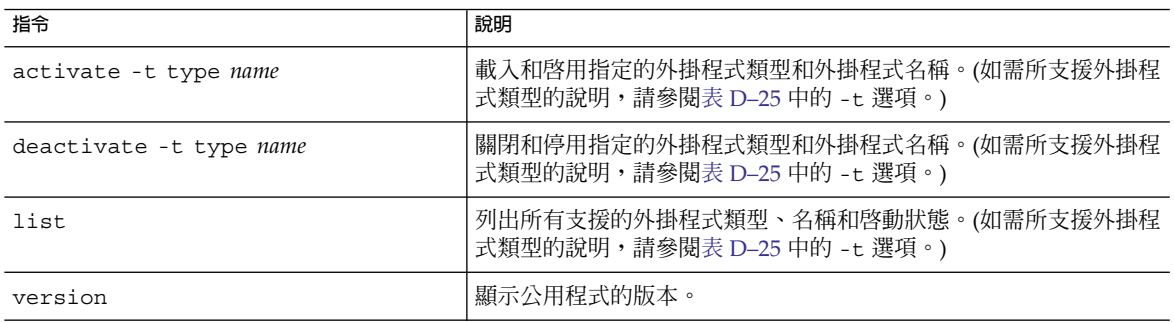

下表說明 csplugin 公用程式指令選項。

**表 D–25** csplugin 公用程式指令選項

| 選項        | 說明                                                                                                    |
|-----------|----------------------------------------------------------------------------------------------------|
| $-V$      | 在詳細模式下執行:顯示有關正在執行的指令之所有可用資訊。預設爲關閉。                                                                                                    |
| -q        | 在無訊息模式下執行:<br>如果作業成功,則不顯示任何資訊 (如果發生錯誤,則會顯示錯誤資訊)。<br>■<br>不顯示危險指令的確認提示。<br>$\blacksquare$<br>預設為關閉。                                                                                                 |
| $-r$      | 與 activate 指令配合使用時,可將外掛程式實體複製到 Calendar Server plugin 目錄中。                                                                                                    |
|           | 與 deactivate 指令配合使用時,可從 plugin 目錄刪除外掛程式。                                                                                                    |
| $-t type$ | 指定的以下支援的外掛程式類型之一:<br>■ ac — 強化或置換預設群組排程存取控制機制。<br>attr — 強化或置換儲存與擷取使用者屬性的機制。<br>- auth — 強化或置換登入認證機制。<br>- locate — 擷取指定的合格 URL 之行事曆 ID。<br>lookup — 強化或置換預設行事曆查找機制。<br>xlate — 強化或置換內送和外寄資料的格式轉換。 |

## 範例

■ 列出有關所有支援的外掛程式之詳細資訊,包括配置為與該伺服器實例配合使用的每 個外掛程式的類型、名稱和啓動狀態:

csplugin -v list

- 載入並啓用名爲 mylookup 的檔案之 lookup 類型外掛程式: csplugin activate -t lookup mylookup
- 停用名為 mylookup 的檔案之 lookup 類型外掛程式,然後將其從 plugin 目錄刪 除:

csplugin deactivate -t lookup mylookup -r

## cspurge

cspurge 公用程式允許手動清除刪除記錄資料庫 (ics50deletelog.db) 中的項目。

### 需求

- 您必須在安裝了 Calendar Server 的機器上本機執行此公用程式。
- Calendar Server 可以處於執行中或停止狀態。
- 您必須以執行 Calendar Server 的使用者或群組 (在安裝期間指定,例如 icsuser 和 icsgroup) 的身份或以 root 身份登入。

## 語法

```
cspurge [-q|-v]
         -e endtime
         -s starttime
```
下表說明 cspurge 公用程式指令選項。

**表 D–26** cspurge 公用程式指令選項

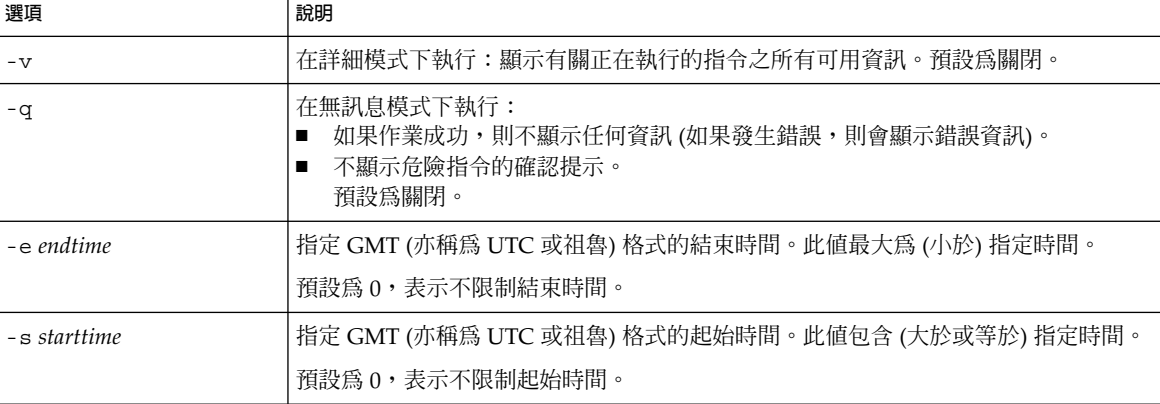

## 範例

■ 清除刪除記錄中的所有項目:

```
cspurge -v -e 0 -s 0
```
■ 清除 2003年7月1日至 2003年7月 31日之間的所有項目:

cspurge -v -e 20030731T235959Z -s 20030701T120000Z

■ 清除 2003年9月 30日之前的所有項目:

```
cspurge -v -e 20031030T235959Z -s 0
```
### csrename

csrename 公用程式可讓您重新命名一個或多個行事曆使用者。此公用程式將重新命名 行事曆使用者,如下所示:

- 行事曆資料庫檔案 在行事曆資料庫檔案中重新命名使用者 (使用者 ID),然後將新 的資料庫檔案寫入目標目錄。現有行事曆資料庫檔案不會被修改。
- LDAP 目錄伺服器 轉換 Calendar Server LDAP 屬性 (亦即帶有「ics」前綴的屬性) 中的使用者 ID。系統會適當地修改 LDAP 目錄伺服器。

csrename 公用程式位於以下目錄:

*cal\_svr\_base/*SUNWics5/cal/sbin

### 需求

執行 csrename 之前,您必須首先:

- 為您要轉換的使用者建立輸入對映檔案 (-m 選項)。
- 如有必要,在 LDAP 目錄伺服器中建立新使用者。
- 停止 Calendar Server。

若要執行 csrename,您必須以 icsuser 身份 (或以配置期間指定的 Calendar Server 執行階段使用者 ID 身份) 登入。如果您以超級使用者 (root) 的身份執行 csrename, 則可能需要重設新資料庫檔案的權限。若要修改 LDAP 目錄伺服器屬性,您還必須擁有 對該目錄的管理權限。

如果您的 Calendar Server 安裝具有前端/後端伺服器配置,則必須在每台後端伺服器上 執行 csrename。

## 語法

請使用以下語法執行 csrename:

csrename [-t *DestinationDB*] [-c *ConfigFile*] [-e *ErrorFile*] -m *MappingFile* rename [DB|LDAP]

### 下表列出了該公用程式的選項,並對各選項進行了說明:

#### **表 D–27** csrename 的選項

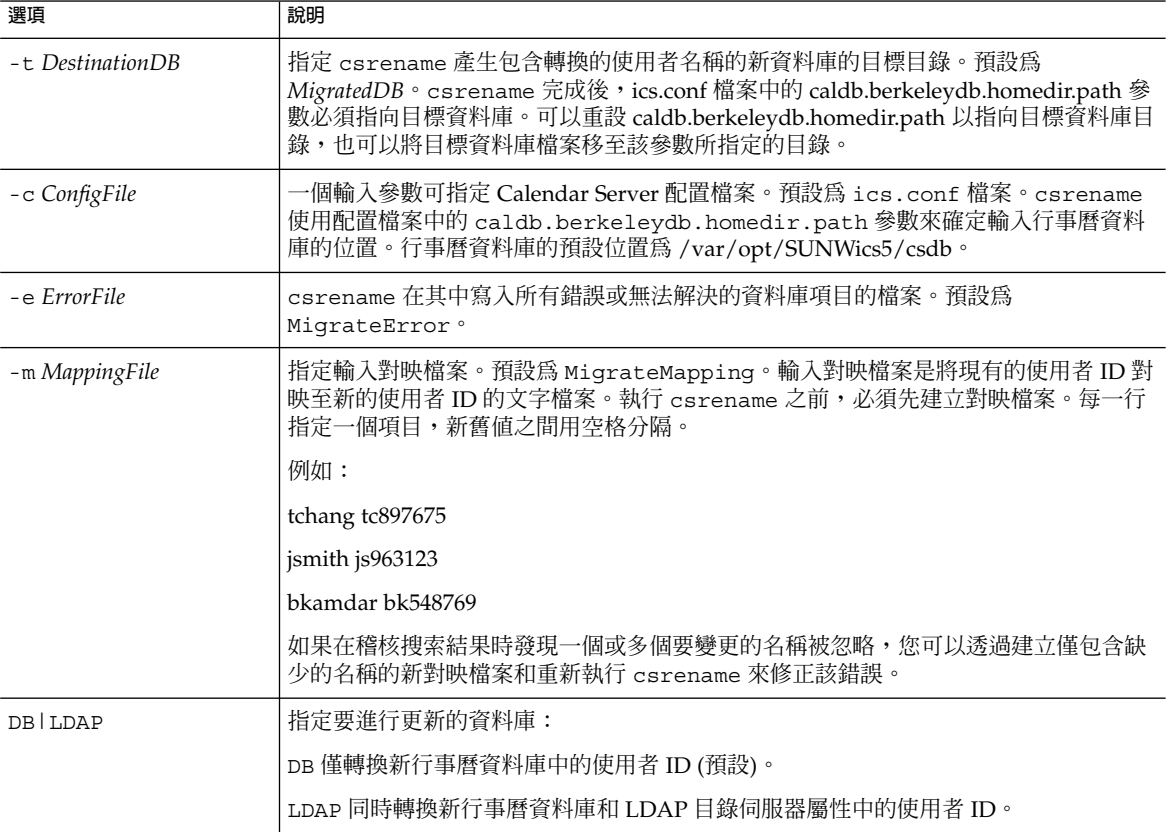

# 範例

■ 根據名為 DBMapFile 的對映檔案重新命名使用者,並在目標目錄中建立名為 newcalDB 的新行事曆資料庫:

csrename -t newcalDB -m DBMapFile rename DB

■ 根據名為 NewNames 的對映檔案中的值重新命名使用者,在目標目錄中建立名為 NewDB 的新行事曆資料庫,並修改 LDAP 目錄伺服器中的 Calendar Server 屬性:

csrename -t NewDB -m NewNames rename LDAP

### csresource

csresource 公用程式建立並管理 LDAP 項目和資源 (如會議室或設備) 的行事曆。 (csresource 公用程式僅可用於與資源關聯的行事曆;如果針對使用者的行事曆發出 此公用程式,則會傳回錯誤。)指令包括:

- create,爲指定的行事曆 ID (calid) 增加新資源
- delete,移除一個資源或所有資源
- disable,停用一個資源或所有資源
- enable,啓用一個資源或所有資源
- list,顯示單一資源或所有資源清單

## 需求

- 您必須在安裝了 Calendar Server 的機器上本機執行此公用程式。
- Calendar Server 可以處於執行中或停止狀態。
- 您必須以執行 Calendar Server 的使用者或群組 (在安裝期間指定,例如 icsuser 和 icsgroup) 的身份或以 root 身份登入。

### 語法

```
csresource [-q|-v]
            [-a aces]
            [-b basedn]
            [-d domain]
            [-t description]
            [-k yes|no]
            [-o owner]
            [-y otherowners]
            -m email
            -c calid
            create common_name
csresource [-q|-v]
            [-b basedn]
            [-d domain]
            delete|disable|enable [common_name]
csresource [-q|-v]
            [-b basedn]
            [-d domain]
            [-h host]
            list [common_name]
```
下表說明 csresource 公用程式可以使用的指令。

![](_page_373_Figure_14.jpeg)

### **表 D–28** csresource 公用程式指令

![](_page_374_Picture_283.jpeg)

**備註 –** 如果上述任一指令的 name 中包含空格,則必須將其置於引號 (" ") 中。

下表說明 csresource 公用程式指令選項。

![](_page_374_Picture_284.jpeg)

![](_page_374_Picture_285.jpeg)

![](_page_375_Picture_299.jpeg)

#### **表 D–29** csresource 公用程式指令選項 *(***續***)*

## 範例

■ 顯示所有資源行事曆及其 LDAP 屬性的清單:

csresource -v list

```
■ 建立行事曆 ID (calid) 為 room100 且可檢視名稱 (LDAP cn 屬性) 為
  MeetingRoom100 的資源行事曆:
```
csresource -m room100@sesta.com -c room100 create MeetingRoom100

■ 顯示可檢視名稱為 MeetingRoom100 之資源行事曆的 LDAP 屬性:

csresource -v list MeetingRoom100

■ 停用可檢視名稱為 MeetingRoom100 的資源行事曆:

csresource disable MeetingRoom100

■ 啓用可檢視名稱爲 MeetingRoom100 的資源行事曆,並允許雙預定:

csresource -k yes enable MeetingRoom100

■ 刪除可檢視名稱為 MeetingRoom100 的資源行事曆:

csresource delete MeetingRoom100

■ 顯示後端伺服器 sesta 上可檢視名稱為 MeetingRoom100 之資源行事曆的 LDAP 屬性:

csresource -v -h sesta list MeetingRoom100

## csrestore

csrestore 公用程式可復原使用 csbackup 或 csexport 儲存的行事曆資料庫、指定 的行事曆或使用者的預設行事曆。指令包括:

- database,復原行事曆資料庫。
- calendar,復原指定的行事曆。
- defcal,復原使用者的預設行事曆。
- version,顯示目前安裝之公用程式的版本編號。

位於指定備份目錄中的 caldb.conf 版本檔案顯示已備份資料庫的版本編號。

![](_page_376_Picture_7.jpeg)

**注意 –** Calendar Server 6 csrestore 與版本 2 的 csrestore 不相容。請勿嘗試復原 使用 Calendar Server 2 csrestore 備份的資料,因為這可能會導致資料遺失。

### 需求

- 您必須在安裝了 Calendar Server 的機器上本機執行此公用程式。
- 如果您要復原行事曆資料庫,則必須停止 Calendar Server。
- 您必須以執行 Calendar Server 的使用者或群組 (在安裝期間指定,例如 icsuser 和 icsgroup) 的身份或以 root 身份登入。

## 語法

```
csrestore [-v|-q]
           [-f]database inputdir
csrestore [-v|-q]
           -c calid
           calendar inputfile
csrestore [-v|-q]
            -a userid
           [-b basedn]
           defcal inputfile
```

```
下表說明 csrestore 公用程式可以使用的指令。
```
### **表 D–30** csrestore 公用程式指令

![](_page_377_Picture_310.jpeg)

下表說明 csrestore 公用程式指令選項。

### **表 D–31** csrestore 公用程式指令選項

![](_page_377_Picture_311.jpeg)

## 範例

- 復原目錄 backupdir 中之前使用 csbackup 儲存的行事曆資料庫: csrestore database backupdir
- 從目錄 backupdir 中之前使用 csbackup 或 csexport 以 iCalendar (text/calendar 檔案) 格式儲存的 tchang.ics 檔案復原行事曆 ID 為 tchang 的行 事曆︰

csrestore -c tchang calendar backupdir/tchang.ics

- 從 backupdir 中之前使用 csbackup 儲存的行事曆資料庫復原 tchang: csrestore -c tchang calendar backupdir
- 從目錄 backupdir 中之前使用 csbackup 或 csexport 以 iCalendar (text/calendar 檔案) 格式儲存的 tchang.ics 檔案復原 tchang 擁有的預設行事 曆︰

csrestore -a tchang defcal backupdir/tchang.ics

# csschedule

csschedule 公用程式可管理儲存於群組排程引擎 (GSE) 佇列中的排程項目。指令包 括︰

- list,顯示指定行事曆 ID 請求的 GSE 佇列中的項目。
- delete,從指定行事曆 ID 請求的 GSE 佇列中移除項目。
- version,顯示目前安裝之公用程式的版本編號。

### 需求

- 您必須在安裝了 Calendar Server 的機器上本機執行此公用程式。
- 必須停止 Calendar Server。
- 您必須以執行 Calendar Server 的使用者或群組 (在安裝期間指定,例如 icsuser 和 icsgroup) 的身份或以 root 身份登入。

### 語法

csschedule [-q|-v] [-c *count*] [-e *endtime*] [-s *starttime*] [-t *scheduletime* -o *offset*] [-u *uid*] list [*calid*] csschedule [-q|-v] [-t *scheduletime* -o *offset* -u *uid* -n *sequencenumber*

```
-r rid]
            list [calid]
csschedule [-q|-v]
            [-t scheduletime
              -o offset
              -u uid
              -n sequencenumber
              -r rid]
            delete [calid]
csschedule [-q|-v]
           [-s starttime]
            [-e endtime]
            delete [calid]
```
下表說明 csschedule 公用程式可以使用的指令。

**表 D–32** csschedule 公用程式指令

![](_page_379_Picture_248.jpeg)

下表說明 csschedule 公用程式指令選項。

**表 D–33** csschedule 公用程式指令選項

| 選項                | 說明                                                                                            |
|-------------------|-----------------------------------------------------------------------------------------------|
| $-T$              | 在詳細模式下執行:顯示有關正在執行的指令之所有可用資訊。預設爲關閉。                                                            |
| $-q$              | 在無訊息模式下執行:<br>如果作業成功,則不顯示任何資訊 (如果發生錯誤,則會顯示錯誤資訊)。<br>不顯示危險指令的確認提示。<br>$\blacksquare$<br>預設為關閉。 |
| -c count          | 要列出的 GSE 佇列項目的數目。例如,如果您要檢查佇列中的十個項目,則指定 10。                                                    |
| -e endtime        | GSE 佇列中項目的結束時間,其中 0 表示不限制結束時間。預設為 0。                                                          |
| -n sequencenumber | 佇列中事件或工作的序列號碼。                                                                                |
| $-\circ$ offset   | 排程時間的偏移。同時排程一個以上的項目時,偏移可唯一識別 GSE 佇列中的項目。                                                      |
| $-r$ <i>rid</i>   | 事件或待辦事項的週期性 ID (RID)。RID 是以分號分隔的字串清單,可識別發生的每個<br>週期性事件或待辦事項。                                  |

#### **表 D–33** csschedule 公用程式指令選項 *(***續***)*

![](_page_380_Picture_357.jpeg)

### 範例

■ 列出 GSE 佇列中儲存的所有項目的詳細資訊:

csschedule -v list

■ 列出 GSE 佇列中儲存的前十個項目:

csschedule -c 10 list

- 列出 GSE 佇列中在 2000 年 12 月 31 日 10:30:45 至 11:30:45 之間排程的項目:
	- csschedule -s 20001231T103045Z -e 20001231T113045Z list
- 列出 GSE 佇列中在 10:30:45 排程的行事曆 tchang 的項目,該項目在 2000 年 12 月 31 日 10:30:45 的偏移量為 2,唯一識別碼為 1111,週期性 ID 為 0,並且序列號碼為  $0:$

csschedule -v -t 20001231T103045Z -o 2 -u 1111 -r 0 -n 0 list tchang

■ 刪除 GSE 佇列中 10:30:45 的行事曆 tchang 的項目,該項目的第一個偏移在 2000 年 12 月 31 日 10:30:45,唯一識別碼為 1111,週期性 ID 為 0,並且序列號碼為 0:

csschedule -v -t 20001231T103045Z -o 1 -u 1111 -r 0 -n 0 delete tchang

■ 刪除 GSE 中在 2000 年 12 月 31 日 10:30:45 至 16:30:45 之間排程的項目:

csschedule -v -s 20001231T103045Z -e 20001231T163045Z delete

■ 刪除 GSE 佇列中的所有項目:

csschedule -v delete

### csstats

csstats 公用程式可顯示 Calendar Server 統計。指令包括:

- list,列出有關指定的 Calendar Server 子系統的計數器統計。
- version,顯示目前安裝之公用程式的版本編號。

如需有關計數器的更多資訊,請參閱第 424 [頁的 「計數器配置](#page-423-0) (counter.conf) 檔案」。

# 需求

- 您必須在安裝了 Calendar Server 的機器上本機執行此公用程式。
- Calendar Server 可以處於執行中或停止狀態。
- 您必須以執行 Calendar Server 的使用者或群組 (在安裝期間指定,例如 icsuser 和 icsgroup) 的身份或以 root 身份登入。

## 語法

csstats [-q|v] [-r *registry*] [-i *iterations*] [-s *delay*] list [*subsystem*]

下表說明 csstats 公用程式可以使用的指令。

### **表 D–34** csstats 公用程式指令

![](_page_381_Picture_280.jpeg)

### 下表說明 csstats 公用程式指令選項。

### **表 D–35** csstats 公用程式指令選項

![](_page_381_Picture_281.jpeg)

![](_page_382_Picture_223.jpeg)

![](_page_382_Picture_224.jpeg)

## 範例

■ 顯示有關計數器和可用類型的基本資訊:

csstats list

■ 列出有關 HTTP 服務子系統 (hpptstat) 的計數器統計:

csstats list http

■ 列出有關 WCAP 子系統 (wcapstat) 的計數器統計,每 10 秒一次,共持續一小時 (3600 秒):

csstats -i 3600 -s 10 list wcap

# cstool

cstool 公用程式可對以下程序之一執行 ping 作業:

- HTTP 程序,cshttpd。
- 管理服務, csadmind
- 事件通知服務 (ENS) 程序,enpd。

cstool 公用程式還可以顯示其版本編號。

cstool **不能**用於對以下程序執行 ping 作業:

- 通知程序,csnotifyd。
- DWP 程序, csdwpd。

**備註 –** 若要更新配置,請使用 stop-cal,然後使用 start-cal,以停止再重新啟動 Calendar Server。

請勿使用 cstool 更新配置。這可能會導致不可預料的負面結果。

如需更多資訊,請參閱第 206 [頁的 「啟動和停止](#page-205-0) Calendar Server」。

# 需求

- Calendar Server 必須處於執行中。
- 您必須以執行 Calendar Server 的使用者或群組 (在安裝期間指定,例如 icsuser 和 icsgroup) 的身份或以 root 身份登入。

## 語法

```
cstool [-q|-v]
       [-h host]
       [-p port]
       [-t timeout]
       ping [http|ens]
cstool [-q|-v]
       [-h host]
       version
```
下表說明 cstool 指令及其參數。

#### **表 D–36** cstool 公用程式指令

![](_page_383_Picture_214.jpeg)

下表說明 cstool 公用程式選項。

#### **表 D–37** cstool 公用程式指令選項

![](_page_384_Picture_231.jpeg)

## 範例

- 對 cshttpd 服務執行 Ping 作業: cstool ping http
- 對主機名稱爲 sesta 之伺服器上的 ENS 執行 Ping 作業: cstool -h sesta ping ens
- 對主機名稱爲 calserver 的機器執行 Ping 作業, 以查看 Calendar Server cshttpd 服務是否在偵聽連接埠 80:
	- cstool -p 80 -h calserver -p 80 ping http
- 強制本機 Calendar Server 更新所有服務的配置:

cstool refresh

### csuser

csuser 公用程式可管理儲存於 LDAP 目錄伺服器和 Calendar Server 行事曆資料庫中 的行事曆使用者資訊。指令包括:

- check,檢查是否允許使用者使用行事曆功能。
- create,建立並允許使用者使用行事曆功能。

**備註 –** 此公用程式無法讓使用者獲得 Communications Express 要求的通訊錄。要使用 通訊錄,須藉由 ldapmodify 手動完成。

- delete, 刪除使用者和使用者的預設行事曆。 處於非託管網域模式下時,您必須使用此指令刪除使用者。但是,不會刪除該使用者 擁有的其他行事曆。使用 cscal 移除已刪除使用者的其他行事曆。
- disable,禁止使用者登入 Calendar Server。
- enable,允許使用者登入 Calendar Server。
- list,列出使用者的行事曆屬性。
- reset,將使用者的行事曆屬性重設為預設設定。

如果您使用的是 Directory Server,則還可以使用 ldapsearch 和 ldapmodify 公用 程式。如需有關這些公用程式的資訊,請參閱以下網站上的 Directory Server 文件:

<http://docs.sun.com/coll/1316.1> 和 <http://docs.sun.com/coll/1419.1>

### 需求

- Calendar Server 可以處於執行中或停止狀態。
- 您必須在安裝了 Calendar Server 的機器上本機執行此公用程式。
- 儲存行事曆使用者資訊的 LDAP 伺服器必須處於執行中狀態。
- 您必須以執行 Calendar Server 的使用者或群組 (在安裝期間指定,例如 icsuser 和 icsgroup) 的身份或以 root 身份登入。

## 語法

```
csuser [-q|-v]
        [-a aces]
        [-b basedn]
         -m email address
        [-d domain]
        -f filename
         -g givenname
        [-k yes|no]
        [-l langcode]
         -s surname
         -y userpassword
        create userid
csuser [-q|-v]
        [-b basedn]
```

```
[-d domain]
       [-h host]
       list [userid]
csuser [-q|-v]
       [-b basedn]
       [-d domain]
       [check|delete|disable|enable|reset] userid
```
下表說明 csuser 公用程式可以使用的指令。

**表 D–38** csuser 公用程式指令

![](_page_386_Picture_268.jpeg)

下表說明 csuser 公用程式指令選項。

### **表 D–39** csuser 公用程式指令選項

![](_page_386_Picture_269.jpeg)

![](_page_387_Picture_337.jpeg)

#### **表 D–39** csuser 公用程式指令選項 *(***續***)*

## 範例

■ 檢查是否允許行事曆使用者 jsmith@sesta.com 使用行事曆功能 (如果現有行事曆 使用者可以存取此 Calendar Server 的行事曆資料):

csuser check jsmith@sesta.com

■ 建立一位 LDAP 使用者,其使用者 ID 為 jsmith@sesta.com,名字為 John,姓 氏為 Smith,電子郵件位址為 jsmith@sesta.com,網域為 sesta.com:

```
csuser -g John -s Smith -y password -m jsmith@sesta.com
  create jsmith@sesta.com -d sesta.com
```
■ 刪除行事曆使用者 jsmith@sesta.com

csuser delete jsmith@sesta.com

■ 禁止行事曆使用者 jsmith@sesta.com 登入 Calendar Server:

csuser disable jsmith@sesta.com

**備註 –** 此指令可防止 jsmith@sesta.com 登入 Calendar Server 以存取行事曆資料, 但不會從行事曆資料庫中刪除 jsmith 的資料。如果 jsmith 目前已登入 Calendar Server,則他仍可存取行事曆資料,直至其登出。

■ 允許 jsmith@sesta.com 使用行事曆功能 (讓現有行事曆使用者登入 Calendar Server):

csuser enable jsmith@sesta.com

- 列出 jsmith@sesta.com 的所有行事曆屬性:
- csuser -v list jsmith@sesta.com ■ 列出前綴爲字串 user 的所有行事曆使用者 ID:
	- csuser -v list "user\*"
- 將 jsmith@sesta.com 的所有行事曆屬性重設為預設配置設定:

csuser reset jsmith@sesta.com

■ 列出後端伺服器 sesta 上 tchang 的所有行事曆屬性:

```
csuser -v -h sesta list tchang
```
## start-cal

start-cal 公用程式按照以下順序啟動 Calendar Server 服務:

- enpd 事件通知服務 (ENS)
- csnotifyd 通知服務
- csadmind 管理服務
- csdwpd 資料庫連線協定 (DWP) 服務,此分散式資料庫服務僅透過遠端 Calendar Server 資料庫配置才能啟動
- cshttpd HTTP 服務

## 需求

- 您必須在安裝了 Calendar Server 的機器上本機執行 start-cal。
- 您必須以執行 Calendar Server 的使用者或群組 (在安裝期間指定,例如 icsuser 和 icsgroup) 的身份或以 root 身份登入。

### 語法

start-cal

## 範例

```
cal_svr_base/SUNWics5/cal/sbin/start-cal
如需更多資訊,請參閱第 206 頁的 「啟動和停止 Calendar Server」。
```
# stop-cal

stop-cal 公用程式可停止所有 Calendar Server 服務。

## 需求

- 您必須在安裝了 Calendar Server 的機器上本機執行 stop-cal。
- 您必須以執行 Calendar Server 的使用者或群組 (在安裝期間指定,例如 icsuser 和 icsgroup) 的身份或以 root 身份登入。

## 語法

stop-cal

## 範例

```
cal_svr_base/SUNWics5/cal/sbin/stop-cal
如需更多資訊,請參閱第 206 頁的 「啟動和停止 Calendar Server」。
```
# **附錄 E**

# Calendar Server 配置參數

Calendar Server 配置參數儲存在配置檔案 (包括 ics.conf 和 counter.conf) 中。

本章提供以下資訊︰

- 第 391 頁的 「編輯 ics.conf 配置檔案」
- 第 392 [頁的 「配置參數](#page-391-0) (ics.conf) 檔案」
- 第 424 [頁的 「計數器配置](#page-423-0) (counter.conf) 檔案」
- 第 428 [頁的 「通知訊息」](#page-427-0)

# 編輯 ics.conf 配置檔案

Calendar Server 配置參數儲存在以下檔案中︰

/etc/opt/SUNWics5/config/ics.conf

ics.conf 檔案為 ASCII 文字檔案,每行定義一個參數及其關聯值。這些參數在 Calendar Server 安裝期間初始化。安裝之後,您可以使用文字編輯器編輯該檔案。

![](_page_390_Picture_12.jpeg)

**注意 –** 僅能依 Sun 文件的說明或用戶支援代表的指導來修改 ics.conf 檔案中參數的設 定。

例如: Calendar Server 不啓用遠端管理。請勿變更 service.admin.port 參數,因 為 Calendar Server 已將其設定為其所需的值。否則,csadmind 程序可能無法正確執 行。

<span id="page-391-0"></span>![](_page_391_Picture_0.jpeg)

#### **1. 以使用者身份登入,該身份具有對執行 Calendar Server 之系統的管理員權限。 步驟**

- **2. 變更至 ics.conf 檔案所在的 /etc/opt/SUNWics5/config 目錄。**
- **3. 使用文字編輯器 (例如 vi) 編輯 ics.conf 檔案中的參數。參數的慣例包括︰**
	- 所有參數必須僅為小寫。
		- 參數及其關聯值必須以等號 (=) 分隔,等號的前後均允許包含空格或定位點。 例如:

service.http.idletimeout = "120"

■ 參數值必須置於雙引號 (") 中。如果參數允許多個值,則整個值字串必須置於 雙引號中。例如:

```
calstore.calendar.owner.acl=
"@@o^a^rsf^g;@@o^c^wdeic^g"
```
■ 註釋行以驚嘆號(!)開頭。註釋行僅用於提供資訊,且被 Calendar Server 忽 略。

某些參數做為註釋發佈,以一個或兩個驚嘆號 (! 或 !!) 開頭。若要使用此類 型的參數,您必須移除驚嘆號,提供一個值 (如果需要),然後重新啓動 Calendar Server 以使參數生效。

例如,若要使用 !!caldb.dwp.server.[*hostname*].ip,您必須移除驚嘆 號(!!), 提供 hostname 值, 然後重新啓動 Calendar Server。

- 如果某個參數不在 ics.conf 檔案中,請將該參數及其關聯值增加至該檔 案。
- 如果參數出現多次,則所列出的最後一個參數值將置換先前的值。
- 所有選項必須從行首開始。

#### **4. 變更 ics.conf 檔案中的參數後,停止然後重新啟動 Calendar Server 以使新的配 置值生效。**

如果願意,您也可以先停止 Calendar Server,然後再編輯 ics.conf 檔案。如需更 多資訊,請參閱第 206 頁的 「啓動和停止 Calendar Server」。

# 配置參數 (ics.conf) 檔案

ics.conf 檔案中的配置參數包括:

- 第 393 [頁的 「本機配置」](#page-392-0)
- 第 396 [頁的 「行事曆存放區配置」](#page-395-0)
- 第 397 [頁的 「行事曆記錄資訊配置」](#page-396-0)
- <span id="page-392-0"></span>■ 第 399 [頁的 「服務配置」](#page-398-0)
- 第 403 [頁的 「](#page-402-0)SSL 配置」
- 第 404 [頁的 「託管網域配置」](#page-403-0)
- 第 405 [頁的 「警示通知參數」](#page-404-0)
- 第 406 [頁的 「行事曆查找資料庫配置」](#page-405-0)
- 第 410 頁的 「LDAP [資料快取記憶體配置參數」](#page-409-0)
- 第 411 [頁的 「資源行事曆配置參數」](#page-410-0)
- 第 412 [頁的 「單次登入](#page-411-0) (SSO) 配置」
- 第 413 [頁的 「群組排程引擎](#page-412-0) (GSE) 配置」
- 第 414 [頁的 「資料庫配置」](#page-413-0)
- 第 415 [頁的 「行事曆資料庫的自動備份」](#page-414-0)
- 第 416 頁的 「ENS [訊息的行事曆資料庫參數」](#page-415-0)
- 第 418 [頁的 「事件通知伺服器](#page-417-0) (ENS) 配置」
- 第 422 頁的 「[Calendar Server API](#page-421-0) 配置」
- 第 424 頁的 「csmonitor [公用程式配置」](#page-423-0)

## 本機配置

下表顯示本機配置參數以及每個參數的預設值和說明。

**表 E–1** ics.conf 檔案中的本機配置參數

![](_page_392_Picture_361.jpeg)

![](_page_393_Picture_313.jpeg)

![](_page_393_Picture_314.jpeg)

### **表 E–1** ics.conf 檔案中的本機配置參數 *(***續***)*

![](_page_394_Picture_186.jpeg)

### <span id="page-395-0"></span>**表 E–1** ics.conf 檔案中的本機配置參數 *(***續***)*

![](_page_395_Picture_269.jpeg)

# 行事曆存放區配置

下表顯示行事曆存放區配置參數以及每個參數的預設值和說明。

#### **表 E–2** ics.conf 檔案中的行事曆儲存區配置參數

![](_page_395_Picture_270.jpeg)
#### **表 E–2** ics.conf 檔案中的行事曆儲存區配置參數 *(***續***)*

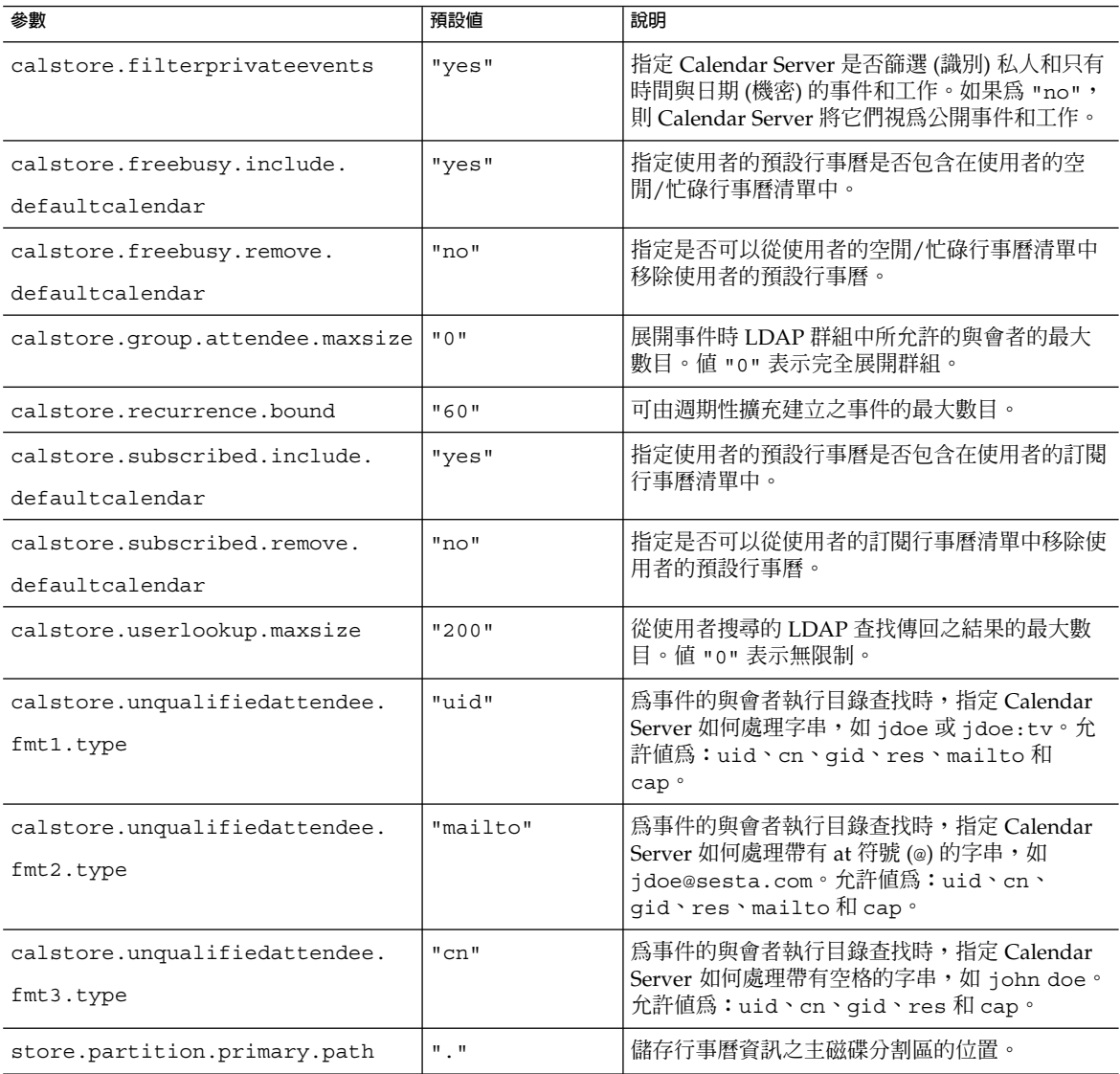

# 行事曆記錄資訊配置

下表顯示行事曆記錄配置參數以及每個參數的預設值和說明。

**附錄** E • Calendar Server **配置參數 397**

#### **表 E–3** ics.conf 檔案中的行事曆記錄配置參數

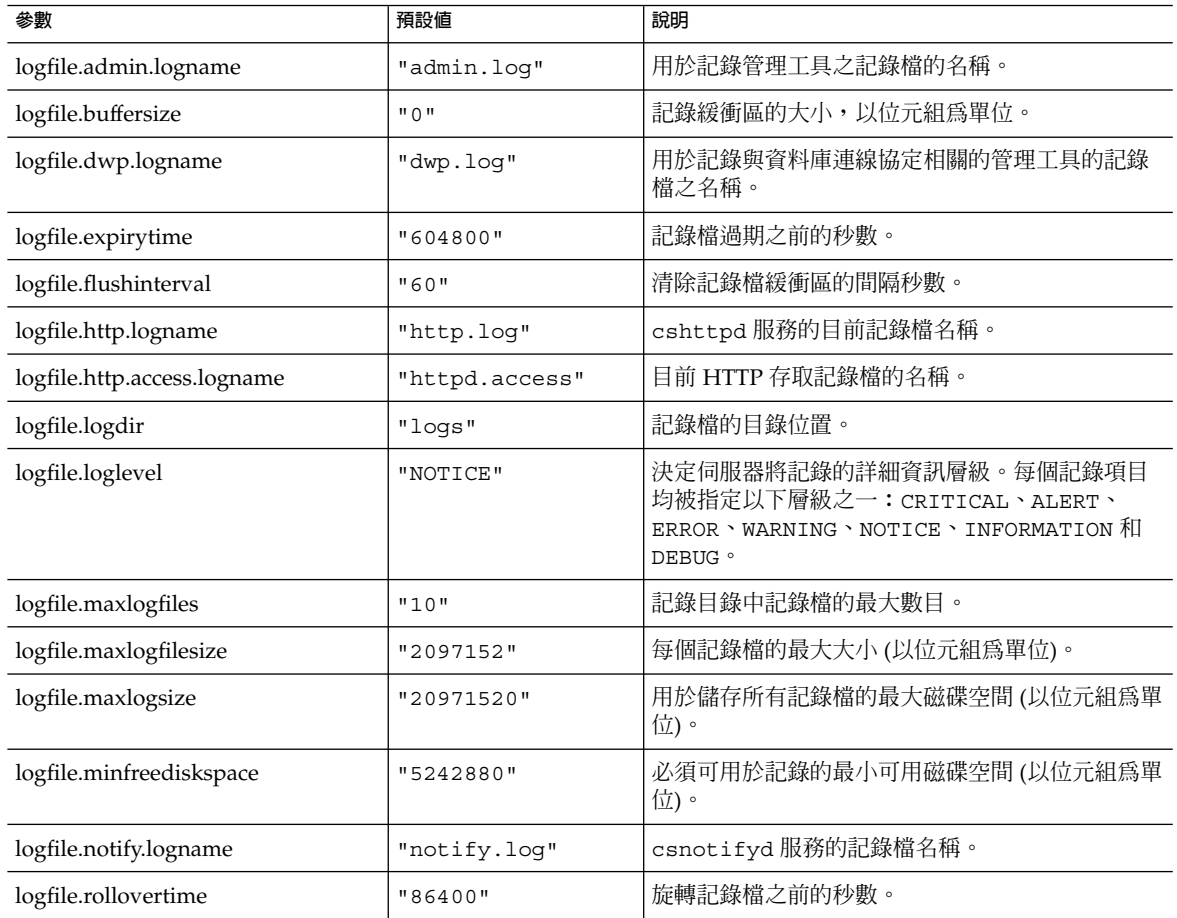

# 管理員配置參數

下表列出適合管理員的 ics.conf 參數。

#### **表 E–4** 管理員的配置參數

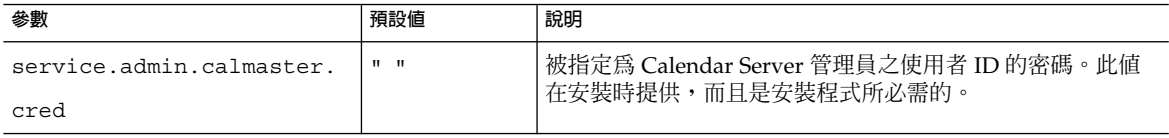

#### **表 E–4** 管理員的配置參數 *(***續***)*

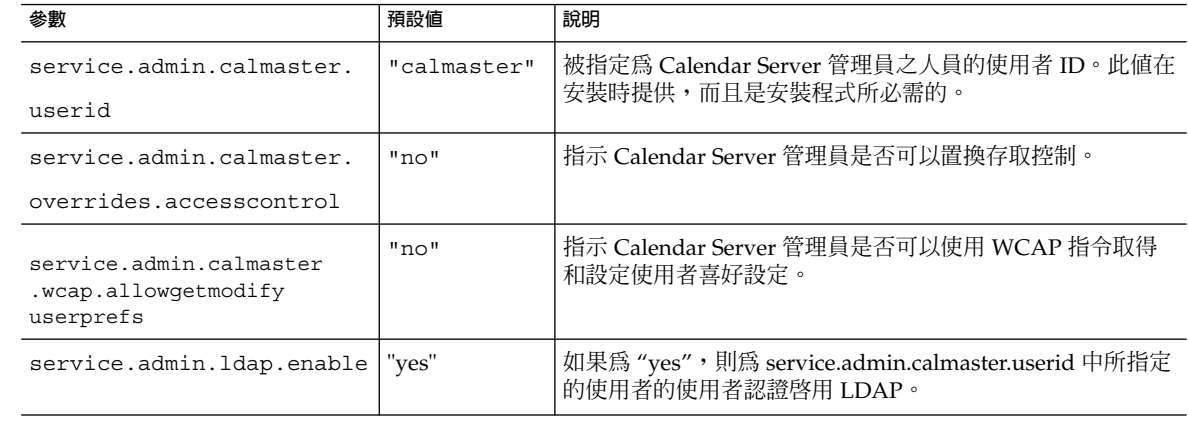

### 服務配置

下表顯示各種服務配置參數以及每個參數的預設值和說明。

#### **表 E–5** ics.conf 檔案中的服務配置參數

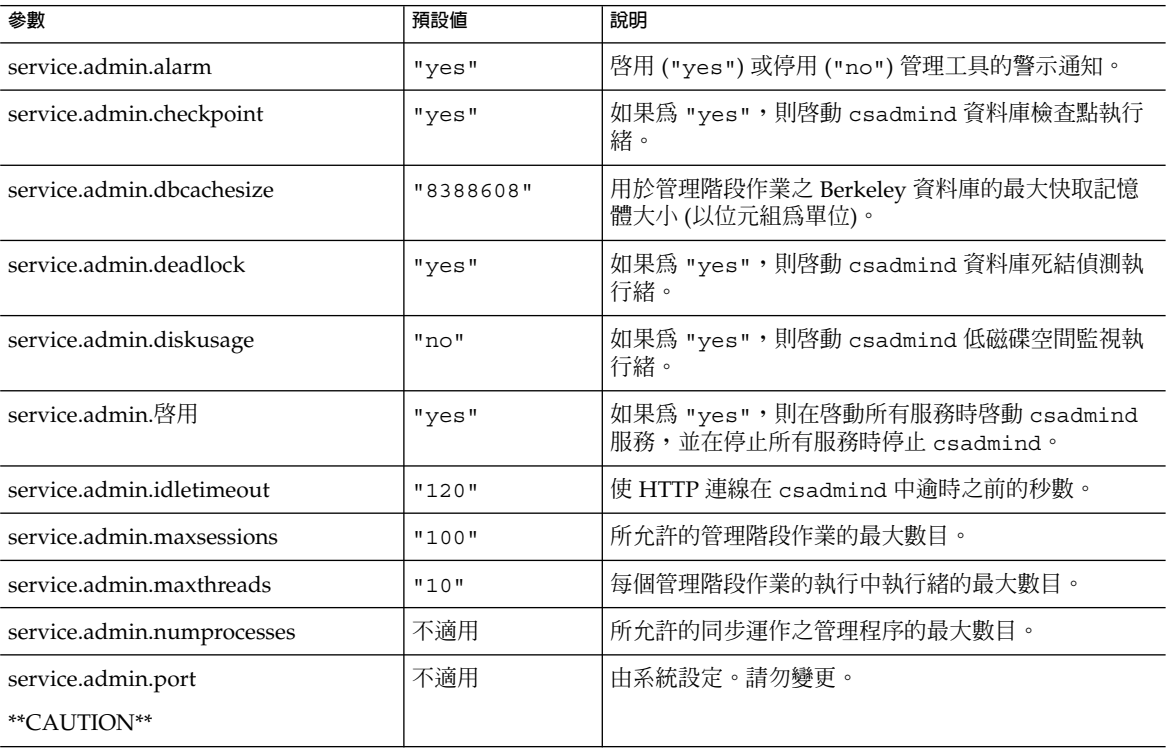

**附錄** E • Calendar Server **配置參數 399**

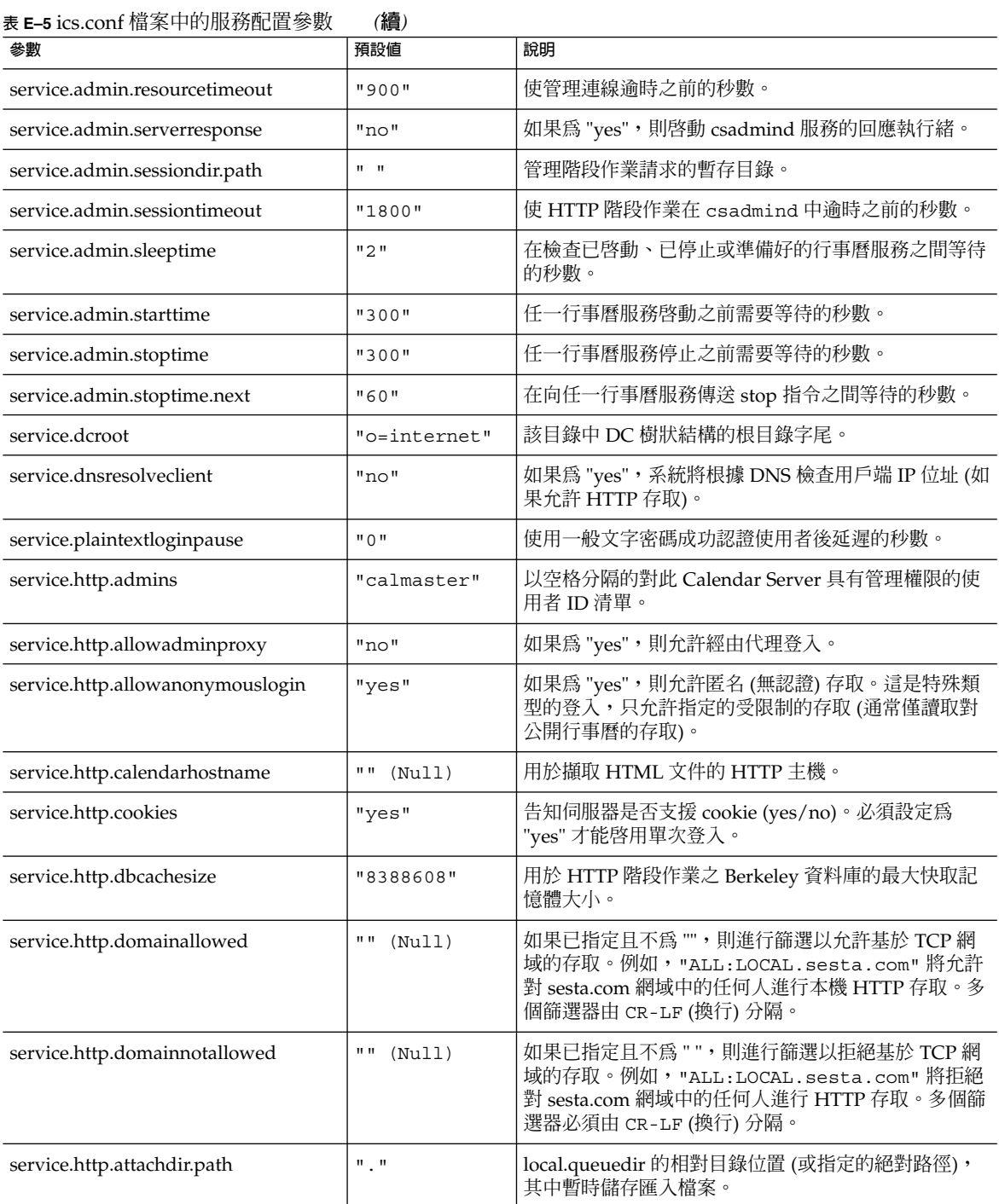

#### **表 E–5** ics.conf 檔案中的服務配置參數 *(***續***)*

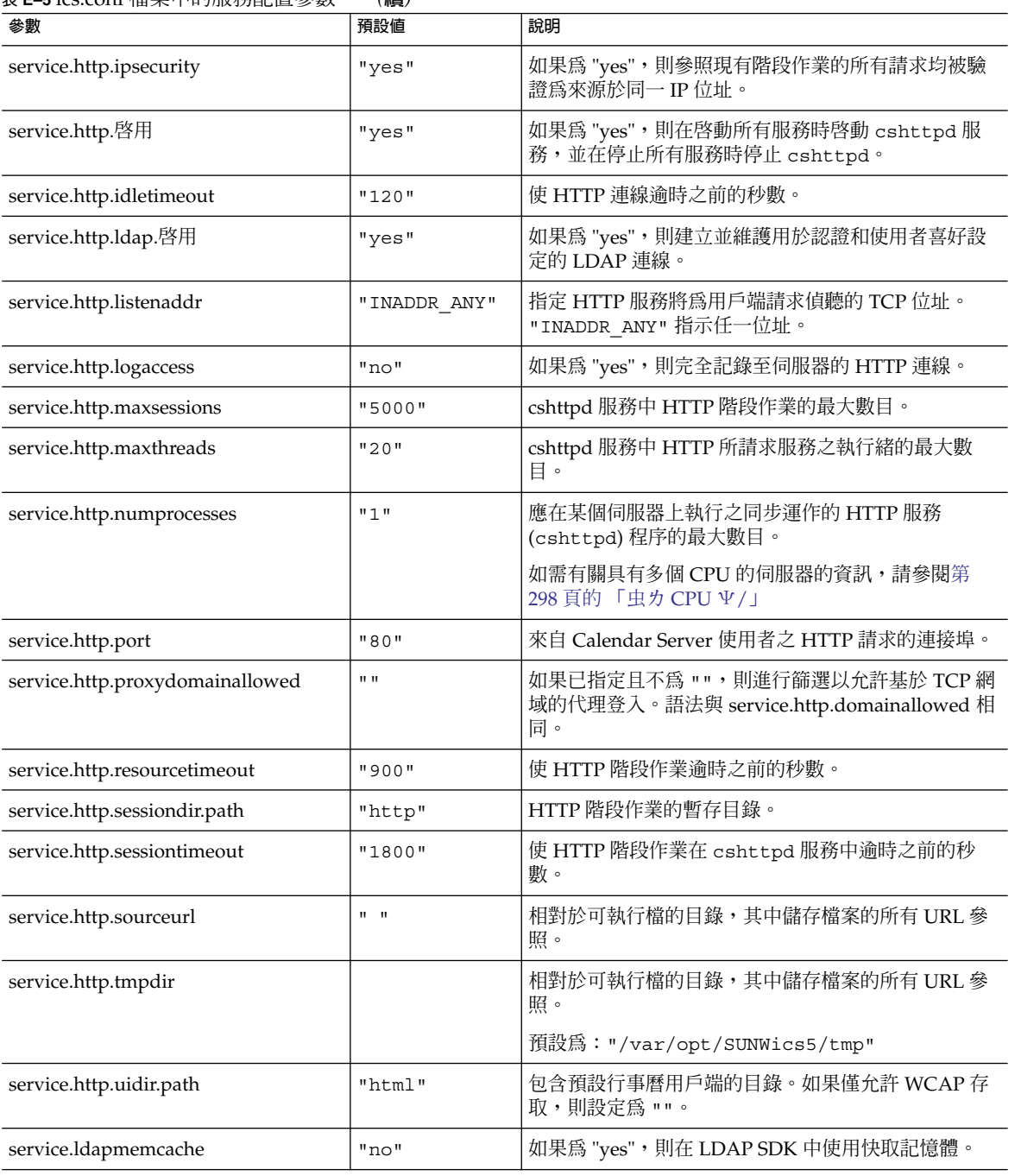

#### **表 E–5** ics.conf 檔案中的服務配置參數 *(***續***)*

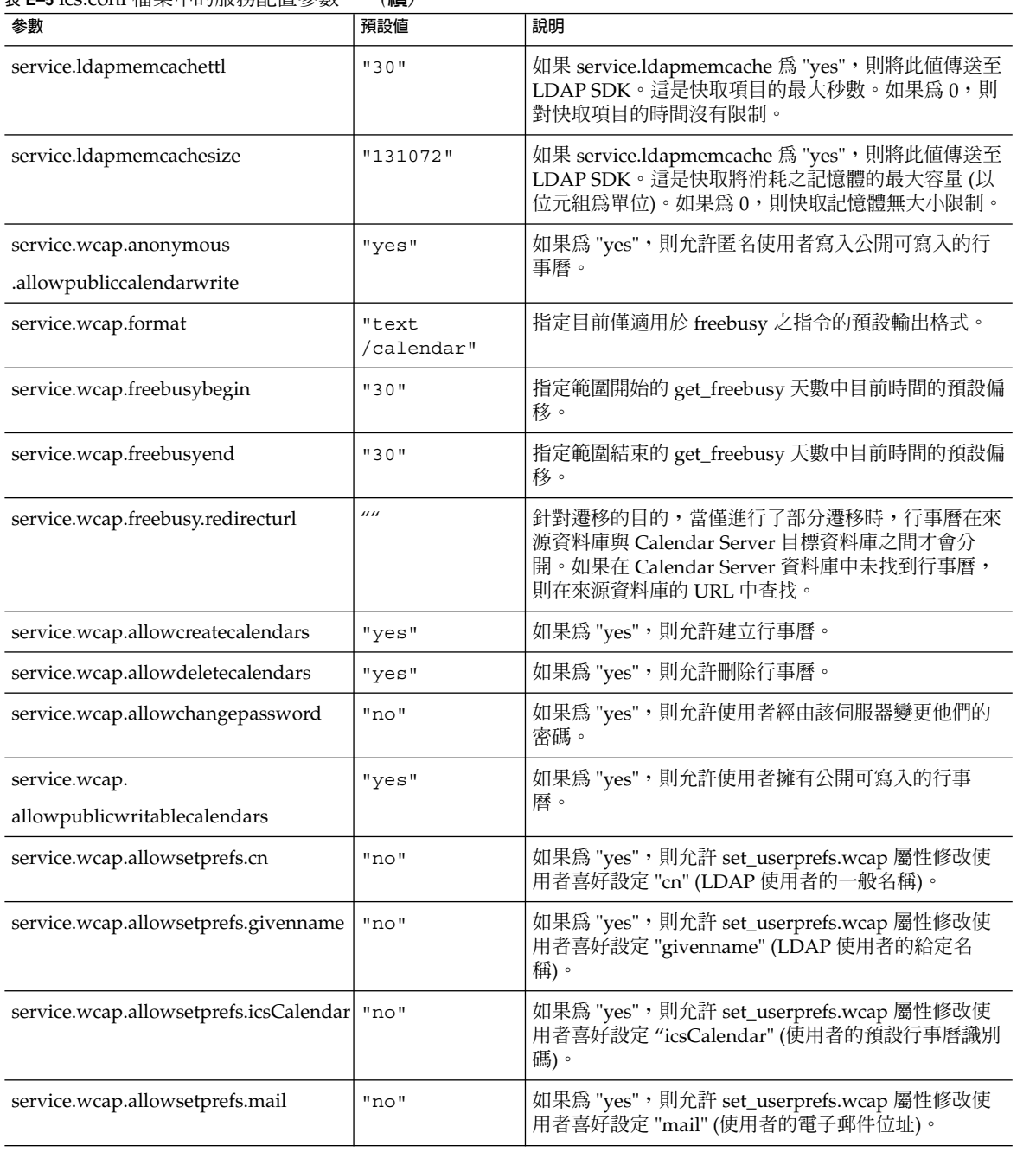

**表 E–5** ics.conf 檔案中的服務配置參數 *(***續***)*

| 參數                                               | 預設値   | 說明                                                                                         |
|--------------------------------------------------|-------|--------------------------------------------------------------------------------------------|
| service.wcap.allowsetprefs<br>.preferredlanguage | "no"  | 如果為 "yes", 則允許 set_userprefs.wcap 屬性修改使<br>用者喜好設定 "preferredlanguage" (LDAP 使用者喜好<br>的語言)。 |
| service.wcap.allowsetprefs.sn                    | "no"  | 如果為 "yes",則允許 set_userprefs.wcap 屬性修改使<br>用者喜好設定 "sn" (LDAP 使用者的姓氏)。                       |
| service.wcap.allowsetprefs.nswccalid             | "no"  | 如果為 "yes", 則允許 set_userprefs.wcap 屬性修改使<br>用者喜好設定 "nswccalid" (使用者的預設行事曆 ID)。              |
| service.wcap.login.calendar.publicread           | "no"  | 如果為 "yes",則預設使用者行事曆最初設定為公開讀<br>取/私人寫入。如果為 "no",則預設使用者行事曆最初<br>設定為私人讀取/私人寫入。                |
| service.wcap.userprefs.ldapproxyauth             | "no"  | 如果為 "yes",則啓用 get_userprefs.wcap 指令的<br>LDAP 代理伺服器授權。如果為 "no",則執行匿名<br>LDAP 搜尋。            |
| service.wcap.validateowners                      | "no"  | 如果為 "yes",則伺服器必須驗證行事曆的每個所有者<br>均存在於目錄中 (透過 LDAP 或 CSAPI 相容的使用者<br>目錄機制)。                   |
| service.wcap.version                             | "3.0" | WCAP 版本。                                                                                   |

### SSL 配置

下表顯示 ics.conf SSL 配置參數以及每個參數的預設值和說明。當大多數 SSL 參數使 用預設值時,有兩個參數要求您將系統預設值變更為 SSL 值,如下所示:

- service.http.ssl.usessl = "yes"
- service.http.ssl.port.enable = "yes"

下表顯示 ics.conf 參數及其預設設定。驗證 ics.conf 參數是否具有適當的值:

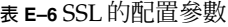

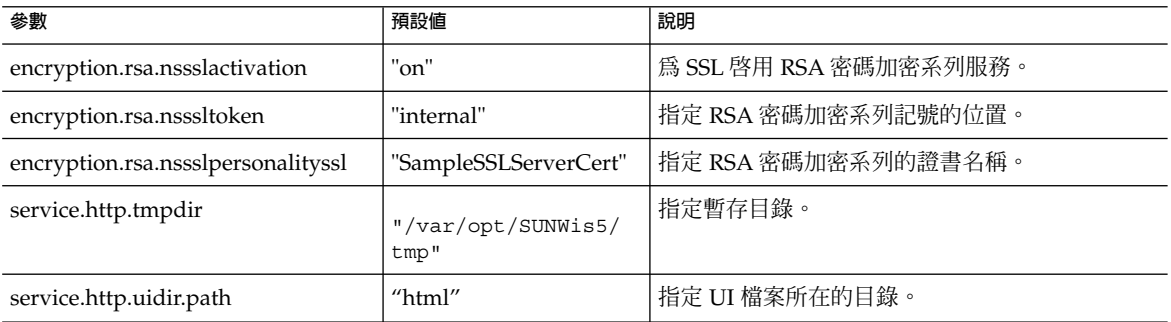

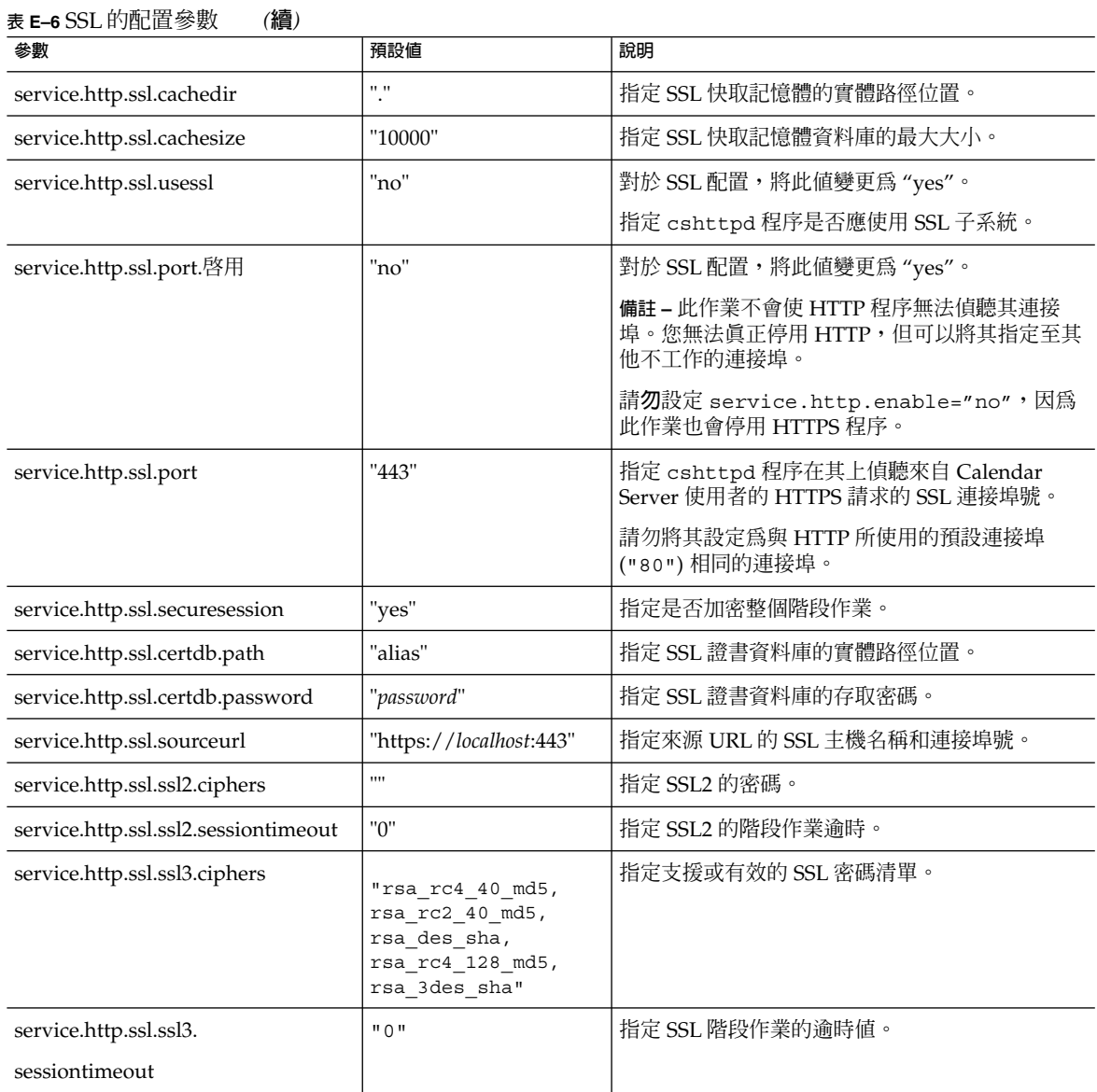

### 託管網域配置

下表顯示託管 (虛擬) 網域配置參數以及每個參數的預設值和說明。

#### **表 E–7** 託管網域支援的配置參數

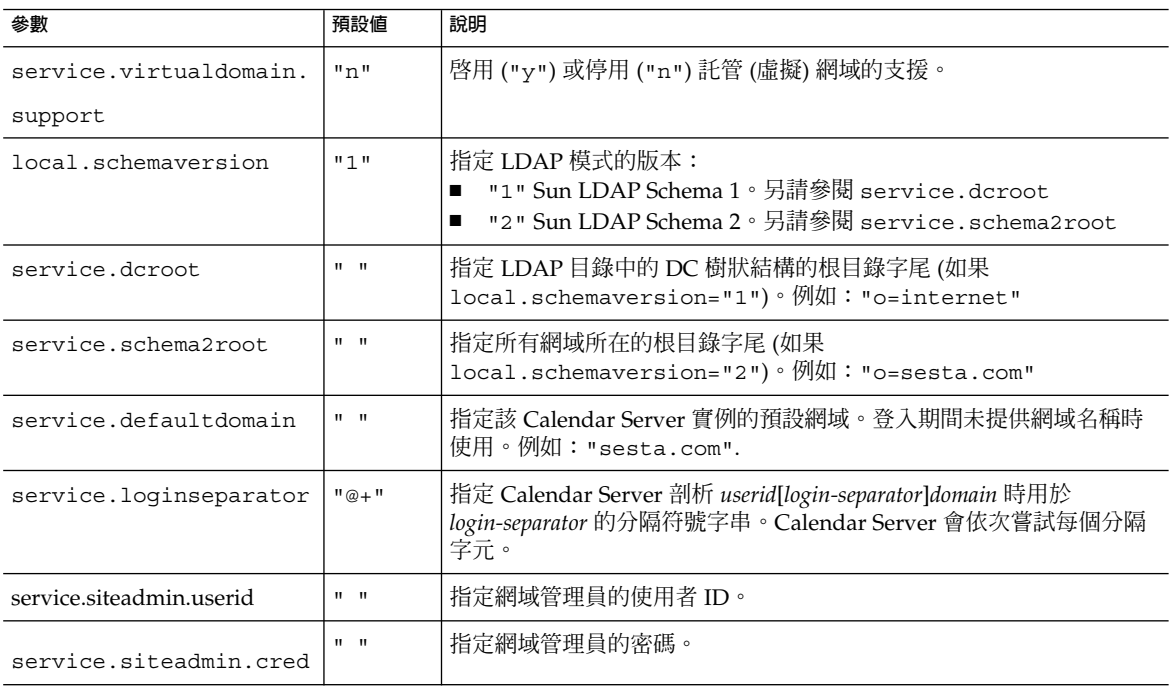

# 警示通知參數

下表顯示警示通知伺服器配置參數以及每個參數的預設值和說明。

**表 E–8** ics.conf 檔案中的警示通知配置參數

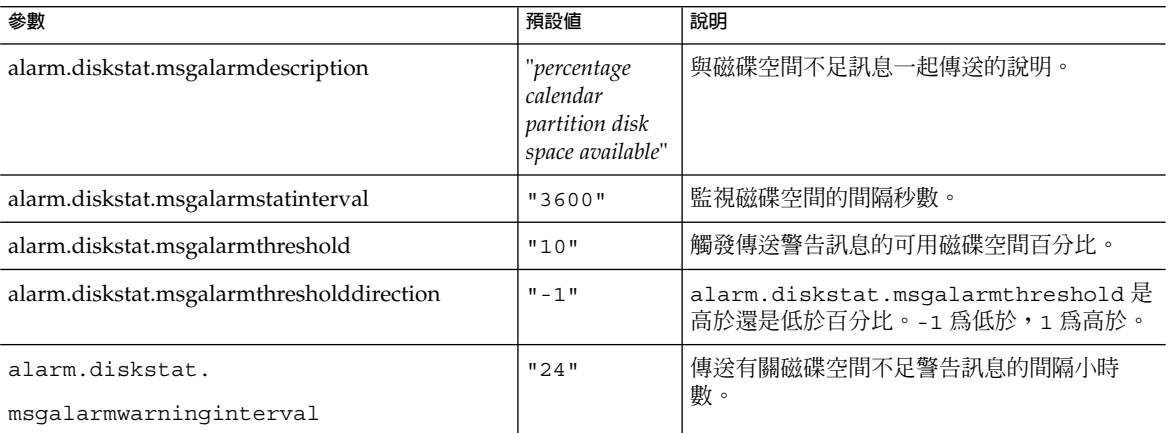

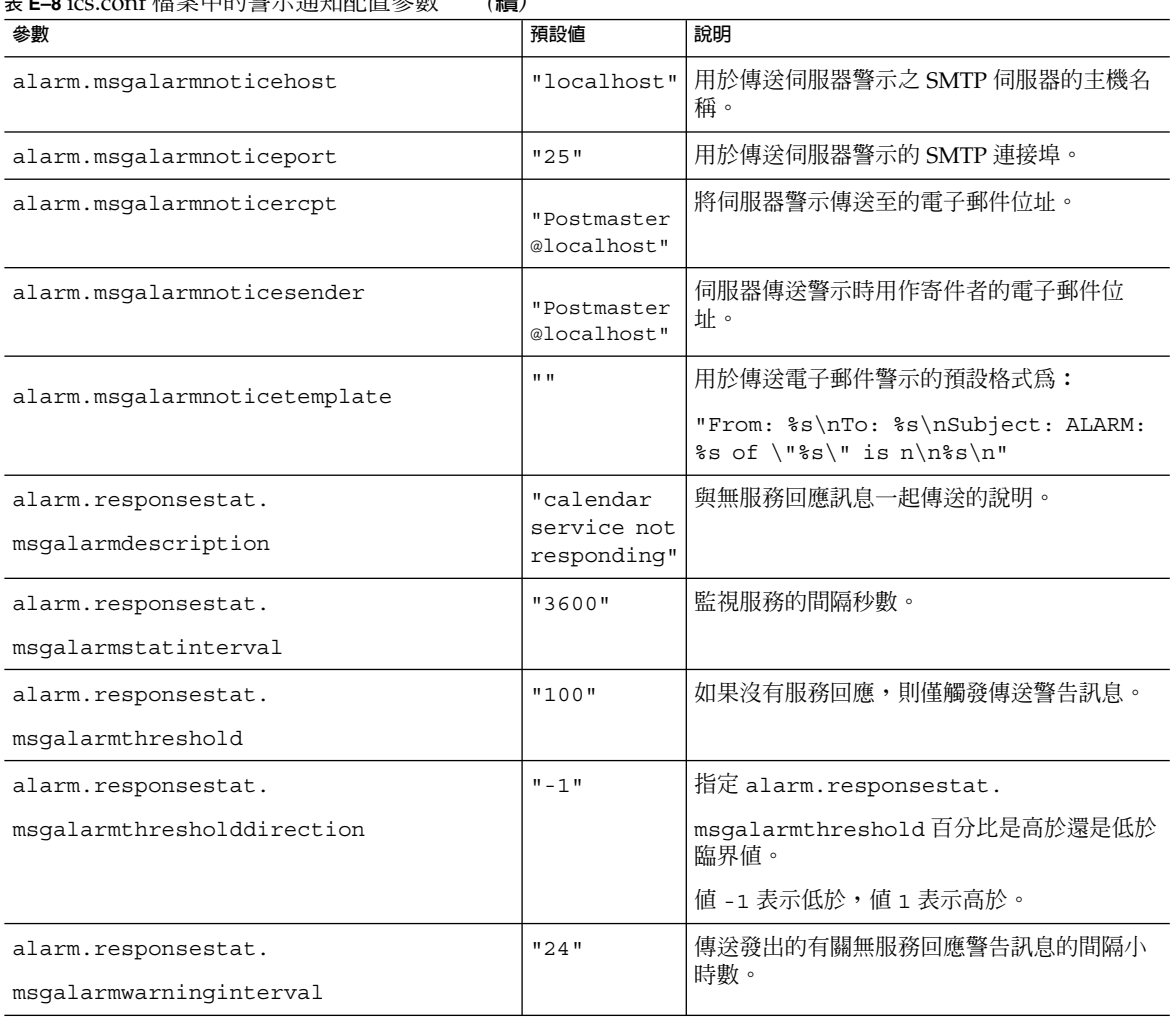

#### **表 E–8** ics.conf 檔案中的警示通知配置參數 *(***續***)*

# 行事曆查找資料庫配置

下表顯示行事曆查找資料庫 (CLD) 參數以及每個參數的預設值和說明。

#### **表 E–9** ics.conf 檔案中的行事曆查找資料庫 (CLD) 參數

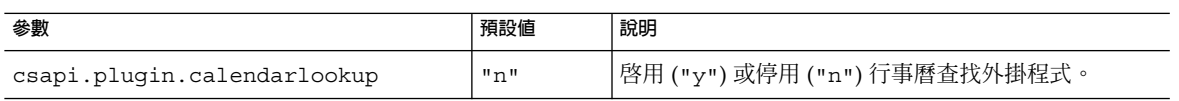

| 預設値                         | (梅)<br>說明                                                                                                    |
|-----------------------------|----------------------------------------------------------------------------------------------------|
| $0 \star 0$                 | 指定要載入的特定行事曆查找外掛程式的名稱。如果<br>此值爲星號("*"),則 Calendar Server 會載入所有外<br>掛程式。                                                     |
| "local"                     | 指定要使用的 CLD 外掛程式的類型:                                                                                                    |
|                             | "local" 指定所有行事曆均儲存在本機伺服器上,該<br>伺服器正在執行 Calendar Server 且未載入任何外掛程<br>式。                                                     |
|                             | "directory" 指定 LDAP CLD 外掛程式,此外掛程<br>式使用行事曆所有者的 icsDWPHost LDAP 屬性以確<br>定儲存指定行事曆的伺服器。                                      |
| $\mathbf{u}$ = $\mathbf{u}$ | 如果 LDAP 伺服器資料庫中的使用者行事曆項目或資<br>源行事曆項目不具有 icsDWPHost 屬性, 該參數將指<br>定 Calendar Server 所使用之完全合格的預設 DWP 伺<br>服器名稱。               |
|                             | 如果透過 Communications Express 或使用 WCAP 指<br>令登入 Calendar Server 的使用者不具有<br>icsDWPHost 屬性, Calendar Server 將使用此參數自<br>動佈建該屬性。 |
|                             | 如果使用者已具有 icsDWPHost 屬性,則不會使用<br>caldb.dwp.server.default o                                                                 |
|                             | 該名稱必須可被您的網域名稱服務 (DNS) 解析成有效<br>的IP位址。                                                                                      |
| "yes"                       | 啓用 ("yes") 或停用 ("no") 行事曆查找資料庫 (CLD)<br>的快取記憶體選項。若要獲得 LDAP CLD 外掛程式的<br>最佳效能,請設定為 "yes"。                                   |
| "10"                        | 指定檢查點檔案的最大大小(以百萬位元組為單位)。                                                                                                   |
| "4"                         | 指定共用記憶體的大小(以百萬位元組爲單位)。                                                                                                    |
| "1000"                      | 指定資料庫執行緒的最大數目。                                                                                                    |
| $\mathbf{u}$ , $\mathbf{u}$ | 為 CLD 快取記憶體選項指定資料庫事件、工作和警示<br>檔案的位置。預設值 ". "指定這些檔案儲存在<br>/var/opt/SUNWics5/csdb/cld cache目錄中。                              |
| "60"                        | 指定檢查點之間的間隔秒數。                                                                                                    |
| "yes"                       | 指定爲 CLD 快取記憶體選項同步化檢查點檔案之後是<br>否移除這些檔案。                                                                                     |
|                             | caldb.cld.cache.checkpointinterval                                                                                         |

**表 E–9** ics.conf 檔案中的行事曆查找資料庫 (CLD) 參數 *(***續***)*

**表 E–9** ics.conf 檔案中的行事曆查找資料庫 (CLD) 參數 *(***續***)*

| 參數                                         | 預設値                       | 說明                                                                                                    |  |
|--------------------------------------------|---------------------------|----------------------------------------------------------------------------------------------------|--|
| caldb.dwp.server.host-name.ip              | $\mathbf{u}$ $\mathbf{u}$ | 指定儲存行事曆資料庫之伺服器的主機名稱。伺服器<br>必須在執行 DWP (csdwpd) 服務。該名稱必須可被您<br>的網域名稱服務 (DNS) 解析成有效的 IP 位址。此參數<br>由 LDAP CLD 外掛程式使用。                |  |
|                                            |                           | 注意: 在參數的每個部分中, host-name 必須相同且完<br>全合格。例如:                                                                                       |  |
|                                            |                           | caldb.dwp.server.sesta.com.ip="sesta.com"                                                                                        |  |
| caldb.dwp.connthreshold                    | "1"                       | 伺服器取得新網路連線之前積存請求的最大數目。                                                                                                    |  |
| caldb.dwp.initconns                        | "2"                       | 資料庫連線協定服務用戶端連線至每個資料庫連線協<br>定服務主機的連線初始數目。                                                                                         |  |
| caldb.dwp.initthreads                      | "2"                       | 處理資料庫連線協定服務請求的執行緒初始數目。                                                                                                    |  |
| caldb.dwp.maxcons                          | "1000"                    | 使用資料庫連線協定服務的伺服器所允許的連線最大<br>數目。                                                                                                   |  |
| caldb.dwp.maxthreads                       | "20"                      | 使用資料庫連線協定服務的伺服器所允許的執行緒最<br>大數目。                                                                                                  |  |
| caldb.dwp.md5                              | "n"                       | 指定伺服器是否執行所有資料庫連線協定服務請求的<br>MD5 (Message Digest 5) 單向雜湊檢查。(單向雜湊功<br>能用於建立訊息認證的數位簽名。)<br>"n" 停用 MD5 雜湊檢查。<br>"y" 啓用 MD5 雜湊檢查。<br>п |  |
| caldb.dwp.server.hostname.ip               | $\mathbf{u} = \mathbf{u}$ | 指定在指定機器的主機名稱中使用資料庫連線協定<br>(DWP) 服務之伺服器的 IP 位址。                                                                                   |  |
| caldb.dwp.server.hostname.port             | "9779"                    | 指定在指定機器的主機名稱中使用資料庫連線協定<br>(DWP) 服務之伺服器的連接埠號。                                                                                     |  |
| caldb.dwp.server.back-end-server<br>.admin | $\mathbf{u}$ $\mathbf{u}$ | 在前端伺服器上,指定用於認證後端伺服器 DWP 連線<br>的使用者 ID, 其中 back-end-server 是該伺服器的名<br>稱。                                                          |  |
| caldb.dwp.server.back-end-server.cred      | $\mathbf{u} = \mathbf{u}$ | 在前端伺服器上,指定用於認證後端伺服器 DWP 連線<br>的密碼,其中 back-end-server 為該伺服器的名稱。                                                                   |  |
| caldb.dwp.stacksize                        | "65536"                   | 資料庫連線協定服務執行緒的堆疊大小。                                                                                                    |  |
| caldb.cld.directory.ldapbasedn             |                           | LDAP 外掛程式用於行事曆尋找機制時要向其認證的<br>基底 DN。                                                                                              |  |
| caldb.cld.directory.ldaphost               |                           | LDAP 外掛程式用於行事曆尋找機制時要存取之<br>LDAP 伺服器的主機名稱。                                                                                        |  |
| caldb.cld.directory.ldapbindcred           |                           | LDAP 外掛程式用於行事曆尋找機制時在<br>1ocal.authldapbinddn設定中指定的使用者連結<br>憑證(密碼)。                                                               |  |

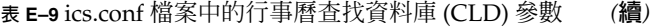

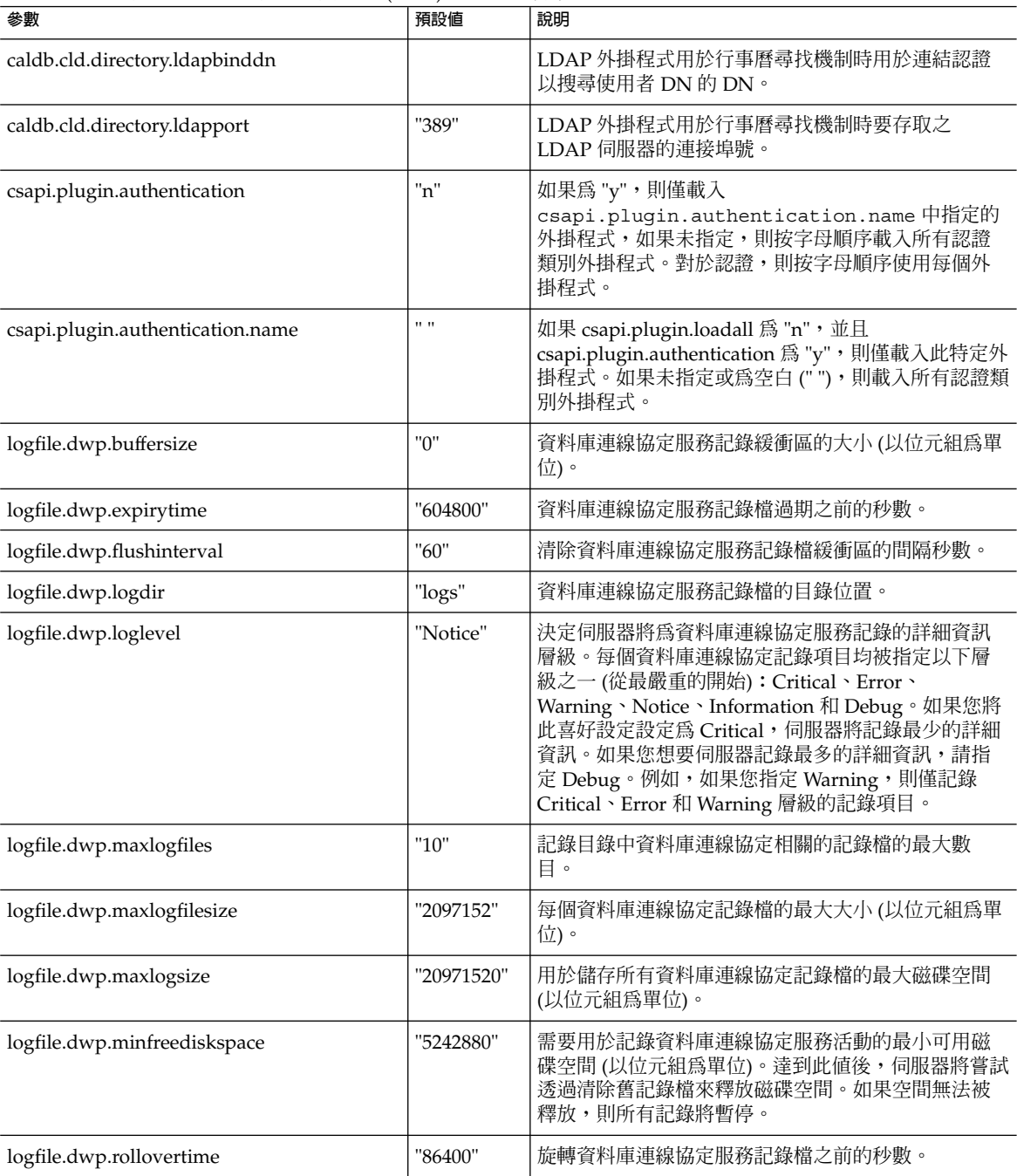

**表 E–9** ics.conf 檔案中的行事曆查找資料庫 (CLD) 參數 *(***續***)*

| 參數                           | 預設値         | 說明                                                                          |
|------------------------------|-------------|-----------------------------------------------------------------------------|
| service.dwp.admin.userid     | 11.11       | 在後端伺服器上,指定用於認證 DWP 連線的使用者<br>ID。此參數是選擇性的。如果後端伺服器未指定使用<br>者 ID,則不會執行認證。      |
| service.dwp.admin.cred       | $11 - 11$   | 在後端伺服器上,指定用於認證 DWP 連線的密碼。此<br>參數是選擇性的。如果後端伺服器未指定密碼,則不<br>會執行認證。             |
| service.dwp.calendarhostname | "localhost" | 資料庫連線協定服務執行於其上之機器的主機名稱。                                                     |
| service.dwp.maxthreads       | "1000"      | 可並行運作的資料庫連線協定服務執行緒的最大數<br>目。                                                |
| service.dwp.numprocesses     | "1"         | 應在某個伺服器上執行之同步運作的資料庫連線協定<br>(DWP) 服務 (csdwpd) 程序的最大數目。                       |
|                              |             | 如需有關具有多個 CPU 的伺服器的資訊,請參閱第<br>298 頁的 「虫カ CPU V/」                             |
| service.dwp.啓用               | "no"        | 如果為 "yes",則在啓動所有服務時啓動 csdwpd 服<br>務,並在停止所有服務時停止 csdwpd                      |
| service.dwp.idletimeout      | "86400"     | 關閉閒置的資料庫連線協定服務的永久性連線之前的<br>時間 (以秒為單位)。                                      |
| service.dwp.port             | "59779"     | 資料庫連線協定服務偵聽的連接埠號。此値為 LDAP<br>CLD 外掛程式的預設連接埠。                                |
| service.dwp.ldap.啓用          | "yes"       | 爲資料庫連線協定 (csdwpd) 服務的遠端使用者認證啓<br>用 ("yes") 或停用 ("no") LDAP。                 |
| service.calendarsearch.ldap  | "yes"       | 指定 Calendar Server 是先搜尋 LDAP 目錄然後搜尋<br>行事曆資料庫 ("yes"),還是僅搜尋行事曆資料庫<br>("no") |

# LDAP 資料快取記憶體配置參數

下表說明 ics.conf 檔案中 LDAP 資料快取記憶體的配置參數。

**表 E–10** LDAP 資料快取記憶體配置參數

| 參數                                  | 說明                                                              |
|-------------------------------------|-----------------------------------------------------------------|
| local.ldap.cache.enable             | 啓用 ("yes") 或停用 ("no") LDAP 資料快取記憶體。預設為<br>$m_{\Omega}$ $\sigma$ |
| local.ldap.cache.checkpointinterval | 指定檢查點執行緒靜止的秒數。預設時間爲 "60"秒。                                      |
| local.ldap.cache.circularlogging    | 指定是否移除舊的快取記憶體檔案。預設爲 "yes"。                                      |

#### **表 E–10** LDAP 資料快取記憶體配置參數 *(***續***)*

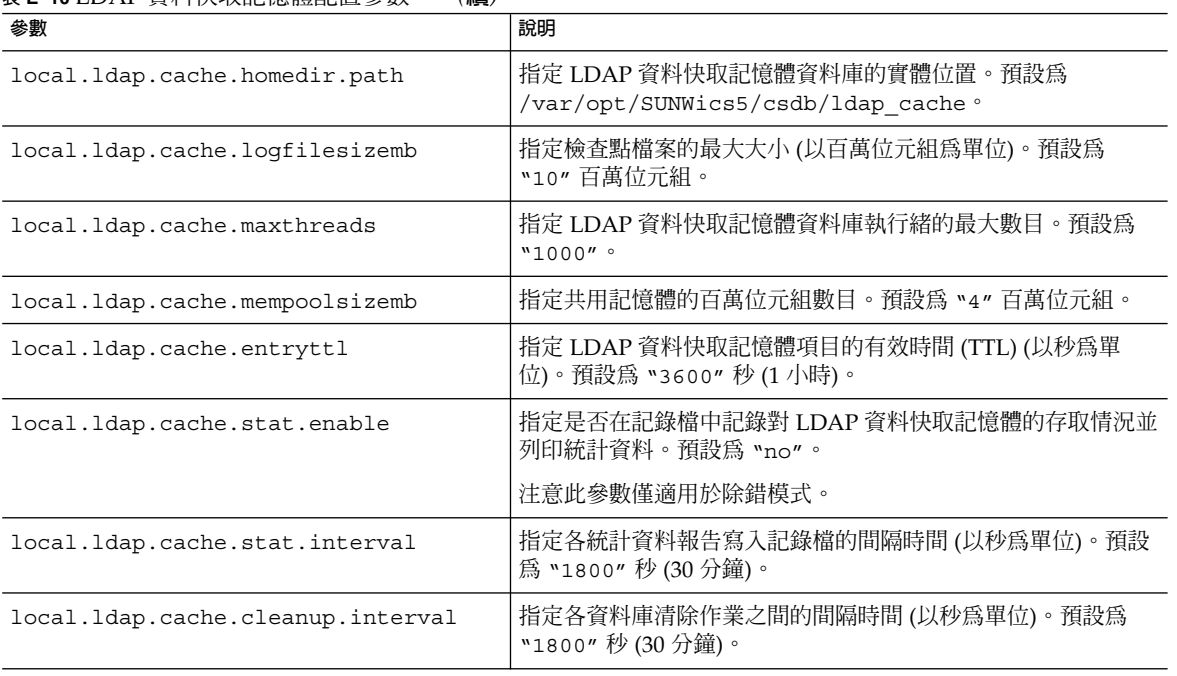

# 資源行事曆配置參數

若要配置資源行事曆,請使用下表中的參數:

**表 E–11** 資源行事曆的配置參數

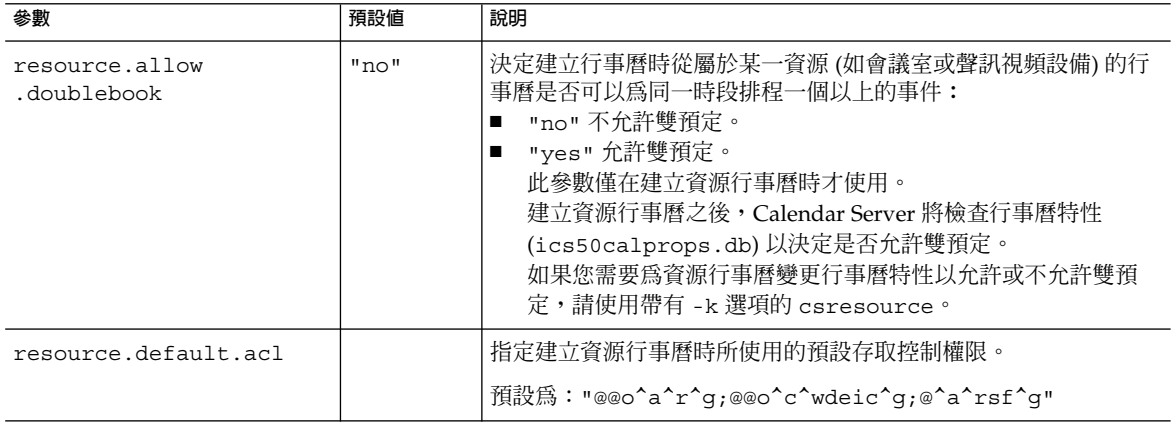

# 單次登入 (SSO) 配置

- 第 412 頁的 「透過 Access Manager 配置 SSO」
- 第 412 貞的 「透過通訊伺服器信任圈技術配置 SSO」

### 透過 Access Manager 配置 SSO

下表顯示您使用 Access Manager 時的 SSO 配置參數以及每個參數的預設值和說明。

**表 E–12** ics.conf 檔案中的 SSO 配置參數 (透過 Access Manager)

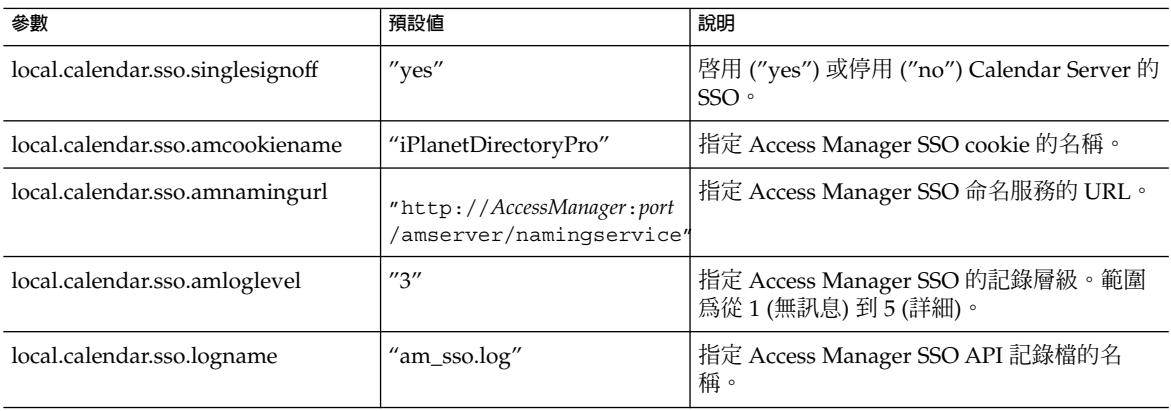

### 透過通訊伺服器信任圈技術配置 SSO

下表顯示使用通訊伺服器信任圈技術時的 SSO 配置參數以及每個參數的預設值和說明。

**表 E–13** ics.conf 檔案中使用通訊伺服器信任圈技術的 SSO 配置參數

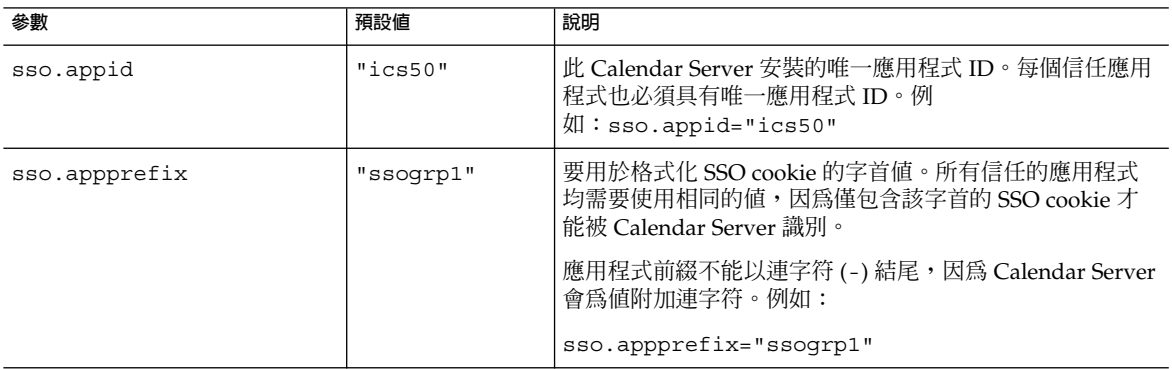

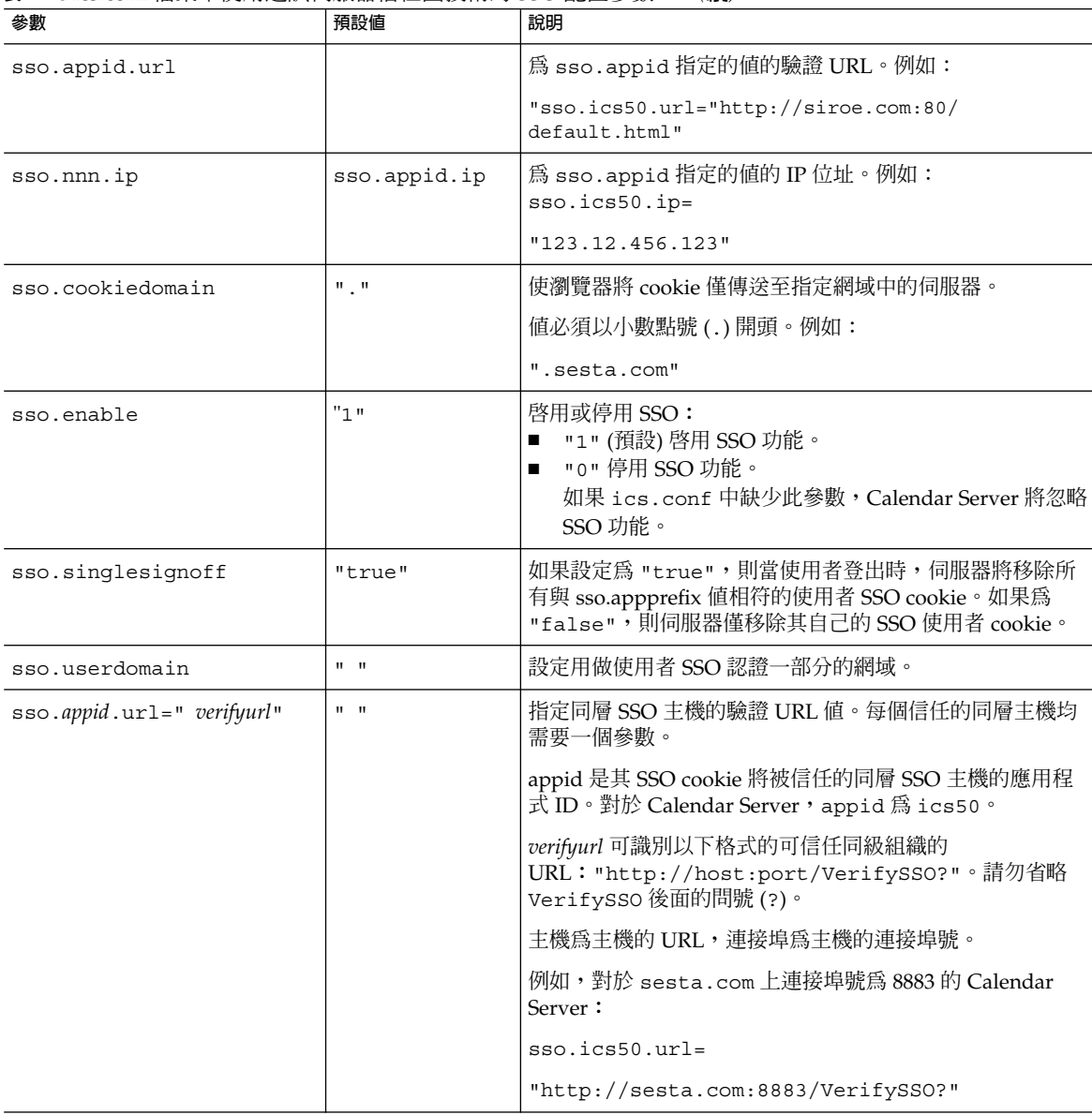

#### **表 E–13** ics.conf 檔案中使用通訊伺服器信任圈技術的 SSO 配置參數 *(***續***)*

# 群組排程引擎 (GSE) 配置

下表顯示群組排程引擎 (GSE) 配置參數以及每個參數的預設值和說明。

**附錄** E • Calendar Server **配置參數 413**

#### **表 E–14** ics.conf 檔案中的群組排程引擎 (GSE) 配置參數

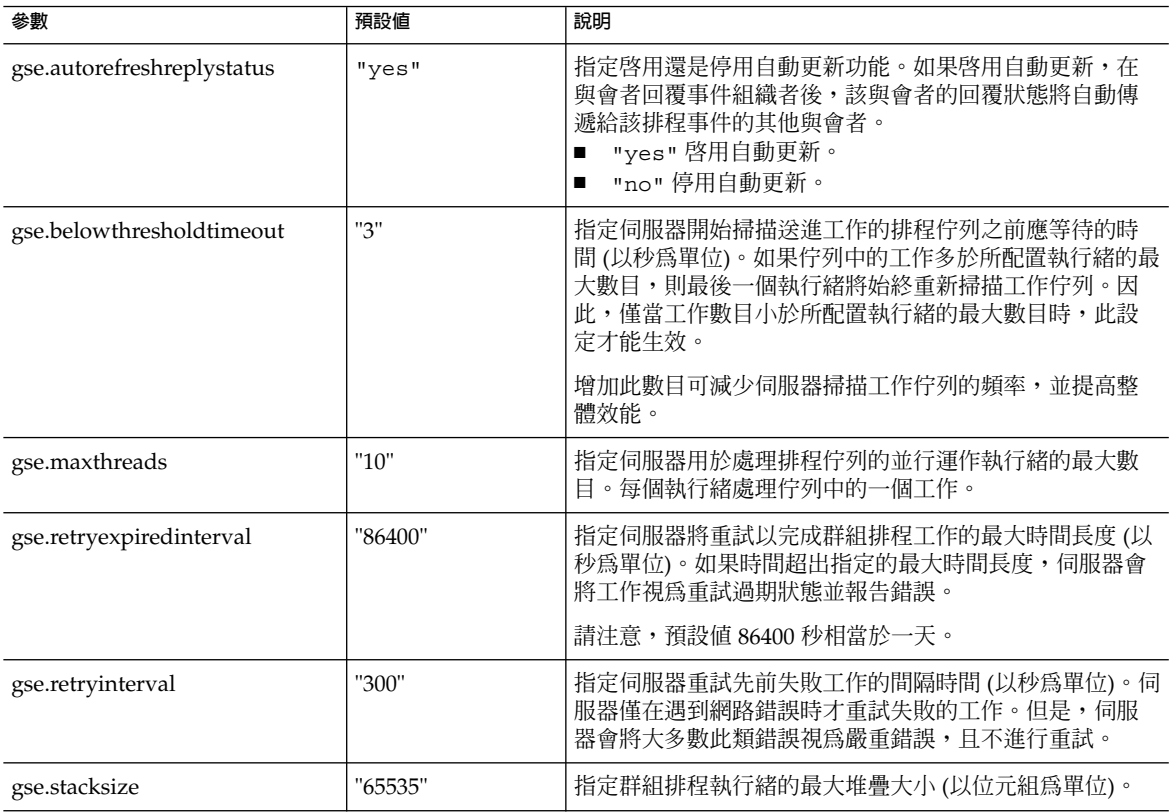

### 資料庫配置

下表列出用於配置資料庫處理的 ics.conf 參數,並提供每個參數的預設值及說明。

#### **表 E–15** ics.conf 檔案中的資料庫配置參數

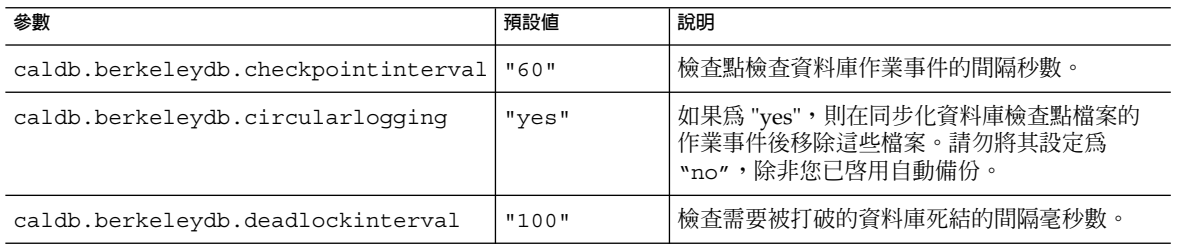

#### **表 E–15** ics.conf 檔案中的資料庫配置參數 *(***續***)*

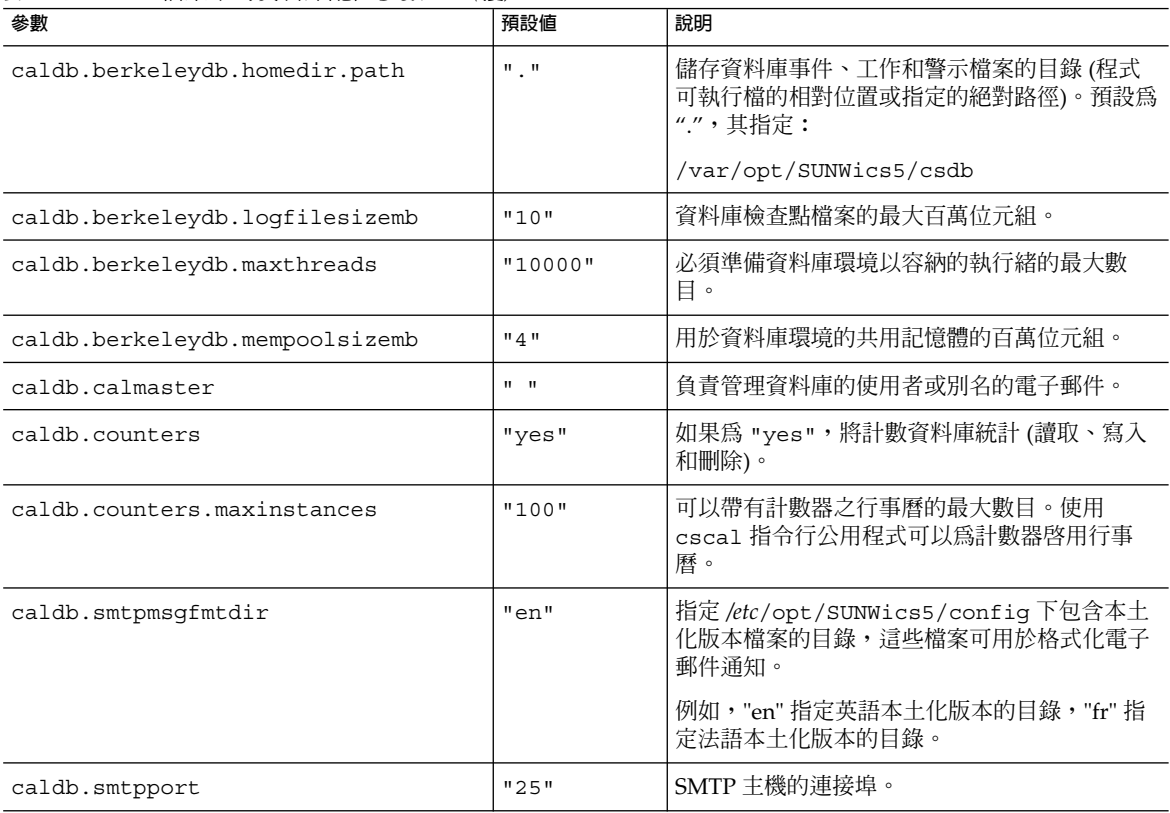

# 行事曆資料庫的自動備份

下表列出自動備份程序 (csstored) 使用的參數以及可用的預設值,並說明 ics .conf 參數。

**表 E–16** 自動備份程序使用的 ics.conf 參數

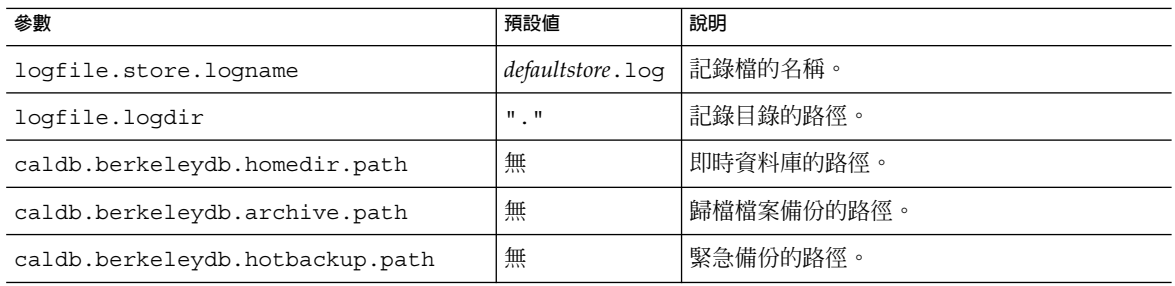

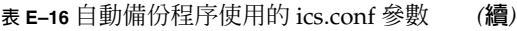

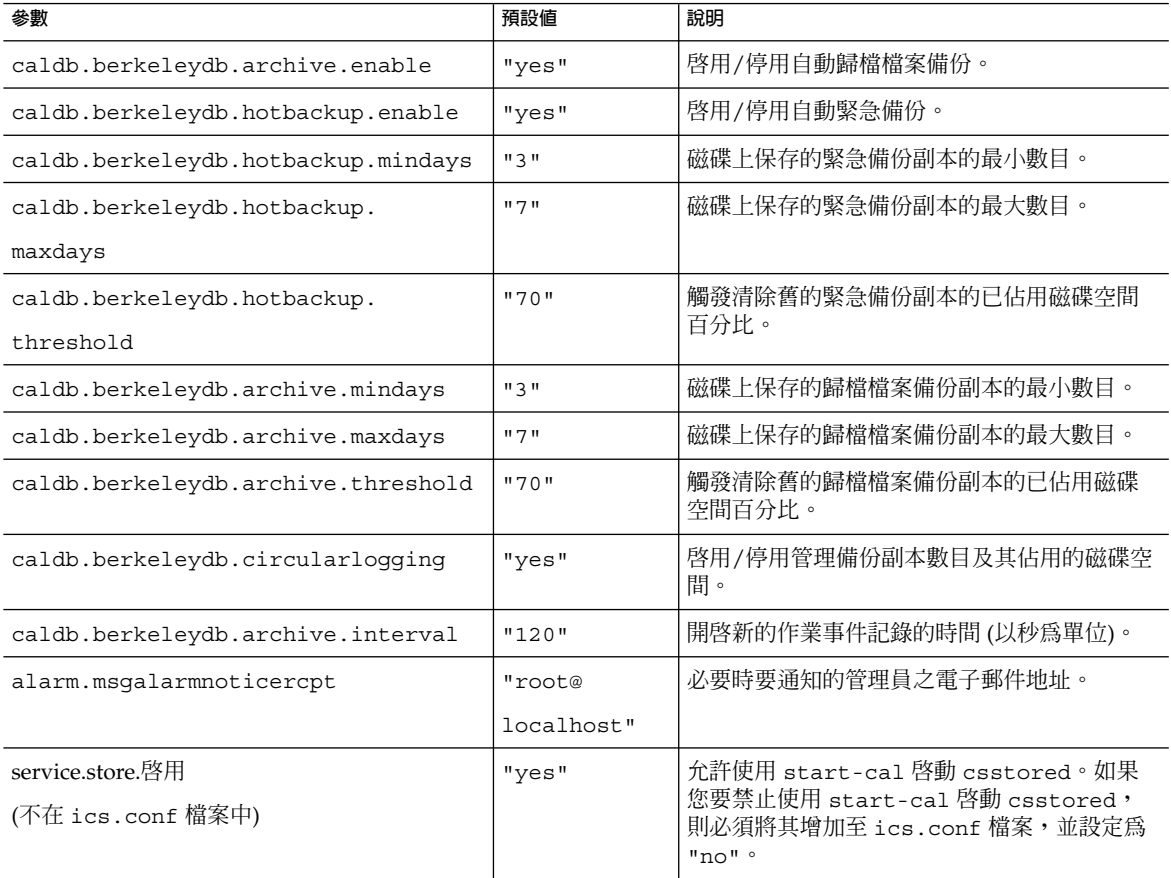

# ENS 訊息的行事曆資料庫參數

下表說明用於配置行事曆資料庫的參數以及每個參數的預設值和說明。如果需要預設以 外的值,您必須在 ics.conf 檔案中進行設定。

#### **表 E–17** ENS 訊息的行事曆資料庫參數

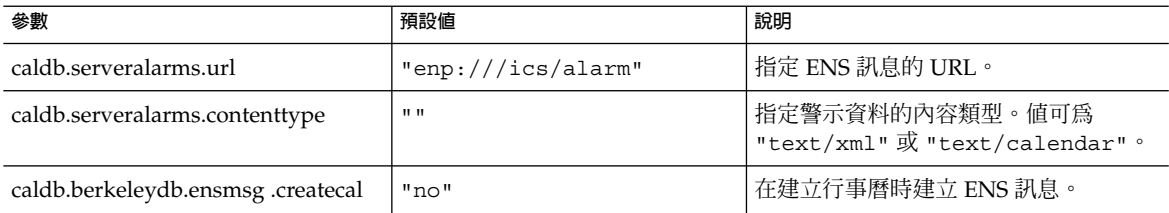

#### **表 E–17** ENS 訊息的行事曆資料庫參數 *(***續***)*

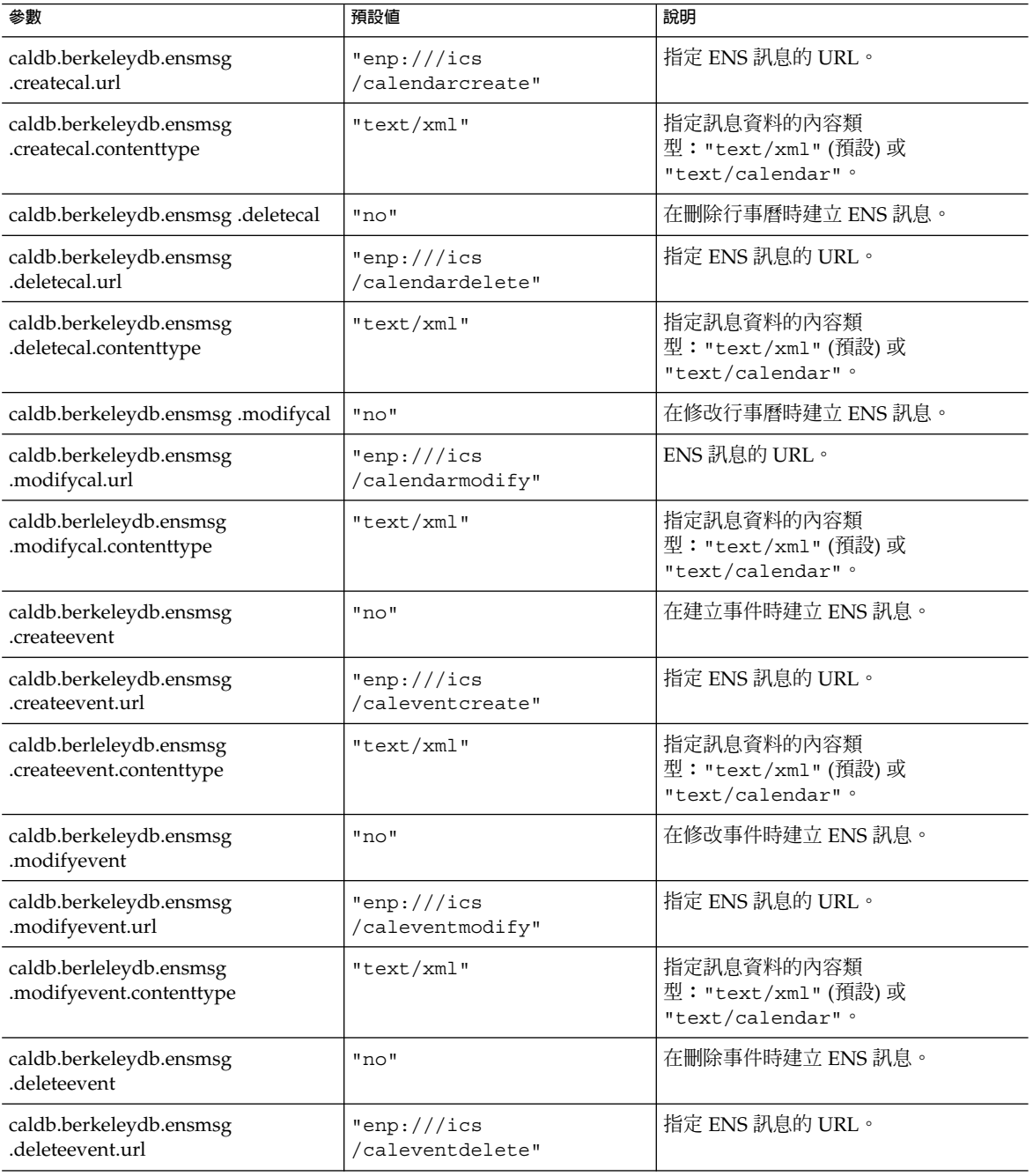

#### **表 E–17** ENS 訊息的行事曆資料庫參數 *(***續***)*

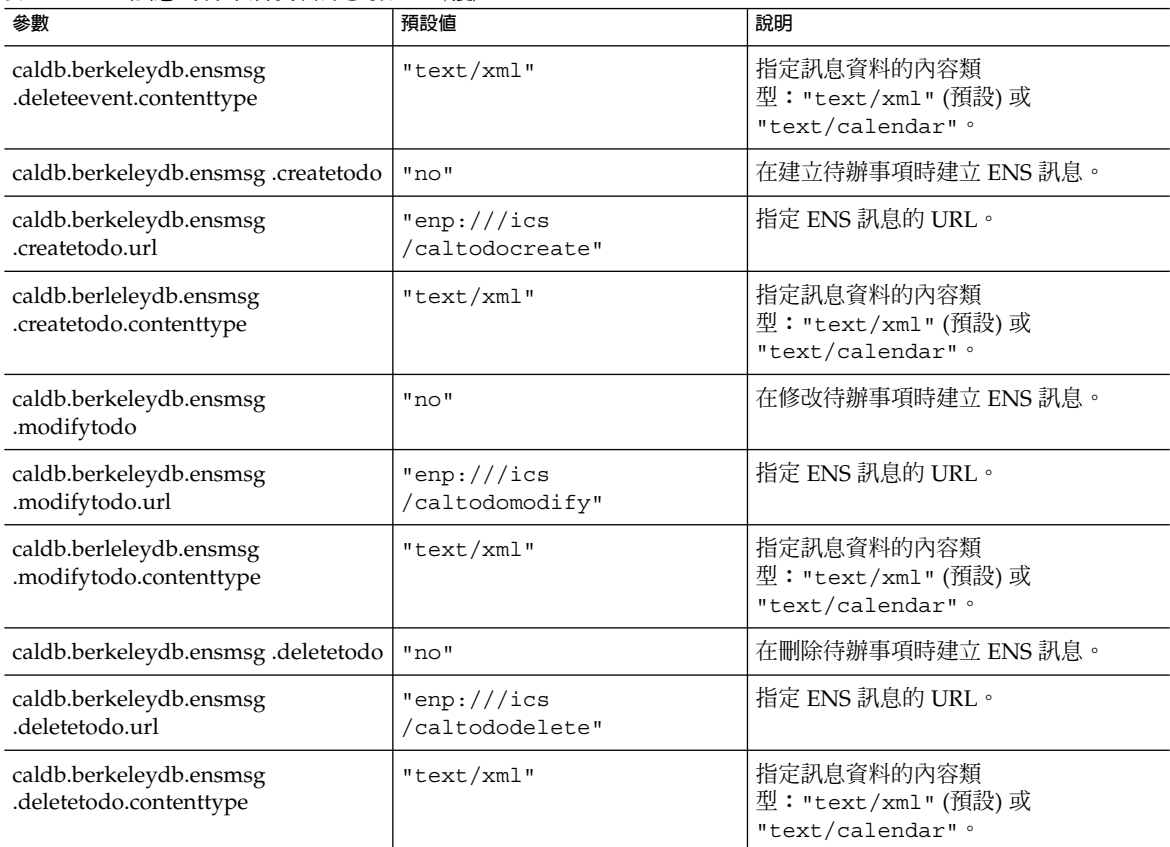

# 事件通知伺服器 (ENS) 配置

可以將 Calendar Server 配置為使用稱為事件通知伺服器 (ENS) 的外部通用服務,該服 務可接受按特定興趣分類的伺服器層級事件報告,並可通知其他已對特定種類的事件進 行註冊的伺服器。Calendar Server 使用 ENS 來傳送和接收警示通知 (包括建立、刪除 或修改行事曆事件和工作),以及一般作業警告和錯誤訊息。

下表顯示 ics.conf 中的事件通知伺服器 (ENS) 配置參數,以及每個參數的預設值和說 明。

**表 E–18** ics.conf 檔案中的事件通知伺服器 (ENS) 配置參數

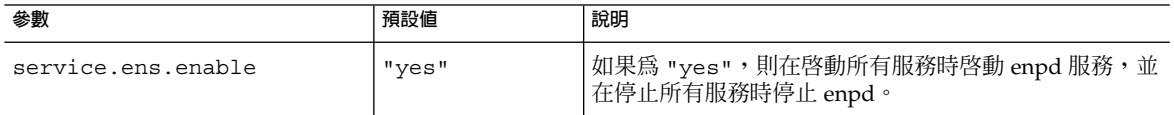

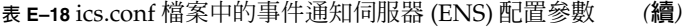

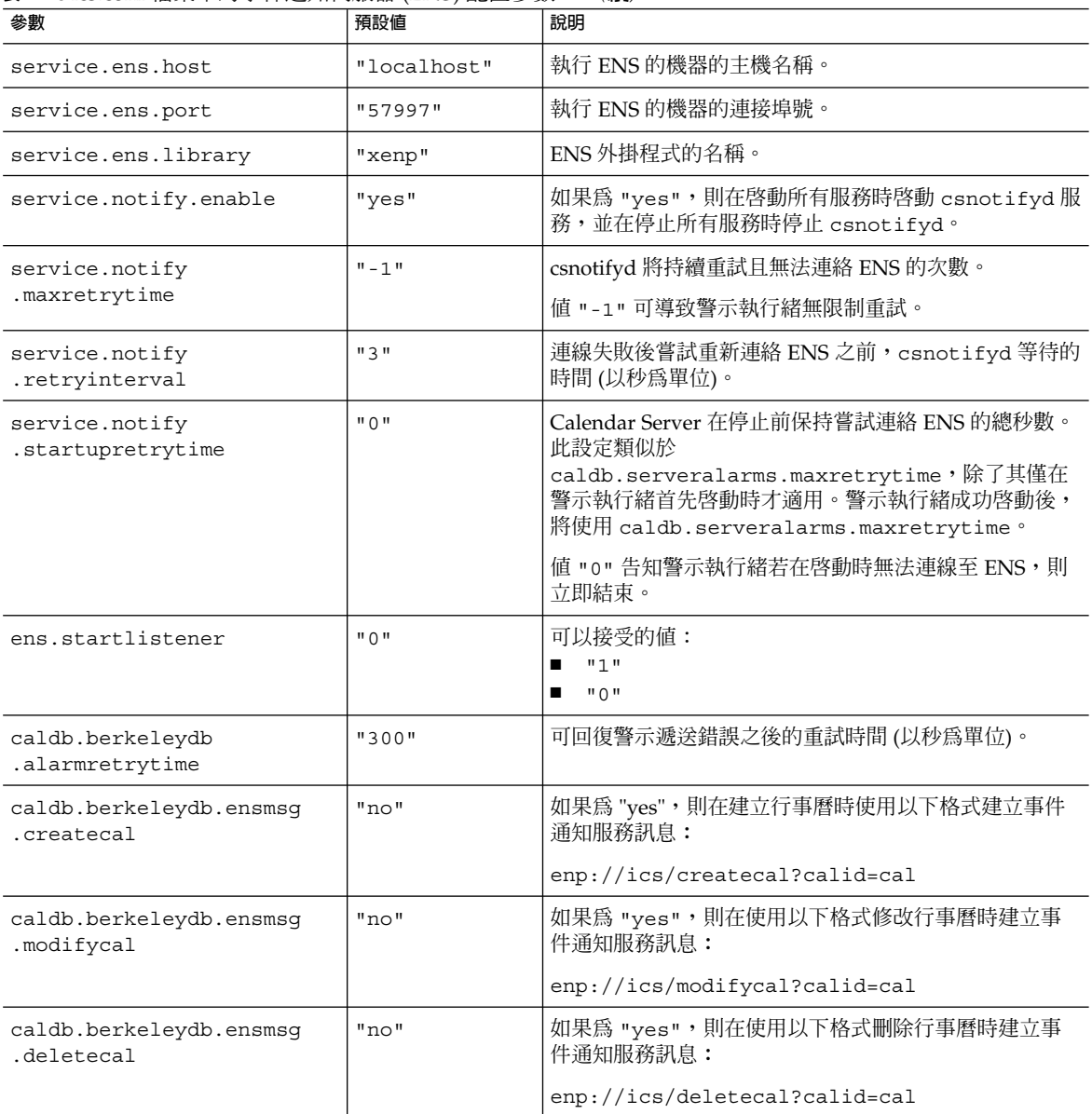

**表 E–18** ics.conf 檔案中的事件通知伺服器 (ENS) 配置參數 *(***續***)*

| 參數                                                   | 預設値                                  | 說明                                                                                                    |
|------------------------------------------------------|--------------------------------------|----------------------------------------------------------------------------------------------------|
| caldb.berkeleydb.ensmsg<br>.advancedtopics           | "no"                                 | 指定修改事件通知如何發佈:<br>如果爲 "yes",則系統會透過將 reply、refresh<br>或 modify 作業事件發佈至各自主題來區別它們:<br>caldb.berkeleydb.ensmsg.replyevent<br>caldb.berkeleydb.ensmsq.refreshevent<br>caldb.berkeleydb.ensmsg.modifyevent<br>如果為 "no",則系統會將所有三種類型 (reply、<br>$\blacksquare$<br>refresh 和 modify) 均發佈至以下主題:<br>caldb.berkeleydb.ensmsg.modifyevent |
| caldb.berkeleydb.ensmsg<br>.createevent              | "no"                                 | 如果為 "yes",則在建立事件時建立 ENS 訊息。                                                                                                    |
| caldb.berkeleydb.ensmsg<br>.deleteevent              | "no"                                 | 如果為 "yes",則在刪除事件時建立 ENS 訊息。                                                                                                    |
| caldb.berkeleydb.ensmsg<br>.modifyevent              | "no"                                 | 如果為 "yes",則在修改事件時建立 ENS 訊息。                                                                                                    |
| caldb.berkeleydb.ensmsg<br>.refreshevent             | "no"                                 | 指定更新事件時 Calendar Server 是否應建立 ENS 訊息。                                                                                                    |
| caldb.berkeleydb.ensmsg<br>.refreshevent.contenttype | "text/xml"                           | 指定事件更新之訊息資料的內容類型。值可為<br>"text/xml"或"text/calendar"。                                                                                                    |
| caldb.berkeleydb.ensmsg<br>.refreshevent.url         | "enp:///ics<br>/calevent<br>refresh" | 指定事件更新之 ENS 訊息的 URL。                                                                                                    |
| caldb.berkeleydb.ensmsg<br>.replyevent               | "no"                                 | 指定 Calendar Server 是否應為事件回覆建立 ENS 訊息。                                                                                                    |
| caldb.berkeleydb.ensmsg<br>.replyevent.contenttype   | "text/xml"                           | 指定事件回覆之訊息資料的內容類型。值可爲<br>"text/xml"或"text/calendar"。                                                                                                    |
| caldb.berkeleydb.ensmsg<br>.replyevent.url           | "emp:///ics<br>/caleventreply"       | 指定事件回覆之 ENS 訊息的 URL。                                                                                                    |
| caldb.berkeleydb.ensmsg<br>.createtodo               | "no"                                 | 如果為 "yes",則在使用以下格式建立待辦事項 (工作)<br>時建立事件通知服務訊息:<br>enp://ics/createtodo?<br>uid=uid&rid=rid                                                                                                    |
| caldb.berkeleydb.ensmsg<br>.modifytodo               | "no"                                 | 如果為 "yes",則在修改工作時使用以下格式建立事件通<br>知服務訊息:<br>enp://ics/modifytodo?<br>uid=uid&rid=rid                                                                                                    |

#### **表 E–18** ics.conf 檔案中的事件通知伺服器 (ENS) 配置參數 *(***續***)*

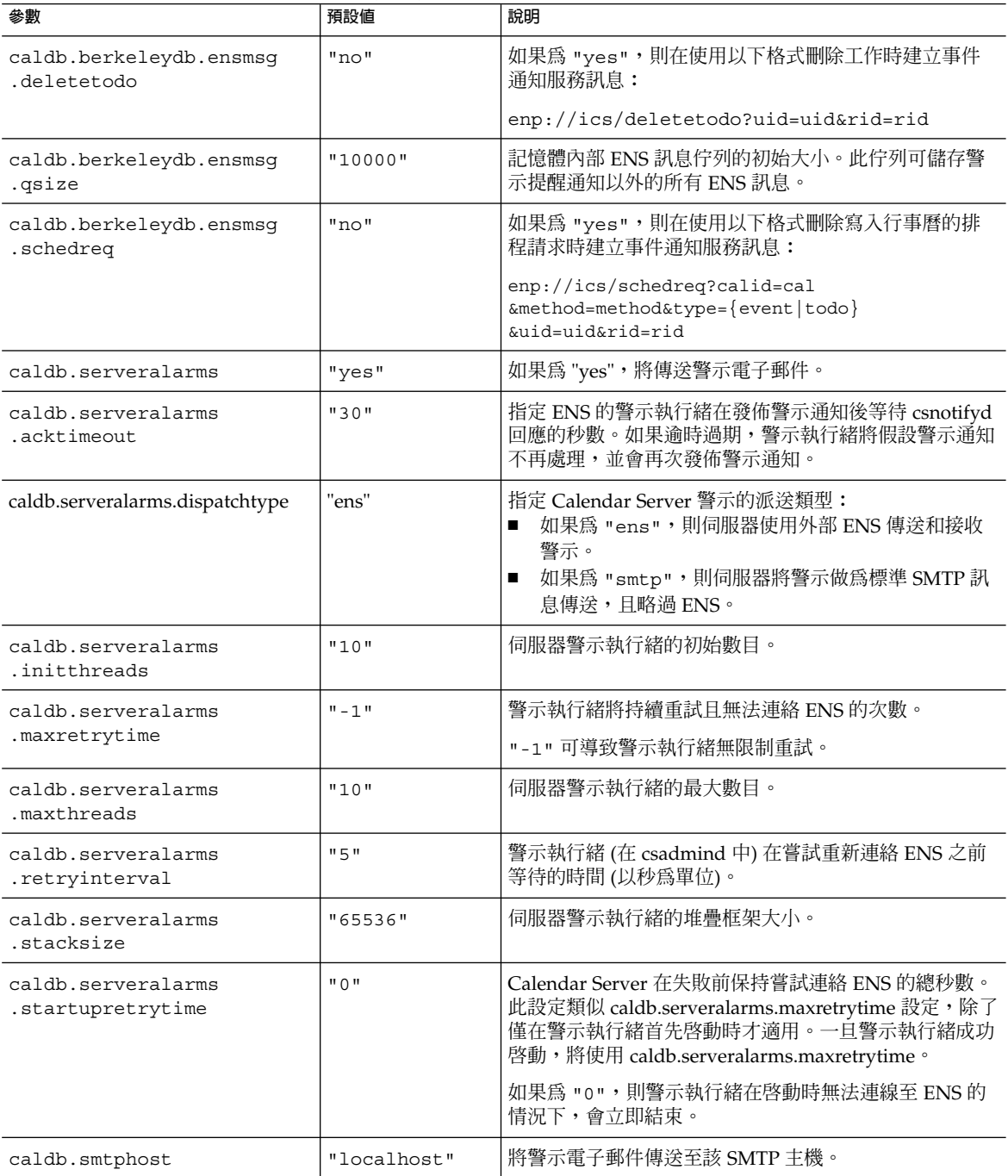

# Calendar Server API 配置

下表顯示 Calendar Server API (CSAPI) 配置參數以及每個參數的預設值和說明。

#### **表 E–19** ics.conf 檔案中的 CSAPI 配置參數

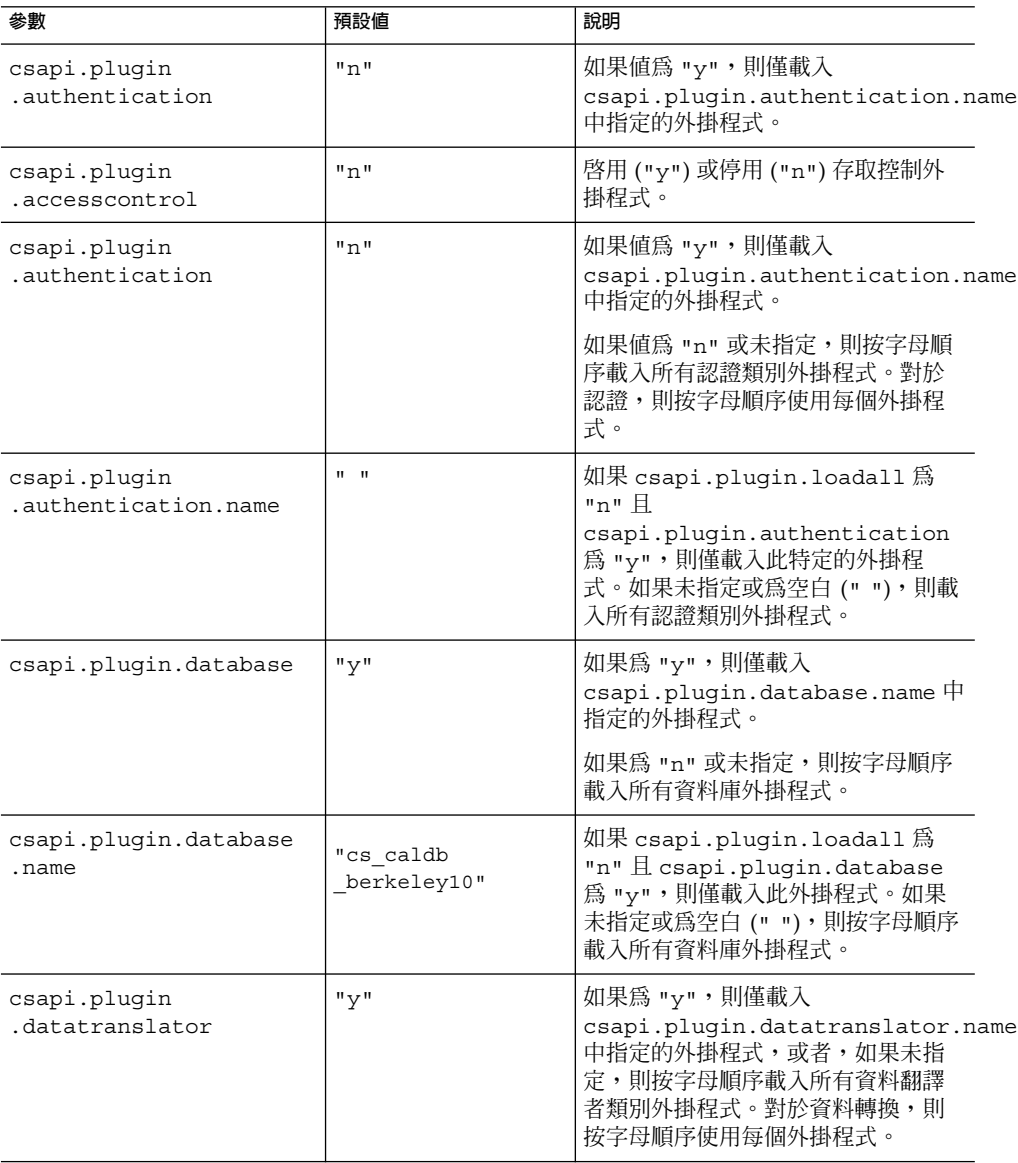

#### **表 E–19** ics.conf 檔案中的 CSAPI 配置參數 *(***續***)*

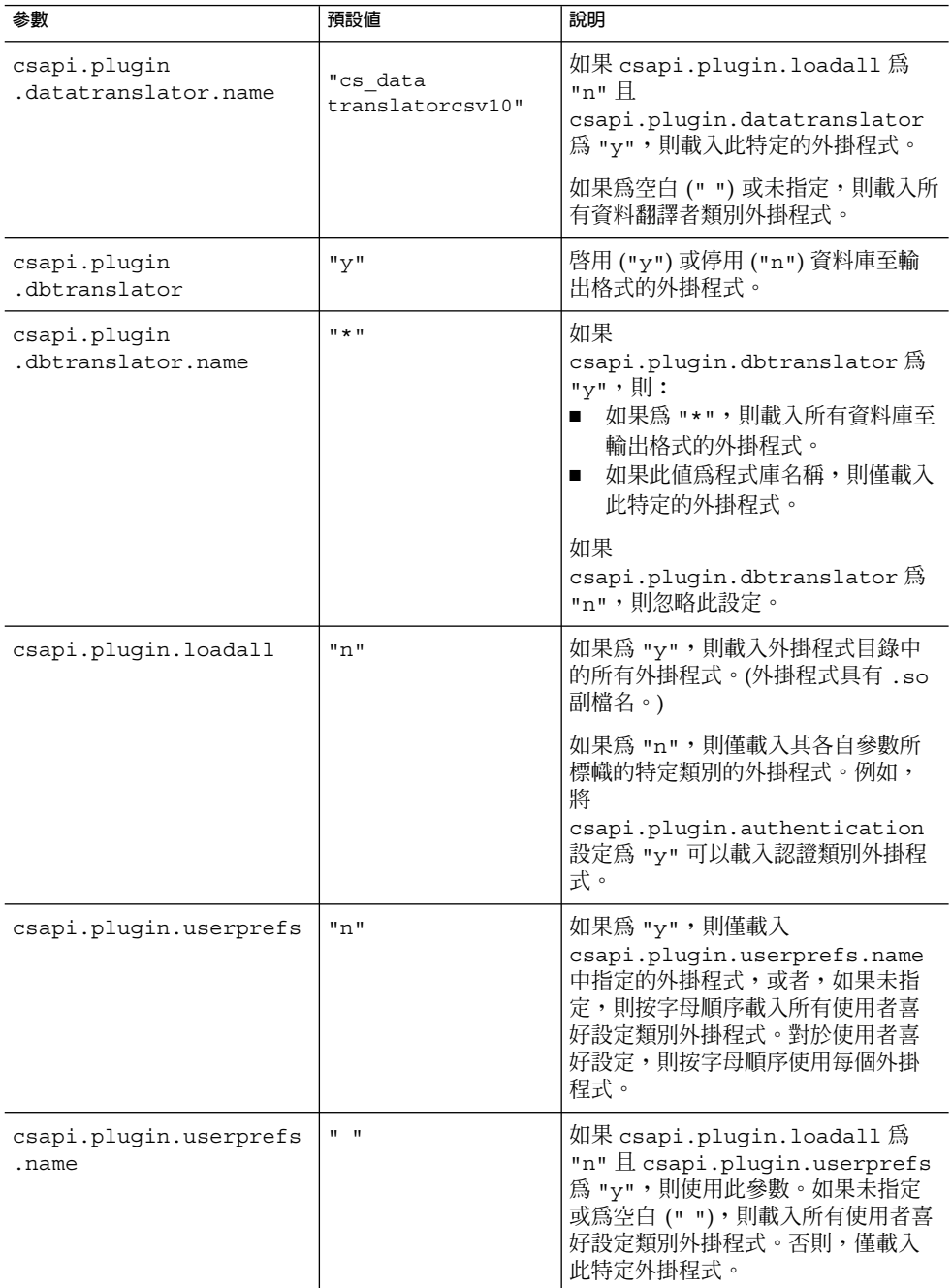

# csmonitor 公用程式配置

下表顯示 csmonitor 公用程式配置參數以及每個參數的預設值和說明。

**表 E–20** ics.conf 檔案中的 csmonitor 公用程式配置參數

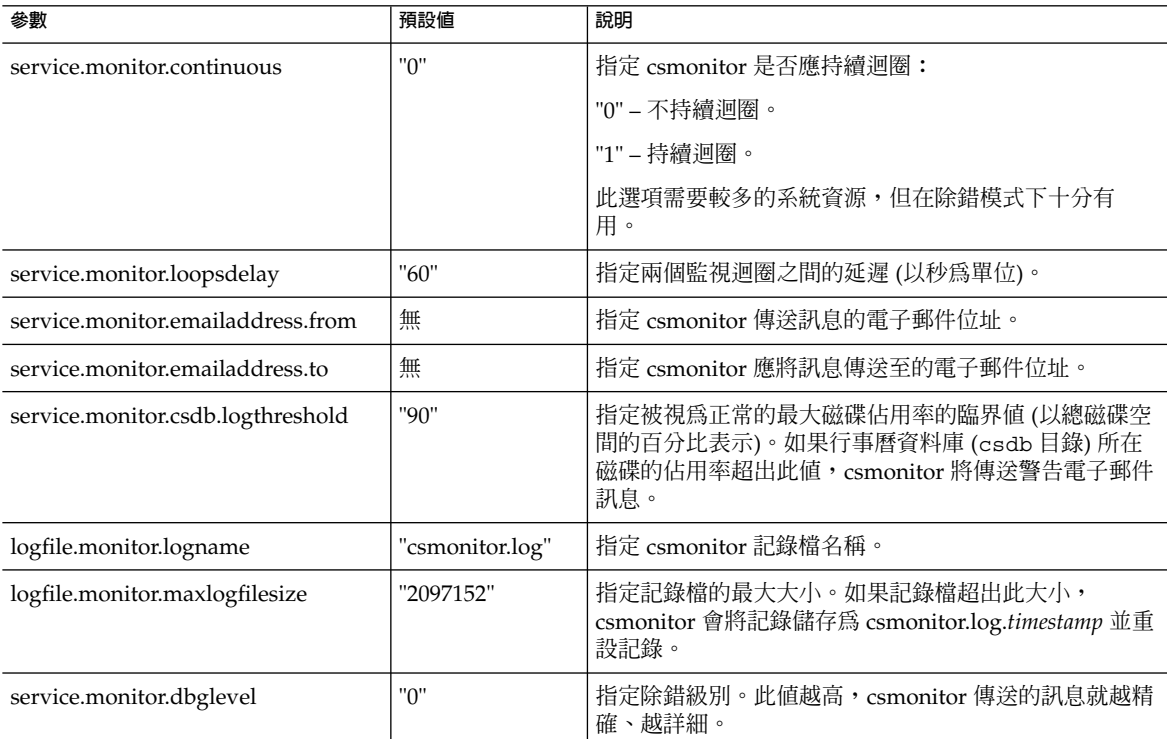

# 計數器配置 (counter.conf) 檔案

Calendar Server 計數器 (統計) 配置參數位於以下檔案中︰

*/etc*/opt/SUNWics5/config/counter.conf

counter.conf 檔案為 ASCII 文字檔案,每行定義一個計數器及其參數:名稱、類型、大 小 (以位元組為單位) 和說明。包含空格的參數必須置於雙引號 (" ") 中。註釋行必須以 驚嘆號 (!) 開頭。註釋行僅用於提供資訊。

計數器名稱的第一部分可識別與 csstats 公用程式配合使用的計數器物件。如需有關 指令行公用程式的更多資訊,請參[閱附錄](#page-338-0) D。

**備註 –** 請勿修改 counter.conf 檔案,除非用戶支援人員指導您這樣做。

本小節說明 Calendar Server counter.conf 參數,包括:

- 第 425 頁的 「警示計數器」
- 第 428 [頁的 「伺服器回應計數器」](#page-427-0)
- 第 426 [頁的 「群組排程計數器」](#page-425-0)
- 第 426 頁的 「HTTP [計數器」](#page-425-0)
- 第 427 [頁的 「資料庫計數器」](#page-426-0)
- 第 427 頁的 「WCAP [計數器」](#page-426-0)
- 第 425 頁的 「磁碟使用率計數器」
- 第 428 [頁的 「階段作業狀態計數器」](#page-427-0)
- 第 427 [頁的 「認證計數器」](#page-426-0)

警示計數器

下表顯示每個警示計數器的名稱、類型、大小和說明。

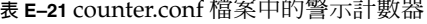

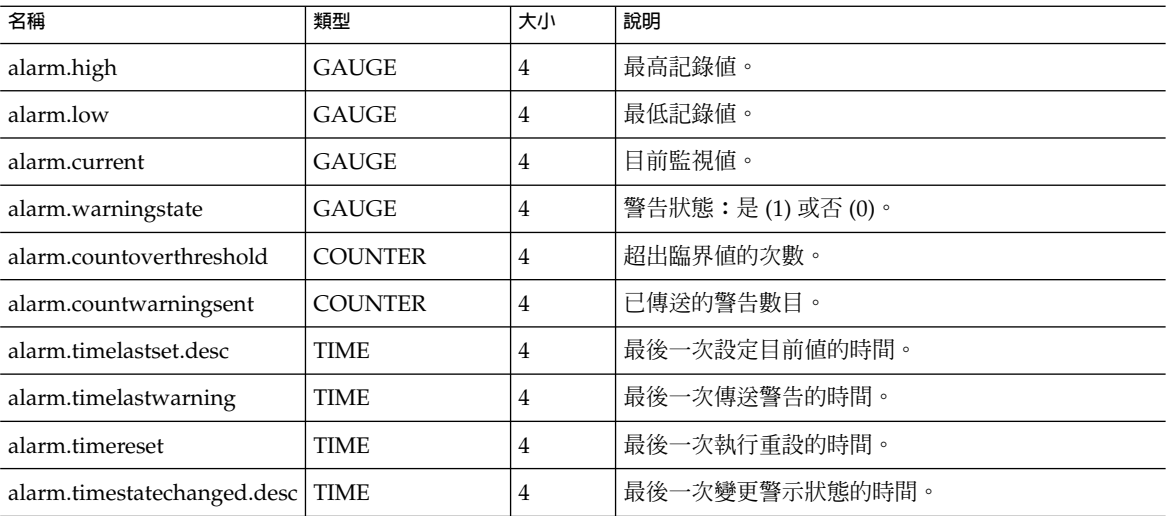

### 磁碟使用率計數器

下表顯示每個磁碟使用率計數器的名稱、類型、大小和說明。

**附錄** E • Calendar Server **配置參數 425**

#### <span id="page-425-0"></span>**表 E–22** counter.conf 檔案中的磁碟使用率計數器

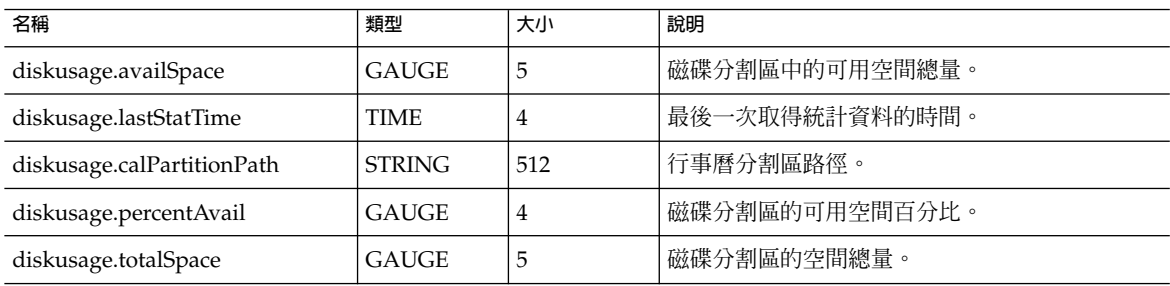

# HTTP 計數器

下表顯示每個 HTTP 計數器的名稱、類型、大小和說明。

#### **表 E–23** counter.conf 檔案中的 HTTP (httpstat) 計數器

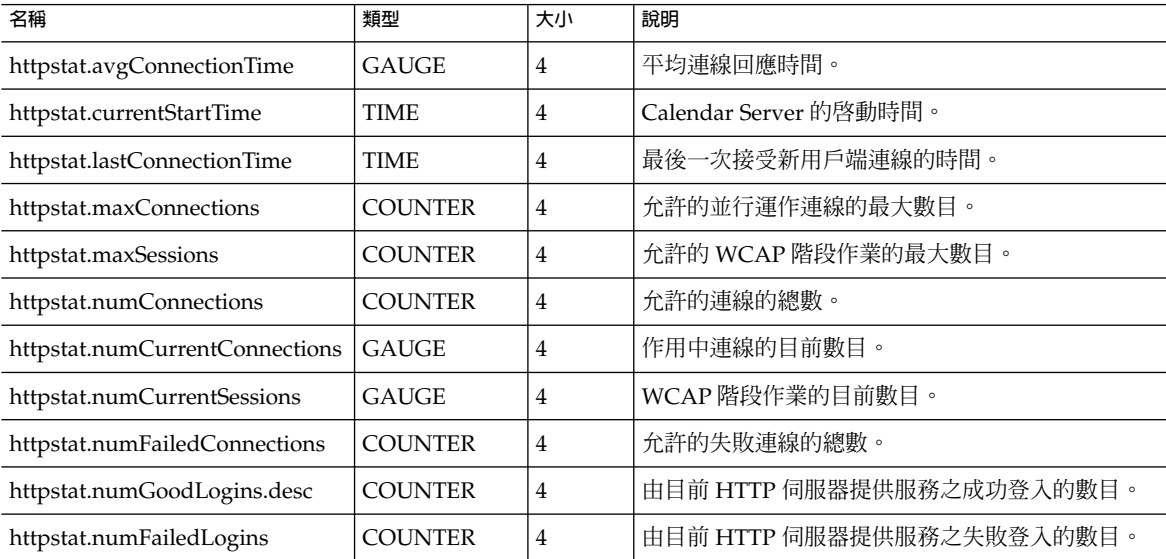

### 群組排程計數器

下表顯示每個群組排程引擎 (GSE) 計數器的名稱、類型、大小和說明。

#### <span id="page-426-0"></span>**表 E–24** counter.conf 檔案中的群組排程引擎 (GSE) 計數器

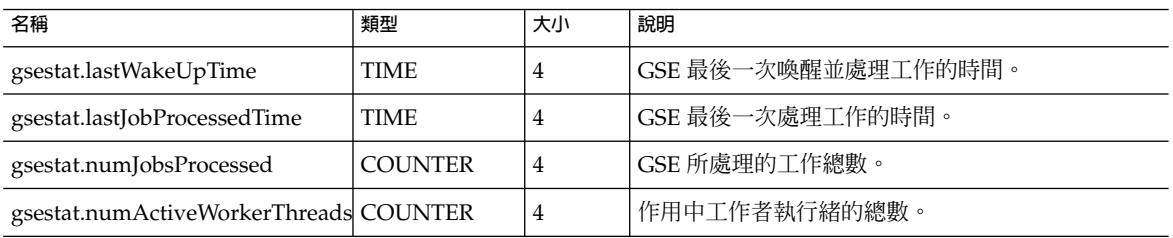

### 認證計數器

下表顯示每個認證計數器的名稱、類型、大小和說明。

**表 E–25** counter.conf 檔案中的認證 (authstat) 計數器

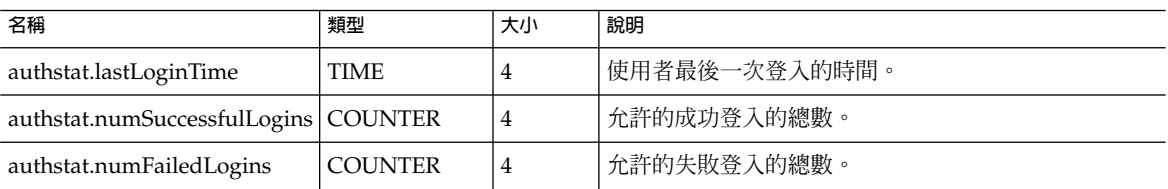

### WCAP 計數器

下表顯示每個 WCAP 計數器的名稱、類型、大小和說明。

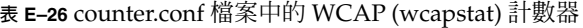

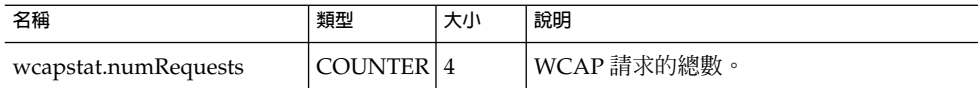

### 資料庫計數器

下表顯示每個資料庫計數器的名稱、類型、大小和說明。

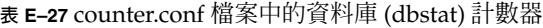

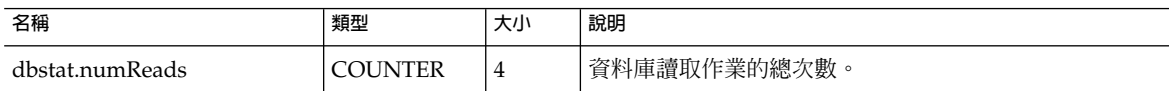

**附錄** E • Calendar Server **配置參數 427**

<span id="page-427-0"></span>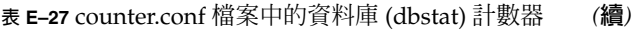

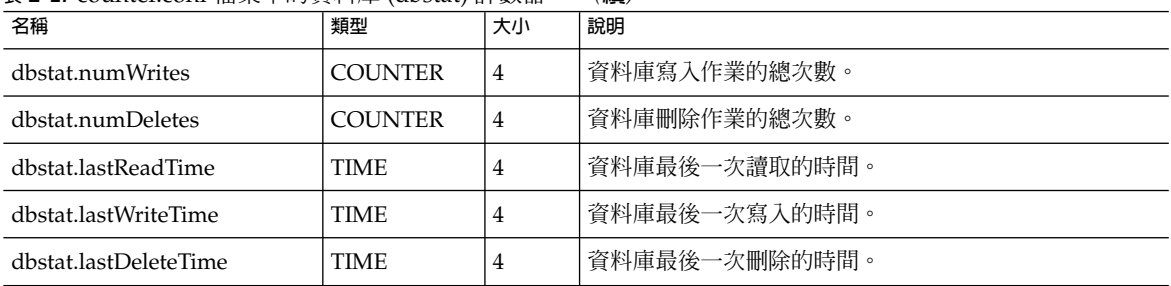

### 伺服器回應計數器

下表顯示每個伺服器回應計數器的名稱、類型、大小和說明。

#### **表 E–28** counter.conf 檔案中的伺服器回應計數器

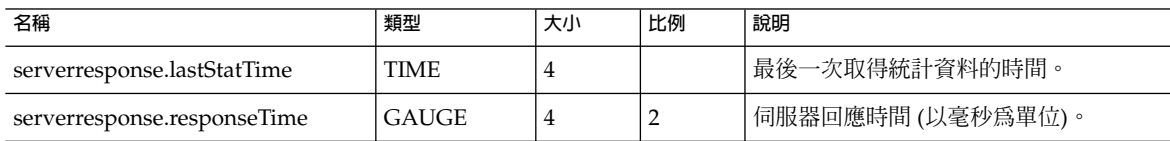

# 階段作業狀態計數器

下表顯示每個階段作業狀態計數器的名稱、類型、大小和說明。

**表 E–29** counter.conf 檔案中的階段作業狀態計數器

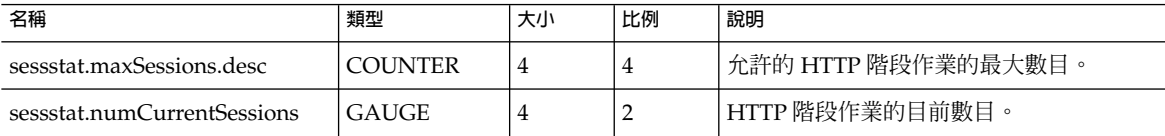

# 通知訊息

Calendar Server 可傳送第 429 頁的 「[Calendar Server](#page-428-0) 郵件參數」中說明的各種類型的 電子郵件訊息。這些訊息的格式由表中列出的關聯格式 (.fmt) 檔案控制。格式檔案位 於以下目錄中每個語言環境 (例如 /en 為英文,/fr 為法語) 的特定目錄中:

*/etc*/opt/SUNWics5/config

例如,英文版本的工作 (待辦事項) 警示訊息格式在以下檔案中指定:

<span id="page-428-0"></span>*/etc*/opt/SUNWics5/config/en/mail\_todoalarm.fmt

#### 本小節說明以下內容:

- 第 429 頁的 「Calendar Server 郵件參數」
- 第 430 [頁的 「事件的特殊字元序列」](#page-429-0)
- 第 432 [頁的 「日期子格式」](#page-431-0)
- 第 432 [頁的 「條件式列印」](#page-431-0)
- 第 433 [頁的 「工作通知的特殊字元序列」](#page-432-0)
- 第 434 [頁的 「日期的特殊字元序列」](#page-433-0)
- 第 435 [頁的 「簡單事件提醒通知範例」](#page-434-0)
- 第 436 [頁的 「複雜事件提醒通知範例」](#page-435-0)

### Calendar Server 郵件參數

下表顯示每個 Calendar Server Mail 參數的訊息類型、參數名稱、預設格式檔案說明以 及收信人。

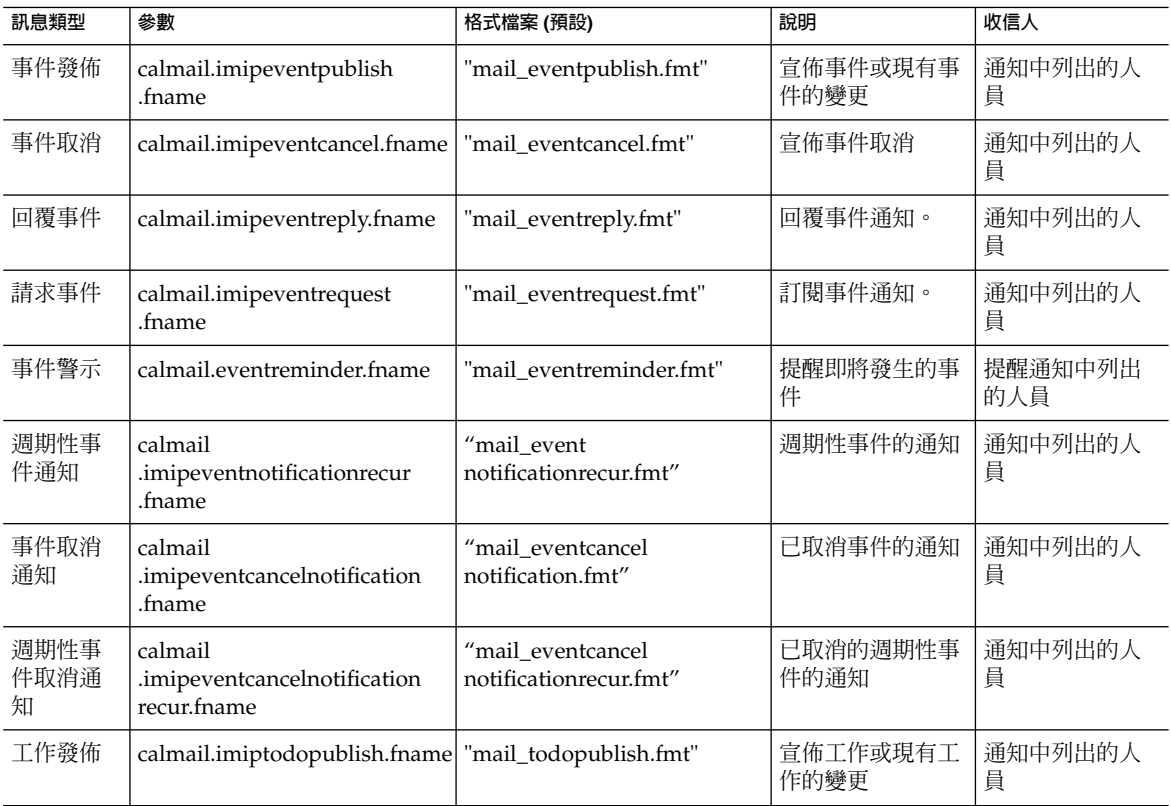

**表 E–30** ics.conf 檔案中的 Calendar Server 電子郵件格式

**附錄** E • Calendar Server **配置參數 429**

<span id="page-429-0"></span>**表 E–30** ics.conf 檔案中的 Calendar Server 電子郵件格式 *(***續***)*

| 訊息類型       | 參數                                                     | 格式檔案 (預設)               | 說明            | 收信人            |
|------------|--------------------------------------------------------|-------------------------|---------------|----------------|
| 工作取消       | calmail.imiptodocancel.fname                           | "mail todocancel.fmt"   | 宣佈工作取消        | 通知中列出的人<br>員   |
| 回覆工作       | calmail.imiptodoreply.fname                            | "mail_todoreply.fmt"    | 回覆工作涌知        | 通知中列出的人<br>員   |
| 待辦事項<br>請求 | calmail.imiptodorequest.fname   "mail_todorequest.fmt" |                         | 訂閱待辦事項通<br>知。 | 通知中列出的人<br>員   |
| 工作警示       | calmail.todoreminder.fname                             | "mail todoreminder.fmt" | 提醒即將執行的工<br>作 | 提醒通知中列出<br>的人員 |

Calendar Server 透過將特定事件或工作與格式檔案內容相結合,來產生通知訊息。事件 或工作中資料欄位的值可輸出至訊息。通知訊息還可以包含 MIME 標頭行及關聯的特殊 値。使用特殊字元序列 (格式記號),您可以在訊息中包含事件、工作和 MIME 標頭的 值。格式檔案中的行是特殊字元序列組成的格式字串,在產生郵件訊息時,這些字串將 由行事曆資料欄位的實際值所取代。特殊字元序列由兩個字元組成,第一個為百分比符 號(%),第二個表示特定格式記號。

以下小節說明特殊字元序列:

- 第 430 頁的 「事件的特殊字元序列」
- 第 433 [頁的 「工作通知的特殊字元序列」](#page-432-0)
- 第 434 [頁的 「日期的特殊字元序列」](#page-433-0)

### 事件的特殊字元序列

下表顯示事件通知的特殊字元序列的格式代碼和含義。

#### **表 E–31** 事件通知的特殊字元序列

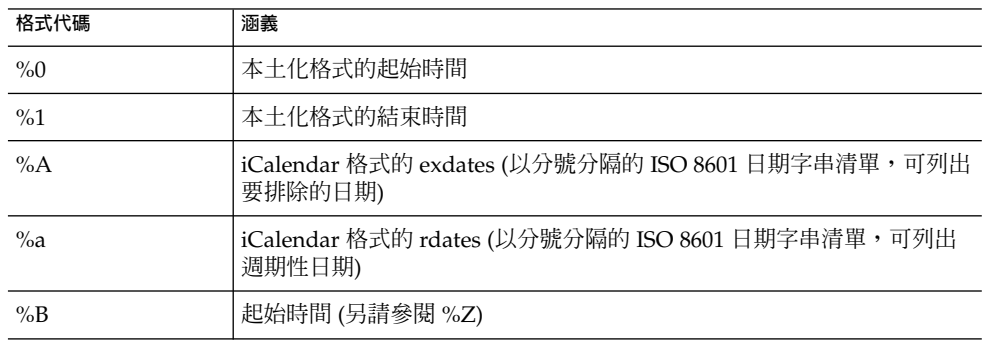

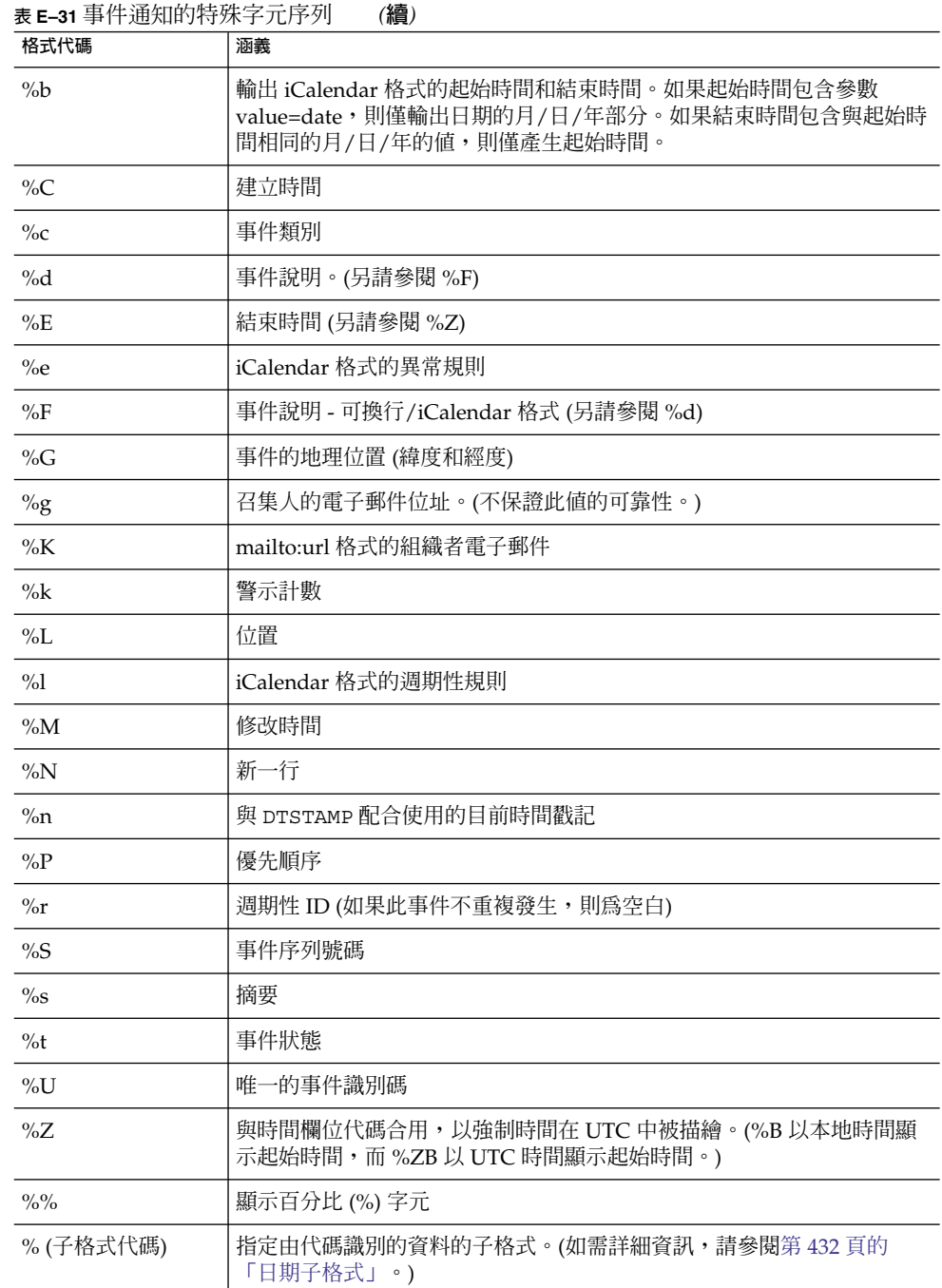

### <span id="page-431-0"></span>日期子格式

日期時間值可採用多種不同的格式。使用子格式,您可以提供附加資訊以說明日期時間 値應採用何種格式。如果未指定子格式,伺服器將使用預設格式來輸出日期。使用子格 式欄位可讓您指定要使用的確切格式。

例如,<sub>%B</sub> 指定輸出字串包含事件的起始時間。此預設格式可輸出日期、時間、時區以及 有關日期的所有可能內容。日期值的子格式字串為 strftime 格式字串 (請參閱第 [434](#page-433-0) [頁的 「日期的特殊字元序列」](#page-433-0))。如果您僅需要起始時間的月份和年份,則不應使用 %B,而應使用:%(%m %Y)B。

#### 範例

以下範例:

The event begins: %B%N The event ends: %(%b %d, %Y %I:%M %p)E%N

#### 可產生類似以下通知的輸出:

The event begins Feb 02, 1999 23:30:00 GMT Standard Time The event ends Feb 03, 1999 02:30 AM

### 條件式列印

有時,您希望僅在特定條件下列印某行。例如,以下行:

title: %S%N start: %B%N end: %E%N

可產生類似以下通知的輸出:

```
title: Staff Meeting
start: Feb 04, 1999 09:00:00
end: Feb 04, 1999 10:00:00
```
但是,以下兩個條件可讓上述範例產生易誤解或錯誤的結果:

- 如果事件沒有結束時間
- 如果事件是在同一天開始並結束的「整日」事件

在這些情況下,最好不要列印結束時間。依預設,當時間戳記具有 all-day 屬性時, 僅列印年、月和日。此外,如果事件起始時間具有 all-day 屬性,且事件在開始當天 結束,則會設定特殊的條件式旗標。僅當未設定特殊的條件式旗標時才使用 ? 修飾鍵來 列印條件式值。

例如,如果您將上述範例中的行變更為:

title: %S%N start: %B%N end: %?E%N
<span id="page-432-0"></span>同一天開始和結束的整日事件的最後一行將不會列印。它將為典型整日事件 (如生日或 紀念日) 產生以下輸出:

title: Staff Meeting start: Feb 04, 1999

? 旗標可與其他修飾鍵結合使用。例如:

The event ends: %?(%b %d, %Y %I:%M %p)E%N

# 工作通知的特殊字元序列

下表顯示工作通知的特殊字元序列的格式代碼和含義。

#### **表 E–32** 工作通知的特殊字元序列

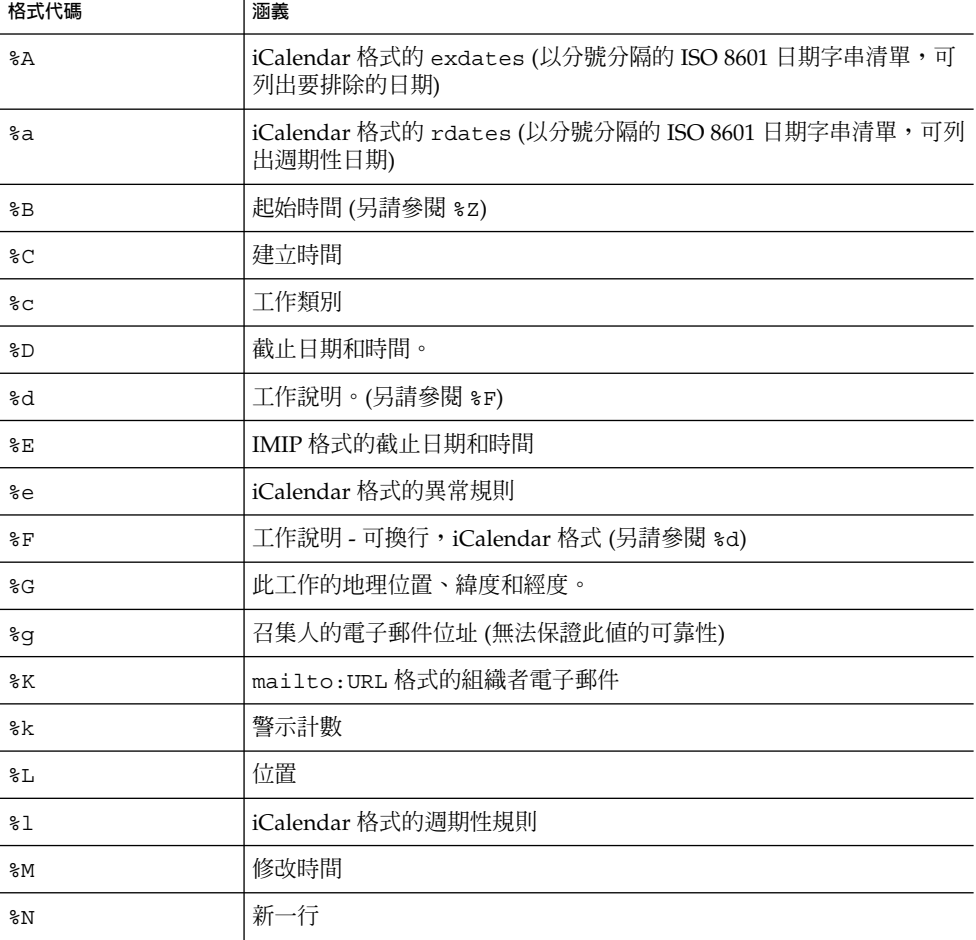

**附錄** E • Calendar Server **配置參數 433**

<span id="page-433-0"></span>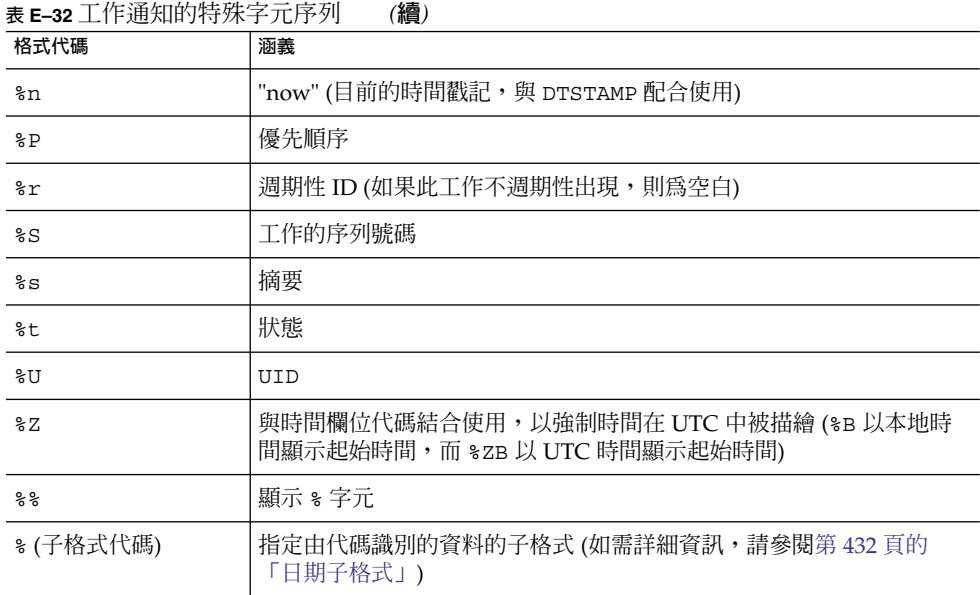

# 日期的特殊字元序列

下表顯示日期特殊字元序列的格式代碼和含義。

**備註 –** 本小節中出現的特殊日期格式代碼僅為方便使用。Calendar Server 不會重寫任何 代碼,而僅使用作業系統所採用的日期格式。

#### **表 E–33** 日期的特殊字元序列

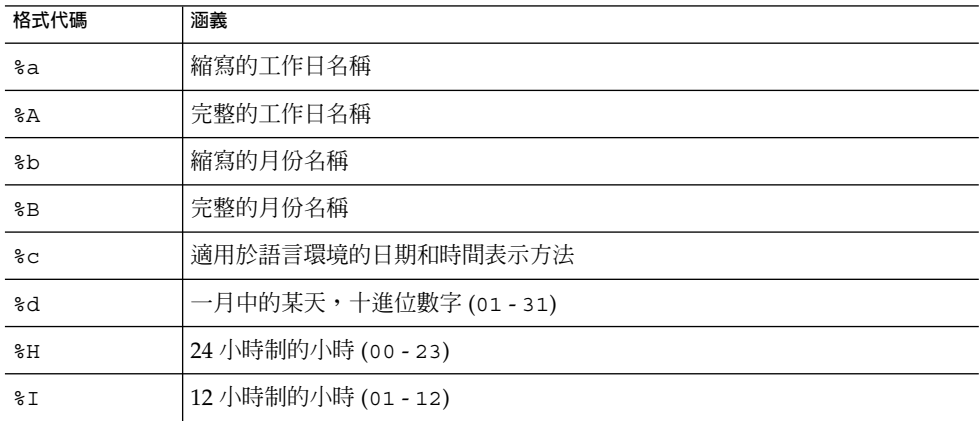

#### **表 E–33** 日期的特殊字元序列 *(***續***)*

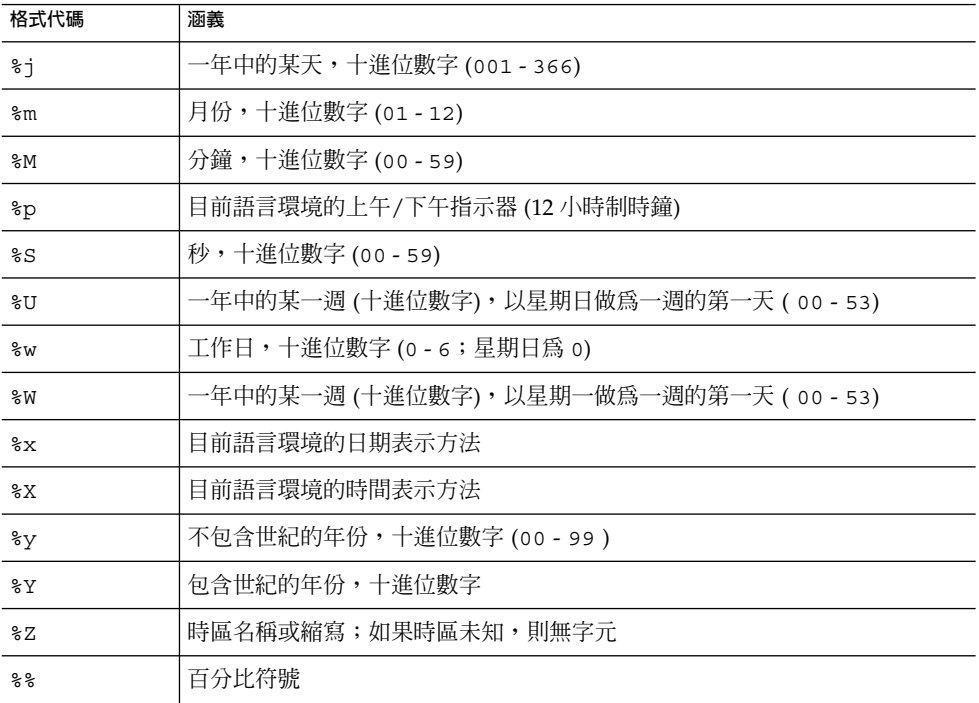

# 簡單事件提醒通知範例

以下範例顯示預設事件提醒通知訊息格式:

```
1 EVENT REMINDER
2 ~~MIME-Version: 1.0%N
3 ~~Content-Type: text/plain; charset=%s%N
4 ~~Content-Transfer-Encoding: %x%N%N
5 Summary: %s%N
6 Start: %(%a, %d %b %Y %I:%M %p)B%N
7 End: (%a, %d %b %Y %I:%M %p)E%N
8 Location: %L%N%N
9 Description: %N%d%N
```
此範例中每行的說明如下:

- 第 1 行為訊息主題。
- 第 2 行以 ~~ 開頭,指示此行為 MIME 包裝程式行。即特殊字元序列的取代與內部 MIME 物件 (而不是事件或工作) 關聯。特殊序列 %N 可以換行。主題行不需要特殊的 新行序,但其他所有行均需要。
- 第 3 行也是 MIME 標頭行。它包含特殊字元序列 %s,此特殊字元序列將由與傳送的 事件或工作關聯的字元集替代。

**附錄** E • Calendar Server **配置參數 435**

- 第 4 行為最後一個 MIME 行, %x 為此訊息所需的內容傳輸編碼字串。
- 第 5 行列出事件摘要並以 %s 呼叫事件摘要。
- 第 6 行列出事件起始時間。它利用了特殊字元序列 %B 上的子格式字串。如需詳細資 訊,請參閱第 432 [頁的 「日期子格式」。](#page-431-0)
- 第 7 行列出事件結束時間。
- 第 8 行列出事件的位置。
- 第 9 行列出事件的說明。

以下範例類似上述範例產生的通知訊息:

```
From: jsmith@sesta.com (James Smith)
Date: Wed, 15 Nov 1999 19:13:49
To: jsmith@sesta.com
Subject: EVENT REMINDER
MIME-Version: 1.0
Content-Type: text/plain; charset=us-ascii
Content-Transfer-Encoding: 7bit
  Summary: smtp_rig event 1
      Start: Tues, 16 Nov 1999 02:00 PM
       End: Tues, 16 Nov 1999 03:00 PM
  Location: Green Conference Room
  Description: This is the description for a randomly generated event.
```
# 複雜事件提醒通知範例

以下範例顯示較為複雜的多重訊息。此範例包含文字部分和 IMIP PUBLISH 部分。

```
EVENT PUBLICATION
~~MIME-Version: 1.0%N
 ~~Content-Type: multipart/mixed; boundary="%b"%N%N
This is a multi-part message in MIME format.%N
 \sim -2h%N
 ~~Content-Type: text/plain; charset=%s%N
 ~~Content-Transfer-Encoding: %x%N%N
    Summary: %s%N
      Start: %(%a, %d %b %Y %I:%M %p)B%N
      End: %(%a, %d %b %Y %I:%M %p)E%N
    Location: %L%N%N
   Description: %N%d%N%N
 \sim \sim - kbkN
 ~~Content-Type: text/calendar; method=%m; component=%c; charset=%s%N
 ~~Content-Transfer-Encoding: %x%N%N
BEGIN:VCALENDAR%N
PRODID:-//iPlanet/Calendar Hosting Server//EN%N
METHOD:PUBLISH%N
 VERSION:2.0%N
BEGIN:VEVENT%N
ORGANIZER:%K%N
DTSTAMP:%Zn%N
DTSTART:%ZB%N
```
DTEND:%ZE%N SUMMARY:%s%N UID:%U%N  $R$  $^{\circ}_{6}A$  $a$ %e  $\,$   $\,$   $\,$ SEQUENCE:%S%N LOCATION:%L%N GEO:%G%N  $\S$ F STATUS:%t%N END:VEVENT%N END:VCALENDAR%N  $\sim$   $\sim$   $8b$   $-$ 

# 索引

#### **編號和符號**

[使用者喜好設定及認證] 面板, 配置程式, [79-81](#page-78-0) [執行階段配置] 面板, 配置程式, [82-84](#page-81-0) [準備配置] 面板, 配置程式, [87-88](#page-86-0) [準備配置] 窗格, [87-88](#page-86-0) [電子郵件與電子郵件警示] 面板, 配置程 式, [81-82](#page-80-0) [選取目錄] 面板, 配置程式, [84-85](#page-83-0) [歡迎] 面板, 配置程式, [78-79](#page-77-0) 60iplanet-calendar.ldif 檔案, [71](#page-70-0) 8 位元標頭, 在 ics.conf 檔案中, [394](#page-393-0) 8 位元標題, 在 ics.conf 檔案中, [129](#page-128-0)

### **A**

ACE 中的 who 元素, [46-47](#page-45-0) ACE 中的「Grant」元素, [48](#page-47-0) ACE 中的「What」元素, [47](#page-46-0) ACE 字串中的「How」元素, [47](#page-46-0) ACE 字串的「Who」格式, [46-47](#page-45-0) admin.log, [213](#page-212-0) alarm.countoverthreshold, [425](#page-424-0) alarm.countwarningsent, [425](#page-424-0) alarm.current, [425](#page-424-0) alarm.diskstat.msgalarmdescription, [129,](#page-128-0) [405](#page-404-0) alarm.diskstat.msgalarmstatinterval, [129,](#page-128-0) [405](#page-404-0) alarm.diskstat.msgalarmthreshold, [129,](#page-128-0) [405](#page-404-0) alarm.diskstat.msgalarmthresholddirection, [129,](#page-128-0) [405](#page-404-0) alarm.diskstat.msgalarmwarninginterval, [129,](#page-128-0) [405](#page-404-0) alarm.high, [425](#page-424-0)

alarm.low, [425](#page-424-0) alarm.msgalarmnoticehost, [129,](#page-128-0) [406](#page-405-0) alarm.msgalarmnoticeport, [129,](#page-128-0) [406](#page-405-0) alarm.msgalarmnoticercpt, [129,](#page-128-0) [406](#page-405-0) alarm.msgalarmnoticesender, [129,](#page-128-0) [406](#page-405-0) alarm.msgalarmnoticetemplate, [129,](#page-128-0) [406](#page-405-0) alarm.responsestat.msgalarmdescription, [129,](#page-128-0) [406](#page-405-0) alarm.responsestat.msgalarmstatinterval, [129,](#page-128-0) [406](#page-405-0) alarm.responsestat.msgalarmthreshold, [129,](#page-128-0) [406](#page-405-0) alarm.responsestat.msgalarmthresholddirection, [129,](#page-128-0) [406](#page-405-0) alarm.responsestat.msgalarmwarninginterval, [129,](#page-128-0) [406](#page-405-0) alarm.timelastset.desc, [425](#page-424-0) alarm.timelastwarning, [425](#page-424-0) alarm.timereset, [425](#page-424-0) alarm.timestatechanged.desc, [425](#page-424-0) alarm.warningstate, [425](#page-424-0) API, CSAPI, 簡介, [54](#page-53-0) authstat, [427](#page-426-0) authstat.lastLoginTime, [427](#page-426-0) authstat.numFailedLogins, [427](#page-426-0) authstat.numSuccessfulLogins, [427](#page-426-0)

#### **B**

bitbucket 通道, [236](#page-235-0)

# **C**

caldb.berkeleydb.alarmretrytime, [419](#page-418-0) caldb.berkeleydb.checkpointinterval, [414](#page-413-0) caldb.berkeleydb.circularlogging, [414](#page-413-0) caldb.berkeleydb.deadlockinterval, [414](#page-413-0) caldb.berkeleydb.ensmsg.advancedtopics, [420](#page-419-0) caldb.berkeleydb.ensmsg.createcal, [416,](#page-415-0) [419](#page-418-0) caldb.berkeleydb.ensmsg.createcal.contenttype, [417](#page-416-0) caldb.berkeleydb.ensmsg.createcal.url, [417](#page-416-0) caldb.berkeleydb.ensmsg.createevent, [417,](#page-416-0) [420](#page-419-0) caldb.berkeleydb.ensmsg.createevent.url, [417](#page-416-0) caldb.berkeleydb.ensmsg.createtodo, [418,](#page-417-0) [420](#page-419-0) caldb.berkeleydb.ensmsg.createtodo.url, [418](#page-417-0) caldb.berkeleydb.ensmsg.deletecal, [417,](#page-416-0) [419](#page-418-0) caldb.berkeleydb.ensmsg.deletecal.contenttype, [417](#page-416-0) caldb.berkeleydb.ensmsg.deletecal.url, [417](#page-416-0) caldb.berkeleydb.ensmsg.deleteevent, [417,](#page-416-0) [420](#page-419-0) caldb.berkeleydb.ensmsg.deleteevent.contenttype, [418](#page-417-0) caldb.counters, [415](#page-414-0) caldb.berkeleydb.ensmsg.deleteevent.url, [417](#page-416-0) caldb.berkeleydb.ensmsg.deletetodo, [418,](#page-417-0) [421](#page-420-0) caldb.berkeleydb.ensmsg.deletetodo.contenttype, [418](#page-417-0) caldb.dwp.initconns, [408](#page-407-0) caldb.berkeleydb.ensmsg.deletetodo.url, [418](#page-417-0) caldb.berkeleydb.ensmsg.modifycal, [417,](#page-416-0) [419](#page-418-0) caldb.berkeleydb.ensmsg.modifycal.url, [417](#page-416-0) caldb.berkeleydb.ensmsg.modifyevent, [417,](#page-416-0) [420](#page-419-0) caldb.berkeleydb.ensmsg.modifyevent.url, [417](#page-416-0) caldb.berkeleydb.ensmsg.modifytodo, [418,](#page-417-0) [420](#page-419-0) caldb.berkeleydb.ensmsg.modifytodo.url, [418](#page-417-0) caldb.berkeleydb.ensmsg.qsize, [421](#page-420-0) caldb.berkeleydb.ensmsg.refreshevent, [420](#page-419-0) caldb.berkeleydb.ensmsg.refreshevent.contenttype, [420](#page-419-0) caldb.dwp.server.hostname.port, [408](#page-407-0) caldb.berkeleydb.ensmsg.refreshevent.url, [420](#page-419-0) caldb.berkeleydb.ensmsg.replyevent, [420](#page-419-0) caldb.berkeleydb.ensmsg.replyevent.contenttype, [420](#page-419-0) caldb.berkeleydb.ensmsg.replyevent.url, [420](#page-419-0) caldb.berkeleydb.ensmsg.schedreq, [421](#page-420-0) caldb.berkeleydb.homedir.path, [415](#page-414-0) caldb.berkeleydb.logfilesizemb, [415](#page-414-0)

caldb.berleleydb.ensmsg.modifyevent.contenttype, [417](#page-416-0) caldb.serveralarms.startupretrytime, [421](#page-420-0) caldb.calmaster, [38,](#page-37-0) [415](#page-414-0) caldb.cld.cache.checkpointinterval, [407](#page-406-0) caldb.cld.cache.circularlogging, [407](#page-406-0) caldb.cld.cache.enable, [407](#page-406-0) caldb.cld.cache.enable 參數, [98](#page-97-0) caldb.cld.cache.homedir.path, [407](#page-406-0) caldb.cld.cache.homedir.path 參數, [98](#page-97-0) caldb.cld.cache.logfilesizemb, [407](#page-406-0) caldb.cld.cache.maxthread, [407](#page-406-0) caldb.cld.cache.mempoolsizemb, [407](#page-406-0) caldb.cld.directory.ldapbasedn, [408](#page-407-0) caldb.cld.directory.ldapbindcred, [408](#page-407-0) caldb.cld.directory.ldapbinddn, [409](#page-408-0) caldb.cld.directory.ldaphost, [408](#page-407-0) caldb.cld.directory.ldapport, [409](#page-408-0) caldb.cld.type, [407](#page-406-0) caldb.cld.type 參數, [98](#page-97-0) caldb.counters.maxinstances, [415](#page-414-0) caldb.dwp.connthreshold, [408](#page-407-0) caldb.dwp.initthreads, [408](#page-407-0) caldb.dwp.maxcons, [408](#page-407-0) caldb.dwp.maxthreads, [408](#page-407-0) caldb.dwp.md5, [408](#page-407-0) caldb.dwp.server.back-end-server.admin, [157,](#page-156-0) [408](#page-407-0) caldb.dwp.server.back-end-server.cred, [157,](#page-156-0) [408](#page-407-0) caldb.dwp.server.default, [407](#page-406-0) caldb.dwp.server.default 參數, [98](#page-97-0) caldb.dwp.server.hostname.ip, [408](#page-407-0) caldb.dwp.server.server-hostname.ip 參數, [98](#page-97-0) caldb.dwp.stacksize, [408](#page-407-0) caldb.pssmtphost, [421](#page-420-0) caldb.pssmtpport, [415](#page-414-0) caldb.serveralarms, [421](#page-420-0) caldb.serveralarms.acktimeout, [421](#page-420-0) caldb.serveralarms.contenttype, [416](#page-415-0) caldb.serveralarms.dispatch 參數, [98](#page-97-0) caldb.serveralarms.dispatchtype, [421](#page-420-0) caldb.serveralarms.initthreads, [421](#page-420-0) caldb.serveralarms.maxretrytime, [421](#page-420-0) caldb.serveralarms.maxthreads, [421](#page-420-0) caldb.serveralarms.retryinterval, [421](#page-420-0) caldb.serveralarms.stacksize, [421](#page-420-0)

**440** Sun Java System Calendar Server 6 2005Q4 **管理指南** • 2005 **年** 10 **月**

caldb.berleleydb.ensmsg.modifytodo.contenttype, [418](#page-417-0) caldb.serveralarms.url, [416](#page-415-0)

caldb.berkeleydb.maxthreads, [415](#page-414-0) caldb.berkeleydb.mempoolsizemb, [415](#page-414-0)

caldb.berkeleydb.purge.deletelog.beforetime, [279](#page-278-0) caldb.berkeleydb.purge.deletelog.interval, [279](#page-278-0) caldb.berleleydb.ensmsg.createevent.contenttype, [417](#page-416-0) caldb.berleleydb.ensmsg.createtodo.contenttype, [418](#page-417-0) caldb.berleleydb.ensmsg.modifycal.contenttype, [417](#page-416-0)

caldb.serveralarms 參數, [98](#page-97-0) caldb.smtpmsgfmtdir, [415](#page-414-0) Calendar Server API (CSAPI) 定義, [54](#page-53-0) Calendar Server API (CSAPI) 配置, [422-424](#page-421-0) Calendar Server 配置程式, [37,](#page-36-0) [73](#page-72-0) calid (行事曆 ID), [40](#page-39-0) calmail.eventreminder.fname, [429](#page-428-0) calmail.imipeventcancel.fname, [429](#page-428-0) calmail.imipeventcancelnotification.fname, [429](#page-428-0) calmail.imipeventcancelnotificationrecur.fname, [429](#page-428-0) calmail.imipeventnotificationrecur.fname, [429](#page-428-0) calmail.imipeventpublish.fname, [429](#page-428-0) calmail.imipeventreply.fname, [429](#page-428-0) calmail.imipeventrequest.fname, [429](#page-428-0) calmail.imiptodocancel.fname, [430](#page-429-0) calmail.imiptodopublish.fname, [429](#page-428-0) calmail.imiptodoreply.fname, [430](#page-429-0) calmail.imiptodorequest.fname, [430](#page-429-0) calmail.todoreminder.fname, [430](#page-429-0) calstore.anonymous.calid, [396](#page-395-0) calstore.calendar.default.acl, [246,](#page-245-0) [396](#page-395-0) calstore.calendar.owner.acl, [246,](#page-245-0) [396](#page-395-0) calstore.default.timezoneID, [396](#page-395-0) calstore.filterprivateevents, [246,](#page-245-0) [397](#page-396-0) calstore.freebusy.include.defaultcalendar, [115,](#page-114-0) [397](#page-396-0) calstore.freebusy.remove.defaultcalendar, [115,](#page-114-0) [397](#page-396-0) calstore.group.attendee.maxsize, [397](#page-396-0) calstore.recurrence.bound, [397](#page-396-0) calstore.subscribed.include.defaultcalendar, [397](#page-396-0) calstore.subscribed.remove.defaultcalendar, [116,](#page-115-0) [397](#page-396-0) calstore.unqualifiedattendee.fmt1.type, [397](#page-396-0) calstore.unqualifiedattendee.fmt2.type, [397](#page-396-0) calstore.unqualifiedattendee.fmt3.type, [397](#page-396-0) calstore.userlookup.maxsize, [397](#page-396-0) cld\_cache, [261](#page-260-0) comm\_dssetup.pl script, [57](#page-56-0) comm\_dssetup.pl 工作表, [327](#page-326-0) comm\_dssetup.pl 程序檔, [37](#page-36-0) counter.conf 檔案, [424](#page-423-0) csadmind, [51](#page-50-0) CSAPI, 定義, [54](#page-53-0) csapi.plugin.accesscontrol, [422](#page-421-0) csapi.plugin.authentication, [409,](#page-408-0) [422](#page-421-0) csapi.plugin.authentication.name, [409,](#page-408-0) [422](#page-421-0) csapi.plugin.calendarlookup, [406](#page-405-0)

csapi.plugin.calendarlookup.name, [407](#page-406-0) csapi.plugin.calendarlookup 參數, [98](#page-97-0) csapi.plugin.datatranslator, [422](#page-421-0) csapi.plugin.datatranslator.name, [422,](#page-421-0) [423](#page-422-0) csapi.plugin.dbtranslator, [423](#page-422-0) csapi.plugin.dbtranslator.name, [423](#page-422-0) csapi.plugin.loadall, [423](#page-422-0) csapi.plugin.userprefs, [423](#page-422-0) csapi.plugin.userprefs.name, [423](#page-422-0) csattribute 公用程式, [228,](#page-227-0) [237,](#page-236-0) [342](#page-341-0) csbackup 公用程式, [344](#page-343-0) 行事曆, [271](#page-270-0) 資料庫, [270](#page-269-0) cscal 公用程式, [246,](#page-245-0) [347](#page-346-0) 刪除行事曆, [251](#page-250-0) 建立行事曆, [247](#page-246-0) 修改行事曆特性, [253](#page-252-0) 設定存取控制, [248,](#page-247-0) [253](#page-252-0) 停用行事曆, [253](#page-252-0) 啟用行事曆, [253](#page-252-0) 顯示行事曆特性, [251](#page-250-0) csclean 公用程式, [350](#page-349-0) cscomponents 公用程式, [352](#page-351-0) csconfigurator.sh 配置程式, [262](#page-261-0) csconfigurator.sh 程序檔, [37,](#page-36-0) [73](#page-72-0) csdb 公用程式, [353](#page-352-0) 資料庫管理, [262](#page-261-0) csdomain 公用程式, [356](#page-355-0) csexport 公用程式, [365](#page-364-0) csimport 公用程式, [366](#page-365-0) csmig 公用程式需求, [94](#page-93-0) csmig 遷移公用程式 功能, [93](#page-92-0) 要執行的步驟, [95](#page-94-0) 說明, [93](#page-92-0) 語法, [94](#page-93-0) csnotifyd 服務, 記錄檔名稱, [398](#page-397-0) csplugin 公用程式, [369](#page-368-0) csrename 公用程式, [372-373](#page-371-0) csresource 公用程式, [247,](#page-246-0) [248,](#page-247-0) [374](#page-373-0) csrestore 公用程式, [377](#page-376-0) 行事曆, [272,](#page-271-0) [273](#page-272-0) 資料庫, [272](#page-271-0) csschedule 公用程式, [210,](#page-209-0) [379](#page-378-0) csstats 公用程式, [381](#page-380-0) 列出計數器統計, [213](#page-212-0) 計數器統計, [424](#page-423-0) cstool 公用程式, [383](#page-382-0)

cstool 公用程式 (續) 更新伺服器配置, [218](#page-217-0) 對 Calendar Server 執行 ping 作業, [305](#page-304-0) csuser 公用程式, [247,](#page-246-0) [385](#page-384-0) 重設使用者屬性, [234](#page-233-0) 停用使用者, [229](#page-228-0) 啟用使用者, [230](#page-229-0) 檢查使用者登入狀態, [232](#page-231-0) 顯示使用者資訊, [229](#page-228-0)

# **D**

dbstat.lastDeleteTime, [428](#page-427-0) dbstat.lastReadTime, [428](#page-427-0) dbstat.lastWriteTime, [428](#page-427-0) dbstat.numDeletes, [428](#page-427-0) dbstat.numReads, [427](#page-426-0) dbstat.numWrites, [428](#page-427-0) dbstat 統計計數器, [427-428](#page-426-0) DC 樹狀結構, LDAP 目錄, [196](#page-195-0) Directory Server, [57](#page-56-0) 蒐集資訊, [60](#page-59-0) Directory Server, 為 Calendar Server 配置 LDAP, [57](#page-56-0) Directory Server 設定工作表, [327](#page-326-0) Directory Server 設定程序檔, [37](#page-36-0) 互動模式, [65](#page-64-0) 執行需求, [59](#page-58-0) 無訊息模式, [63-65](#page-62-0) 說明, [57](#page-56-0) 語法, [63-65](#page-62-0) diskusage.availSpace, [426](#page-425-0) diskusage.calPartitionPath, [426](#page-425-0) diskusage.lastStatTime, [426](#page-425-0) diskusage.percentAvail, [426](#page-425-0) diskusage.totalSpace, [426](#page-425-0) DISPLAY 環境變數, [77](#page-76-0) DWP (資料庫連線協定), [53](#page-52-0) dwp.log, [213](#page-212-0)

### **E**

encryption.rsa.nssslactivation, [403](#page-402-0) encryption.rsa.nssslpersonalityssl, [403](#page-402-0) encryption.rsa.nsssltoken, [403](#page-402-0) ens.startlistener, [419](#page-418-0)

# **G**

GID, 在 ics.conf 檔案中, [394](#page-393-0) gse.autorefreshreplystatus, [414](#page-413-0) gse.belowthresholdtimeout, [414](#page-413-0) gse.maxthreads, [414](#page-413-0) gse.retryexpiredinterval, [414](#page-413-0) gse.retryinterval, [414](#page-413-0) gse.stacksize, [414](#page-413-0) gsestat.lastJobProcessedTime, [427](#page-426-0) gsestat.lastWakeUpTime, [427](#page-426-0) gsestat.numActiveWorkerThreads, [427](#page-426-0) gsestat.numJobsProcessed, [427](#page-426-0)

# **H**

http.log, [213](#page-212-0) HTTP 計數器統計, [426](#page-425-0) httpstat, [426](#page-425-0) httpstat.currentStartTime, [426](#page-425-0) httpstat.lastConnectionTime, [426](#page-425-0) httpstat.maxConnections, [426](#page-425-0) httpstat.maxSessions, [426](#page-425-0) httpstat.numConnections, [426](#page-425-0) httpstat.numCurrentConnections, [426](#page-425-0) httpstat.numCurrentSessions, [426](#page-425-0) httpstat.numFailedConnections, [426](#page-425-0) httpstat.numFailedLogins, [426](#page-425-0) httpstat.numGoodLogins.desc, [426](#page-425-0)

# **I**

ics.conf 配置檔案, [37](#page-36-0) ics.conf 檔案 CSAPI 配置設定, [422-424](#page-421-0) 本機配置設定, [393-396](#page-392-0) 行事曆存放區配置設定, [396-397](#page-395-0) 行事曆記錄資訊設定, [397-398](#page-396-0) 服務配置設定, [399-403](#page-398-0) 使用, [392-424](#page-391-0) 資料庫配置設定, [414-415](#page-413-0) Identity Server, [61](#page-60-0) ine.cancellation.enable 參數, [98](#page-97-0) ine.invitation.enable 參數, [98](#page-97-0) inetDomainBaseDN 屬性, [196](#page-195-0)

### **L**

ldap\_cache, [261](#page-260-0) LDAP 目錄伺服器和 csrename 公用程式, [372](#page-371-0) LDAP 行事曆查找資料庫 (CLD) 外掛程式, [93](#page-92-0) LDAP 資料快取記憶體配置參數, [410](#page-409-0) LDAP 模式, Calendar Server 配置, [57](#page-56-0) LDAP 屬性 使用 csattribute 公用程式, [342](#page-341-0) 基底 DN, [346,](#page-345-0) [375](#page-374-0) 管理, [237](#page-236-0) local.authldapbasedn, [123,](#page-122-0) [393](#page-392-0) local.authldapbindcred, [123,](#page-122-0) [393](#page-392-0) local.authldapbinddn, [123,](#page-122-0) [393](#page-392-0) local.authldaphost, [123,](#page-122-0) [393](#page-392-0) local.authldapmaxpool, [123,](#page-122-0) [394](#page-393-0) local.authldappoolsize, [123,](#page-122-0) [393](#page-392-0) local.authldapport, [123,](#page-122-0) [393](#page-392-0) local.autoprovision, [393](#page-392-0) local.caldb.deadlock.autodetect, [130,](#page-129-0) [394](#page-393-0) local.domain.language, [199,](#page-198-0) [394](#page-393-0) local.enduseradmincred, [138,](#page-137-0) [394](#page-393-0) local.enduseradmindn, [138,](#page-137-0) [394](#page-393-0) local.hostname, [394](#page-393-0) local.installeddir, [394](#page-393-0) local.instance.counter.path, [394](#page-393-0) local.instance.pidfile.path, [394](#page-393-0) local.instancedir, [394](#page-393-0) local.lookupldap.search.minwildcardsize, [132,](#page-131-0) [394](#page-393-0) local.plugindir.path, [394](#page-393-0) local.rfc822header.allow8bit, [129,](#page-128-0) [394](#page-393-0) local.schemaversion, [198,](#page-197-0) [405](#page-404-0) local.servergid, [38,](#page-37-0) [394](#page-393-0) local.serveruid, [38,](#page-37-0) [394](#page-393-0) local.sitelanguage, [395](#page-394-0) local.smtp.defaultdomain, [133,](#page-132-0) [395](#page-394-0) local.supportedlanguages, [395](#page-394-0) local.ugldapbasedn, [375,](#page-374-0) [395](#page-394-0) local.ugldaphost, [395](#page-394-0) local.ugldapicsextendeduserprefs, [139,](#page-138-0) [395](#page-394-0) local.ugldapmaxpool, [138,](#page-137-0) [396](#page-395-0) local.ugldappoolsize, [138,](#page-137-0) [396](#page-395-0) local.ugldapport, [395](#page-394-0) local.user.authfilter, [123](#page-122-0) logfile.admin.logname, [398](#page-397-0) logfile.buffersize, [398](#page-397-0) logfile.dwp.buffersize, [409](#page-408-0) logfile.dwp.expirytime, [409](#page-408-0)

logfile.dwp.flushinterval, [409](#page-408-0) logfile.dwp.logdir, [409](#page-408-0) logfile.dwp.loglevel, [409](#page-408-0) logfile.dwp.lognam, [398](#page-397-0) logfile.dwp.maxlogfiles, [409](#page-408-0) logfile.dwp.maxlogfilesize, [409](#page-408-0) logfile.dwp.maxlogsize, [409](#page-408-0) logfile.dwp.minfreediskspace, [409](#page-408-0) logfile.dwp.rollovertime, [409](#page-408-0) logfile.expirytime, [398](#page-397-0) logfile.flushinterval, [398](#page-397-0) logfile.http.access.logname, [398](#page-397-0) logfile.http.logname, [398](#page-397-0) logfile.logdir, [398,](#page-397-0) [415](#page-414-0) logfile.loglevel, [398](#page-397-0) logfile.maxlogfiles, [398](#page-397-0) logfile.maxlogfilesize, [398](#page-397-0) logfile.maxlogsize, [398](#page-397-0) logfile.minfreediskspace, [398](#page-397-0) logfile.monitor.logname, [212,](#page-211-0) [424](#page-423-0) logfile.monitor.maxlogfilesize, [212,](#page-211-0) [424](#page-423-0) logfile.notify.logname, [398](#page-397-0) logfile.rollovertime, [398](#page-397-0) logfile.store.logname, [415](#page-414-0)

### **M**

mail\_eventcancel.fmt, [429](#page-428-0) mail\_eventpublish.fmt, [429](#page-428-0) mail\_eventreminder.fmt, [429](#page-428-0) mail LDAP 屬性, [227](#page-226-0) mail\_todoalarm.fmt, [430](#page-429-0) mail\_todocancel.fmt, [430](#page-429-0) mail\_todopublish.fmt, [429](#page-428-0) mailalternateaddress LDAP 屬性, [231](#page-230-0) Messaging Server, [57](#page-56-0)

# **N**

notify.log, [213](#page-212-0)

# **O**

OSI 樹狀結構, LDAP 目錄, [196](#page-195-0)

#### **P**

Portal Server, [61](#page-60-0)

# **R**

resource.allow.doublebook, [114,](#page-113-0) [376,](#page-375-0) [411](#page-410-0) resource.default.acl, [114,](#page-113-0) [246,](#page-245-0) [411](#page-410-0)

### **S**

serverresponse.lastStatTime, [428](#page-427-0) serverresponse.responseTime, [428](#page-427-0) service.admin.alarm, [129,](#page-128-0) [399](#page-398-0) service.admin.alarm 參數, [98](#page-97-0) service.admin.calmaster.cred, [38,](#page-37-0) [398](#page-397-0) service.admin.calmaster.overrides.accesscontrol, [38,](#page-37-0) [399](#page-398-0) service.admin.calmaster.userid, [38,](#page-37-0) [376,](#page-375-0) [399](#page-398-0) service.admin.calmaster.wcap.allowgetmodifyuserprefsșe**38**jce.http.calendarhostname, 127, 400 [399](#page-398-0) service.admin.checkpoint, [125,](#page-124-0) [399](#page-398-0) service.admin.dbcachesize, [125,](#page-124-0) [399](#page-398-0) service.admin.deadlock, [125,](#page-124-0) [399](#page-398-0) service.admin.diskusage, [125,](#page-124-0) [399](#page-398-0) service.admin.idletimeout, [125,](#page-124-0) [399](#page-398-0) service.admin.ldap.enable, [38,](#page-37-0) [399](#page-398-0) service.admin.maxsessions, [125,](#page-124-0) [399](#page-398-0) service.admin.maxthreads, [125,](#page-124-0) [399](#page-398-0) service.admin.numprocesses, [125,](#page-124-0) [399](#page-398-0) service.admin.port, [126](#page-125-0) service.admin.purge.deletelog, [279](#page-278-0) service.admin.resourcetimeout, [126,](#page-125-0) [400](#page-399-0) service.admin.serverresponse, [126,](#page-125-0) [400](#page-399-0) service.admin.sessiondir.path, [126,](#page-125-0) [400](#page-399-0) service.admin.sessiontimeout, [126,](#page-125-0) [400](#page-399-0) service.admin.sleeptime, [126,](#page-125-0) [400](#page-399-0) service.admin.starttime, [126,](#page-125-0) [400](#page-399-0) service.admin.stoptime, [126,](#page-125-0) [400](#page-399-0) service.admin.stoptime.next, [126,](#page-125-0) [400](#page-399-0) service.authcachesize, [124](#page-123-0) service.authcachettl, [124](#page-123-0) service.dcroot, [143,](#page-142-0) [400,](#page-399-0) [405](#page-404-0) service.defaultdomain, [344,](#page-343-0) [375,](#page-374-0) [388](#page-387-0) service.defaultdomain 定義, [199,](#page-198-0) [405](#page-404-0) service.dnsresolveclient, [400](#page-399-0) service.dwp.admin.cred, [158,](#page-157-0) [410](#page-409-0)

service.dwp.admin.userid, [158,](#page-157-0) [410](#page-409-0) service.dwp.calendarhostname, [410](#page-409-0) service.dwp.enable, [410](#page-409-0) service.dwp.enable 參數, [98](#page-97-0) service.dwp.idletimeout, [410](#page-409-0) service.dwp.ldap.enable, [410](#page-409-0) service.dwp.maxthreads, [410](#page-409-0) service.dwp.numprocesses, [410](#page-409-0) service.dwp.port, [410](#page-409-0) service.dwp.port 參數, [98](#page-97-0) service.ens.enable, [418](#page-417-0) service.ens.enable 參數, [98](#page-97-0) service.ens.host, [419](#page-418-0) service.ens.library, [419](#page-418-0) service.ens.port, [419](#page-418-0) service.http.admin.enable, [125,](#page-124-0) [399](#page-398-0) service.http.admins, [126,](#page-125-0) [400](#page-399-0) service.http.allowadminproxy, [126,](#page-125-0) [400](#page-399-0) service.http.allowanonymouslogin, [127,](#page-126-0) [400](#page-399-0) service.http.attachdir.path, [127,](#page-126-0) [400](#page-399-0) service.http.cookies, [127,](#page-126-0) [400](#page-399-0) service.http.dbcachesize, [127,](#page-126-0) [400](#page-399-0) service.http.domainallowed, [127,](#page-126-0) [400](#page-399-0) service.http.domainnotallowed, [127,](#page-126-0) [400](#page-399-0) service.http.enable, [127,](#page-126-0) [401](#page-400-0) service.http.idletimeout, [127,](#page-126-0) [401](#page-400-0) service.http.ipsecurity, [127,](#page-126-0) [401](#page-400-0) service.http.ldap.enable, [401](#page-400-0) service.http.listenaddr, [127,](#page-126-0) [401](#page-400-0) service.http.logaccess, [127,](#page-126-0) [401](#page-400-0) service.http.maxsessions, [127,](#page-126-0) [401](#page-400-0) service.http.maxthreads, [127,](#page-126-0) [401](#page-400-0) service.http.numprocesses, [128,](#page-127-0) [401](#page-400-0) service.http.port, [128,](#page-127-0) [401](#page-400-0) service.http.proxydomainallowed, [128,](#page-127-0) [401](#page-400-0) service.http.resourcetimeout, [128,](#page-127-0) [401](#page-400-0) service.http.sessiondir.path, [128,](#page-127-0) [401](#page-400-0) service.http.sessiontimeout, [128,](#page-127-0) [401](#page-400-0) service.http.sourceurl, [128,](#page-127-0) [401](#page-400-0) service.http.ssl.cachedir, [404](#page-403-0) service.http.ssl.cachesize, [404](#page-403-0) service.http.ssl.certdb.password, [404](#page-403-0) service.http.ssl.certdb.path, [404](#page-403-0) service.http.ssl.port, [404](#page-403-0) service.http.ssl.port.enable, [404](#page-403-0) service.http.ssl.securesession, [404](#page-403-0) service.http.ssl.sourceurl, [404](#page-403-0)

service.http.ssl.ssl2.ciphers, [404](#page-403-0) service.http.ssl.ssl2.sessiontimeout, [404](#page-403-0) service.http.ssl.ssl3.ciphers, [404](#page-403-0) service.http.ssl.ssl3.sessiontimeout, [404](#page-403-0) service.http.ssl.usessl, [404](#page-403-0) service.http.uidir.path, [128,](#page-127-0) [401](#page-400-0) service.ldapmemcache, [141,](#page-140-0) [401](#page-400-0) service.ldapmemcachesize, [141,](#page-140-0) [297,](#page-296-0) [402](#page-401-0) service.ldapmemcachettl, [141,](#page-140-0) [297,](#page-296-0) [402](#page-401-0) service.loginseparator, [199,](#page-198-0) [405](#page-404-0) service.monitor.continuous, [212,](#page-211-0) [424](#page-423-0) service.monitor.dbglevel, [212,](#page-211-0) [424](#page-423-0) service.monitor.emailaddress.from, [212,](#page-211-0) [424](#page-423-0) service.monitor.emailaddress.to, [212,](#page-211-0) [424](#page-423-0) service.monitor.loopsdelay, [212,](#page-211-0) [424](#page-423-0) service.notify.enable, [419](#page-418-0) service.notify.enable 參數, [98](#page-97-0) service.notify.maxretrytime, [419](#page-418-0) service.notify.retryinterval, [419](#page-418-0) service.notify.startupretrytime, [419](#page-418-0) service.plaintextloginpause, [123,](#page-122-0) [400](#page-399-0) service.schema2root, [199](#page-198-0) service.siteadmin.cred, [405](#page-404-0) service.siteadmin.userid, [199,](#page-198-0) [405](#page-404-0) service.virtualdomain.scope, [199](#page-198-0) service.virtualdomain.support, [198,](#page-197-0) [405](#page-404-0) service.wcap.allowchangepassword, [116,](#page-115-0) [402](#page-401-0) service.wcap.allowcreatecalendars, [116,](#page-115-0) [402](#page-401-0) service.wcap.allowdeletecalendars, [116,](#page-115-0) [402](#page-401-0) service.wcap.allowpublicwritablecalendars, [116,](#page-115-0) [402](#page-401-0) service.wcap.allowsetprefs.cn, [117,](#page-116-0) [402](#page-401-0) service.wcap.allowsetprefs.givenname, [117,](#page-116-0) [402](#page-401-0) service.wcap.allowsetprefs.icsCalendar, [117,](#page-116-0) [402](#page-401-0) service.wcap.allowsetprefs.mail, [117,](#page-116-0) [402](#page-401-0) service.wcap.allowsetprefs.nswccalid, [403](#page-402-0) service.wcap.allowsetprefs.preferredlanguage, [117,](#page-116-0) [403](#page-402-0) service.wcap.allowsetprefs.sn, [117,](#page-116-0) [403](#page-402-0) service.wcap.anonymous.allowpubliccalendarwrite, [402](#page-401-0) **W** service.wcap.format, [402](#page-401-0) service.wcap.freebusybegin, [115,](#page-114-0) [142,](#page-141-0) [402](#page-401-0) service.wcap.freebusyend, [115,](#page-114-0) [142,](#page-141-0) [402](#page-401-0) service.wcap.login.calendar.publicread, [113,](#page-112-0) [403](#page-402-0) service.wcap.userprefs.ldapproxyauth, [117,](#page-116-0) [403](#page-402-0) service.wcap.validateowners, [119,](#page-118-0) [403](#page-402-0)

service.wcap.version, [403](#page-402-0) sessstat.maxSessions.desc, [428](#page-427-0) sessstat.numCurrentSessions, [428](#page-427-0) sso.appid, [412](#page-411-0) sso.appid.url, [413](#page-412-0) sso.appprefix, [412](#page-411-0) sso.cookiedomain, [413](#page-412-0) sso.enable, [413](#page-412-0) sso.nnn.ip, [413](#page-412-0) sso.singlesignoff, [413](#page-412-0) sso.userdomain, [413](#page-412-0) start-cal 公用程式, [389](#page-388-0) start-cal 指令, [206](#page-205-0) stop-cal 公用程式, [390](#page-389-0) stop-cal 指令, [206](#page-205-0) store.partition.primary.path, [397](#page-396-0) Sun Java System Directory Server, [57](#page-56-0) Sun Java System Identity Server, [61](#page-60-0) Sun Java System Messaging Server, [57](#page-56-0) Sun Java System Portal Server, [61](#page-60-0) Sun LDAP Schema, [60](#page-59-0)

#### **T**

timezones.ics 檔案, [281-283](#page-280-0) TZID, [281-283](#page-280-0)

#### **U**

UID, 在 ics.conf 檔案中, [394](#page-393-0) UNIX 系統上的常駐程式, [51](#page-50-0) UNIX 使用者 ID (UID), 在 ics.conf 檔案中, [394](#page-393-0) UNIX 群組 ID (GID), 在 ics.conf 檔案中, [394](#page-393-0) UPN (通用主要名稱), [46-47](#page-45-0) user.allow.doublebook, [388,](#page-387-0) [396](#page-395-0)

WCAP 使用者介面 (UI) 產生器, [51](#page-50-0) 計數器統計, [427](#page-426-0) wcap 副檔名, [51](#page-50-0) wcapstat, [427](#page-426-0) wcapstat.numRequests, [427](#page-426-0)

# **X**

X-NSCP-TZCROSS 特性, [281-283](#page-280-0) X-Windows 連線, 與配置程式, [77](#page-76-0) xhost 公用程式, [77](#page-76-0) 日期的字元序列, [434-435](#page-433-0) 日期的特殊字元序列, [434-435](#page-433-0) 公開事件和工作, [246,](#page-245-0) [361,](#page-360-0) [397](#page-396-0) 升級 Calendar Server 5, [61](#page-60-0) 只有時間與日期 (機密) 的事件和工作, [246,](#page-245-0) [361,](#page-360-0) [397](#page-396-0) 用於存取控制的配置參數, [245](#page-244-0) 失敗的登入, [213](#page-212-0) 外掛程式, 管理, [369](#page-368-0) 主要行事曆所有者, [45](#page-44-0) 本機配置設定, ics.conf 檔案, [393-396](#page-392-0) 行事曆 URI/URL, [42](#page-41-0) 刪除, [251](#page-250-0) 建立, [247](#page-246-0) 使用 cscal 公用程式啟用, [253](#page-252-0) 使用者的, [243](#page-242-0) 使用者喜好設定, [40](#page-39-0) 記錄資訊, [397-398](#page-396-0) 修改特性, [253](#page-252-0) 設定存取控制, [248,](#page-247-0) [253](#page-252-0) 停用, [253](#page-252-0) 移除事件值, [254](#page-253-0) 移除待辦事項 (工作) 值, [254](#page-253-0) 移除特性值, [254](#page-253-0) 移除種類值, [254](#page-253-0) 備份, [271](#page-270-0) 備份至檔案, [271](#page-270-0) 復原, [272,](#page-271-0) [273](#page-272-0) 資料格式, [41](#page-40-0) 群組, [41](#page-40-0) 種類, [248](#page-247-0) 顯示, [251](#page-250-0) 行事曆 ID (calid), 建立, [40](#page-39-0) 行事曆存放區配置, [396-397](#page-395-0) 行事曆查找資料庫, [406-410](#page-405-0) 行事曆資料庫檔案, 和 csrename 公用程式, [372](#page-371-0) 字元序列 工作, [433-434](#page-432-0) 事件, [430-432](#page-429-0) 條件式列印, [432](#page-431-0) 字彙表, Sun Java Enterprise System 字彙表 URL, [30](#page-29-0) 列出所有使用者, [229](#page-228-0)

存取控制 使用指令行公用程式建立, [248,](#page-247-0) [253](#page-252-0) 指令行公用程式, [246](#page-245-0) 配置參數, [245](#page-244-0) 管理, [45,](#page-44-0) [245](#page-244-0) 存取控制子系統, [50](#page-49-0) 存取控制清單 (ACL) 定義, [46](#page-45-0) 排序, [49](#page-48-0) 存取控制項目 (ACE) calstore.calendar.default.acl 在 ics.conf 中, [396](#page-395-0) 在 ACL 中排序, [49](#page-48-0) 在 ics.conf 檔案中配置, [246](#page-245-0) 交叉網域搜尋, [197](#page-196-0) 收集資訊, Calendar Server 配置, [74](#page-73-0) 私人事件和工作, [118,](#page-117-0) [246,](#page-245-0) [361,](#page-360-0) [397](#page-396-0) 更新伺服器配置, [218](#page-217-0) 刪除行事曆, [251](#page-250-0) 伺服器回應計數器統計, [428](#page-427-0) 其他行事曆所有者, [45](#page-44-0) 服務 csadmind, [51](#page-50-0) 管理, [51](#page-50-0) 服務配置, [399-403](#page-398-0) 建立, 行事曆, [247](#page-246-0) 使用者 列出所有登入的, [229](#page-228-0) 重設屬性, [234](#page-233-0) 停用, [229](#page-228-0) 啟用, [230](#page-229-0) 登入狀態, [232](#page-231-0) 檢查登入狀態, [232](#page-231-0) 顯示資訊, [229](#page-228-0) 使用者 ID, 重新命名, [372-373](#page-371-0) 使用者介面 (UI) 產生器, WCAP, [51](#page-50-0) 使用者喜好設定, 定義, [40](#page-39-0) 事件, 從行事曆中移除, [254](#page-253-0) 事件通知伺服器 (ENS), 配置, [418](#page-417-0) 事件通知服務 (ENS), [54](#page-53-0) 架構, Calendar Server CSAPI, [54](#page-53-0) 存取控制子系統, [50](#page-49-0) 使用者喜好設定, [40](#page-39-0) 匯入和匯出資料, [42](#page-41-0) 電子郵件警示, [42](#page-41-0) 查找資料庫, 行事曆, [406-410](#page-405-0) 為屬性建立索引, [61](#page-60-0)

重新命名使用者, [372-373](#page-371-0) 指令行公用程式 csattribute, [342](#page-341-0) csbackup, [344](#page-343-0) cscal, [347](#page-346-0) cscomponents, [352](#page-351-0) csdb, [353](#page-352-0) csexport, [365](#page-364-0) csimport, [366](#page-365-0) csrename, [372](#page-371-0) csrestore, [377](#page-376-0) csschedule, [379](#page-378-0) csstats, [381](#page-380-0) cstool, [383](#page-382-0) csuser, [385](#page-384-0) 用於存取控制, [246](#page-245-0) 用法規則, [340](#page-339-0) 設定存取控制, [248,](#page-247-0) [253](#page-252-0) 執行語法, [340](#page-339-0) 計數器統計, [213,](#page-212-0) [424](#page-423-0) authstat, [427](#page-426-0) csstats, [424](#page-423-0) dbstat, [427-428](#page-426-0) HTTP, [426](#page-425-0) httpstat, [426](#page-425-0) WCAP, [427](#page-426-0) wcapstat, [427](#page-426-0) 伺服器回應, [428](#page-427-0) 資料庫, [427-428](#page-426-0) 群組排程, [426-427](#page-425-0) 認證, [427](#page-426-0) 磁碟使用率, [425-426](#page-424-0) 警示, [425](#page-424-0) 待辦事項 (工作), 從行事曆中移除, [254](#page-253-0) 託管 (虛擬) 網域, [93](#page-92-0) 託管網域配置參數, [404](#page-403-0) 記錄, csnotifyd 記錄檔名稱, [398](#page-397-0) 記錄資訊設定, [397-398](#page-396-0) 記錄錯誤, [214](#page-213-0) 記錄檔 admin.log, [213](#page-212-0) dwp.log, [213](#page-212-0) http.log, [213](#page-212-0) notify.log, [213](#page-212-0) 錯誤嚴重性層級, [214](#page-213-0) 通用主要名稱 (UPN), [46-47](#page-45-0) 通知 csnotifyd 的記錄檔名稱, [398](#page-397-0)

通知 (續) 配置, [405](#page-404-0) 通知訊息, [428](#page-427-0) 時區 TZID 格式, [281-283](#page-280-0) 修改, [285](#page-284-0) 增加, [281-283](#page-280-0) 連結, 至使用者行事曆, [259](#page-258-0) 配置程式 [執行階段配置] 面板, [82-84](#page-81-0) [準備配置] 面板, [87-88](#page-86-0) [電子郵件與電子郵件警示] 面板, [81-82](#page-80-0) [管理、使用者喜好設定及認證] 面板, [79-81](#page-78-0) [選取目錄] 面板, [84-85](#page-83-0) [歡迎] 面板, [78-79](#page-77-0) comm\_dssetup.pl 工作表, [327](#page-326-0) 摘要面板, [88-89](#page-87-0) 配置程式, Calendar Server, [262](#page-261-0) 配置程式 (csconfigurator.sh), [73](#page-72-0) 效能改善, [61](#page-60-0) 修改行事曆特性, [253](#page-252-0) 特性, 從行事曆中移除值, [254](#page-253-0) 特殊字元序列 工作, [433-434](#page-432-0) 事件, [430-432](#page-429-0) 匿名使用者, [45](#page-44-0) 唯一識別碼 (UID), 使用 csschedule 公用程 式, [381](#page-380-0) 週期性識別碼 (RID), 使用 csschedule 公用程 式, [380](#page-379-0) 階段作業狀態計數器, [428](#page-427-0) 停用行事曆, [253](#page-252-0) 停用使用者, [229](#page-228-0) 基底 DN 使用 csresource 公用程式, [346,](#page-345-0) [375](#page-374-0) 排程 管理, [379](#page-378-0) 管理 GSE 佇列, [210,](#page-209-0) [379](#page-378-0) 從行事曆中移除, 特性值, [254](#page-253-0) 從資料庫復原, 行事曆, [272](#page-271-0) 從檔案復原, 行事曆, [272](#page-271-0) 條件式列印, 特殊字元序列, [432](#page-431-0) 啟用使用者, [230](#page-229-0) 啟用使用者行事曆, [253](#page-252-0) 備份公用程式 行事曆, [271](#page-270-0) 使用者的, [271](#page-270-0)

備份程序 行事曆, [271](#page-270-0) 資料庫, [270](#page-269-0) 登入狀態, [232](#page-231-0) 單次登入 (SSO) ics.conf 檔案, [412-413](#page-411-0) service.http.cookies, [127,](#page-126-0) [400](#page-399-0) 單次登入 (SSO), Identity Server, [61](#page-60-0) 復原 行事曆, [272,](#page-271-0) [273](#page-272-0) 使用者的, [273](#page-272-0) 資料庫, [272](#page-271-0) 超級使用者, [45](#page-44-0) 無訊息模式, configurator.sh, [77](#page-76-0) 匯入行事曆資料, [42,](#page-41-0) [259](#page-258-0) 匯出行事曆資料, [42,](#page-41-0) [259](#page-258-0) 資訊, Calendar Server 配置, [74](#page-73-0) 資訊, Directory Server, [60](#page-59-0) 資料庫 列出讀取、寫入和刪除的數目, [213](#page-212-0) 備份, [270](#page-269-0) 復原, [272](#page-271-0) 管理, [262](#page-261-0) 資料庫計數器統計, [427-428](#page-426-0) 資料庫連線協定 (DWP), [53](#page-52-0) 資料庫配置, [414-415](#page-413-0) 資料庫檔案, Calendar Server, [261](#page-260-0) 資源, 管理 Calendar Server, [248](#page-247-0) 資源物件, 管理, [374](#page-373-0) 預設, [243](#page-242-0) 預設行事曆, [271,](#page-270-0) [273](#page-272-0) 備份, [271](#page-270-0) 復原, [273](#page-272-0) 預設使用者行事曆, [232,](#page-231-0) [243](#page-242-0) 群組, 行事曆, [41](#page-40-0) 群組排程, [413-414](#page-412-0) 群組排程引擎 (GSE) 使用 csschedule 公用程式, [380,](#page-379-0) [381](#page-380-0) 週期性識別碼 (RID), [380](#page-379-0) 管理佇列, [210,](#page-209-0) [379](#page-378-0) 群組排程計數器統計, [426-427](#page-425-0) 電子郵件 訊息格式, [42](#page-41-0) 參數, [429-430](#page-428-0) 警示, [42](#page-41-0) 摘要面板, 配置程式, [88-89](#page-87-0) 管理服務, [51](#page-50-0) 管理員, Calendar Server, [45](#page-44-0)

網域, 託管 (虛擬), [93](#page-92-0) 網域, 管理, [356](#page-355-0) 種類, [248](#page-247-0) 從行事曆中移除值, [254](#page-253-0) 對 Calendar Server 執行 ping 作業, [305](#page-304-0) 監視伺服器作業, [211](#page-210-0) 認證計數器統計, [427](#page-426-0) 磁碟使用率計數器統計, [425-426](#page-424-0) 模式, Calendar Server 更新, [57](#page-56-0) 模式, 確定要使用哪一個, [60](#page-59-0) 錯誤記錄, [214](#page-213-0) 機密事件和工作, [246,](#page-245-0) [361,](#page-360-0) [397](#page-396-0) 檢查使用者, [232](#page-231-0) 雙預定, [411](#page-410-0) 使用 cscal 公用程式, [349](#page-348-0) 使用 csresource 公用程式, [376](#page-375-0) 使用 csuser 公用程式, [388](#page-387-0) 警示, [428](#page-427-0) 配置, [405](#page-404-0) 警示計數器統計, [425](#page-424-0) 嚴重性層級, 錯誤記錄, [214](#page-213-0) 屬性索引建立, [61](#page-60-0) 顯示行事曆特性, [251](#page-250-0)